# $\frac{d\ln\ln}{d}$

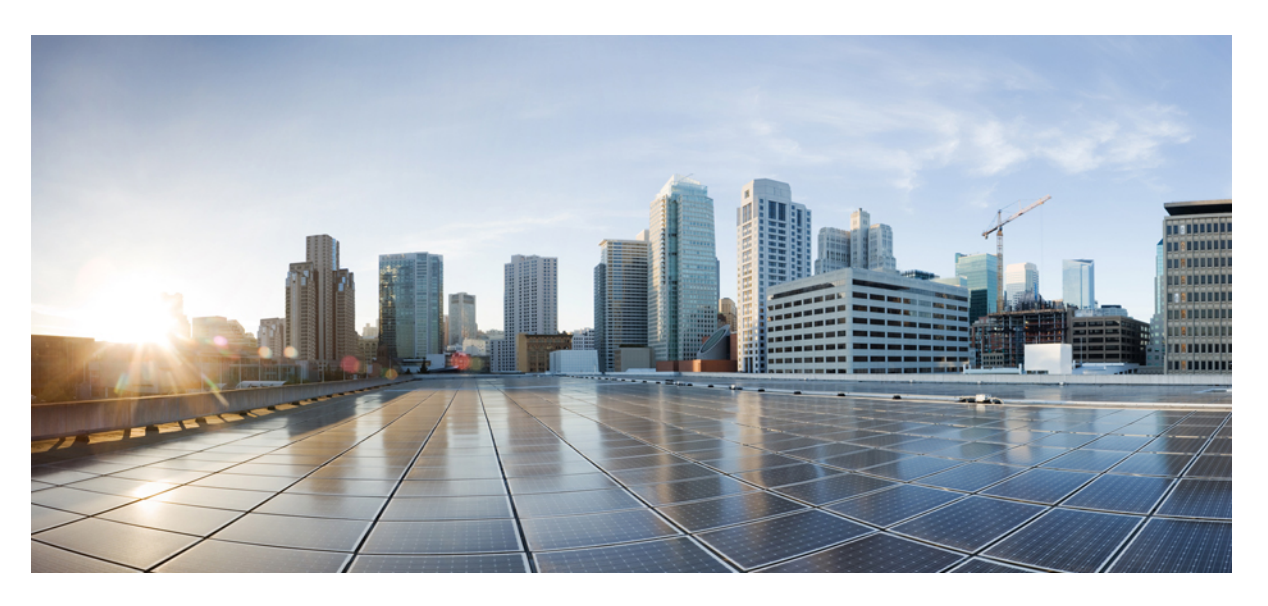

#### **Cisco MDS 9000 Series Security Configuration Guide, Release 9.x**

**First Published:** 2022-09-02 **Last Modified:** 2022-08-18

#### **Americas Headquarters**

Cisco Systems, Inc. 170 West Tasman Drive San Jose, CA 95134-1706 USA http://www.cisco.com Tel: 408 526-4000 800 553-NETS (6387) Fax: 408 527-0883

© 2023 Cisco Systems, Inc. All rights reserved.

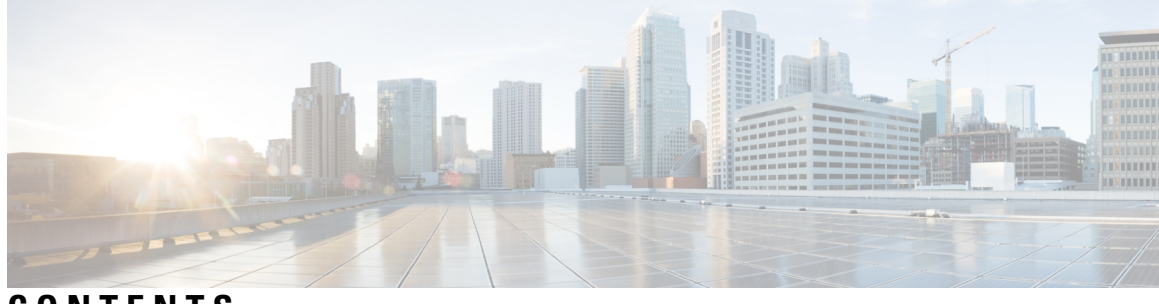

#### **CONTENTS**

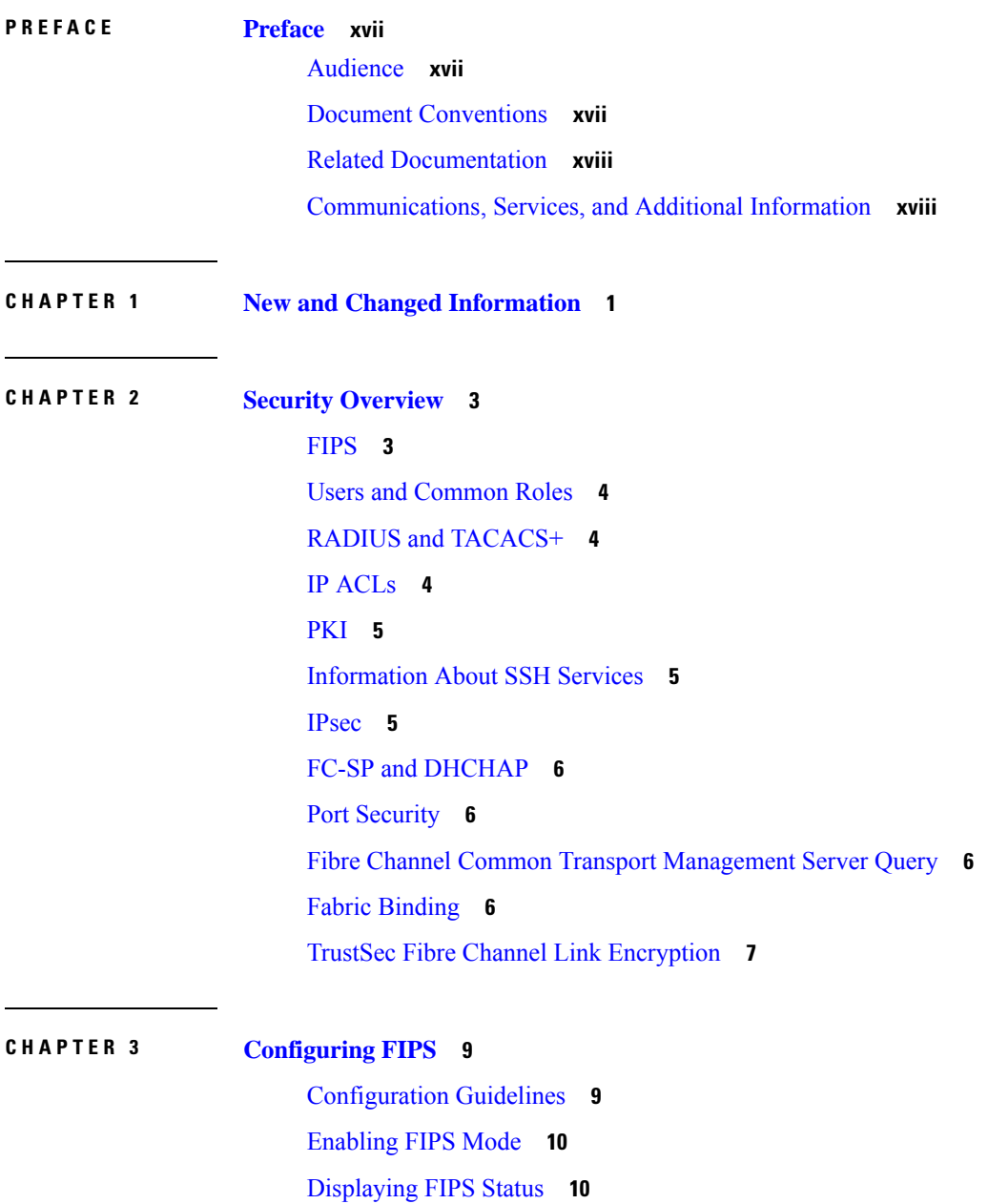

#### FIPS [Self-Tests](#page-29-2) **10**

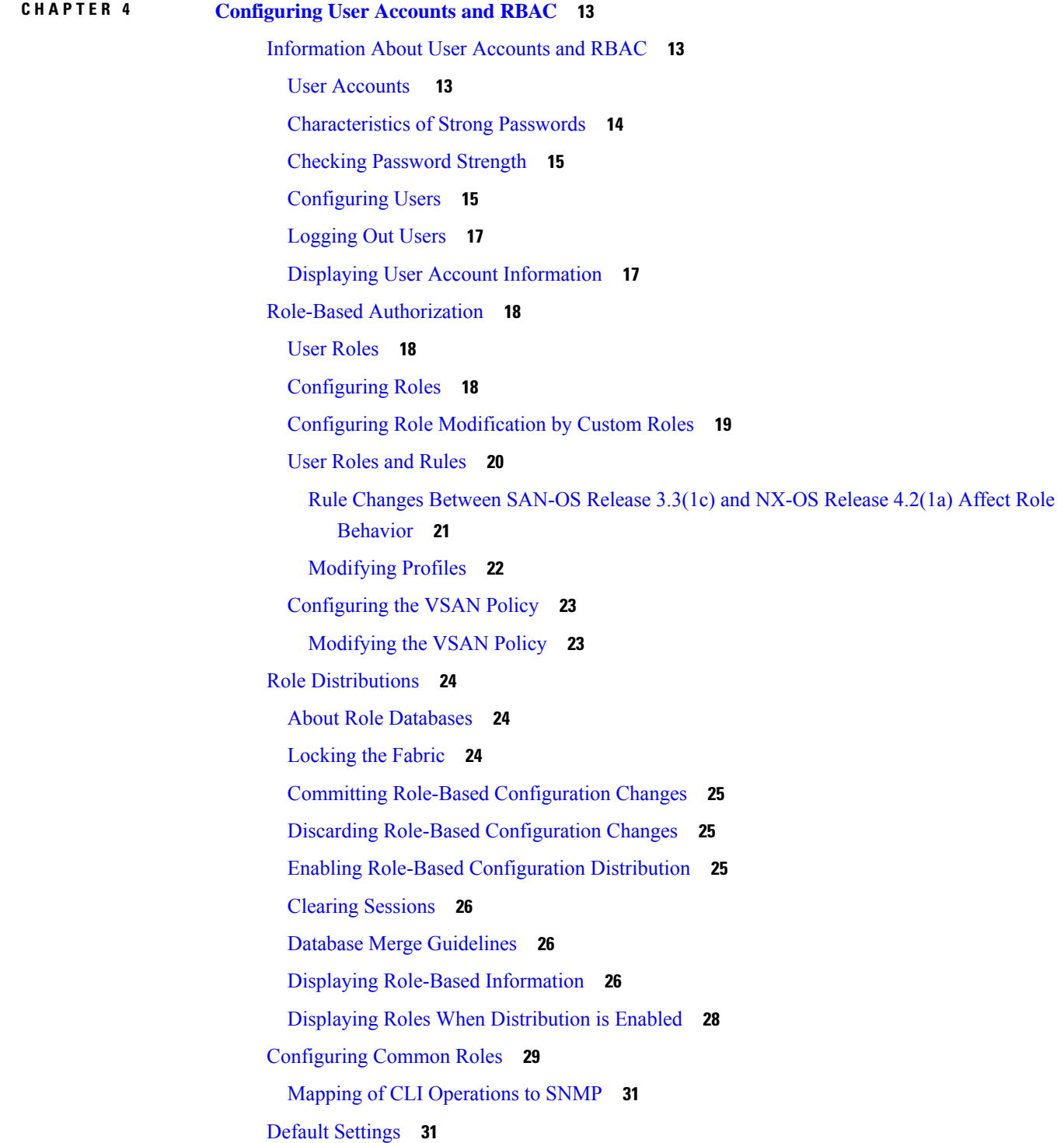

Г

I

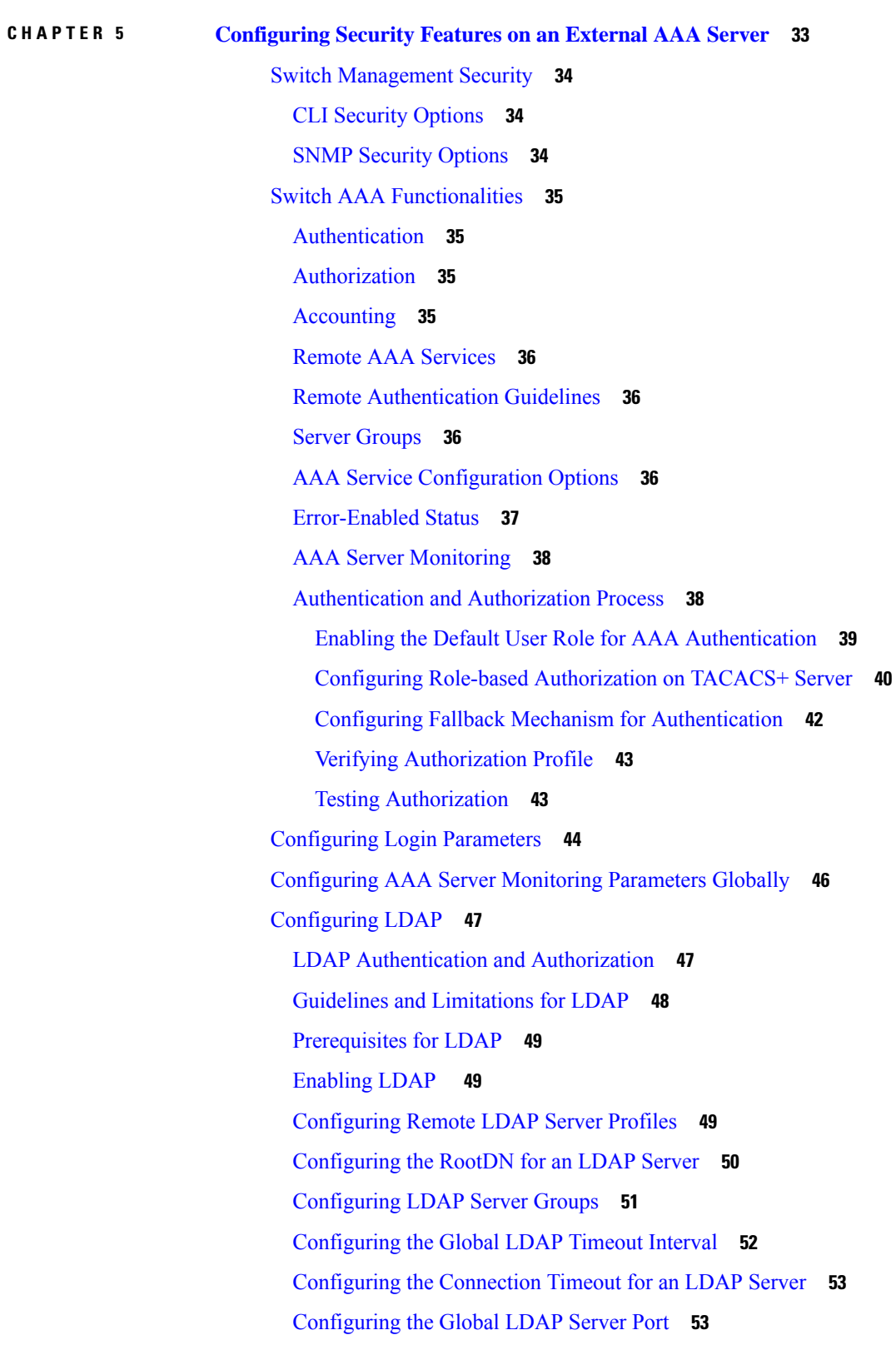

 $\mathbf I$ 

 $\mathbf{l}$ 

[Configuring](#page-73-0) the Destination Port of an LDAP Server **54** [Configuring](#page-74-0) SSL Transport for an LDAP Server **55** [Configuring](#page-75-0) LDAP Search Maps **56** [Configuring](#page-76-0) the LDAP Dead-Time Interval **57** Configuring AAA [Authorization](#page-76-1) on LDAP Servers **57** [Disabling](#page-78-0) LDAP **59** [Configuration](#page-79-0) Examples for LDAP **60** Default [Settings](#page-80-0) **61** [Configuring](#page-80-1) RADIUS Server Monitoring Parameters **61** About RADIUS Server Default [Configuration](#page-80-2) **61** Setting the [RADIUS](#page-81-0) Server IPv4 Address **62** Setting the [RADIUS](#page-81-1) Server IPv6 Address **62** Setting the [RADIUS](#page-82-0) Server DNS name **63** About the Default RADIUS Server [Encryption](#page-83-0) Type and Preshared Key **64** [Configuring](#page-83-1) the Default RADIUS Server Encryption Type and Preshared Key **64** Setting the [RADIUS](#page-84-0) Server Timeout Interval **65** Setting the Default RADIUS Server Timeout Interval and [Retransmits](#page-84-1) **65** [Configuring](#page-85-0) RADIUS Server Monitoring Parameters **66** [Configuring](#page-85-1) the Test Idle Timer **66** [Configuring](#page-85-2) Test User Name **66** [Configuring](#page-86-0) the Dead Timer **67** About [RADIUS](#page-87-0) Servers **68** [Configuring](#page-87-1) the Test Idle Timer **68** [Configuring](#page-87-2) Test User Name **68** About [Validating](#page-87-3) a RADIUS Server **68** Sending RADIUS Test Messages for [Monitoring](#page-87-4) **68** [Allowing](#page-88-0) Users to Specify a RADIUS Server at Login **69** About [Vendor-Specific](#page-89-0) Attributes **70** VSA [Format](#page-89-1) **70** [Specifying](#page-89-2) SNMPv3 on AAA Servers **70** [Displaying](#page-90-0) RADIUS Server Details **71** [Displaying](#page-91-0) RADIUS Server Statistics **72** [One-Time](#page-91-1) Password Support **72** Recovering the [Administrator](#page-91-2) Password **72**

Using the CLI with [Network-Admin](#page-92-0) Privileges **73** Power [Cycling](#page-92-1) the Switch **73** [Configuring](#page-94-0) TACACS+ Server Monitoring Parameters **75** About [TACACS+](#page-94-1) **75** About TACACS+ Server Default [Configuration](#page-94-2) **75** About the Default TACACS+ Server [Encryption](#page-94-3) Type and Preshared Key **75** Enabling [TACACS+](#page-95-0) **76** Setting the [TACACS+](#page-95-1) Server IPv4 Address **76** Setting the [TACACS+](#page-96-0) Server IPv6 Address **77** Setting the [TACACS+](#page-97-0) Server DNS name **78** [Setting](#page-97-1) the Global Secret Key **78** Setting the Default TACACS+ Server Timeout Interval and [Retransmits](#page-98-0) **79** Setting the [Timeout](#page-98-1) Value **79** About [TACACS+](#page-99-0) Servers **80** [Configuring](#page-99-1) TACACS+ Server Monitoring Parameters **80** [Configuring](#page-99-2) the TACACS+ Test Idle Timer **80** [Configuring](#page-100-0) Test Username **81** [Configuring](#page-100-1) the Dead Timer **81** Sending TACACS+ Test Messages for [Monitoring](#page-101-0) **82** Password Aging [Notification](#page-101-1) through TACACS+ Server **82** About Validating a [TACACS+](#page-102-0) Server **83** [Periodically](#page-102-1) Validating a TACACS+ Server **83** About Users Specifying a [TACACS+](#page-102-2) Server at Login **83** Allowing Users to Specify a [TACACS+](#page-103-0) Server at Login **84** [Defining](#page-103-1) Roles on the Cisco Secure ACS 5.x GUI **84** Defining Custom [Attributes](#page-103-2) for Roles **84** Supported TACACS+ Server [Parameters](#page-104-0) **85** Displaying [TACACS+](#page-104-1) Server Details **85** Clearing [TACACS+](#page-106-0) Server Statistics **87** [Configuring](#page-106-1) Server Groups **87** About [Configuring](#page-106-2) Radius Server Groups **87** About [Configuring](#page-108-0) TACACS+ Server Groups **89** About Bypassing a [Nonresponsive](#page-109-0) Server **90** AAA Server [Distribution](#page-109-1) **90**

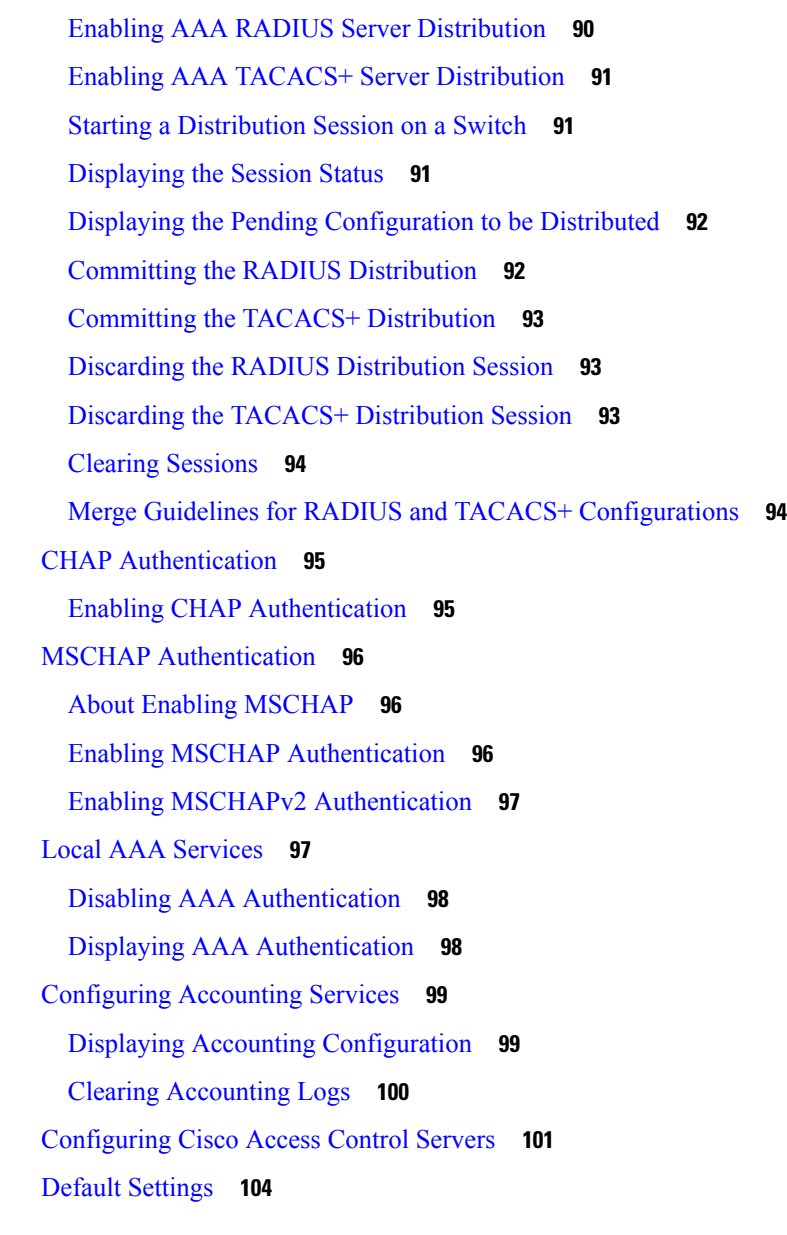

#### **CHAPTER 6 [Configuring](#page-126-0) IPv4 and IPv6 Access Control Lists 107**

About IPv4 and IPv6 Access [Control](#page-127-0) Lists **108** IPv4-ACL and IPv6-ACL [Configuration](#page-127-1) Guidelines **108** About Filter [Contents](#page-128-0) **109** Protocol [Information](#page-128-1) **109** Address [Information](#page-128-2) **109** Port [Information](#page-129-0) **110** ICMP [Information](#page-130-0) **111**

ToS [Information](#page-131-0) **112** Creating IPv4-ACLs or [IPv6-ACLs](#page-131-1) **112** Creating [IPv4-ACLs](#page-131-2) **112** Creating [IPv6-ACLs](#page-132-0) **113** Defining [IPv4-ACLs](#page-132-1) **113** Defining [IPv6-ACLs](#page-133-0) **114** Operand and port options for an [IPv4-ACL](#page-133-1) **114** Operand and port options for an [IPv6-ACL](#page-134-0) **115** Adding IP Filters to an Existing [IPv4-ACL](#page-134-1) **115** Adding IP Filters to an Existing [IPv6-ACL](#page-135-0) **116** Removing IP Filters from an Existing [IPv4-ACL](#page-135-1) **116** Removing IP Filters from an Existing [IPv6-ACL](#page-136-0) **117** Verifying the IPv4-ACL or IPv6-ACL [Configuration](#page-136-1) **117** [Reading](#page-137-0) the IP-ACL Log Dump **118** [Applying](#page-138-0) an IP-ACL to an Interface **119** Applying an [IPv6-ACL](#page-140-0) to an Interface **121** [Applying](#page-140-1) an IP-ACL to mgmt0 **121** Verifying Interface IP-ACL [Configuration](#page-140-2) **121** Open IP Ports on Cisco MDS 9000 Series [Platforms](#page-141-0) **122** IP-ACL Counter [Cleanup](#page-143-0) **124 CHAPTER 7 [Configuring](#page-144-0) Certificate Authorities and Digital Certificates 125** About Certificate Authorities and Digital [Certificates](#page-144-1) **125** Purpose of Certificate Authorities and Digital [Certificates](#page-144-2) **125** Trust Model, Trust Points, and Identity Certificate [Authorities](#page-145-0) **126** RSA Key-Pairs and Identity [Certificates](#page-145-1) **126** Multiple Trusted Certificate [Authorities](#page-146-0) **127** Multiple Identity Certificate [Authorities](#page-146-1) **127** PKI [Enrollment](#page-146-2) **127** Manual Enrollment Using the [Cut-and-Paste](#page-147-0) Method **128** Peer Certificate [Verification](#page-147-1) **128**

CRL [Downloading,](#page-148-0) Caching, and Checking Support **129**

Import and Export of [Certificates](#page-148-1) and Associated Key-Pairs **129**

[Configuring](#page-148-2) Certificate Authorities and Digital Certificates **129**

[Configuring](#page-148-3) the Host Name and IP Domain Name **129** [Generating](#page-149-0) an RSA Key-Pair **130** Creating a Trust Point Certificate Authority [Association](#page-150-0) **131** [Authenticating](#page-151-0) a Trust Point Certificate Authority **132** [Configuring](#page-152-0) Certificate Revocation Checking Methods **133** [Generating](#page-153-0) Certificate Signing Requests **134** Installing Identity [Certificates](#page-153-1) **134** Ensuring Trust Point [Configurations](#page-154-0) Persist Across Reboots **135** Monitoring and Maintaining Certificate Authorities and Certificates [Configuration](#page-155-0) **136** [Generating](#page-155-1) A Key-Pair and Certificate Signing Request on Another Device **136** Exporting Identity [Information](#page-156-0) in PKCS12 Format **137** Importing Identity [Information](#page-156-1) in PKCS12 Format **137** [Configuring](#page-157-0) a CRL **138** Deleting Certificates from the Certificate Authorities [Configuration](#page-157-1) **138** Deleting RSA [Key-Pairs](#page-158-0) from Your Switch **139** Displaying Key-Pair and Certificate Authorities [Information](#page-159-0) **140** Example [Configurations](#page-159-1) **140** [Configuring](#page-159-2) Certificates on the MDS Switch **140** [Downloading](#page-162-0) a Certificate Authorities Certificate **143** [Requesting](#page-166-0) an Identity Certificate **147** Revoking a [Certificate](#page-173-0) **154** [Generating](#page-175-0) and Publishing the CRL **156** [Downloading](#page-177-0) the CRL **158** [Importing](#page-179-0) the CRL **160** [Maximum](#page-181-0) Limits **162** Default [Settings](#page-182-0) **163**

#### **CHAPTER 8 [Configuring](#page-184-0) SSH Services and Telnet 165**

[Information](#page-184-1) About SSH Services **165** SSH [Server](#page-185-0) **166** SSH [Client](#page-185-1) **166** SSH [Server](#page-185-2) Keys **166** SSH [Authentication](#page-186-0) Using Digital Certificates **167** Telnet [Server](#page-186-1) **167**

[Configuring](#page-186-2) SSH **167** [Configuring](#page-186-3) SSH Name **167** [Configuring](#page-187-0) SSH Connect **168** [Generating](#page-187-1) the SSH Server Key Pair **168** [Specifying](#page-188-0) the SSH Key **169** [Specifying](#page-188-1) the SSH Key in OpenSSH **169** [Specifying](#page-189-0) the SSH Key in IETF SECSH **170** [Specifying](#page-189-1) the SSH Key in Public Key Certificate in PEM **170** Configuring a Login Grace Time for SSH [Connections](#page-190-0) **171** [Overwriting](#page-191-0) a Generated Key Pair **172** [Configuring](#page-192-0) the Maximum Number of SSH Login Attempts **173** [Configuring](#page-192-1) SSH Cipher Mode **173** Customizing SSH [Cryptographic](#page-193-0) Algorithms **174** [Clearing](#page-195-0) SSH Hosts **176** [Enabling](#page-196-0) SSH or Telnet Service **177** [Displaying](#page-196-1) SSH Protocol Status **177** [Passwordless](#page-197-0) File copy and SSH **178** Default [Settings](#page-199-0) for SSH **180**

#### **CHAPTER 9 [Configuring](#page-202-0) IP Security 183**

[Information](#page-203-0) About IPsec **184** [About](#page-204-0) IKE **185** IPsec [Compatibility](#page-205-0) **186** IPsec and IKE [Terminology](#page-205-1) **186** Supported IPsec [Transforms](#page-207-0) and Algorithms **188** Supported IKE [Transforms](#page-207-1) and Algorithms **188** IPsec Digital [Certificate](#page-208-0) Support **189** [Implementing](#page-208-1) IPsec Without CAs and Digital Certificates **189** [Implementing](#page-209-0) IPsec with CAs and Digital Certificates **190** How CA [Certificates](#page-210-0) Are Used by IPsec Devices **191** Manually [Configuring](#page-210-1) IPsec and IKE **191** IKE [Prerequisites](#page-211-0) **192** IPsec [Prerequisites](#page-211-1) **192** [Enabling](#page-211-2) IKE **192**

[Configuring](#page-212-0) the IKE Domain **193** About IKE [Tunnels](#page-212-1) **193** About IKE Policy [Negotiation](#page-212-2) **193** [Configuring](#page-214-0) an IKE Policy **195** Optional IKE Parameter [Configuration](#page-216-0) **197** [Configuring](#page-216-1) the Lifetime Association for a Policy **197** [Configuring](#page-217-0) the Keepalive Time for a Peer **198** [Configuring](#page-218-0) the Initiator Version **199** Clearing IKE Tunnels or [Domains](#page-218-1) **199** [Refreshing](#page-219-0) SAs **200** Crypto [IPv4-ACLs](#page-219-1) **200** About Crypto [IPv4-ACLs](#page-219-2) **200** Crypto IPv4-ACL [Guidelines](#page-219-3) **200** Mirror Image Crypto [IPv4-ACLs](#page-221-0) **202** The any Keyword in Crypto [IPv4-ACLs](#page-222-0) **203** Creating Crypto [IPv4-ACLs](#page-223-0) **204** About [Transform](#page-223-1) Sets in IPsec **204** [Configuring](#page-225-0) Transform Sets **206** About Crypto Map [Entries](#page-225-1) **206** SA [Establishment](#page-226-0) Between Peers **207** Crypto Map [Configuration](#page-226-1) Guidelines **207** [Creating](#page-227-0) Crypto Map Entries **208** About SA Lifetime [Negotiation](#page-228-0) **209** Setting the SA [Lifetime](#page-228-1) **209** About the [AutoPeer](#page-228-2) Option **209** [Configuring](#page-229-0) the AutoPeer Option **210** About Perfect [Forward](#page-230-0) Secrecy **211** [Configuring](#page-230-1) Perfect Forward Secrecy **211** About Crypto Map Set Interface [Application](#page-230-2) **211** [Applying](#page-231-0) a Crypto Map Set **212** IPsec [Maintenance](#page-231-1) **212** Global [Lifetime](#page-232-0) Values **213** Displaying IKE [Configurations](#page-233-0) **214** Displaying IPsec [Configurations](#page-234-0) **215**

Sample FCIP [Configuration](#page-238-0) **219** Sample iSCSI [Configuration](#page-242-0) **223** Default [Settings](#page-244-0) **225**

#### **CHAPTER 1 0 [Configuring](#page-246-0) FC-SP and DHCHAP 227**

About Fabric [Authentication](#page-246-1) **227** [DHCHAP](#page-247-0) **228** DHCHAP [Compatibility](#page-248-0) with Existing Cisco MDS Features **229** About Enabling [DHCHAP](#page-248-1) **229** Enabling [DHCHAP](#page-248-2) **229** About DHCHAP [Authentication](#page-249-0) Modes **230** [Configuring](#page-250-0) the DHCHAP Mode **231** About DHCHAP Hash [Algorithm](#page-251-0) **232** [Configuring](#page-251-1) the DHCHAP Hash Algorithm **232** About [DHCHAP](#page-251-2) Group Settings **232** [Configuring](#page-252-0) the DHCHAP Group Settings **233** About [DHCHAP](#page-252-1) Password **233** [Configuring](#page-253-0) DHCHAP Passwords for the Local Switch **234** About Password [Configuration](#page-253-1) for Remote Devices **234** [Configuring](#page-254-0) DHCHAP Passwords for Remote Devices **235** About [DHCHAP](#page-254-1) Timeout Value **235** [Configuring](#page-254-2) the DHCHAP Timeout Value **235** Configuring DHCHAP AAA [Authentication](#page-255-0) **236** Displaying Protocol Security [Information](#page-255-1) **236** Sample [Configuration](#page-257-0) **238** Default [Settings](#page-258-0) **239**

#### **CHAPTER 1 1 [Configuring](#page-260-0) Port Security 241**

About Port [Security](#page-260-1) **241** Port Security [Enforcement](#page-261-0) **242** About [Auto-Learning](#page-261-1) **242** Port Security [Activation](#page-262-0) **243** Port Security [Configuration](#page-262-1) **243** Configuring Port Security with [Auto-Learning](#page-262-2) and CFS Distribution **243**

Configuring Port Security with [Auto-Learning](#page-263-0) without CFS **244** Configuring Port Security with Manual Database [Configuration](#page-263-1) **244** [Enabling](#page-264-0) Port Security **245** Port Security [Activation](#page-264-1) **245** [Activating](#page-264-2) Port Security **245** Database [Activation](#page-265-0) Rejection **246** Forcing Port Security [Activation](#page-265-1) **246** Database [Reactivation](#page-266-0) **247** [Auto-learning](#page-266-1) **247** About Enabling [Auto-learning](#page-266-2) **247** Enabling [Auto-learning](#page-267-0) **248** Disabling [Auto-learning](#page-267-1) **248** [Auto-learning](#page-267-2) Device Authorization **248** [Authorization](#page-268-0) Scenarios **249** Port Security Manual [Configuration](#page-269-0) **250** About WWN [Identification](#page-270-0) **251** Adding [Authorized](#page-270-1) Port Pairs **251** Port Security [Configuration](#page-271-0) Distribution **252** Enabling [Distribution](#page-271-1) **252** [Locking](#page-272-0) the Fabric **253** [Committing](#page-273-0) the Changes **254** [Discarding](#page-273-1) the Changes **254** Activation and Auto-learning [Configuration](#page-273-2) Distribution **254** Database Merge [Guidelines](#page-275-0) **256** Database [Interaction](#page-275-1) **256** Database [Scenarios](#page-276-0) **257** Copying the Port Security [Database](#page-276-1) **257** Deleting the Port Security [Database](#page-277-0) **258** Cleaning the Port Security [Database](#page-277-1) **258** Displaying Port Security [Configuration](#page-278-0) **259** Default [Settings](#page-281-0) **262**

**CHAPTER 1 2 Configuring Fibre Channel Common Transport [Management](#page-282-0) Security 263** About Fibre Channel Common [Transport](#page-282-1) **263**

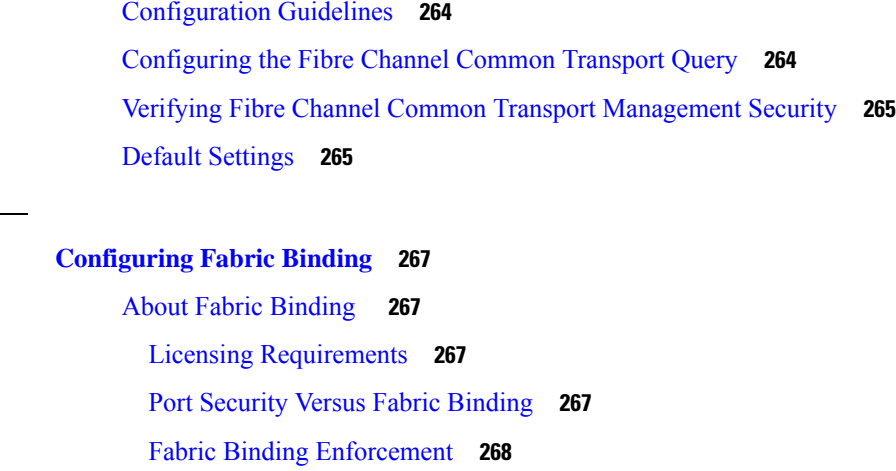

Fabric Binding [Configuration](#page-287-1) **268**

[Enabling](#page-288-0) Fabric Binding **269**

**CHAPTER 1 3 [Configuring](#page-286-0) Fabric Binding 267**

[Configuring](#page-289-0) Switch WWN List for a FICON VSAN **270**

[Configuring](#page-289-1) Switch WWN List for a Fiber Channel VSAN **270**

Fabric Binding [Activation](#page-290-0) **271**

Forcing Fabric Binding [Activation](#page-291-0) **272**

Saving Fabric Binding [Configurations](#page-292-0) **273**

Clearing the Fabric Binding [Statistics](#page-292-1) **273**

Deleting the Fabric Binding [Database](#page-292-2) **273**

Verifying Fabric Binding [Configurations](#page-292-3) **273**

Default [Settings](#page-296-0) **277**

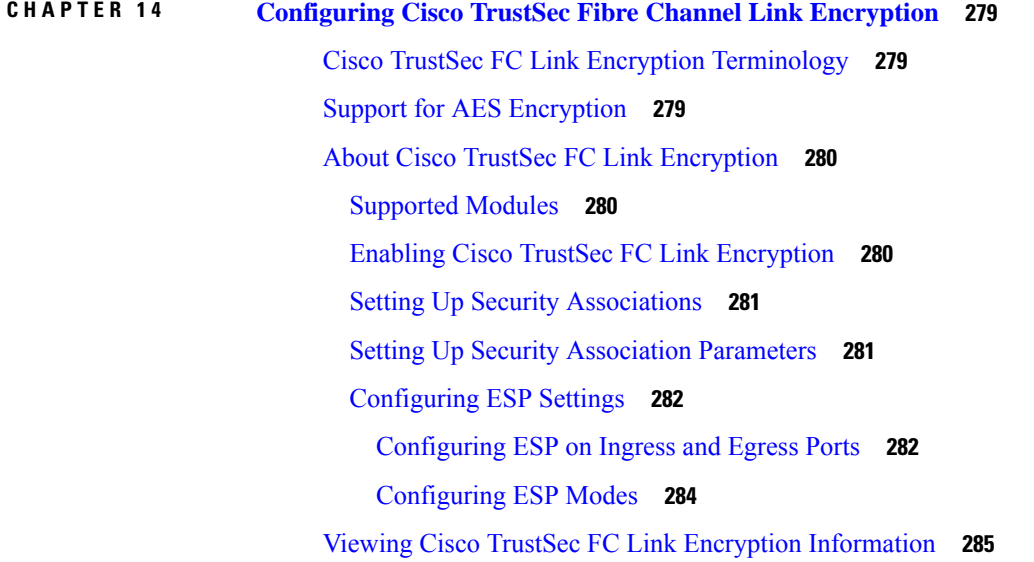

Viewing FC-SP Interface [Information](#page-304-1) **285** Viewing Running System [Information](#page-305-0) **286** Viewing FC-SP Interface [Statistics](#page-305-1) **286** Cisco TrustSec FC Link [Encryption](#page-305-2) Best Practices **286** General Best [Practices](#page-306-0) **287** Best Practices for [Changing](#page-306-1) Keys **287**

**CHAPTER 1 5 [Configuring](#page-308-0) Secure Boot 289** [Information](#page-308-1) About Cisco Secure Boot **289** Information About [Anti-counterfeit](#page-309-0) Measures **290**

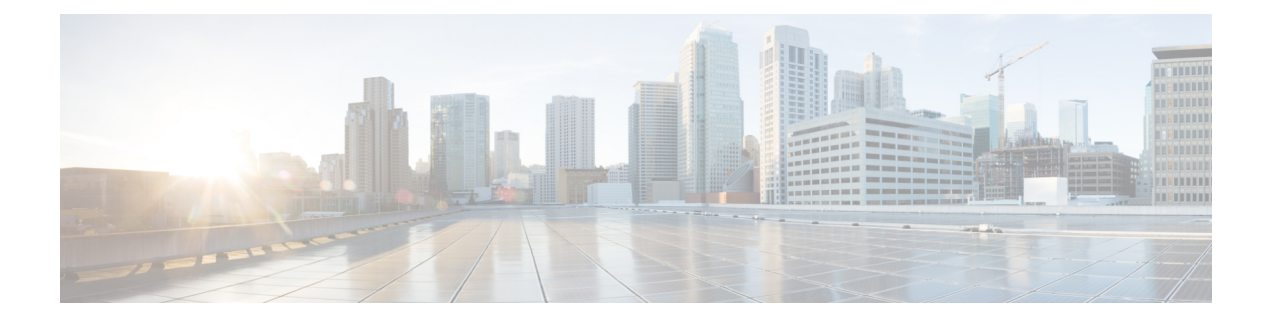

### <span id="page-16-0"></span>**Preface**

This preface describes the audience, organization of, and conventions used in the Cisco MDS 9000 Series Configuration Guides. It also provides information on how to obtain related documentation, and contains the following chapters:

- [Audience,](#page-16-1) on page xvii
- Document [Conventions,](#page-16-2) on page xvii
- Related [Documentation,](#page-17-0) on page xviii
- [Communications,](#page-17-1) Services, and Additional Information, on page xviii

### <span id="page-16-2"></span><span id="page-16-1"></span>**Audience**

To use this installation guide, you need to be familiar with electronic circuitry and wiring practices, and preferably be an electronic or electromechanical technician.

### **Document Conventions**

This document uses the following conventions:

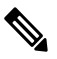

**Note** Means *reader take note*. Notes contain helpful suggestions or references to material not covered in the manual.

 $\bigwedge$ 

**Caution**

Means *reader be careful*. In this situation, you might do something that could result in equipment damage or loss of data.

Warnings use the following conventions:

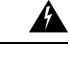

**Warning**

This warning symbol means danger. You are in a situation that could cause bodily injury. Before you work on any equipment, be aware of the hazards involved with electrical circuitry and be familiar with standard practices for preventing accidents. Use the statement number provided at the end of each warning to locate its translation in the translated safety warnings that accompanied this device. Statement 1071.

#### <span id="page-17-0"></span>**Related Documentation**

The documentation set for the Cisco MDS 9000 Series Switches includes the following documents.

#### **Release Notes**

[http://www.cisco.com/c/en/us/support/storage-networking/mds-9000-nx-os-san-os-software/](http://www.cisco.com/c/en/us/support/storage-networking/mds-9000-nx-os-san-os-software/products-release-notes-list.html) [products-release-notes-list.html](http://www.cisco.com/c/en/us/support/storage-networking/mds-9000-nx-os-san-os-software/products-release-notes-list.html)

#### **Regulatory Compliance and Safety Information**

<http://www.cisco.com/c/en/us/td/docs/switches/datacenter/mds9000/hw/regulatory/compliance/RCSI.html>

#### **Compatibility Information**

[http://www.cisco.com/c/en/us/support/storage-networking/mds-9000-nx-os-san-os-software/](http://www.cisco.com/c/en/us/support/storage-networking/mds-9000-nx-os-san-os-software/products-device-support-tables-list.html) [products-device-support-tables-list.html](http://www.cisco.com/c/en/us/support/storage-networking/mds-9000-nx-os-san-os-software/products-device-support-tables-list.html)

#### **Installation and Upgrade**

[http://www.cisco.com/c/en/us/support/storage-networking/mds-9000-nx-os-san-os-software/](http://www.cisco.com/c/en/us/support/storage-networking/mds-9000-nx-os-san-os-software/products-installation-guides-list.html) [products-installation-guides-list.html](http://www.cisco.com/c/en/us/support/storage-networking/mds-9000-nx-os-san-os-software/products-installation-guides-list.html)

#### **Configuration**

[http://www.cisco.com/c/en/us/support/storage-networking/mds-9000-nx-os-san-os-software/](http://www.cisco.com/c/en/us/support/storage-networking/mds-9000-nx-os-san-os-software/products-installation-and-configuration-guides-list.html) [products-installation-and-configuration-guides-list.html](http://www.cisco.com/c/en/us/support/storage-networking/mds-9000-nx-os-san-os-software/products-installation-and-configuration-guides-list.html)

#### **CLI**

[http://www.cisco.com/c/en/us/support/storage-networking/mds-9000-nx-os-san-os-software/](http://www.cisco.com/c/en/us/support/storage-networking/mds-9000-nx-os-san-os-software/products-command-reference-list.html) [products-command-reference-list.html](http://www.cisco.com/c/en/us/support/storage-networking/mds-9000-nx-os-san-os-software/products-command-reference-list.html)

#### **Troubleshooting and Reference**

[http://www.cisco.com/c/en/us/support/storage-networking/mds-9000-nx-os-san-os-software/](http://www.cisco.com/c/en/us/support/storage-networking/mds-9000-nx-os-san-os-software/tsd-products-support-troubleshoot-and-alerts.html) [tsd-products-support-troubleshoot-and-alerts.html](http://www.cisco.com/c/en/us/support/storage-networking/mds-9000-nx-os-san-os-software/tsd-products-support-troubleshoot-and-alerts.html)

To find a document online, use the Cisco MDS NX-OS Documentation Locator at:

[http://www.cisco.com/c/en/us/td/docs/storage/san\\_switches/mds9000/roadmaps/doclocater.html](http://www.cisco.com/c/en/us/td/docs/storage/san_switches/mds9000/roadmaps/doclocater.html)

#### <span id="page-17-1"></span>**Communications, Services, and Additional Information**

- To receive timely, relevant information from Cisco, sign up at Cisco Profile [Manager](https://www.cisco.com/offer/subscribe).
- To get the business impact you're looking for with the technologies that matter, visit Cisco [Services.](https://www.cisco.com/go/services)
- To submit a service request, visit Cisco [Support](https://www.cisco.com/c/en/us/support/index.html).
- To discover and browse secure, validated enterprise-class apps, products, solutions and services, visit Cisco [Marketplace.](https://www.cisco.com/go/marketplace/)
- To obtain general networking, training, and certification titles, visit [Cisco](http://www.ciscopress.com) Press.
- To find warranty information for a specific product or product family, access Cisco [Warranty](http://www.cisco-warrantyfinder.com) Finder.

#### **Cisco Bug Search Tool**

Cisco Bug [Search](https://www.cisco.com/c/en/us/support/web/tools/bst/bsthelp/index.html) Tool (BST) is a web-based tool that acts as a gateway to the Cisco bug tracking system that maintains a comprehensive list of defects and vulnerabilities in Cisco products and software. BST provides you with detailed defect information about your products and software.

**Preface**

 $\mathbf I$ 

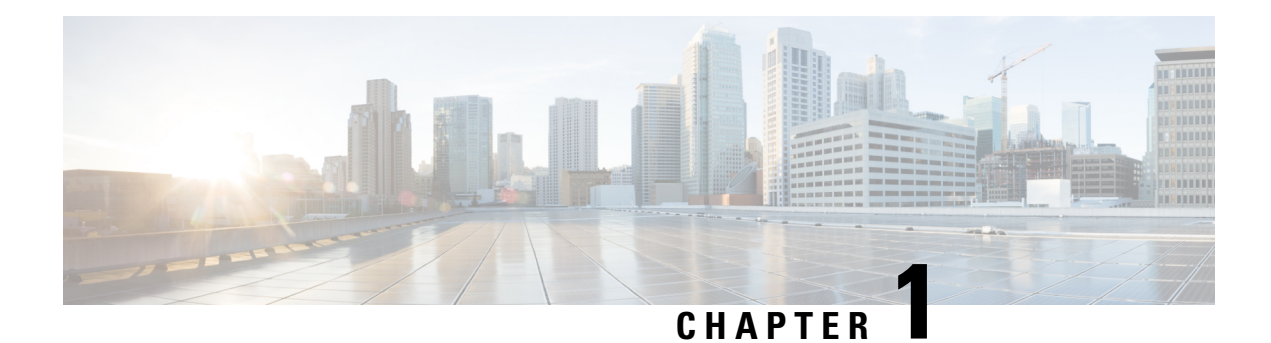

## <span id="page-20-0"></span>**New and Changed Information**

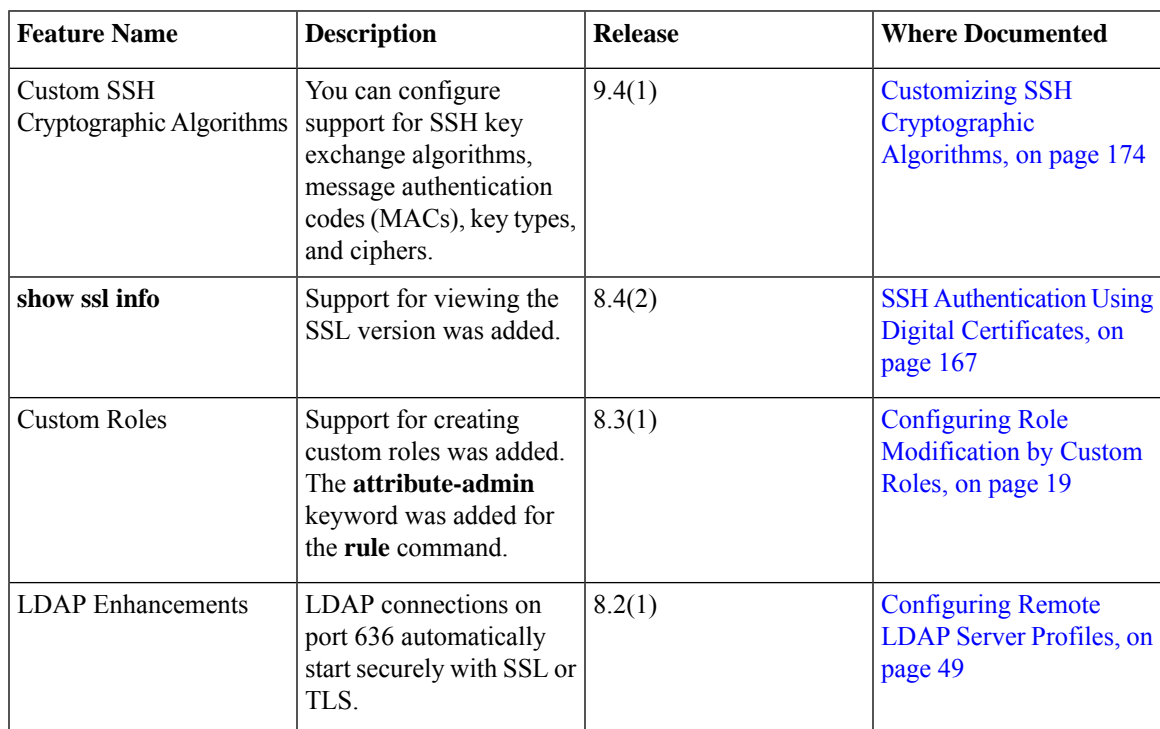

 $\mathbf I$ 

٦

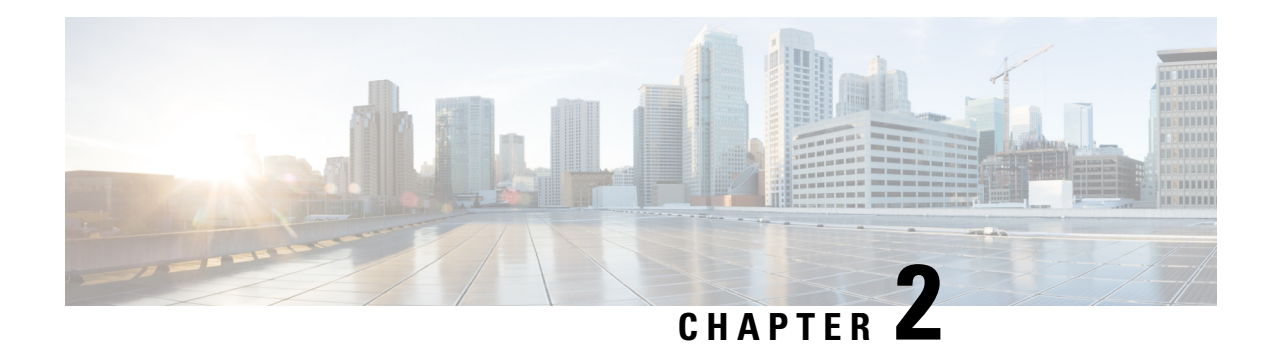

### <span id="page-22-0"></span>**Security Overview**

The Cisco MDS 9000 NX-OS software supports advanced security features that provide security within a Storage Area Network (SAN). These features protect your network against deliberate or unintentional disruptions from internal or external threats.

This chapter includes the following sections:

- [FIPS,](#page-22-1) on page 3
- Users and [Common](#page-23-0) Roles, on page 4
- RADIUS and [TACACS+,](#page-23-1) on page 4
- IP [ACLs,](#page-23-2) on page 4
- PKI, on [page](#page-24-0) 5
- [Information](#page-24-1) About SSH Services, on page 5
- [IPsec,](#page-24-2) on page 5
- FC-SP and [DHCHAP,](#page-25-0) on page 6
- Port [Security,](#page-25-1) on page 6
- Fibre Channel Common Transport [Management](#page-25-2) Server Query, on page 6
- Fabric [Binding,](#page-25-3) on page 6
- TrustSec Fibre Channel Link [Encryption,](#page-26-0) on page 7

### <span id="page-22-1"></span>**FIPS**

The Federal Information Processing Standards (FIPS) Publication 140-2, Security Requirements for Cryptographic Modules, details the U.S. government requirements for cryptographic modules. FIPS 140-2 specifies that a cryptographic module should be a set of hardware, software, firmware, or some combination that implements cryptographic functions or processes, including cryptographic algorithms and, optionally, key generation, and is contained within a defined cryptographic boundary. FIPS specifies certain crypto algorithms as secure, and it also identifies which algorithms should be used if a cryptographic module is to be called FIPS compliant.

For more information on configuring FIPS, see [Configuring](#page-28-2) FIPS.

### <span id="page-23-0"></span>**Users and Common Roles**

Role-based authorization limits accessto switch operations by assigning usersto roles. All management access within the Cisco MDS 9000 Family is based upon roles. Users are restricted to performing the management operations that are explicitly permitted, by the roles to which they belong.

For information on configuring users and common roles, see Role-Based [Authorization.](#page-37-0)

### <span id="page-23-1"></span>**RADIUS and TACACS+**

The authentication, authorization, and accounting (AAA) feature verifies the identity of, grants access to, and tracks the actions of users managing a switch. All Cisco MDS 9000 Family switches use RADIUS and TACACS+ protocolsto provide solutions using remote AAA servers. Thissecurity feature provides a centralized user account management capability for AAA servers.

AAA uses security protocols to administer its security functions. If your router or access server is acting as a network access server, then the communication between your network access server and the RADIUS or TACACS+ security server is through AAA.

The chapters in this guide describe the following features:

- Switch management—A management security system that provides security to all management access methods, including the command-line interface (CLI) or Simple Network Management Protocol (SNMP).
- Switch AAA functionalities—A function by which you can configure AAA switch functionalities on any switch in the Cisco MDS 9000 Family, using the command-line interface (CLI) or Simple Network Management Protocol (SNMP).
- RADIUS—A distributed client and server system implemented through AAA that secures networks against unauthorized access. In the Cisco implementation, RADIUS clients run on Cisco routers and send authentication requests to a central RADIUS server that contains all user authentication and network service access information.
- TACACS+—A security application implemented through AAA that provides a centralized validation of users who are attempting to gain access to a router or network access server. TACACS+ services are maintained in a database on a TACACS+ daemon that typically runs on a UNIX or Windows NT workstation. TACACS+ provides for separate and modular authentication, authorization, and accounting facilities.

For information on configuring RADIUS and TACACS+, see Switch [Management](#page-53-0) Security.

### <span id="page-23-2"></span>**IP ACLs**

IPaccess control lists(ACLs) provide basic network security on the out-of-band management Ethernet interface and the in-band IP management Interface. The Cisco MDS 9000 Family switches use IP ACLs to restrict traffic from unknown and untrusted sources and restrict network use based on user identity or device type.

For information on configuring IP ACLs, see About IPv4 and IPv6 Access [Control](#page-127-0) Lists.

### <span id="page-24-0"></span>**PKI**

The Public Key Infrastructure (PKI) allows an MDS 9000 switch to obtain and use digital certificates for secure communication in the network. PKI support provides manageability and scalability for applications, such as IPsec, IKE, and SSH, that support digital certificates.

For information on configuring PKI, see About Certificate Authorities and Digital [Certificates.](#page-144-1)

### <span id="page-24-1"></span>**Information About SSH Services**

Secure Shell (SSH) is a protocol that provides a secure, remote connection to the Cisco NX-OS CLI. SSH provides more security for remote connections than Telnet does by providing strong encryption when a device is authenticated. You can use SSH keys for the following SSH options:

- SSH2 using RSA
- SSH2 using DSA

Starting from Cisco MDS NX-OS Release 8.2(1), SHA2 fingerprint hashing is supported on all Cisco MDS devices by default.

A secure SSH connection, with a RSA key is available as default on all Cisco MDS 9000 Series Switches. If you require a secure SSH connection with a DSA key, you need to disable the default SSH connection, generate a dsa key, and then enable the SSH connection (see the [Generating](#page-187-1) the SSH Server Key Pair , on page 168 section).

Use the **ssh key** command to generate a server key.

 $\bigtriangleup$ 

**Caution**

If you are logging in to a switch through SSH and you have issued the **aaa authentication login default none** command, you must enter one or more key strokes to log in. If you press the **Enter** key without entering at least one keystroke, your log in will be rejected.

For more information about configuring SSH services, see [Configuring](#page-184-2) SSH Services and Telnet, on page [165](#page-184-2)

#### <span id="page-24-2"></span>**IPsec**

IP Security (IPsec) protocol is a framework of open standards by the Internet Engineering Task Force (IETF) that provides data confidentiality, data integrity, and data origin authentication between participating peers. IPsec provides security services at the IP layer, including protecting one or more data flows between a pair of hosts, a pair of security gateways, or a security gateway and a host.

For information on configuring IPsec, see [Information](#page-203-0) About IPsec.

### <span id="page-25-0"></span>**FC-SP and DHCHAP**

Fibre Channel Security Protocol (FC-SP) capabilities provide switch to switch and hosts to switch authentication to overcome security challenges for enterprise-wide fabrics. Diffie-Hellman Challenge Handshake Authentication Protocol (DHCHAP) is an FC-SP protocol that provides authentication between Cisco MDS 9000 Family switches and other devices. DHCHAP consists of the CHAP protocol combined with the Diffie-Hellman exchange.

With FC-SP, switches, storage devices, and hosts are able to prove their identity through a reliable and manageable authentication mechanism. With FC-SP, Fibre Channel traffic can be secured on a frame-by-frame basis to prevent snooping and hijacking, even over untrusted links. A consistent set of policies and management actions are propagated through the fabric to provide a uniform level of security across the entire fabric.

For more information on configuring FS-SP and DHCHAP, see About Fabric [Authentication](#page-246-1).

### <span id="page-25-1"></span>**Port Security**

The port security feature prevents unauthorized access to a switch port by binding specific world-wide names (WWNs) that have access to one or more given switch ports.

When port security is enabled on a switch port, all devices connecting to that port must be in the port security database and must be listed in the database as bound to a given port. If both of these criteria are not met, the port will not achieve an operationally active state and the devices connected to the port will be denied access to the SAN.

For information on configuring port security, see About Port [Security,](#page-260-1) on page 241.

### <span id="page-25-2"></span>**Fibre Channel Common Transport Management Server Query**

With the FC-CT query management feature, an administrator can configure the network in such a manner that only a storage administrator or a network administrator can send queries to a switch and access information such as devices that are logged in devices in the fabric, switches in the fabric, how they are connected, how many ports each switch has and where each port is connected, configured zone information and privilege to add or delete zone and zone sets, and Host Bus Adapter (HBA) details of all the hosts connected in the fabric and so on.

For information on configuring fabric binding, see About Fibre Channel Common [Transport](#page-282-1) , on page 263.

### <span id="page-25-3"></span>**Fabric Binding**

The fabric binding feature ensures Inter-Switch Links (ISLs) are enabled only between specified switches in the fabric binding configuration. This feature helps prevent unauthorized switches from joining the fabric or disrupting the current fabric operations. This feature uses the Exchange Fabric Membership Data (EEMD) protocol to ensure that the list of authorized switches is identical in all of the switches in a fabric.

For information on configuring fabric binding, see About Fabric [Binding](#page-286-1) , on page 267.

### <span id="page-26-0"></span>**TrustSec Fibre Channel Link Encryption**

Cisco TrustSec Fibre Channel Link Encryption is an extension of the Fibre Channel-Security Protocol (FC-SP) feature and uses the existing FC-SP architecture to provide integrity and confidentiality of transactions. Encryption is added to the peer authentication capability to provide security and prevent unwanted traffic interception. Peer authentication is implemented according to the FC-SP standard using the Diffie-Hellman Challenge Handshake Authentication Protocol (DHCHAP) protocol.

For information on configuring TrustSec Fibre Channel Link Encryption, see About Fibre Channel [Common](#page-282-1) [Transport](#page-282-1) , on page 263.

L

i.

<span id="page-28-2"></span>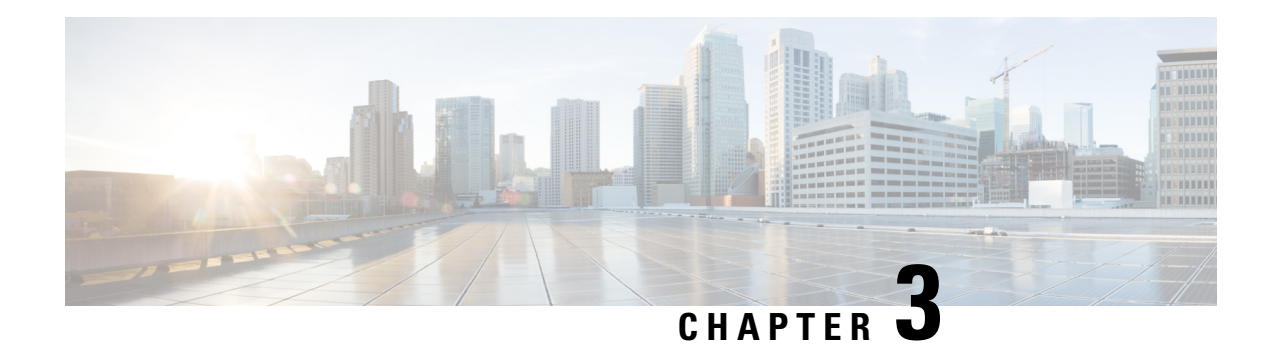

## <span id="page-28-0"></span>**Configuring FIPS**

The Federal Information Processing Standards (FIPS) Publication 140-2, Security Requirements for Cryptographic Modules, details the U.S. government requirements for cryptographic modules. FIPS 140-2 specifies that a cryptographic module should be a set of hardware, software, firmware, or some combination that implements cryptographic functions or processes, including cryptographic algorithms and, optionally, key generation, and is contained within a defined cryptographic boundary.

FIPS specifies certain crypto algorithms as secure, and it also identifies which algorithms should be used if a cryptographic module is to be called FIPS compliant.

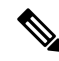

From Cisco MDS NX-OS Release 8.3(1) and later, FIPS is compliant on Cisco MDS devices. On Cisco MDS NX-OS Release 7.x and earlier, FIPS feature is supported, but it is not FIPS compliant (certification process is with the U.S. government). For current FIPS compliance, refer to the Table 1 Current FIPS Compliance Reviews section in the [Cisco](https://www.cisco.com/c/en/us/solutions/industries/government/global-government-certifications/fips-140.html) FIPS 140 document. **Note**

This chapter includes the following sections:

- [Configuration](#page-28-1) Guidelines, on page 9
- [Enabling](#page-29-0) FIPS Mode, on page 10
- [Displaying](#page-29-1) FIPS Status, on page 10
- FIPS [Self-Tests,](#page-29-2) on page 10

### <span id="page-28-1"></span>**Configuration Guidelines**

Follow these guidelines before enabling FIPS mode:

- Make your passwords a minimum of eight characters in length.
- Disable Telnet. Users should log in using SSH only.
- Disable remote authentication through RADIUS/TACACS+. Only users local to the switch can be authenticated.
- Disable SNMP v1 and v2. Any existing user accounts on the switch that have been configured for SNMPv3 should be configured only with SHA for authentication and AES/3DES for privacy.
- Disable VRRP.
- Do not configure FIPS and IPsec together on a switch. With FIPS enabled, if you configure IKE, then FCIP links will not come up.
- Delete all SSH Server RSA1 keypairs.
- If FIPS is enabled and you upgrade from Cisco MDS NX-OS Release 6.x, 7.x, or 8.1(x) to Cisco MDS NX-OS Release 8.2(1) or later release, then you cannot disable FIPS in the upgraded 8.2(x) release.

#### <span id="page-29-0"></span>**Enabling FIPS Mode**

To enable FIPS mode, follow these steps:

#### **Procedure**

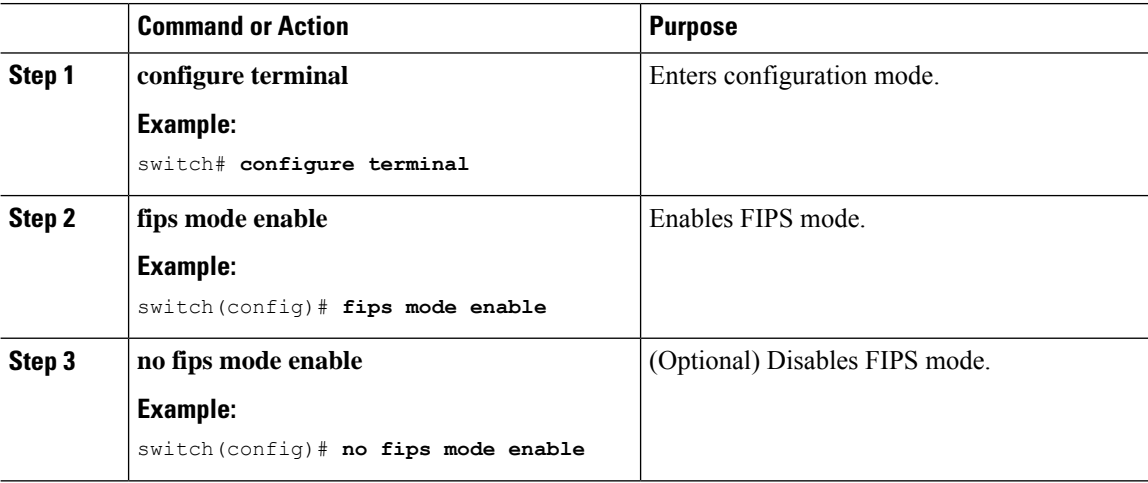

### <span id="page-29-2"></span><span id="page-29-1"></span>**Displaying FIPS Status**

To view FIPS status, enter the **show fips status** command.

#### **FIPS Self-Tests**

A cryptographic module must perform power-up self-tests and conditional self-tests to ensure that it is functional.

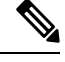

FIPS power-up self-tests automatically run when FIPS mode is enabled by entering the fips mode enable command. A switch is inFIPS mode only after all self-tests are successfully completed. If any of the self-tests fail, then the switch is rebooted. **Note**

Power-up self-tests run immediately after FIPS mode is enabled. A cryptographic algorithm test using a known answer must be run for all cryptographic functions for each FIPS 140-2-approved cryptographic algorithm implemented on the Cisco MDS 9000 Family.

Using a known-answer test (KAT), a cryptographic algorithm is run on data for which the correct output is already known, and then the calculated output is compared to the previously generated output. If the calculated output does not equal the known answer, the known-answer test fails.

Conditional self-tests must be run when an applicable security function or operation is invoked. Unlike the power-up self-tests, conditional self-tests are executed each time their associated function is accessed.

Conditional self-tests include the following:

- Pair-wise consistency test—This test is run when a public-private keypair is generated.
- Continuous random number generator test—This test is run when a random number is generated.

Both of these tests automatically run when a switch is in FIPS mode.

 $\mathbf I$ 

i.

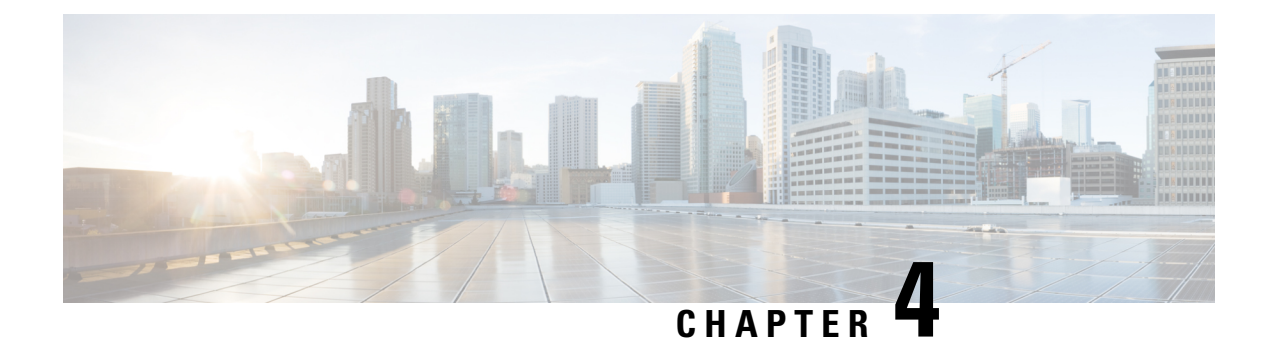

## <span id="page-32-0"></span>**Configuring User Accounts and RBAC**

This chapter describes how to configure user accounts and role-based access control (RBAC) on Cisco MDS devices.

This chapter includes the following sections:

- [Information](#page-32-1) About User Accounts and RBAC, on page 13
- Role-Based [Authorization,](#page-37-0) on page 18
- Role [Distributions,](#page-43-0) on page 24
- [Configuring](#page-48-0) Common Roles, on page 29
- Default [Settings,](#page-50-1) on page 31

### <span id="page-32-1"></span>**Information About User Accounts and RBAC**

You can create and manage users accounts and assign roles that limit access to operations on the Cisco MDS devices. Role-based access control (RBAC) allows you to define the rules for an assign role that restrict the authorization that the user has to access management operations.

Every Cisco MDS 9000 Family switch user has account information that is stored in the system. User authentication information, user name, user password, password expiration date, and role membership are stored in the user profile.

The tasks explained in this section enables you to create users and modify the profile of an existing user. These tasks are restricted to privileged users as determined by your administrator.

#### <span id="page-32-2"></span>**User Accounts**

You can configure up to a maximum of 256 user accounts. By default, the user account does not expire unless you explicitly configure it to expire. The expire option determines the date when the user account is disabled.

When creating users, note the following guidelines:

- The following words are reserved and cannot be used to configure users: bin, daemon, adm, lp, sync, shutdown, halt, mail, news, uucp, operator, games, gopher, ftp, nobody, nscd, mailnull, rpc, rpcuser, xfs, gdm, mtsuser, ftpuser, man, and sys.
- User passwords are not displayed in the switch configuration file.
- The length of the password must be a minimum of eight characters for Cisco DCNM to discover a fabric. This restriction is applicable starting from Cisco DCNM Release 5.2(1).
- The passphrase specified in the **snmp-server user** command and the password specified **username** command are synchronized.
- By default, the user account does not expire unless you explicitly configure it to expire. The **expire** option determines the date on which the user account is disabled. The date is specified in the YYYY-MM-DD format.
- If a password is trivial (short, easy-to-decipher), your password configuration is rejected. Be sure to configure a strong password as shown in the sample configuration. Passwords are case-sensitive. "admin" is no longer the default password for any Cisco MDS 9000 Family switch. You must explicitly configure a strong password.
- Starting from Cisco MDS NX-OS Release 8.2(1), user accounts will have passwords encrypted with SHA-2 by default. Corresponding SNMP users that are created will continue to be encrypted with MD5. Existing user accounts encrypted with MD5 will remain as is unless the password is modified. This feature is supported only on Cisco MDS 9132T, MDS 9148S, MDS 9148T, MDS 9396S, MDS 9396T, MDS 9220i, MDS 9250i, and MDS 9700 Series Switches.

Use the **snmp-server user** *user-name role-name* **auth sha***privacy-encryption* command along with the HMAC-SHA-96 authentication level and privacy encryption parameters to modify the settings for a user and its role.

switch(config)# **snmp-server user Bill network-admin auth sha abcd1234 priv abcdefgh**

• To issue commands with the **internal** keyword for troubleshooting purposes, you must have an account that is a member of the network-admin group.

Cisco MDS NX-OS supports user names that are created with alphanumeric characters or specific special characters (+ [plus], = [equal],  $\quad$  [underscore], - [hyphen], \ [backslash], and . [period]) whether created remotely (using TACACS+ or RADIUS) or locally, provided that the user name starts with an alphanumeric character. Local user names cannot be created with any special characters (apart from those specified). If a nonsupported special character user name exists on an AAA server, and is entered during login, then the user is denied access. **Caution**

#### <span id="page-33-0"></span>**Characteristics of Strong Passwords**

A strong password has the following characteristics:

- Is at least eight characters long
- Does not contain many consecutive characters (such as "abcd")
- Does not contain many repeating characters (such as "aaabbb")
- Does not contain dictionary words
- Does not contain proper names
- Contains both uppercase and lowercase characters
- Contains numbers

The following are examples of strong passwords:

- If2CoM18
- 2004AsdfLkj30
- Cb1955S21

If a password is trivial (such as a short, easy-to-decipher password), the Cisco MDS NX-OS software will reject your password configuration, if the password-strength checking is enabled. Be sure to configure a strong password as shown in the sample configuration. Passwords are case sensitive.

#### <span id="page-34-0"></span>**Checking Password Strength**

 $\mathscr{D}$ 

You can enable password-strength checking that prevents you from creating weak passwords for user accounts.

**Note** When you enable password checking, it does not check the strength of existing passwords.

To enable password strength checking, follow these steps:

#### **Procedure**

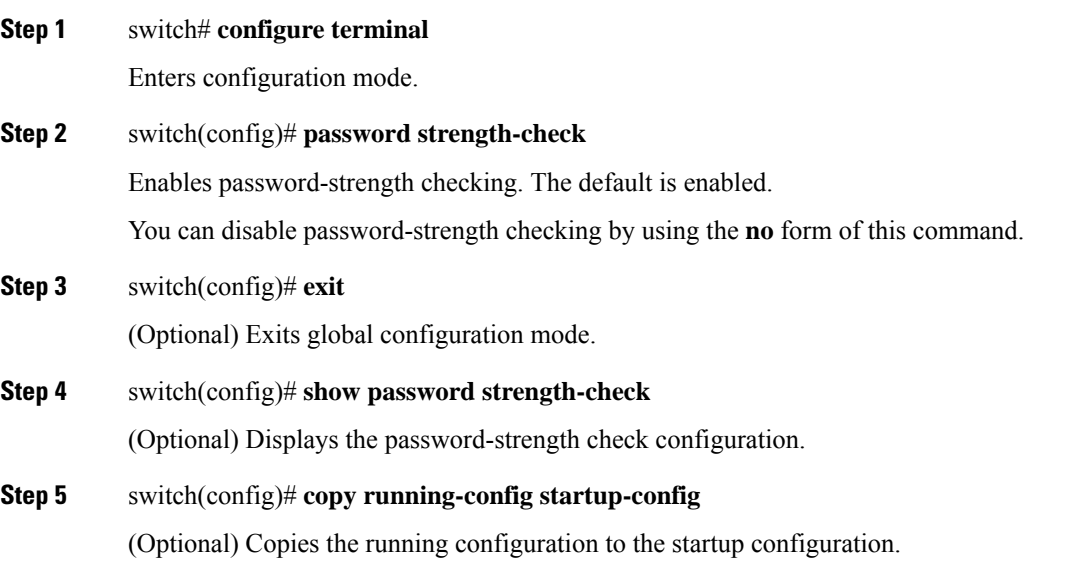

#### <span id="page-34-1"></span>**Configuring Users**

To configure a new user or to modify the profile of an existing user, follow these steps:

**Procedure**

 $\mathbf I$ 

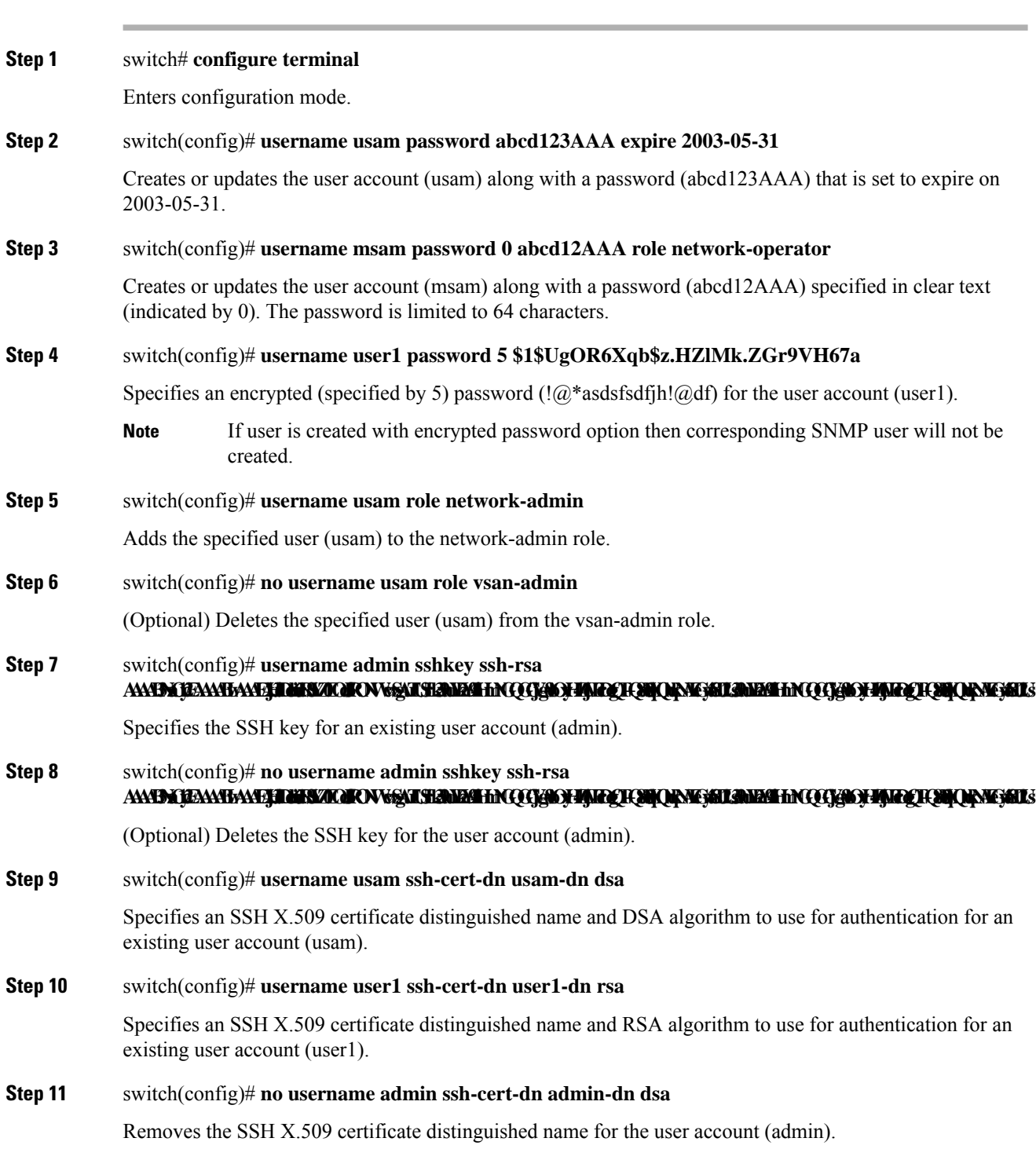
## **Logging Out Users**

To log out another user on the switch, use the **clear user** command.

In the following example, the user named vsam is logged out from the switch:

```
switch# clear user vsam
```
### **Displays All Logged in Users**

Use the **show users** command to view a list of the logged in users (see the following example).

switch# **show users**

```
admin pts/7 Jan 12 20:56 (10.77.202.149)<br>admin pts/9 Jan 12 23:29 (user.example.c
admin pts/9 Jan 12 23:29 (user.example.com)
admin pts/10 Jan 13 03:05 (dhcp-10-10-1-1.example.com)
admin pts/10 Jan 13 03:05 (dhcp-10-10-1-1.example.com)<br>admin pts/11 Jan 13 01:53 (dhcp-10-10-2-2.example.com)
```
## **Displaying User Account Information**

### **Displays Information for a Specified User**

Use the **show user-account** command to display configured information about user accounts. See the following examples.

```
switch# show user-account user1
```

```
user:user1
       this user account has no expiry date
       roles:network-operator
no password set. Local login not allowed
Remote login through RADIUS is possible
```
### **Displays Information for All Users**

```
switch# show user-account
show user-account
user:admin
        this user account has no expiry date
        roles:network-admin
user:usam
        expires on Sat May 31 00:00:00 2003
        roles:network-admin network-operator
user:msam
        this user account has no expiry date
        roles:network-operator
user:user1
        this user account has no expiry date
        roles:network-operator
no password set. local login not allowed
Remote login through RADIUS is possible
```
# <span id="page-37-0"></span>**Role-Based Authorization**

You can create and manage user accounts and assign roles that limit access to operations on the Cisco MDS device. Role-based access control (RBAC) allows you to define the rules for an assigned role that restricts the authorization that the user has to access management operations.

When you execute a command, perform command completion, or obtain context sensitive help, the switch software allows the operation to progress only if you have permission to access that command.

## **User Roles**

User roles contain rules that define the operations allowed for the user who is assigned the role. Each user role can contain multiple rules and each user can have multiple roles. For example, if role1 users are only allowed access to configuration commands, and role2 users are only allowed access to debug commands, then users who belong to both role1 and role2, can access configuration and debug commands.

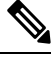

## **Note**

If you belong to multiple roles, you can execute a union of all the commands permitted by these roles. Access to a command takes priority over being denied access to a command. For example, suppose you belong to a TechDocs group and you were denied access to configuration commands. However, you also belong to the engineering group and have access to configuration commands. In this case, you will have access to configuration commands.

The Cisco NX-OS software provides the following default user roles:

- network-admin—Complete read-and-write access to the entire Cisco NX-OS device, except commands that modify profiles of other users.
- network-operator—Complete read access to the entire Cisco NX-OS device.
- server-admin—Complete read access to the entire Cisco NX-OS device and upgrade capability.

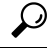

Any role, when created, does not allow access to the required commands immediately. The administrator must configure appropriate rules for each role to allow access to the required commands. **Tip**

## **Configuring Roles**

To create an additional role or to modify the profile for an existing role, follow these steps:

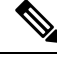

**Note** Only users belonging to the network-admin role can create roles.

### **Procedure**

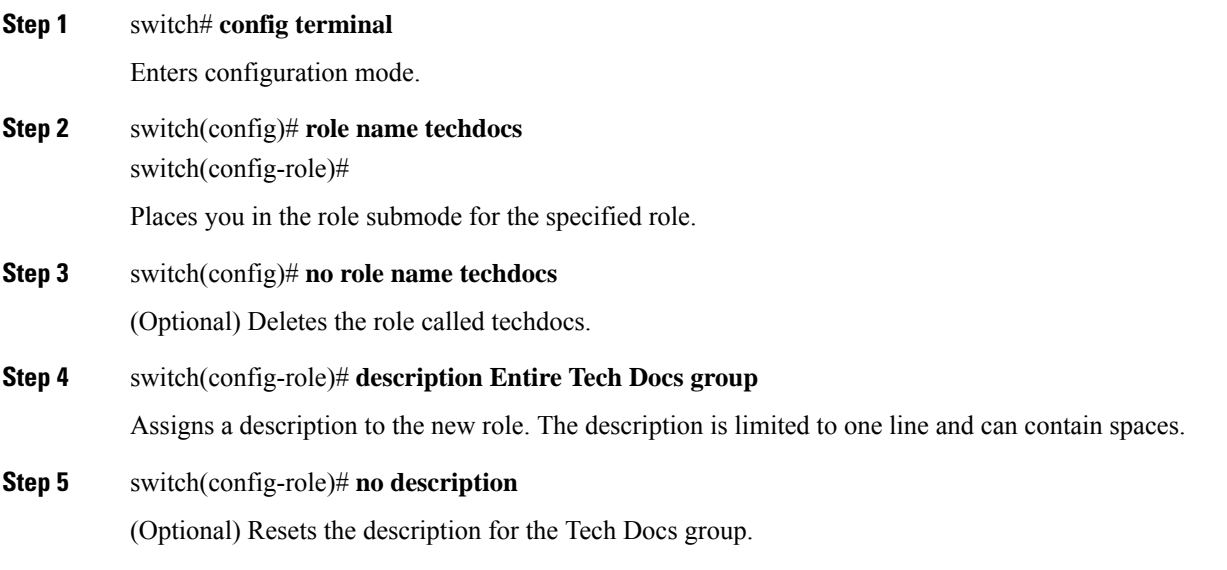

## **Configuring Role Modification by Custom Roles**

From Cisco MDS NX-OS Release 8.3(1), you can create custom roles that are equivalent to the 'admin' user with which a user can modify other users' accounts (role or password). To modify a role to become equivalent to the 'admin' user, configure the **attribute-admin** rule in the role.

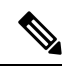

**Note**

- The **attribute-admin** rule is mutually exclusive with an existing rule. Remove the existing rule to configure the new **attribute-admin** rule.
	- The Role-distribute feature will not fail while configuring the **attribute-admin** command, if an unsupported software image is present in the fabric. Instead it gets accepted, and shows as an Invalid rule for the rule which is not supported.
	- The Role-distribute feature will not fail for mutually exclusive configs if an unsupported software image is present in the fabric.
	- Loading Dplug does not work for users with the **attribute-admin** privilege.
	- The **show system internalkernel memory globaldetail** command output under the **show tech-support details** fails for users with the **attribute-admin** privilege.

To create a custom role or modify the profile for an existing role, follow these steps:

## **Procedure**

**Step 1** switch# **config terminal**

Enters configuration mode.

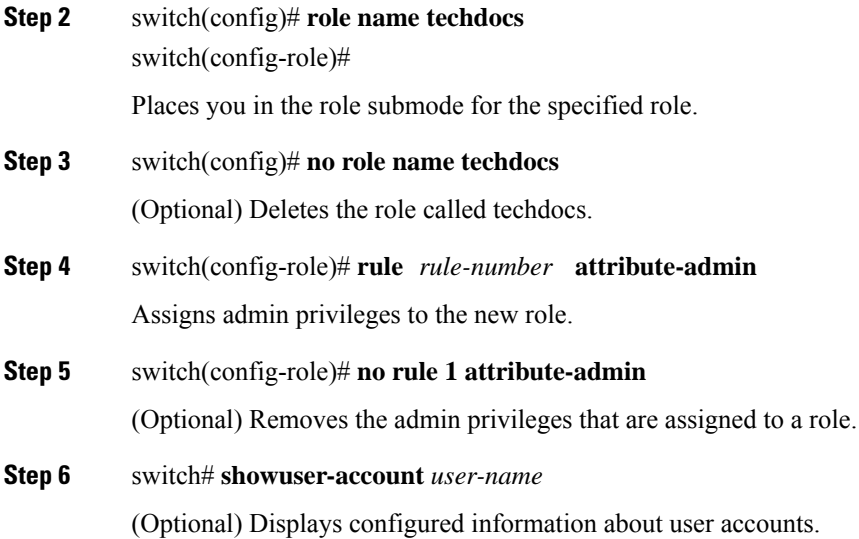

## **User Roles and Rules**

You can configure up to 16 rules for each role. You can assign a user role to more than one user account.

The user-specified rule number determines the order in which the rules are applied. For example, rule 1 is applied before rule 2, which is applied before rule 3, and so on. A user not belonging to the network-admin role cannot perform commands related to roles.

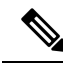

Regardless of the **read-write** rule configured for a user role, some commands can be executed only through the predefined network-admin role. **Note**

For example, if user A is permitted to perform all **show** commands, user A cannot view the output of the **show role** command if user A does not belong to the network-admin role.

The **rule** command specifies operations that can be performed by a specific role. Each rule consists of a rule number, a rule type (permit or deny), a command type (for example, **config**, **clear**, **show**, **exec**, **debug**), and an optional feature name (for example, FSPF, zone, VSAN, fcping, or interface).

 $\mathscr{D}$ 

In this case, **exec** refers to all commands in the EXEC mode that are not included in the **show**, **debug**, and **clear** command categories. **Note**

In cases where a default role is applicable to all users, and a configured role is applicable for specific users, consider the following scenarios:

• Same rule type (permit or deny)—If the default role and the configured role for a specific user have the same rule type, then the specific user will have access to all the rules of both the default role and the configured role.

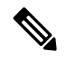

A deny-all statement is assumed as rule 0 so that no action is possible for a user role unless explicitly permitted. **Note**

If the default role, say A, has the following rules:

rule 5 permit show feature environment rule 4 permit show feature hardware rule 3 permit config feature ssh rule 2 permit config feature ntp rule 1 permit config feature tacacs+

And, a specific user is assigned to the following role, say B, with one rule:

rule 1 permit config feature dpvm

The specific user will have access to the rules of both A and B.

• Different rule type—If the default role and the configured role for a specific user have different rule types for a particular rule, then the default role will override the conflicting rule statement of the configured role.

If the default role, say A, has the following rules:

rule 5 permit show feature environment rule 4 permit show feature hardware rule 3 permit config feature ssh rule 2 permit config feature ntp rule 1 permit config feature tacacs+

And, a specific user is assigned to the following role, say B, with two rules:

rule 6 permit config feature dpvm rule 2 deny config feature ntp

Rule 2 of A and B are in conflict. In this case, A overrides the conflicting rule of B, and the user is assigned with the remaining rules of A and B, including the overridden rule:

rule 6 permit config feature dpvm rule 5 permit show feature environment rule 4 permit show feature hardware rule 3 permit config feature ssh rule 2 permit config feature ntp -----------> Overridden rule rule 1 permit config feature tacacs+

## **Rule Changes Between SAN-OS Release 3.3(1c) and NX-OS Release 4.2(1a) Affect Role Behavior**

The rules that can be configured for roles were modified between SAN-OS Release 3.3(1c) and NX-OS Release 4.2(1a). As a result, roles do not behave as expected following an upgrade from SAN-OS Release 3.3(1c) to NX-OS Release 4.2(1a). Manual configuration changes are required to restore the desired behavior.

Rule 4 and Rule 3: after the upgrade, exec and feature are removed. Change rule 4 and rule 3 as follows:

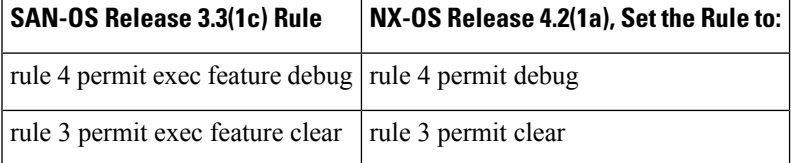

Rule 2: after the upgrade, exec feature license is obsolete.

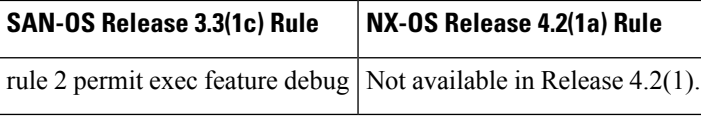

Rule 9, Rule 8, and Rule 7: after the upgrade, you need to have the feature enabled to configure it. InSAN-OS Release 3.3(1c), you could configure a feature without enabling it.

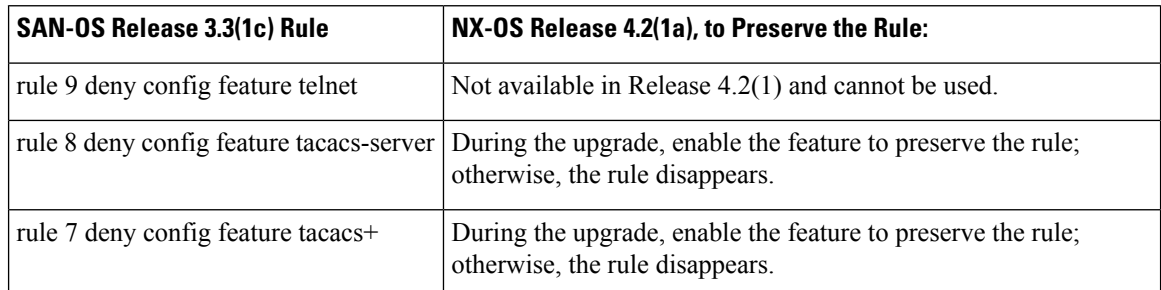

## **Modifying Profiles**

To modify the profile for an existing role, follow these steps:

### **Procedure**

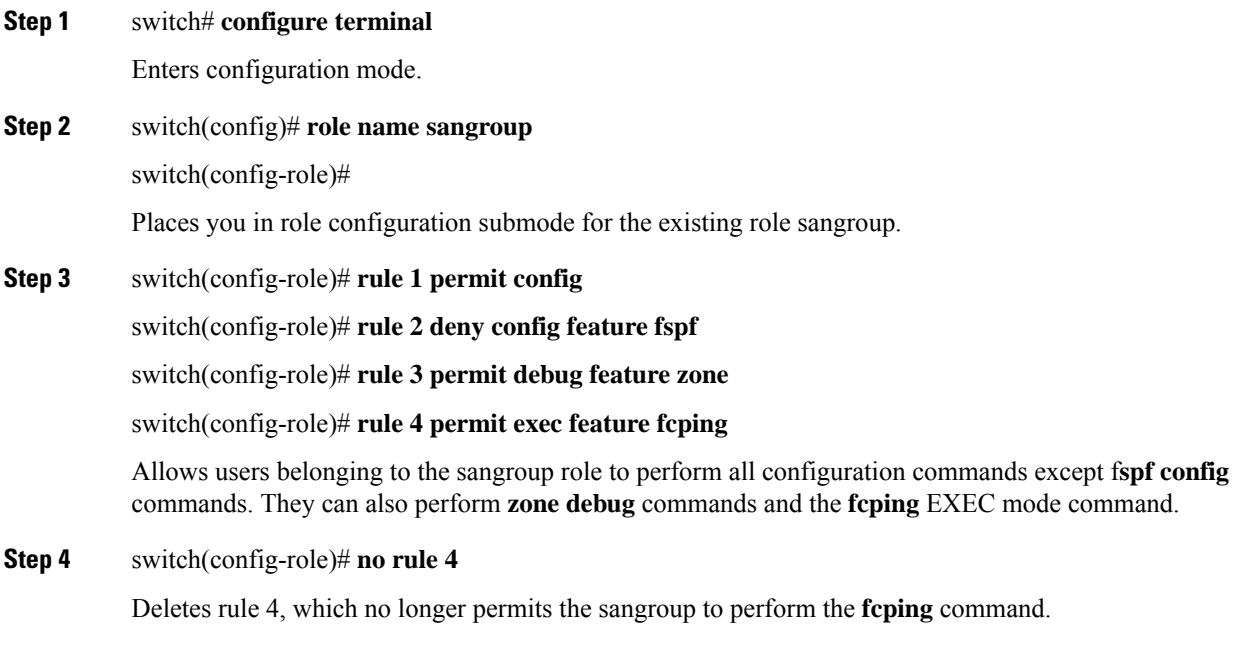

## **Example**

In Step 3, rule 1 is applied first, thus permitting sangroup users access to all **config** commands. Rule 2 is applied next, denying FSPF configuration to sangroup users. As a result, sangroup users can perform all other **config** commands, except **fspf** configuration commands.

## **Configuring the VSAN Policy**

Configuring the VSAN policy requires the ENTERPRISE\_PKG license (for more information, see the Cisco MDS 9000 Family NX-OS Licensing Guide).

You can configure a role so that it only allows tasks to be performed for a selected set of VSANs. By default, the VSAN policy for any role is permit, which allows tasks to be performed for all VSANs. You can configure a role that only allows tasks to be performed for a selected set of VSANs. To selectively allow VSANs for a role, set the VSAN policy to deny, and then set the configuration to permit or the appropriate VSANs.

**Note**

Users configured in roles where the VSAN policy is set to deny cannot modify the configuration for E ports. They can only modify the configuration for F or FL ports (depending on whether the configured rules allow such configuration to be made). This is to prevent such users from modifying configurations that may impact the core topology of the fabric.

Roles can be used to create VSAN administrators. Depending on the configured rules, these VSAN administrators can configure MDS features (for example, zone, fcdomain, or VSAN properties) for their VSANs without affecting other VSANs. Also, if the role permits operations in multiple VSANs, then the VSAN administrators can change VSAN membership of F or FL ports among these VSANs. **Tip**

Users belonging to roles in which the VSAN policy is set to deny are referred to as VSAN-restricted users.

## **Modifying the VSAN Policy**

To modify the VSAN policy for an existing role, follow these steps:

- Beginning with NX-OS Release 4.x, the VSAN enforcement is done only for non-show commands. The show commands are excluded. **Note**
	- In SAN-OS Release 3.x and lower, the VSAN enforcement is done for non-show commands, but, not all the show commands are enforced.

### **Procedure**

- **Step 1** switch# **configure terminal** Enters configuration mode.
- **Step 2** switch(config)# **role name sangroup**

switch(config-role)#

Places you in role configuration submode for the sangroup role.

**Step 3** switch(config)# **vsan policy deny** switch(config-role-vsan)#

Changes the VSAN policy of this role to **deny** and places you in a submode where VSANs can be selectively permitted.

**Step 4** switch(config-role)# **no vsan policy deny**

(Optional) Deletes the configured VSAN role policy and reverts to the factory default (**permit**).

**Step 5** switch(config-role-vsan)# **permit vsan 10-30**

Permits this role to perform the allowed commands for VSANs 10 through 30.

**Step 6** switch(config-role-vsan)# **no permit vsan 15-20**

(Optional) Removes the permission for this role to perform commands for VSANs 15 to 20. So, the role is now permitted to perform commands for VSAN 10 to 14, and 21 to 30.

# **Role Distributions**

Role-based configurations use the Cisco Fabric Services (CFS) infrastructure to enable efficient database management and to provide a single point of configuration for the entire fabric.

The following configurations are distributed:

- Role names and descriptions
- List of rules for the roles
- VSAN policy and the list of permitted VSANs

This section includes the following topics:

## **About Role Databases**

Role-based configurations use two databases to accept and implement configurations.

- Configuration database—The database currently enforced by the fabric.
- Pending database—Your subsequent configuration changes are stored in the pending database. If you modify the configuration, you need to commit or discard the pending database changes to the configuration database. The fabric remains locked during this period. Changes to the pending database are not reflected in the configuration database until you commit the changes.

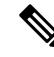

**Note**

As soon as the customer encounters syslog"%VSHD-4-VSHD\_ROLE\_DATABASE\_OUT\_OF\_SYNC", Role configuration database is found to be different between the switches during merge. Role configuration database is recommended to be identical among all switches in the fabric. Edit the configuration on one of the switches to obtain the desired role configuration database and then commit it.

## **Locking the Fabric**

The first action that modifies the database creates the pending database and locks the feature in the entire fabric. Once you lock the fabric, the following situations apply:

- No other user can make any configuration changes to this feature.
- A copy of the configuration database becomes the pending database along with the first change.

## **Committing Role-Based Configuration Changes**

If you commit the changes made to the pending database, the configuration is committed to all the switches in the fabric. On a successful commit, the configuration change is applied throughout the fabric and the lock is released. The configuration database now contains the committed changes and the pending database is now cleared.

To commit role-based configuration changes, follow these steps:

### **Procedure**

**Step 1** switch# **configure terminal** switch(config)# Enters configuration mode.

### **Step 2** switch(config)# **role commit**

Commits the role-based configuration changes.

## **Discarding Role-Based Configuration Changes**

If you discard (terminate) the changes made to the pending database, the configuration database remains unaffected and the lock is released.

To discard role-based configuration changes, follow these steps:

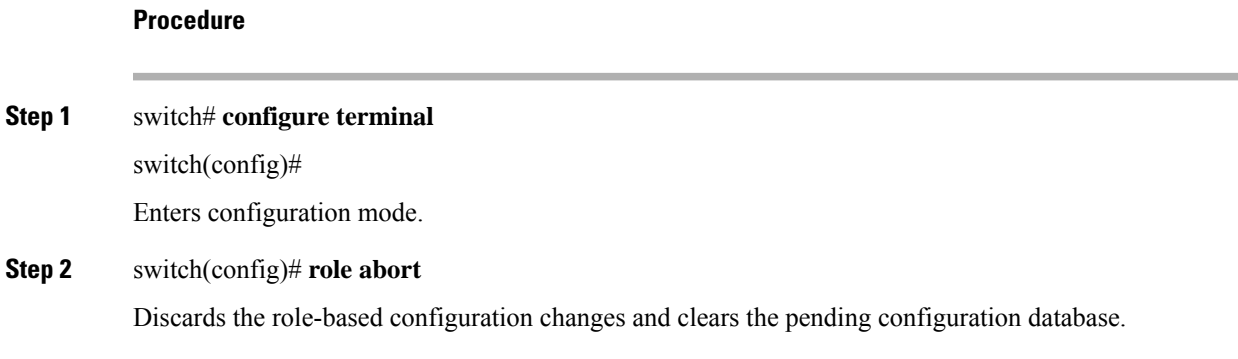

## **Enabling Role-Based Configuration Distribution**

To enable role-based configuration distribution, follow these steps:

### **Procedure**

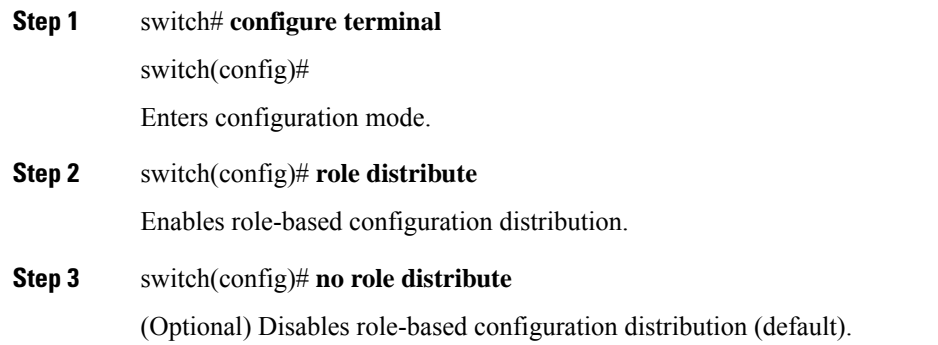

## **Clearing Sessions**

To forcibly clear the existing role session in the fabric, issue the **clear role session** command from any switch that is part of the initiated session.

 $/ \! ! \backslash$ 

**Caution** Any changes in the pending database are lost when you issue this command.

switch# clear role session

## **Database Merge Guidelines**

Fabric merge does not modify the role database on a switch. If two fabrics merge, and the fabrics have different role databases, the software generates an alert message.

- Verify that the role database is identical on all switches in the entire fabric.
- Be sure to edit the role database on any switch to the desired database and then commit it. This synchronizes the role databases on all the switches in the fabric.

## **Displaying Role-Based Information**

Use the **show role** command to display rules configured on the switch. The rules are displayed by rule number and are based on each role. All roles are displayed if the role name is not specified. See the following example.

### **Displays Information for All Roles**

switch# **show role** Role: network-admin Description: Predefined Network Admin group. This role cannot be modified. Vsan policy: permit (default) ------------------------------------------------- Rule Type Command-type Feature ------------------------------------------------- 1 permit clear \* 2 permit config

```
3 permit debug
  4 permit exec
  5 permit show *
Role: network-operator
 Description: Predefined Network Operator group. This role cannot be modified.
 Vsan policy: permit (default)
  -------------------------------------------------
 Rule Type Command-type Feature
  -------------------------------------------------
 1 permit show * (excluding show running-config, show startup-config)
  2 permit exec copy licenses
  3 permit exec dir
  4 permit exec ssh
  5 permit exec terminal
 6 permit config username
Role: server-admin
 Description: Predefined system role for server administrators. This role
 cannot be modified.
 Vsan policy: permit (default)
  -------------------------------------------------
 Rule Type Command-type Feature
  -------------------------------------------------
 1 permit show *<br>2 permit executions
        permit exec install
Role: priv-15
 Description: This is a system defined privilege role.
 Vsan policy: permit (default)
             -------------------------------------------------
 Rule Type Command-type Feature
  -------------------------------------------------
 1 permit show
 2 permit config
  3 permit clear *
  4 permit debug *
 5 permit exec
Role: priv-14
 Description: This is a system defined privilege role.
 Vsan policy: permit (default)
Role: priv-13
 Description: This is a system defined privilege role.
 Vsan policy: permit (default)
Role: priv-12
 Description: This is a system defined privilege role.
  Vsan policy: permit (default)
Role: priv-11
 Description: This is a system defined privilege role.
 Vsan policy: permit (default)
Role: priv-10
 Description: This is a system defined privilege role.
  Vsan policy: permit (default)
Role: priv-9
 Description: This is a system defined privilege role.
 Vsan policy: permit (default)
Role: priv-8
 Description: This is a system defined privilege role.
 Vsan policy: permit (default)
Role: priv-7
 Description: This is a system defined privilege role.
 Vsan policy: permit (default)
Role: priv-6
 Description: This is a system defined privilege role.
 Vsan policy: permit (default)
Role: priv-5
 Description: This is a system defined privilege role.
```

```
Vsan policy: permit (default)
Role: priv-4
 Description: This is a system defined privilege role.
 Vsan policy: permit (default)
Role: priv-3
 Description: This is a system defined privilege role.
 Vsan policy: permit (default)
Role: priv-2
 Description: This is a system defined privilege role.
 Vsan policy: permit (default)
Role: priv-1
 Description: This is a system defined privilege role.
 Vsan policy: permit (default)
Role: priv-0
 Description: This is a system defined privilege role.
 Vsan policy: permit (default)
              -------------------------------------------------
 Rule Type Command-type Feature
    -------------------------------------------------
 1 permit show *<br>2 permit exec enable
 2 permit exec
 3 permit exec ssh
  4 permit exec ping<br>5 permit exec telnet
 5 permit exec
  6 permit exec traceroute
Role: default-role
 Description: This is a system defined role and applies to all users.
 Vsan policy: permit (default)
  -------------------------------------------------
 Rule Type Command-type Feature
 -------------------------------------------------
 1 permit show system
 2 permit show snmp<br>3 permit show module
  3 permit show module<br>4 permit show hardware
  4 permit show
  5 permit show environment
```
## **Displaying Roles When Distribution is Enabled**

Use the **show role** command to display the configuration database.

Use the **show role status** command to display whether distribution is enabled for role configuration, the current fabric status (locked or unlocked), and the last operation performed. See the following example.

### **Displays the Role Status Information**

```
switch# show role status
Distribution: Enabled
Session State: Locked
Last operation (initiated from this switch): Distribution enable
Last operation status: Success
```
Use the **show role pending** command to display the pending role database.

The following example displays the output of the **show role pending** command by following this procedure:

- **1.** Create the role called myrole using the **role name myrole** command.
- **2.** Enter the **rule 1 permit config feature fspf** command.
- **3.** Enter the **show role pending** command to see the output.

### **Displays Information on the Pending Roles Database**

### switch# **show role pending**

```
Role: network-admin
Description: Predefined Network Admin group. This role cannot be modified
Access to all the switch commands
Role: network-operator
Description: Predefined Network Operator group. This role cannot be modified
Access to Show commands and selected Exec commands
Role: svc-admin
Description: Predefined SVC Admin group. This role cannot be modified
Access to all SAN Volume Controller commands
Role: svc-operator
Description: Predefined SVC Operator group. This role cannot be modified
Access to selected SAN Volume Controller commands
Role: TechDocs
 vsan policy: permit (default)
Role: sangroup
 Description: SAN management group
 vsan policy: deny
 Permitted vsans: 10-30
  ---------------------------------------------
 Rule Type Command-type Feature
   ---------------------------------------------
   1. permit config
   2. deny config fspf
   3. permit debug zone
   4. permit exec fcping
Role: myrole
  vsan policy: permit (default)
  ---------------------------------------------
 Rule Type Command-type Feature
  ---------------------------------------------
   1. permit config 61. Sepf
```
Use the **show role pending-diff** command to display the differences between the pending and configuration role database. See the following example.

**Displays the Differences Between the Two Databases**

switch# **show role pending-diff** +Role: myrole

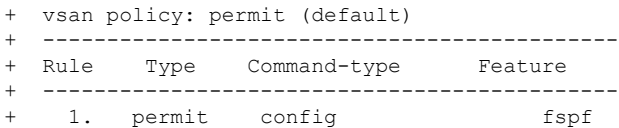

# **Configuring Common Roles**

The CLI and SNMP use common roles in all Cisco MDS 9000 Series Switches. You can use the CLI to modify a role that was created using SNMP and vice versa.

Users, passwords, and roles for all CLI and SNMP users are the same. A user configured through the CLI can access the switch using SNMP (for example, the Fabric Manager or the Device Manager) and vice versa.

**Figure 1: Common Roles**

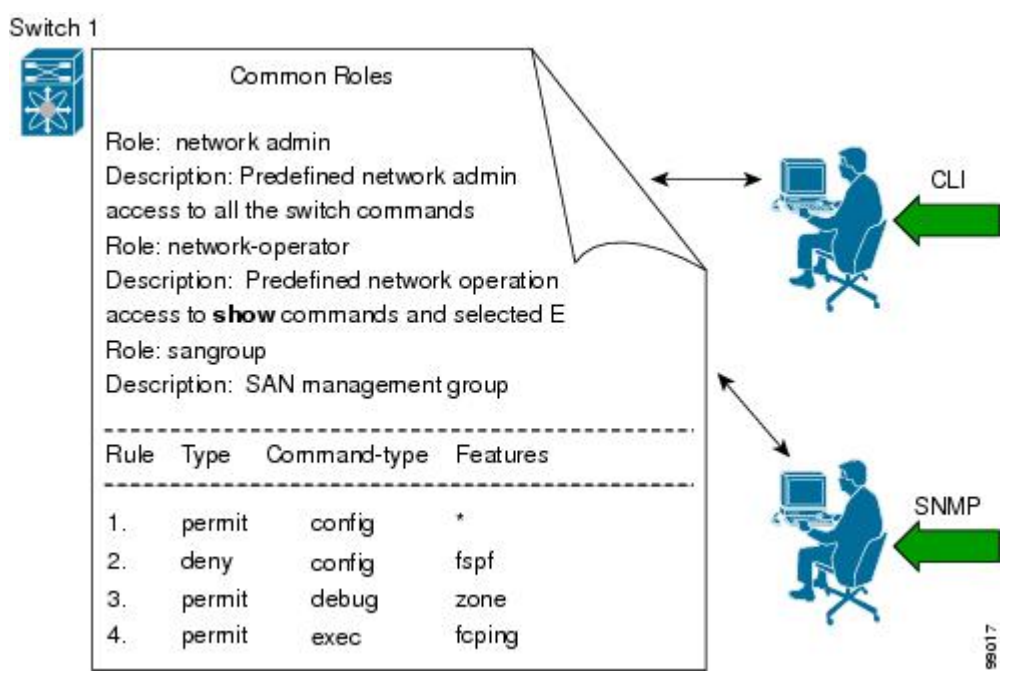

A custom role user with Network-Admin privilegesisrestricted to modify the account of other users. However, only the Admin can modify all user accounts.

You can modify the user privileges by performing the following task.

**1.** Modify role using console authentication.

If you setup the console authentication as 'local', logon using the Local-Admin user and modify the user.

**2.** Modify role using remote authentication.

Turn off the remote authentication. Logon using the Local -Admin privileges and modify the user. Turn on the remote authentication.

**3.** Modify role using LDAP/AAA.

Create a group in LDAP/AAA and rename the group as Network-Admin. Add the required users to this group. The users of this group will now have complete Network-Admin privileges.

Each role in SNMP is the same as a role created or modified through the CLI (see the Role-Based [Authorization,](#page-37-0) on [page](#page-37-0) 18).

Each role can be restricted to one or more VSANs as required.

You can create new roles or modify existing roles using SNMP or the CLI.

- SNMP—Use the CISCO-COMMON-ROLES-MIB to configure or modify roles. Refer to the *Cisco MDS 9000 Family MIB Quick Reference*.
- CLI—Use the **role name** command.

## **Mapping of CLI Operations to SNMP**

SNMP has only three possible operations: GET, SET, and NOTIFY. The CLI has five possible operations: DEBUG, SHOW, CONFIG, CLEAR, and EXEC.

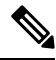

**Note** NOTIFY does not have any restrictions like the syslog messages in the CLI.

The following table explains how the CLI operations are mapped to the SNMP operations.

**Table 1: CLI Operation to SNMP Operation Mapping**

|               | <b>CLI Operation   SNMP Operation</b> |
|---------------|---------------------------------------|
| <b>DEBUG</b>  | Ignored                               |
| <b>SHOW</b>   | GET                                   |
| <b>CONFIG</b> | <b>SET</b>                            |
| CLEAR.        | <b>SET</b>                            |
| EXEC          | <b>SET</b>                            |

The following example shows the privileges and rules mapping CLI operations to SNMP operations for a role named my\_role.

### **Displays CLI Operation to SNMP Operation Mapping**

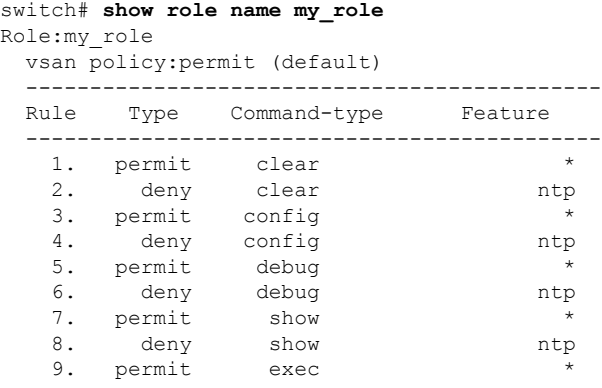

**Note**

Although CONFIG is denied for NTP in rule 4, rule 9 allows the SET to NTP MIB objects because EXEC also maps to the SNMP SET operation.

# **Default Settings**

The following table lists the default settings for all switch security features in any switch.

I

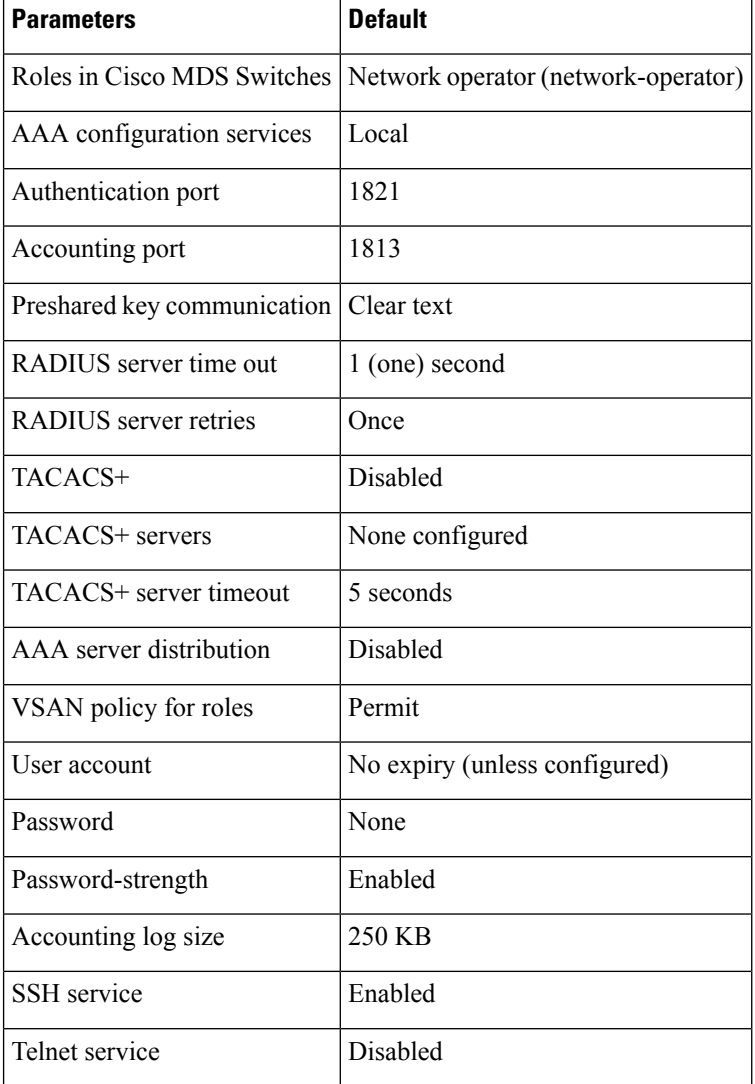

### **Table 2: Default Switch Security Settings**

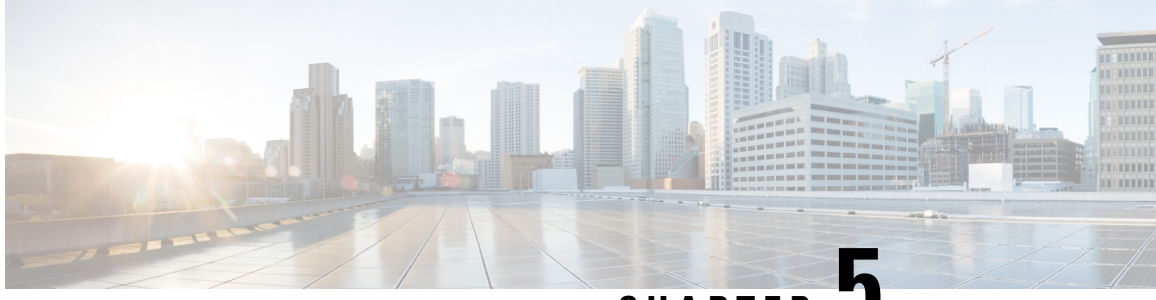

**CHAPTER 5**

# **Configuring Security Features on an External AAA Server**

The authentication, authorization, and accounting (AAA) feature verifies the identity of, grants access to, and tracks the actions of users managing a switch. All Cisco MDS 9000 Family switches use Remote Access Dial-In User Service (RADIUS) or Terminal Access Controller Access Control device Plus (TACACS+) protocols to provide solutions using remote AAA servers.

Based on the user ID and password combination provided, switches perform local authentication or authorization using the local database or remote authentication or authorization using a AAA server. A preshared secret key provides security for communication between the switch and AAA servers. This secret key can be configured for all AAA servers or for only a specific AAA server. This security feature provides a central management capability for AAA servers.

This chapter includes the following sections:

- Switch [Management](#page-53-0) Security, on page 34
- Switch AAA [Functionalities,](#page-54-0) on page 35
- [Configuring](#page-63-0) Login Parameters, on page 44
- [Configuring](#page-65-0) AAA Server Monitoring Parameters Globally, on page 46
- [Configuring](#page-66-0) LDAP, on page 47
- [Configuring](#page-80-0) RADIUS Server Monitoring Parameters, on page 61
- [One-Time](#page-91-0) Password Support, on page 72
- Recovering the [Administrator](#page-91-1) Password, on page 72
- [Configuring](#page-94-0) TACACS+ Server Monitoring Parameters, on page 75
- [Configuring](#page-106-0) Server Groups, on page 87
- AAA Server [Distribution,](#page-109-0) on page 90
- CHAP [Authentication,](#page-114-0) on page 95
- MSCHAP [Authentication,](#page-115-0) on page 96
- Local AAA [Services,](#page-116-0) on page 97
- [Configuring](#page-118-0) Accounting Services, on page 99
- [Configuring](#page-120-0) Cisco Access Control Servers, on page 101
- Default [Settings,](#page-123-0) on page 104

# <span id="page-53-0"></span>**Switch Management Security**

Management security in any switch in the Cisco MDS 9000 Family provides security to all management access methods, including the command-line interface (CLI) or Simple Network Management Protocol (SNMP).

This section includes the following topics:

## **CLI Security Options**

You can access the CLI using the console (serial connection), Telnet, or Secure Shell (SSH).

- Remote security control
	- Using RADIUS

See the [Configuring](#page-80-0) RADIUS Server Monitoring Parameters, on page 61

• Using TACACS+

See the [Configuring](#page-94-0) TACACS+ Server Monitoring Parameters, on page 75

• Local security control

See the Local AAA [Services,](#page-116-0) on page 97

These security features can also be configured for the following scenarios:

• **iSCSI** authentication

See the *Cisco MDS 9000 Family NX-OS IP Services Configuration Guide* and *Cisco Fabric Manager IP Services Configuration Guide*.

• Fibre Channel Security Protocol (FC-SP) authentication

See About Fabric [Authentication](#page-246-0).

## **SNMP Security Options**

The SNMP agent supports security features for SNMPv1, SNMPv2c, and SNMPv3. Normal SNMP security features apply to all applications that use SNMP (for example, Cisco MDS 9000 Fabric Manager).

SNMP security options also apply to the Fabric Manager and Device Manager.

See the *Cisco MDS 9000 NX-OS Family System Management Configuration Guide* for more information on the SNMP security options.

Refer to the *Cisco Fabric Manager Fundamentals Configuration Guide* for information on Fabric Manager and Device Manager.

# <span id="page-54-0"></span>**Switch AAA Functionalities**

Using the CLI or Fabric Manager, or an SNMP application, you can configure AAA switch functionalities on any switch in the Cisco MDS 9000 Family.

This section includes the following topics:

## **Authentication**

Authentication isthe process of verifying the identity of the person or device accessing the switch. Thisidentity verification is based on the user ID and password combination provided by the entity trying to access the switch. Cisco MDS 9000 Family switches allow you to perform local authentication (using the local lookup database) or remote authentication (using one or more RADIUS or TACACS+ servers).

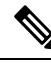

**Note** Fabric Manager does not support AAA passwords with trailing white space, for example "passwordA."

## **Authorization**

The following authorization roles exist in all Cisco MDS switches:

- Network operator (network-operator)—Has permission to view the configuration only. The operator cannot make any configuration changes.
- Network administrator (network-admin)— Has permission to execute all commands and make configuration changes. The administrator can also create and customize up to 64 additional roles.
- Default-role—Has permission to use the GUI (Fabric Manager and Device Manager). This access is automatically granted to all users for accessing the GUI.

These roles cannot be changed or deleted. You can create additional roles and configure the following options:

- Configure role-based authorization by assigning user roles locally or using remote AAA servers.
- Configure user profiles on a remote AAA server to contain role information. This role information is automatically downloaded and used when the user is authenticated through the remote AAA server.

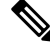

If a user belongs only to one of the newly created roles and that role is subsequently deleted, then the user immediately defaults to the network-operator role. **Note**

## **Accounting**

The accounting feature tracks and maintains a log of every management configuration used to access the switch. This information can be used to generate reports for troubleshooting and auditing purposes. Accounting logs can be stored locally or sent to remote AAA servers.

## **Remote AAA Services**

Remote AAA services provided through RADIUS and TACACS+ protocols have the following advantages over local AAA services:

- User password lists for each switch in the fabric can be managed more easily.
- AAA servers are already deployed widely across enterprises and can be easily adopted.
- The accounting log for all switches in the fabric can be centrally managed.
- User role mapping for each switch in the fabric can be managed more easily.

## **Remote Authentication Guidelines**

If you prefer using remote AAA servers, follow these guidelines:

- A minimum of one AAA server should be IP reachable.
- Be sure to configure a desired local AAA policy asthis policy is used if all AAA servers are not reachable.
- AAA servers are easily reachable if an overlay Ethernet LAN is attached to the switch (see the Cisco Fabric Manager IP Services Configuration Guide and the Cisco MDS 9000 Family NX-OS Configuration Guide). We recommend this method.
- SAN networks connected to the switch should have at least one gateway switch connected to the Ethernet LAN reaching the AAA servers.

## **Server Groups**

You can specify remote AAA servers for authentication, authorization, and accounting using server groups. A server group is a set of remote AAA servers implementing the same AAA protocol. The purpose of a server group is to provide for failover servers in case a remote AAA server fails to respond. If the first remote server in the group fails to respond, the next remote server in the group is tried until one of the servers sends a response. If all the AAA servers in the server group fail to respond, then that server group option is considered a failure. If required, you can specify multiple server groups. If the Cisco MDS switch encounters errors from the servers in the first group, it tries the servers in the next server group.

## **AAA Service Configuration Options**

AAA configuration in Cisco MDS 9000 Family switches is service based. You can have separate AAA configurations for the following services:

- Telnet or SSH login (Fabric Manager and Device Manager login)
- Console login
- iSCSI authentication (See the Cisco Fabric Manager IP Services Configuration Guide and the Cisco MDS 9000 Family NX-OS IP Services Configuration Guide)
- FC-SP authentication (See About Fabric [Authentication\)](#page-246-0)
- Accounting

In general, server group, local, and none are the three options that can be specified for any service in an AAA configuration. Each option is tried in the order specified. If all the options fail, local is tried.

**Caution**

Cisco MDS NX-OS supports user names that are created with alphanumeric characters or specific special characters  $(+)$  [plus],  $=$  [equal],  $[underscore]$ ,  $-[hyphen]$ ,  $[backslash]$ , and . [period]) whether created remotely (using TACACS+ or RADIUS) or locally, provided the user name starts with an alphabetical character. Local user names cannot be created with all numbers or with any special characters(apart from those specified). If a numeric-only user name or a non-supported special character user name exists on an AAA server, and is entered during login, then the user is denied access.

**Note**

Even if local is not specified as one of the options, it is tried by default if all AAA servers configured for authentication are unreachable. User has the flexibility to disable this fallback.

When RADIUS times out, local login is attempted depending on the fallback configuration. For this local login to be successful, a local account for the user with the same password should exist, and the RADIUS timeout and retries should take less than 40 seconds. The user is authenticated if the username and password exist in the local authentication configuration.

The following table provides the related CLI command for each AAA service configuration option.

### **Table 3: AAA Service Configuration Commands**

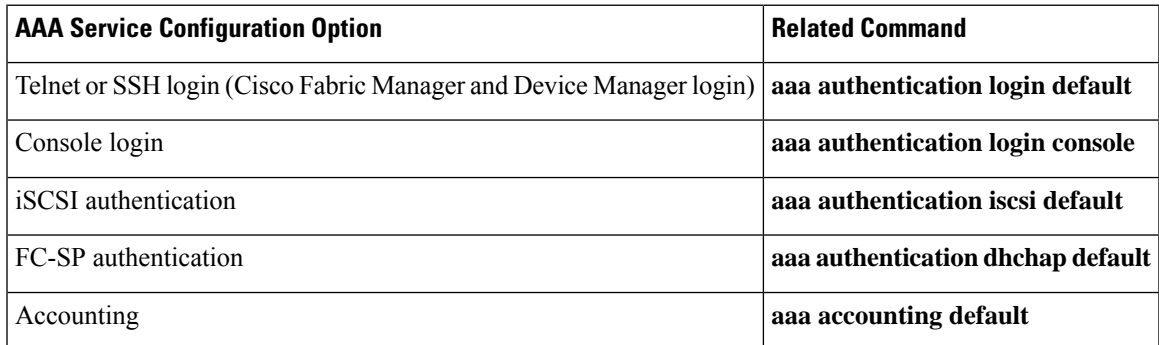

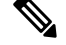

If we do not configure any authentication method for the console, the default authentication method will be applied for both console and Telnet or SSH. **Note**

## **Error-Enabled Status**

When you log in, the login is processed by rolling over to local user database if the remote AAA servers do not respond. In this situation, the following message is displayed on your screen if you have enabled the error-enabled feature:

Remote AAA servers unreachable; local authentication done.

To enable this message display, use the **aaa authentication login error-enable** command.

To disable this message display, use the **no aaa authentication login error-enable** command.

To view the current display status, use the **show aaa authentication login error-enable** command (see the following example).

### **Displays AAA Authentication Login Information**

switch# **show aaa authentication login error-enable enabled**

## **AAA Server Monitoring**

An unresponsive AAA server introduces a delay in the processing of AAA requests. An MDS switch can periodically monitor an AAA server to check whether it is responding (or alive) to save time in processing AAA requests. The MDS switch marks unresponsive AAA servers as dead and does not send AAA requests to any dead AAA servers. An MDS switch periodically monitors dead AAA servers and brings them to the alive state once they are responding. This monitoring process verifies that an AAA server is in a working state before real AAA requests are sent its way. Whenever an AAA server changes to the dead or alive state, an SNMP trap is generated and the MDS switch warns the administrator that a failure is taking place before it can impact performance. See Figure 2: AAA Server [States,](#page-57-0) on page 38 for AAA server states.

### <span id="page-57-0"></span>**Figure 2: AAA Server States**

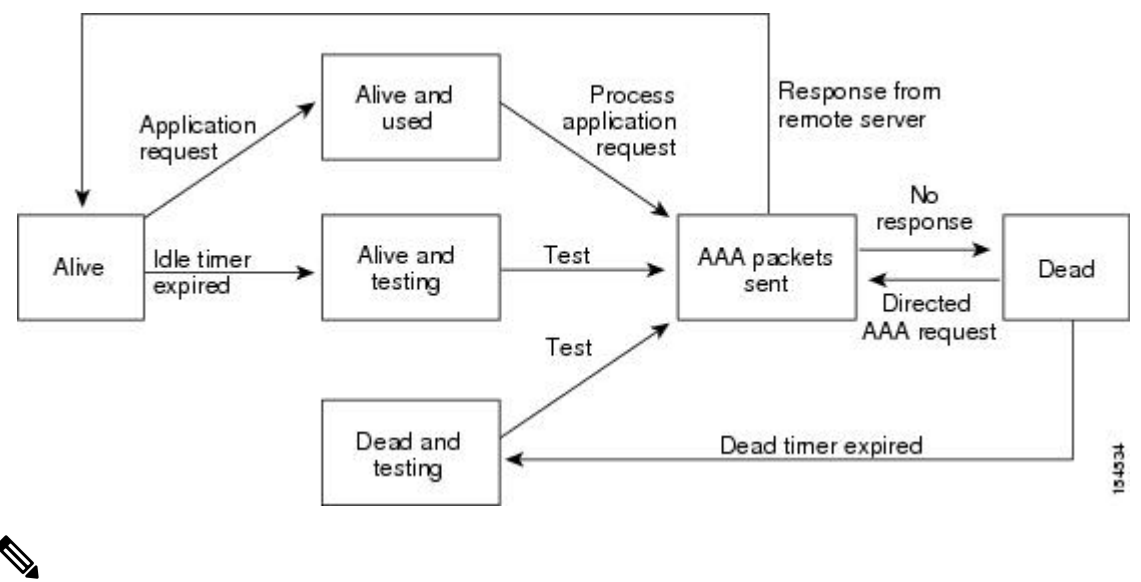

**Note**

The monitoring interval for alive servers and dead servers is different and can be configured by the user. The AAA server monitoring is performed by sending a test authentication request to the AAA server.

The user name and password to be used in the test packet can be configured.

See the [Configuring](#page-80-0) RADIUS Server Monitoring Parameters, on page 61 and [Displaying](#page-90-0) RADIUS Server [Details,](#page-90-0) on page 71 sections.

## **Authentication and Authorization Process**

Authentication is the process of verifying the identity of the person managing the switch. This identity verification is based on the user ID and password combination provided by the person managing the switch. The Cisco MDS 9000 Family switches allow you to perform local authentication (using the lookup database) or remote authentication (using one or more RADIUS servers or TACACS+ servers).

Authorization provides access control. It is the process of assembling a set of attributes that describe what the user is authorized to perform. Based on the user ID and password combination, the user is authenticated and authorized to access the network as per the assigned role. You can configure parameters that can prevent unauthorized access by an user, provided the switches use the TACACS+ protocol.

AAA authorization is the process of assembling a set of attributes that describe what the user is authorized to perform. Authorization in the Cisco NX-OS software is provided by attributes that are downloaded from AAA servers. Remote security servers, such as RADIUS and TACACS+, authorize users for specific rights by associating attribute-value (AV) pairs, which define those rights with the appropriate user.

The following steps explain the authorization and authentication process:

### **Procedure**

- **Step 1** Log in to the required switch in the Cisco MDS 9000 Family, using the Telnet, SSH, Fabric Manager or Device Manager, or console login options.
- **Step 2** When you have configured server groups using the server group authentication method, an authentication request is sent to the first AAA server in the group.
	- If the AAA server fails to respond, then the next AAA server is contacted and so on until the remote server responds to the authentication request.
	- If all AAA servers in the server group fail to respond, then the servers in the next server group are contacted.
	- If all configured methods fail, then by default local database is used for authentication. The next section will describe the way to disable this fallback.
- **Step 3** When you are successfully authenticated through a remote AAA server, then the following possible actions are taken:
	- If the AAA server protocol is RADIUS, then user roles specified in the **cisco-av-pair** attribute are downloaded with an authentication response.
	- If the AAA server protocol is TACACS+, then another request is sent to the same server to get the user roles specified as custom attributes for the shell.
	- If user roles are not successfully retrieved from the remote AAA server, then the user is assigned the network-operator role if the show aaa user default-role command is enabled. You are denied access if this command is disabled.
- **Step 4** When your user name and password are successfully authenticated locally, you are allowed to log in, and you are assigned the roles configured in the local database.

## **Enabling the Default User Role for AAA Authentication**

You can allow remote users who do not have a user role to log in to the Cisco NX-OS device through a remote authentication server using a default user role. When you disable the AAA default user role feature, remote users (who do not have a matched user role locally in the device) cannot log in to the device.

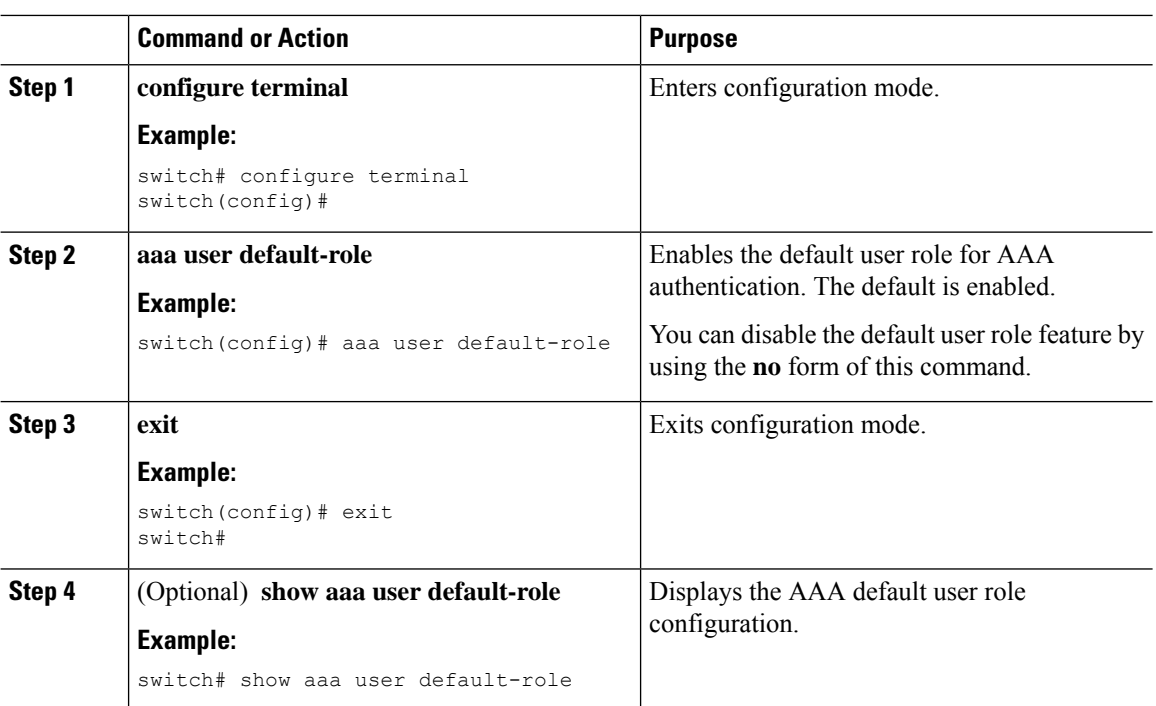

### **Procedure**

## **Configuring Role-based Authorization on TACACS+ Server**

The following figure shows a flow chart of the authorization and authentication process.

П

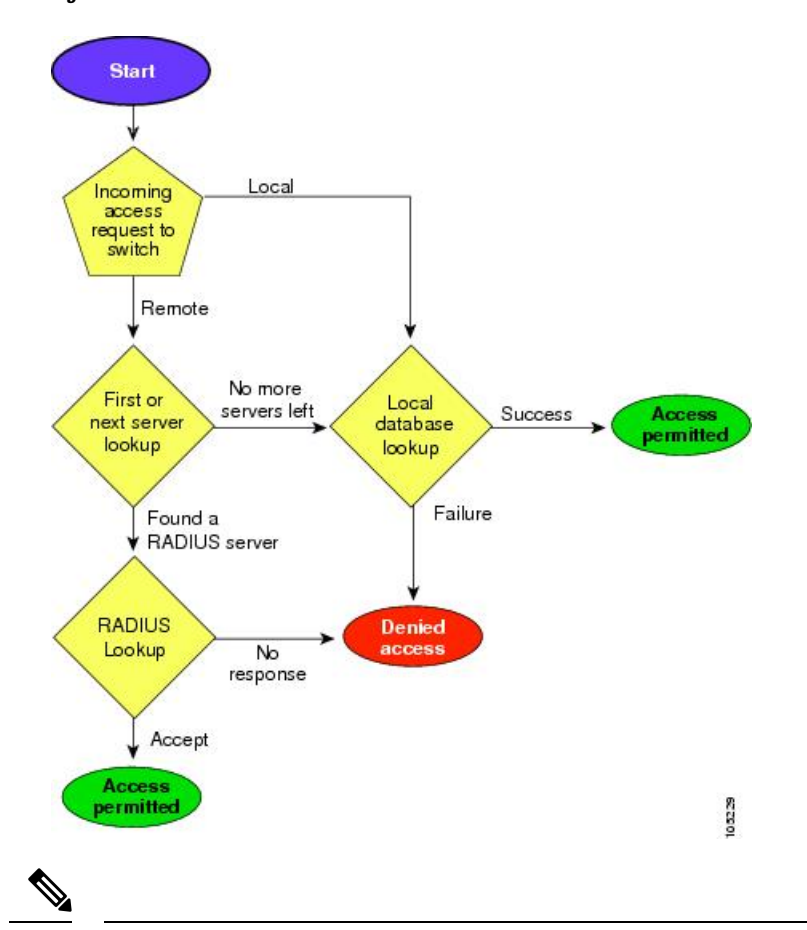

**Figure 3: Switch Authorization and Authentication Flow**

No more server groups left = no response from any server in all server groups. No more servers left = no response from any server within this server group. **Note**

To configure role-based authorization on TACACS+ server, follow these steps:

### **Procedure**

- **Step 1** switch# **configure terminal** Enters configuration mode.
- **Step 2** switch(config)# **aaa authorization**

Enables configuration of authorization methods.

- **Step 3** switch(config)# **aaa authorization config-commands** Enables authorization for all commands under config mode Layer2 and Layer3.
- **Step 4** switch(config)# **aaa authorization config-commands default group tac1**

Enables specified TACACS+ server group authorization.

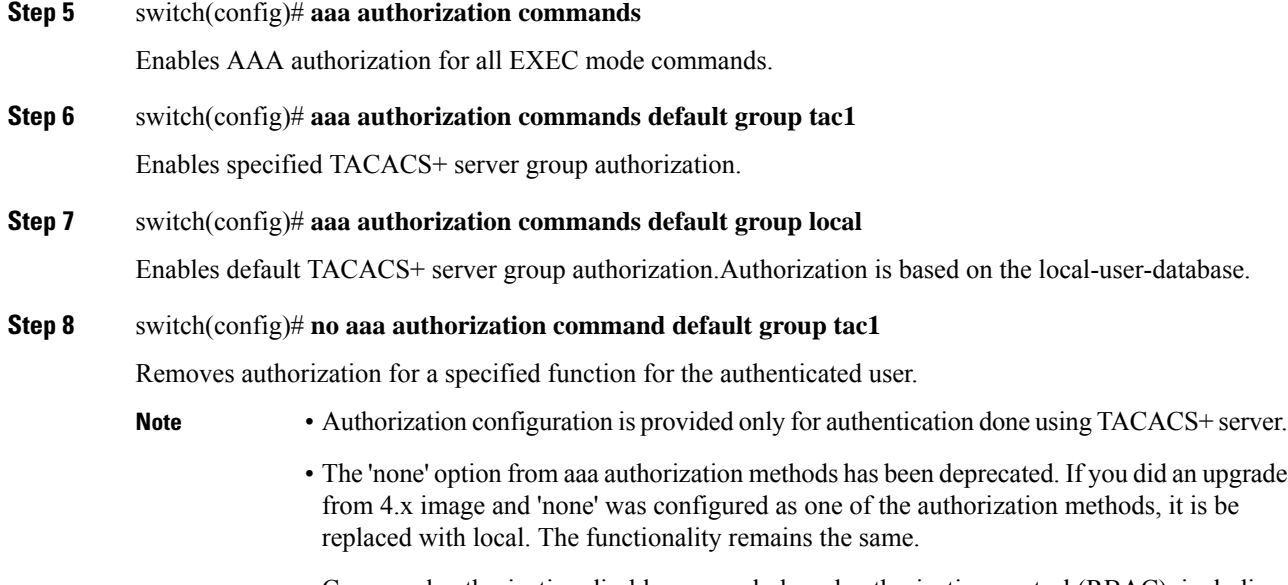

• Command authorization disables user role-based authorization control (RBAC), including the default roles.

### **Displays aaa Authorization Information Details**

You can use the show commands to display information on the AAA authorization and the default user roles assigned for remote authentication. (see the following examples)

```
switch# show aaa authorization all
AAA command authorization:
default authorization for config-commands: local
default authorization for commands: local
cts: group rad1
```
Displays Default User Role for Remote Authentication

switch# **show aaa user default-role** enabled

## **Configuring Fallback Mechanism for Authentication**

You can enable/disable fallback to local database in case the remote authentication is set and all AAA servers are unreachable (authentication error). The fallback is set to local by default in case of an authentication error. You can disable this fallback for both console and ssh/telnet login. Disabling this fallback will tighten the security of authentication.

The CLI syntax and behavior is as follows:

**Procedure**

**Step 1** switch# **configure terminal**

### switch(config)#

Enters configuration mode.

**Step 2** switch(config)# **show run aaa all**

aaa authentication login default fallback error local aaa authentication login console fallback error local

Displays the default fallback behavior.

### **Step 3** switch(config)# **no aaa authentication login default fallback error local**

WARNING!!! Disabling fallback can lock your switch.

Disables the fallback to local database for authentication.

**Note** Replace default with console in this command to disable fallback to console.

```
Caution
```
If fallback is disable for both default/console, remote authentication is enabled and servers are unreachable, then the switch will be locked.

## **Verifying Authorization Profile**

You can verify the authorizing profile for different commands. When enabled, all commands are directed to the Access Control Server (ACS) for verification. The verification details are displayed once the verification is completed.

```
switch# terminal verify-only username sikander
switch# config terminal
Enter configuration commands, one per line. End with CNTL/Z.
switch(config)# feature telnet
% Success
switch(config)# feature ssh
% Success
switch(config)# end
% Success
switch# exit
```
**Note** This command only verifies the commands and does not enable the configuration.

## **Testing Authorization**

You can test the authorization settings for any command.

To test the authorization of a command, use the test aaa authorization command-type command.

```
switch(config)# test aaa authorization command-type commands user ul command "feature dhcp"
% Success
```
# <span id="page-63-0"></span>**Configuring Login Parameters**

Use this task to configure your Cisco MDS 9000 device for login parameters that helps to detect suspected DoS attacks and slow down dictionary attacks.

All login parameters are disabled by default. You must enter the login block-for command, which enables default login functionality, before using any other login commands. After the login block-for command is enabled, the following default is enforced:

• All login attempts made through Telnet or SSH are denied during the quiet period; that is, no ACLs are exempt from the login period until the login quiet-mode access-class command is entered.

To configure the login parameter, follow these steps:

### **Procedure**

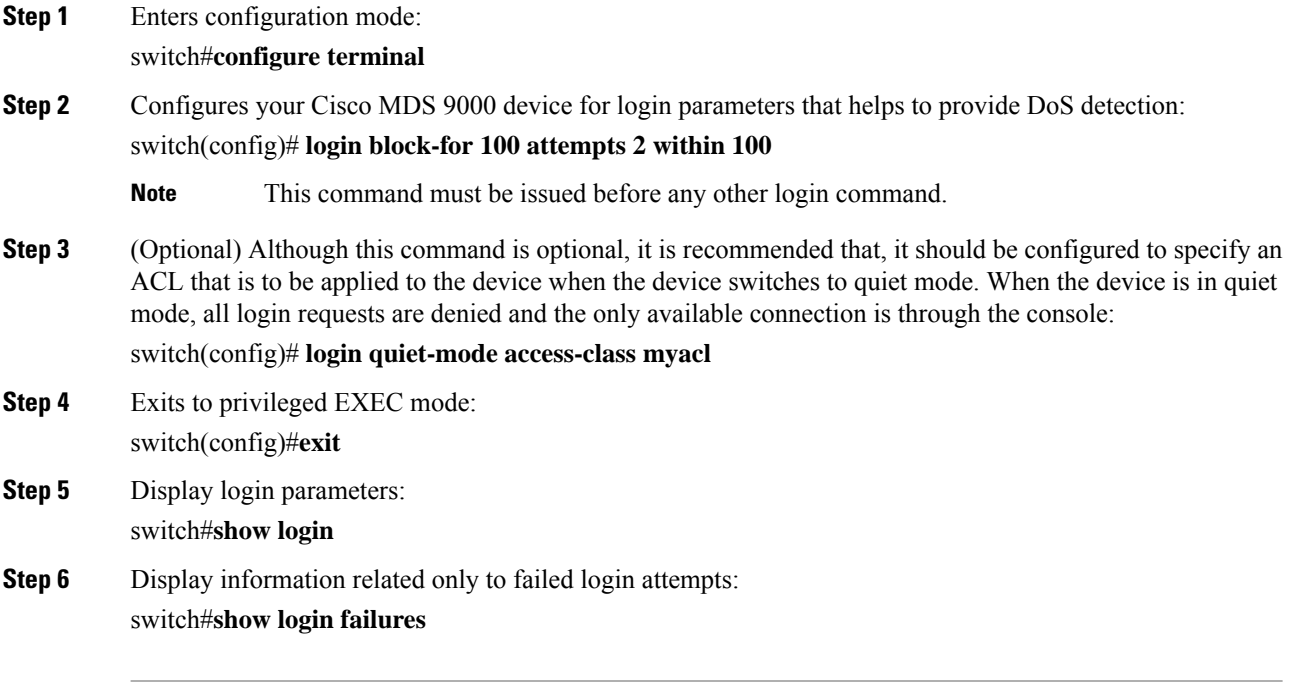

### **Setting Login Parameters**

**Verifies no login parameters**

### **Verifies login parameters**

### **Displays information on failed login attempts**

The following example shows how to configure your switch to enter into a 100 seconds quiet period if 15 failed login attempts is exceeded within 100 seconds. All login requests are denied during the quiet period except hosts from the ACL "myacl."

switch(config)# **login block-for 100 attempts 15 within 100** switch(config)# **login quiet-mode access-class myacl**

The following sample output from the show login command verifies that no login parameters have been specified.

```
switch# show login
```

```
No Quiet-Mode access list has been configured, default ACL will be applied.
Switch is enabled to watch for login Attacks.
If more than 15 login failures occur in 100 seconds or less, logins will be disabled for
100 seconds.
Switch presently in Normal-Mode.
Current Watch Window remaining time 49 seconds.
Present login failure count 0.
```
The following sample output from the show login command verifies that login parameters have been specified:

### switch# **show login**

Quiet-Mode access list myacl is applied. Switch is enabled to watch for login Attacks. If more than 15 login failures occur in 100 seconds or less, logins will be disabled for 100 seconds.

Switch presently in Normal-Mode. Current Watch Window remaining time 49 seconds. Present login failure count 0.

The following sample output from the show login failures command shows all failed login attempts on the switch:

switch# **show login failures**

Information about last 20 login failures with the device.

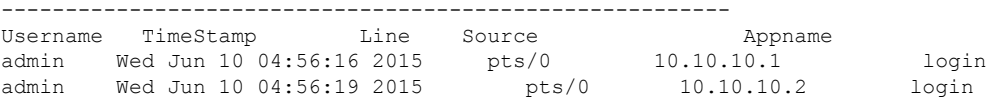

The following sample output from the show login failures command verifies that no information is presently logged:

```
switch# show login failures
```
\*\*\* No logged failed login attempts with the device. \*\*\*

# <span id="page-65-0"></span>**Configuring AAA Server Monitoring Parameters Globally**

The AAA server monitoring parameters can be configured globally for all servers or individually for a specific server. This section explains how the global configuration can be set. The global configurations will apply to all servers that do not have individual monitoring parameters defined. For any server, the individual test parameter defined for that particular server will always get precedence over the global settings.

Use the following commands to configure the global monitoring parameters for RADIUS servers:

### **Procedure**

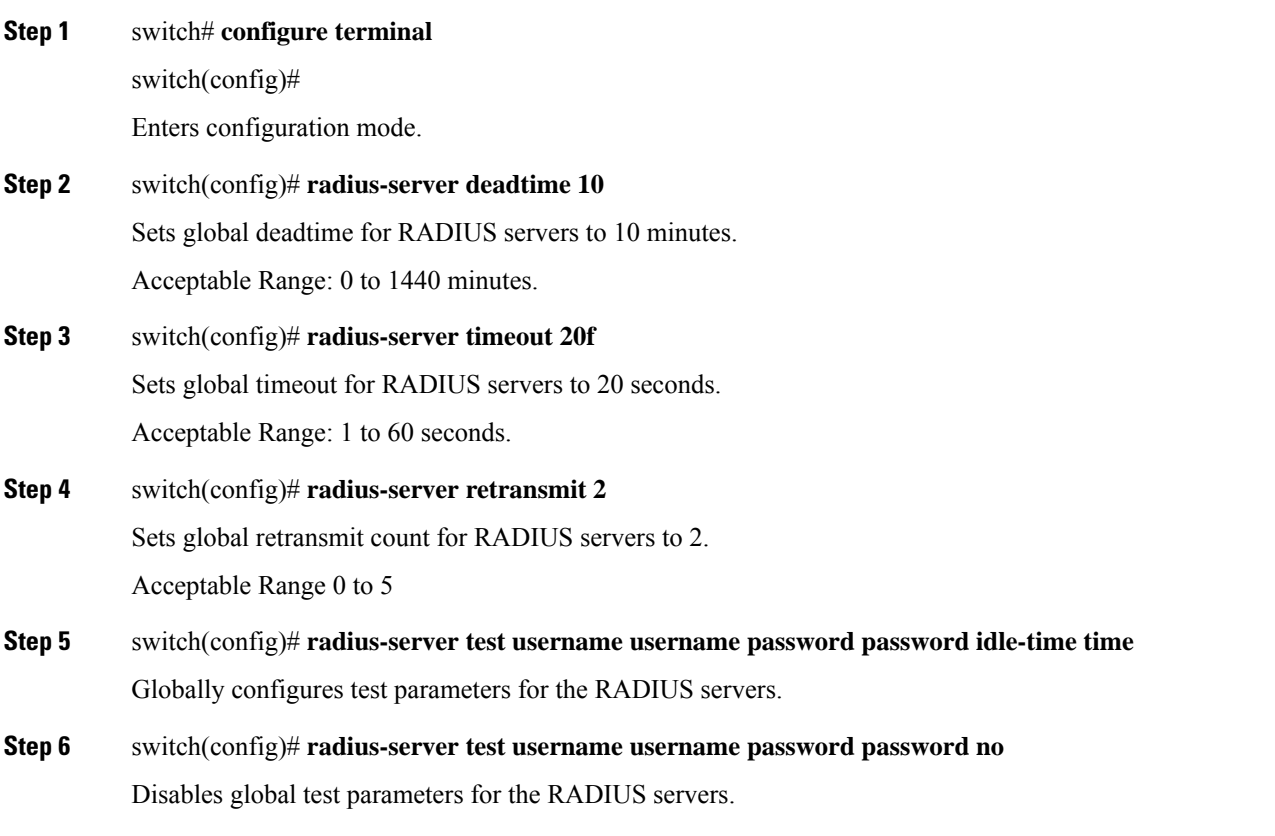

### **Example**

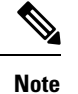

Replace "radius" with "tacacs" in the steps above to get equivalent commands for TACACS server global test parameter configurations.

The Global AAA Server Monitoring Parameters observe the following behavior:

• When a new AAA server is configured it is monitored using the global test parameters, if defined.

- When global test parameters are added or modified, all the AAA servers, which do not have any test parameters configured, start getting monitored using the new global test parameters.
- When the server test parameters are removed for a server or when the idle-time is set to zero (default value) it starts getting monitored using the global test parameters, if defined.
- If global test parameters are removed or global idle-time is set to zero, servers for which the server test parameters are present will not be affected. However monitoring will stop for all other servers which were previously being monitored using global parameters.
- If the server monitoring fails with the user specified server test parameters, the server monitoring does not fall back to global test parameters.

# <span id="page-66-0"></span>**Configuring LDAP**

The Lightweight Directory Access Protocol (LDAP) provides centralized validation of users attempting to gain access to a Cisco NX-OS device. LDAP services are maintained in a database on an LDAP daemon running, typically, on a UNIX or Windows NT workstation. You must have access to and must configure an LDAP server before the configured LDAP features on your Cisco NX-OS device are available.

LDAP provides for separate authentication and authorization facilities. LDAP allows for a single access control server (the LDAP daemon) to provide each service-authentication and authorization-independently. Each service can be tied into its own database to take advantage of other services available on that server or on the network, depending on the capabilities of the daemon.

The LDAP client/server protocol uses TCP (TCP port 389) for transport requirements. Cisco NX-OS devices provide centralized authentication using the LDAP protocol.

If you are familiar with the Cisco IOS CLI, be aware that the Cisco NX-OS commands for this feature might differ from the Cisco IOS commands that you would use. **Note**

This section includes the following topics:

## **LDAP Authentication and Authorization**

Clients establish a TCP connection and authentication session with an LDAP server through a simple bind (username and password). As part of the authorization process, the LDAP server searches its database to retrieve the user profile and other information.

You can configure the bind operation to first bind and then search, where authentication is performed first and authorization next, or to first search and then bind. The default method is to first search and then bind.

The advantage of searching first and binding later is that the distinguished name (DN) received in the search result can be used as the user DN during binding rather than forming a DN by prepending the username (cn attribute) with the baseDN. This method is especially helpful when the user DN is different from the username plus the baseDN. For the user bind, the bindDN is constructed as baseDN + append-with-baseDN, where append-with-baseDN has a default value of cn=\$userid.

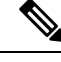

**Note**

As an alternative to the bind method, you can establish LDAP authentication using the compare method, which compares the attribute values of a user entry at the server. For example, the user password attribute can be compared for authentication. The default password attribute type is userPassword.

## **Guidelines and Limitations for LDAP**

LDAP has the following guidelines and limitations:

- You can configure a maximum of 64 LDAP servers on the Cisco NX-OS device.
- Cisco NX-OS supports only LDAP version 3.
- Cisco NX-OS supports only these LDAP servers:
	- OpenLDAP
	- Microsoft Active Directory
- From Cisco MDS NX-OS Release 9.4(1) and later, LDAP over Secure Sockets Layer (SSL) supports SSL version 3 and Transport Layer Security (TLS) version 1.3.
- From Cisco MDS NX-OS Release 8.1(1) and later, LDAP over Secure Sockets Layer (SSL) supports SSL version 3 and Transport Layer Security (TLS) versions 1.0 and 1.2.
- Secure DNS lookup by DNSSEC is not supported.
- If you have a user account configured on the local Cisco NX-OS device that has the same name as a remote user account on an AAA server, the Cisco NX-OS software applies the user roles for the local user account to the remote user, not the user roles configured on the AAA server.
- A Cisco MDS switch will assign a local role to remote users when LDAP uses remote authentication protocol, if all the following conditions are met:
	- The remote username on the LDAP server has the same name as the local user on the Cisco MDS switch. (For example, "test" is the username on the AD server and "test" is the username created on the local Cisco MDS switch)
	- The LDAP server is configured as AAA authentication on the Cisco MDS switch.
	- The role assigned for the local user and the remote user is different.

Consider the following example where the LDAP server has the username "test" which is a member of the AD group "testgroup". The Cisco MDS switch has a role configured with the name "testgroup" which has certain permit roles assigned to it. This role is created in the Cisco MDS switch for remote users who login into switch using LDAP. The Cisco MDS switch also has a local username "test" and it has "network-admin" as the assigned role. The Cisco MDS switch is configured for AAA authentication and uses LDAP as an authentication protocol. In this scenario, if a user logs into the Cisco MDS switch using the username "test", the switch authenticates the user using LDAP authentication (it uses the password of the user "test" created on the AD server). But, it assigns the role "network-admin", which is assigned to the local user "test", and not the "testgroup" role that is assinged to the remote authenticated user.

## **Prerequisites for LDAP**

LDAP has the following prerequisites:

- Obtain the IPv4 or IPv6 addresses or hostnames for the LDAP servers.
- Ensure that the Cisco NX-OS device is configured as an LDAP client of the AAA servers.

## **Enabling LDAP**

Ш

By default, the LDAP feature is disabled on the Cisco NX-OS device. You must explicitly enable the LDAP feature to access the configuration and verification commands for authentication.

To enable LDAP, follow these steps:

## **Procedure**

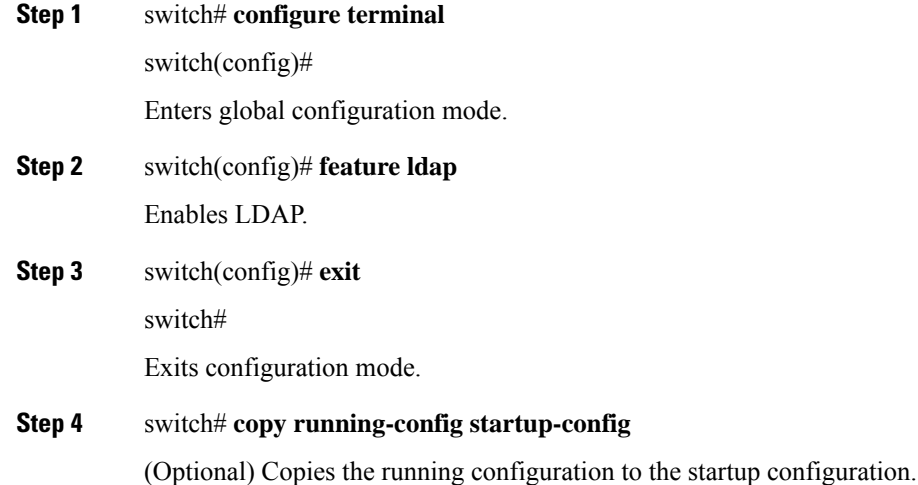

## **Configuring Remote LDAP Server Profiles**

To access a remote LDAP server, first create a profile with the server IP address or hostname on the Cisco NX-OS device. Global LDAP server parameters are used unless overridden by the same parameter in a server's profile.

Configurable parameters are—The use of SSL transport, the target port number on the server, the request timeout period, the root Distinguished Name (the bind user) and password, and search referrals.

Up to 64 LDAP server profiles are supported.

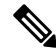

By default, when you configure an LDAP server IP address or hostname on the Cisco NX-OS device, the LDAP server is added to the default LDAP server group. You can also add the LDAP server to another LDAP server group. **Note**

To configure a remote LDAP server, follow these steps:

### **Procedure**

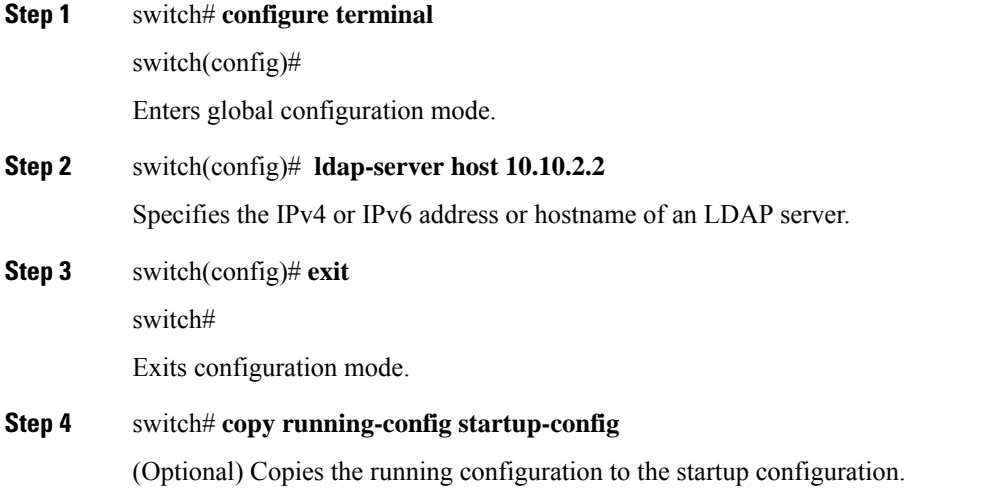

## **Configuring the RootDN for an LDAP Server**

**Procedure**

You can configure the root designated name (DN) for the LDAP server database. The rootDN is used to bind to the LDAP server to verify its state.

To configure the RootDN for an LDAP server, follow these steps:

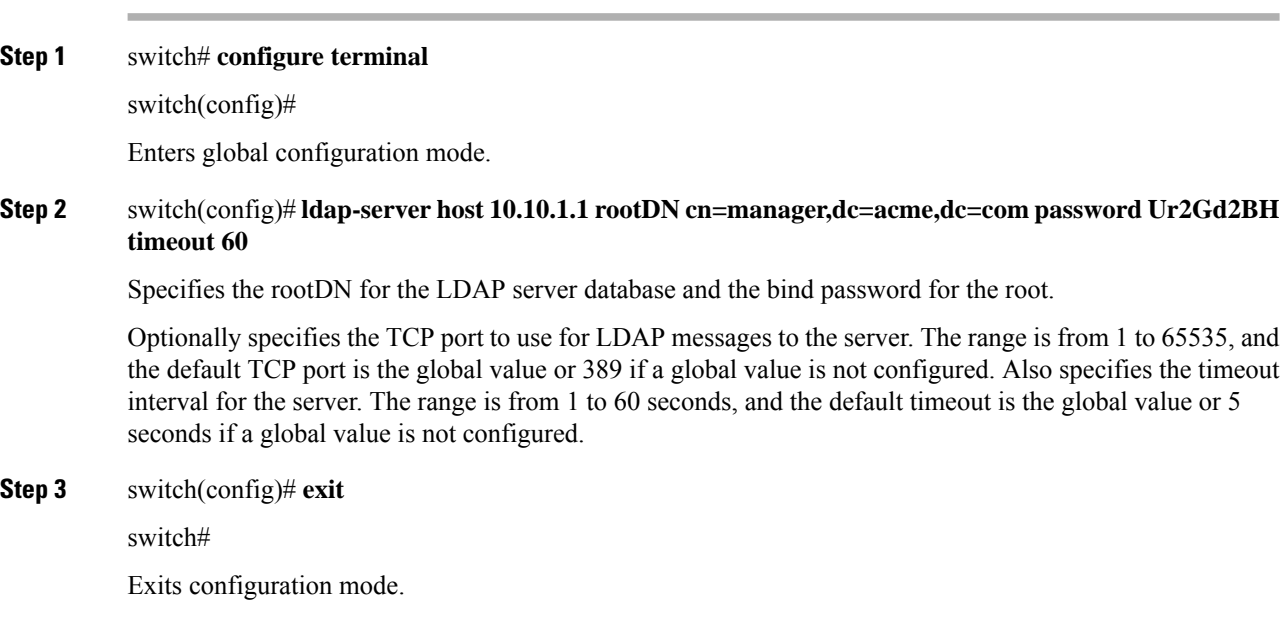

### **Step 4** switch# **show ldap-server**

(Optional) Displays the LDAP server configuration.

### **Step 5** switch# **copy running-config startup-config**

(Optional) Copies the running configuration to the startup configuration.

## **Configuring LDAP Server Groups**

You can specify one or more remote AAA servers to authenticate users using server groups. All members of a group must be configured to use LDAP. The servers are tried in the same order in which you configure them.

You can configure these server groups at any time, but they take effect only when you apply them to an AAA service.

Starting from Cisco MDS NX-OS Release 6.2(1), Cisco MDS 9000 Series switches support group-based user roles. In the LDAP server, ensure that the LDAP users belong to a group, which is same as the role name created (customized role) or in-built (network-admin or attribute-admin) in the switch.

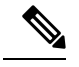

### **Note**

• A user can be part of only one group that is available on the switch.

- A user can be part of multiple groups, but only one group should be part of the switch role.
- A group name cannot have a space.

To configure the LDAP server groups, follow these steps:

### **Procedure**

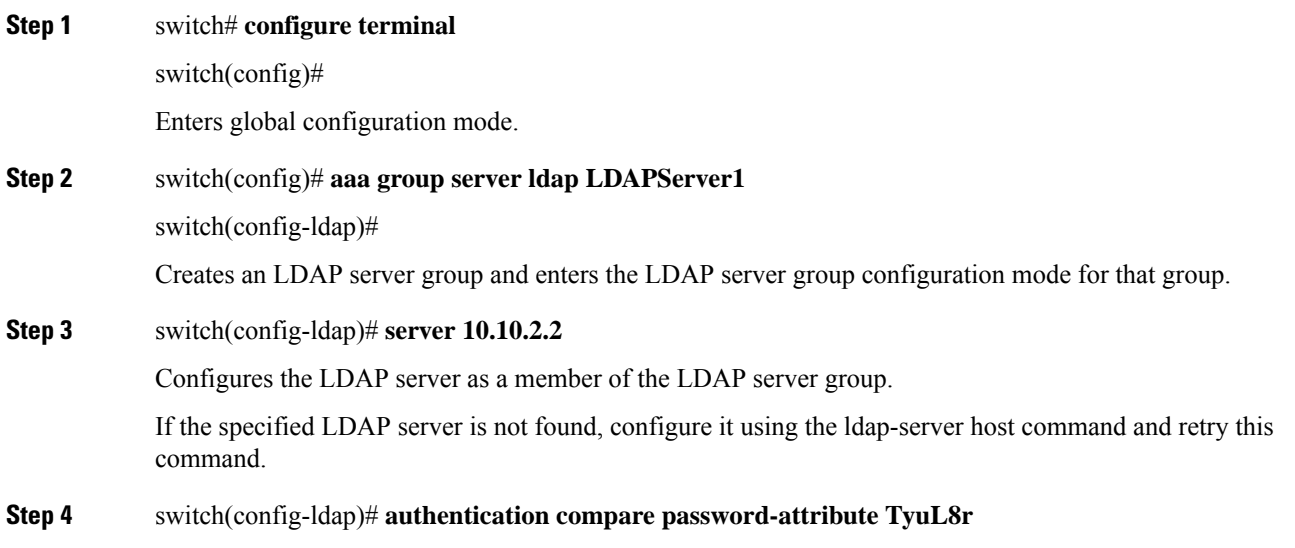

(Optional)Performs LDAPauthentication using the bind or compare method. The default LDAPauthentication method is the bind method using first search and then bind. **Step 5** switch(config-ldap)# **enable user-server-group** (Optional) Enables group validation. The group name should be configured in the LDAP server. Users can log in through public-key authentication only if the username is listed as a member of this configured group in the LDAP server. **Step 6** switch(config-ldap)# **enable Cert-DN-matc**h (Optional) Enables usersto login only if the user profile liststhe subject-DN of the user certificate as authorized for login. **Step 7** switch(config)# **exit** switch# Exits configuration mode. **Step 8** switch# **show ldap-server groups** (Optional) Displays the LDAP server group configuration. **Step 9** switch# **show run ldap** (Optional) Displays the LDAP configuration. **Step 10** switch# **copy running-config startup-config** (Optional) Copies the running configuration to the startup configuration.

## **Configuring the Global LDAP Timeout Interval**

You can configure the maximum period the Cisco NX-OS LDAP client waits for the LDAP server to respond before declaring a timeout failure for it. If other LDAP servers exist in the LDAP server group the next server is tried after the timeout. If there are no other LDAP servers the request fails. By default, Cisco NX-OS LDAP client uses the global timeout period of 5 seconds for each LDAP server to respond. The global timeout value can be overridden in each LDAP server profile.

To configure the global LDAP timeout interval, follow these steps:

### **Procedure**

**Step 1** switch# **configure terminal**

switch(config)#

Enters global configuration mode.

### **Step 2** switch(config)# **ldap-server timeout 10**

Specifies the timeout interval for LDAP servers. The default timeout interval is 5 seconds. The range is from 1 to 60 seconds.
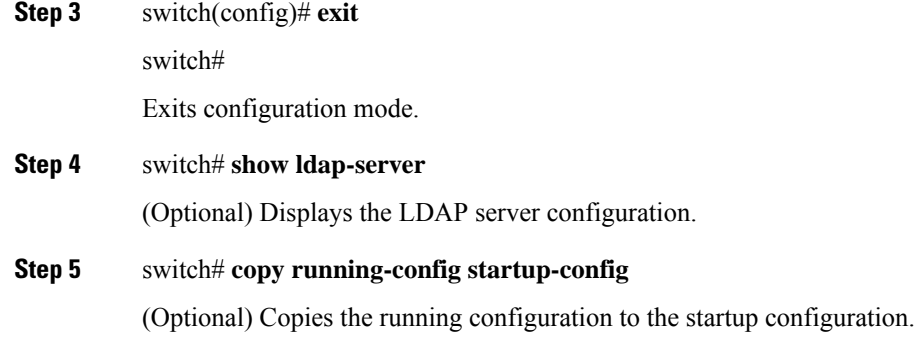

## **Configuring the Connection Timeout for an LDAP Server**

The timeout interval specified in an LDAP server profile overrides the global LDAP server timeout interval value for the specified server.

To configure the connection timeout period for an LDAP server, follow these steps:

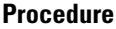

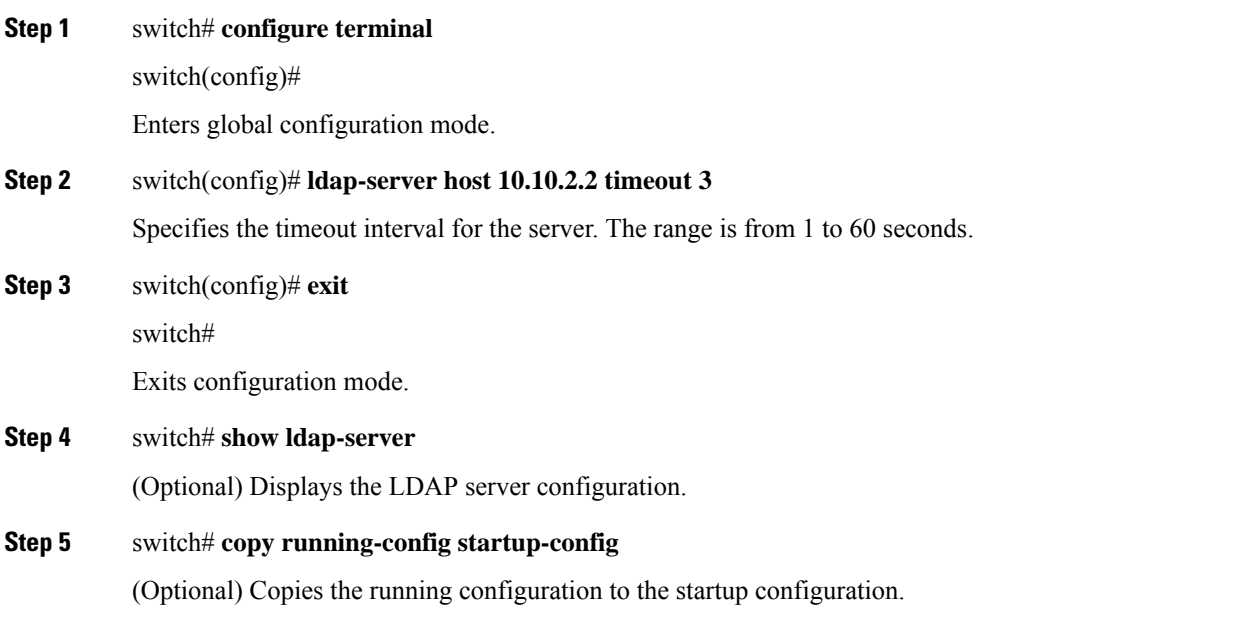

## **Configuring the Global LDAP Server Port**

You can configure a global LDAP server destination port to which clients initiate TCP connections. By default, Cisco NX-OS devices use port 389 for all LDAP requests.

To configure the global LDAP server port, follow these steps:

#### **Procedure**

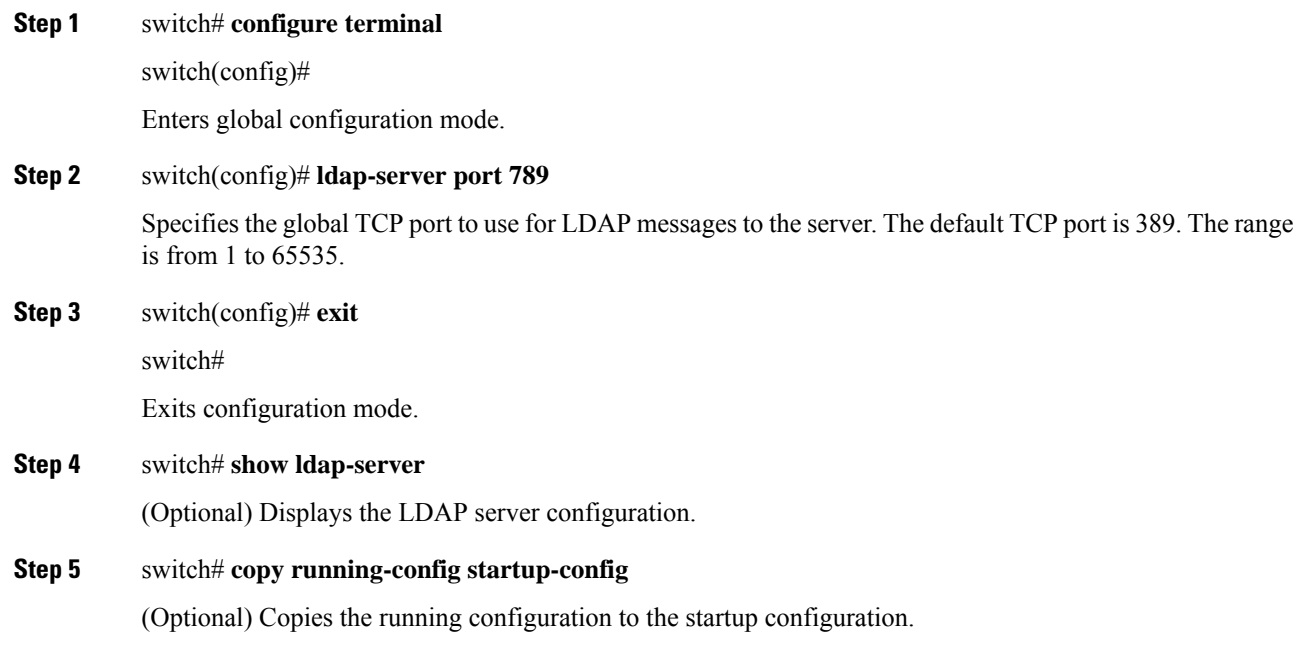

# **Configuring the Destination Port of an LDAP Server**

The destination port specified in an LDAP server profile overrides the global LDAP server destination port value for the specified server.

To configure the destination TCP port, follow these steps:

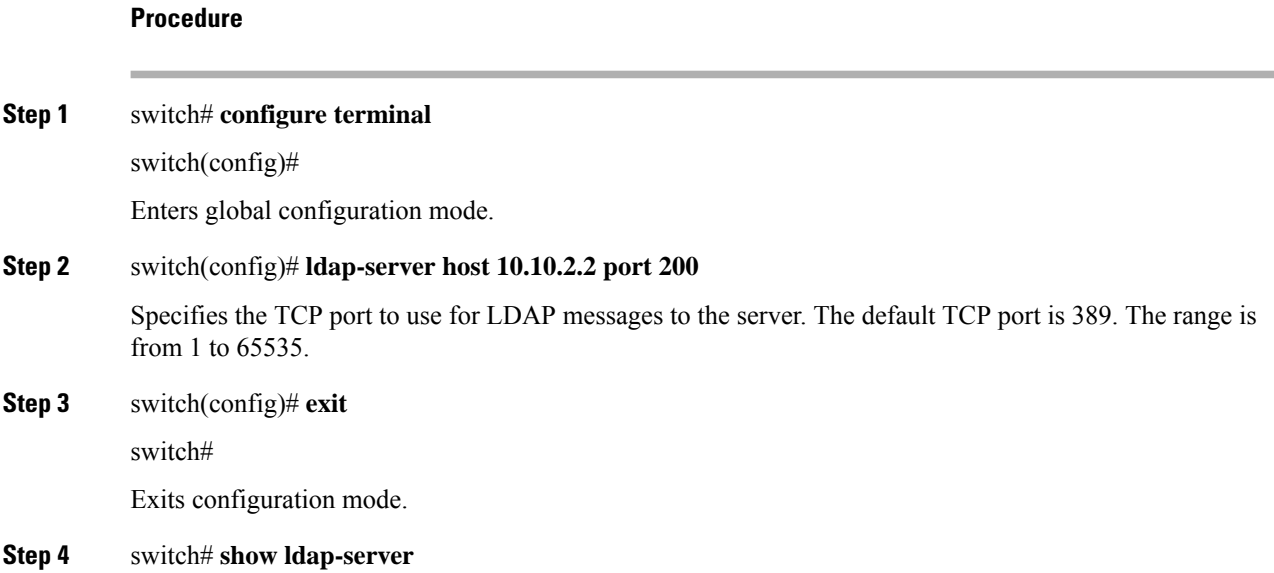

(Optional) Displays the LDAP server configuration.

**Step 5** switch# **copy running-config startup-config**

(Optional) Copies the running configuration to the startup configuration.

### **Configuring SSL Transport for an LDAP Server**

Using Secure Sockets Layer (SSL) as the transport between the LDAP client and server ensures the integrity and confidentiality of transferred data, such as user passwords. The Cisco NX-OS LDAP client supports negotiating an SSL connection prior to sending any bind or search request. To use SSL as the transport to a remote LDAP server, enable the SSL option in the LDAP server profile on the Cisco NX-OS device. Ensure the remote LDAP server also supports this functionality before enabling it in the Cisco NX-OS device.

Connectivity to remote LDAP servers over TLS (via SSL) is RFC4513 compliant. This requires that the identity presented by the server during secure transport negotiation must exactly match both the server profile name and the certificate on the switch. Matching may be by IP address or hostname in the certificate 'Subject Alternative Name'. This is the preferred method. If there is no match, then the Common Name (CN) in the certificate 'Subject' is checked, although this method is deprecated by RFC4513.Server certificates are installed separately on the Cisco NX-OS devices. See the [Configuring](#page-144-0) Certificate Authorities and Digital Certificates chapter for more information.

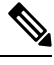

Starting from Cisco MDS NX-OS Release 8.2(1), when the destination TCP port is configured to be 636, the LDAP client automatically starts the session with SSL or TLS negotiation. When using other destination ports, SSL transport must be manually enabled by using the **enable-ssl** option. **Note**

To configure SSL transport to a remote LDAP server, follow these steps:

#### **Procedure**

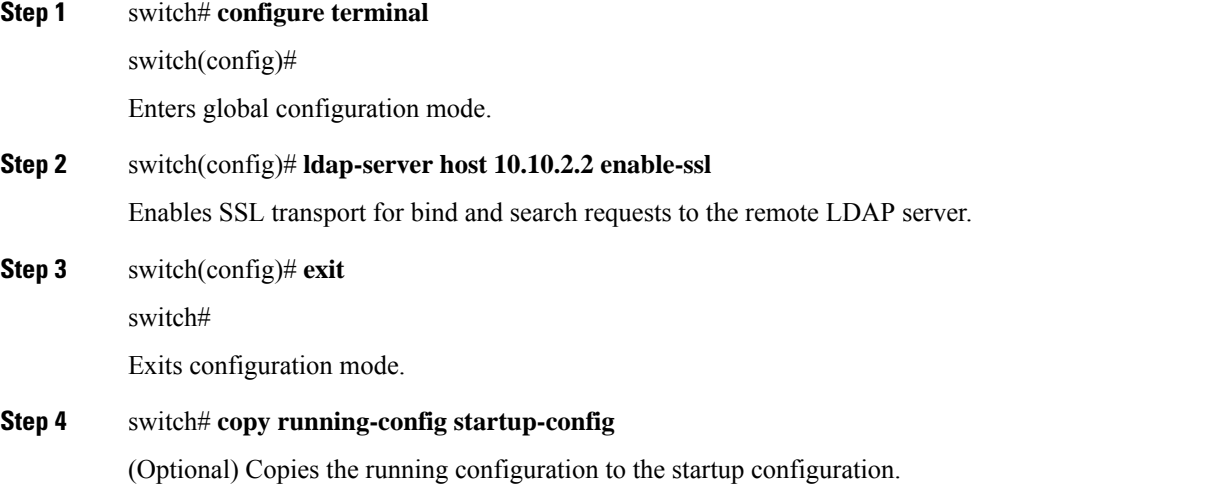

### **Configuring LDAP Search Maps**

You can configure LDAP search maps to send a search query to the LDAP server. The server searches its database for data meeting the criteria specified in the search map.

To configure the LDAP search maps, follow these steps:

#### **Procedure**

**Step 1** switch# **configure terminal** switch(config)# Enters global configuration mode. **Step 2** switch(config)# **ldap search-map map1** switch(config-ldap-search-map)# Configures an LDAP search map. **Step 3** Example 1 switch(config-ldap-search-map)# **userprofile attribute-name description search-filter "(&(objectClass=inetOrgPerson)(cn=\$userid))" base-DN dc=acme,dc=com** Example 2 switch(config-ldap-search-map)# **userprofile attribute-name "memberOf" search-filter "(&(objectClass=inetOrgPerson)(cn=\$userid))" base-DN dc=acme,dc=com** (Optional) Configures the attribute name, search filter, and base-DN for the user profile, trusted certificate, CRL, certificate DN match, public key match, or user-switchgroup lookup search operation. These values are used to send a search query to the LDAP server. • The LDAP search filter string is limited to a maximum of 128 characters for releases prior to Cisco MDS NX-OS 9.3(2a). • The LDAP search filter string, rootDN, and baseDN is limited to a maximum of 512 characters starting from release Cisco MDS NX-OS 9.3(2a) and later. **Note**

Specifies the groups to which the user is a member of.

**Step 4** switch(config-ldap-search-map)# **exit** switch(config)#

Exits LDAP search map configuration mode.

**Step 5** switch(config)# **show ldap-search-map**

(Optional) Displays the configured LDAP search maps.

#### **Step 6** switch# **copy running-config startup-config**

(Optional) Copies the running configuration to the startup configuration.

 $\blacktriangle$ 

## **Configuring the LDAP Dead-Time Interval**

You can configure the dead-time interval for all LDAP servers. The dead-time interval specifies the time that the Cisco NX-OS device waits, after declaring that an LDAP server is dead, before sending out a test packet to determine if the server is now alive.

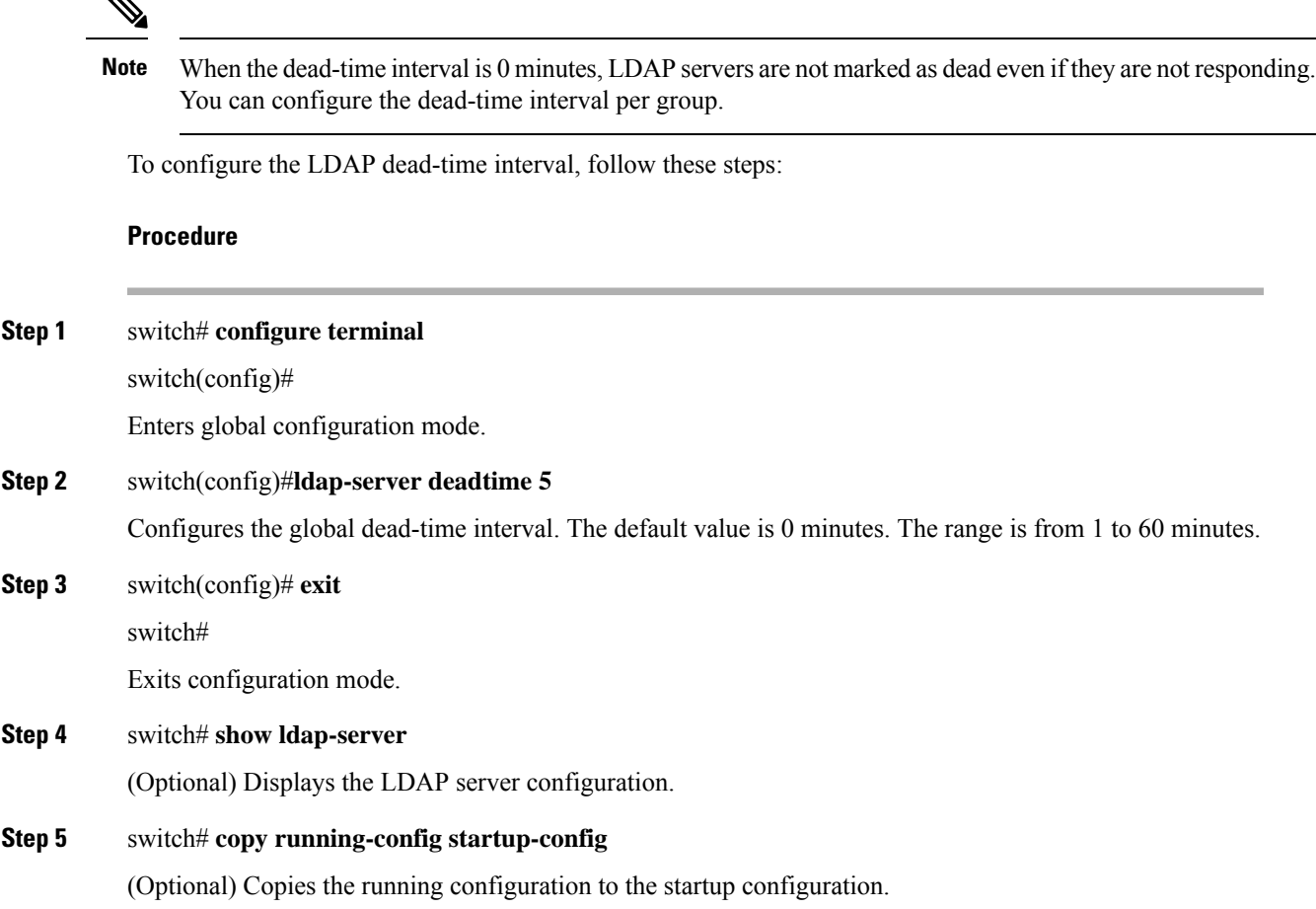

### **Configuring AAA Authorization on LDAP Servers**

You can configure the default AAA authorization method for LDAP servers.

To configure AAA authorization by LDAP servers, follow these steps:

#### **Before you begin**

Ensure that you have configured the SSH public and private keys on the LDAP server.

#### **Procedure**

**Step 1** Enter global configuration mode:

#### switch# **configure terminal**

**Step 2** Configure SSH public key and SSH certificate:

#### **SSH Public Key**

**a.** Configure the default AAA authorization method for the LDAP servers:

switch(config)# **aaa authorization ssh-publickey default** {**group** *group-list* | **local**}

The **ssh-publickey** keyword configures LDAP or local authorization with the SSH public key. The default authorization is local authorization, which is the list of authorized commands for the user's assigned role.

The *group-list* argument consists of a space delimited list of LDAP server group names. Servers that belong to this group are contacted for AAA authorization. The **local** method uses the local database for authorization.

**b.** Specify the rootDN for the LDAP server database and the bind password for the root:

switch(config)# **ldap-serverhost** {*ipv4-address*|*ipv6-address*| *hostname*} **rootDN** *root-name* [**password** *password* [**port** *tcp-port* [**timeout** *seconds*] | **timeout** *seconds*]]

**c.** Configure an LDAP search map:

switch(config)# **ldap search-map** *map-name*

**d.** Specify the public key matching:

switch(config-ldap-search-map)# **user-pubkey-match attribute-name** *attribute-name* **search-filter** *search-filter* **base-dn**

**e.** Configure the attribute name, search filter, and base-DN for the user profile, trusted certificate, CRL, certificate DN match, public key match, or user-switchgroup lookup search operation. These values are used to send a search query to the LDAP server.

switch(config-ldap-search-map)# **userprofile attribute-name "memberOf" search-filter "(&(objectClass=inetOrgPerson)(cn=\$userid))" base-DN dc=acme,dc=com**

**f.** Create an LDAP server group and enters the LDAP server group configuration mode for that group:

switch(config-ldap-search-map)# **aaa group server ldap** *group-name*

**g.** Configure the LDAP server as a member of the LDAP server group:

switch(config-ldap)# **server** {*ipv4-address* | *ipv6-address* | *host-name*}

#### **SSH Certificate**

**a.** Configure the default AAA authorization method for the LDAP servers:

switch(config)# **aaa authorization ssh-certificate default group LDAPServer1 LDAPServer2**

The ssh-certificate keyword configures LDAP or local authorization with certificate authentication. The default authorization is local authorization, which is the list of authorized commands for the user's assigned role.

The group-list argument consists of a space-delimited list of LDAP server group names. Servers that belong to this group are contacted for AAA authorization. The **local** method uses the local database for authorization.

**b.** Specify the rootDN for the LDAP server database and the bind password for the root:

switch(config)# **ldap-serverhost** {*ipv4-address*|*ipv6-address*| *hostname*} **rootDN** *root-name* [**password** *password* [**port** *tcp-port* [**timeout** *seconds*] | **timeout** *seconds*]]

**c.** Configure an LDAP search map:

switch(config)# **ldap search-map** *map-name*

**d.** Specify the certificate matching:

switch(config-ldap-search-map)# **user-certdn-match attribute-name** *attribute-name* **search-filter** *search-filter* **base-dn**

**e.** Configure the attribute name, search filter, and base-DN for the user profile, trusted certificate, CRL, certificate DN match, public key match, or user-switchgroup lookup search operation. These values are used to send a search query to the LDAP server.

switch(config-ldap-search-map)# **userprofile attribute-name "memberOf" search-filter "(&(objectClass=inetOrgPerson)(cn=\$userid))" base-DN dc=acme,dc=com**

- **f.** Create an LDAP server group and enters the LDAP server group configuration mode for that group: switch(config-ldap-search-map)# **aaa group server ldap** *group-name*
- **g.** Configure the LDAP server as a member of the LDAP server group:

switch(config-ldap)# **server** {*ipv4-address* | *ipv6-address* | *host-name*}

#### **What to do next**

For SSH certificates, configure the following features:

- **1.** [Configuring](#page-148-0) the Host Name and IP Domain Name. See Configuring the Host Name and IP Domain Name, on [page](#page-148-0) 129.
- **2.** Creating a Trust Point Certificate Authority Association. See Creating a Trust Point [Certificate](#page-150-0) Authority [Association,](#page-150-0) on page 131.
- **3.** [Authenticating](#page-151-0) a Trust Point Certificate Authority. See Authenticating a Trust Point Certificate Authority, on [page](#page-151-0) 132.

### **Disabling LDAP**

When you disable LDAP, all related configurations are automatically discarded.

To disable LDAP, follow these steps:

#### **Procedure**

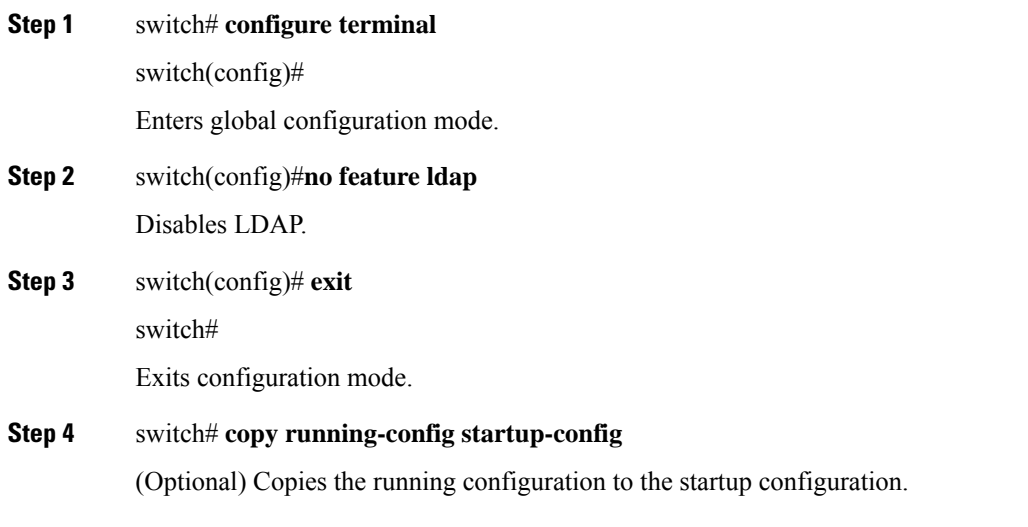

#### **Example**

For detailed information about the fields in the output from this command, see the Cisco MDS 9000 Family Command Reference, Release 5.0(1a).

### **Configuration Examples for LDAP**

The following example shows how to configure an LDAP server host and server group:

```
feature ldap
ldap-server host 10.10.2.2 enable-ssl
aaa group server ldap LdapServer
server 10.10.2.2
exit
show ldap-server
show ldap-server groups
```
The following example shows how to configure an LDAP search map:

```
ldap search-map s0
userprofile attribute-name description search-filter
(&(objectClass=inetOrgPerson)(cn=$userid)) base-DN dc=acme,dc=com
exit
show ldap-search-map
```
The following example shows how to configure AAA authorization with certificate authentication for an LDAP server:

```
aaa authorization ssh-certificate default group LDAPServer1 LDAPServer2
exit
show aaa authorization
```
### **Default Settings**

Ш

The following table lists the default settings for LDAP parameters.

**Table 4: Default LDAP Parameter Settings**

| <b>Parameters</b>                   | <b>Default</b>             |
|-------------------------------------|----------------------------|
| <b>LDAP</b>                         | Disabled                   |
| LDAP authentication method          | First search and then bind |
| LDAP authentication mechanism       | Plain                      |
| Dead-interval time                  | 0 minutes                  |
| Timeout interval                    | 5 seconds                  |
| Idle timer interval                 | 60 minutes                 |
| Periodic server monitoring username | test                       |
| Periodic server monitoring password | Cisco                      |

# <span id="page-80-0"></span>**Configuring RADIUS Server Monitoring Parameters**

Cisco MDS 9000 Family switches can use the RADIUS protocol to communicate with remote AAA servers. You can configure multiple RADIUS servers and server groups and set timeout and retry counts.

RADIUS is a distributed client/server protocol that secures networks against unauthorized access. In the Cisco implementation, RADIUS clients run on Cisco MDS 9000 Family switches and send authentication requests to a central RADIUS server that contains all user authentication and network service access information.

This section defines the RADIUS operation, identifies its network environments, and describes its configuration possibilities.

This section includes the following topics:

### **About RADIUS Server Default Configuration**

Fabric Manager allows you to set up a default configuration that can be used for any RADIUS server that you configure the switch to communicate with. The default configuration includes:

- Encryption type
- Timeout value
- Number of retransmission attempts
- Allowing the user to specify a RADIUS server at login

## **Setting the RADIUS Server IPv4 Address**

You can add up to 64 RADIUS servers. RADIUS keys are always stored in encrypted form in persistent storage. The running configuration also displays encrypted keys.

To specify the host RADIUS server IPv4 address and other options, follow these steps:

#### **Procedure**

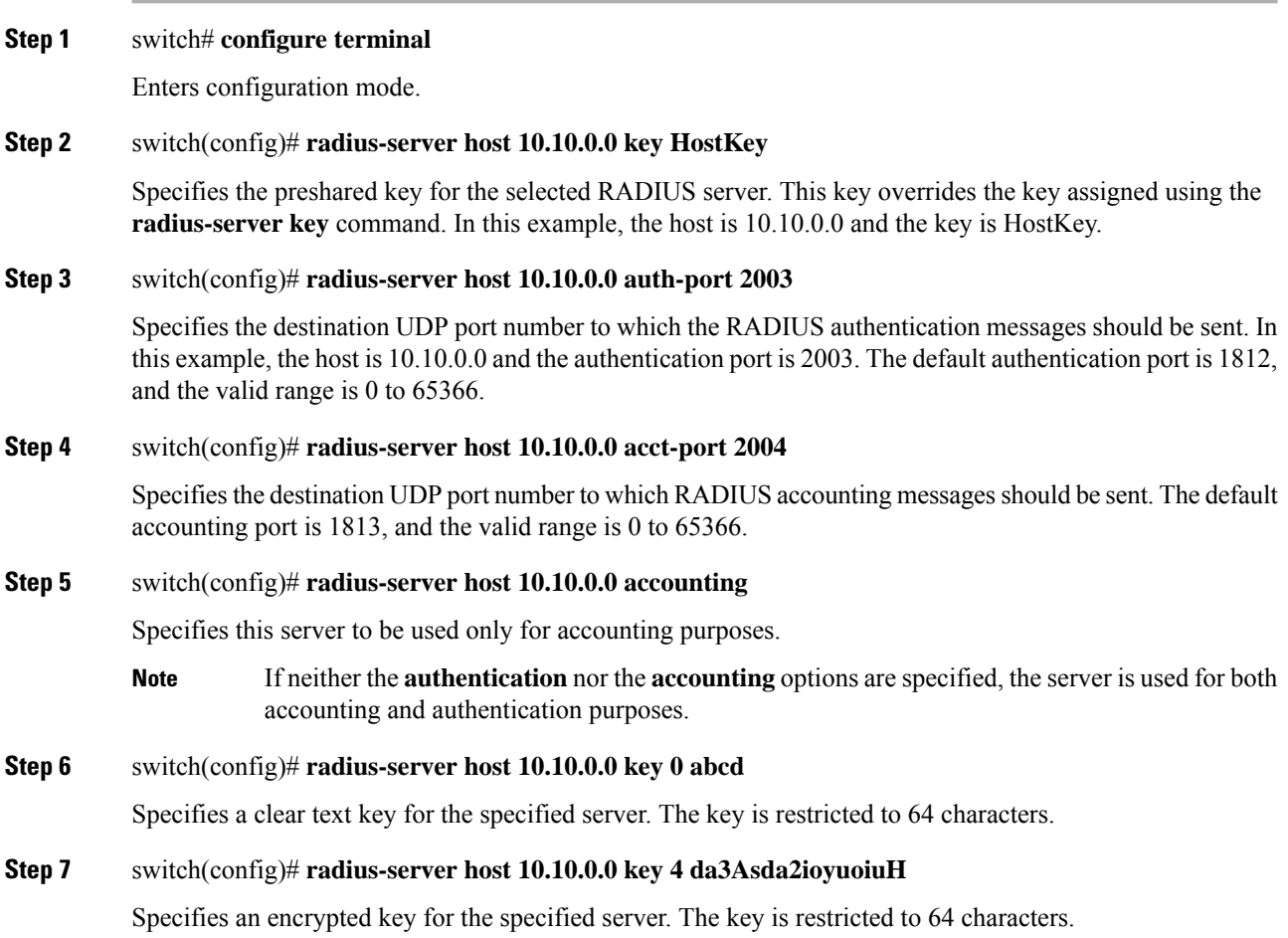

## **Setting the RADIUS Server IPv6 Address**

To specify the host RADIUS server IPv6 address and other options, follow these steps:

**Procedure**

**Step 1** switch# **configure terminal**

Enters configuration mode.

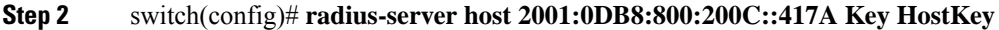

Specifies the preshared key for the selected RADIUS server. This key overrides the key assigned using the **radius-server key** command. In this example, the host is  $2001:0DB8:800:200C::417A$  and the key is HostKey.

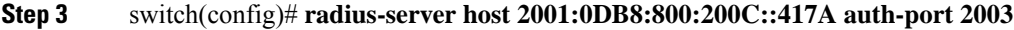

Specifies the destination UDP port number to which the RADIUS authentication messages should be sent. In this example, the host is 2001:0DB8:800:200C::417A and the authentication port is 2003. The default authentication port is 1812, and the valid range is 0 to 65366.

#### **Step 4** switch(config)# **radius-server host 2001:0DB8:800:200C::417A acct-port 2004**

Specifies the destination UDP port number to which RADIUS accounting messages should be sent. The default accounting port is 1813, and the valid range is 0 to 65366.

#### **Step 5** switch(config)# **radius-server host 2001:0DB8:800:200C::417A accounting**

Specifies this server to be used only for accounting purposes.

If neither the **authentication**nor the **accounting** options are specified, the server is used for both accounting and authentication purposes. **Note**

#### **Step 6** switch(config)# **radius-server host 2001:0DB8:800:200C::417A key 0 abcd**

Specifies a clear text key for the specified server. The key is restricted to 64 characters.

# **Step 7** switch(config)# **radius-server host 2001:0DB8:800:200C::417A key 4 da3Asda2ioyuoiuH**

Specifies an encrypted key for the specified server. The key is restricted to 64 characters.

## **Setting the RADIUS Server DNS name**

To specify the host RADIUS server DNS name and other options, follow these steps:

#### **Procedure**

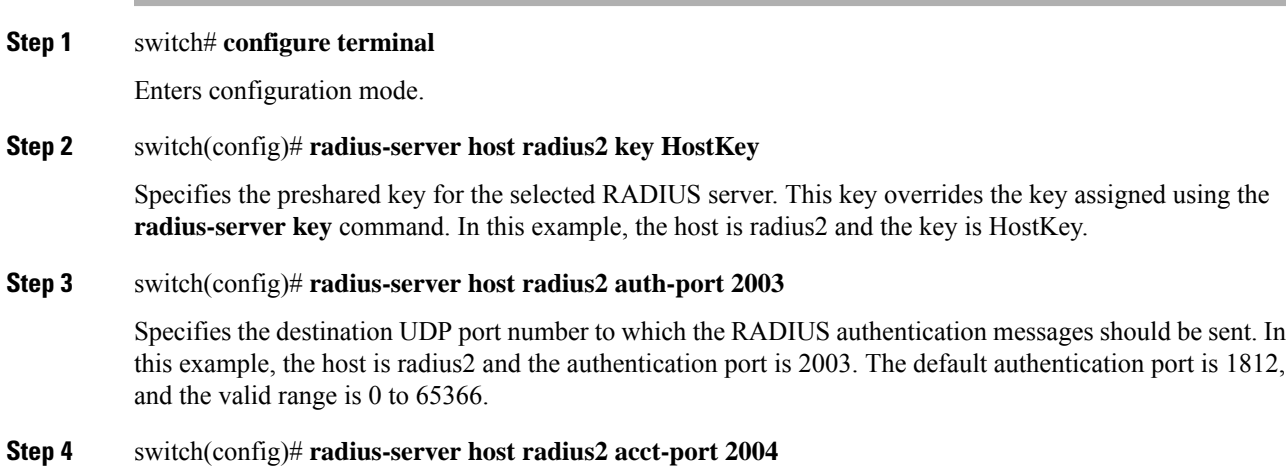

Specifies the destination UDP port number to which RADIUS accounting messages should be sent. The default accounting port is 1813, and the valid range is 0 to 65366.

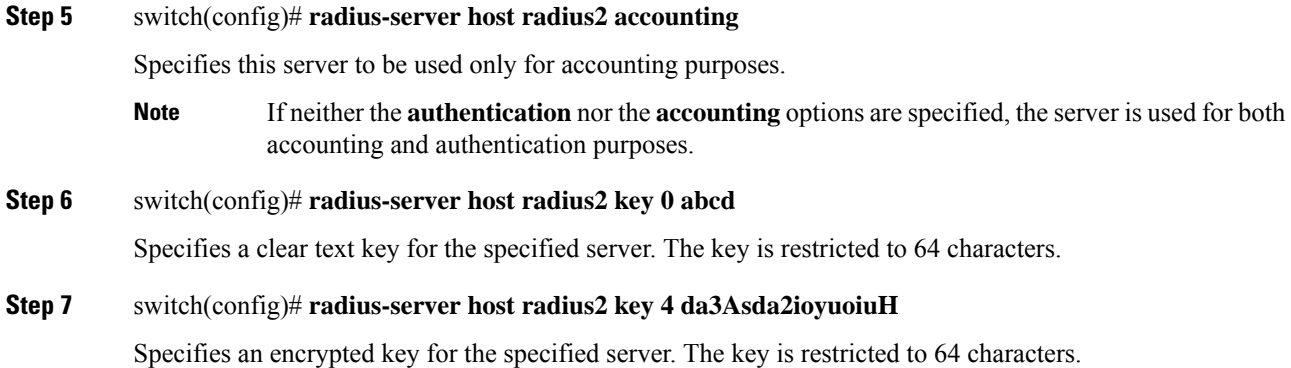

### **About the Default RADIUS Server Encryption Type and Preshared Key**

You need to configure the RADIUS preshared key to authenticate the switch to the RADIUS server. The length of the key is restricted to 64 characters and can include any printable ASCII characters (white spaces are not allowed). You can configure a global key to be used for all RADIUS server configurations on the switch.

You can override this global key assignment by explicitly using the**key** option when configuring an individual RADIUS server in the **radius-server host** command.

### **Configuring the Default RADIUS Server Encryption Type and Preshared Key**

To configure the RADIUS preshared key, follow these steps:

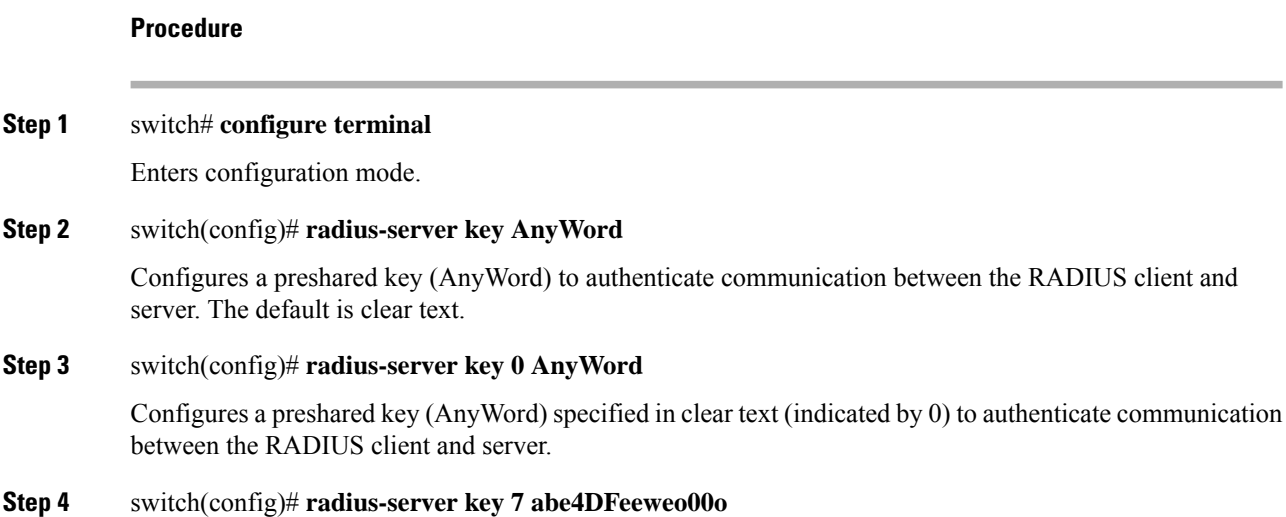

Configures a preshared key (specified in encrypted text) specified in encrypted text (indicated by 7) to authenticate communication between the RADIUS client and server.

## **Setting the RADIUS Server Timeout Interval**

You can configure a global timeout value between transmissions for all RADIUS servers.

**Note** If timeout values are configured for individual servers, those values override the globally configured values. To specify the timeout values between retransmissions to the RADIUS servers, follow these steps: **Procedure Step 1** switch# **configure terminal** Enters configuration mode. **Step 2** switch(config)# **radius-server timeout 30** Configures the global timeout period in seconds for the switch to wait for a response from all RADIUS+ servers before the switch declares a timeout failure. The time ranges from 1 to 1440 seconds. **Step 3** switch(config)# **no radius-server timeout 30** Reverts the transmission time to the default value (1 second).

## **Setting the Default RADIUS Server Timeout Interval and Retransmits**

By default, a switch retries transmission to a RADIUS server only once before reverting to local authentication. You can increase this number up to a maximum of five retries per server. You can also configure the timeout value for the RADIUS server.

To specify the number of times that RADIUS servers should try to authenticate a user, follow these steps:

#### **Procedure**

**Step 1** switch# **configure terminal**

Enters configuration mode.

**Step 2** switch(config)# **radius-server retransmit 3**

Configures the number of times  $(3)$  the switch tries to connect to a RADIUS server $(s)$  before reverting to local authentication.

**Step 3** switch(config)# **no radius-server retransmit**

Reverts to the default retry count (1).

## <span id="page-85-0"></span>**Configuring RADIUS Server Monitoring Parameters**

You can configure parameters for monitoring RADIUS servers. You can configure this option to test the server periodically, or you can run a one-time only test.

This section includes the following topics:

### **Configuring the Test Idle Timer**

The test idle timer specifies the interval during which a RADIUS server receives no requests before the MDS switch sends out a test packet.

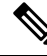

The default idle timer value is 0 minutes. When the idle time interval is 0 minutes, periodic RADIUS server monitoring is not performed. **Note**

To configure the idle timer, follow these steps:

#### **Procedure**

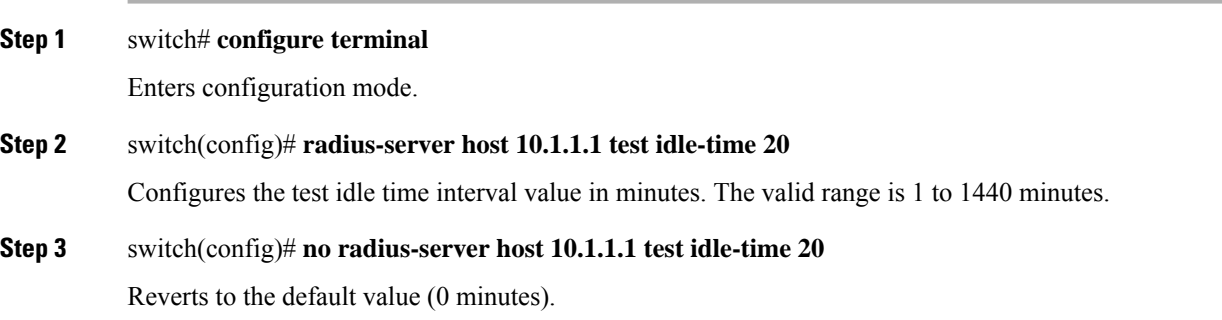

### **Configuring Test User Name**

You can configure a username and password for periodic RADIUS server status testing. You do not need to configure the test username and password to issue test messages to monitor RADIUS servers. You can use the default test username (test) and default password (test).

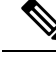

**Note**

We recommend that the test username not be the same as an existing username in the RADIUS database for security reasons.

To configure the optional username and password for periodic RADIUS server status testing, follow these steps:

Ш

#### **Procedure**

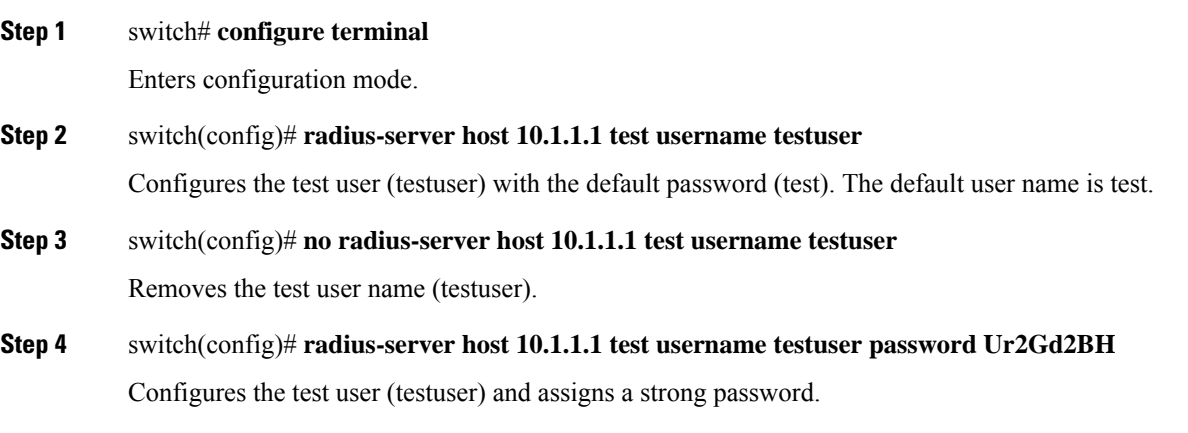

### **Configuring the Dead Timer**

The dead timer specifies the interval that the MDS switch waits, after declaring that a RADIUS server is dead, before sending out a test packet to determine if the server is now alive.

The default dead timer value is 0 minutes. When the dead timer interval is 0 minutes, RADIUS server monitoring is not performed unless the RADIUS server is part of a server group and the dead-time interval for the group is greater than 0 minutes. (See the Server [Groups,](#page-55-0) on page 36). **Note**

If the dead timer of a dead RADIUS server expires before it is sent a RADIUS test message, that server is marked as alive again even if it is still not responding. To avoid this scenario, configure a test user with a shorter idle time than the dead timer time. **Note**

To configure the dead timer, follow these steps:

#### **Procedure**

**Step 1** switch# **configure terminal**

Enters configuration mode.

#### **Step 2** switch(config)# **radius-server deadtime 30**

Configures the dead timer interval value in minutes. The valid range is 1 to 1440 minutes.

#### **Step 3** switch(config)# **no radius-server deadtime 30**

Reverts to the default value (0 minutes).

### **About RADIUS Servers**

You can add up to 64 RADIUS servers. RADIUS keys are always stored in encrypted form in persistent storage. The running configuration also displays encrypted keys. When you configure a new RADIUS server, you can use the default configuration or modify any of the parameters to override the default RADIUS configuration.

## **Configuring the Test Idle Timer**

The test idle timer specifies the interval during which a RADIUS server receives no requests before the MDS switch sends out a test packet.

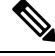

The default idle timer value is 0 minutes. When the idle time interval is 0 minutes, periodic RADIUS server monitoring is not performed. **Note**

To configure the test idle timer, see [Configuring](#page-80-0) RADIUS Server Monitoring Parameters, on page 61.

### **Configuring Test User Name**

You can configure a username and password for periodic RADIUS server status testing. You do not need to configure the test username and password to issue test messages to monitor RADIUS servers. You can use the default test username (test) and default password (test).

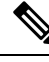

We recommend that the test username not be the same as an existing username in the RADIUS database for security reasons. **Note**

To configure the optional username and password for periodic RADIUS server status testing, see [Configuring](#page-80-0) RADIUS Server Monitoring [Parameters,](#page-80-0) on page 61.

### **About Validating a RADIUS Server**

As of Cisco SAN-OS Release 3.0(1), you can periodically validate a RADIUS server. The switch sends a test authentication to the server using the username and password that you configure. If the server does not respond to the test authentication, then the server is considered non responding.

For security reasons we recommend that you do not use a username that is configured on your RADIUS server as a test username. **Note**

You can configure this option to test the server periodically, or you can run a one-time only test.

## **Sending RADIUS Test Messages for Monitoring**

You can manually send test messages to monitor a RADIUS server.

Ш

To send the test message to the RADIUS server, follow this step:

#### **Procedure**

#### **Step 1** switch# **test aaa server radius 10.10.1.1 test test**

Sends a test message to a RADIUS server using the default username (test) and password (test).

#### **Step 2** switch# **test aaa server radius 10.10.1.1 testuser Ur2Gd2BH**

Sends a test message to a RADIUS server using a configured test username (testuser) and password (Ur2Gd2BH).

# **Allowing Users to Specify a RADIUS Server at Login**

By default, an MDS switch forwards an authentication request to the first server in the RADIUS server group. You can configure the switch to allow the user to specify which RADIUS server to send the authenticate request by enabling the directed request option. If you enable this option, the user can log in as *username@hostname* , where the *hostname* is the name of a configured RADIUS server.

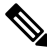

**Note** User specified logins are supported only for Telnet sessions.

To allow users logging into an MDS switch to select a RADIUS server for authentication, follow these steps:

#### **Procedure**

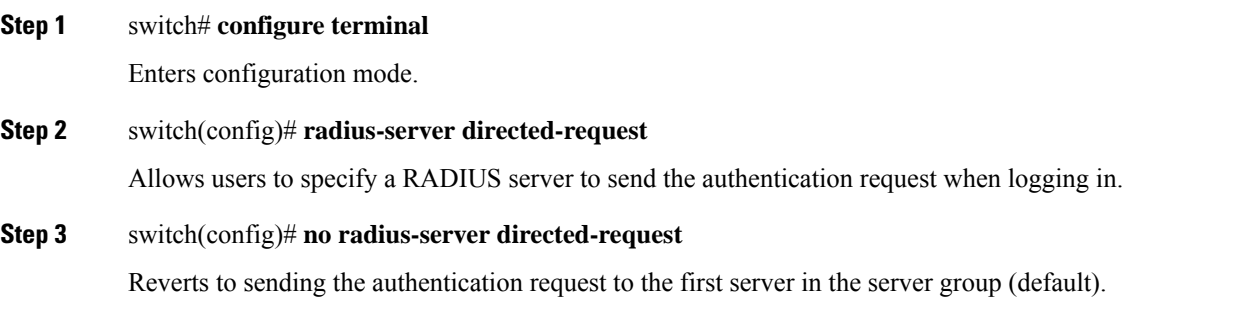

#### **Example**

You can use the **show tacacs-server directed-request** command to display the RADIUS directed request configuration.

A configured username and password is optional (see the [Configuring](#page-100-0) Test Username, on page [81](#page-100-0) section). **Note**

switch# **show radius-server directed-request** disabled

### **About Vendor-Specific Attributes**

The Internet Engineering Task Force (IETF) draft standard specifies a method for communicating vendor-specific attributes (VSAs) between the network access server and the RADIUS server. The IETF uses attribute 26. VSAs allow vendors to support their own extended attributes that are not suitable for general use. The Cisco RADIUS implementation supports one vendor-specific option using the format recommended in the specification. The Cisco vendor ID is 9, and the supported option is vendor type 1, which is named **cisco-avpair.** The value is a string with the following format:

```
protocol : attribute separator value *
```
Where **protocol** is a Cisco attribute for a particular type of authorization, **separator** is = (equal sign) for mandatory attributes, and \* (asterisk) is for optional attributes.

When you use RADIUS servers to authenticate yourself to a Cisco MDS 9000 Family switch, the RADIUS protocol directs the RADIUS server to return user attributes, such as authorization information, along with authentication results. This authorization information is specified through VSAs.

### **VSA Format**

The following VSA protocol options are supported by the Cisco NX-OS software:

- **Shell** protocol—Used in Access-Accept packets to provide user profile information.
- **Accounting** protocol—Used in Accounting-Request packets. If a value contains any white spaces, it should be put within double quotation marks.

The following attributes are supported by the Cisco NX-OS software:

• **roles**—This attribute lists all the roles to which the user belongs. The value field is a string storing the list of group names delimited by white space. For example, if you belong to roles **vsan-admin** and **storage-admin**, the value field would be "**vsan-admin storage-admin"**. This subattribute is sent in the VSA portion of the Access-Accept frames from the RADIUS server, and it can only be used with the shell protocol value. These are two examples using the roles attribute:

shell:roles="network-admin vsan-admin"

shell:roles\*"network-admin vsan-admin"

When an VSA is specified as **shell:roles\*"network-admin vsan-admin"**, this VSA is flagged as an optional attribute, and other Cisco devices ignore this attribute.

• **accountinginfo**—This attribute stores additional accounting information besides the attributes covered by a standard RADIUS accounting protocol. This attribute is only sent in the VSA portion of the Account-Request frames from the RADIUS client on the switch, and it can only be used with the accounting protocol-related PDUs.

### **Specifying SNMPv3 on AAA Servers**

The vendor/custom attribute **cisco-av-pair** can be used to specify user's role mapping using the format:

```
shell:roles="roleA roleB ..."
```
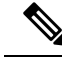

When you log in to a Cisco MDS switch successfully using the Fabric Manager or Device Manager through Telnet or SSH and if that switch is configured for AAA server-based authentication, a temporary SNMP user entry is automatically created with an expiry time of one day. The switch authenticates the SNMPv3 protocol data units (PDUs) with your Telnet or SSH login name as the SNMPv3 user. The management station can temporarily use the Telnet or SSH login name as the SNMPv3 **auth** and **priv** passphrase. This temporary SNMP login is only allowed if you have one or more active MDS shell sessions. If you do not have an active session at any given time, your login is deleted and you will not be allowed to perform SNMPv3 operations. **Note**

If the role option in the **cisco-av-pair** attribute is not set, the default user role is network-operator.

The VSA format optionally specifies your SNMPv3 authentication and privacy protocol attributes also as follows:

shell:roles="roleA roleB..." snmpv3:auth=SHA priv=AES-128

The SNMPv3 authentication protocol options are SHA and MD5. The privacy protocol options are AES-128 and DES. If these options are not specified in the **cisco-av-pair** attribute on the ACS server, MD5 and DES are used by default.

From Cisco MDS NX-OS Release 8.5(1), the SNMPv3 authentication protocol options are SHA and MD5. The privacy protocol options are AES-128 and DES. If these options are not specified in the **cisco-av-pair** attribute on the ACS server, MD5 and AES-128 are used by default.

### **Displaying RADIUS Server Details**

Use the **show radius-server** command to display configured RADIUS parameters as shown in the following example.

#### **Displays Configured RADIUS Information**

```
switch# show radius-server
Global RADIUS shared secret:*******
retransmission count:5
timeout value:10
following RADIUS servers are configured:
        myradius.cisco.users.com:
                available for authentication on port:1812
                available for accounting on port:1813
        172.22.91.37:
                available for authentication on port:1812
                available for accounting on port:1813
                RADIUS shared secret:******
        10.10.0.0 \cdotavailable for authentication on port:1812
                available for accounting on port:1813
                RADIUS shared secret:******
```
#### **Displays Configured RADIUS Server-Group Order**

```
switch# show radius-server groups
total number of groups:4
following RADIUS server groups are configured:
       group radius:
                server: all configured radius servers
```

```
group Group1:
        server: Server3 on auth-port 1812, acct-port 1813
       server: Server5 on auth-port 1812, acct-port 1813
group Group5:
```
### **Displaying RADIUS Server Statistics**

You can display RADIUS server statistics using the **show radius-server statistics** command.

You can clear RADIUS server statistics using the clear radius-server statistics 10.1.3.2 command.

#### **Displays RADIUS Server Statistics**

```
switch# show radius-server statistics 10.1.3.2
Server is not monitored
Authentication Statistics
       failed transactions: 0
        sucessful transactions: 0
        requests sent: 0
       requests timed out: 0
       responses with no matching requests: 0
       responses not processed: 0
       responses containing errors: 0
Accounting Statistics
       failed transactions: 0
        successful transactions: 0
        requests sent: 0
        requests timed out: 0
        responses with no matching requests: 0
        responses not processed: 0
        responses containing errors:
```
You can clear RADIUS server statistics using the clear radius-server statistics 10.1.3.2 command.

# **One-Time Password Support**

A one-time password (OTP) is a password that is valid for a single login session or transaction. OTPs avoid a number of disadvantages that are associated with usual (static) passwords. The most vital disadvantage that is addressed by OTPs is that, they are not at risk to replay attacks. If an intruder manages to record an OTP that was already used to log into a service or to conduct an operation, it will not be misused as it will no longer be valid.

One Time Password is applicable only to RADIUS and TACACS protocol daemons. With a RADIUS protocol daemon, there is no configuration required from the switch side. With a TACACS protocol, ascii authentication mode needs to be enabled, which can be done by the following command:

aaa authentication login ascii-authentication

# **Recovering the Administrator Password**

You can recover the administrator password using one of two methods:

Ш

- From the CLI with a user name that has network-admin privileges.
- Power cycling the switch.

The following topics included in this section:

### **Using the CLI with Network-Admin Privileges**

If you are logged in to, or can log into, switch with a user name that has network-admin privileges and then recover the administrator password, follow these steps:

#### **Procedure**

**Step 1** Use the **show user-accounts** command to verify that your user name has network-admin privileges.

#### **Example:**

switch# **show user-account**

```
user:admin
this user account has no expiry date
roles:network-admin
user:dbgusr
this user account has no expiry date
roles:network-admin network-operator
```
**Step 2** If your user name has network-admin privileges, issue the **username** command to assign a new administrator password.

#### **Example:**

```
switch# configure terminal
switch(config)# username admin password <new password>
switch(config)# exit
switch#
```
**Step 3** Save the software configuration.

#### **Example:**

switch# **copy running-config startup-config**

## **Power Cycling the Switch**

If you cannot start a session on the switch that has network-admin privileges, you must recover the administrator password by power cycling the switch.

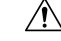

**Caution** This procedure disrupts all traffic on the switch. All connections to the switch will be lost for 2 to 3 minutes.

**Note**

You cannot recover the administrator password from a Telnet or SSH session. You must have access to the local console connection. See the Cisco MDS 9000 Series Fundamentals Configuration Guide for information on setting up the console connection.

To recover an administrator password by power cycling the switch, follow these steps:

#### **Procedure**

- **Step 1** Remove any standby supervisor module from the chassis.
- **Step 2** Power cycle the switch.
- **Step 3** Press the **Ctrl-**] key sequence when the switch begins its Cisco NX-OS software boot sequence to enter the switch(boot)# prompt mode.

Ctrl-]

switch(boot)#

**Step 4** Change to configuration mode.

switch(boot)# **configure terminal**

**Step 5** Issue the admin-password command to reset the administrator password. This will disable remote authentication for login through console, if enabled. This is done to ensure that admin is able to login through console with new password after password recovery. Telnet/SSH authentication will not be affected by this.

> $switch(boot-config)$  # **admin-password <new password>** WARNING! Remote Authentication for login through console will be disabled#

For information on strong passwords, see the Checking [Password](#page-34-0) Strength, on page 15 section.

**Step 6** Exit to the EXEC mode.

 $switch(boot-config)$  #  $admin-password < new$   $password$ 

**Step 7** Issue the **load** command to load the Cisco NX-OS software.

switch(boot)# **load bootflash:m9700-sf4ek9-mz.8.4.1.bin**

- If you boot a system image that is older than the image you used to store the configuration and do not use the **install all** command to boot the system, the switch erases the binary configuration and uses the ASCII configuration. When this occurs, you must use the **init system** command to recover your password. **Caution**
- **Step 8** Log in to the switch using the new administrator password.

switch login: **admin** Password:*<newpassword>*

**Step 9** Reset the new password to ensure that is it is also the SNMP password for Fabric Manager.

switch# **configure terminal** switch(config)# **username admin password***<new password>* switch(config)# **exit** switch#

**Step 10** Save the software configuration.

switch# **copy running-config startup-config**

**Step 11** Insert the previously removed supervisor module into slot 6 in the chassis.

# <span id="page-94-0"></span>**Configuring TACACS+ Server Monitoring Parameters**

A Cisco MDS switch uses the Terminal Access Controller Access Control System Plus (TACACS+) protocol to communicate with remote AAA servers. You can configure multiple TACACS+ servers and set timeout values.

This section includes the following topics:

### **About TACACS+**

TACACS+ is a client/server protocol that uses TCP (TCP port 49) for transport requirements. All switches in the Cisco MDS 9000 Family provide centralized authentication using the TACACS+ protocol. The TACACS+ has the following advantages over RADIUS authentication:

- Provides independent, modular AAA facilities. Authorization can be done without authentication.
- Uses the TCP transport protocol to send data between the AAA client and server, making reliable transfers with a connection-oriented protocol.
- Encrypts the entire protocol payload between the switch and the AAA server to ensure higher data confidentiality. The RADIUS protocol only encrypts passwords.

### **About TACACS+ Server Default Configuration**

Fabric Manager allows you to set up a default configuration that can be used for any TACACS+ server that you configure the switch to communicate with. The default configuration includes:

- Encryption type
- Preshared key
- Timeout value
- Number of retransmission attempts
- Allowing the user to specify a TACACS+ server at login

### **About the Default TACACS+ Server Encryption Type and Preshared Key**

You need to configure the TACACS+ preshared key to authenticate the switch to the TACACS+ server. The length of the key is restricted to 64 characters and can include any printable ASCII characters (white spaces are not allowed). You can configure a global key to be used for all TACACS+ server configurations on the switch.

You can override this global key assignment by explicitly using the**key** option when configuring and individual TACACS+ server.

### **Enabling TACACS+**

By default, the TACACS+ feature is disabled in all switches in the Cisco MDS 9000 Family. You must explicitly enable the TACACS+ feature to access the configuration and verification commands for fabric authentication. When you disable this feature, all related configurations are automatically discarded.

To enable TACACS+ for a Cisco MDS switch, follow these steps:

#### **Procedure**

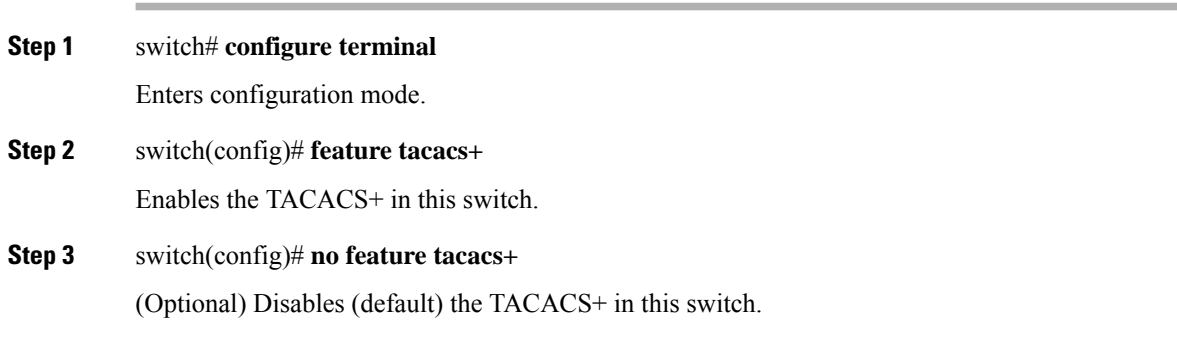

## **Setting the TACACS+ Server IPv4 Address**

If a secret key is not configured for a configured server, a warning message is issued if a global key is not configured. If a server key is not configured, the global key (if configured) is used for that server (see the Setting the Default TACACS+ Server Timeout Interval and [Retransmits,](#page-98-0) on page 79 section).

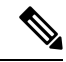

**Note** You can use the dollar sign (\$) and the percent sign (%) in global secret keys.

To configure the TACACS+ server IPv4 address and other options, follow these steps:

#### **Procedure**

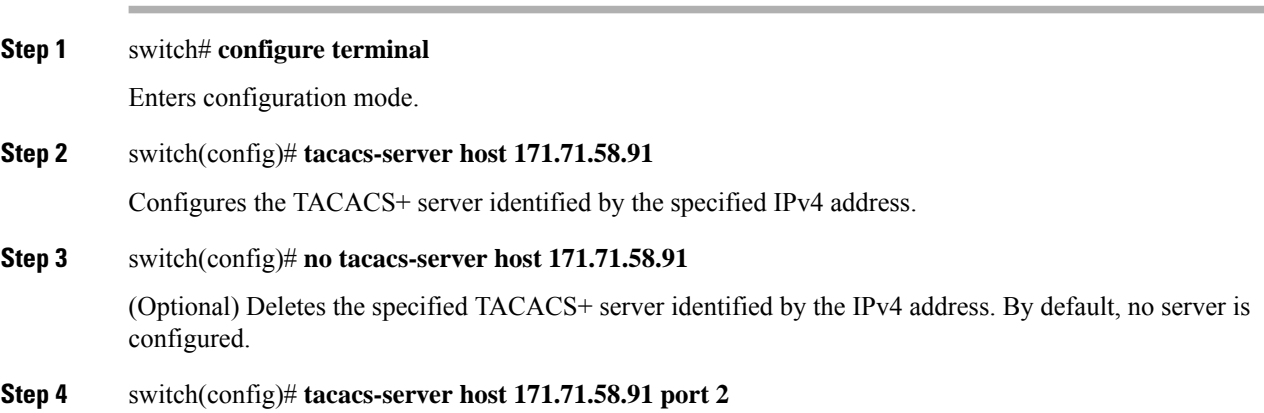

Configures the TCP port for all TACACS+ requests.

**Step 5** switch(config)# **no tacacs-server host 171.71.58.91 port 2**

(Optional) Reverts to the factory default of using port 49 for server access.

**Step 6** switch(config)# **tacacs-server host 171.71.58.91 key MyKey**

Configures the TACACS+ server identified by the specified domain name and assigns the secret key.

**Step 7** switch(config)# **tacacs-server host 171.71.58.91 timeout 25** Configures the timeout period for the switch to wait for a response from the specified server before it declares a timeout failure.

### **Setting the TACACS+ Server IPv6 Address**

To configure the TACACS+ server IPv6 address and other options, follow these steps:

#### **Procedure**

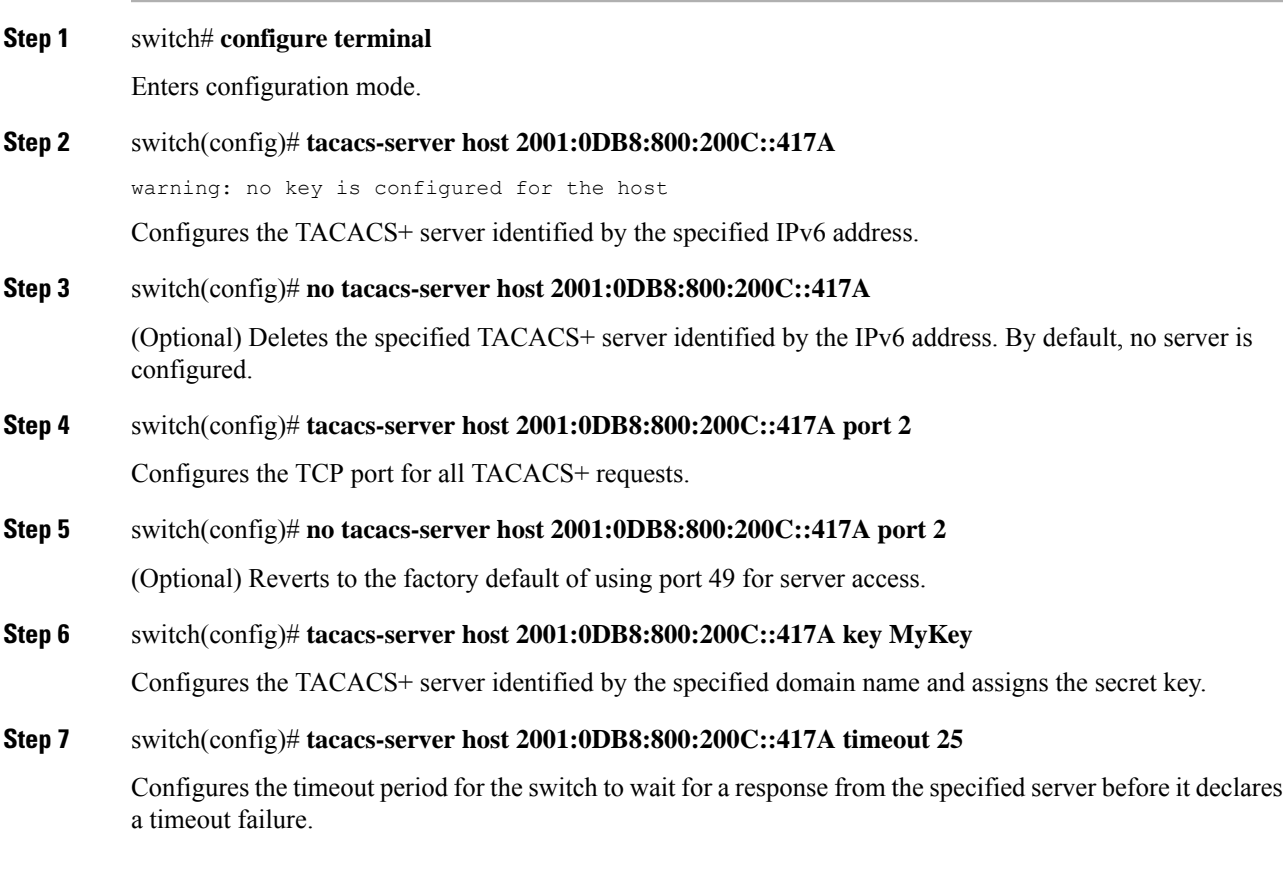

### **Setting the TACACS+ Server DNS name**

To configure the TACACS+ server DNS name and other options, follow these steps:

### **Procedure**

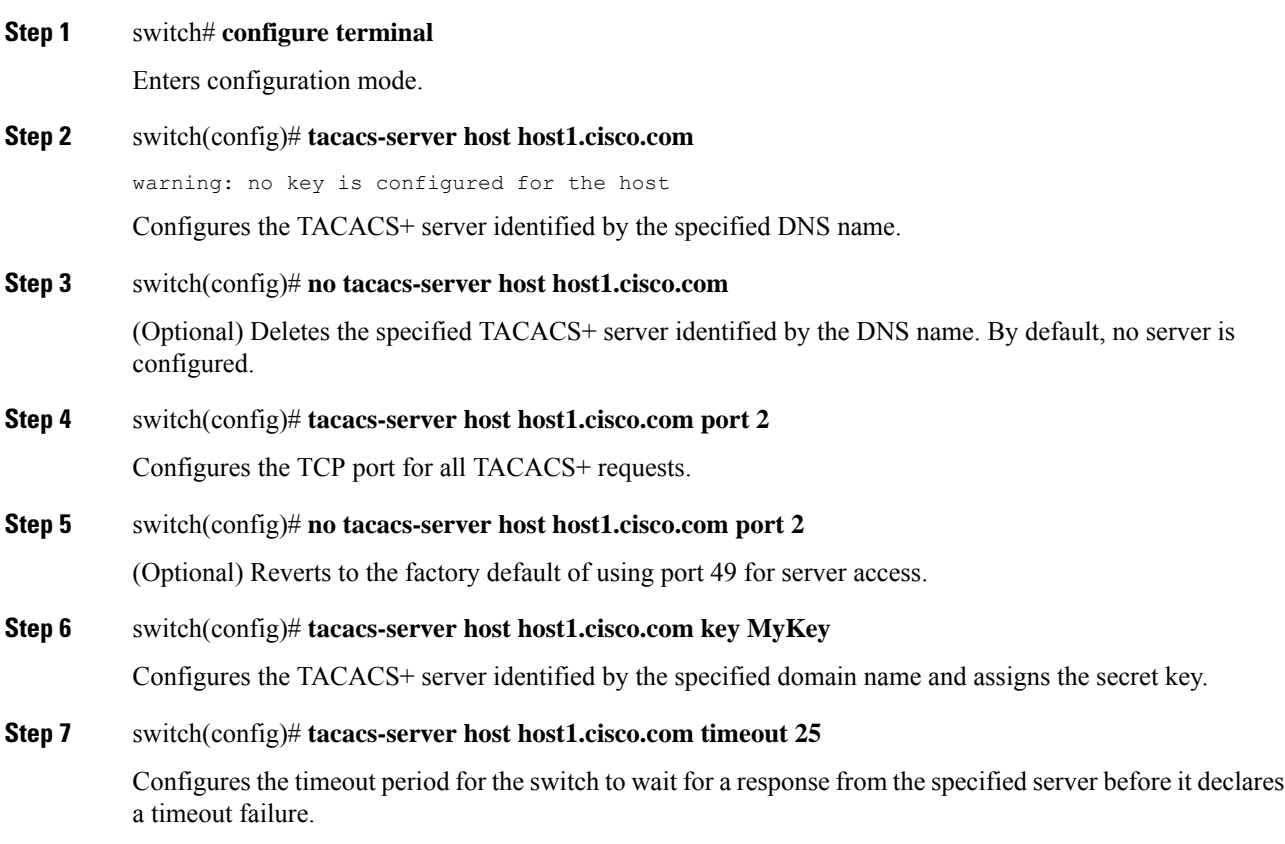

### **Setting the Global Secret Key**

You can configure global values for the secret key for all TACACS+ servers.

V

**Note**

• If secret keys are configured for individual servers, those keys override the globally configured key.

• You can use the dollar sign (\$) and the percent sign (%) in global secret keys.

To set the secret key for TACACS+ servers, follow these steps:

Ш

#### **Procedure**

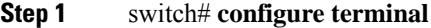

Enters configuration mode.

#### **Step 2** switch(config)# **tacacs-server key 7 3sdaA3daKUngd**

Assigns the global secret key (in encrypted format) to access the TACACS+ server. This example specifies **7** to indicate the encrypted format being used. If this global key and the individual server keys are not configured, clear text messages are sent to the TACACS+ server(s).

#### **Step 3** switch(config)# **no tacacs-server key oldPword**

(Optional) Deletes the configured global secret key to access the TACACS+ server and reverts to the factory default of allowing access to all configured servers.

## <span id="page-98-0"></span>**Setting the Default TACACS+ Server Timeout Interval and Retransmits**

By default, a switch retries a TACACS+ server only once. This number can be configured. The maximum is five retries per server. You can also configure the timeout value for the TACACS+ server.

### **Setting the Timeout Value**

 $\blacktriangle$ 

You can configure a global timeout value between transmissions for all TACACS+ servers.

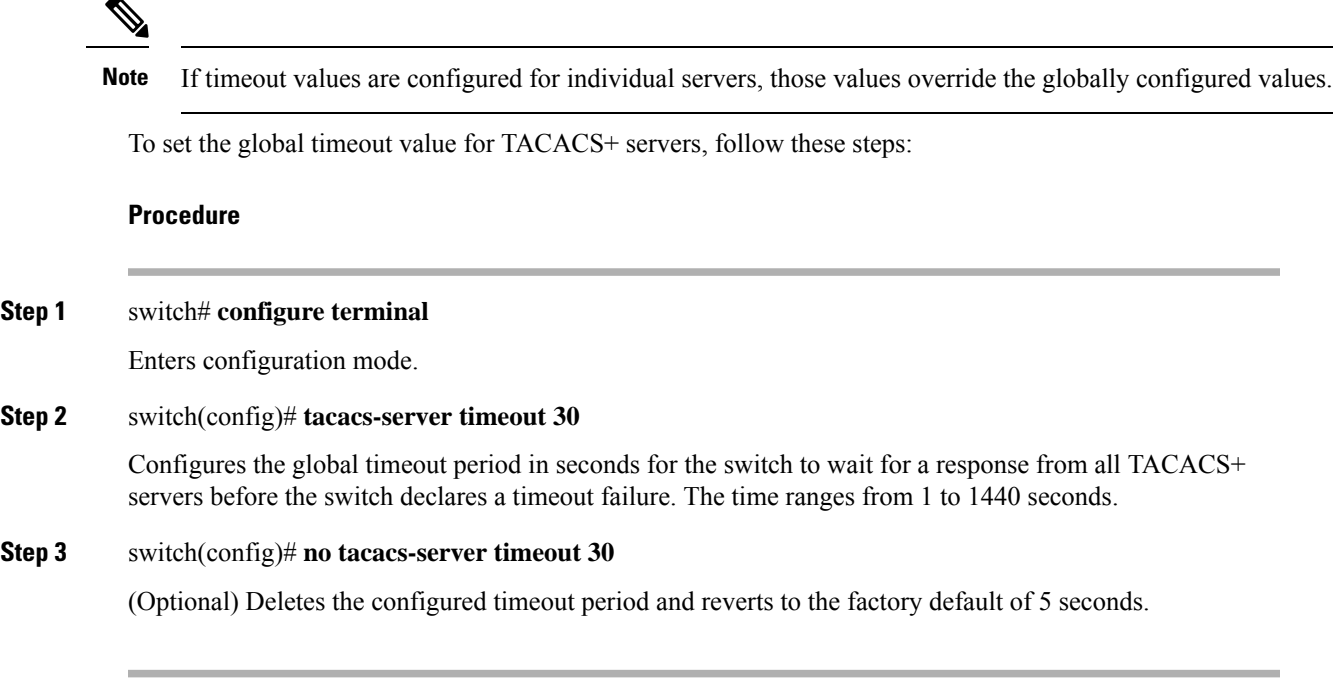

### **About TACACS+ Servers**

By default, the TACACS+ feature is disabled in all switches in the Cisco MDS 9000 Family. Fabric Manager or Device Manager enables the TACACS+ feature automatically when you configure a TACACS+ server.

If a secret key is not configured for a configured server, a warning message is issued if a global key is not configured. If a server key is not configured, the global key (if configured) is used for that server.

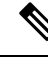

Prior to Cisco MDS SAN-OS Release 2.1(2), you can use the dollar sign (\$) in the key but the key must be enclosed in double quotes, for example "k\$". The percent sign (%) is not allowed. In Cisco MDS SAN-OS Release 2.1(2) and later, you can use the dollar sign  $(\$)$  without double quotes and the percent sign  $(\%)$  in global secret keys. **Note**

You can configure global values for the secret key for all TACACS+ servers.

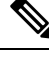

**Note** If secret keys are configured for individual servers, those keys override the globally configured key.

## **Configuring TACACS+ Server Monitoring Parameters**

You can configure parameters for monitoring TACACS+ servers.

This section includes the following topics:

### **Configuring the TACACS+ Test Idle Timer**

The test idle timer specifies the interval during which a TACACS+ server receives no requests before the MDS switch sends out a test packet.

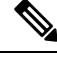

The default idle timer value is 0 minutes. When the idle time interval is 0 minutes, periodic TACACS+ server monitoring is not performed. **Note**

To configure the idle timer, follow these steps:

#### **Procedure**

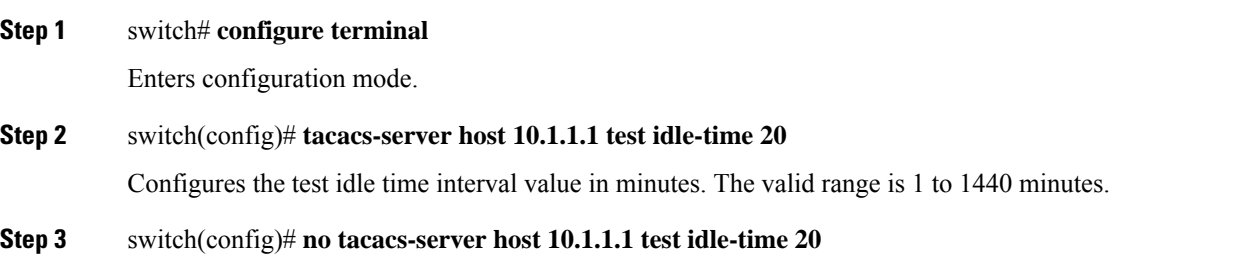

(Optional) Reverts to the default value (0 minutes).

### <span id="page-100-0"></span>**Configuring Test Username**

Ш

You can configure a username and password for periodic TACACS+ server status testing. You do not need to configure the user name and password to monitor TACACS+ servers. You can use the default test username (test) and default password (test).

To configure the optional username and password for periodic TACACS+ server status testing, follow these steps:

#### **Procedure**

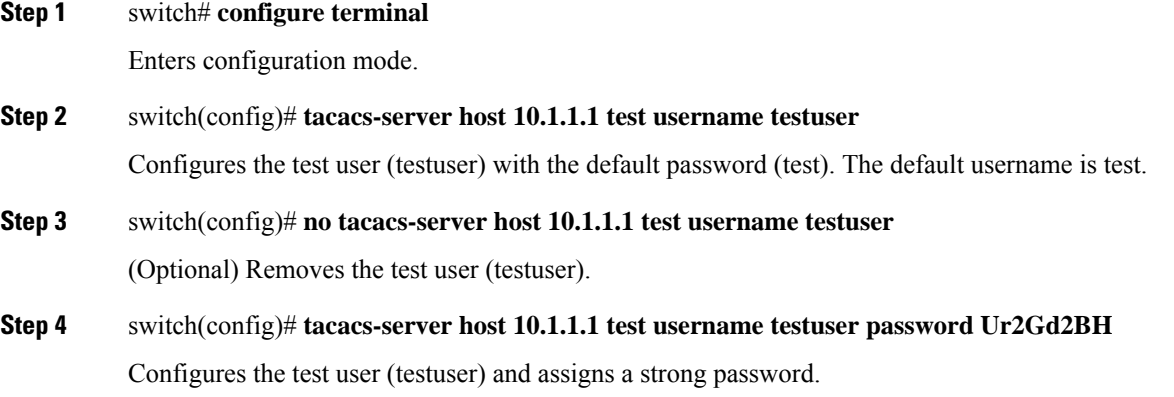

### **Configuring the Dead Timer**

The dead timer specifies the interval that the MDS switch waits, after declaring a TACACS+ server is dead, before sending out a test packet to determine if the server is now alive.

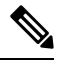

**Note**

• The default dead timer value is 0 minutes. TACACS+ server monitoring is not performed if the dead timer interval is 0 minutes, unless the TACACS+ server is a part of a bigger group with the dead-time interval greater than 0 minutes. (See [Configuring](#page-80-0) RADIUS Server Monitoring Parameters, on page 61).

• If the dead timer of a dead TACACS+ server expires before it is sent a TACACS+ test message, that server is marked as alive again even if it is still not responding. To avoid this scenario, configure a test user with a shorter idle time than the dead timer time.

To configure the dead timer, follow these steps:

#### **Procedure**

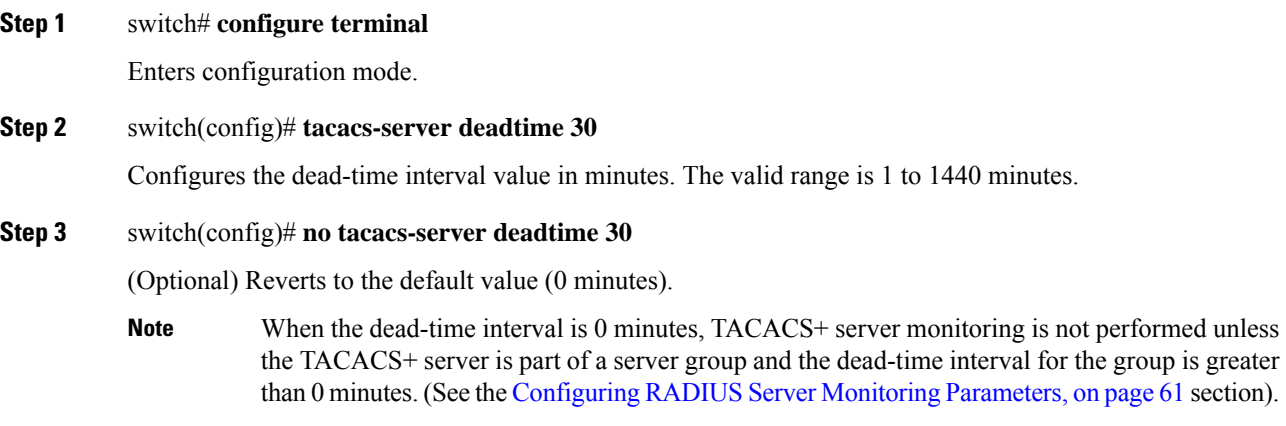

### **Sending TACACS+ Test Messages for Monitoring**

You can manually send test messages to monitor a TACACS+ server.

To send the test message to the TACACS+ server, follow these steps:

#### **Procedure**

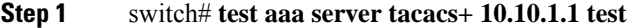

Sends a test message to a TACACS+ server using the default username (test) and password (test).

#### **Step 2** switch# **test aaa server tacacs+ 10.10.1.1 testuser Ur2Gd2BH**

Sends a test message to a TACACS+ server using a configured test username and password. A configured username and password is optional (see the [Configuring](#page-100-0) Test Username, on page 81 section).

### **Password Aging Notification through TACACS+ Server**

Password aging notification is initiated when the user authenticates to a Cisco MDS 9000 switch via a TACACS+ account. The user is notified when a password is about to expire or has expired. If the password has expired, user is prompted to change the password.

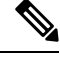

As of Cisco MDS SAN-OS Release 3.2(1), only TACACS+ supports password aging notification. If you try to use RADIUS servers by enabling this feature, RADIUSs will generate a SYSLOG message and authentication will fall back to the local database. **Note**

Password aging notification facilitates the following:

- Password change—You can change your password by entering a blank password.
- Password aging notification—Notifies password aging. Notification happens only if the AAA server is configured and MSCHAP and MSCHAPv2 is disabled.
- Password change after expiration—Initiates password change after the old password expires. Initiation happens from the AAA server.

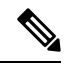

**Note** Password aging notification fails if you do not disable MSCHAP and MSCHAPv2 authentication.

To enable the password aging option in the AAA server, enter the following command:

aaa authentication login ascii-authentication

To determine whether or not password aging notification is enabled or disabled in the AAA server, enter the following command:

show aaa authentication login ascii-authentication

### **About Validating a TACACS+ Server**

As of Cisco SAN-OS Release 3.0(1), you can periodically validate a TACACS+ server. The switch sends a test authentication to the server using the test username and test password that you configure. If the server does not respond to the test authentication, then the server is considered nonresponding.

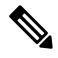

Note We recommend that you do not configure the test user on your TACACS+ server for security reasons.

You can configure this option to test the server periodically, or you can run a one-time only test.

### **Periodically Validating a TACACS+ Server**

To configure the switch to periodically test a TACACS+ server using Fabric Manager, see the [Configuring](#page-94-0) TACACS+ Server Monitoring [Parameters,](#page-94-0) on page 75 section.

### **About Users Specifying a TACACS+ Server at Login**

By default, an MDS switch forwards an authentication request to the first server in the TACACS+ server group. You can configure the switch to allow the user to specify which TACACS+ server to send the authenticate request. If you enable thisfeature, the user can log in as *username@hostname* , where the *hostname* is the name of a configured TACACS+ server.

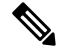

**Note** User specified logins are supported only for Telnet sessions

### **Allowing Users to Specify a TACACS+ Server at Login**

To allow users logging into an MDS switch to select a TACACS+ server for authentication, follow these steps:

#### **Procedure**

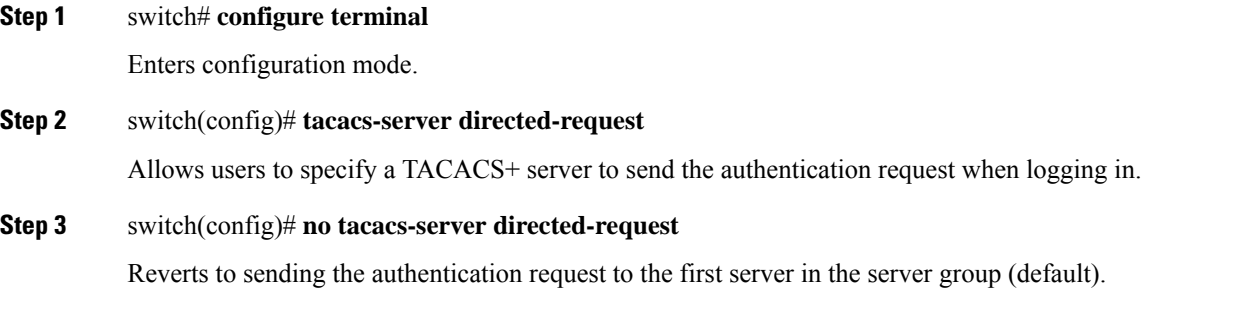

#### **Example**

You can use the **show tacacs-server directed-request** command to display the TACACS+ directed request configuration.

switch# **show tacacs-server directed-request**

disabled

### **Defining Roles on the Cisco Secure ACS 5.x GUI**

Enter the following in the GUI under Policy Elements:

**Table 5: Role Definitions**

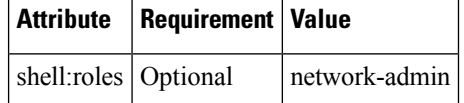

### **Defining Custom Attributes for Roles**

Cisco MDS 9000 Family switches use the TACACS+ custom attribute for service shells to configure roles to which a user belongs. TACACS+ attributes are specified in**name=value** format. The attribute name for this custom attribute is**cisco-av-pair**. The following example illustrates how to specify roles using this attribute:

cisco-av-pair=shell:roles="network-admin vsan-admin"

You can also configure optional custom attributes to avoid conflicts with non-MDS Cisco switches using the same AAA servers.

Ш

cisco-av-pair\*shell:roles="network-admin vsan-admin"

Additional custom attribute shell:roles are also supported:

shell:roles="network-admin vsan-admin"  $\cap$ shell:roles\*"network-admin vsan-admin"

**Note**

TACACS+ custom attributes can be defined on an Access Control Server (ACS) for various services (for example, shell). Cisco MDS 9000 Family switches require the TACACS+ custom attribute for the service shell to be used for defining roles.

### **Supported TACACS+ Server Parameters**

The Cisco NX-OS software currently supports the following parameters for the listed TACACS+ servers:

```
• TACACS+
```

```
cisco-av-pair=shell:roles="network-admin"
```

```
• Cisco ACS TACACS+
```

```
shell:roles="network-admin"
shell:roles*"network-admin"
cisco-av-pair*shell:roles="network-admin"
cisco-av-pair*shell:roles*"network-admin"
cisco-av-pair=shell:roles*"network-admin"
```

```
• Open TACACS+
```

```
cisco-av-pair*shell:roles="network-admin"
cisco-av-pair=shell:roles*"network-admin"
```
### **Displaying TACACS+ Server Details**

Use the **show aaa** and **show tacacs-server** commands to display information about TACACS+ server configuration in all switches in the Cisco MDS 9000 Family as shown in the following examples.

#### **Displays Configured TACACS+ Server Information**

```
switch# show tacacs-server
Global TACACS+ shared secret:***********
timeout value:30
total number of servers:3
following TACACS+ servers are configured:
        171.71.58.91:
                available on port:2
        cisco.com:
                available on port:49
        171.71.22.95:
                available on port:49
                TACACS+ shared secret:*****
```
#### **Displays AAA Authentication Information**

```
switch# show aaa authentication
```

```
default: group TacServer local none
console: local
iscsi: local
dhchap: local
```
#### **Displays AAA Authentication Login Information**

switch# **show aaa authentication login error-enable**

enabled

#### **Displays Configured TACACS+ Server Groups**

```
switch# show tacacs-server groups
```

```
total number of groups:2
following TACACS+ server groups are configured:
       group TacServer:
               server 171.71.58.91 on port 2
        group TacacsServer1:
               server ServerA on port 49
                server ServerB on port 49:
```
#### **Displays All AAA Server Groups**

switch# **show aaa groups**

radius TacServer

#### **Displays TACACS+ Server Statistics**

```
switch# show tacacs-server statistics 10.1.2.3
Server is not monitored
Authentication Statistics
        failed transactions: 0
        successful transactions: 0
       requests sent: 0
       requests timed out: 0
        responses with no matching requests: 0
        responses not processed: 0
        responses containing errors: 0
Authorization Statistics
        failed transactions: 0
        sucessfull transactions: 0
        requests sent: 0
        requests timed out: 0
        responses with no matching requests: 0
       responses not processed: 0
       responses containing errors: 0
Accounting Statistics
        failed transactions: 0
        successful transactions: 0
        requests sent: 0
        requests timed out: 0
        responses with no matching requests: 0
```
Ш

```
responses not processed: 0
responses containing errors: 0
```
### **Clearing TACACS+ Server Statistics**

You can clear all the TACACS+ server statistics using the **clear tacacs-server statistics 10.1.2.3** command.

# **Configuring Server Groups**

You can specify one or more remote AAA servers to authenticate users using server groups. All members of a group must belong to the same protocol, either RADIUS or TACACS+. The servers are tried in the same order in which you configure them.

The AAA server monitoring feature can mark an AAA server as dead. You can configure a period of time in minutes to elapse before the switch sends requests to a dead AAA server. (See the AAA Server [Monitoring,](#page-57-0) on [page](#page-57-0) 38 section).

This section includes the following topics:

### **About Configuring Radius Server Groups**

You can configure these server groups at any time but they only take effect when you apply them to an AAA service. You configure AAA policies for CLI users or Fabric Manager or Device Manager users.

To configure a RADIUS server group, follow these steps:

#### **Procedure**

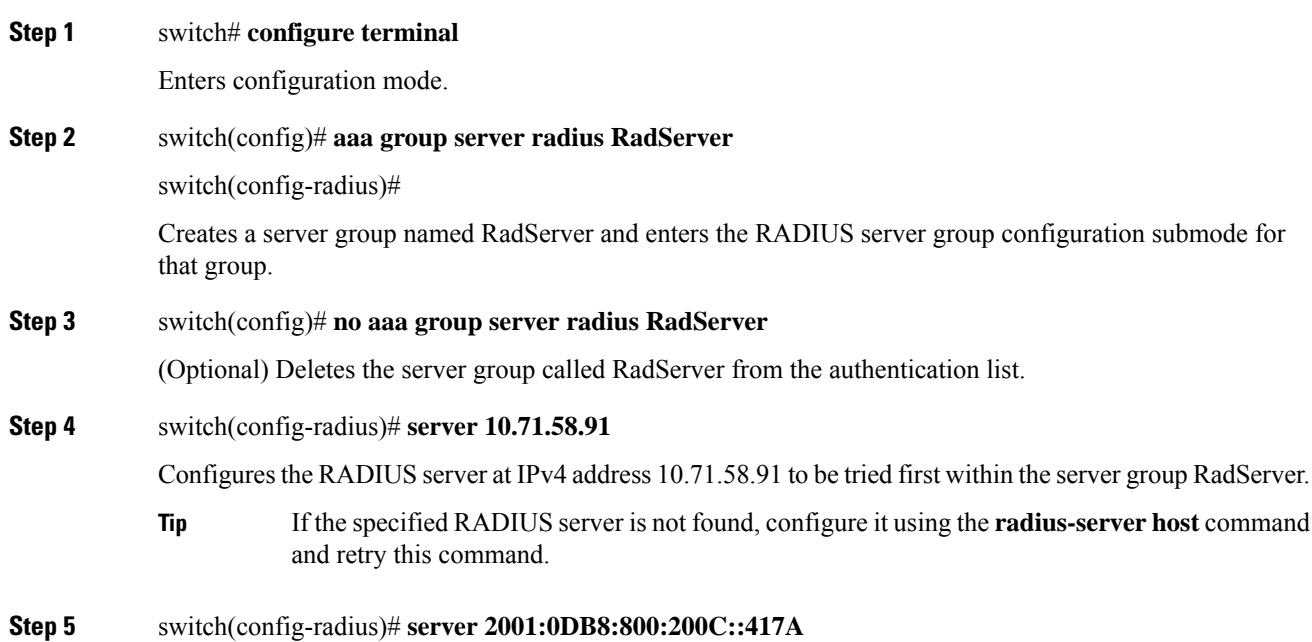

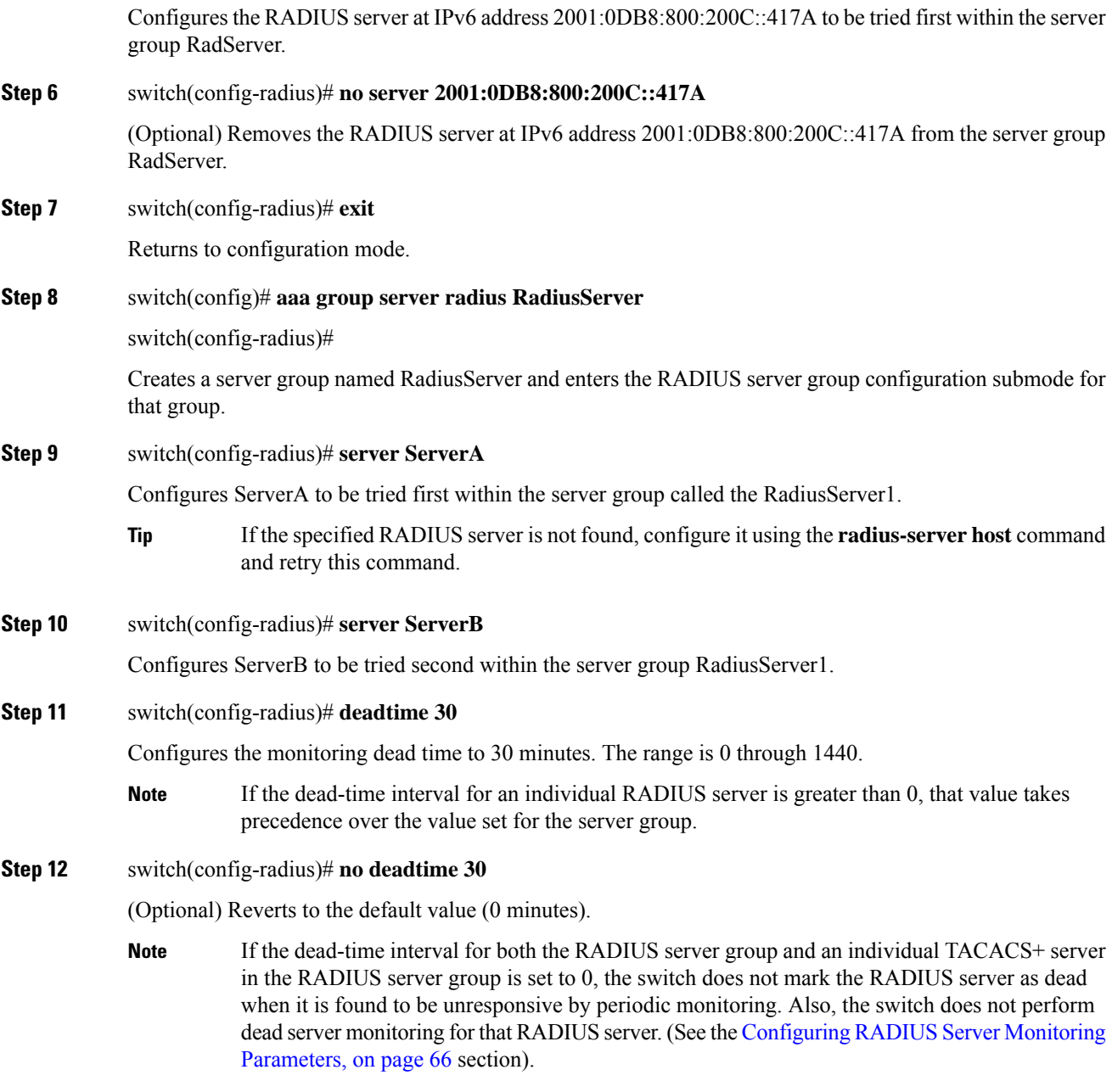

#### **Example**

To verify the configured server group order, use the**show radius-server groups** command:

```
switch# show radius-server groups
total number of groups:2
following RAIDUS server groups are configured:
        group RadServer:
               server 10.71.58.91 on port 2
        group RadiusServer1:
```
```
server ServerA on port 49
server ServerB on port 49:
```
## **About Configuring TACACS+ Server Groups**

To configure a TACACS+ server group, follow these steps:

### **Procedure**

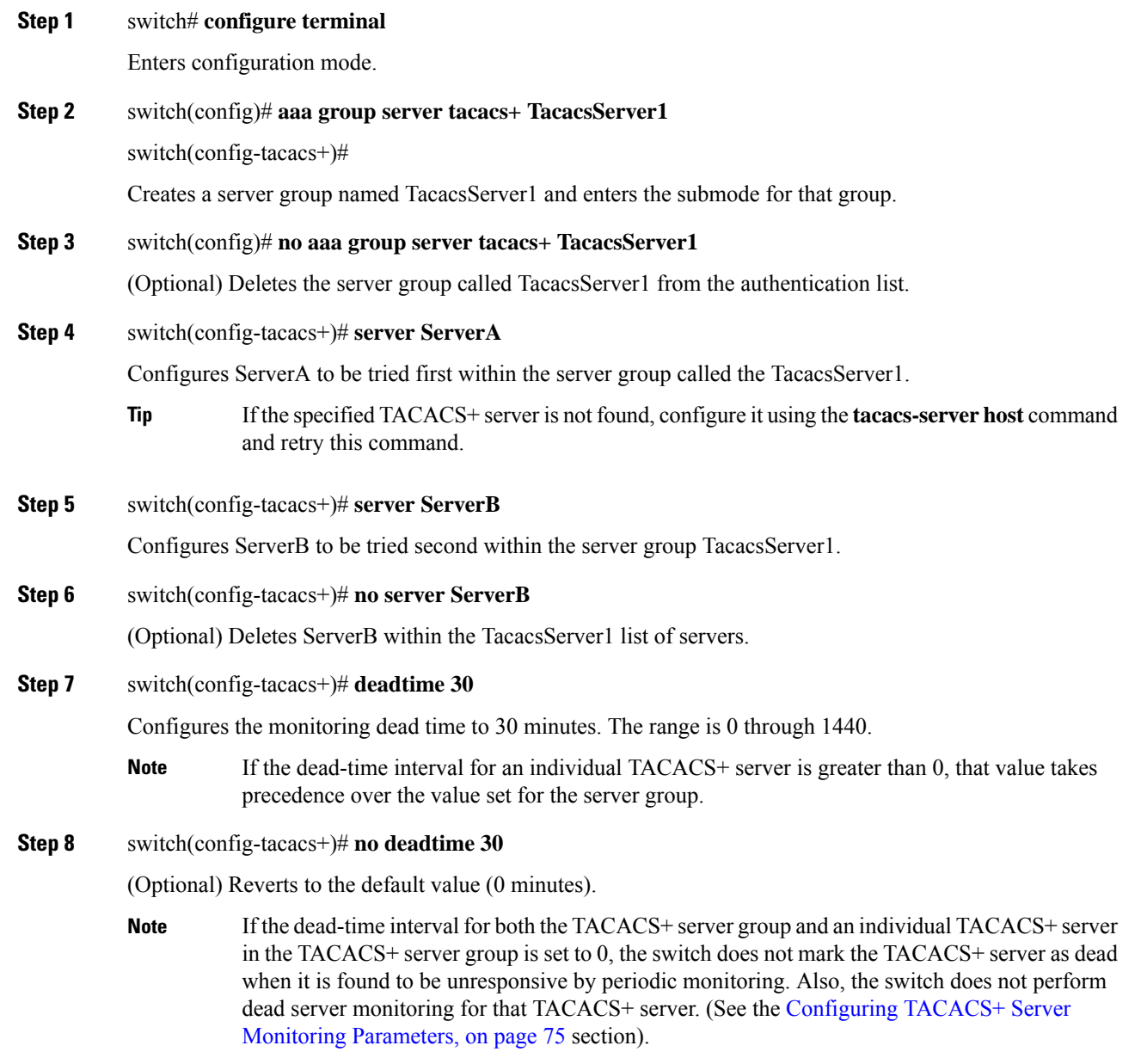

### **About Bypassing a Nonresponsive Server**

As of Cisco SAN-OS Release 3.0(1), you can bypass a nonresponsive AAA server within a server group. If the switch detects a nonresponsive server, it will bypass that server when authenticating users. Use this feature to minimize login delays caused by a faulty server. Instead of sending a request to a nonresponsive server and waiting for the authentication request to timeout, the switch sends the authentication request to the next server in the server group. If there are no other responding servers in the server group, the switch continues to attempt authentications against the nonresponsive server.

## **AAA Server Distribution**

Configuration for RADIUS and TACACS+ AAA on an MDS switch can be distributed using the Cisco Fabric Services (CFS). The distribution is disabled by default (see the Cisco MDS 9000 Family NX-OS System Management Configuration Guide and the Cisco Fabric Manager System Management Configuration Guide).

After enabling the distribution, the first server or global configuration starts an implicit session. All server configuration commands entered thereafter are stored in a temporary database and applied to all switches in the fabric (including the originating one) when you explicitly commit the database. The various server and global parameters are distributed, except the server and global keys. These keys are unique secrets to a switch and should not be shared with other switches.

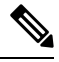

**Note** Server group configurations are not distributed.

This section includes the following topics:

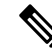

For an MDS switch to participate in AAA server configuration distribution, it must be running Cisco MDS SAN-OS Release 2.0(1b) or later, or Cisco NX-OS Release 4.1(1). **Note**

### **Enabling AAA RADIUS Server Distribution**

Only switches where distribution is enabled can participate in the distribution activity.

To enable RADIUS server distribution, follow these steps:

#### **Procedure**

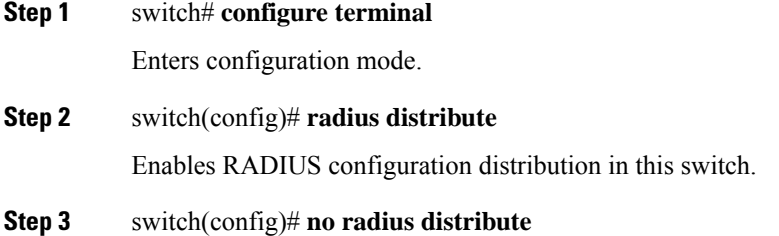

(Optional) Disables RADIUS configuration distribution in this switch (default).

### **Enabling AAA TACACS+ Server Distribution**

**Procedure**

To enable TACACS+ server distribution, follow these steps:

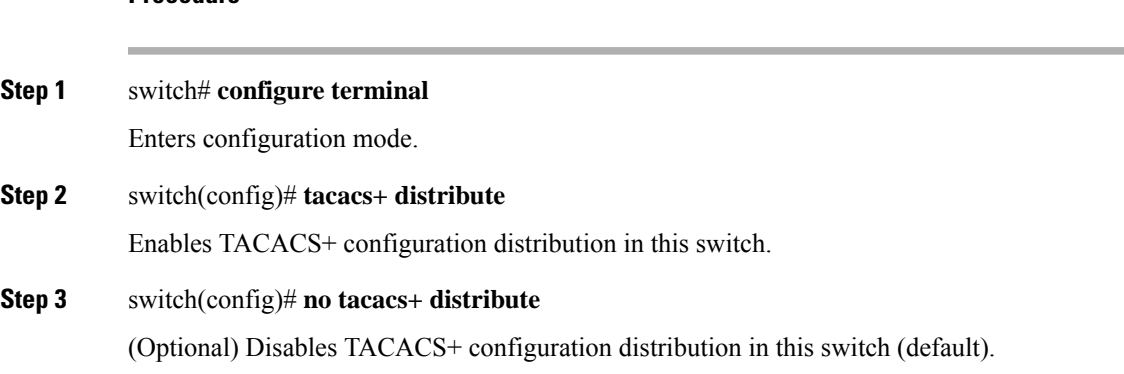

### **Starting a Distribution Session on a Switch**

A distribution session starts the moment you begin a RADIUS/TACACS+ server or global configuration. For example, the following tasks start an implicit session:

- Specifying the global timeout for RADIUS servers.
- Specifying the global timeout for TACACS+ servers.

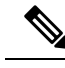

After you issue the first configuration command related to AAA servers, all server and global configurations that are created (including the configuration that caused the distribution session start) are stored in a temporary buffer, not in the running configuration. **Note**

### **Displaying the Session Status**

Once the implicit distribution session has started, you can check the session status from Fabric Manager by expanding Switches > Security > AAA, and selecting RADIUS or TACACS+.

Use the **show radius** command to see the **distribution status** on the CFS tab.

switch# **show radius distribution status**

```
distribution : enabled
session ongoing: yes
session owner: admin
session db: exists
merge protocol status: merge activation done
last operation: enable
```
last operation status: success

Once the implicit distribution session has started, you can check the session status using the **show tacacs+ distribution status** command.

switch# **show tacacs+ distribution status**

```
distribution : enabled
session ongoing: yes
session owner: admin
session db: exists
merge protocol status: merge activation done
last operation: enable
last operation status: success
```
### **Displaying the Pending Configuration to be Distributed**

To display the RADIUS or TACACS+ global and/or server configuration stored in the temporary buffer use the **show radius pending** command, follow these steps:

```
switch(config)# show radius pending-diff
```

```
+radius-server host testhost1 authentication accounting
+radius-server host testhost2 authentication accounting
```
To display the TACACS+ global and/or server configuration stored in the temporary buffer, use the **show tacacs+ pending** command.

```
switch(config)# show tacacs+ pending-diff
```
+tacacs-server host testhost3 +tacacs-server host testhost4

### **Committing the RADIUS Distribution**

The RADIUS or TACACS+ global and/or server configuration stored in the temporary buffer can be applied to the running configuration across all switches in the fabric (including the originating switch).

To commit RADIUS configuration changes, follow these steps:

#### **Procedure**

```
Step 1 switch# configure terminal
```
Enters configuration mode.

#### **Step 2** switch(config)# **radius commit**

Commits the RADIUS configuration changes to the running configuration.

### **Committing the TACACS+ Distribution**

To commit TACACS+ configuration changes, follow these steps:

### **Procedure**

**Step 1** switch# **configure terminal**

Enters configuration mode.

**Step 2** switch(config)# **tacacs+ commit**

Commits the TACACS+ configuration changes to the running configuration.

### **Discarding the RADIUS Distribution Session**

Discarding the distribution of a session in progress causes the configuration in the temporary buffer to be dropped. The distribution is not applied.

To discard the RADIUS session in-progress distribution, follow these steps:

#### **Procedure**

**Step 1** switch# **configure terminal**

Enters configuration mode.

**Step 2** switch(config)# **radius abort**

Discards the RADIUS configuration changes to the running configuration.

### **Discarding the TACACS+ Distribution Session**

To discard the TACACS+ session in-progress distribution, follow these steps:

#### **Procedure**

**Step 1** switch# **configure terminal**

Enters configuration mode.

### **Step 2** switch(config)# **tacacs+ abort**

Discards the TACACS+ configuration changes to the running configuration.

### **Clearing Sessions**

To clear the ongoing CFS distribution session (if any) and to unlock the fabric for the RADIUS feature, enter the **clear radius session** command from any switch in the fabric.

switch# **clear radius session**

To clear the ongoing CFS distribution session (if any) and to unlock the fabric for the TACACS+ feature, enter the **clear tacacs+ session** command from any switch in the fabric.

switch# **clear tacacs+ session**

## **Merge Guidelines for RADIUS and TACACS+ Configurations**

The RADIUSand TACACS+ server and global configuration are merged when two fabrics merge. The merged configuration is applied to CFS distribution-enabled switches.

When merging the fabric, be aware of the following conditions:

- The server groups are not merged.
- The server and global keys are not changed during the merge.
- The merged configuration contains all servers found on all CFS enabled switches.
- The timeout and retransmit parameters of the merged configuration are the largest values found per server and global configuration.

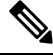

The test parameter will be distributed through CFS for TACACS+ Daemon only. If the fabric contains only NX-OS Release 5.0 switches, then the test parameters will be distributed. If the fabric contains switches running 5.0 versions and some running NX-OS 4.x release, the test parameters will be not distributed. **Note**

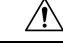

**Caution** If there is a conflict between two switches in the server ports configured, the merge fails.

Use the **show radius distribution status** command to view the status of the RADIUS fabric merge as shown in the following example.

#### **Displays the RADIUS Fabric Merge Status**

```
switch# show radius distribution status
```

```
distribution : enabled
session ongoing: no
session db: does not exist
merge protocol status: merge response received
merge error: conflict: server dmtest2 has auth-port 1812 on this switch and 1999
on remote
last operation: enable
last operation status: success
```
#### **Displays the TACACS+ Fabric Merge Status**

Use the **show tacacs+ distribution status** command to view the status of the TACACS+ fabric merge as shown in the following example.

```
switch# show tacacs+ distribution status
```

```
distribution : enabled
session ongoing: no
session db: does not exist
merge protocol status: merge activation done
last operation: enable
last operation status: success
```
## **CHAP Authentication**

CHAP (Challenge Handshake Authentication Protocol) is a challenge-response authentication protocol that uses the industry-standard Message Digest 5 (MD5) hashing scheme to encrypt the response. CHAP is used by various vendors of network accessservers and clients. A server running routing and Remote Accesssupports CHAP so that remote access clients that require CHAP are authenticated. CHAP is supported as an authentication method in this release.

### **Enabling CHAP Authentication**

To enable CHAP authentication, follow these steps:

#### **Procedure**

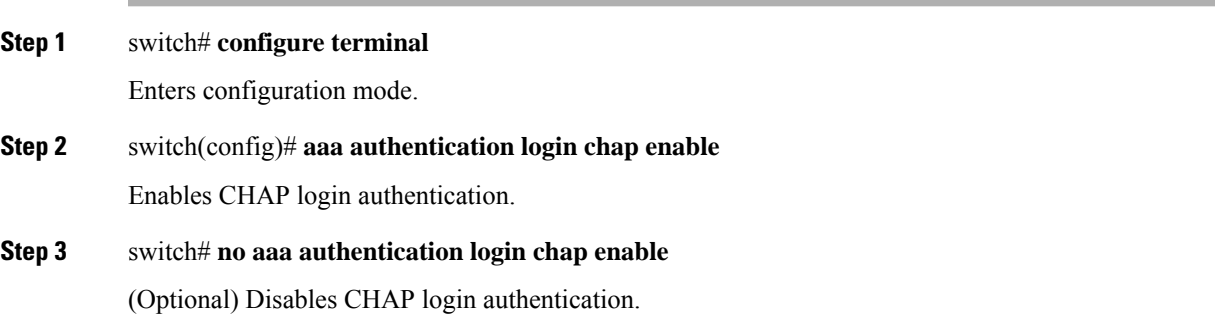

#### **Example**

You can use the **show aaa authentication login chap** command to display the CHAP authentication configuration.

switch# **show aaa authentication login chap**

chap is disabled

## **MSCHAP Authentication**

Microsoft Challenge Handshake Authentication Protocol (MSCHAP) is the Microsoft version of CHAP.

Cisco MDS9000Family switches allow user logins to perform remote authentication using different versions of MSCHAP. MSCHAP is used for authentication on a RADIUS or TACACS+ server, while MSCHAPv2 is used for authentication on a RADIUS server.

### **About Enabling MSCHAP**

By default, the switch uses Password Authentication Protocol (PAP) authentication between the switch and the remote server. If you enable MSCHAP, you need to configure your RADIUS server to recognize the MSCHAP vendor-specific attributes. See the About [Vendor-Specific](#page-89-0) Attributes, on page 70. The following table shows the RADIUS vendor-specific attributes required for MSCHAP.

#### **Table 6: MSCHAP RADIUS Vendor-Specific Attributes**

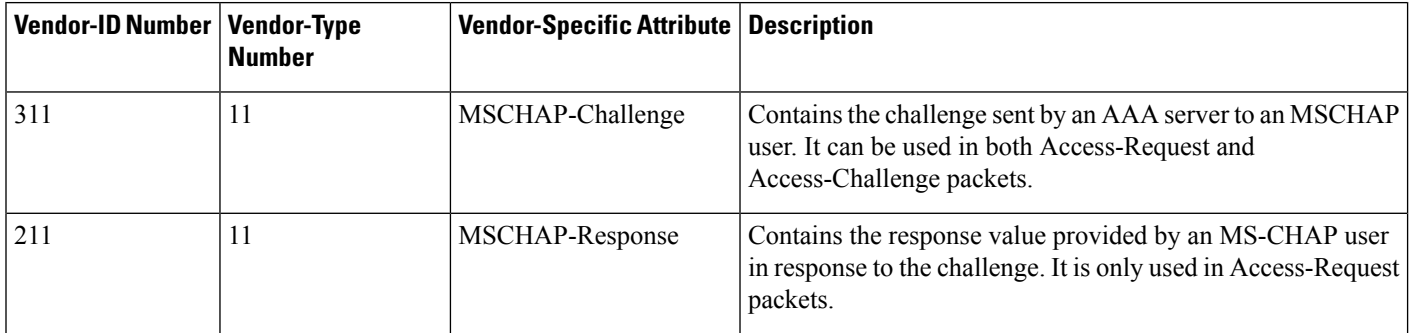

### **Enabling MSCHAP Authentication**

To enable MSCHAP authentication, follow these steps:

### **Procedure**

**Step 1** switch# **configure terminal** Enters configuration mode. **Step 2** switch(config)# **aaa authentication login mschap enable** Enables MSCHAP login authentication. **Step 3** switch# **no aaa authentication login mschap enable** (Optional) Disables MSCHAP login authentication.

## **Enabling MSCHAPv2 Authentication**

To enable MSCHAPv2 authentication, follow these steps:

### **Procedure**

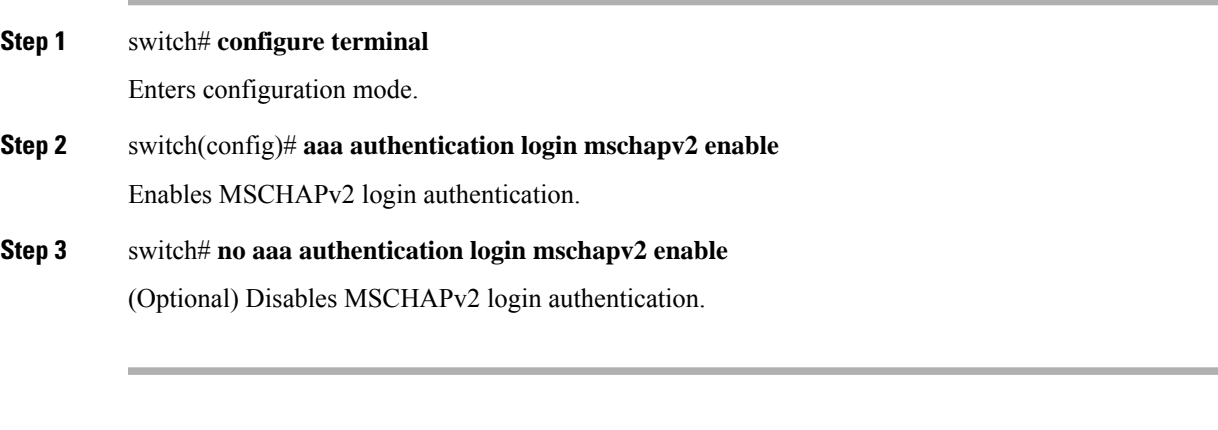

**Example**

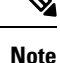

- Password aging, MSCHAPv2 and MSCHAP authentication can fail if one of these authentication is not disabled.
- A warning message isissued when you execute a command to enable MSCHAPv2 authentication on the TACACS+ server, and the configuration fails.

You can use the **show aaa authentication login mschap** command to display the MSCHAP authentication configuration.

switch# **show aaa authentication login mschap**

mschap is disabled

You can use the **show aaa authentication login mschapv2** command to display the MSCHAPv2 authentication configuration.

switch# **show aaa authentication login mschapv2**

mschapv2 is enabled

## **Local AAA Services**

The system maintains the username and password locally and stores the password information in encrypted form. You are authenticated based on the locally stored user information.

Use the **username** command to configure local users and their roles.

Use the **show accounting log** command to view the local accounting log as shown in the following example.

#### **Displays the Accounting Log Information**

switch# **show accounting log**

```
Thu Dec 10 06:19:21 2009:type=update:id=console0:user=root:cmd=enabled telnet
Thu Dec 10 06:19:21 2009:type=update:id=console0:user=root:cmd=configure terminal ; feature
telnet
(SUCCESS)
Thu Dec 10 06:19:35 2009:type=start:id=171.69.16.56@pts/1:user=admin:cmd=
Thu Dec 10 06:20:16 2009:type=stop:id=171.69.16.56@pts/1:user=admin:cmd=shell te
rminated gracefully
Thu Dec 10 06:20:20 2009:type=stop:id=console0:user=root:cmd=shell terminated gr
acefully
Thu Dec 10 06:29:37 2009:type=start:id=72.163.177.168@pts/1:user=admin:cmd=
Thu Dec 10 06:29:42 2009:type=update:id=72.163.177.168@pts/1:user=admin:cmd=pwd
(SUCCESS)
Thu Dec 10 06:32:49 2009:type=start:id=72.163.190.8@pts/2:user=admin:cmd=
```
### **Disabling AAA Authentication**

You can turn off password verification using the **none** option. If you configure this option, users can log in without giving a valid password. But the user should at least exist locally on the Cisco MDS 9000 Family switch.

**Caution** Use this option cautiously. If configured, any user can access the switch at any time.

Refer to the*Cisco MDS 9000 Family NX-OS Security Configuration Guide* to configure this option.

Use the **none** option in the **aaa authentication login** command to disable password verification.

A user created by entering the **username** command will exist locally on the Cisco MDS 9000 Family switch.

### **Displaying AAA Authentication**

The **show aaa authentication** command displays the configured authentication methods as shown in the following example.

#### **Displays Authentication Information**

```
switch# show aaa authentication
```

```
No AAA Authentication
default: group TacServer local none
console: local none
iscsi: local
dhchap: local
```
## **Configuring Accounting Services**

Accounting refers to the log information that is kept for each management session in a switch. This information may be used to generate reports for troubleshooting and auditing purposes. Accounting can be implemented locally or remotely (using RADIUS). The default maximum size of the accounting log is 250,000 bytes and cannot be changed.

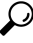

The Cisco MDS 9000 Family switch uses interim-update RADIUS accounting-request packets to communicate accounting log information to the RADIUS server. The RADIUS server must be appropriately configured to log the information communicated in these packets. Several servers typically have log update/watchdog packets flags in the AAA client configuration. Turn on this flag to ensure proper RADIUS accounting. **Tip**

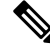

Configuration operations are automatically recorded in the accounting log if they are performed in configuration mode. Additionally, important system events (for example, configuration save and system switchover) are also recorded in the accounting log. **Note**

### **Displaying Accounting Configuration**

To display configured accounting information use **show accounting** command. See the following examples. To specify the size of the local accounting log to be displayed, use the **show accounting log** command. By default approximately 250 KB of the accounting log is displayed.

#### **Displays Two Samples of Configured Accounting Parameters**

switch# **show accounting config** show aaa accounting default: local switch# **show aaa accounting** default: group rad1

#### **Displays 60,000 Bytes of the Accounting Log**

switch# **show accounting log 60000**

```
Fri Jan 16 15:28:21 1981:stop:snmp_348506901_64.104.131.208:admin:
Fri Jan 16 21:17:04 1981:start:/dev/pts/0_348527824:admin:
Fri Jan 16 21:35:45 1981:update:/dev/pts/0_348527824:admin:updated RADIUS parameters for
group:Group1
Fri Jan 16 21:35:51 1981:update:/dev/pts/0_348527824:admin:updated RADIUS parameters for
group:Group1
Fri Jan 16 21:35:51 1981:update:/dev/pts/0_348527824:admin:updated RADIUS parameters for
group:Group5
Fri Jan 16 21:35:55 1981:update:/dev/pts/0_348527824:admin:updated RADIUS parameters for
group:Group5
Fri Jan 16 21:35:55 1981:update:/dev/pts/0_348527824:admin:updated RADIUS parameters for
group:Group3
```
Fri Jan 16 21:58:17 1981:start:snmp\_348530297\_171.71.150.105:admin: ...

#### **Displays the Entire Log File**

switch# **show accounting log**

```
Fri Jan 16 15:28:21 1981:stop:snmp_348506901_64.104.131.208:admin:
Fri Jan 16 21:17:04 1981:start:/dev/pts/0_348527824:admin:
Fri Jan 16 21:35:45 1981:update:/dev/pts/0_348527824:admin:updated RADIUS parameters for
group:Group1
Fri Jan 16 21:35:51 1981:update:/dev/pts/0_348527824:admin:updated RADIUS parameters for
group:Group1
Fri Jan 16 21:35:51 1981:update:/dev/pts/0_348527824:admin:updated RADIUS parameters for
group:Group5
Fri Jan 16 21:35:55 1981:update:/dev/pts/0_348527824:admin:updated RADIUS parameters for
group:Group5
Fri Jan 16 21:35:55 1981:update:/dev/pts/0_348527824:admin:updated RADIUS parameters for
group:Group3
Fri Jan 16 21:58:17 1981:start:snmp_348530297_171.71.150.105:admin:
Fri Jan 16 21:58:17 1981:stop:snmp_348530297_171.71.150.105:admin:
Fri Jan 16 21:58:18 1981:start:snmp_348530298_171.71.150.105:admin:
Fri Jan 16 21:58:18 1981:stop:snmp_348530298_171.71.150.105:admin:
...
Fri Jan 16 23:37:02 1981:update:/dev/pts/0_348527824:admin:updated RADIUS parameters for
group:Group3
Fri Jan 16 23:37:26 1981:update:/dev/pts/0_348527824:admin:updated TACACS+ parameters for
group:TacacsServer1
Fri Jan 16 23:45:19 1981:update:/dev/pts/0_348527824:admin:updated TACACS+ parameters for
group:TacacsServer1
Fri Jan 16 23:45:19 1981:update:/dev/pts/0_348527824:admin:updated RADIUS parameters for
group:Group1
...
Fri Jan 16 23:53:51 1981:update:/dev/pts/0_348527824:admin:updated RADIUS parameters for
server:Server3
Fri Jan 16 23:54:00 1981:update:/dev/pts/0_348527824:admin:updated RADIUS parameters for
server:Server5
Fri Jan 16 23:54:22 1981:update:/dev/pts/0_348527824:admin:updated TACACS+ parameters for
server:ServerA
Fri Jan 16 23:54:25 1981:update:/dev/pts/0_348527824:admin:updated TACACS+ parameters for
server:ServerB
Fri Jan 16 23:55:03 1981:update:/dev/pts/0_348527824:admin:updated RADIUS parameters for
group:Group1
...
Sat Jan 17 00:01:41 1981:start:snmp_348537701_171.71.58.100:admin:
Sat Jan 17 00:01:41 1981:stop:snmp_348537701_171.71.58.100:admin:
Sat Jan 17 00:01:42 1981:start:snmp_348537702_171.71.58.100:admin:
Sat Jan 17 00:01:42 1981:stop:snmp_348537702_171.71.58.100:admin:
...
```
### **Clearing Accounting Logs**

To clear out the contents of the current log, use the **clear accounting log** command.

switch# **clear accounting log**

## **Configuring Cisco Access Control Servers**

The Cisco Access Control Server (ACS) uses TACACS+ and RADIUS protocols to provide AAA services that ensure a secure environment.When using the AAA server, user management is normally done using Cisco ACS.Figure 4: Configuring the [network-admin](#page-120-0) Role When Using RADIUS, on page 101,Figure 5: [Configuring](#page-121-0) Multiple Roles with SNMPv3 [Attributes](#page-121-0) When Using RADIUS, on page 102, Figure 6: [Configuring](#page-122-0) the [network-admin](#page-122-0) Role with SNMPv3 Attributes When Using TACACS+, on page 103, and Figure 7: [Configuring](#page-123-0) Multiple Roles with SNMPv3 Attributes When Using TACACS+, on page 104 display ACS server user setup configurations for network-admin roles and multiple roles using either RADIUS or TACACS+.

 $\boldsymbol{\mathsf{x}}$ **Cisco Systems User Setun** athe ather  $\cap$  Permit Help  $\epsilon$  Deny **Account Disabled**  $\Box$  Command: Setup • Deleting a Username **Supplementary User Info**  $\left|\mathbf{e}\right|$  Setup Arguments **Password Authentication** • Group to which the user is assigned Shared Profile • Callback • Client IP Address Assignment Network<br>Configuration **Advanced Settings** System<br>Configuration • Network Access Restrictions Unlisted arguments **Max Sessions**  $\cap$  Permit  $\fbox{\parbox{1.5cm}{ \begin{tabular}{|c|c|} \hline \quad \quad & \quad \quad & \quad \quad & \quad \quad & \quad \quad & \quad \quad \\ \hline \quad \quad & \quad & \quad \quad & \quad \quad & \quad \quad & \quad \quad & \quad \quad \\ \hline \quad \quad & \quad & \quad \quad & \quad \quad & \quad \quad & \quad \quad \\ \hline \quad \quad & \quad & \quad \quad & \quad \quad & \quad \quad & \quad \quad \\ \hline \quad \quad & \quad & \quad \quad & \quad \quad & \quad \quad & \quad \quad \\ \hline \quad \quad & \quad & \quad \quad & \quad \quad & \quad \quad & \quad \quad \\ \hline \$ **Usage Quotas**  $\widehat{\bullet}$  Deny **Account Disable BA** | Administratio • Downloadable ACLs **Advanced TACACS+ Settings** Databases TACACS+ Enable Control • TACACS+ Enable Password Reports and Cisco IOS/PIX RADIUS Attributes  $|2|$ • TACACS+ Outbound Password TACACS+ Shell Command Authorization 区 [009\001] cisco-av-pair Documentation **Command Authorization for Network Device** hell:roles\*"network-admin' **Management Applications** • TACACS+ Unknown Services • IETF RADIUS Attributes **RADIUS Vendor-Specific Attrib Account Disabled Status** Select the Account Disabled check box to disable this account, clear the check box to enable the account. Back to Help [Back to Top] Е Deleting a Username Submit | Delete | Cancel | **9 8 8 9 1 Applet dialup\_filter start** 

<span id="page-120-0"></span>**Figure 4: Configuring the network-admin Role When Using RADIUS**

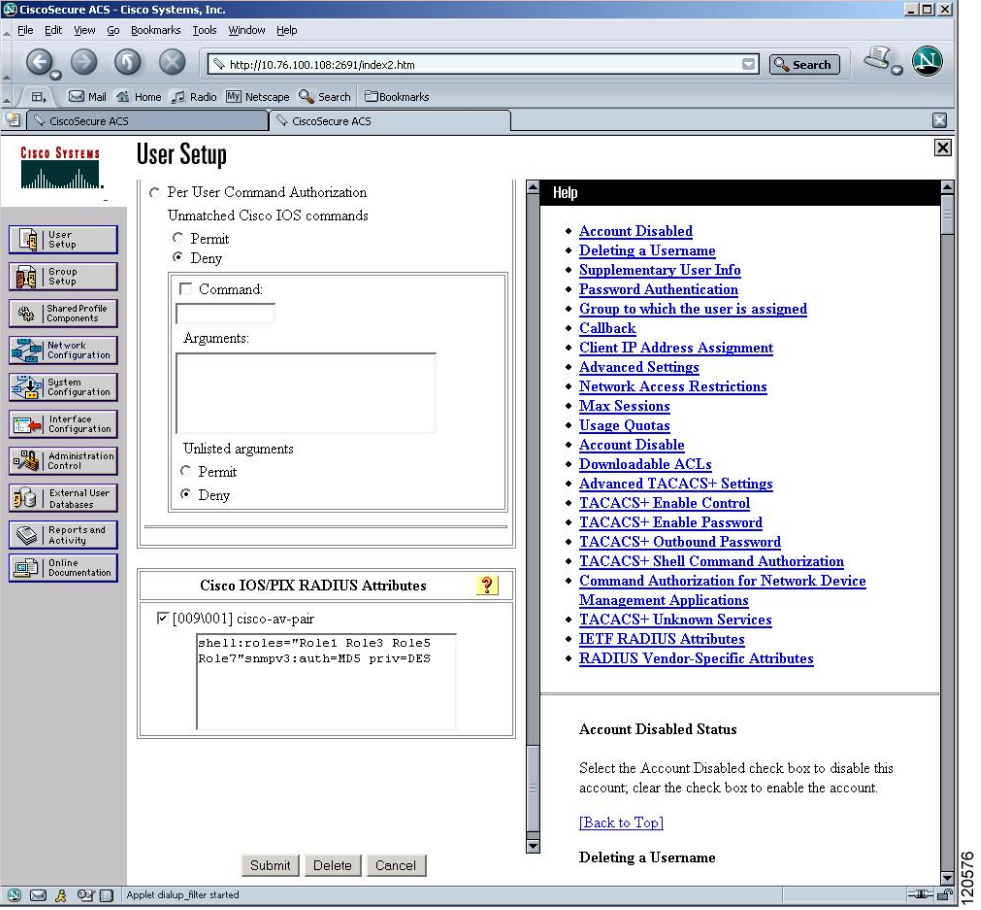

<span id="page-121-0"></span>**Figure 5: Configuring Multiple Roles with SNMPv3 Attributes When Using RADIUS**

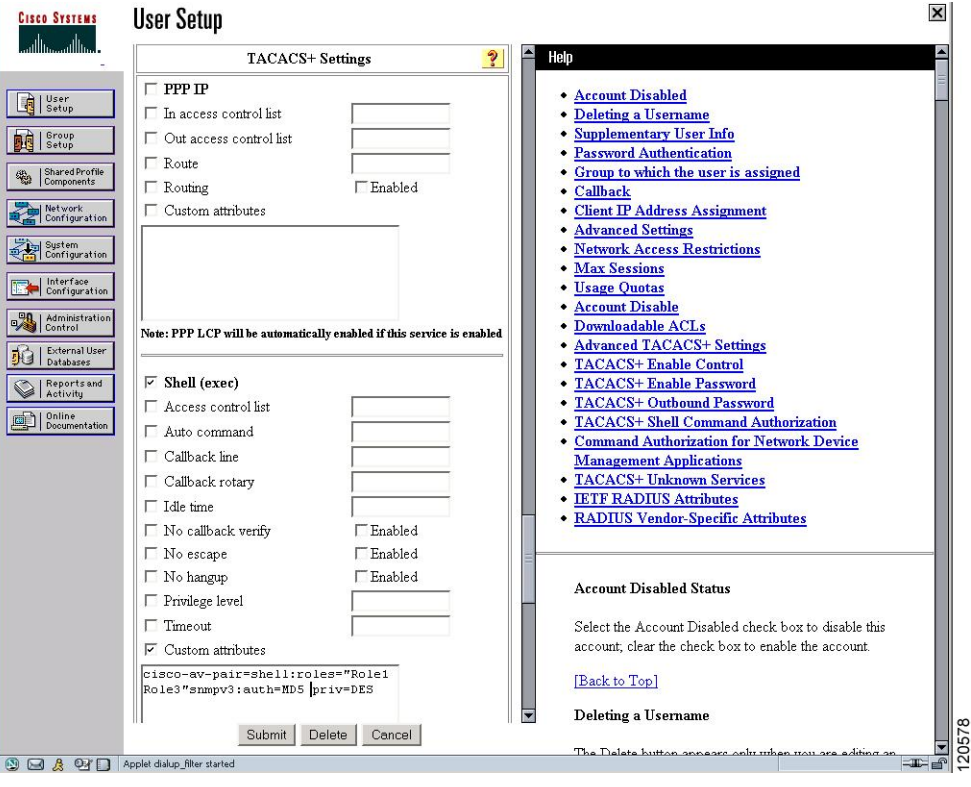

<span id="page-122-0"></span>**Figure 6: Configuring the network-admin Role with SNMPv3 Attributes When Using TACACS+**

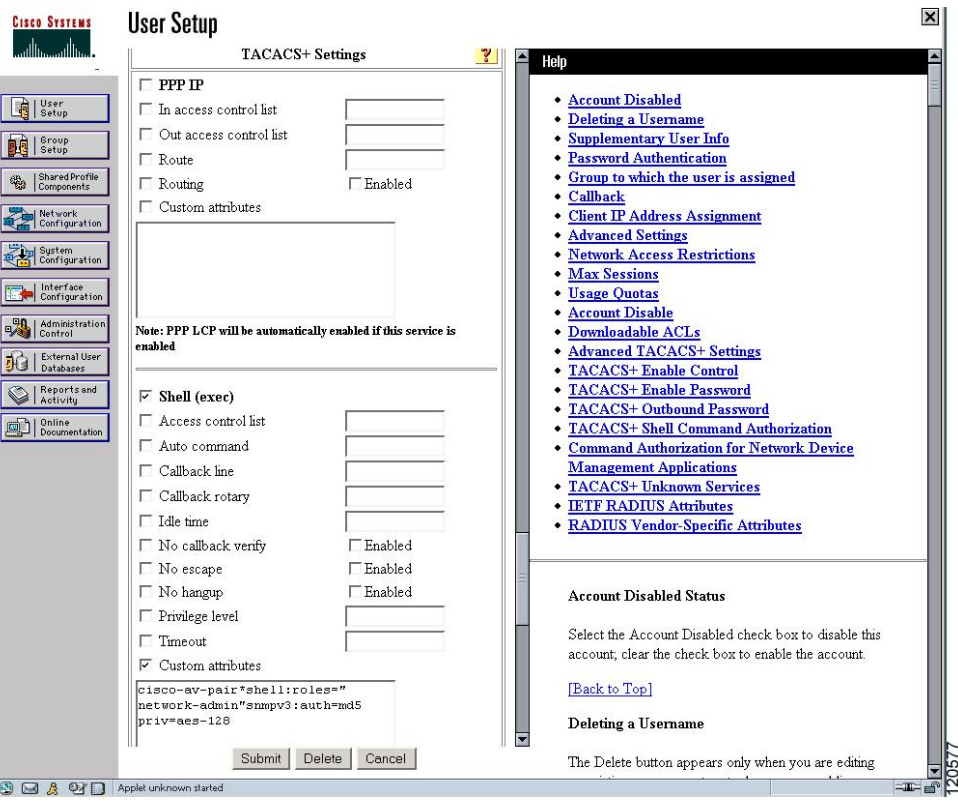

<span id="page-123-0"></span>**Figure 7: Configuring Multiple Roles with SNMPv3 Attributes When Using TACACS+**

# **Default Settings**

The following table lists the default settings for all switch security features in any switch.

**Table 7: Default Switch Security Settings**

| <b>Parameters</b>           | <b>Default</b>                      |
|-----------------------------|-------------------------------------|
| Roles in Cisco MDS switches | Network operator (network-operator) |
| AAA configuration services  | Local                               |
| Authentication port         | 1812                                |
| Accounting port             | 1813                                |
| Preshared key communication | Clear text                          |
| RADIUS server timeout       | 1 (one) second                      |
| RADIUS server retries       | Once                                |
| Authorization               | Disabled                            |

I

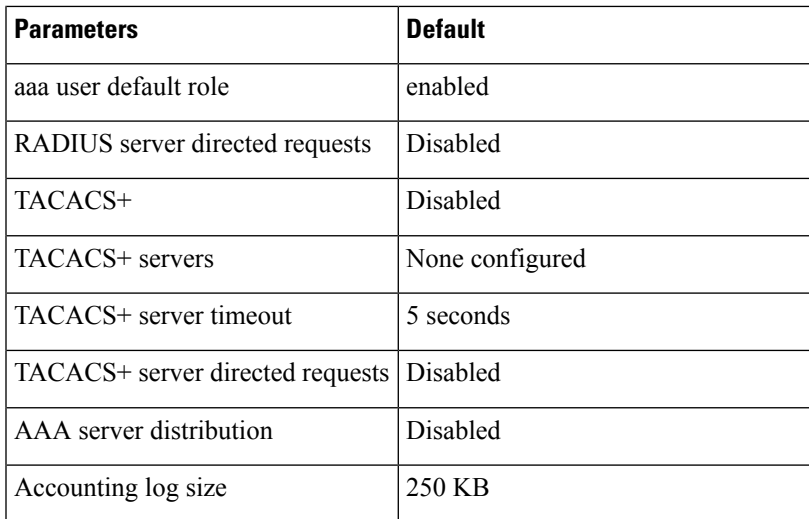

 $\mathbf I$ 

#### **Cisco MDS 9000 Series Security Configuration Guide, Release 9.x**

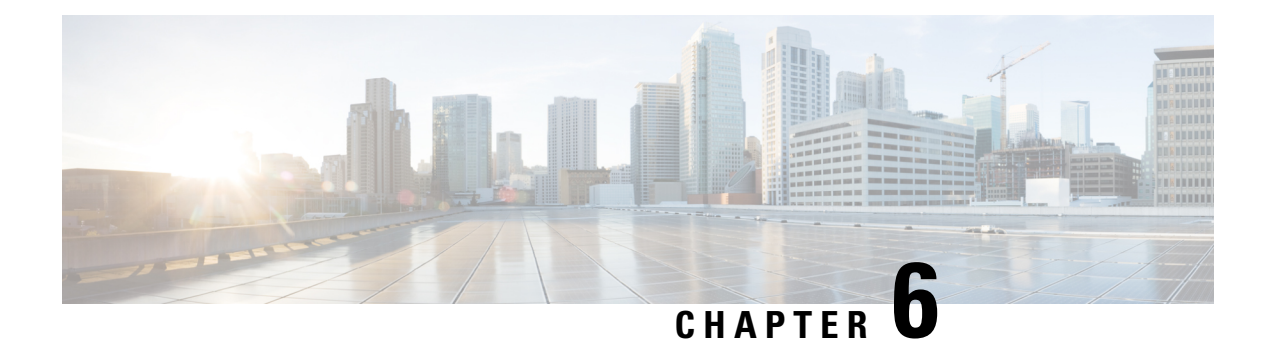

# **Configuring IPv4 and IPv6 Access Control Lists**

Cisco MDS 9000 Series Switches can route IP version 4 (IPv4) traffic between Ethernet and Fibre Channel interfaces. The IP static routing feature routes traffic between VSANs. To do so, each VSAN must be in a different IPv4 subnetwork. Each Cisco MDS 9000 Series Switch provides the following services for network management systems (NMS):

- IP forwarding on the out-of-band Ethernet interface (mgmt0) on the front panel of the supervisor modules.
- IP forwarding on the in-band Fibre Channel interface using the IP over Fibre Channel (IPFC) function—IPFC specifies how IP frames can be transported over Fibre Channel using encapsulation techniques. IP frames are encapsulated into Fibre Channel frames so NMS information can cross the Fibre Channel network without using an overlay Ethernet network.
- IP routing (default routing and static routing)—If your configuration does not need an external router, you can configure a default route using static routing.

Switches are compliant with RFC 2338 standards for Virtual Router Redundancy Protocol (VRRP) features. VRRP is a restartable application that provides a redundant, alternate path to the gateway switch.

IPv4 Access Control Lists (IPv4-ACLs and IPv6-ACLs) provide basic network security to all Cisco MDS 9000 Series Switches. IPv4-ACLs and IPv6-ACLs restrict IP-related traffic based on the configured IP filters. A filter contains the rules to match an IPpacket, and if the packet matches, the rule also stipulates if the packet should be permitted or denied.

Each Cisco MDS 9000 Series Switch can have a maximum total of 128 IPv4-ACLs or 128 IPv6-ACLs and each IPv4-ACL or IPv6-ACL can have a maximum of 256 filters.

This chapter includes the following sections:

- About IPv4 and IPv6 Access [Control](#page-127-0) Lists, on page 108
- IPv4-ACL and IPv6-ACL [Configuration](#page-127-1) Guidelines, on page 108
- About Filter [Contents,](#page-128-0) on page 109
- Creating IPv4-ACLs or [IPv6-ACLs,](#page-131-0) on page 112
- Creating [IPv4-ACLs,](#page-131-1) on page 112
- Creating [IPv6-ACLs,](#page-132-0) on page 113
- Defining [IPv4-ACLs,](#page-132-1) on page 113
- Defining [IPv6-ACLs,](#page-133-0) on page 114
- Operand and port options for an [IPv4-ACL,](#page-133-1) on page 114
- Operand and port options for an [IPv6-ACL,](#page-134-0) on page 115
- Adding IP Filters to an Existing [IPv4-ACL,](#page-134-1) on page 115
- Adding IP Filters to an Existing [IPv6-ACL,](#page-135-0) on page 116
- Removing IP Filters from an Existing [IPv4-ACL,](#page-135-1) on page 116
- Removing IP Filters from an Existing [IPv6-ACL,](#page-136-0) on page 117
- Verifying the IPv4-ACL or IPv6-ACL [Configuration,](#page-136-1) on page 117
- [Reading](#page-137-0) the IP-ACL Log Dump, on page 118
- Applying an IP-ACL to an [Interface,](#page-138-0) on page 119
- Applying an [IPv6-ACL](#page-140-0) to an Interface, on page 121
- [Applying](#page-140-1) an IP-ACL to mgmt0, on page 121
- Open IP Ports on Cisco MDS 9000 Series [Platforms,](#page-141-0) on page 122
- IP-ACL Counter [Cleanup,](#page-143-0) on page 124

## <span id="page-127-0"></span>**About IPv4 and IPv6 Access Control Lists**

Cisco MDS 9000 Family switches can route IP version 4 (IPv4) traffic between Ethernet and Fibre Channel interfaces. The IP static routing feature routes traffic between VSANs. To do so, each VSAN must be in a different IPv4 subnetwork. Each Cisco MDS 9000 Family switch provides the following services for network management systems (NMS):

- IP forwarding on the out-of-band Ethernet interface (mgmt0) on the front panel of the supervisor modules.
- IP forwarding on the in-band Fibre Channel interface using the IP over Fibre Channel (IPFC) function—IPFC specifies how IP frames can be transported over Fibre Channel using encapsulation techniques. IP frames are encapsulated into Fibre Channel frames so NMS information can cross the Fibre Channel network without using an overlay Ethernet network.
- IP routing (default routing and static routing)—If your configuration does not need an external router, you can configure a default route using static routing.

IPv4 Access Control Lists (IPv4-ACLs and IPv6-ACLs) provide basic network security to all switches in the Cisco MDS 9000 Family. IPv4-ACLs and IPv6-ACLs restrict IP-related traffic based on the configured IP filters. A filter contains the rules to match an IP packet, and if the packet matches, the rule also stipulates if the packet should be permitted or denied.

Each switch in the Cisco MDS 9000 Family can have a maximum total of 128 IPv4-ACLs or 128 IPv6-ACLs and each IPv4-ACL or IPv6-ACL can have a maximum of 256 filters.

## <span id="page-127-1"></span>**IPv4-ACL and IPv6-ACL Configuration Guidelines**

Follow these guidelines when configuring IPv4-ACLs or IPv6-ACLs in any switch or director in the Cisco MDS 9000 Family:

• You can apply IPv4-ACLs or IPv6-ACLs to VSAN interfaces, the management interface, Gigabit Ethernet interfaces on IPS modules and MPS-14/2 modules, and Ethernet PortChannel interfaces.

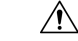

#### **Caution**

If IPv4-ACLs or IPv6-ACLs are already configured in a Gigabit Ethernet interface, you cannot add this interface to an Ethernet PortChannel group. Do not apply IPv4-ACLs or IPv6-ACLs to only one member of a PortChannel group. Apply IPv4-ACLs or IPv6-ACLs to the entire channel group.

- Configure the order of conditions accurately. As the IPv4-ACL or the IPv6-ACL filters are sequentially applied to the IP flows, only the first match determines the action taken. Subsequent matches are not considered. Be sure to configure the most important condition first. If no conditions match, the software drops the packet.
- Configure explicit deny on the IP Storage Gigabit Ethernet ports to apply IP ACLs because implicit deny does not take effect on these ports.

## <span id="page-128-0"></span>**About Filter Contents**

An IP filter contains rules for matching an IP packet based on the protocol, address, port, ICMP type, and type of service (TS).

This section includes the following topics:

### **Protocol Information**

The protocol information is required in each filter. It identifies the name or number of an IP protocol. You can specify the IP protocol in one of two ways:

- Specify an integer ranging from 0 to 255. This number represents the IP protocol.
- Specify the name of a protocol including, but not restricted to, Internet Protocol (IP), Transmission Control Protocol (TCP), User Datagram Protocol (UDP), and Internet Control Message Protocol (ICMP).

When configuring IPv4-ACLs or IPv6-ACLs on Gigabit Ethernet interfaces, only use the TCP or ICMP options. **Note**

## **Address Information**

The address information is required in each filter. It identifies the following details:

- Source—The address of the network or host from which the packet is being sent.
- Source-wildcard—The wildcard bits applied to the source.
- Destination—The number of the network or host to which the packet is being sent.
- Destination-wildcard—The wildcard bits applied to the destination.

Specify the source and source-wildcard or the destination and destination-wildcard in one of two ways:

- Using the 32-bit quantity in four-part, dotted decimal format (10.1.1.2/0.0.0.0 isthe same as host 10.1.1.2).
	- Each wildcard bit set to zero indicates that the corresponding bit position in the packet's IPv4 address must exactly match the bit value in the corresponding bit position in the source.
	- Each wildcard bit set to one indicates that both a zero bit and a one bit in the corresponding position of the packet's IPv4 or IPv6 address will be considered a match to this access list entry. Place ones in the bit positions you want to ignore. For example, 0.0.255.255 requires an exact match of only the first 16 bits of the source. Wildcard bits set to one do not need to be contiguous in the source-wildcard. For example, a source-wildcard of 0.255.0.64 would be valid.

• Using the **any** option as an abbreviation for a source and source-wildcard or destination and destination-wildcard (0.0.0.0/255.255.255.255)

### **Port Information**

The port information is optional. To compare the source and destination ports, use the **eq** (equal) option, the **gt** (greater than) option, the **lt** (less than) option, or the **range** (range of ports) option. You can specify the port information in one of two ways:

- Specify the number of the port. Port numbers range from 0 to 65535. The following table displays the port numbers recognized by the Cisco NX-OS software for associated TCP and UDP ports.
- Specify the name of a TCP or UDP port as follows:
	- TCP port names can only be used when filtering TCP.
	- UDP port names can only be used when filtering UDP.

#### **Table 8: TCP and UDP Port Numbers**

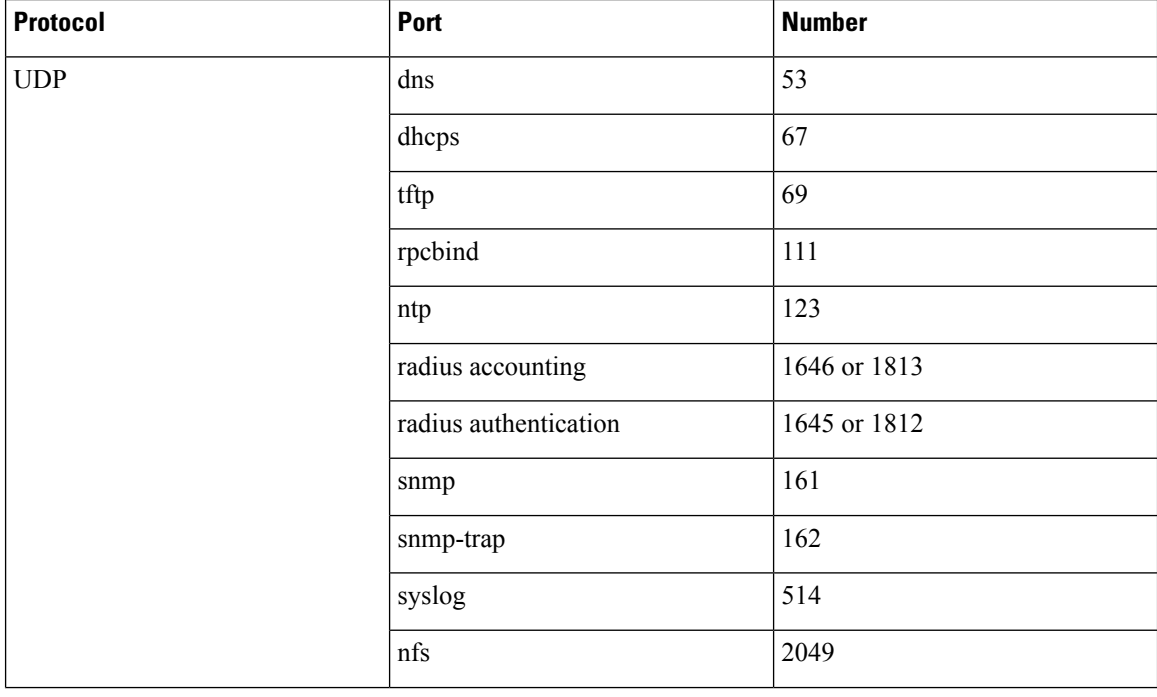

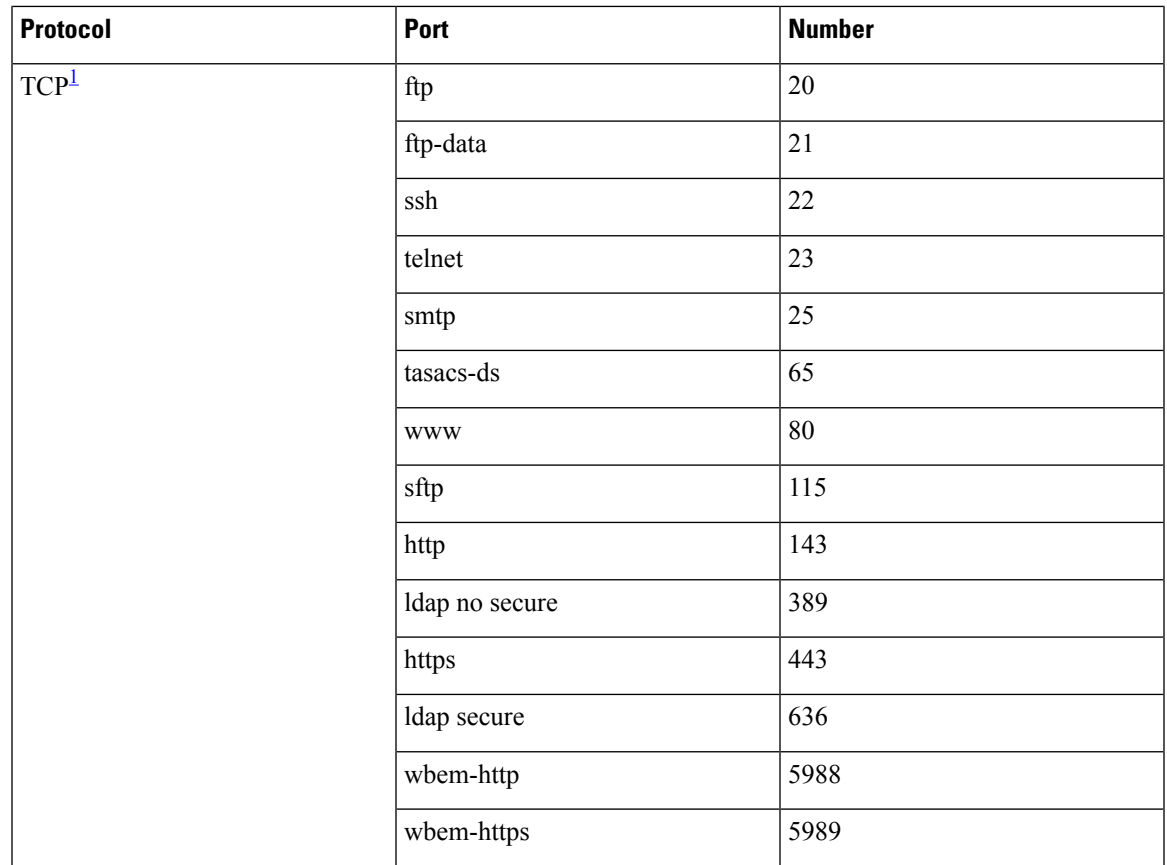

<span id="page-130-0"></span> $1$  If the TCP connection is already established, use the established option to find matches. A match occurs if the TCP datagram has the ACK, FIN, PSH, RST, or URG control bit set.

### **ICMP Information**

IP packets can be filtered based on the following optional ICMP conditions:

- icmp-type—The ICMP message type is a number from 0 to 255.
- icmp-code—The ICMP message code is a number from 0 to 255.

The following table displays the value for each ICMP type.

#### **Table 9: ICMP Type Value**

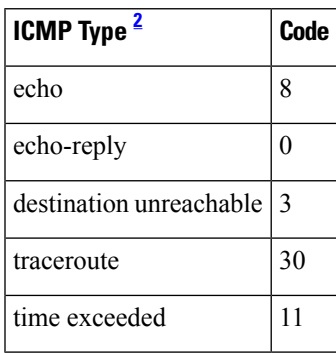

<span id="page-131-2"></span><sup>2</sup> ICMP redirect packets are always rejected.

### **ToS Information**

IP packets can be filtered based on the following optional ToS conditions:

- ToS level—The level is specified by a number from 0 to 15.
- ToS name—The name can be max-reliability, max-throughput, min-delay, min-monetary-cost, and normal.

## <span id="page-131-0"></span>**Creating IPv4-ACLs or IPv6-ACLs**

Traffic coming into the switch is compared to IPv4-ACL or IPv6-ACL filters based on the order that the filters occur in the switch. New filters are added to the end of the IPv4-ACL or the IPv6-ACL. The switch keeps looking until it has a match. If no matches are found when the switch reaches the end of the filter, the traffic is denied. For this reason, you should have the frequently hit filters at the top of the filter. There is an *implied deny* for traffic that is not permitted. A single-entry IPv4-ACL or IPv6-ACL with only one deny entry has the effect of denying all traffic.

To configure an IPv4-ACL or an IPv6-ACL, follow these steps:

#### **Procedure**

- **Step 1** Create an IPv4-ACL or an IPv6-ACL by specifying a filter name and one or more access condition(s). Filters require the source and destination address to match a condition. Use optional keywords to configure finer granularity.
	- The filter entries are executed in sequential order. You can only add the entries to the end of the list. Take care to add the entries in the correct order. **Note**
- <span id="page-131-1"></span>**Step 2** Apply the access filter to specified interfaces.

## **Creating IPv4-ACLs**

To create an IPv4-ACL, follow these steps:

#### **Procedure**

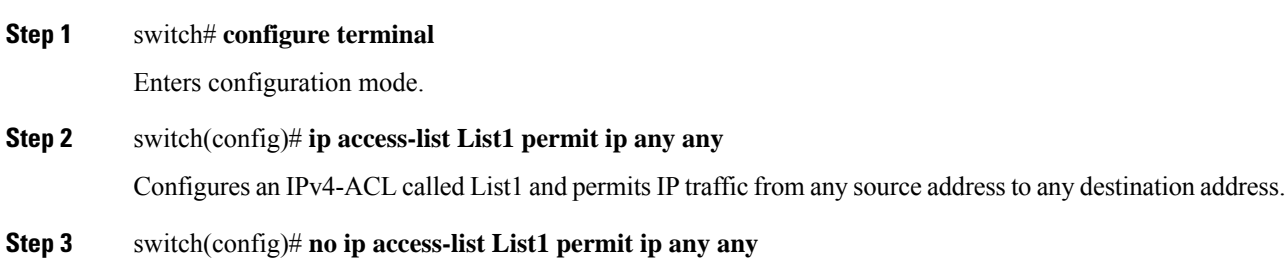

(Optional) Removes the IPv4-ACL called List1.

**Step 4** switch(config)# **ip access-list List1 deny tcp any any**

Updates List1 to deny TCP traffic from any source address to any destination address.

## <span id="page-132-0"></span>**Creating IPv6-ACLs**

To create an IPv6-ACL, follow these steps:

### **Procedure**

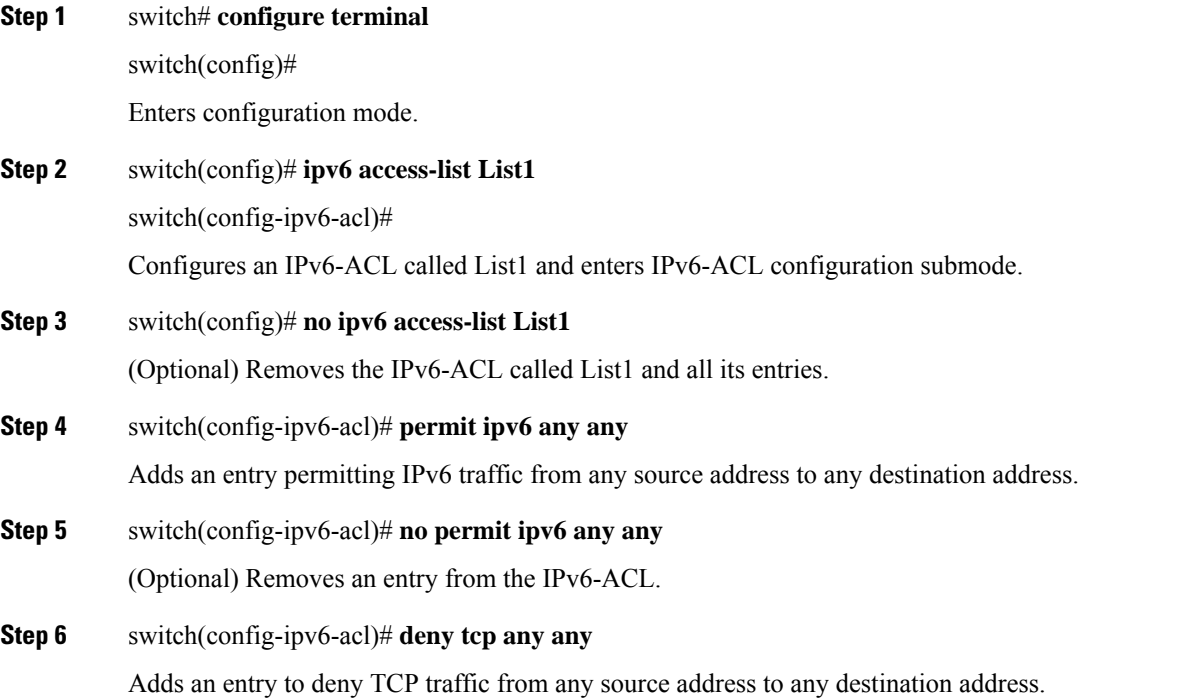

## <span id="page-132-1"></span>**Defining IPv4-ACLs**

To define an IPv4-ACL that restricts management access, follow these steps:

### **Procedure**

**Step 1** switch# **configure terminal**

Enters configuration mode.

**Step 2** switch(config)# **ip access-list restrict\_mgmt permit ip 10.67.16.0 0.0.0.255 any** Defines an entry in an IPv4-ACL named restrict mgmt allowing all addresses in the 10.67.16.0/24 subnet. **Step 3** switch(config)# **ip access-list restrict\_mgmt permit icmp any any eq 8** Adds an entry to an IPv4-ACL named restrict mgmt to allow any device to ping the MDS (icmp type 8).

**Step 4** switch(config)# **ip access-list restrict\_mgmt deny ip any any** Explicitly blocks all other access to an access-list named restrict\_mgmt.

## <span id="page-133-0"></span>**Defining IPv6-ACLs**

To define an IPv6-ACL that restricts management access, follow these steps:

### **Procedure**

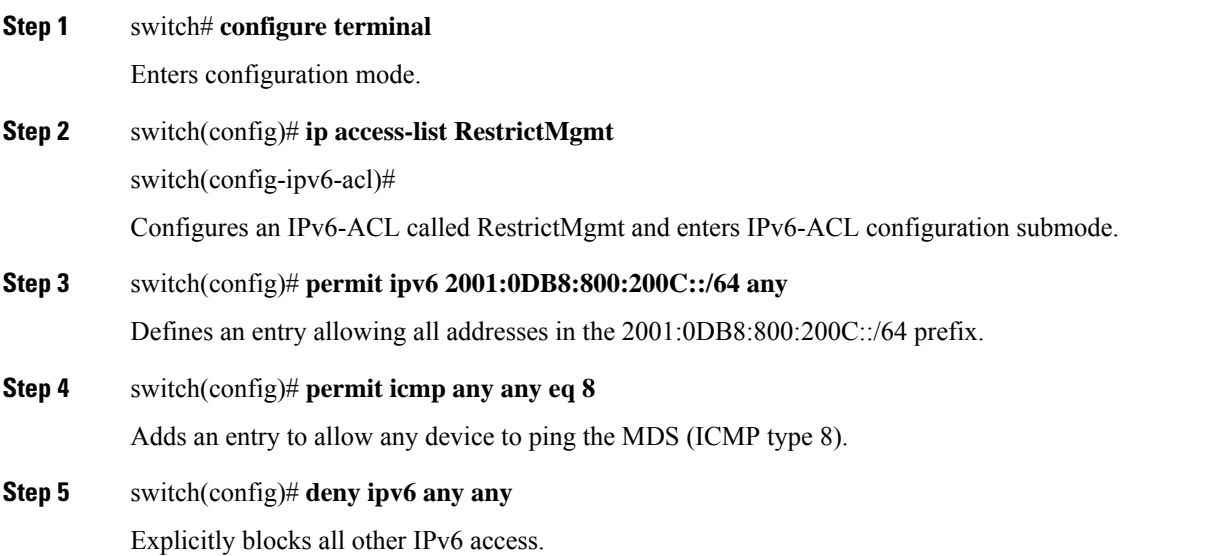

## <span id="page-133-1"></span>**Operand and port options for an IPv4-ACL**

To use the operand and port options for an IPv4-ACL, follow these steps:

### **Procedure**

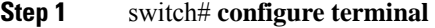

Enters configuration mode.

**Step 2** switch(config)# **ip access-list List2 deny tcp 1.2.3.0 0.0.0.255 eq port 5 any**

Denies TCP traffic from 1.2.3.0 through source port 5 to any destination.

## <span id="page-134-0"></span>**Operand and port options for an IPv6-ACL**

To use the operand and port options for an IPv6-ACL, follow these steps:

#### **Procedure**

**Step 1** switch# **configure terminal**

Enters configuration mode.

**Step 2** switch(config)# **ip access-list List2 deny tcp 2001:0DB8:800:200C::/64 eq port 5 any** Denies TCP traffic from 2001:0DB8:800:200C::/64 through source port 5 to any destination.

## <span id="page-134-1"></span>**Adding IP Filters to an Existing IPv4-ACL**

After you create an IPv4-ACL or an IPv6-ACL, you can add subsequent IP filters at the end of the IPv4-ACL or the IPv6-ACL. You cannot insert filters in the middle of an IPv4-ACL or an IPv6-ACL. Each configured entry is automatically added to the end of a IPv4-ACL or a IPv6-ACL.

To add entries to an existing IPv4-ACL, follow these steps:

#### **Procedure**

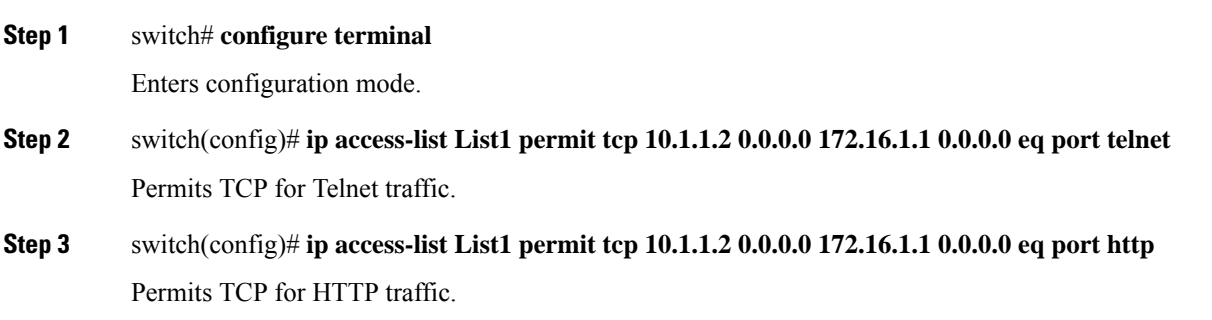

**Step 4** switch(config)# **ip access-list List1 permit udp 10.1.1.2 0.0.0.0 172.16.1.1 0.0.0.0** Permits UDP for all traffic.

## <span id="page-135-0"></span>**Adding IP Filters to an Existing IPv6-ACL**

To add entries to an existing IPv6-ACL, follow these steps:

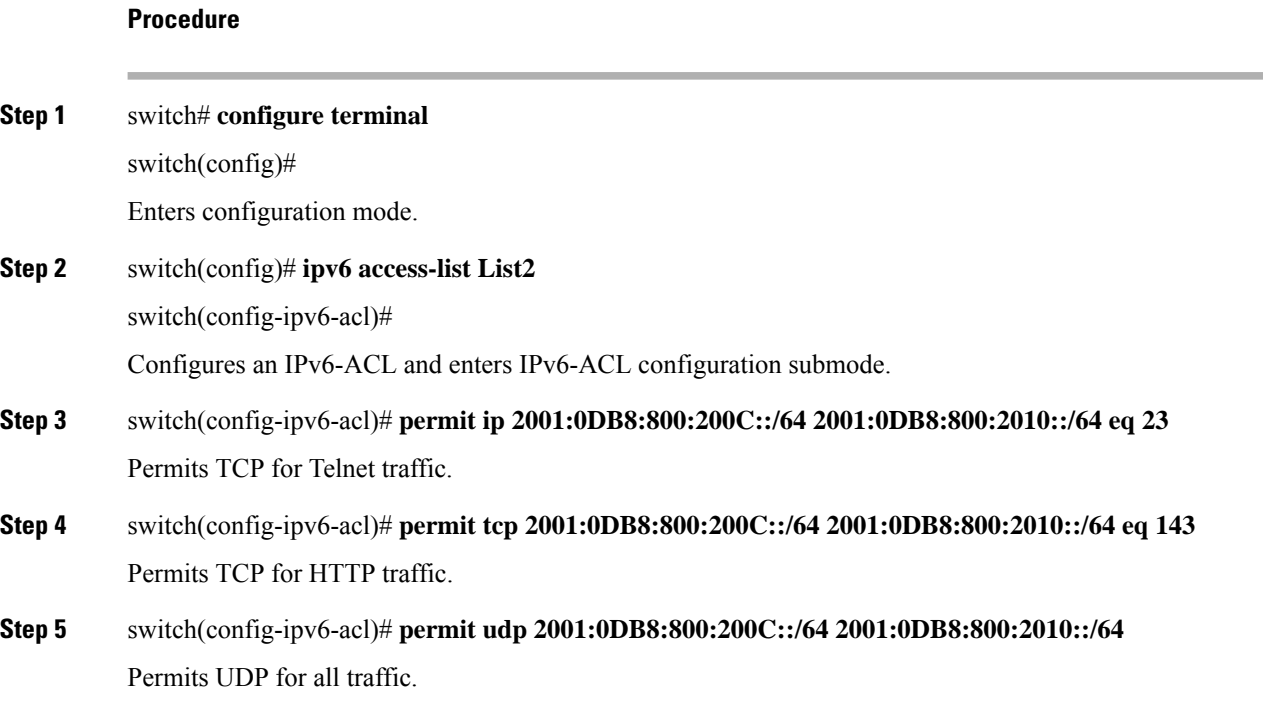

# <span id="page-135-1"></span>**Removing IP Filters from an Existing IPv4-ACL**

**Procedure**

To remove configured entries from an IPv4-ACL, follow these steps:

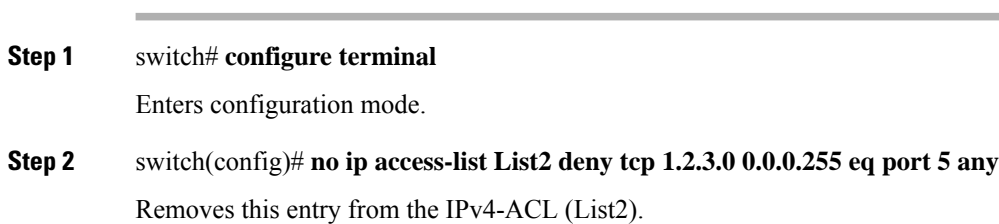

- **Step 3** switch(config)# **no ip access-list x3 deny ip any any** Removes this entry from the IPv4-ACL (x3).
- **Step 4** switch(config)# **no ip access-list x3 permit ip any any** Removes this entry from the IPv4-ACL (x3).

## <span id="page-136-0"></span>**Removing IP Filters from an Existing IPv6-ACL**

To remove configured entries from an IPv6-ACL, follow these steps:

### **Procedure**

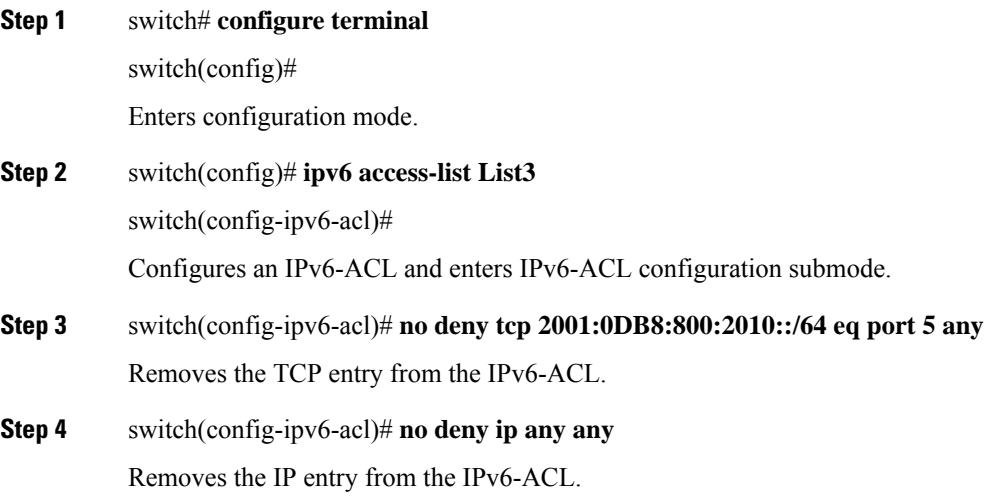

## <span id="page-136-1"></span>**Verifying the IPv4-ACL or IPv6-ACL Configuration**

Use the **show ipaccess-list** command to view the contents of configured IPv4-ACLs. An IPv4-ACL can have one or more filters. (See the following examples).

#### **Displays Filters Configured for an IPv4-ACL**

```
switch# show ip access-list abc
ip access-list abc permit tcp any any (0 matches)
ip access-list abc permit udp any any (0 matches)
ip access-list abc permit icmp any any (0 matches)
ip access-list abc permit ip 10.1.1.0 0.0.0.255 (2 matches)
ip access-list abc permit ip 10.3.70.0 0.0.0.255 (7 matches)
```
#### **Displays Configured IPv6-ACLs**

Use the **show ipv6** access-list command to view the contents of configured access filters. Each access filter can have several conditions. (See the following examples).

```
switch# show ipv6 access-list
switch# show ipv6 access-list
IPv6 access list copp-system-acl-bgp6
        10 permit tcp any gt 1024 any eq bgp
        20 permit tcp any eq bgp any gt 1024
IPv6 access list copp-system-acl-icmp6
        10 permit icmp any any echo-request
        20 permit icmp any any echo-reply
IPv6 access list copp-system-acl-icmp6-msgs
        10 permit icmp any any router-advertisement
        20 permit icmp any any router-solicitation
        30 permit icmp any any nd-na
        40 permit icmp any any nd-ns
        50 permit icmp any any mld-query
        60 permit icmp any any mld-report
        70 permit icmp any any mld-reduction
IPv6 access list copp-system-acl-ntp6
        10 permit udp any any eq ntp
        20 permit udp any eq ntp any
IPv6 access list copp-system-acl-ospf6
       10 permit 89 any any
IPv6 access list copp-system-acl-pim6
        10 permit 103 any ff02::d/128
        20 permit udp any any eq pim-auto-rp
IPv6 access list copp-system-acl-radius6
```
#### **Displays a Summary of the Specified IPv6-ACL**

switch# **show ipv6 access-list abc**

## <span id="page-137-0"></span>**Reading the IP-ACL Log Dump**

Use the LogEnabled check box option during IP filter creation to log information about packets that match this filter. The log output displays the ACL number, permit or deny status, and port information.

Use the **log-deny** option at the end of a filter condition to log information about packets that match dropped entries. The log output displays the ACL number, permit or deny status, and port information.

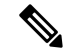

To capture these messages in a logging destination, you must configure severity level 7 for the kernel and ipacl facilities and severity level 7 for the logging destination: logfile, monitor. **Note**

```
switch# configure terminal
switch(config)# logging level kernel 7
switch(config)# logging level ipacl 7
switch(config)# logging logfile message 7
```
For the input ACL, the log displays the raw MAC information. The keyword "MAC=" does not refer to showing an Ethernet MAC frame with MAC address information. It refers to the Layer 2 MAC-layer information dumped to the log. For the output ACL, the raw Layer 2 information is not logged.

The following example is an input ACL log dump:

```
Jul 17 20:38:44 excal-2
%KERN-7-SYSTEM_MSG:
%IPACL-7-DENY:IN=vsan1 OUT=
MAC=10:00:00:05:30:00:47:df:10:00:00:05:30:00:8a:1f:aa:aa:03:00:00:00:08:00
:45:00:00:54:00:00:40:00:40:01:0e:86:0b:0b:0b:0c:0b:0b:0b:02:08:00:ff:9c:01:15:05:00:6f:09:17:3f:80:02
:01:00:08:09:0a:0b:0c:0d:0e:0f:10:11:12:13:14:15:16:17:18:19:1a:1b
:1c:1d:1e:1f:20:21:22:23:24:25:26:27:28:29:2a:2b SRC=11.11.11.12 DST=11.11.11.2 LEN=84
TOS=0x00
PREC=0x00 TTL=64 ID=0 DF PROTO=ICMP TYPE=8 CODE=0 ID=277 SEQ=1280
```
#### The following example is an output ACL log dump:

```
Jul 17 20:38:44 excal-2
%KERN-7-SYSTEM_MSG:
%IPACL-7-DENY:IN= OUT=vsan1 SRC=11.11.11.2 DST=11.11.11.12 LEN=84 TOS=0x00 PREC=0x00 TTL=255
ID=38095 PROTO=ICMP TYPE=0 CODE=0 ID=277 SEQ=1280
```
## <span id="page-138-0"></span>**Applying an IP-ACL to an Interface**

You can define IP-ACLs without applying them. However, the IP-ACLs will have no effect until they are applied to an interface on the switch. You can apply IP-ACLs to VSAN interfaces, the management interface, Gigabit Ethernet interfaces on IPS modules and MPS-14/2 modules, and Ethernet PortChannel interfaces.

**Tip** Apply the IP-ACL on the interface closest to the source of the traffic.

<span id="page-138-1"></span>When you are trying to block traffic from source to destination, you can apply an inbound IPv4-ACL to M0 on Switch 1 instead of an outbound filter to M1 on Switch 3 (See Figure 8: [Denying](#page-138-1) Traffic on the Inbound [Interface,](#page-138-1) on page 119.

#### **Figure 8: Denying Traffic on the Inbound Interface**

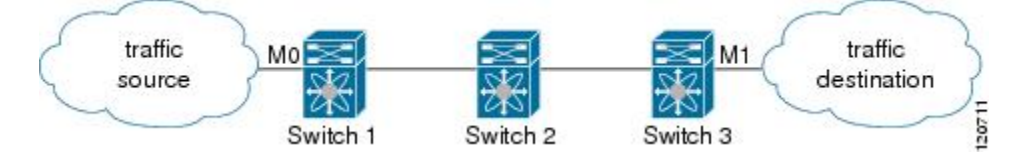

The **access-group** option controls access to an interface. Each interface can only be associated with one IP-ACL per direction. The ingress direction can have a different IP-ACL than the egress direction. The IP-ACL becomes active when applied to the interface.

### S

**Tip** Create all conditions in an IP-ACL before applying it to the interface.

### $\bigwedge$

If you apply an IP-ACL to an interface before creating it, all packets in that interface are dropped because the IP-ACL is empty. **Caution**

The terms *in*,*out*,*source* , and *destination* are used as referenced by the switch:

• In—Traffic that arrives at the interface and goes through the switch; the source is where it transmitted from and the destination is where it is transmitted to (on the other side of the router).

### $\mathcal{L}$

**Tip** The IP-ACL applied to the interface for the ingress traffic affects both local and remote traffic.

• Out—Traffic that has already been through the switch and is leaving the interface; the source is where it transmitted from and the destination is where it is transmitted to.

### $\boldsymbol{\beta}$

**Tip** The IP-ACL applied to the interface for the egress traffic only affects local traffic.

To apply an IPv4-ACL to an interface, follow these steps:

### **Procedure**

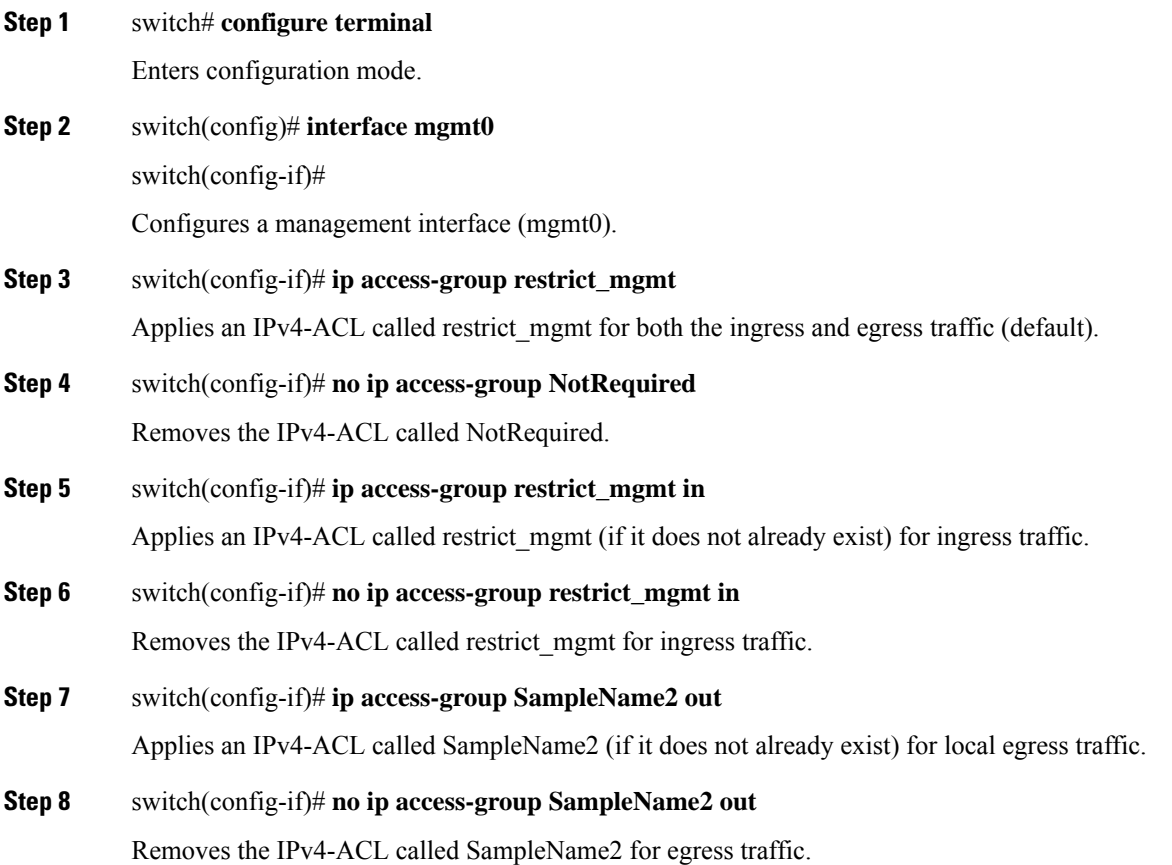

## <span id="page-140-0"></span>**Applying an IPv6-ACL to an Interface**

To apply an IPv6-ACL to an interface, follow these steps:

### **Procedure**

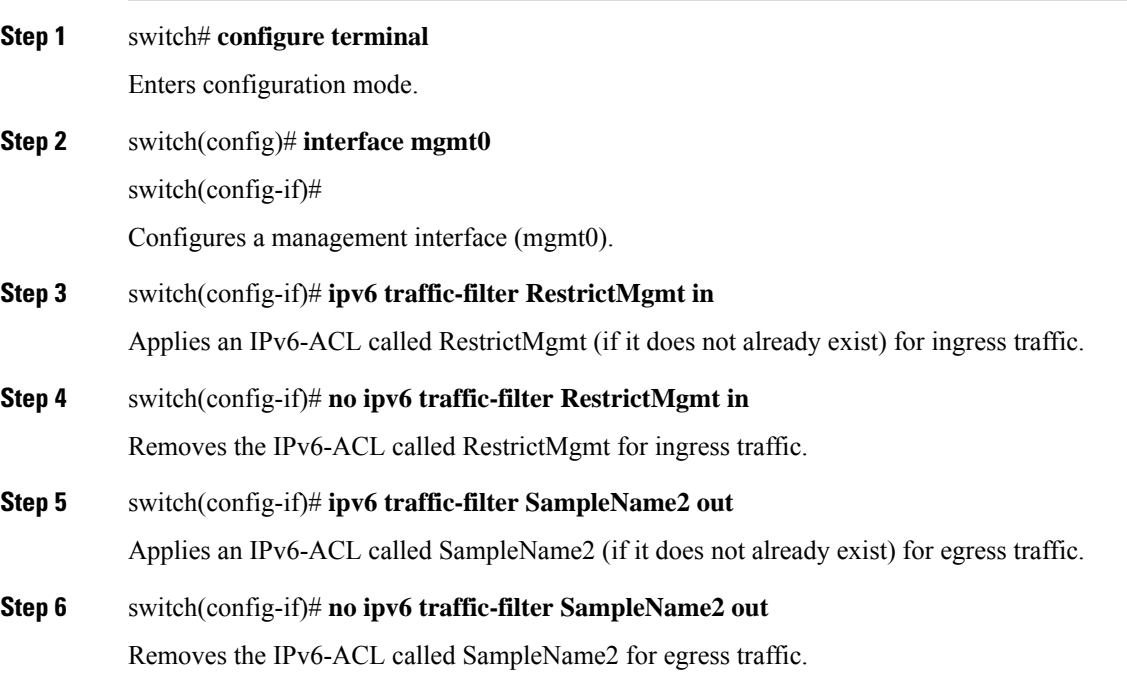

## <span id="page-140-1"></span>**Applying an IP-ACL to mgmt0**

A system default ACL called mgmt0 exists on the mgmt0 interface. This ACL is not visible to the user, so mgmt0 is a reserved ACL name that cannot be used. The mgmt0 ACL blocks most ports and only allows access to required ports in compliance to accepted security policies.

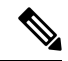

If you apply an ACL to the mgmt0 interface, it automatically replaces the system default ACL on the mgmt0 interface. When you remove the user-defined ACL on the mgmt0 interface, system automatically reapplies the mgmt0 to the system default ACL. We recommend that you configure an ACL to open only the ports that are required and deny the ports that are not required. **Note**

### **Verifying Interface IP-ACL Configuration**

Use the **show interface** command to display the IPv4-ACL configuration on an interface.

```
switch# show interface mgmt 0
mgmt0 is up
    Internet address(es):
        10.126.95.180/24
        2001:420:54ff:a4::222:5dd/119
        fe80::eaed:f3ff:fee5:d28f/64
    Hardware is GigabitEthernet
   Address is e8ed.f3e5.d28f
   MTU 1500 bytes, BW 1000 Mbps full Duplex
    5144246 packets input, 1008534481 bytes
      2471254 multicast frames, 0 compressed
      0 input errors, 0 frame
      0 overrun, 0 fifo
    1765722 packets output, 1571361034 bytes
      0 underruns, 0 output errors
      0 collisions, 0 fifo
      0 carrier errors
```
Use the **show interface** command to display the IPv6-ACL configuration on an interface.

switch# **show interface gigabitethernet 2/1**

```
GigabitEthernet2/1 is up
Hardware is GigabitEthernet, address is 000e.38c6.28b0
Internet address is 10.1.1.10/24
MTU 1500 bytes
Port mode is IPS
Speed is 1 Gbps
Beacon is turned off
Auto-Negotiation is turned on
ip access-group RestrictMgmt
5 minutes input rate 1208 bits/sec, 151 bytes/sec, 2 frames/sec
5 minutes output rate 80 bits/sec, 10 bytes/sec, 0 frames/sec
6232 packets input, 400990 bytes
0 multicast frames, 0 compressed
0 input errors, 0 frame, 0 overrun 0 fifo
503 packets output, 27054 bytes, 0 underruns
0 output errors, 0 collisions, 0 fifo
0 carrier errors
```
## <span id="page-141-0"></span>**Open IP Ports on Cisco MDS 9000 Series Platforms**

Cisco MDS 9000 Series platforms with default configurations have IP ports that are open on the external management interface. The table below lists the open ports and their corresponding services:

| <b>Port number</b> | <b>IP Protocol   Platform</b><br>(UDP/TCP) |     | <b>Feature/Service Name</b> | <b>Random Port?</b> |
|--------------------|--------------------------------------------|-----|-----------------------------|---------------------|
|                    |                                            |     |                             |                     |
| None               | <b>UDP</b>                                 | All |                             |                     |
| 600 - 1024         | <b>TCP</b>                                 | All | <b>NFS</b>                  | Yes                 |
| 2002               | <b>TCP</b>                                 | All | Remote Packet Capture   No  |                     |
| 7546               | <b>TCP</b>                                 | All | CFS over IPv4               | N <sub>0</sub>      |

**Table 10: Open IP Ports on Cisco MDS 9000 Series Platforms**

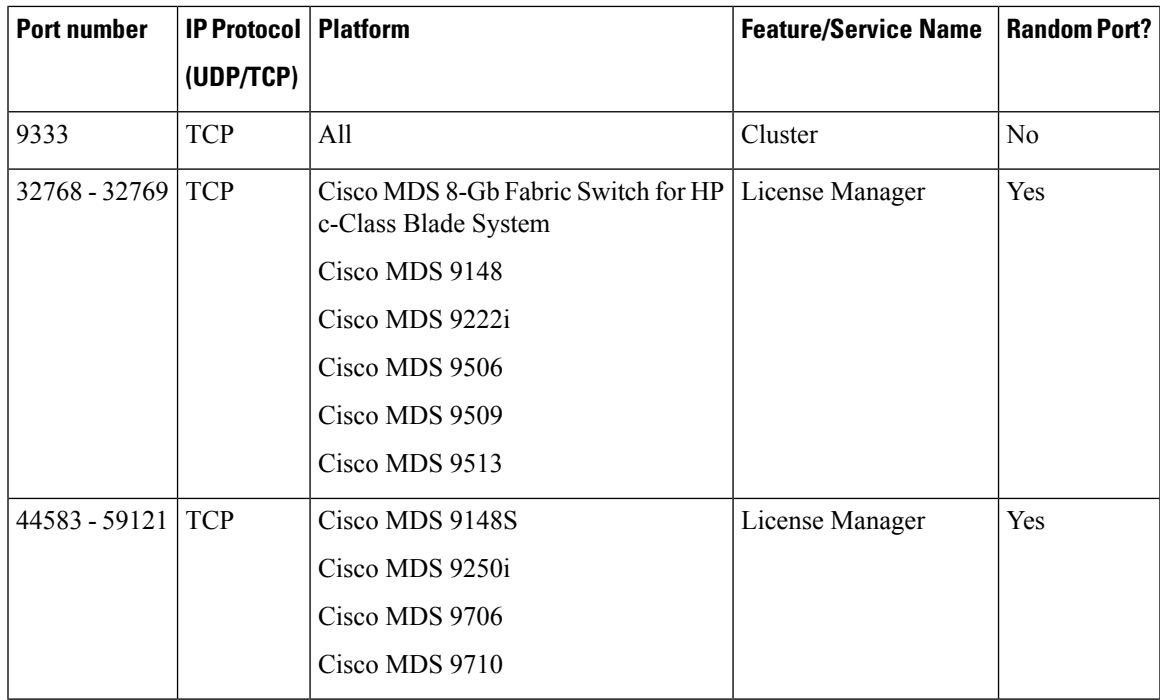

**NFS**—A port in this range is used by the NFS service on the switch. This is only for intraswitch use. It is not essential to provide external access to or from these ports. This feature cannot be disabled. To block access to this service, configure an IP access list to deny access to the range of ports. Refer to the [About](#page-127-0) IPv4 and IPv6 Access [Control](#page-127-0) Lists section for more details.

**Remote Packet Capture**—This port is used by the Fibre Channel Analyzer service on the switch for communicating with an Ethereal protocol analyzer client on a host using the Remote Capture Protocol (RPCAP). This service is used for troubleshooting and is optional for normal switch operation. This feature cannot be disabled. To block access to this service, configure an IP access list to deny access to the range of ports. Refer to the About IPv4 and IPv6 Access [Control](#page-127-0) Lists section for more details.

**CFS** over **IPv4**—This port is used by the CFS over IPv4 service to distribute switch configuration information to peer switches in the fabric. CFS is an important service for a switch to communicate with peers, but several transport options are possible. The correct transport depends on the fabric implementation. This port may be closed by disabling the CFS over IPv4 service. Refer to the [Enabling](https://www.cisco.com/c/en/us/td/docs/switches/datacenter/mds9000/sw/4_1/configuration/guides/cli_4_1/clibook/cfs.html#wp1349280) CFS Over IP section of the *Cisco MDS 9000 Family CLI Configuration Guide* for details.

**Cluster**—This port is used by the cluster service to communicate with peer switches in a cluster. Features such as IOA and SME rely on this service. If such features are not in use, the cluster service is not essential to a switch operation. This port can be closed by disabling the cluster service. Refer to the [Enabling](https://www.cisco.com/c/en/us/td/docs/switches/datacenter/mds9000/sw/6_2/configuration/guides/sme/smebook/clstmgnt.html#wp1143774) and Disabling [Clustering](https://www.cisco.com/c/en/us/td/docs/switches/datacenter/mds9000/sw/6_2/configuration/guides/sme/smebook/clstmgnt.html#wp1143774) section of the *Cisco MDS 9000 Family Storage Media Encryption Configuration Guide* for details.

**License Manager**—These ports are used by the License Manager service. This only for intraswitch use. It is not essential to provide external accessto or from these ports. Thisfeature cannot be disabled. To block access to this service, configure an IP access list to deny access to the range of ports. Refer to the [About](#page-127-0) IPv4 and IPv6 Access [Control](#page-127-0) Lists section for more details.

## <span id="page-143-0"></span>**IP-ACL Counter Cleanup**

Use the **clear** command to clear the counters for a specified IPv4-ACL filter entry.

**Note** You cannot use this command to clear the counters for individual filters.

```
switch# show ip access-list abc
ip access-list abc permit tcp any any (0 matches)
ip access-list abc permit udp any any (0 matches)
ip access-list abc permit icmp any any (0 matches)
ip access-list abc permit ip 10.1.1.0 0.0.0.255 (2 matches)
ip access-list abc permit ip 10.3.70.0 0.0.0.255 (7 matches)
switch# clear ip access-list counters abc
switch# show ip access-list abc
ip access-list abc permit tcp any any (0 matches)
ip access-list abc permit udp any any (0 matches)
ip access-list abc permit icmp any any (0 matches)
ip access-list abc permit ip 10.1.1.0 0.0.0.255 (0 matches)
ip access-list abc permit ip 10.3.70.0 0.0.0.255 (0 matches)
```
Use the **clear ipv6 access-list** command to clear the counters for all IPv6-ACLs.

switch# **clear ipv6 access-list**

Use the **clear ipv6 access-list name** command to clear the counters for a specified IPv6-ACL.

switch# **clear ipv6 access-list List1**

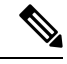

**Note** You cannot use this command to clear the counters for each individual filter.
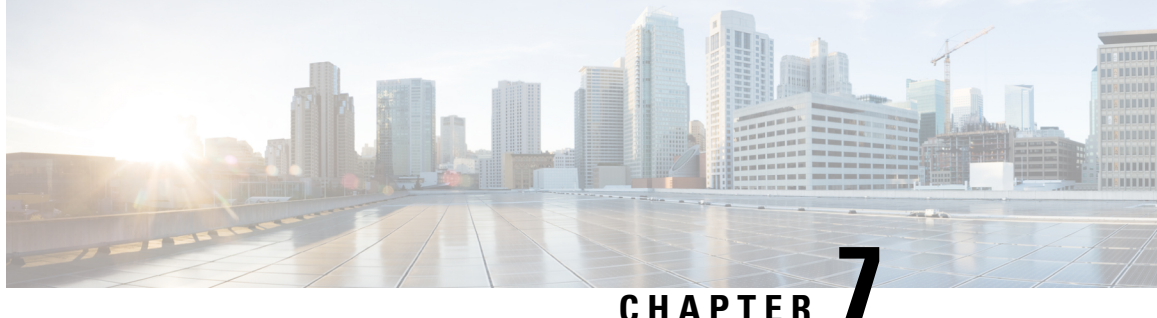

# **Configuring Certificate Authorities and Digital Certificates**

This chapter includes the following sections:

- About Certificate Authorities and Digital [Certificates,](#page-144-0) on page 125
- [Configuring](#page-148-0) Certificate Authorities and Digital Certificates, on page 129
- Example [Configurations,](#page-159-0) on page 140
- [Maximum](#page-181-0) Limits, on page 162
- Default [Settings,](#page-182-0) on page 163

## <span id="page-144-0"></span>**About Certificate Authorities and Digital Certificates**

Public Key Infrastructure (PKI) support provides the means for the Cisco MDS 9000 Family switches to obtain and use digital certificates for secure communication in the network. PKI support provides manageability and scalability for IPsec/IKE and SSH.

### **Purpose of Certificate Authorities and Digital Certificates**

Certificate Authorities (CAs) manage certificate requests and issue certificates to participating entities such as hosts, network devices, or users. The CAs provide centralized key management for the participating entities.

Digital signatures, based on public key cryptography, digitally authenticate devices and individual users. In public key cryptography, such as the RSA encryption system, each device or user has a key-pair consisting of both a private key and a public key. The private key is kept secret and is known only to the owning device or user. However, the public key is known to everybody. The keys act as complements. Anything encrypted with one of the keys can be decrypted with the other. A signature is formed when data is encrypted with a sender's private key. The receiver verifies the signature by decrypting the message with the sender's public key. This process relies on the receiver having a copy of the sender's public key and knowing with a high degree of certainty that it really does belong to the sender and not to someone pretending to be the sender.

Digital certificates link the digital signature to the sender. A digital certificate contains information to identify a user or device, such as the name, serial number, company, department, or IP address. It also contains a copy of the entity's public key. The certificate is itself signed by a CA, a third party that is explicitly trusted by the receiver to validate identities and to create digital certificates.

To validate the signature of the CA, the receiver must first know the CA's public key. Normally this process is handled out-of-band or through an operation done at installation. For instance, most web browsers are

configured with the public keys of several CAs by default. Internet Key Exchange (IKE), an essential component of IPsec, can use digital signatures at scale to authenticate peer devices before setting up security associations.

### **Trust Model, Trust Points, and Identity Certificate Authorities**

The trust model that is used in PKI support is hierarchical with multiple configurable trusted Certificate Authorities (CAs). Each participating entity is configured with a list of CAs to be trusted so that the peer's certificate that is obtained during the security protocol exchanges can be verified, provided it has been issued by one of the locally trusted CAs. To accomplish this, the CA's self-signed root certificate (or certificate chain for a subordinate CA) is locally stored. The process of securely obtaining and storing this locally is called *CA authentication*. This is a mandatory step in trusting a CA.

The information about a trusted CA that is locally configured is called the *trust point* and the CA itself is called a *trust point CA*. This information consists of CA certificate (or certificate chain in case of a subordinate CA) and the certificate revocation checking information.

An *identity* is the name of device. An *identity certificate* (also known as public key or digital certificates) is a public key certificate of a device that has been signed by a trust point. An *identity CA* is a trust point that can issue identity certificates.

The process of enrolling an MDS switch with a trust point to obtain an identity certificate for a set of applications (for example, IPsec/IKE) is called *enrollment*. This trust point is called an *identity CA*.

### **RSA Key-Pairs and Identity Certificates**

You can generate one or more RSA key-pairs and associate each RSA key-pair with a trust point CA where the MDS switch intends to enroll to obtain an identity certificate. The MDS switch needs only one identity per CA, which consists of one key-pair and one identity certificate per CA.

Cisco MDS NX-OSallows you to generate RSA key-pairs with a configurable key size (or modulus). Key-pairs may also be generated on other devices and imported on to the MDS switch. You can configure a label for each RSA key-pair. For information about RSA key-pair maximums and defaults, see the Table 11: [Maximum](#page-181-1) Limits for CA and Digital [Certificate](#page-181-1) and Table 12: Default CA and Digital Certificate [Parameters](#page-182-1) .

The following list summarizes the relationship between trust points, RSA key-pairs, and identity certificates:

- A trust point corresponds to a specific CA that the MDS switch trusts for peer certificate verification for any application (such as IKE or SSH).
- An MDS switch can have many trust points and all applications on the switch can trust a peer certificate issued by any of the trust point CAs.
- A trust point is not restricted to a specific application.
- An MDS switch enrolls with the CA corresponding to the trust point to obtain an identity certificate. You can enroll your switch with multiple trust points thereby obtaining a separate identity certificate from each trust point. The identity certificates are used by applications depending upon the purposes specified in the certificate by the issuing CA. The purpose of a certificate is stored in the certificate as certificate extensions.
- When enrolling with a trust point, you must specify an RSA key-pair to be certified. This key-pair must be generated and associated to the trust point before generating the enrollment request. The association between the trust point, key-pair, and identity certificate is valid until it is explicitly removed by deleting the certificate, key-pair, or trust point.
- The subject name in the identity certificate is the fully qualified domain name for the MDS switch.
- You can generate one or more RSA key-pairs on a switch and each can be associated to one or more trust points. But no more than one key-pair can be associated to a trust point, which means only one identity certificate is allowed from a CA.
- If multiple identity certificates (each from a distinct CA) have been obtained, the certificate that an application selects to use in a security protocol exchange with a peer is application-specific.
- You do not need to designate trust points for an application. Any application can use any certificate issued by any trust point as long as the certificate purpose satisfies the application requirements.
- You do not need more than one identity certificate from a trust point or more than one key-pair to be associated to a trust point. A CA certifies a given identity (name) only once and does not issue multiple certificates with the same subject name. If you need more than one identity certificate for a CA, then define another trust point for the same CA, associate another key-pair to it, and have it certified, provided CA allows multiple certificates with the same subject name.

### **Multiple Trusted Certificate Authorities**

Multiple trusted (Certificate Authorities) CA support enables a switch to verify the identity of devices enrolled in different CA domains. With multiple trusted CAs, you do not have to enroll a switch with the specific CA that issued a certificate to a peer. Instead, you configure the switch with multiple trusted CAs that the peer also trusts. A switch can then use a configured trusted CA to verify certificates offered by a peer that were not issued by the same CA defined in the identity certificate of the local switch. This can be used by IKE when establishing IPsec tunnels.

### **Multiple Identity Certificate Authorities**

Multiple identity Certificate Authorities (CA) support enables a switch to enroll with more than one trust point. Thisresultsin multiple identity certificates; each from a distinct CA. This allowsthe switch to participate in IPsec and other applications with many peers using certificatesissued by appropriate CAsthat are acceptable to those peers.

The multiple RSA key-pair support feature allows the switch to maintain a distinct key-pair for each CA with which it is enrolled. Thus, it can match policy requirements for each CA without conflicting with the requirements specified by the other CAs, such as key length. When enrolling with a trust point, the associated key-pair is used to construct the certificate signing request.

### **PKI Enrollment**

Public Key Infrastructure (PKI) Enrollment is the process of obtaining an identity certificate for the switch that is used for applications such as IPsec/IKE or SSH. It occurs between the MDS switch requesting the certificate and the Certificate Authority.

The figure below and the following steps describe the certificate enrollment process.

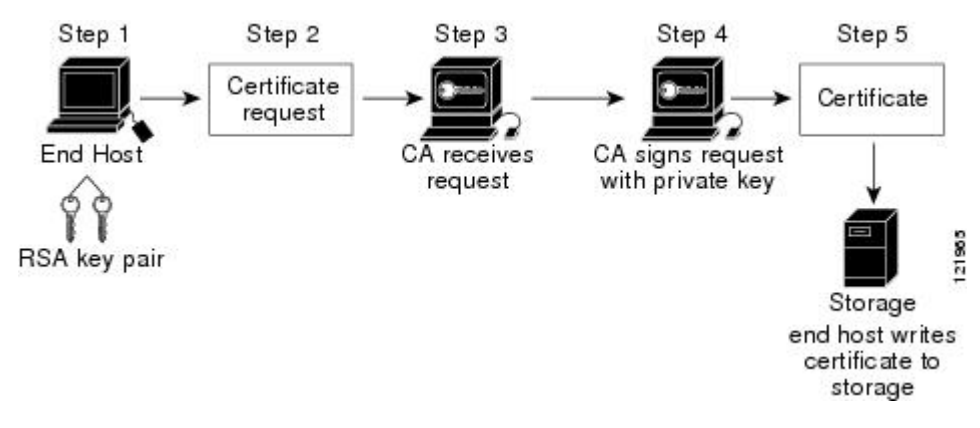

**Figure 9: Certificate Enrollment Process**

The process involves the following steps:

- **1.** Generate an RSA private and public key-pair.
- **2.** Generate a Certificate Signing Request (CSR) in standard format and forward it to the CA.
- **3.** Approve the CSR on the CA to generate the identity certificate, signed by the CA's private key, and forward it to the MDS switch administrator. Manual intervention on the CA by the CA administrator may be required to approve the request.
- **4.** Install the identity certificate from the CA on the MDS switch.
- **5.** Save the certificate into a nonvolatile storage area on the MDS switch.

RSA key-pairs and CSRs may be generated either on the switch or on another device with suitable utilities. If key-pairs are generated on another device they must be installed on the MDS switch as well as the identity certificates. The MDS switch does not support all the possible fields for CSRs. CSR generating tools on other devices may allow specification of more fields than enrollment done from the MDS switch.

### **Manual Enrollment Using the Cut-and-Paste Method**

Cisco MDS NX-OS supports certificate retrieval and enrollment using the manual cut-and-paste method. Cut-and-paste enrollment means you must cut and paste the certificate requests and resulting certificates between the switch and the CA, as follows:

- **1.** Create an enrollment certificate signing request, which is displayed in base64 encoded textform.
- **2.** Cut and paste the encoded certificate request text in an e-mail message and send itto the CA or in a web form on the CA.
- **3.** Receive the issued certificate in base64 encoded text form from the CA in an e-mail message or ina web browser download.
- **4.** Cut and paste the issued certificate to the switch using the **certificate import** command.

### **Peer Certificate Verification**

PKI support on an MDS switch provides the means to verify peer certificates. The switch verifies certificates presented by peers during security exchanges for applications, such as IPsec/IKE and SSH. The applications

verify the validity of the peer certificates presented to them. The peer certificate verification process involves the following steps:

- Verifies that the peer certificate is issued by one of the locally trusted CAs.
- Verifies that the peer certificate is valid (not expired) with respect to current time.
- Verifies that the peer certificate is not yet revoked by the issuing CA.

For revocation checking, the switch can use the certificate revocation list (CRL) method. A trust point uses the CRL method to verify that the peer certificate has not been revoked.

### **CRL Downloading, Caching, and Checking Support**

Certificate revocation lists (CRLs) are maintained by CAs to give information of revoked certificates, and are published in a repository. The download URL is made public and also specified in all issued certificates. A client verifying a peer's certificate should obtain the latest CRL from the issuing CA and use it to determine if the certificate has been revoked. A client can cache the CRLs of some or all of its trusted CAs locally and use them later, if necessary, until the CRLs expire.

Cisco MDS NX-OS allows the manual configuration of pre-downloaded of CRLs for the trust points, and then caches them in the switch certificate store. During the verification of a peer certificate, the issuing CA's CRL is consulted only if the CRL has already been cached locally and the revocation checking is configured to use CRL. Otherwise, CRL checking is not performed and the certificate is considered to be not revoked if no other revocation checking methods are configured. This mode of CRL checking is called CRL optional.

### **Import and Export of Certificates and Associated Key-Pairs**

As part of the CA authentication and enrollment process, the subordinate CA certificate (or certificate chain) and identity certificates are imported in standard PEM (base64) format. If key-pairs have been externally generated they need to be imported in a separate step.

The complete identity information in a trust point can be exported to a file in the password-protected PKCS12 standard format. It can be later imported to the same switch (for example, after a system crash) or to a replacement switch. The information in a PKCS12 file consists of the RSA key-pair, the identity certificate, and the CA certificate (or chain).

# <span id="page-148-0"></span>**Configuring Certificate Authorities and Digital Certificates**

This section describes the tasks that you must perform to allow CAs and digital certificates for your Cisco MDS switch device to interoperate:

### **Configuring the Host Name and IP Domain Name**

You must configure the host name and IP domain name of the switch if they are not already configured. This is required because the switch FQDN is used as the subject in the identity certificate. Also, the switch FQDN is used as a default key label when none is specified during key-pair generation. For example, a certificate named SwitchA.example.com is based on a switch host name of SwitchA and a switch IP domain name of example.com.

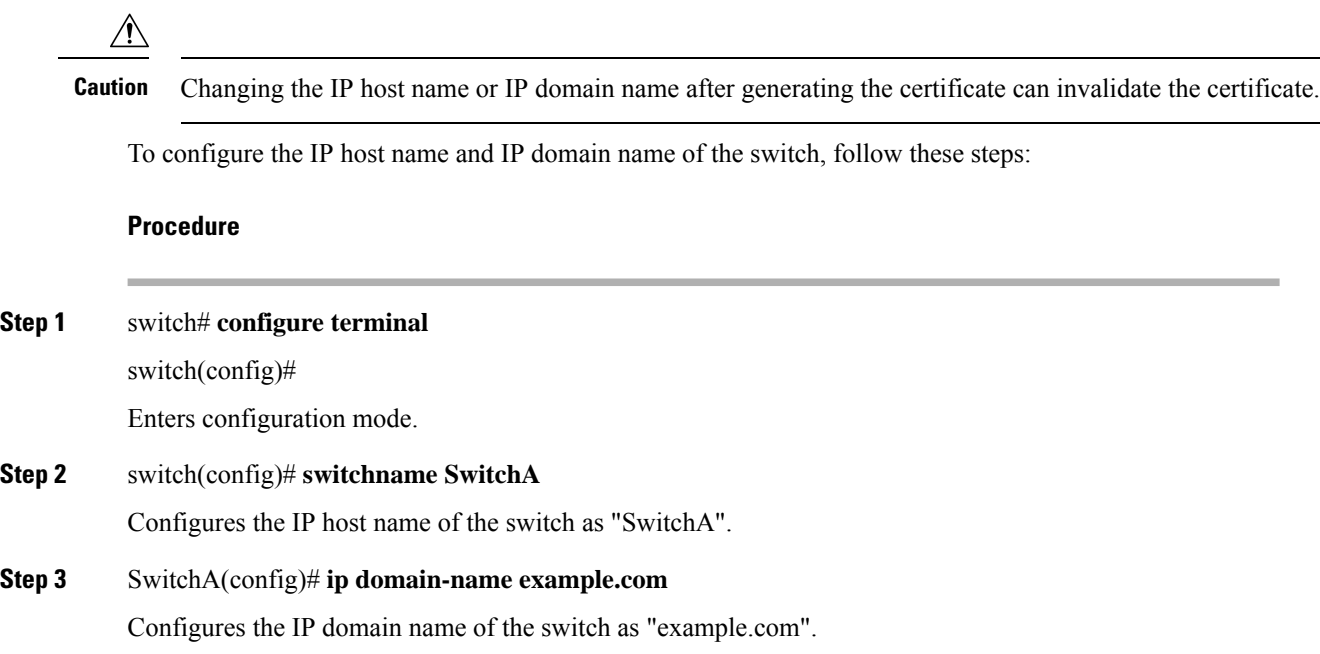

## <span id="page-149-0"></span>**Generating an RSA Key-Pair**

RSA key-pairs are used to sign and/or encrypt and decrypt the security payload during security protocol exchanges for applications such as IKE/IPsec and SSH, and they are required before you can obtain a certificate for your switch.

To generate an RSA key-pair, follow these steps:

#### **Procedure**

**Step 1** switch# **configure terminal**

switch(config)#

Enters configuration mode.

### **Step 2** switch(config)# **crypto key generate rsa**

Generates an RSA key-pair with the switch FQDN as the default label and 512 as the default modulus. By default, the key is not exportable.

The security policy (or requirement) at the local site (MDS switch) and at the CA (where enrollment is planned) should be considered in deciding the appropriate key modulus. **Note**

For more information about the maximum RSA key-pairs supported, see the [Maximum](#page-181-0) Limits, on page 162 section.

#### **Step 3** switch(config)# **crypto key generate rsa label SwitchA modulus 768**

Generates an RSA key-pair with the label SwitchA and modulus 768. Valid modulus values are 512, 768, 1024, 1536, 2048, and 4096. By default, the key is not exportable.

.

#### **Step 4** switch(config)# **crypto key generate rsa exportable**

Generates an RSA key-pair with the switch FQDN as the default label and 512 as the default modulus. The key is exportable.

**Caution** The exportability of a key-pair cannot be changed after key-pair generation.

**Note** Only exportable key-pairs can be exported in PKCS#12 format.

## **Creating a Trust Point Certificate Authority Association**

You must associate the Cisco MDS device with a trust point CA.

To create a trust point CA association, follow these steps:

#### **Procedure**

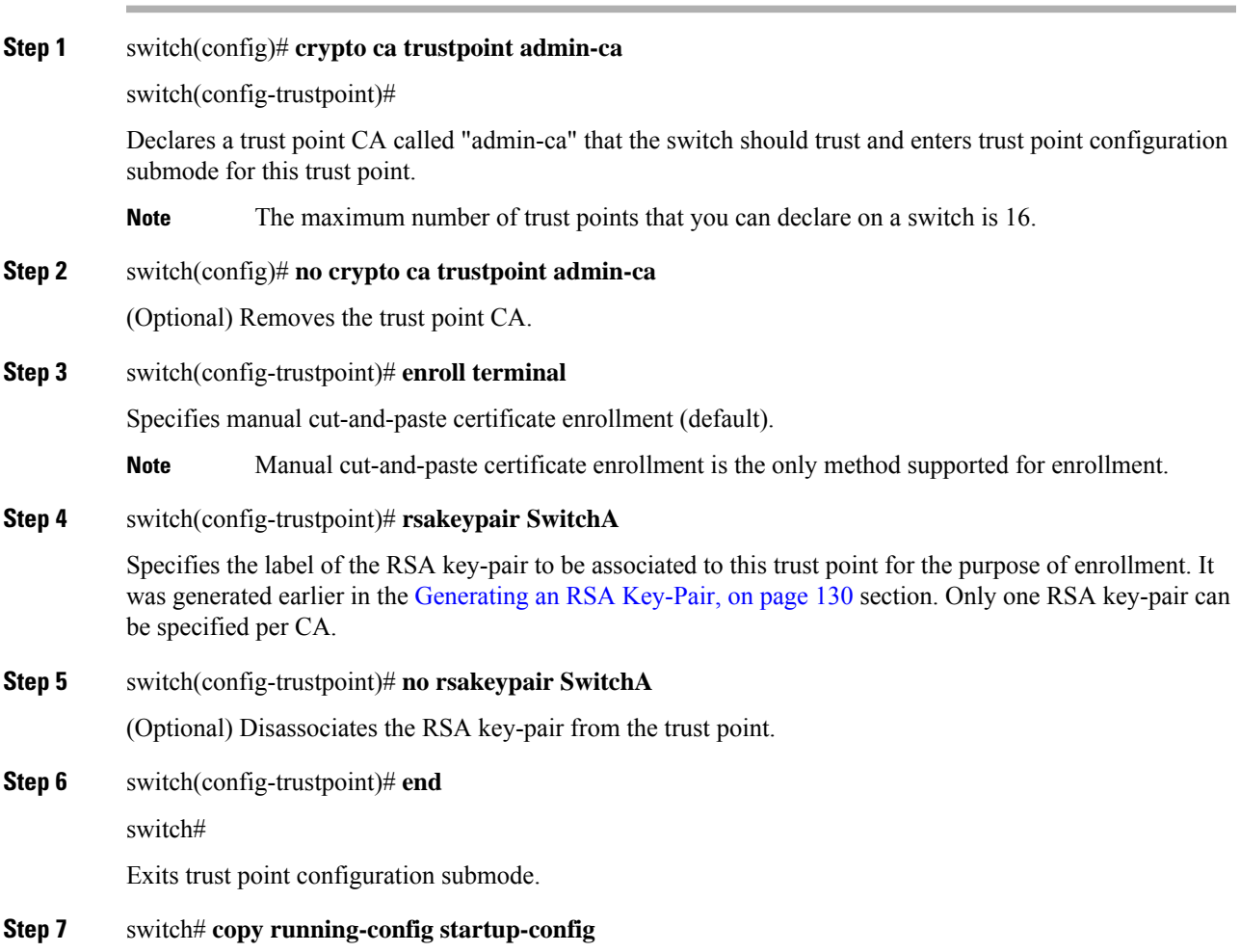

Copies the running configuration to the startup configuration so that the configuration is persistent across reboots.

### **Authenticating a Trust Point Certificate Authority**

The configuration process of trusting a Certificate Authority (CA) is complete only when the CA is authenticated to the MDS switch. The switch must authenticate the CA. It does this by obtaining the self-signed certificate of the CA in PEM format, which contains the public key of the CA. Because the certificate of the CA is self-signed (the CA signs its own certificate) the public key of the CA should be manually authenticated by contacting the CA administrator to compare the fingerprint of the CA certificate.

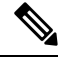

If the CA being authenticated is not a self-signed CA (that is, it is a subordinate CA to another CA, which itself may be a subordinate to yet another CA, and so on, finally ending in a self-signed CA), then the full list of the CA certificates of all the CAs in the certification chain needs to be input during the CA authentication step. Thisis called the *CA certificate chain* of the CA being authenticated. The maximum number of certificates in a CA certificate chain is 10. **Note**

To authenticate the certificate of the CA by cutting and pasting the certificate from an e-mail message or a website, follow these steps:

#### **Procedure**

#### **Step 1** switch# **configure terminal**

switch(config)#

Enters configuration mode.

#### **Step 2** switch(config)# **crypto ca authenticate admin-ca**

```
xEzARBgNVBAsTCm5ldHN0b3JhZ2UxEjAQBgNVBAMTCUFwYXJuYSBD
QTAeFw0wNTA1MDMyMjQ2MzdaFw0wNzA1MDMyMjU1MTdaMIGQMSAwHgYJKoZIhvcN
AQkBFhFhbWFuZGtlQGNpc2NvLmNvbTELMAkGA1UEBhMCSU4xEjAQBgNVBAgTCUth
cm5hdGFrYTESMBAGA1UEBxMJQmFuZ2Fsb3JlMQ4wDAYDVQQKEwVDaXNjbzETMBEG
A1UECxMKbmV0c3RvcmFnZTESMBAGA1UEAxMJQXBhcm5hIENBMFwwDQYJKoZIhvcN
AQEBBQADSwAwSAJBAMW/7b3+DXJPANBsIHHzluNccNM87ypyzwuoSNZXOMpeRXXI
OzyBAgiXT2ASFuUOwQ1iDM8rO/41jf8RxvYKvysCAwEAAaOBvzCBvDALBgNVHQ8E
BAMCAcYwDwYDVR0TAQH/BAUwAwEB/zAdBgNVHQ4EFgQUJyjyRoMbrCNMRU2OyRhQ
GgsWbHEwawYDVR0fBGQwYjAuoCygKoYoaHR0cDovL3NzZS0wOC9DZXJ0RW5yb2xs
L0FwYXJuYSUyMENBLmNybDAwoC6gLIYqZmlsZTovL1xcc3NlLTA4XENlcnRFbnJv
bGxcQXBhcm5hJTIwQ0EuY3JsMBAGCSsGAQQBgjcVAQQDAgEAMA0GCSqGSIb3DQEB
BQUAA0EAHv6UQ+8nE399Tww+KaGr0g0NIJaqNgLh0AFcT0rEyuyt/WYGPzksF9Ea
NBG7E0oN66zex0EOEfG1Vs6mXp1//w==
-----END CERTIFICATE-----
END OF INPUT
Fingerprint(s): MD5 Fingerprint=65:84:9A:27:D5:71:03:33:9C:12:23:92:38:6F:78:12
```
Do you accept this certificate? [yes/no]: y

Prompts you to cut and paste the certificate of the CA. Use the same name that you used when declaring the CA.

Ш

- **Note** The maximum number of trust points you can authenticate to a specific CA is 10.
- For subordinate CA authentication, the full chain of CA certificates ending in a self-signed CA is required because the CA chain is needed for certificate verification as well as for PKCS#12 format export. **Note**

### **Configuring Certificate Revocation Checking Methods**

During security exchanges with a client (for example, an IKE peer or SSH user), the Cisco MDS switch performs the certificate verification of the peer certificate sent by the client. The verification process may involve certificate revocation status checking.

You can use different methods for checking revoked sender certificates. You can configure the switch to check the Certificate revocation lists (CRL) downloaded from the Certificate Authorities (CA) (see the [Configuring](#page-157-0) a [CRL,](#page-157-0) on page 138 section). Downloading the CRL and checking locally does not generate traffic in your network. However, certificates can be revoked between downloads and your switch would not be aware of the revocation. Using local CRL checking provides the most secure method for checking for revoked certificates.

**Note** You must authenticate the CA before configuring certificate revocation checking.

To configure certificate revocation checking methods, follow these steps:

#### **Procedure**

I.

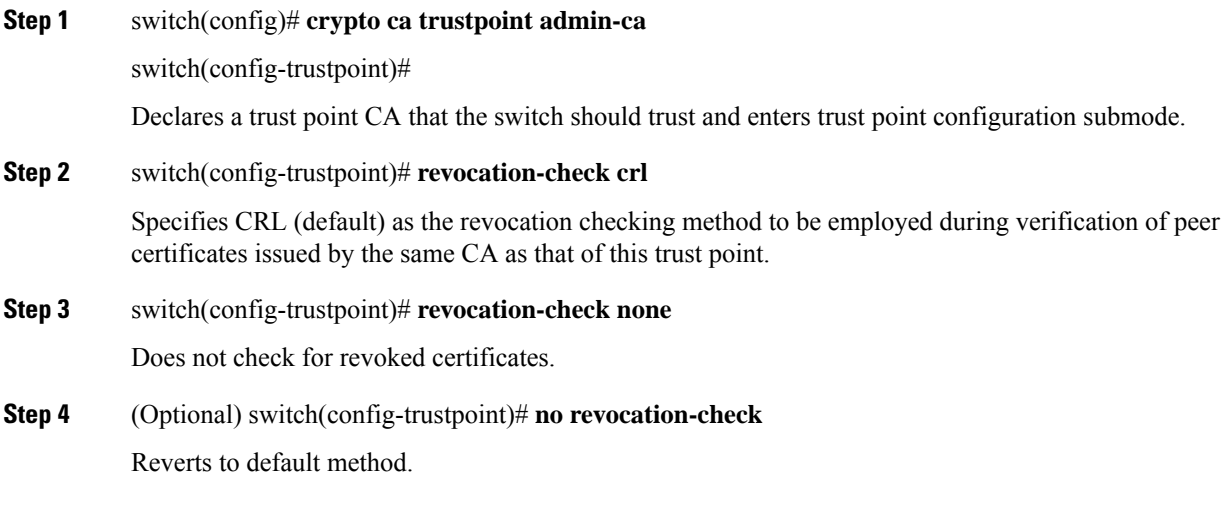

### <span id="page-153-0"></span>**Generating Certificate Signing Requests**

You must generate a request to obtain identity certificates from a trust point CA for each of your switch's RSA key-pairs. You must then cut and paste the displayed request into an e-mail message or in a website form for the CA.

To generate a request for signed certificates from the CA, follow these steps:

#### **Procedure**

```
Step 1 switch# configure terminal
```
switch(config)#

Enters configuration mode.

#### **Step 2** switch(config)# **crypto ca enroll admin-ca**

```
Create the certificate request..
Create a challenge password. You will need to verbally provide this
password to the CA Administrator in order to revoke your certificate.
For security reasons your password will not be saved in the configuration.
Please make a note of it.
Password: abc123
The subject name in the certificate will be: SwitchA.example.com
Include the switch serial number in the subject name? [yes/no]: no
Include an IP address in the subject name [yes/no]: yes
ip address: 192.168.31.162
The certificate request will be displayed...
-----BEGIN CERTIFICATE REQUEST-----
MIIBqzCCARQCAQAwHDEaMBgGA1UEAxMRVmVnYXMtMS5jaXNjby5jb20wgZ8wDQYJ
KoZIhvcNAQEBBQADgY0AMIGJAoGBAL8Y1UAJ2NC7jUJ1DVaSMqNIgJ2kt8rl4lKY
0JC6ManNy4qxk8VeMXZSiLJ4JgTzKWdxbLDkTTysnjuCXGvjb+wj0hEhv/y51T9y
P2NJJ8ornqShrvFZgC7ysN/PyMwKcgzhbVpj+rargZvHtGJ91XTq4WoVkSCzXv8S
VqyH0vEvAgMBAAGgTzAVBgkqhkiG9w0BCQcxCBMGbmJ2MTIzMDYGCSqGSIb3DQEJ
DjEpMCcwJQYDVR0RAQH/BBswGYIRVmVnYXMtMS5jaXNjby5jb22HBKwWH6IwDQYJ
KoZIhvcNAQEEBQADgYEAkT60KER6Qo8nj0sDXZVHSfJZh6K6JtDz3Gkd99GlFWgt
PftrNcWUE/pw6HayfQl2T3ecgNwel2d15133YBF2bktExiI6Ul88nTOjglXMjja8
8a23bNDpNsM8rklwA6hWkrVL8NUZEFJxqbjfngPNTZacJCUS6ZqKCMetbKytUx0=
-----END CERTIFICATE REQUEST-----
```
Generates a certificate request for an authenticated CA.

The challenge password is not saved with the configuration. This password is required in the event that your certificate needs to be revoked, so you must remember this password. **Note**

### **Installing Identity Certificates**

You receive the identity certificate from the CA by e-mail or through a web browser in base64 encoded text form. You must install the identity certificate from the CA by cutting and pasting the encoded text using the CLI import facility.

To install an identity certificate received from the CA by e-mail or through a web browser, follow these steps:

#### **Procedure**

```
Step 1 switch# configure terminal
```
switch(config)#

Enters configuration mode.

#### **Step 2** switch(config)# **crypto ca import admin-ca certificate**

```
input (cut & paste) certificate in PEM format:
  ---BEGIN CERTIFICATE-----
MIIEADCCA6qgAwIBAgIKCjOOoQAAAAAAdDANBgkqhkiG9w0BAQUFADCBkDEgMB4G
CSqGSIb3DQEJARYRYW1hbmRrZUBjaXNjby5jb20xCzAJBgNVBAYTAklOMRIwEAYD
VQQIEwlLYXJuYXRha2ExEjAQBgNVBAcTCUJhbmdhbG9yZTEOMAwGA1UEChMFQ2lz
Y28xEzARBgNVBAsTCm5ldHN0b3JhZ2UxEjAQBgNVBAMTCUFwYXJuYSBDQTAeFw0w
NTExMTIwMzAyNDBaFw0wNjExMTIwMzEyNDBaMBwxGjAYBgNVBAMTEVZlZ2FzLTEu
Y2lzY28uY29tMIGfMA0GCSqGSIb3DQEBAQUAA4GNADCBiQKBgQC/GNVACdjQu41C
dQ1WkjKjSICdpLfK5eJSmNCQujGpzcuKsZPFXjF2UoiyeCYE8ylncWyw5E08rJ47
glxr42/sI9IRIb/8udU/cj9jSSfKK56koa7xWYAu8rDfz8jMCnIM4W1aY/q2q4Gb
x7RifdV06uFqFZEgs17/Elash9LxLwIDAQABo4ICEzCCAg8wJQYDVR0RAQH/BBsw
GYIRVmVnYXMtMS5jaXNjby5jb22HBKwWH6IwHQYDVR0OBBYEFKCLi+2sspWEfgrR
bhWmlVyo9jngMIHMBgNVHSMEgcQwgcGAFCco8kaDG6wjTEVNjskYUBoLFmxxoYGW
pIGTMIGQMSAwHgYJKoZIhvcNAQkBFhFhbWFuZGtlQGNpc2NvLmNvbTELMAkGA1UE
BhMCSU4xEjAQBgNVBAgTCUthcm5hdGFrYTESMBAGA1UEBxMJQmFuZ2Fsb3JlMQ4w
DAYDVQQKEwVDaXNjbzETMBEGA1UECxMKbmV0c3RvcmFnZTESMBAGA1UEAxMJQXBh
cm5hIENBghAFYNKJrLQZlE9JEiWMrRl6MGsGA1UdHwRkMGIwLqAsoCqGKGh0dHA6
Ly9zc2UtMDgvQ2VydEVucm9sbC9BcGFybmElMjBDQS5jcmwwMKAuoCyGKmZpbGU6
Ly9cXHNzZS0wOFxDZXJ0RW5yb2xsXEFwYXJuYSUyMENBLmNybDCBigYIKwYBBQUH
AQEEfjB8MDsGCCsGAQUFBzAChi9odHRwOi8vc3NlLTA4L0NlcnRFbnJvbGwvc3Nl
LTA4X0FwYXJuYSUyMENBLmNydDA9BggrBgEFBQcwAoYxZmlsZTovL1xcc3NlLTA4
XENlcnRFbnJvbGxcc3NlLTA4X0FwYXJuYSUyMENBLmNydDANBgkqhkiG9w0BAQUF
AANBADbGBGsbe7GNLh9xeOTWBNbm24U69ZSuDDcOcUZUUTgrpnTqVpPyejtsyflw
E36cIZu4WsExREqxbTk8ycx7V5o=
-----END CERTIFICATE-----
```
Prompts you to cut and paste the identity certificate for the CA named "admin-ca". If the certificate was not issued by a root CA, then this will have multiple "BEGIN CERTIFICATE" lines and end with the root CA certificate. Paste the whole certificate chain supplied by the CA and ensure that the text terminates with an "END CERTIFICATE" line.

**Note** The maximum number of identify certificates that you can configure on a switch are 16.

### **Ensuring Trust Point Configurations Persist Across Reboots**

The trust point configuration is a normal Cisco NX-OS configuration that persists across system reboots only if you copy it explicitly to the startup configuration. The certificates, key-pairs, and CRL associated with a trust point are automatically persistent if you have already copied the trust point configuration in the startup configuration. Conversely, if the trust point configuration is not copied to the startup configuration, the certificates, key-pairs, and CRL associated with it are not persistent since they require the corresponding trust point configuration after a reboot. Always copy the running configuration to the startup configuration to ensure that the configured certificates, key-pairs, and CRLs are persistent. Also, save the running configuration after deleting a certificate or key-pair to ensure that the deletions are permanent.

The certificates and CRL associated with a trust point automatically become persistent when imported (that is, without an explicitly copying to the startup configuration) if the specific trust point is already saved in startup configuration.

We also recommend that you create a password-protected backup of the identity certificates and save it to an external server (see Exporting Identity [Information](#page-156-0) in PKCS12 Format, on page 137).

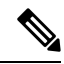

**Note** Copying the running or startup configuration to an external server does include the certificates and key-pairs.

**1.** switch# **copy running-config startup-config**

Saves the current configuration to startup configuration.

## **Monitoring and Maintaining Certificate Authorities and Certificates Configuration**

The tasks in the section are optional.

### **Generating A Key-Pair and Certificate Signing Request on Another Device**

RSA key-pairs and CSRs may be generated on another device. For example, to generate these on a host using openssl, follow these steps:

**1. host\$ openssl req -newkey rsa:2048 -keyout SwitchA.example.com-rsa-pem.privatekey -out SwitchA.example.com-pkcs10.csr**

```
Generating a 2048 bit RSA private key
...........................................+++
....................+++
writing new private key to SwitchA.example.com-rsa-pem.privatekey'
Enter PEM pass phrase:abc123
Verifying - Enter PEM pass phrase:abc123
-----
You are about to be asked to enter information that will be incorporated
into your certificate request.
What you are about to enter is what is called a Distinguished Name or a DN.
There are quite a few fields but you can leave some blank
For some fields there will be a default value,
If you enter '.', the field will be left blank.
-----
Country Name (2 letter code) []:BE
State or Province Name (full name) []:Brussels
Locality Name (eg, city) []:Brussels
Organization Name (eg, company) []:Example
Organizational Unit Name (eg, section) []:SAN
Common Name (eg, fully qualified host name) []:SwitchA.example.com
Email Address []:cert-admin@example.com
Please enter the following 'extra' attributes
to be sent with your certificate request
A challenge password []:abc123
```
Generates an RSA key-pair with a key modulus of 2048-bits and CSR using the switch FQDN.

#### **2. host\$ cat SwitchA.example.com-pkcs10.csr**

Ш

```
-----BEGIN CERTIFICATE REQUEST-----
...
-----END CERTIFICATE REQUEST-----
```
Displays the generated base-64 format CSR for sending to the CA.

### <span id="page-156-0"></span>**Exporting Identity Information in PKCS12 Format**

You can export the identity certificate along with the RSA key-pair and CA certificate (or the entire chain in the case of a subordinate CA) of a trust point to a PKCS12 file for backup purposes. You can later import the certificate and RSA key-pair to recover from a system crash on your switch or when you replace supervisor modules.

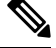

**Note** Only the bootflash:*filename* format local syntax is supported when specifying the export and import URL.

To export a certificate and key-pair to a PKCS12 formatted file, follow these steps:

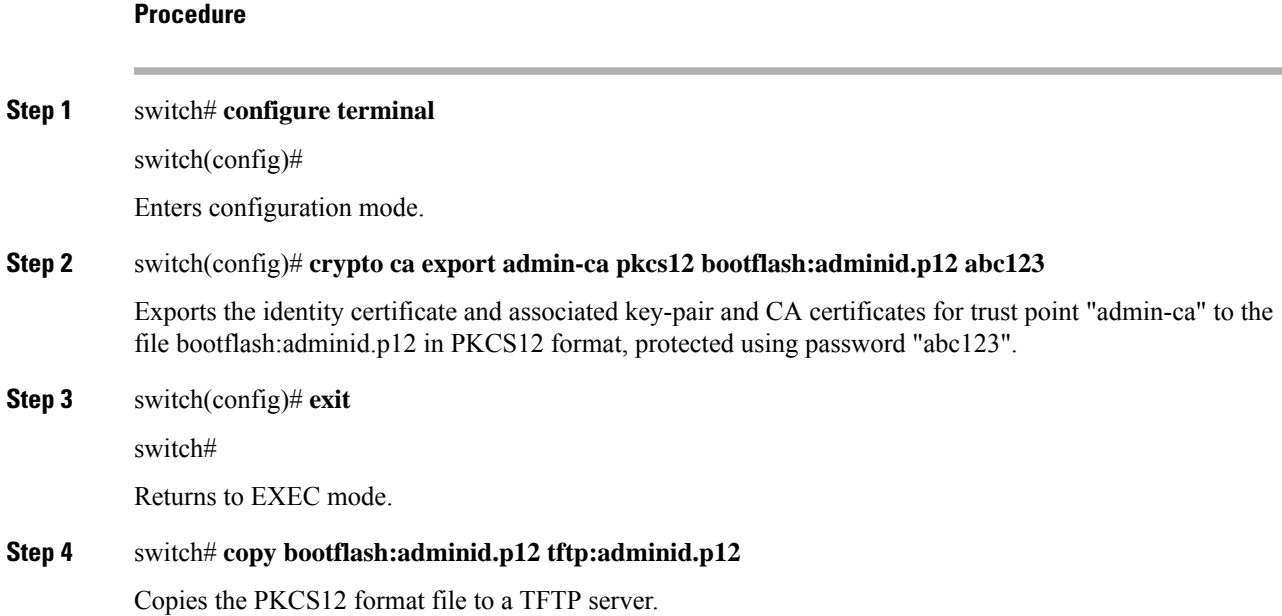

### **Importing Identity Information in PKCS12 Format**

To import a certificate and/or key-pair from a PKCS12 formatted file, follow these steps:

**Procedure Step 1** switch# **copy tftp:adminid.p12 bootflash:adminid.p12** Copies the PKCS12 format file from a TFTP server.

### **Step 2** switch# **configure terminal** switch(config)# Enters configuration mode. **Step 3** switch(config)# **crypto ca import admin-ca pkcs12 bootflash:adminid.p12 abc123** Imports the identity certificate and associated key-pair and CA certificates for trust point "admin-ca" from the file bootflash:adminid.p12 in PKCS12 format, protected using password "abc123".

### <span id="page-157-0"></span>**Configuring a CRL**

To import the CRL from a file to a trust point, follow these steps:

### **Procedure**

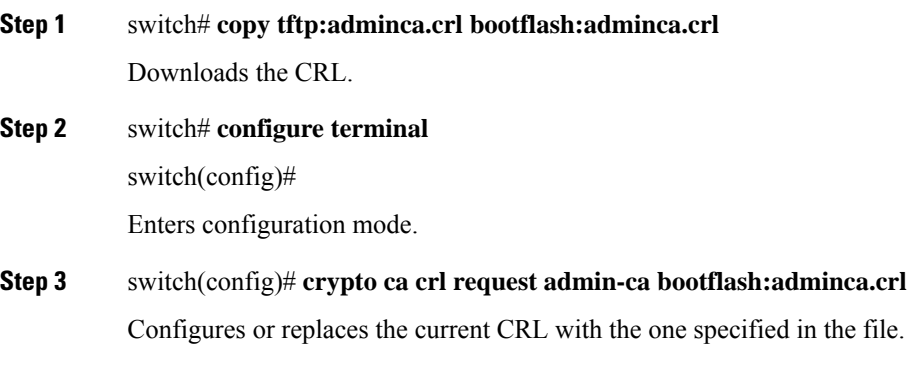

### **Deleting Certificates from the Certificate Authorities Configuration**

You can delete the identity certificates and Certificate Authorities (CA) certificates that are configured in a trust point. You must first delete the identity certificate, followed by the CA certificates. After deleting the identity certificate, you can disassociate the RSA key-pair from a trust point. The certificate deletion is necessary to remove expired or revoked certificates, certificates whose key-pairs are compromised (orsuspected to be compromised) or CAs that are no longer trusted.

To delete the CA certificate (or the entire chain in the case of a subordinate CA) from a trust point, follow these steps:

### **Procedure**

- **Step 1** switch# **configure terminal** switch(config)# Enters configuration mode.
- **Step 2** switch(config)# **crypto ca trustpoint myCA**

Ш

Enters trustpoint configuration submode.

- **Step 3** switch(config-trustpoint)# **delete ca-certificate** Deletes the CA certificate or certificate chain.
- **Step 4** switch(config-trustpoint)# **delete certificate** Deletes the identity certificate.
- **Step 5** switch(config-trustpoint)# **delete certificate force** Forces the deletion of the identity certificate.
	- If the identity certificate being deleted is the last-most or only identity certificate in the device, you must use the **force** option to delete it. This ensures that the administrator does not mistakenly delete the last-most or only identity certificate and leave the applications (such as IKE and SSH) without a certificate to use. **Note**
- **Step 6** switch(config-trustpoint)# **end** switch#

Returns to EXEC mode.

### **Step 7** switch# **copy running-config startup-config**

Copies the running configuration to the startup configuration to ensure the configuration is persistent across reboots.

### **Deleting RSA Key-Pairs from Your Switch**

Under certain circumstances you may want to delete your switch's RSA key-pairs. For example, if you believe the RSA key-pairs were compromised in some way and should no longer be used, you should delete the key-pairs.

To delete RSA key-pairs from your switch, follow these steps:

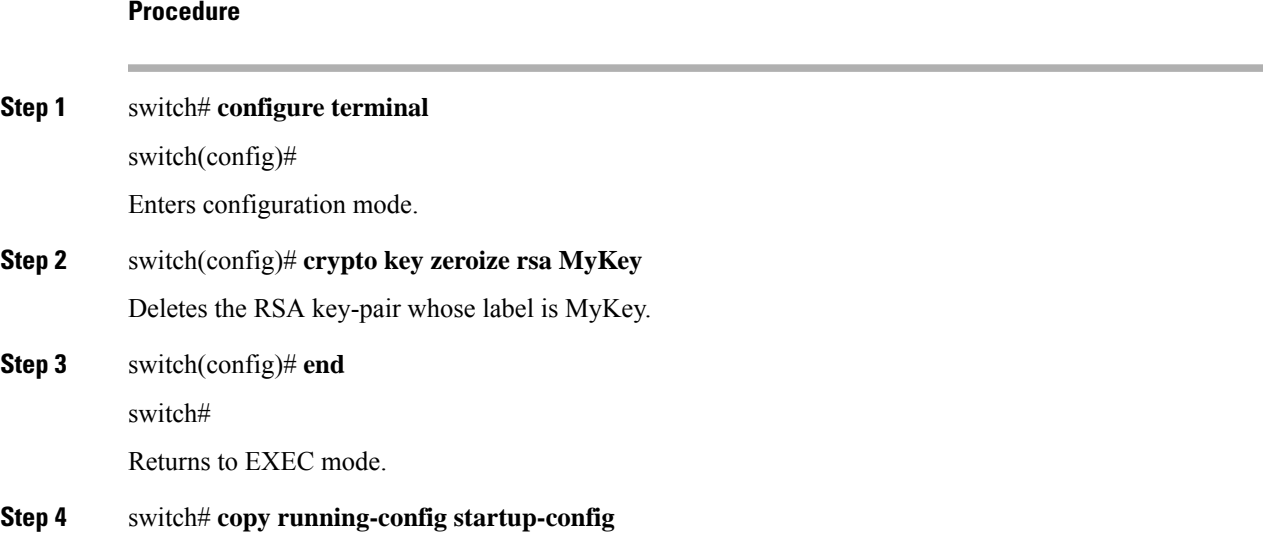

Copies the running configuration to the startup configuration to ensure the configuration is persistent across reboots.

**Example**

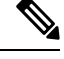

After you delete RSA key-pairs from a switch, ask the CA administrator to revoke your switch's certificates at the CA. You must supply the challenge password you created when you originally requested the certificates. See [Generating](#page-153-0) Certificate Signing Requests, on page 134. **Note**

### **Displaying Key-Pair and Certificate Authorities Information**

To view key-pair and Certificate Authorities (CA) information, use the following commands:

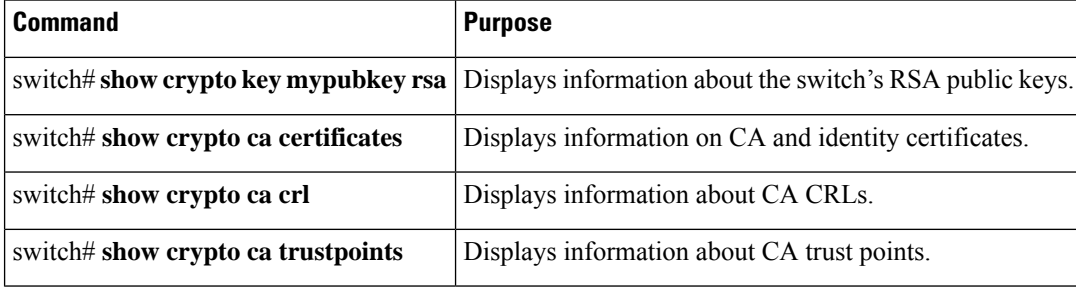

## <span id="page-159-1"></span><span id="page-159-0"></span>**Example Configurations**

This section shows an example of the tasks that you can use to configure certificates and CRLs on the Cisco MDS 9000 Family switches using the Microsoft Windows Certificate server.

### **Configuring Certificates on the MDS Switch**

To configure certificates on an MDS switch, follow these steps:

### **Procedure**

```
Step 1 Configure the switch FQDN.
           switch# configure terminal
           Enter configuration commands, one per line. End with CNTL/Z.
           switch(config)# switchname SwitchA
           SwitchA(config)#
```
**Step 2** Configure the DNS domain name for the switch.

SwitchA(config)# **ip domain-name example.com**  $SwitchA(confia)$ #

#### **Step 3** Create a trust point.

SwitchA(config)# **crypto ca trustpoint myCA** SwitchA(config-trustpoint)# **exit** SwitchA(config)# **show crypto ca trustpoints**

trustpoint: myCA; key: revokation methods: crl SwitchA(config)#

**Step 4** Create an RSA key-pair for the switch.

SwitchA(config)# **crypto key generate rsa label myKey exportable modulus 1024** SwitchA(config)# **show crypto key mypubkey rsa**

key label: myKey key size: 1024 exportable: yes SwitchA(config)#

**Step 5** Associate the RSA key-pair to the trust point.

SwitchA(config)# **crypto ca trustpoint myCA** SwitchA(config-trustpoint)# **rsakeypair myKey** SwitchA(config-trustpoint)# **exit** SwitchA(config)# **show crypto ca trustpoints**

```
trustpoint: myCA; key: myKey
revokation methods: crl
SwitchA(config)#
```
- **Step 6** Download the CA certificate from the Microsoft Certificate Service web interface (see [Downloading](#page-162-0) a Certificate [Authorities](#page-162-0) Certificate, on page 143)
- **Step 7** Authenticate the CA that you want to enroll to the trust point.

SwitchA(config)# **crypto ca authenticate myCA**

```
input (cut & paste) CA certificate (chain) in PEM format;
end the input with a line containing only END OF INPUT :
-----BEGIN CERTIFICATE-----
MIIC4jCCAoygAwIBAgIQBWDSiay0GZRPSRIljK0ZejANBgkqhkiG9w0BAQUFADCB
kDEgMB4GCSqGSIb3DQEJARYRYW1hbmRrZUBjaXNjby5jb20xCzAJBgNVBAYTAklO
MRIwEAYDVQQIEwlLYXJuYXRha2ExEjAQBgNVBAcTCUJhbmdhbG9yZTEOMAwGA1UE
ChMFQ2lzY28xEzARBgNVBAsTCm5ldHN0b3JhZ2UxEjAQBgNVBAMTCUFwYXJuYSBD
QTAeFw0wNTA1MDMyMjQ2MzdaFw0wNzA1MDMyMjU1MTdaMIGQMSAwHgYJKoZIhvcN
AQkBFhFhbWFuZGtlQGNpc2NvLmNvbTELMAkGA1UEBhMCSU4xEjAQBgNVBAgTCUth
cm5hdGFrYTESMBAGA1UEBxMJQmFuZ2Fsb3JlMQ4wDAYDVQQKEwVDaXNjbzETMBEG
A1UECxMKbmV0c3RvcmFnZTESMBAGA1UEAxMJQXBhcm5hIENBMFwwDQYJKoZIhvcN
AQEBBQADSwAwSAJBAMW/7b3+DXJPANBsIHHzluNccNM87ypyzwuoSNZXOMpeRXXI
OzyBAgiXT2ASFuUOwQ1iDM8rO/41jf8RxvYKvysCAwEAAaOBvzCBvDALBgNVHQ8E
BAMCAcYwDwYDVR0TAQH/BAUwAwEB/zAdBgNVHQ4EFgQUJyjyRoMbrCNMRU2OyRhQ
GgsWbHEwawYDVR0fBGQwYjAuoCygKoYoaHR0cDovL3NzZS0wOC9DZXJ0RW5yb2xs
L0FwYXJuYSUyMENBLmNybDAwoC6gLIYqZmlsZTovL1xcc3NlLTA4XENlcnRFbnJv
bGxcQXBhcm5hJTIwQ0EuY3JsMBAGCSsGAQQBgjcVAQQDAgEAMA0GCSqGSIb3DQEB
BQUAA0EAHv6UQ+8nE399Tww+KaGr0g0NIJaqNgLh0AFcT0rEyuyt/WYGPzksF9Ea
NBG7E0oN66zex0EOEfG1Vs6mXp1//w==
-----END CERTIFICATE-----
```

```
END OF INPUT
Fingerprint(s): MD5 Fingerprint=65:84:9A:27:D5:71:03:33:9C:12:23:92:38:6F:78:12
Do you accept this certificate? [yes/no]:y
SwitchA(config)#
SwitchA(config)# show crypto ca certificates
Trustpoint: myCA
CA certificate 0:
subject= /emailAddress=admin@yourcompany.com/C=IN/ST=Karnataka/L=Bangalore/O=Yourcompany/O
U=netstorage/CN=Aparna CA
issuer= /emailAddress=admin@yourcompany.com/C=IN/ST=Karnataka/L=Bangalore/O=Yourcompany/OU
=netstorage/CN=Aparna CA
serial=0560D289ACB419944F4912258CAD197A
notBefore=May 3 22:46:37 2005 GMT
notAfter=May 3 22:55:17 2007 GMT
MD5 Fingerprint=65:84:9A:27:D5:71:03:33:9C:12:23:92:38:6F:78:12
purposes: sslserver sslclient ike
```
#### **Step 8** Generate a request certificate to use to enroll with a trust point.

SwitchA(config)# **crypto ca enroll myCA**

```
Create the certificate request..
Create a challenge password. You will need to verbally provide this
password to the CA Administrator in order to revoke your certificate.
For security reasons your password will not be saved in the configuration.
Please make a note of it.
Password:abc123
The subject name in the certificate will be: SwitchA.example.com
Include the switch serial number in the subject name? [yes/no]:no
Include an IP address in the subject name [yes/no]:yes
ip address:10.10.1.1
The certificate request will be displayed...
 ----BEGIN CERTIFICATE REQUEST---
MIIBqzCCARQCAQAwHDEaMBgGA1UEAxMRVmVnYXMtMS5jaXNjby5jb20wgZ8wDQYJ
KoZIhvcNAQEBBQADgY0AMIGJAoGBAL8Y1UAJ2NC7jUJ1DVaSMqNIgJ2kt8rl4lKY
0JC6ManNy4qxk8VeMXZSiLJ4JgTzKWdxbLDkTTysnjuCXGvjb+wj0hEhv/y51T9y
P2NJJ8ornqShrvFZgC7ysN/PyMwKcgzhbVpj+rargZvHtGJ91XTq4WoVkSCzXv8S
VqyH0vEvAgMBAAGgTzAVBgkqhkiG9w0BCQcxCBMGbmJ2MTIzMDYGCSqGSIb3DQEJ
DjEpMCcwJQYDVR0RAQH/BBswGYIRVmVnYXMtMS5jaXNjby5jb22HBKwWH6IwDQYJ
KoZIhvcNAQEEBQADgYEAkT60KER6Qo8nj0sDXZVHSfJZh6K6JtDz3Gkd99GlFWgt
PftrNcWUE/pw6HayfQl2T3ecgNwel2d15133YBF2bktExiI6Ul88nTOjglXMjja8
8a23bNDpNsM8rklwA6hWkrVL8NUZEFJxqbjfngPNTZacJCUS6ZqKCMetbKytUx0=
-----END CERTIFICATE REQUEST---
```
SwitchA(config)#

**Step 9** Request an identity certificate from the Microsoft Certificate Service web interface (see [Requesting](#page-166-0) an Identity [Certificate,](#page-166-0) on page 147).

#### **Step 10** Import the identity certificate.

SwitchA(config)# **crypto ca import myCA certificate**

```
input (cut & paste) certificate in PEM format:
-----BEGIN CERTIFICATE-----
MIIEADCCA6qgAwIBAgIKCjOOoQAAAAAAdDANBgkqhkiG9w0BAQUFADCBkDEgMB4G
CSqGSIb3DQEJARYRYW1hbmRrZUBjaXNjby5jb20xCzAJBgNVBAYTAklOMRIwEAYD
VQQIEwlLYXJuYXRha2ExEjAQBgNVBAcTCUJhbmdhbG9yZTEOMAwGA1UEChMFQ2lz
Y28xEzARBgNVBAsTCm5ldHN0b3JhZ2UxEjAQBgNVBAMTCUFwYXJuYSBDQTAeFw0w
```
NTExMTIwMzAyNDBaFw0wNjExMTIwMzEyNDBaMBwxGjAYBgNVBAMTEVZlZ2FzLTEu Y2lzY28uY29tMIGfMA0GCSqGSIb3DQEBAQUAA4GNADCBiQKBgQC/GNVACdjQu41C dQ1WkjKjSICdpLfK5eJSmNCQujGpzcuKsZPFXjF2UoiyeCYE8ylncWyw5E08rJ47 glxr42/sI9IRIb/8udU/cj9jSSfKK56koa7xWYAu8rDfz8jMCnIM4W1aY/q2q4Gb x7RifdV06uFqFZEgs17/Elash9LxLwIDAQABo4ICEzCCAg8wJQYDVR0RAQH/BBsw GYIRVmVnYXMtMS5jaXNjby5jb22HBKwWH6IwHQYDVR0OBBYEFKCLi+2sspWEfgrR bhWmlVyo9jngMIHMBgNVHSMEgcQwgcGAFCco8kaDG6wjTEVNjskYUBoLFmxxoYGW pIGTMIGQMSAwHgYJKoZIhvcNAQkBFhFhbWFuZGtlQGNpc2NvLmNvbTELMAkGA1UE BhMCSU4xEjAQBgNVBAgTCUthcm5hdGFrYTESMBAGA1UEBxMJQmFuZ2Fsb3JlMQ4w DAYDVQQKEwVDaXNjbzETMBEGA1UECxMKbmV0c3RvcmFnZTESMBAGA1UEAxMJQXBh cm5hIENBghAFYNKJrLQZlE9JEiWMrRl6MGsGA1UdHwRkMGIwLqAsoCqGKGh0dHA6 Ly9zc2UtMDgvQ2VydEVucm9sbC9BcGFybmElMjBDQS5jcmwwMKAuoCyGKmZpbGU6 Ly9cXHNzZS0wOFxDZXJ0RW5yb2xsXEFwYXJuYSUyMENBLmNybDCBigYIKwYBBQUH AQEEfjB8MDsGCCsGAQUFBzAChi9odHRwOi8vc3NlLTA4L0NlcnRFbnJvbGwvc3Nl LTA4X0FwYXJuYSUyMENBLmNydDA9BggrBgEFBQcwAoYxZmlsZTovL1xcc3NlLTA4 XENlcnRFbnJvbGxcc3NlLTA4X0FwYXJuYSUyMENBLmNydDANBgkqhkiG9w0BAQUF AANBADbGBGsbe7GNLh9xeOTWBNbm24U69ZSuDDcOcUZUUTgrpnTqVpPyejtsyflw E36cIZu4WsExREqxbTk8ycx7V5o= --END CERTIFICATE-SwitchA(config)# exit SwitchA#

#### **Step 11** Verify the certificate configuration.

SwitchA# **show crypto ca certificates**

```
Trustpoint: myCA
certificate:
subject= /CN=SwitchA.example.com
issuer= /emailAddress=admin@yourcompany.com/C=IN/ST=Karnataka/L=Bangalore/O=Cisco/OU
=netstorage/CN=Aparna CA
serial=0A338EA1000000000074
notBefore=Nov 12 03:02:40 2005 GMT
notAfter=Nov 12 03:12:40 2006 GMT
MD5 Fingerprint=3D:33:62:3D:B4:D0:87:A0:70:DE:A3:87:B3:4E:24:BF
purposes: sslserver sslclient ike
CA certificate 0:
subject= /emailAddress=admin@yourcompany.com/C=IN/ST=Karnataka/L=Bangalore/O=Yourcompany/O
U=netstorage/CN=Aparna CA
issuer= /emailAddress=admin@yourcompany.com/C=IN/ST=Karnataka/L=Bangalore/O=Yourcompany/OU
=netstorage/CN=Aparna CA
```
serial=0560D289ACB419944F4912258CAD197A notBefore=May 3 22:46:37 2005 GMT notAfter=May 3 22:55:17 2007 GMT MD5 Fingerprint=65:84:9A:27:D5:71:03:33:9C:12:23:92:38:6F:78:12 purposes: sslserver sslclient ike

<span id="page-162-0"></span>

**Step 12** Save the certificate configuration to the startup configuration.

SwitchA# **copy running-config startup-config**

### **Downloading a Certificate Authorities Certificate**

To download a Certificate Authorities (CA) certificate from the Microsoft Certificate Services web interface, follow these steps:

#### **Procedure**

**Step 1** Click the **Retrieve the CA certificate or certificate revocationtask**radio button in the Microsoft Certificate Services web interface and click the **Next** button.

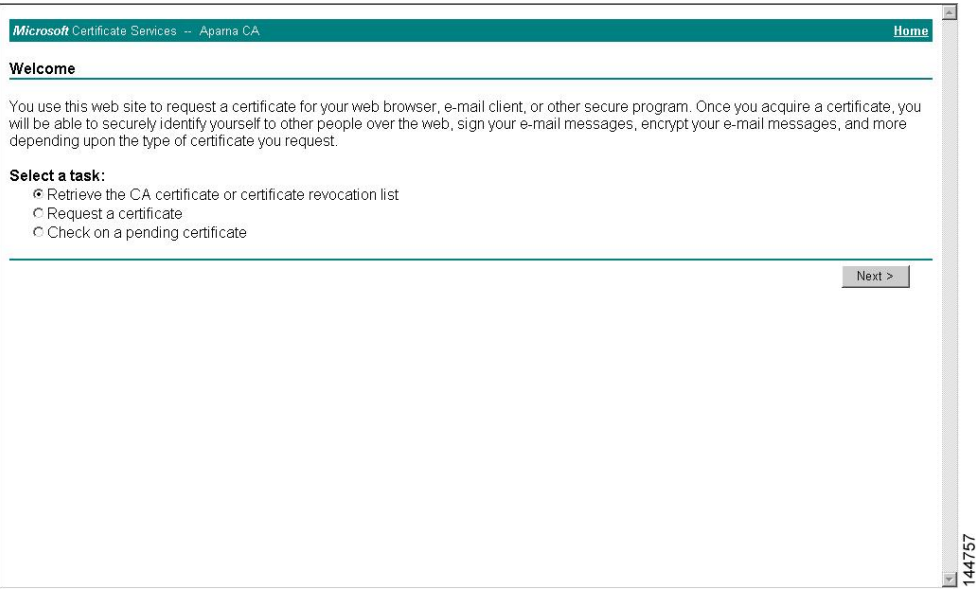

**Step 2** Select the CA certificate file to download from the displayed list. Click the **Base 64 encoded** radio button, and choose the **Download CA certificate** link.

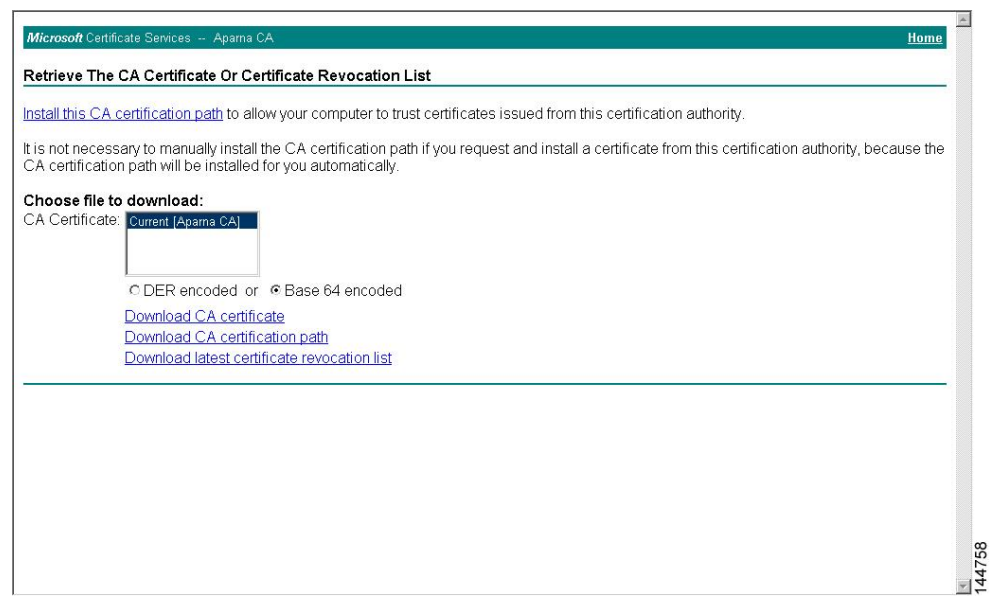

### **Step 3** Click the **Open** button in the File Download dialog box.

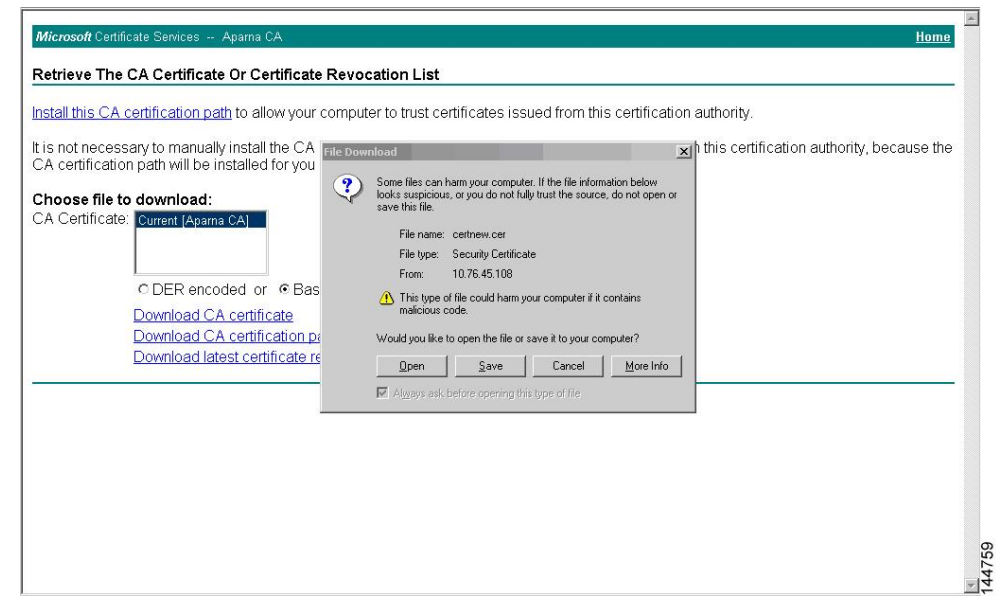

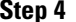

**Step 4** Click the **Copy to File** button in the Certificate dialog box and click **OK**.

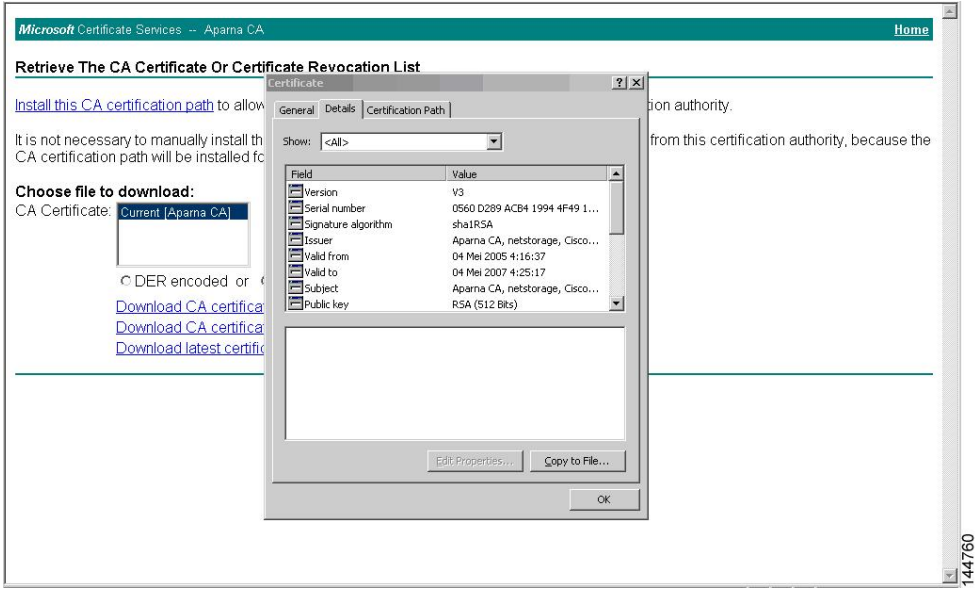

### **Step 5** Select the **Base-64 encoded X.509 (CER)** on the Certificate Export Wizard dialog box and click **Next**.

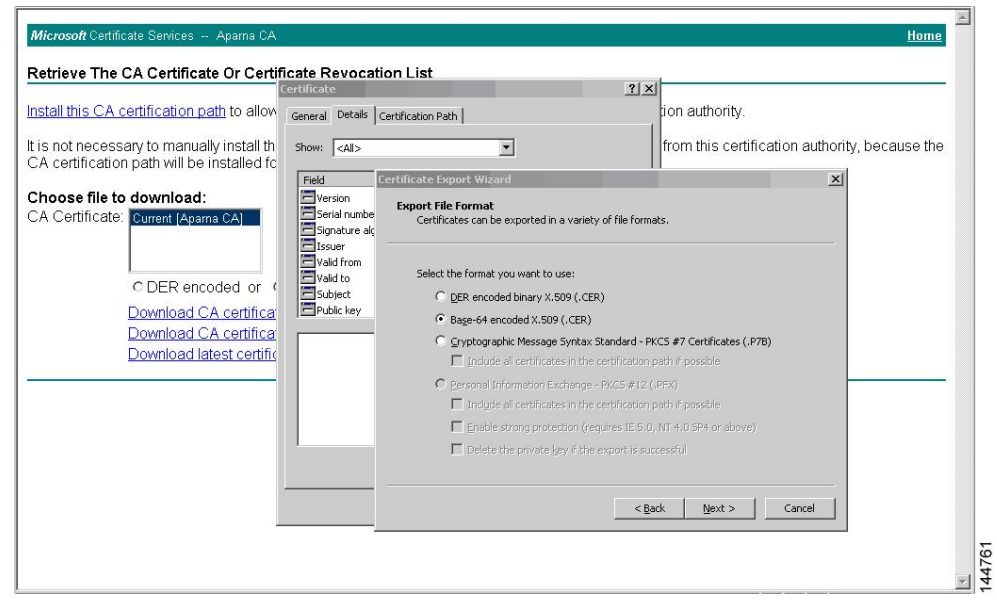

**Step 6** Enter the destination file name in the File name: text box on the Certificate Export Wizard dialog box and

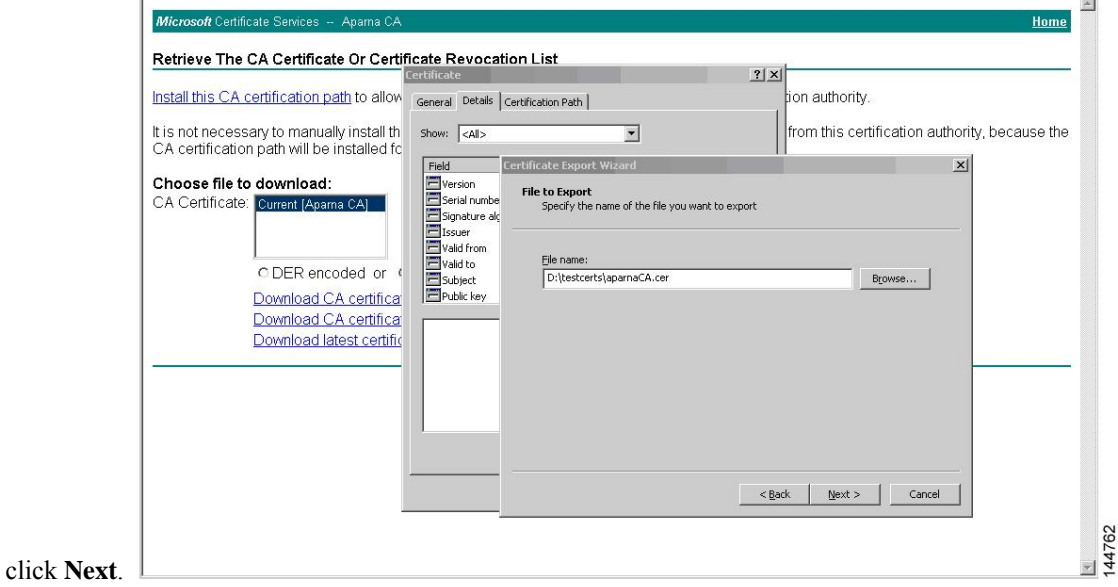

Ш

#### **Step 7** Click the **Finish** button on the Certificate Export Wizard dialog box.

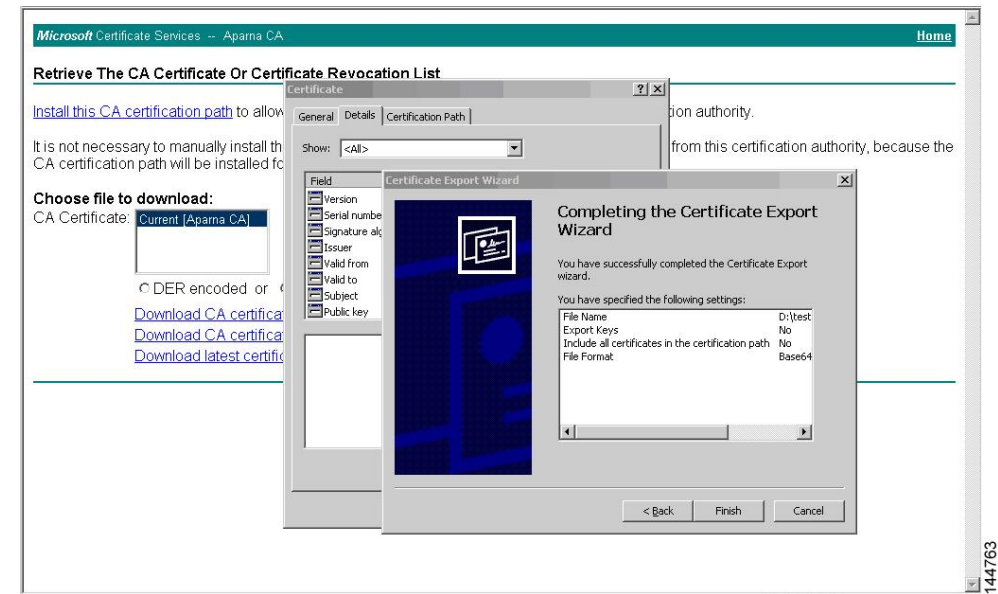

**Step 8** Display the CA certificate stored in Base-64 (PEM) format using the Microsoft Windows **type** command.

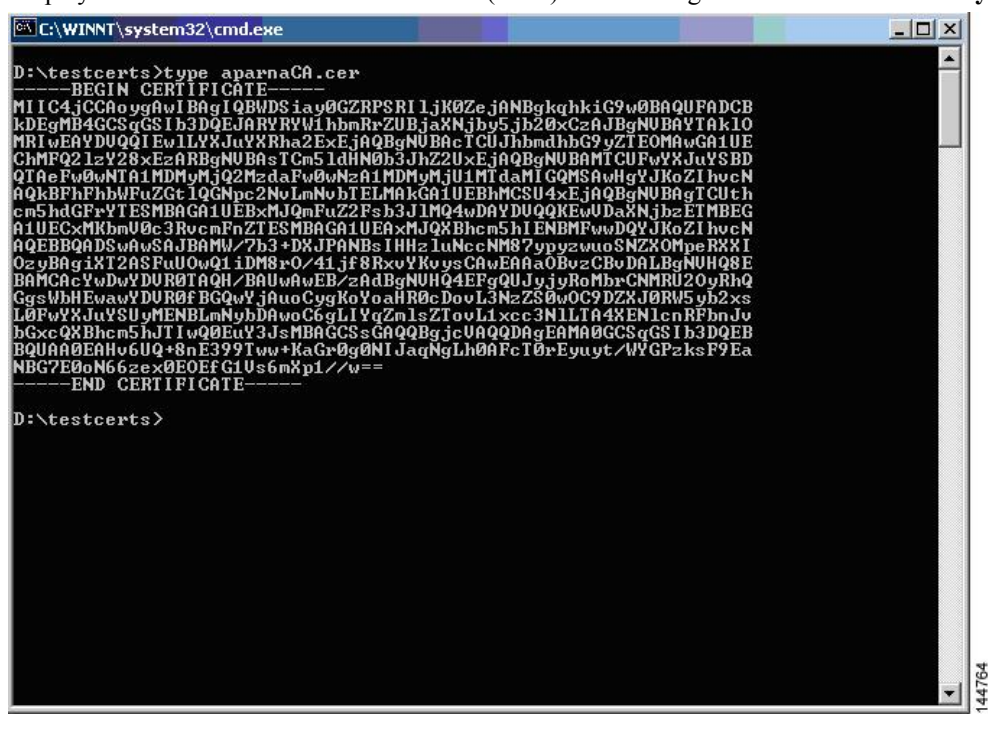

### <span id="page-166-0"></span>**Requesting an Identity Certificate**

To request an identify certificate from a Microsoft Certificate server using a PKCS#10 certificate signing request (CRS), follow these steps:

### **Procedure**

**Step 1** Choose the **Request a certificate** radio button on the Microsoft Certificate Services web interface and click

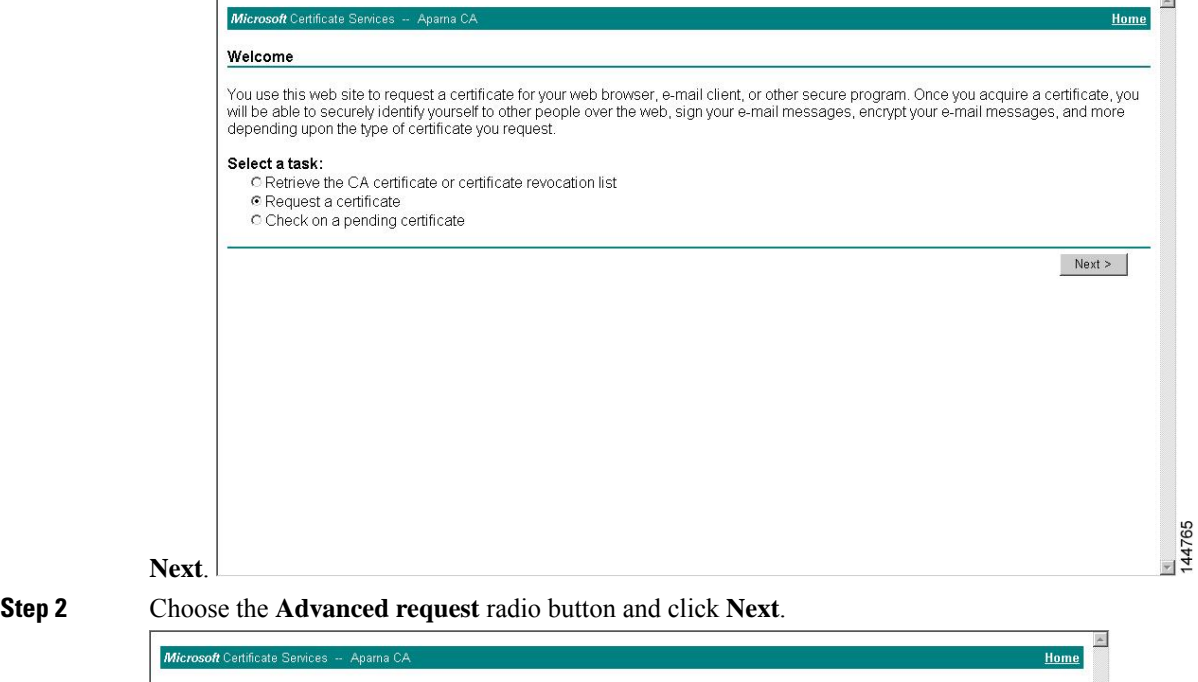

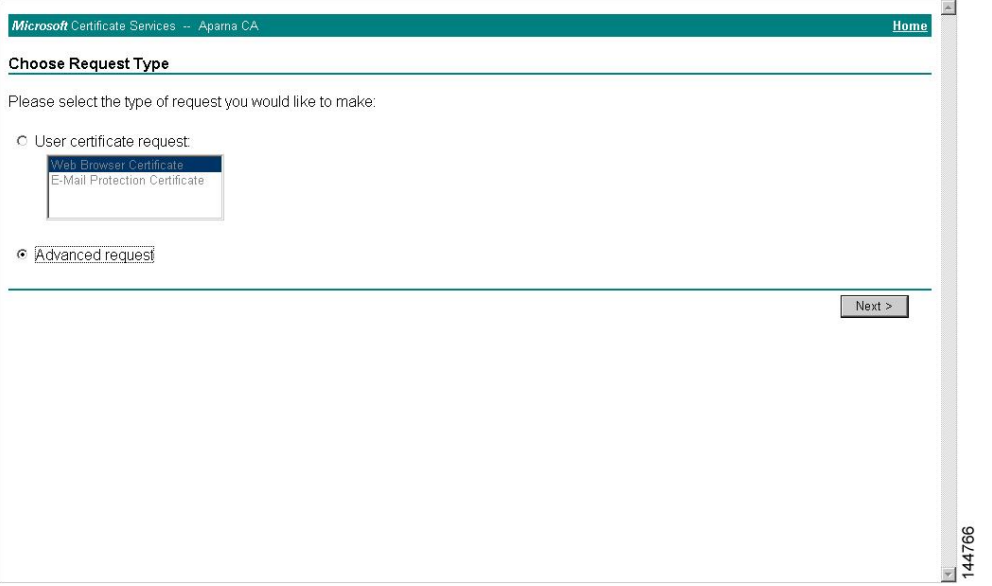

### **Configuring Certificate Authorities and Digital Certificates**

### **Step 3** Choose the**Submit a certificate requestusing abase64 encoded PKCS#10 file or a renewal requestusing a base64 encoded PKCS#7 file** radio button and click **Next**.

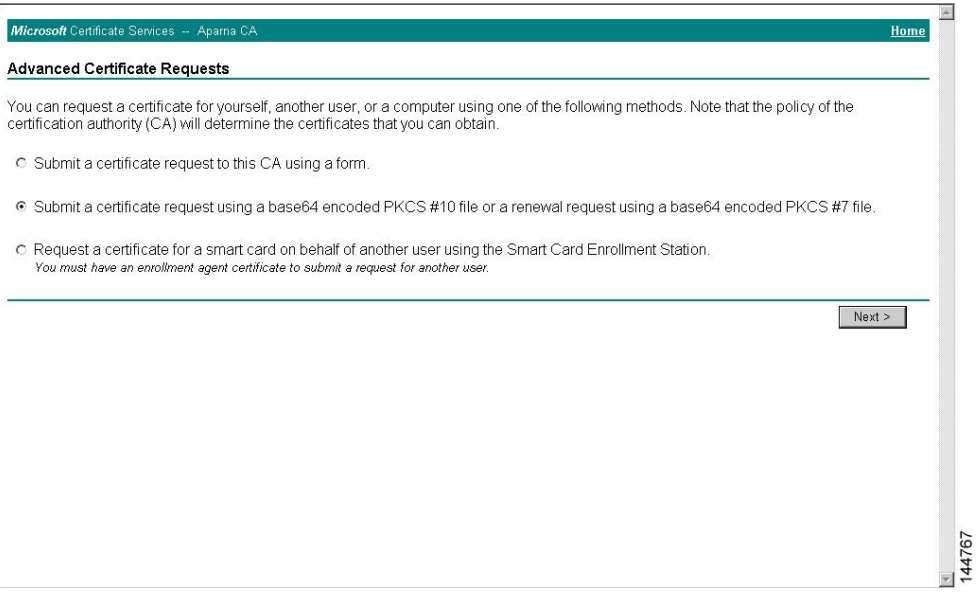

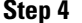

**Step 4** Paste the base64 PKCS 10 certificate request in the Saved Request text box and click **Next**.

The certificate request is copied from the MDS switch console (see [Generating](#page-153-0) Certificate Signing Requests, on [page](#page-153-0) 134 and [Configuring](#page-159-1) Certificates on the MDS Switch, on page 140).

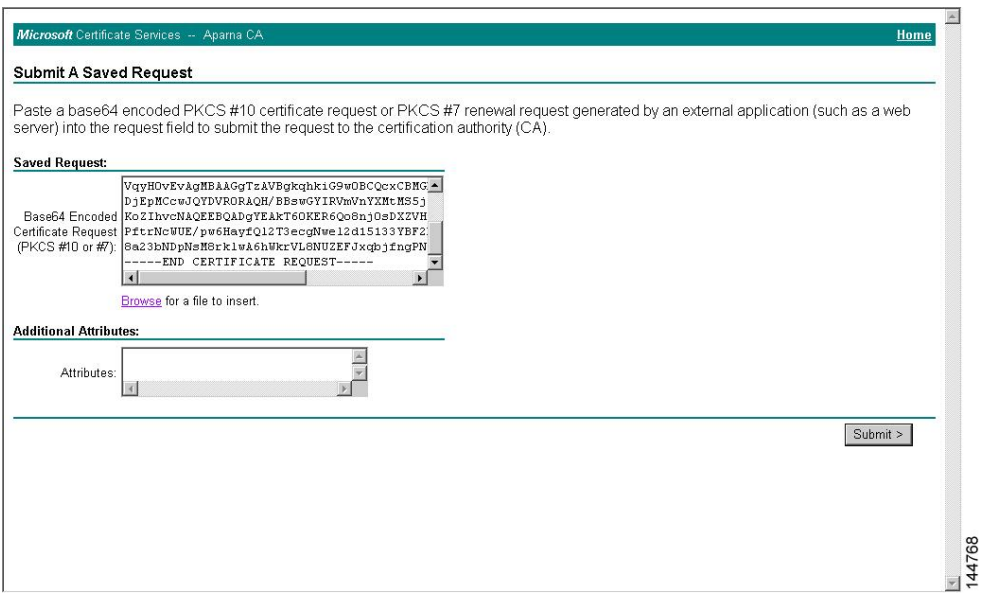

### **Step 5** Wait one or two days until the certificate is issued by the CA administrator.

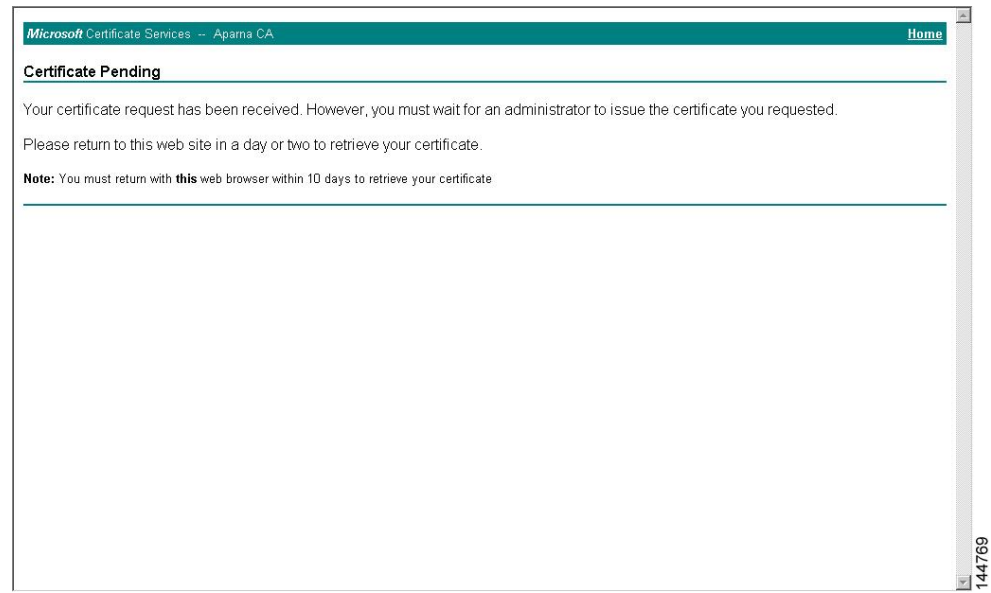

**Step 6** The CA administrator approves the certificate request.

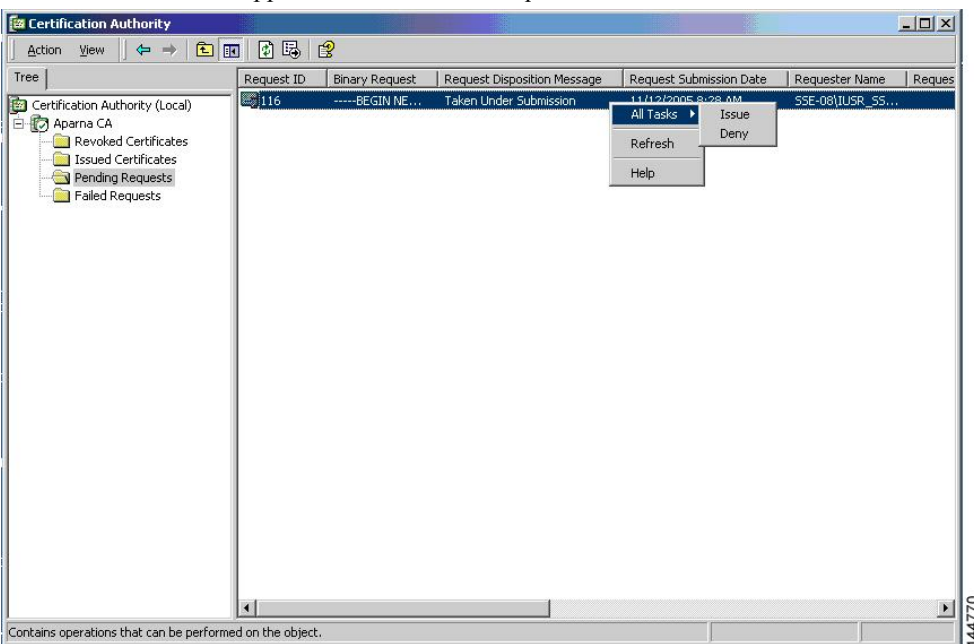

### **Step 7** Choose the **Check on a pending certificate** radio button on the Microsoft Certificate Services web interface

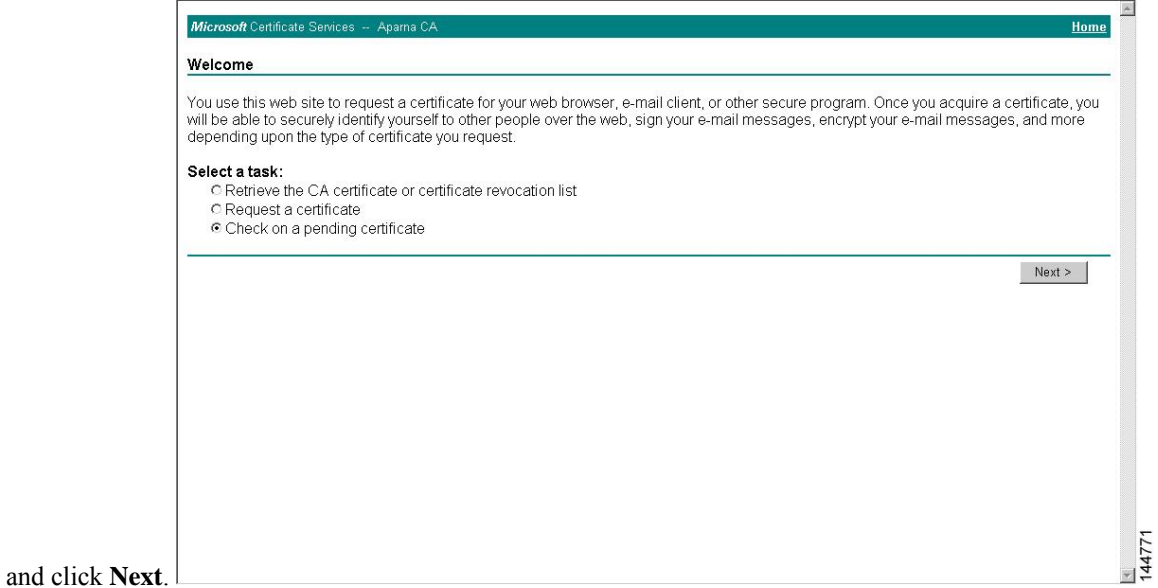

**Step 8** Select the certificate request you want to check and click **Next**.

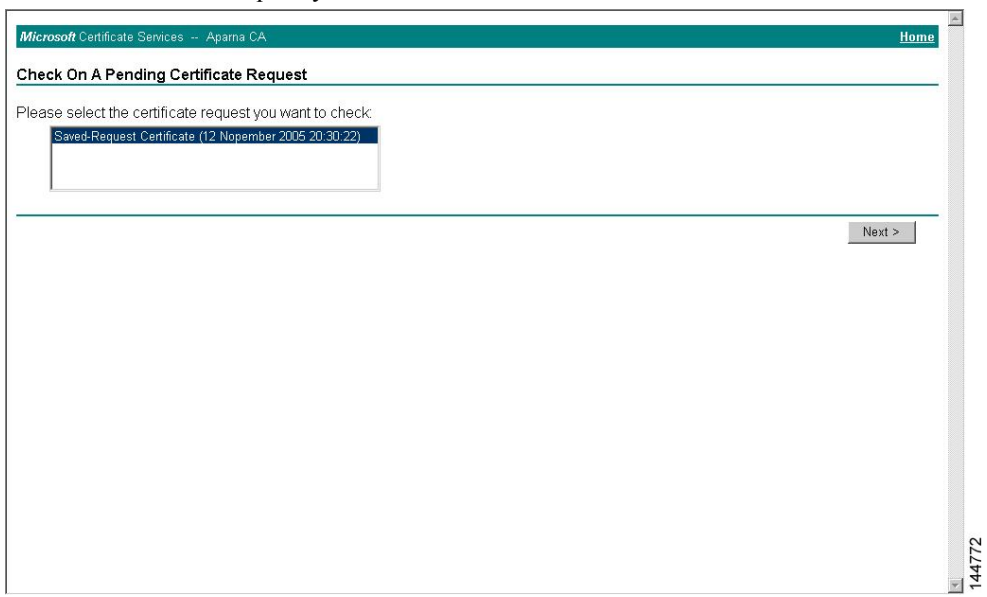

### **Step 9** Select **Base 64 encoded** and click the **Download CA certificate** link.

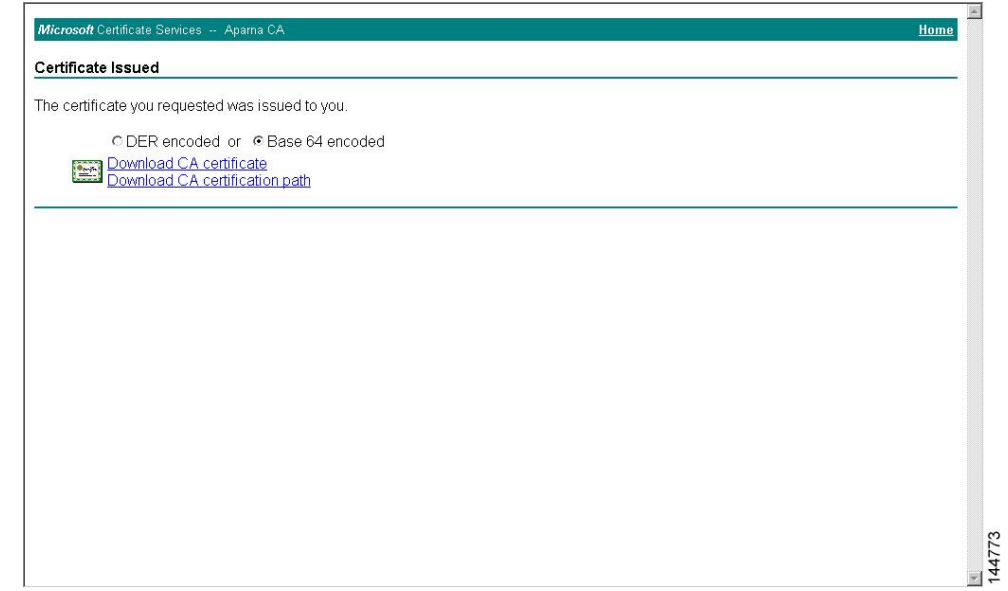

**Step 10** Click **Open** on the File Download dialog box.

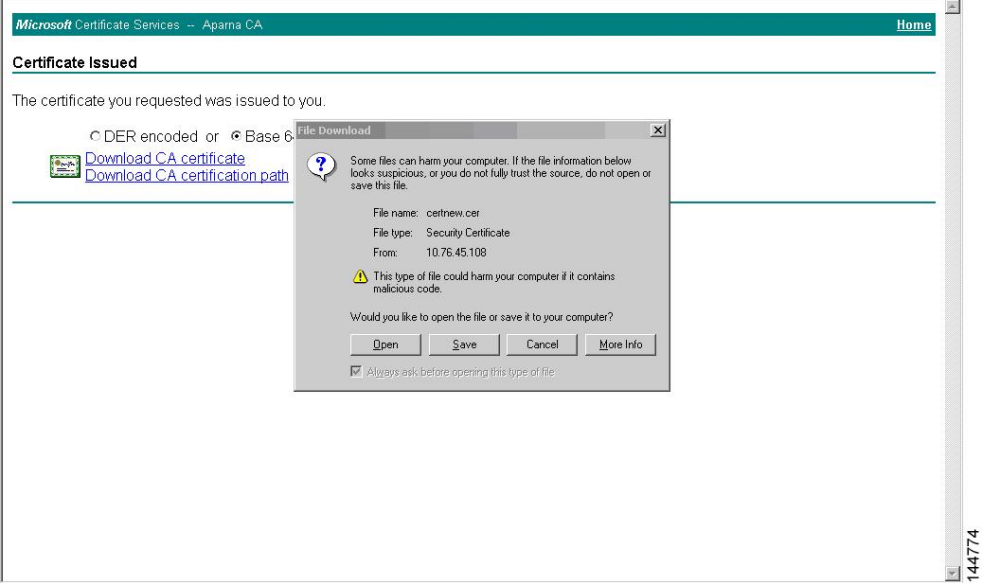

**Step 11** Click the **Details** tab on the Certificate dialog and click the **Copy to File** button. Choose the **Base-64 encoded X.509 (.CER)** radio button on the Certificate Export Wizard dialog box and click **Next**.

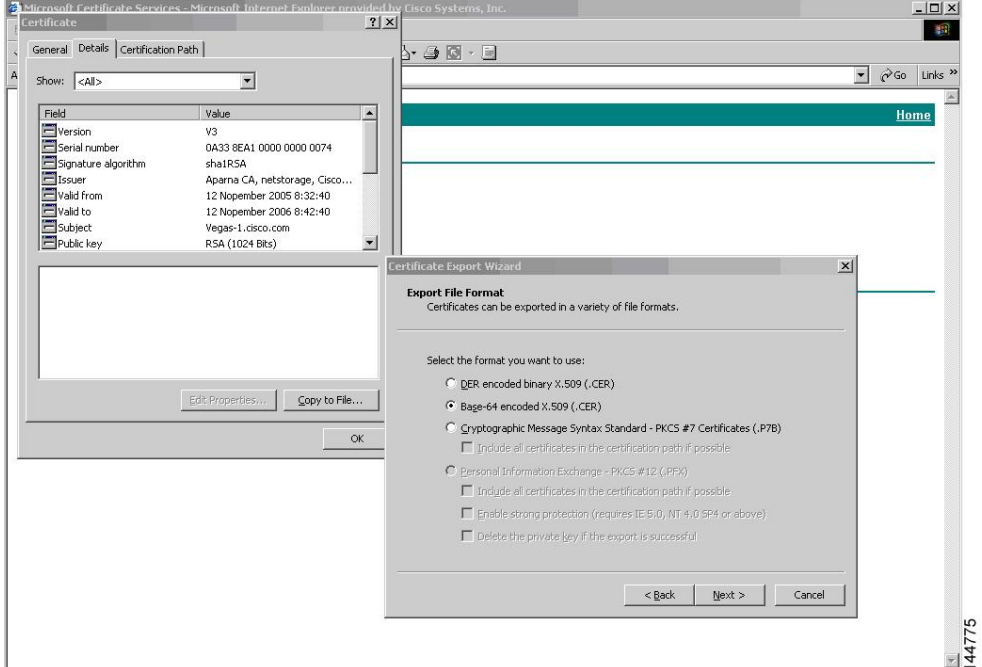

**Step 12** Enter the destination file name in the **File name:** text box on the Certificate Export Wizard dialog box, then

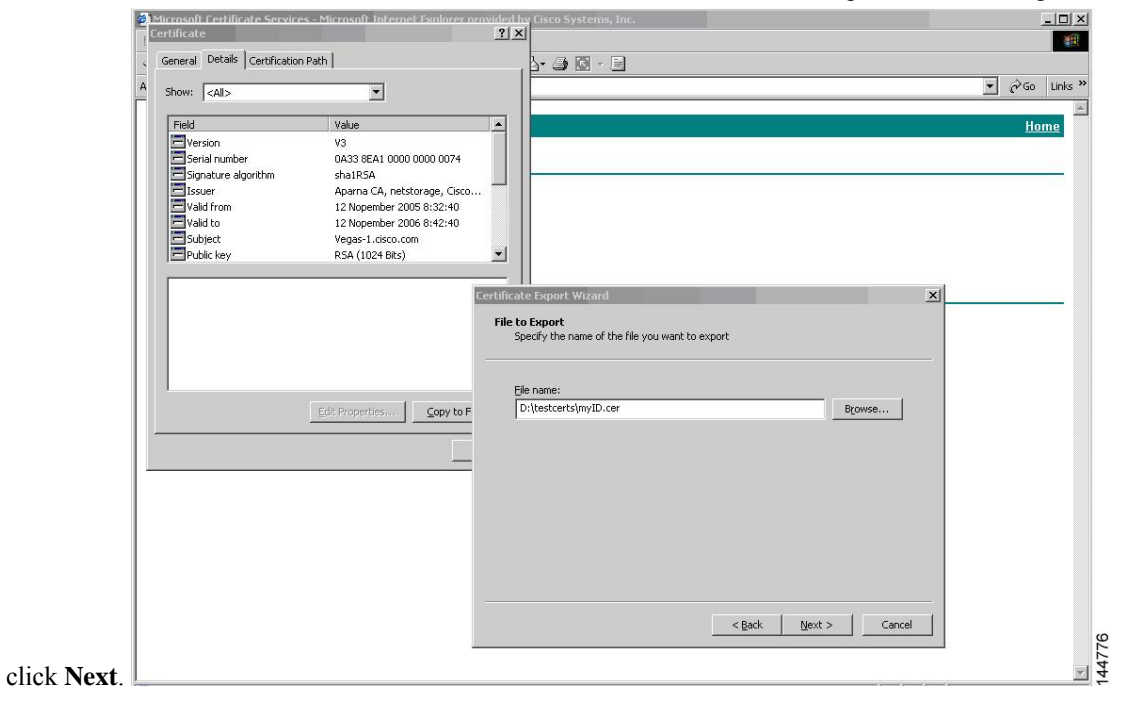

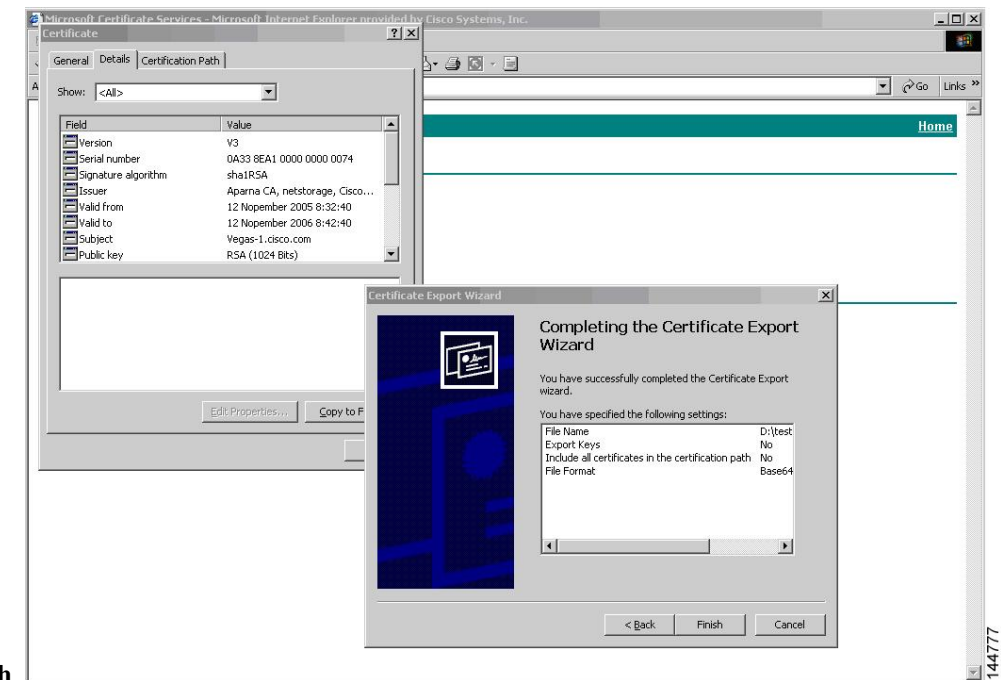

#### **Step 13** Click **Finish**.

**Step 14** Display the identity certificate in base64-encoded format using the Microsoft Windows **type** command.

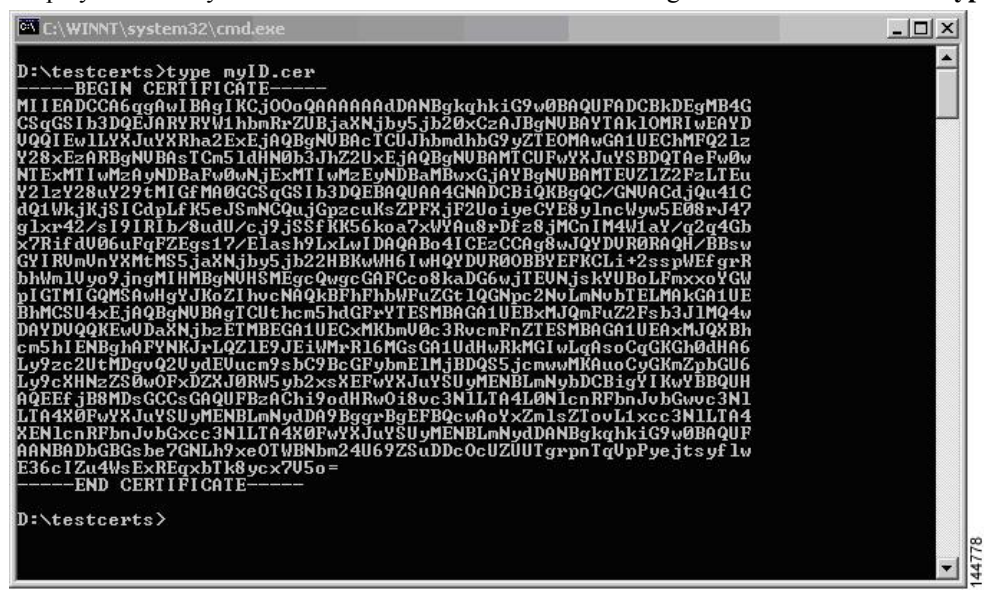

### **Revoking a Certificate**

To revoke a certificate using the Microsoft CA administrator program, follow these steps:

### **Procedure**

**Step 1** Click the **Issued Certificates** folder on the Certification Authority tree.From the list, right-click the certificate you want to revoke.

**Step 2** Select **All Tasks > Revoke Certificate**.

| Tree                                           | Request ID        | Requester Name  | <b>Binary Certificate</b>         | Serial Number        | Certificate Effective Da ▲ |
|------------------------------------------------|-------------------|-----------------|-----------------------------------|----------------------|----------------------------|
| <b>Figs</b><br>Certification Authority (Local) | $\equiv$ 89       | SSE-08\IUSR_SS  | $---BEGIN CERTI$                  | 786263d0000000000059 | 9/20/2005 4:27 AM          |
| Aparna CA                                      | $\approx$ 90      | SSE-08\IUSR SS  | -----BEGIN CERTI                  | 7862643d00000000005a | 9/20/2005 4:27 AM          |
| Revoked Certificates                           | 2291              | SSE-08\IUSR SS  | -----BEGIN CERTI                  | 786264d900000000005b | 9/20/2005 4:27 AM          |
| Issued Certificates                            | $\approx$ 92      |                 | SSE-08\IUSR SS ------ BEGIN CERTI | 7c32781800000000005c | 9/20/2005 10:14 PM         |
| <b>Pending Requests</b>                        | 593               | SSE-08\IUSR SS  | -----BEGIN CERTI                  | 7c32782700000000005d | 9/20/2005 10:14 PM         |
| <b>Failed Requests</b>                         | <b>ES</b> 94      | SSE-08\IUSR SS  | -----BEGIN CERTI                  | 7c32783700000000005e | 9/20/2005 10:14 PM         |
|                                                | $\approx$ 95      |                 | SSE-08\IUSR SS ------BEGIN CERTI  | 7c32784700000000005f | 9/20/2005 10:14 PM         |
|                                                | 298               |                 | SSE-08\IUSR SS ------ BEGIN CERTI | 7ca48c22000000000062 | 9/21/2005 12:18 AM         |
|                                                | 22 99             | SSE-08\IUSR SS  | -----BEGIN CERTI                  | 021a9d1a000000000063 | 9/22/2005 1:45 AM          |
|                                                | $\approx 100$     |                 | SSE-08\IUSR SS ------BEGIN CERTI  | 1c1013cf000000000064 | 9/27/2005 2:44 AM          |
|                                                | 34101             |                 | SSE-08\IUSR SS -----BEGIN CERTI   | 1c10d191000000000065 | 9/27/2005 2:45 AM          |
|                                                | $\approx 102$     |                 | SSE-08\IUSR_SS ------BEGIN CERTI  | 2b4eb367000000000066 | 9/30/2005 1:46 AM          |
|                                                | $\approx 103$     | SSE-08\IUSR SS  | ------ BEGIN CERTI                | 458b6b43000000000067 | 10/5/2005 4:03 AM          |
|                                                | $\frac{1}{2}$ 104 | SSE-08\IUSR SS  | -----BEGIN CERTI                  | 4eb5b327000000000068 | 10/6/2005 10:46 PM         |
|                                                | $\approx 105$     |                 | SSE-08\IUSR SS ------ BEGIN CERTI | 4f600841000000000069 | 10/7/2005 1:52 AM          |
|                                                | $\approx 106$     |                 | SSE-08\IUSR SS ------BEGIN CERTI  | 4fdf956400000000006a | 10/7/2005 4:11 AM          |
|                                                | $\approx 107$     | SSE-08\IUSR SS  | -----BEGIN CERTI                  | 5f3e8c9600000000006b | 10/10/2005 3:49 AM         |
|                                                | 22108             |                 | SSE-08\IUSR_SS ------BEGIN CERTI  | 5f413d2000000000006c | 10/10/2005 3:52 AM         |
|                                                | 24109             |                 | SSE-08\IUSR SS ------BEGIN CERTI  | 17b22de800000000006d | 10/18/2005 12:20 AM        |
|                                                | $\frac{1}{2}$ 110 | SSE-08\IUSR 55  | -----BEGIN CERTI                  | 17b3067600000000006e | 10/18/2005 12:21 AM        |
|                                                | 22111             | SSE-08\IUSR SS  | -----BEGIN CERTI                  | 11ea380600000000006f | 10/19/2005 11:58 PM        |
|                                                | $\approx 112$     | SSE-08\IUSR SS  | ------BEGIN CERTI                 | 170bea8b000000000070 | 10/20/2005 11:53 PM        |
|                                                | 22113             |                 | SSE-08\IUSR SS ------ BEGIN CERTI | 4aafff2e000000000071 | 10/31/2005 12:32 AM        |
|                                                | 2114              | SSE-08\IUSR 55  | ------ BEGIN CERTI                | 78cc6e6c000000000072 | 11/8/2005 11:26 PM         |
|                                                | 29115             | SSE-08\IUSR SS  | -----BEGIN CERTI                  | 78e34161000000000073 | 11/8/2005 11:51 PM         |
|                                                | 32 116            | SSE-08\1LISR SS | -----BEGIN CERTI                  | 0a338ea1000000000074 | 11/12/2005 8:32 AM         |

**Step 3** Select a reason for the revocation from the Reason code drop-down list, and click **Yes**.

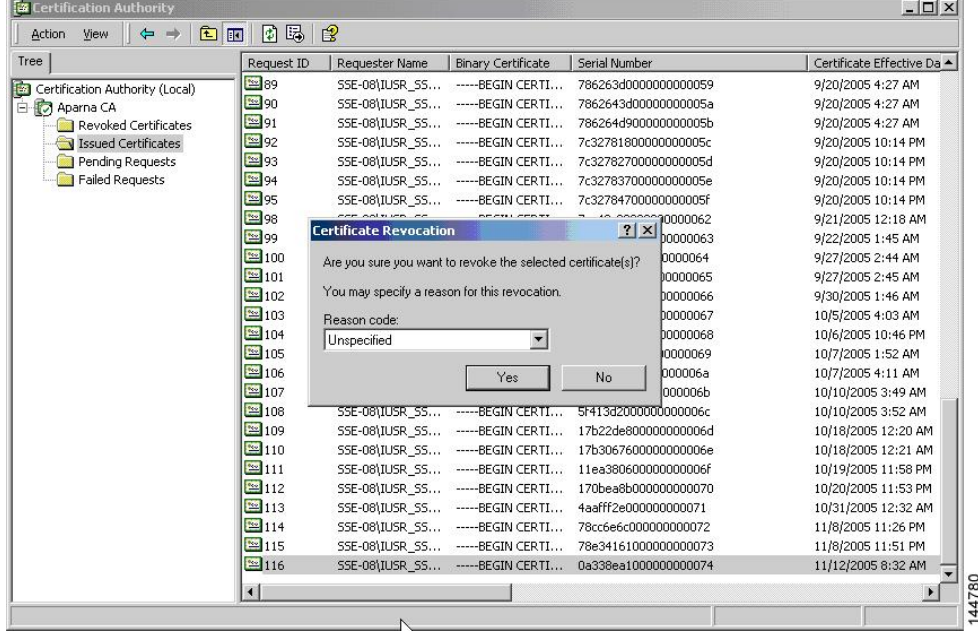

| Tree                            | Request ID             | Requester Name | <b>Binary Certificate</b>        | Serial Number                                           | Certificate Effective Date |
|---------------------------------|------------------------|----------------|----------------------------------|---------------------------------------------------------|----------------------------|
| Certification Authority (Local) | 2215                   |                | SSE-08\IUSR SS ------BEGIN CERTI | 5dae53cd00000000000f                                    | 6/30/2005 3:27 AM          |
| 白卡 Aparna CA                    | $\sqrt{2}16$           |                |                                  | SSE-08\IUSR SS ------ BEGIN CERTI 5db140d3000000000010  | 6/30/2005 3:30 AM          |
| Revoked Certificates            | 2217                   |                | SSE-08\IUSR SS -----BEGIN CERTI  | 5e2d7c1b000000000011                                    | 6/30/2005 5:46 AM          |
| I Issued Certificates           | $\frac{1}{2}$ 18       |                | SSE-08\IUSR SS -----BEGIN CERTI  | 16db4f8f000000000012                                    | 7/8/2005 3:21 AM           |
| Pending Requests                | 33 19                  |                | SSE-08\IUSR SS ------BEGIN CERTI | 261c3924000000000013                                    | 7/14/2005 5:00 AM          |
| Failed Requests                 | 320                    |                | SSE-08\IUSR SS ------BEGIN CERTI | 262b5202000000000014                                    | 7/14/2005 5:16 AM          |
|                                 | $\frac{1}{2}$ 21       |                | SSE-08\IUSR SS -----BEGIN CERTI  | 2634c7f2000000000015                                    | 7/14/2005 5:27 AM          |
|                                 | 322                    |                | SSE-08\IUSR SS ------BEGIN CERTI | 2635b000000000000016                                    | 7/14/2005 5:28 AM          |
|                                 | 23                     |                | SSE-08\IUSR SS ------BEGIN CERTI | 26485040000000000017                                    | 7/14/2005 5:48 AM          |
|                                 | 324                    |                | SSE-08\IUSR SS -----BEGIN CERTI  | 2a276357000000000018                                    | 7/14/2005 11:51 PM         |
|                                 | 25                     |                | SSE-08\IUSR SS ------BEGIN CERTI | 3f88cbf7000000000019                                    | 7/19/2005 3:29 AM          |
|                                 | 26                     |                | SSE-08\IUSR SS -----BEGIN CERTI  | 6e4b5f5f00000000001a                                    | 7/28/2005 3:58 AM          |
|                                 | 327                    |                |                                  | SSE-08\IUSR SS -----BEGIN CERTI 725b89d800000000001b    | 7/28/2005 10:54 PM         |
|                                 | 328                    |                | SSE-08\IUSR SS -----BEGIN CERTI  | 735a887800000000001c                                    | 7/29/2005 3:33 AM          |
|                                 | 829                    |                | SSE-08\IUSR SS -----BEGIN CERTI  | 148511c700000000001d                                    | 8/3/2005 11:30 PM          |
|                                 | 30                     |                | SSE-08\IUSR SS ------BEGIN CERTI | 14a7170100000000001e                                    | 8/4/2005 12:07 AM          |
|                                 | 31                     |                |                                  | SSE-08\IUSR SS ------BEGIN CERTI 14fc45b500000000001f   | 8/4/2005 1:40 AM           |
|                                 | 32                     |                | SSE-08\IUSR SS ------BEGIN CERTI | 486ce80b000000000020                                    | 8/17/2005 3:58 AM          |
|                                 | 33                     |                | SSE-08\IUSR SS -----BEGIN CERTI  | 4ca4a3aa000000000021                                    | 8/17/2005 11:37 PM         |
|                                 | 3347                   |                | SSE-08\IUSR 55 ------BEGIN CERTI | 1aa55c8e00000000002f                                    | 9/1/2005 11:36 PM          |
|                                 | 3363                   |                | SSE-08\IUSR SS ------BEGIN CERTI | 3f0845dd00000000003f                                    | 9/9/2005 1:11 AM           |
|                                 | 3366                   |                |                                  | SSE-08\IUSR SS ----- BEGIN CERTI 3f619b7e000000000042   | 9/9/2005 2:48 AM           |
|                                 | 382                    |                |                                  | SSE-08\IUSR SS -----BEGIN CERTI 6313c463000000000052    | 9/16/2005 1:09 AM          |
|                                 | 8396                   |                |                                  | SSE-08\IUSR SS -----BEGIN CERTI 7c3861e3000000000060    | 9/20/2005 10:20 PM         |
|                                 | 5397                   |                |                                  | SSE-08\IUSR SS ------ BEGIN CERTI 7c6ee3510000000000061 | 9/20/2005 11:20 PM         |
|                                 | 32 116                 |                |                                  | SSE-08\IUSR SS -----BEGIN CERTI 0a338ea1000000000074    | 11/12/2005 8:32 AM         |
|                                 | $\left  \cdot \right $ |                |                                  |                                                         |                            |

**Step 4** Click the **Revoked Certificates** folder to list and verify the certificate revocation.

## **Generating and Publishing the CRL**

To generate and publish the CRL using the Microsoft CA administrator program, follow these steps:

#### **Procedure**

Ш

**Step 1** Select **Action > All Tasks > Publish** on the Certification Authority screen.

|  | All Tasks                  | Publish     | Request ID        | Requester Name                  | <b>Binary Certificate</b>        | Serial Number                                         | Certificate Effective Date |  |
|--|----------------------------|-------------|-------------------|---------------------------------|----------------------------------|-------------------------------------------------------|----------------------------|--|
|  | Refresh                    | ty (Local)  | $\frac{1}{28}$ 15 | SSE-08\IUSR SS                  | ------BEGIN CERTI                | 5dae53cd00000000000f                                  | 6/30/2005 3:27 AM          |  |
|  | Export List                |             | $\frac{1}{22}$ 16 |                                 | SSE-08\IUSR SS -----BEGIN CERTI  | 5db140d3000000000010                                  | 6/30/2005 3:30 AM          |  |
|  |                            | rtificates  | 317               |                                 | SSE-08\IUSR SS -----BEGIN CERTI  | 5e2d7c1b000000000011                                  | 6/30/2005 5:46 AM          |  |
|  | Properties                 | ficates     | $\sqrt{3}18$      | SSE-08\IUSR SS                  | -----BEGIN CERTI                 | 16db4f8f000000000012                                  | 7/8/2005 3:21 AM           |  |
|  | Help                       | buests      | <b>32</b> 19      | SSE-08\IUSR 55                  | -----BEGIN CERTI                 | 261c3924000000000013                                  | 7/14/2005 5:00 AM          |  |
|  | <b>The Falled Requests</b> |             | $\frac{1}{2}$ 20  |                                 | SSE-08\IUSR SS -----BEGIN CERTI  | 262b5202000000000014                                  | 7/14/2005 5:16 AM          |  |
|  |                            |             | $\sqrt{21}$       |                                 | SSE-08\IUSR_SS ------BEGIN CERTI | 2634c7f2000000000015                                  | 7/14/2005 5:27 AM          |  |
|  |                            |             | 322               |                                 | SSE-08\IUSR SS ------BEGIN CERTI | 2635b000000000000016                                  | 7/14/2005 5:28 AM          |  |
|  |                            |             | 323               |                                 | SSE-08\IUSR SS -----BEGIN CERTI  | 26485040000000000017                                  | 7/14/2005 5:48 AM          |  |
|  |                            | $\sqrt{24}$ |                   | SSE-08\IUSR SS -----BEGIN CERTI | 2a276357000000000018             | 7/14/2005 11:51 PM                                    |                            |  |
|  |                            |             | 325               |                                 | SSE-08\IUSR SS -----BEGIN CERTI  | 3f88cbf7000000000019                                  | 7/19/2005 3:29 AM          |  |
|  |                            |             | 26                | SSE-08\IUSR SS                  | -----BEGIN CERTI                 | 6e4b5f5f00000000001a                                  | 7/28/2005 3:58 AM          |  |
|  |                            |             | 27                |                                 | SSE-08\IUSR SS ------BEGIN CERTI | 725b89d800000000001b                                  | 7/28/2005 10:54 PM         |  |
|  |                            |             | 28                |                                 | SSE-08\IUSR SS -----BEGIN CERTI  | 735a887800000000001c                                  | 7/29/2005 3:33 AM          |  |
|  |                            |             | 329               |                                 | SSE-08\IUSR SS -----BEGIN CERTI  | 148511c700000000001d                                  | 8/3/2005 11:30 PM          |  |
|  |                            |             | 32 30             |                                 | SSE-08\IUSR SS -----BEGIN CERTI  | 14a7170100000000001e                                  | 8/4/2005 12:07 AM          |  |
|  |                            |             | 5331              |                                 | SSE-08\IUSR SS ------BEGIN CERTI | 14fc45b500000000001f                                  | 8/4/2005 1:40 AM           |  |
|  |                            |             | 32                |                                 | SSE-08\IUSR SS -----BEGIN CERTI  | 486ce80b000000000020                                  | 8/17/2005 3:58 AM          |  |
|  |                            |             | 33                | SSE-08\IUSR SS                  | ------BEGIN CERTI                | 4ca4a3aa000000000021                                  | 8/17/2005 11:37 PM         |  |
|  |                            |             | $-247$            | SSE-08\IUSR SS                  | -----BEGIN CERTI                 | 1aa55c8e00000000002f                                  | 9/1/2005 11:36 PM          |  |
|  |                            |             | 3363              |                                 | SSE-08\IUSR_SS ------BEGIN CERTI | 3f0845dd00000000003f                                  | 9/9/2005 1:11 AM           |  |
|  |                            |             | 38 66             |                                 | SSE-08\IUSR SS ------BEGIN CERTI | 3f619b7e000000000042                                  | 9/9/2005 2:48 AM           |  |
|  |                            |             | 382               |                                 | SSE-08\IUSR SS ------BEGIN CERTI | 6313c463000000000052                                  | 9/16/2005 1:09 AM          |  |
|  |                            |             | 57 96             |                                 | SSE-08\IUSR SS -----BEGIN CERTI  | 7c3861e3000000000060                                  | 9/20/2005 10:20 PM         |  |
|  |                            |             | 5397              |                                 |                                  | SSE-08\IUSR SS -----BEGIN CERTI 7c6ee351000000000061  | 9/20/2005 11:20 PM         |  |
|  |                            |             | 32116             |                                 |                                  | SSE-08\IUSR SS ------BEGIN CERTI 0a338ea1000000000074 | 11/12/2005 8:32 AM         |  |

**Step 2** Click **Yes** on the Certificate Revocation List dialog box to publish the latest CRL.

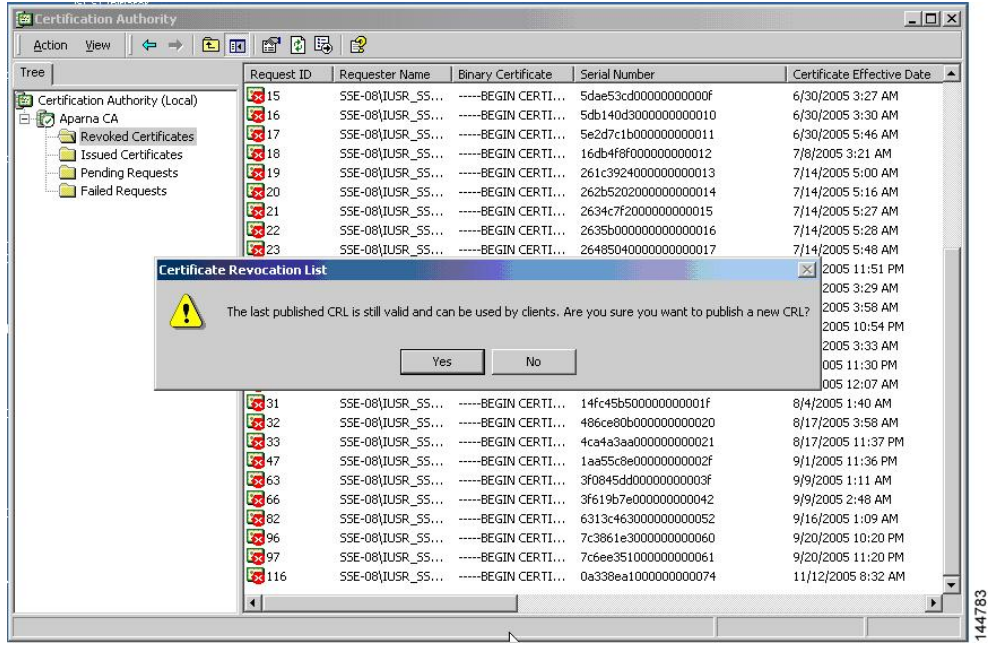

## **Downloading the CRL**

To download the CRL from the Microsoft CA website, follow these steps:

### **Procedure**

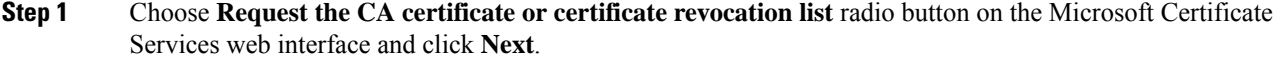

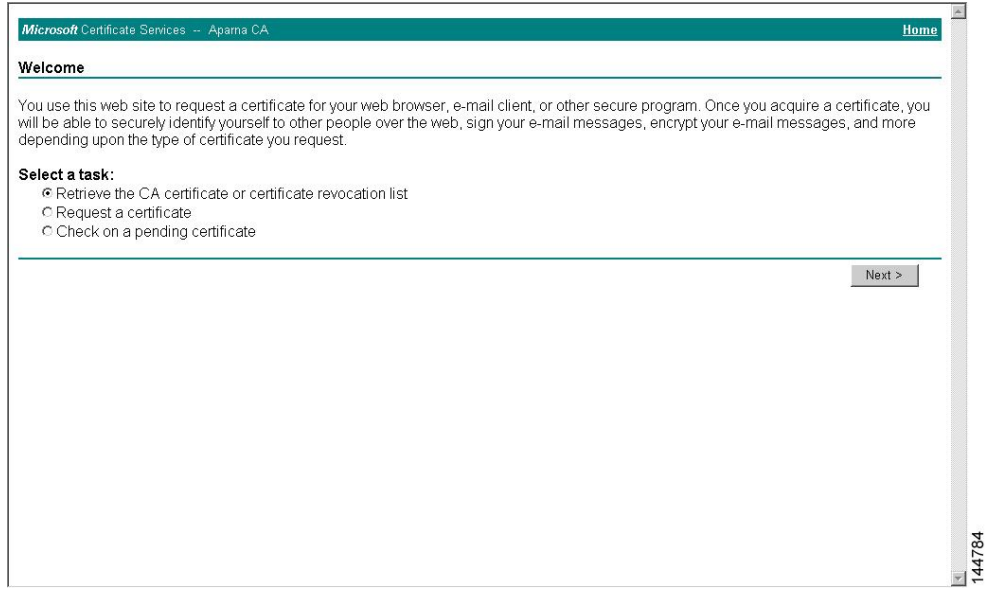

**Step 2** Click the **Download latest certificate revocation list** link.

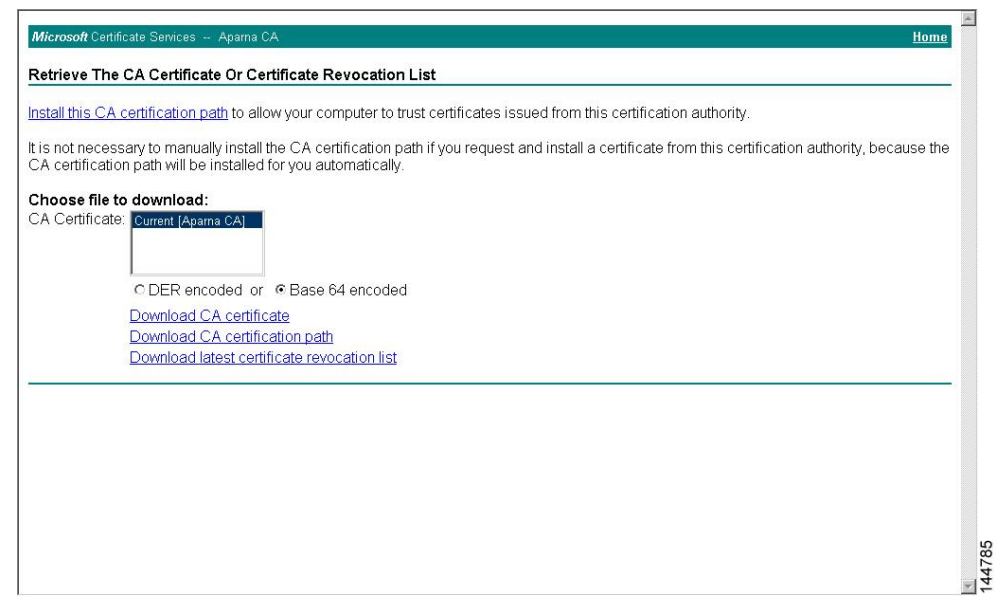

### **Step 3** Click **Save** in the File Download dialog box.

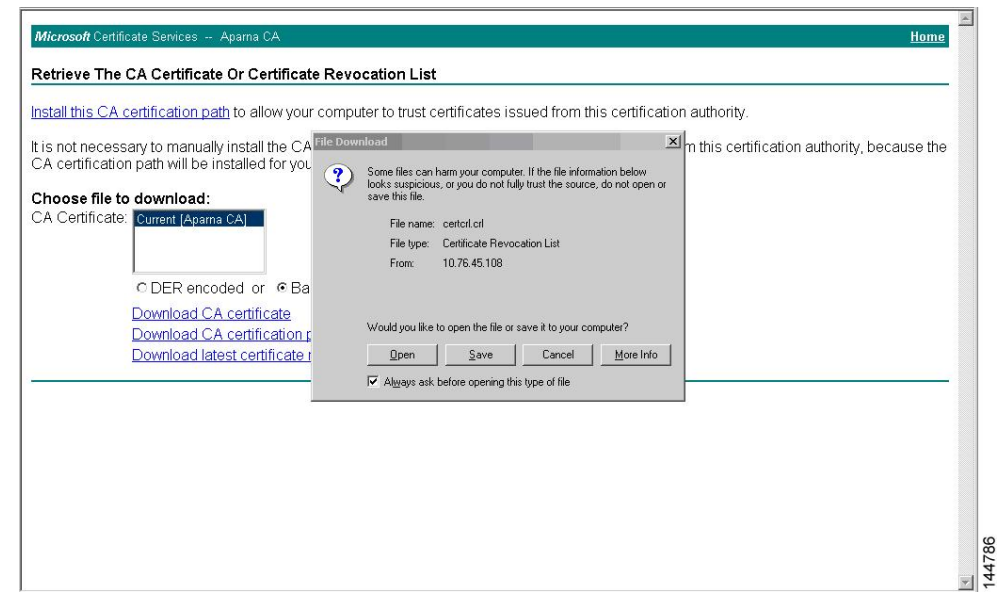

**Step 4** Enter the destination file name in the Save As dialog box and click **Save**.

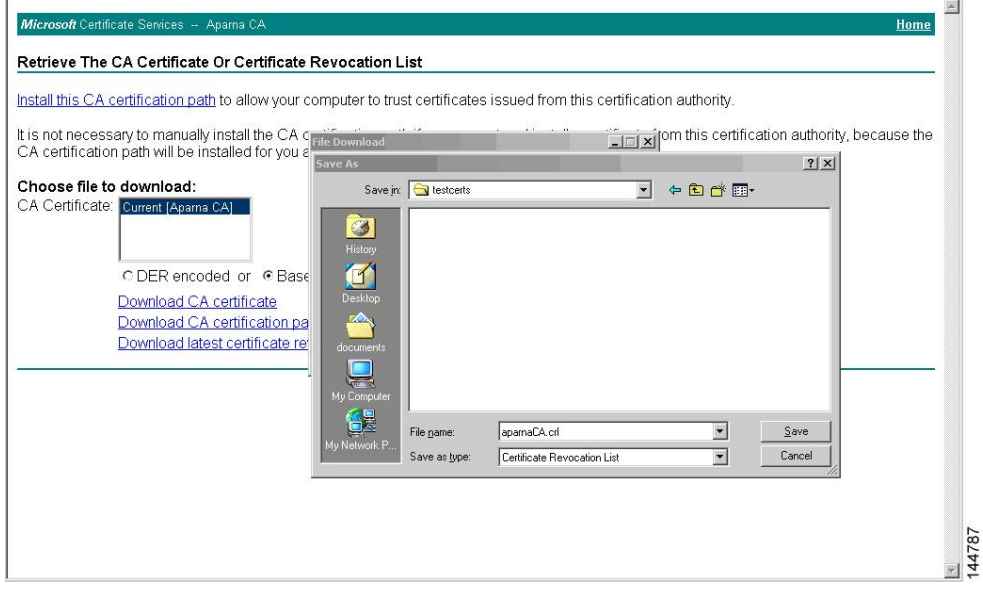

### **Step 5** Display the CRL using the Microsoft Windows **type** command.

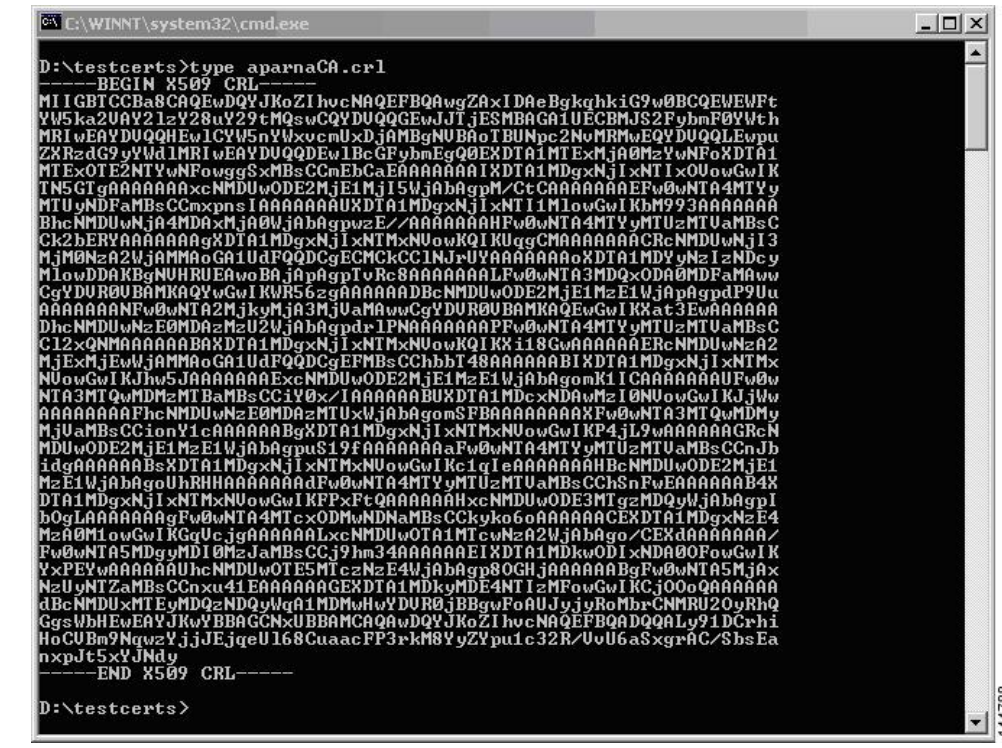

### **Importing the CRL**

**Procedure**

To import the CRL to the trust point corresponding to the CA, follow these steps:

```
Step 1 Copy the CRL file to the MDS switch bootflash.
          SwitchA# copy tftp:apranaCA.crl bootflash:aparnaCA.crl
Step 2 Configure the CRL.
          SwitchA# config terminal
          SwitchA(config)# crypto ca crl request myCA bootflash:aparnaCA.crl
          SwitchA(config)#
Step 3 Display the contents of the CRL.
          SwitchA(config)# show crypto ca crl myCA
          Trustpoint: myCA
          CRL:
          Certificate Revocation List (CRL):
                  Version 2 (0x1)
                  Signature Algorithm: sha1WithRSAEncryption
```
Issuer: /emailAddress=admin@yourcompany.com/C=IN/ST=Karnatak Yourcompany/OU=netstorage/CN=Aparna CA Last Update: Nov 12 04:36:04 2005 GMT Next Update: Nov 19 16:56:04 2005 GMT CRL extensions: X509v3 Authority Key Identifier: keyid:27:28:F2:46:83:1B:AC:23:4C:45:4D:8E:C9:18:50:1 1.3.6.1.4.1.311.21.1: ... Revoked Certificates: Serial Number: 611B09A1000000000002 Revocation Date: Aug 16 21:52:19 2005 GMT Serial Number: 4CDE464E000000000003 Revocation Date: Aug 16 21:52:29 2005 GMT Serial Number: 4CFC2B42000000000004 Revocation Date: Aug 16 21:52:41 2005 GMT Serial Number: 6C699EC2000000000005 Revocation Date: Aug 16 21:52:52 2005 GMT Serial Number: 6CCF7DDC000000000006 Revocation Date: Jun 8 00:12:04 2005 GMT Serial Number: 70CC4FFF000000000007 Revocation Date: Aug 16 21:53:15 2005 GMT Serial Number: 4D9B1116000000000008 Revocation Date: Aug 16 21:53:15 2005 GMT Serial Number: 52A80230000000000009 Revocation Date: Jun 27 23:47:06 2005 GMT CRL entry extensions: X509v3 CRL Reason Code: CA Compromise Serial Number: 5349AD4600000000000A Revocation Date: Jun 27 23:47:22 2005 GMT CRL entry extensions: X509v3 CRL Reason Code: CA Compromise Serial Number: 53BD173C00000000000B Revocation Date: Jul 4 18:04:01 2005 GMT CRL entry extensions: X509v3 CRL Reason Code: Certificate Hold Serial Number: 591E7ACE00000000000C Revocation Date: Aug 16 21:53:15 2005 GMT Serial Number: 5D3FD52E00000000000D Revocation Date: Jun 29 22:07:25 2005 GMT CRL entry extensions: X509v3 CRL Reason Code: Key Compromise Serial Number: 5DAB771300000000000E Revocation Date: Jul 14 00:33:56 2005 GMT Serial Number: 5DAE53CD00000000000F Revocation Date: Aug 16 21:53:15 2005 GMT Serial Number: 5DB140D3000000000010 Revocation Date: Aug 16 21:53:15 2005 GMT Serial Number: 5E2D7C1B000000000011 Revocation Date: Jul 6 21:12:10 2005 GMT CRL entry extensions: X509v3 CRL Reason Code: Cessation Of Operation Serial Number: 16DB4F8F000000000012 Revocation Date: Aug 16 21:53:15 2005 GMT Serial Number: 261C3924000000000013 Revocation Date: Aug 16 21:53:15 2005 GMT Serial Number: 262B5202000000000014 Revocation Date: Jul 14 00:33:10 2005 GMT Serial Number: 2634C7F2000000000015

Revocation Date: Jul 14 00:32:45 2005 GMT Serial Number: 2635B000000000000016 Revocation Date: Jul 14 00:31:51 2005 GMT Serial Number: 26485040000000000017 Revocation Date: Jul 14 00:32:25 2005 GMT Serial Number: 2A276357000000000018 Revocation Date: Aug 16 21:53:15 2005 GMT Serial Number: 3F88CBF7000000000019 Revocation Date: Aug 16 21:53:15 2005 GMT Serial Number: 6E4B5F5F00000000001A Revocation Date: Aug 16 21:53:15 2005 GMT Serial Number: 725B89D800000000001B Revocation Date: Aug 16 21:53:15 2005 GMT Serial Number: 735A887800000000001C Revocation Date: Aug 16 21:53:15 2005 GMT Serial Number: 148511C700000000001D Revocation Date: Aug 16 21:53:15 2005 GMT Serial Number: 14A7170100000000001E Revocation Date: Aug 16 21:53:15 2005 GMT Serial Number: 14FC45B500000000001F Revocation Date: Aug 17 18:30:42 2005 GMT Serial Number: 486CE80B000000000020 Revocation Date: Aug 17 18:30:43 2005 GMT Serial Number: 4CA4A3AA000000000021 Revocation Date: Aug 17 18:30:43 2005 GMT Serial Number: 1AA55C8E00000000002F Revocation Date: Sep 5 17:07:06 2005 GMT Serial Number: 3F0845DD00000000003F Revocation Date: Sep 8 20:24:32 2005 GMT Serial Number: 3F619B7E000000000042 Revocation Date: Sep 8 21:40:48 2005 GMT Serial Number: 6313C463000000000052 Revocation Date: Sep 19 17:37:18 2005 GMT Serial Number: 7C3861E3000000000060 Revocation Date: Sep 20 17:52:56 2005 GMT Serial Number: 7C6EE351000000000061 Revocation Date: Sep 20 18:52:30 2005 GMT Serial Number: 0A338EA1000000000074 <-- Revoked identity certificate Revocation Date: Nov 12 04:34:42 2005 GMT Signature Algorithm: sha1WithRSAEncryption 0b:cb:dd:43:0a:b8:62:1e:80:95:06:6f:4d:ab:0c:d8:8e:32: 44:8e:a7:94:97:af:02:b9:a6:9c:14:fd:eb:90:cf:18:c9:96: 29:bb:57:37:d9:1f:d5:bd:4e:9a:4b:18:2b:00:2f:d2:6e:c1: 1a:9f:1a:49:b7:9c:58:24:d7:72

# **Maximum Limits**

<span id="page-181-0"></span>The following table lists the maximum limits for CAs and digital certificate parameters.

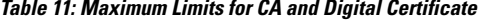

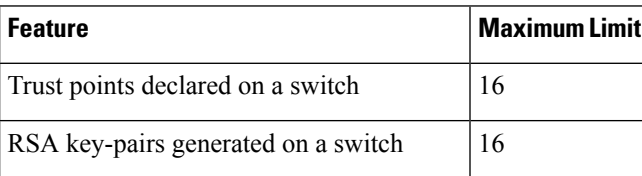

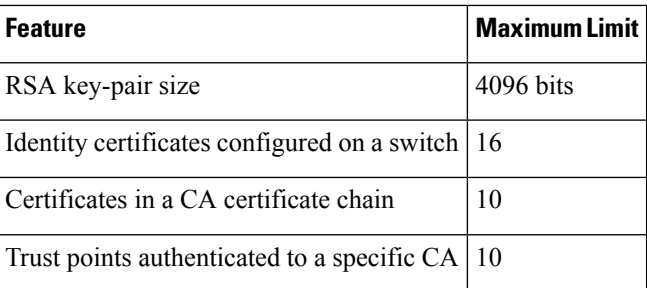

# **Default Settings**

<span id="page-182-0"></span>The following table lists the default settings for CAs and digital certificate parameters.

#### **Table 12: Default CA and Digital Certificate Parameters**

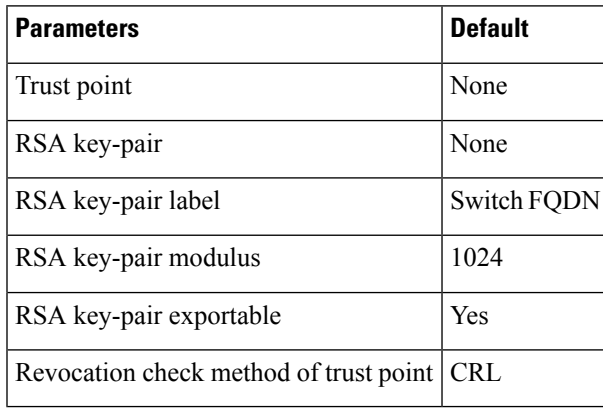

L

<span id="page-184-1"></span>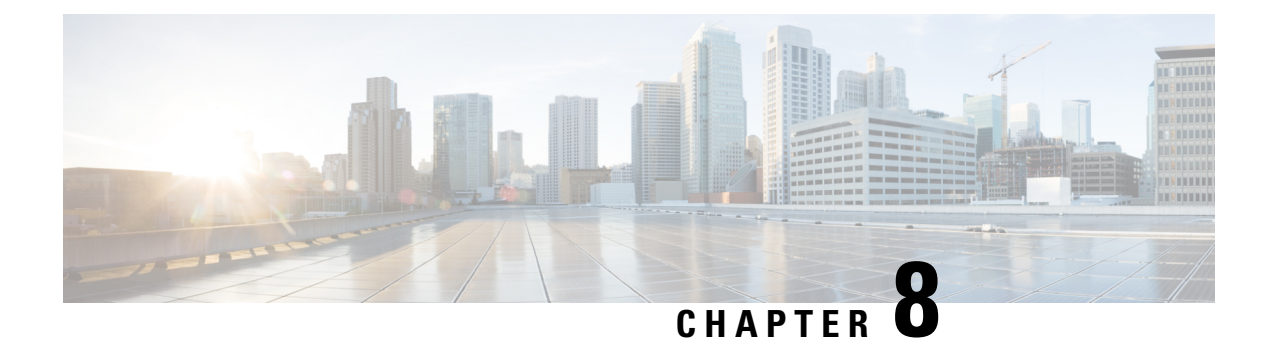

# **Configuring SSH Services and Telnet**

This chapter describes how to configure Secure Shell Protocol (SSH) services and Telnet on Cisco MDS devices.

This chapter includes the following sections:

- [Information](#page-184-0) About SSH Services, on page 165
- Telnet [Server,](#page-186-0) on page 167
- [Configuring](#page-186-1) SSH, on page 167
- Default [Settings](#page-199-0) for SSH, on page 180

# <span id="page-184-0"></span>**Information About SSH Services**

Secure Shell (SSH) is a protocol that provides a secure, remote connection to the Cisco NX-OS CLI. SSH provides more security for remote connections than Telnet does by providing strong encryption when a device is authenticated. You can use SSH keys for the following SSH options:

- SSH2 using RSA
- SSH<sub>2</sub> using DSA

Starting from Cisco MDS NX-OS Release 8.2(1), SHA2 fingerprint hashing is supported on all Cisco MDS devices by default.

A secure SSH connection, with a RSA key is available as default on all Cisco MDS 9000 Series Switches. If you require a secureSSH connection with a DSA key, you need to disable the defaultSSH connection, generate a dsa key, and then enable the SSH connection (see the [Generating](#page-187-0) the SSH Server Key Pair , on page 168 section).

Use the **ssh key** command to generate a server key.

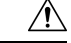

**Caution**

If you are logging in to a switch through SSH and you have issued the **aaa authentication login default none** command, you must enter one or more key strokes to log in. If you press the **Enter** key without entering at least one keystroke, your log in will be rejected.

For more information about configuring SSH services, see [Configuring](#page-184-1) SSH Services and Telnet, on page [165](#page-184-1)

### **SSH Server**

You can use the SSH server to enable an SSH client to make a secure, encrypted connection to a Cisco MDS device. SSH uses strong encryption for authentication. The SSH server in the Cisco MDS NX-OS software can interoperate with publicly and commercially available SSH clients.

The user authentication mechanisms supported for SSH are RADIUS, TACACS+, LDAP, and the use of locally stored usernames and passwords.

### **SSH Client**

The SSH client feature is an application that runs over the SSH protocol to provide device authentication and encryption. The SSH client enables a Cisco MDS device to make a secure, encrypted connection to another Cisco MDS device or to any other device that runs the SSH server. This connection provides an outbound connection that is encrypted. With authentication and encryption, the SSH client allows for a secure communication over an insecure network.

The SSH client in the Cisco NX-OS software works with publicly and commercially available SSH servers.

### **SSH Server Keys**

SSH requires server keys for secure communications to the Cisco MDS device. You can use SSH server keys for the following SSH options:

- SSH version 2 using Rivest, Shamir, and Adelman (RSA) public-key cryptography
- SSH version 2 using the Digital System Algrorithm (DSA)

Be sure to have an SSH server key-pair with the appropriate version before enabling the SSH service. You can generate the SSH server key-pair according to the SSH client version used. The SSH service accepts two types of key-pairs for use by SSH version 2:

- The **dsa** option generates the DSA key-pair for the SSH version 2 protocol.
- The **rsa** option generates the RSA key-pair for the SSH version 2 protocol.

By default, the Cisco NX-OS software generates an RSA key using 1024 bits.

SSH supports the following public key formats:

- OpenSSH
- IETF Secure Shell (SECSH)
- Public Key Certificate in Privacy-Enhanced Mail (PEM)

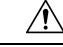

**Caution** If you delete all of the SSH keys, you cannot start the SSH services.

### **SSH Authentication Using Digital Certificates**

SSH authentication on the Cisco MDS 9000 Family switches provide X.509 digital certificate support for host authentication. An X.509 digital certificate is a data item that vouches for the origin and integrity of a message. It contains encryption keys for secured communications and is "signed" by a trusted certification authority (CA) to verify the identity of the presenter. The X.509 digital certificate support provides either DSA or RSA algorithms for authentication.

The certificate infrastructure uses the first certificate that supports the Secure Socket Layer (SSL) and is returned by the security infrastructure, either through query or notification. Verification of certificates is successful if the certificates are from any of the trusted CAs.

You can configure your switch for either SSH authentication using an X.509 certificate or SSH authentication using a Public Key Certificate, but not both. If either of them is configured and the authentication fails, you will be prompted for a password.

# <span id="page-186-0"></span>**Telnet Server**

The Telnet protocol enables TCP/IP connections to a host. Telnet allows a user at one site to establish a TCP connection to a login server at another site and then passes the keystrokes from one device to the other. Telnet can accept either an IP address or a domain name as the remote device address.

The Telnet server is disabled by default on the Cisco NX-OS device.

# <span id="page-186-2"></span><span id="page-186-1"></span>**Configuring SSH**

This section describes how to configure SSH.

### **Configuring SSH Name**

To configure the name of a primary SSH connection for a user, follow these steps:

### **Before you begin**

Enable feature SSH.

#### **Procedure**

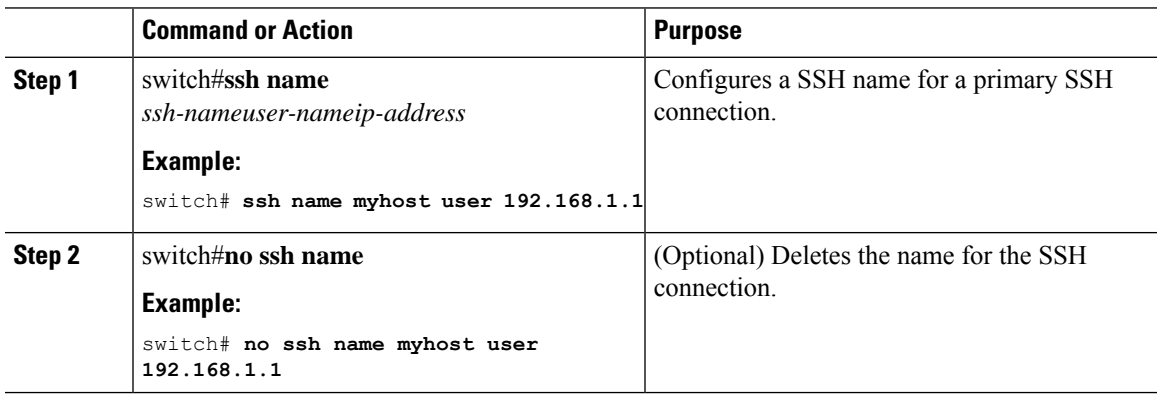

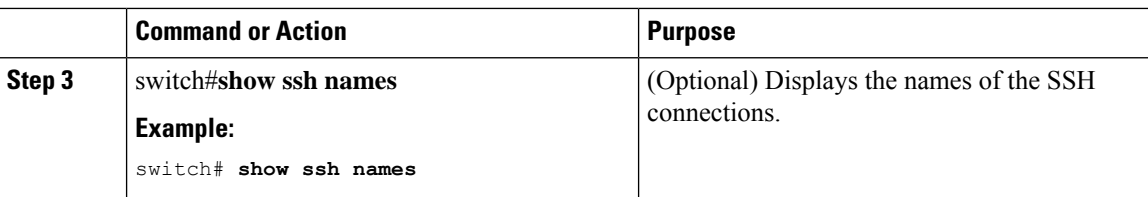

### **Configuring SSH Connect**

To configure SSH connection for a user, follow these steps:

#### **Before you begin**

- Enable feature SSH.
- Configure SSH name. For information on configuring SSH name, refer to [Configuring](#page-186-2) SSH Name, on [page](#page-186-2) 167.

### **Procedure**

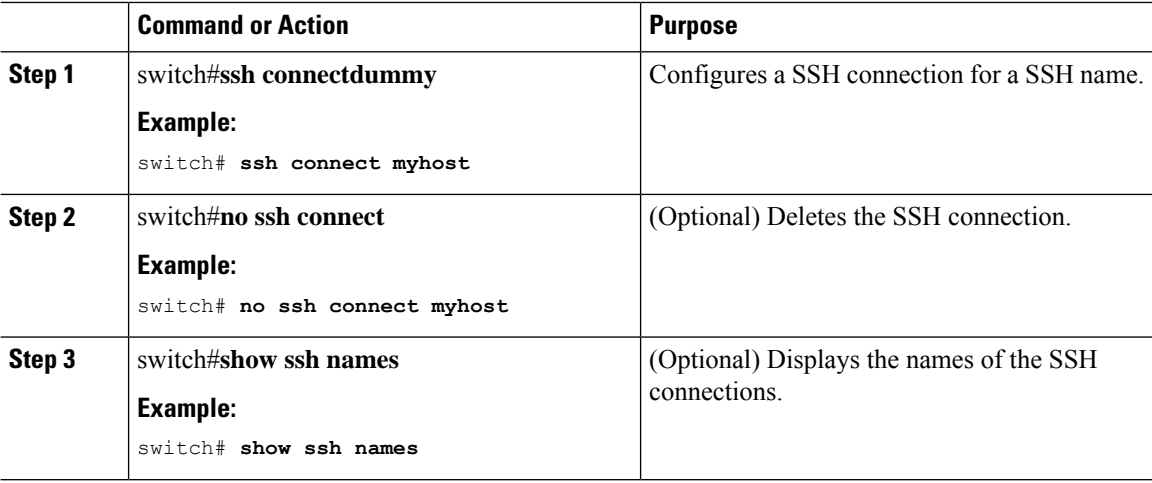

### <span id="page-187-0"></span>**Generating the SSH Server Key Pair**

You can generate an SSH server key based on your security requirements. The default SSH server key is an RSA key that is generated using 1024 bits. Ensure that you have an SSH server key pair with the appropriate version before enabling theSSH service. Generate theSSH server key pair according to theSSH client version used. The number of bits specified for each key pair ranges from 768 to 2048.

Starting from Cisco MDS NX-OS Release 8.2(1), the minimum RSA key size in FIPS mode should be 2048 bits.

For information about RSA key-pair maximums and defaults, see the Table 11: [Maximum](#page-181-0) Limits for CA and Digital [Certificate](#page-181-0) and Table 12: Default CA and Digital Certificate [Parameters](#page-182-0)

The SSH service accepts two types of key pairs for use by SSH version 2.

• The **dsa** option generates the DSA key pair for the SSH version 2 protocol.

Ш

• The **rsa** option generates the RSA keypair for the SSH version 2 protocol.

 $\bigwedge$ 

**Caution** If you delete all of the SSH keys, you cannot start a new SSH session.

To generate the SSH server key pair, follow these steps:

### **Procedure**

**Step 1** switch# **configure terminal**

Enters configuration mode.

**Step 2** switch(config)# **ssh key dsa 1024**

#### **Example:**

generating dsa key..... generated dsa key

Generates the DSA server key pair.

#### **Step 3** switch(config)# **ssh key rsa 1024**

#### **Example:**

generating rsa key..... generated rsa key

Generates the RSA server key pair.

**Step 4** switch(config)# **no ssh key rsa 1024**

### **Example:**

cleared RSA keys

Clears the RSA server key pair configuration.

### **Specifying the SSH Key**

You can specify an SSH key to log in using the SSH client without being prompted for a password. You can specify the SSH key in three different formats:

- Open SSH format
- IETF SECSH format
- Public Key Certificate in PEM format

### **Specifying the SSH Key in OpenSSH**

To specify or delete the SSH key in OpenSSH format for a specified user, follow these steps:

### **Procedure**

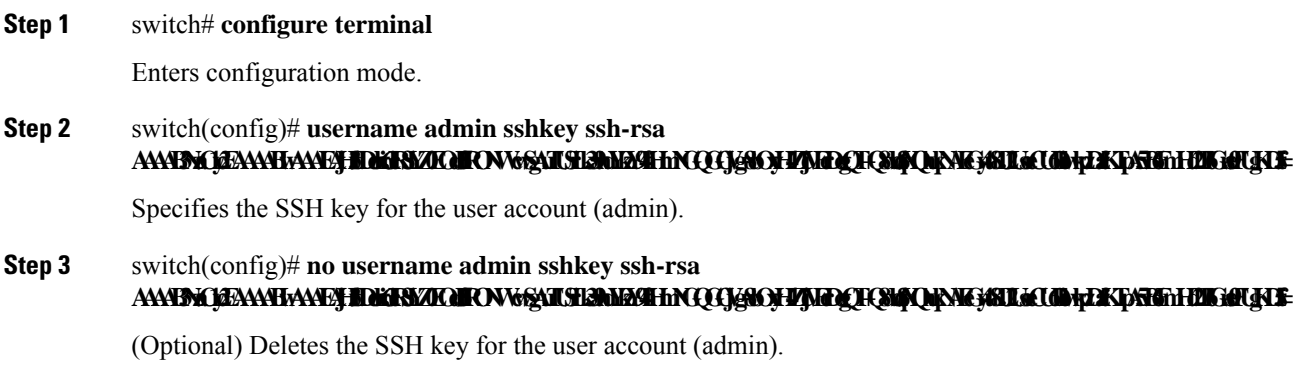

### **Specifying the SSH Key in IETF SECSH**

To specify or delete the SSH key in IETF SECSH format for a specified user, follow these steps:

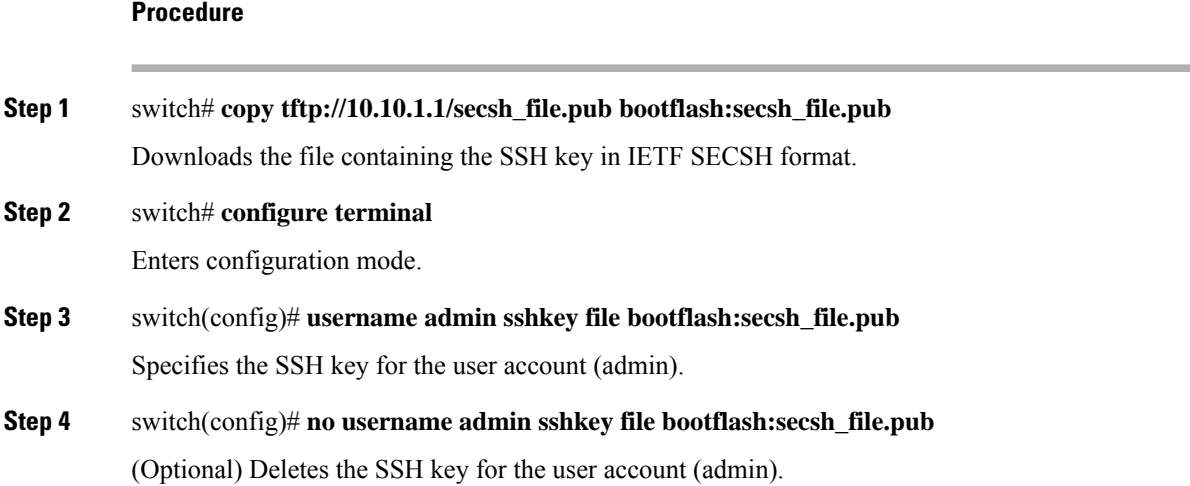

### **Specifying the SSH Key in Public Key Certificate in PEM**

To specify or delete the SSH key in PEM-formatted Public Key Certificate form for a specified user, follow these steps:

**Procedure**

### **Step 1** switch# **copy tftp://10.10.1.1/cert.pem bootflash:cert.pem**

Downloads the file containing the SSH key in PEM-formatted Public Key Certificate form.

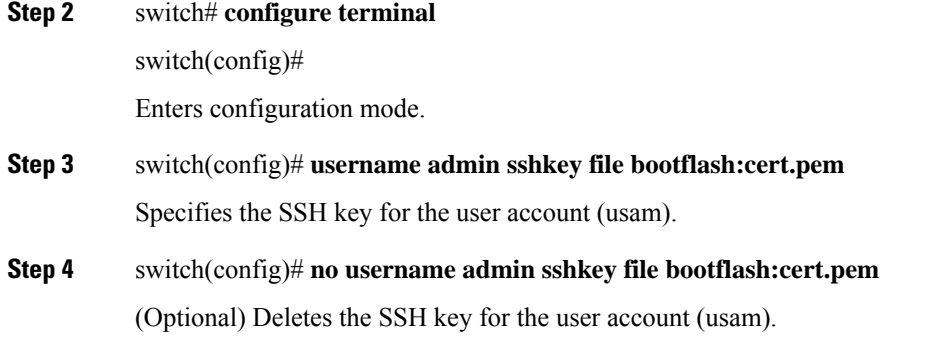

## **Configuring a Login Grace Time for SSH Connections**

You can configure the login grace time for SSH connections from remote devices to your Cisco MDS devices. This configures the grace time for clients to authenticate themselves. If the time to login to the SSH session exceeds the specified grace time, the session disconnects and you will have to login again.

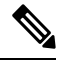

**Note** Enable the SSH server on the remote device.

#### **Procedure**

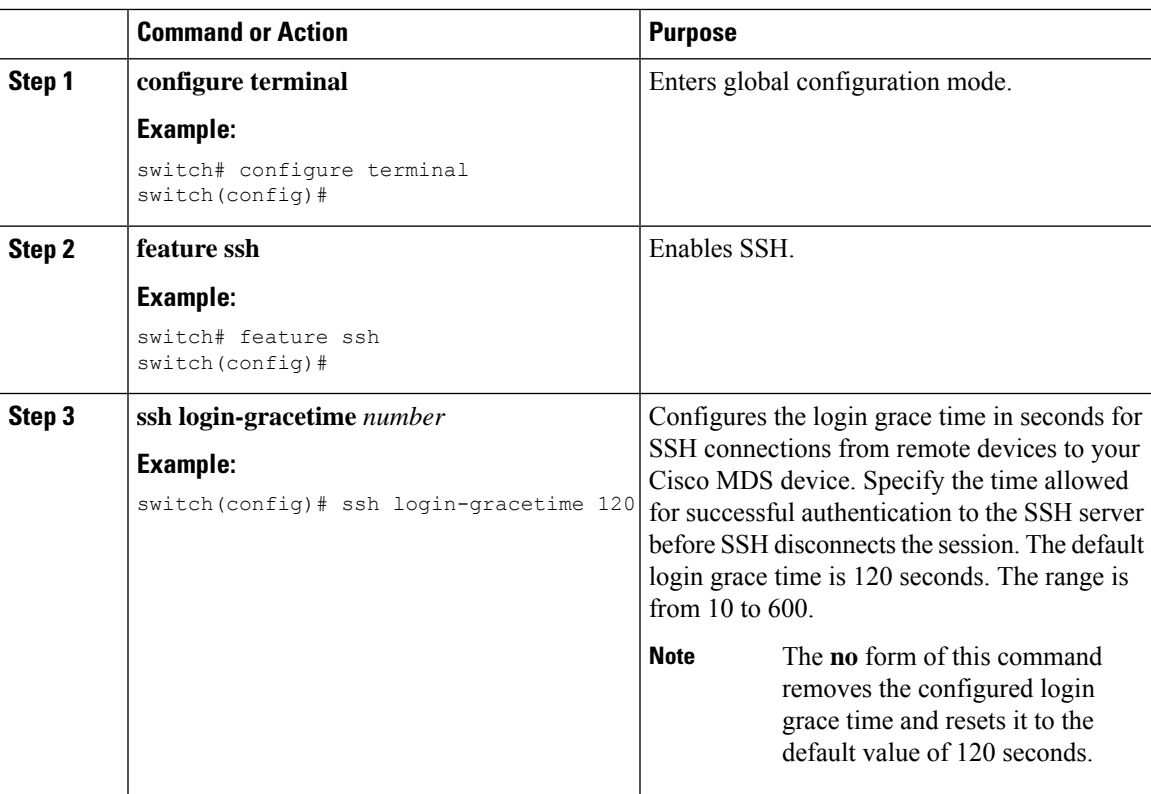

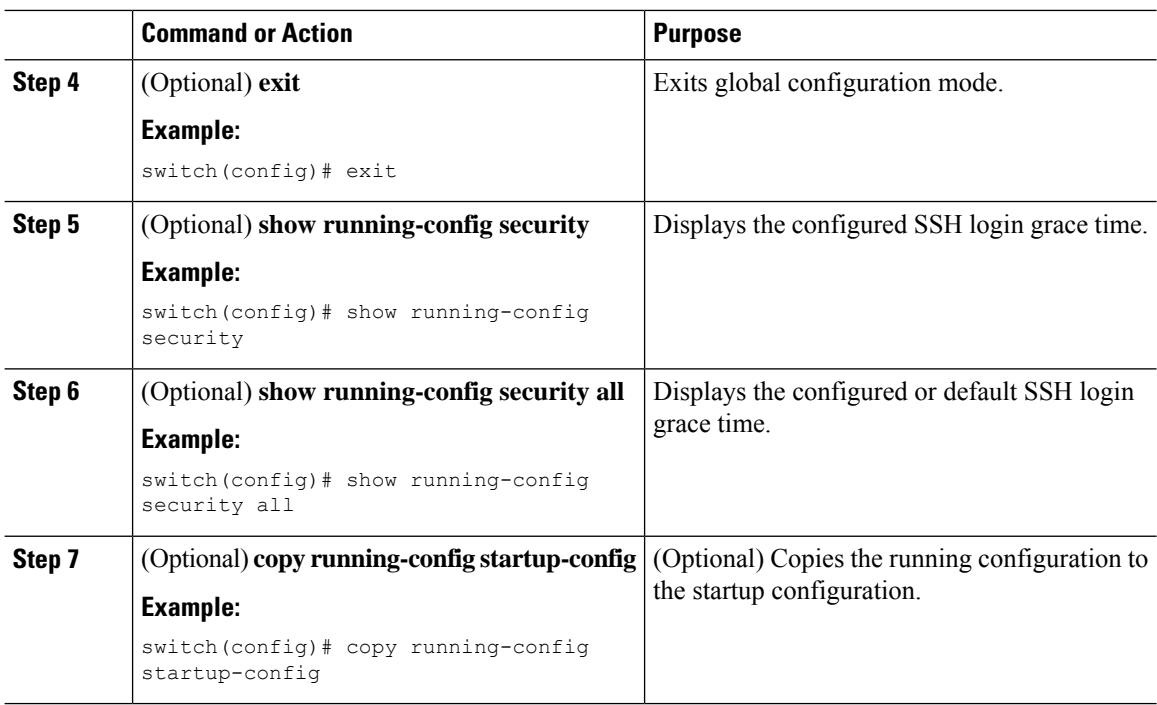

### **Overwriting a Generated Key Pair**

If the SSH key pair option is already generated for the required version, you can force the switch to overwrite the previously generated key pair.

To overwrite the previously generated key pair, follow these steps:

#### **Procedure**

**Step 1** switch# **configure terminal**

Enters configuration mode.

**Step 2** switch(config)# **ssh key dsa force**

#### **Example:**

```
switch(config)# ssh key dsa 512 force
deleting old dsa key.....
generating dsa key.....
generated dsa key
```
Tries to set the server key pair. If a required server key pair is already configured, use the **force** option to overwrite that server key pair. Deletes the old DSA key and sets the server key pair using the new bit specification.

П

### **Configuring the Maximum Number of SSH Login Attempts**

You can configure maximum number of SSH login attempts. If the user exceeds the maximum number of permitted attempts, the session disconnects.

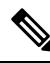

The total number of login attempts includes attempts through public-key authentication, certificate-based authentication, and password-based authentication. If public-key authentication is enabled, it takes priority. If only certificate-based and password-based authentication are enabled, certificate-based authentication takes priority. If you exceed the configured number of login attempts through all of these methods, a message appears indicating that too many authentication failures have occurred. **Note**

#### **Procedure**

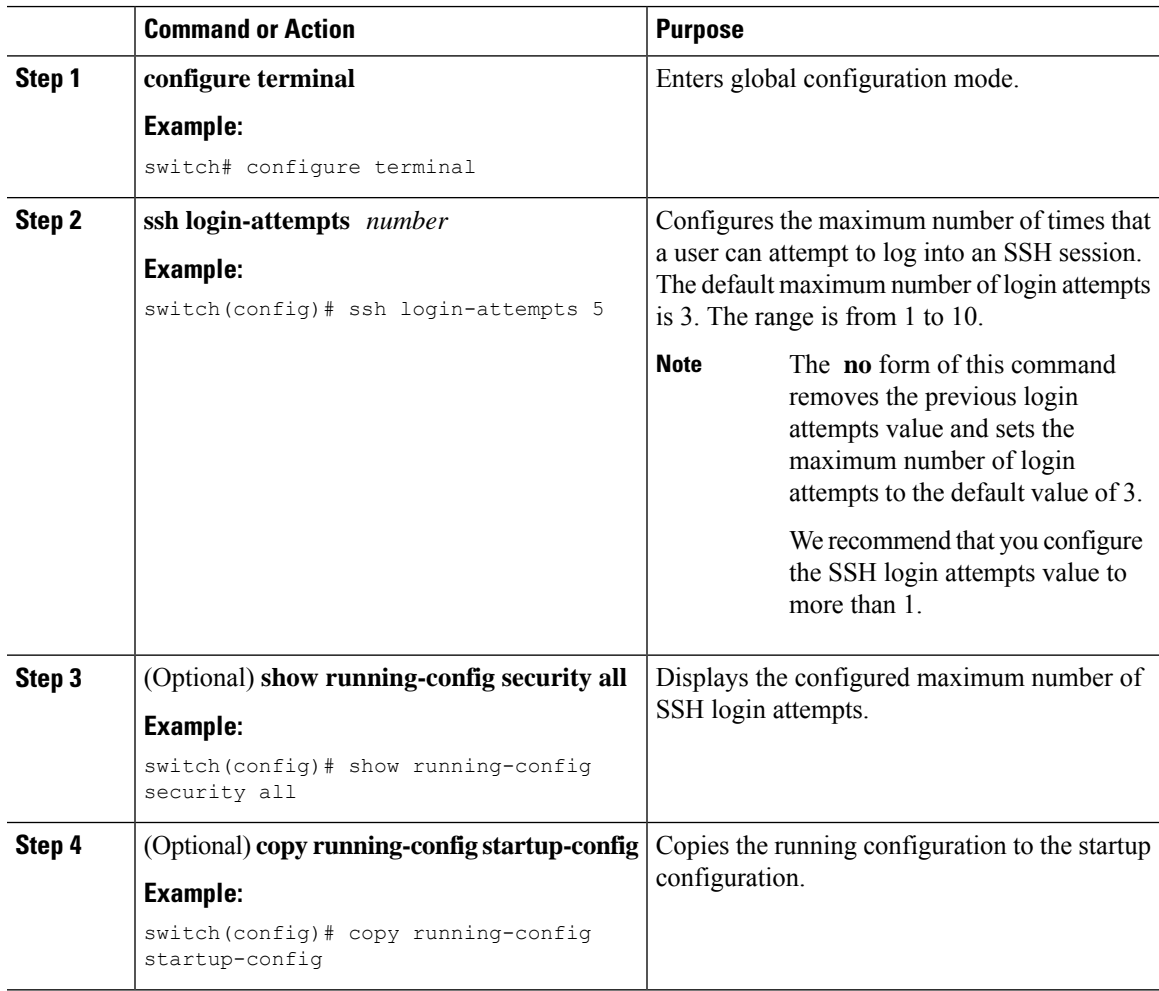

### **Configuring SSH Cipher Mode**

Cisco MDS 9000 switches support strong algorithms by default. You can set the cipher mode for configuring SSH.

To enable weak cipher mode, perform the following steps:

### **Procedure**

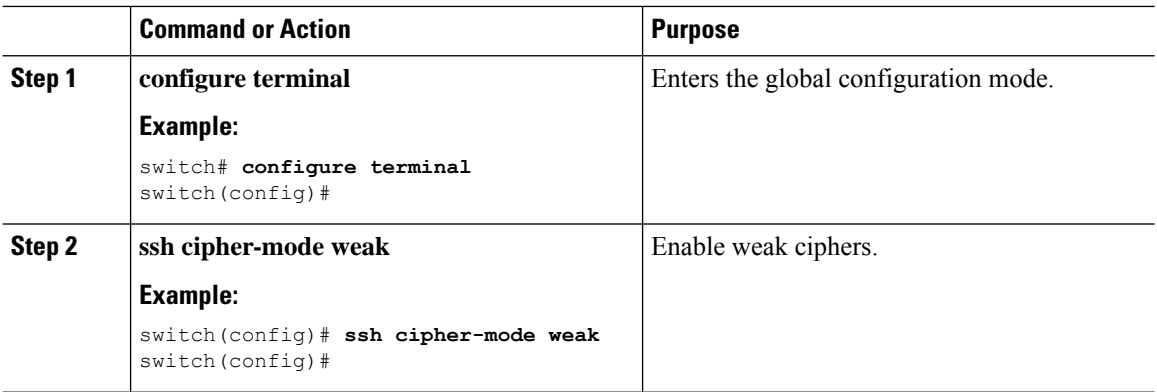

### **Customizing SSH Cryptographic Algorithms**

Cisco MDS 9000 switches support strong algorithms by default. You can choose to remain with the default mode that enables only strong algorithms as defined by Cisco PSB or allow all supported algorithms. Note that these algorithms are applicable to the incoming server connections. You can also configure support for SSH key exchange algorithms, message authentication codes (MACs), key types, and ciphers.

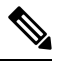

Customizing SSH cryptographic algorithms are supported with x86-based MDS 9000 series switches only. However, this feature is not supported with MDS 9250i, MDS 9148S, and MDS 9396S switches. **Note**

### **Procedure**

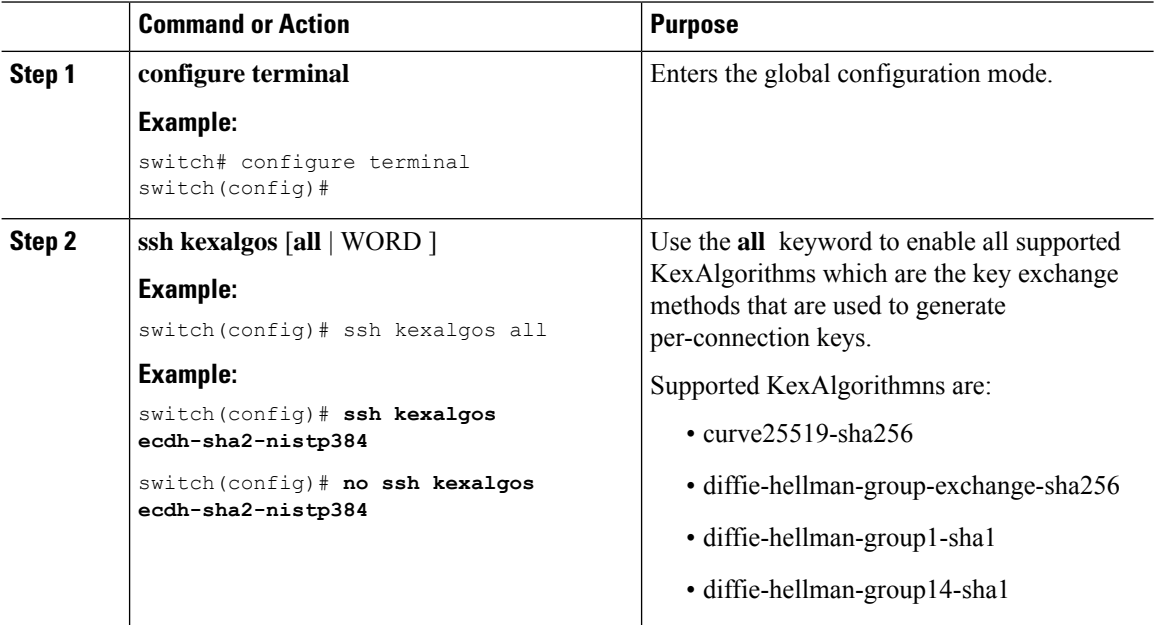

 $\mathbf{l}$ 

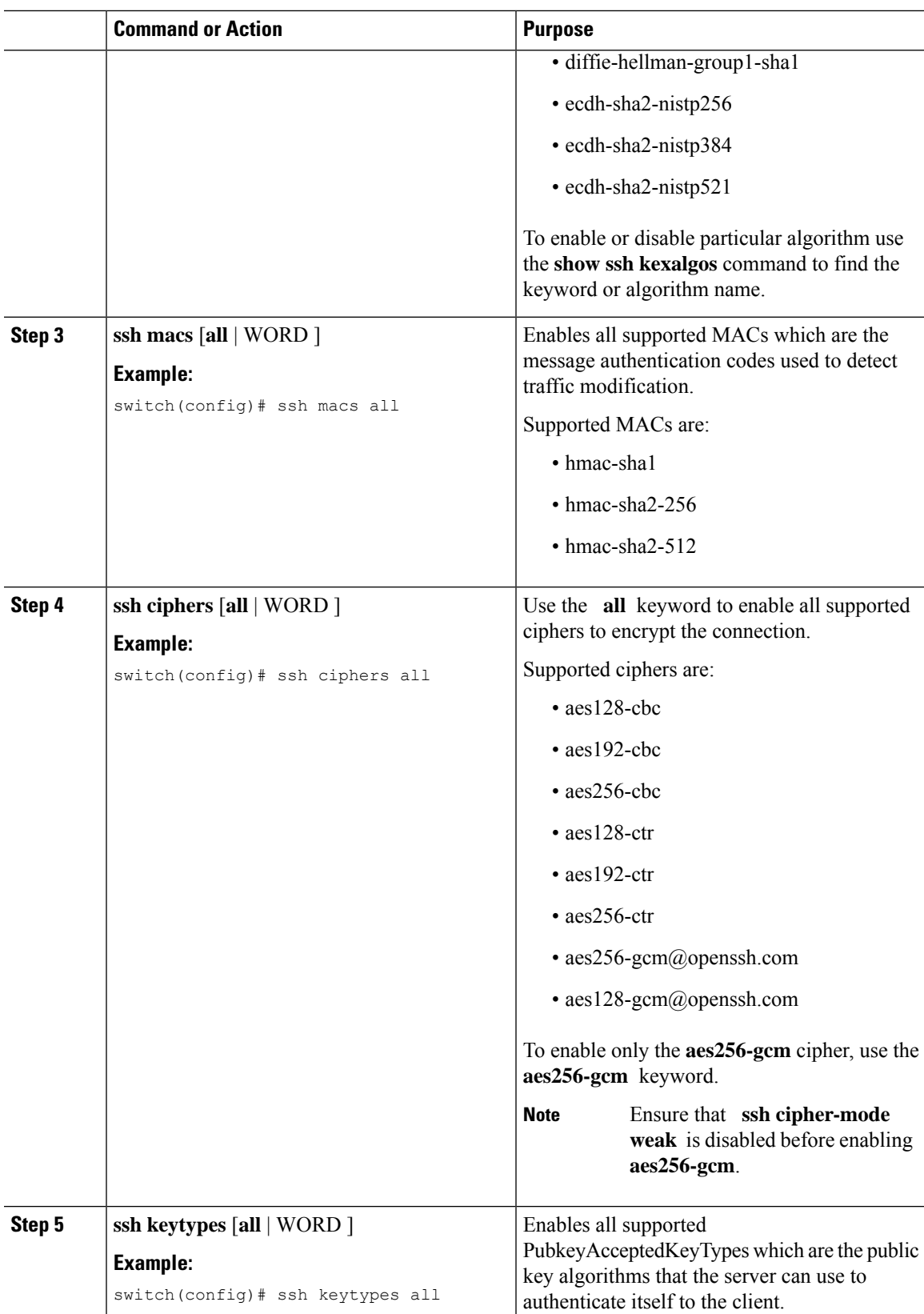

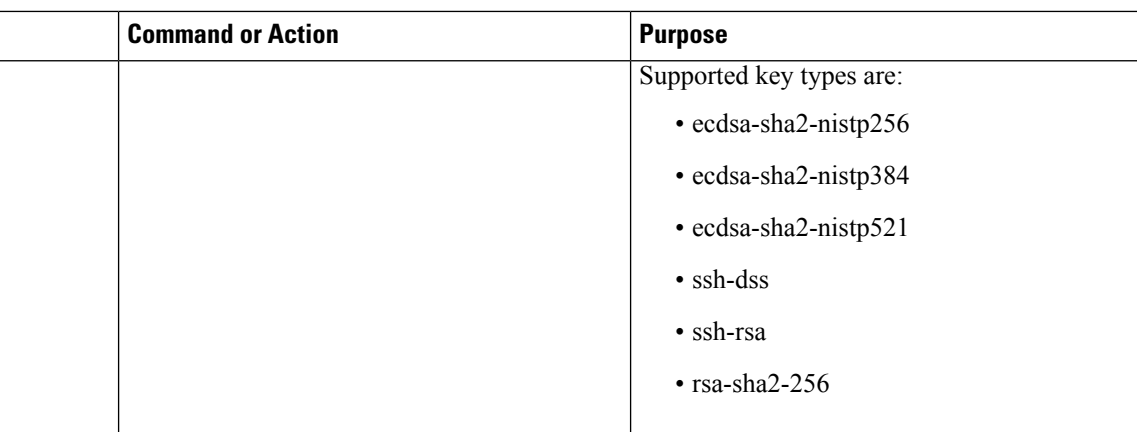

### **Clearing SSH Hosts**

The **clear ssh hosts** command clears the existing list of trusted SSH hosts and reallows you to use SCP/SFTP along with the **copy** command for particular hosts.

When you use SCP/SFTP along with the **copy** command, a list of trusted SSH hosts are built and stored within the switch (see the following example).

#### **Using SCP/SFTP to Copy Files**

```
switch# copy scp://abcd@10.10.1.1/users/abcd/abc
```

```
bootflash:abc The authenticity of host '10.10.1.1 (10.10.1.1)'
can't be established.
RSA1 key fingerprint is 01:29:62:16:33:ff:f7:dc:cc:af:aa:20:f8:20:a2:db.
Are you sure you want to continue connecting (yes/no)? yes
Added the host to the list of known hosts
(/var/home/admin/.ssh/known_hosts). [SSH key information about the host is
stored on the switch]
abcd@10.10.1.1's password:
switch#
```
#### **Using SCP/SFTP to Copy Files—Error Caused by SSH Key Change**

If a host's SSH key changes before you use SCP/SFTP along with the **copy** command, you will receive an error (see the following example).

```
switch# copy scp://apn@10.10.1.1/isan-104
```

```
bootflash:isan-ram-1.0.4
@@@@@@@@@@@@@@@@@@@@@@@@@@@@@@@@@@@@@@@@@@@@@@@@@@@@@@@@@@@
@ WARNING: REMOTE HOST IDENTIFICATION HAS CHANGED! @
@@@@@@@@@@@@@@@@@@@@@@@@@@@@@@@@@@@@@@@@@@@@@@@@@@@@@@@@@@@
IT IS POSSIBLE THAT SOMEONE IS DOING SOMETHING NASTY!
Someone could be eavesdropping on you right now (man-in-the-middle attack)!
It is also possible that the RSA1 host key has just been changed.
The fingerprint for the RSA1 key sent by the remote host is
36:96:ca:d7:29:99:79:74:aa:4d:97:49:81:fb:23:2f.
Please contact your system administrator.
Add correct host key in /mnt/pss/.ssh/known hosts to get rid of this
message.
Offending key in /mnt/pss/.ssh/known_hosts:2
```
RSA1 host key for 10.10.1.1 has changed and you have requested strict checking.

### **Enabling SSH or Telnet Service**

By default, the SSH service is enabled with an RSA key. To enable or disable the SSH or Telnet service, follow these steps:

#### **Procedure**

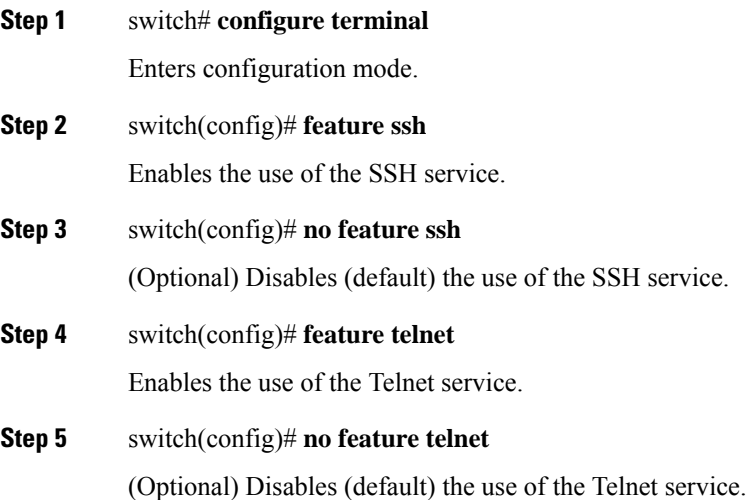

### **Displaying SSH Protocol Status**

#### **Displays SSH Protocol Status**

Use the **show ssh server** command to display the status of the SSH protocol (enabled or disabled) and the versions that are enabled for that switch (see the following example).

switch# **show ssh server**

ssh is enabled version 1 enabled version 2 enabled

#### **Displays Server Key-Pair Details**

Use the **show ssh key** command to display the server key-pair details for the specified key or for all keys, (see the follwoing example).

**Note**

From Cisco MDS NX-OS Release 8.2(1), the fingerprint value displayed in the output of the show ssh key [rsa | dsa] command will be in SHA-2 value, as SHA-2 value is considered to be secure

```
switch# show ssh key
rsa Keys generated:Thu Feb 16 14:12:21 2017
ssh-rsa AAAAB3NzaC1yc2EAAAADAQABAAAAgQDQ7si46R6sYsWNBRFV+v662vbY6wmr9QMBU4N+BK8F
Iez+7U+2VRdyz1Mykbb1HF/2zth3ZWuTkrTX+8cMnVdcwlfrvWY3g7CLmq5Wkxkq5PiSHsG9pnKM0ubw
Unqc4HYrjEiwJKAR2OBAylfH1ajf7wYGQbOiTQMeMyo2nQK8yQ==
bitcount:1024
fingerprint:
SHA256:D4F+Tl7R3fVunGz9A4GKGLWMQ0r4YRbzf5GfNwy1neg
**************************************
dsa Keys generated:Tue Feb 28 07:47:04 2017
ssh-dss AAAAB3NzaC1kc3MAAACBAJan5V/6YiKQZG2SCChmn9Mu5EbUQoTuCDyTCIYM35ofzh+dEALU
11XZrkGl7V2Hfbgp57dcTya1gjeNOzwU32oOvbA8osJ3BWpIePkZv+/t0feOz4LUhBz85ccmQeLJQ86R
UeJ6pAFsq+yk4XB/l5qMv9SN/QY0/95gCIDt8Uq7AAAAFQDZUMiLvTZwIwajLdu8OtLfB1vmuwAAAIAE
7rIwgUlrDTqmzvRdrmayYM2cGfwL4x+8gGpGe2kZoedFzv4vmmW2npD0E8qTWs4nD0k7cioTjdgLXQoZ
yaQIpIEtd+qS8NHuCrtRguVuDDCEOMTlhwNwL0iCHm08YgJIR3ho+V/nm5ko4kp7jA5eOh/9P/Rr4hCO
aZBNxPcSewAAAIBhcNhaVDYvEri7JCH8DbiZr30z2P3PpIQ8YWpHcOE7CBXkp++HjMFUKd9HJlIwd4bA
81tTkTfSxkPBc9ocHOv1vusVufj423HFjcBIODixY76gJzqlt3aNs54MDfiYxyJLh6yp6LZffDn4t2HF
x7tZSb4UJQKHdNR05d63Pybdbg==
```

```
bitcount:1024
fingerprint:
SHA256:kbHB73ZEhZaqJp/J68f1nfN9pJaQUkdHt0iKJc0c+Ao
```

```
Note
```
If you are logging in to a switch through SSH and you have issued the **aaa authentication login default none CLI** command, you must enter one or more key strokes to log in. If you press the **Enter** key without entering at least one keystroke, your log in will be rejected.

### **Passwordless File copy and SSH**

Secure Shell (SSH) public key authentication can be used to achieve password free logins. SCP and SFTP uses SSH in the background and hence these copy protocols can be used for a password free copy with public key authentication. The NX-OS version only supports the SCP and STFP client functionality.

You can create an RSA/DSA identity which can be used for authentication with ssh. The identity will consist of two parts: public and private keys. The public and the private keys are generated by the switch or can be generated externally and imported to the switch.For import purposes, the keysshould be in OPENSSH format.

To use the key on a host machine hosting an SSH server, you must transfer the public key file to the machine and add the contents of it to the file 'authorized keys' in your ssh directory (e.g. \$HOME/.ssh) on the server. For import and export of private keys, the key will be protected by encryption. You will be asked to enter a Passphrase for the same. If you enter a passphrase, the private key is protected by encryption. If you leave the password field blank, the key will not be encrypted.

If you need to copy the keys to another switch, you will have to export the keys out of the switch to a host machine and then import the same to other switches from that machine.

Ш

• The key files are persistent across reload.

To import and export the key pair, the following CLIs are provided. The CLI command to generate the ssh user key pairs on the switch is defined as follows:

#### **Procedure**

**Step 1** switch# **configure terminal**

Enters configuration mode.

#### **Step 2** switch(config)# **username admin keypair generate rsa**

#### **Example:**

```
generating rsa key(1024 bits).....
generated rsa key
```
Generates public and private RSA keys for the account (admin). It then stores the key files in the home directory of the specified user. Use the force option to overwrite that server keypair.

**Note** This example is for RSA keys. Replace rsa with dsa for DSA keys.

#### **Step 3** switch(config)# **no username admin keypair generate rsa**

(Optional) Deletes the public and private RSA keys for the account (admin).

#### **Step 4** switch# **show username admin keypair**

#### **Example:**

```
**************************************
rsa Keys generated: Thu Jul 9 11:10:29 2009
ssh-rsa
AAAAB3NzaC1yc2EAAAABIwAAAIEAxWmjJT+oQhIcvnrMbx2BmD
0P8boZElTfJFx9fexWp6rOiztlwODtehnjadWc6A+DE2DvYNvq
srU9TBypYDPQkR/+Y6cKubyFWVxSBG/NHztQc3+QC1zdkIxGNJ
bEHyFoajzNEO8LLOVFIMCZ2Td7gxUGRZc+fbqS33GZsCAX6v0=
bitcount:262144
fingerprint:
8d:44:ee:6c:ca:0b:44:95:36:d0:7d:f2:b5:78:74:7d
**************************************
could not retrieve dsa key information
**************************************
```
Shows the public key for the account (admin).

#### **Step 5** switch(config)# **username admin keypair export bootflash:key\_rsa rsa**

#### **Example:**

```
Enter Passphrase:
switch(config)# dir
 951 Jul 09 11:13:59 2009 key_rsa
 221 Jul 09 11:14:00 2009 key_rsa.pub
```
Exports the keypair from the user's (admin's) home directory to the bootflash memory.

The key pair (both public and private keys) will be exported to the specified location. The user will be prompted to enter a Passphrase which will encrypt the private key. The private key will be exported as the file name specified in the uri and the public key will be exported with the same file name followed by a ".pub" extension.

The user can now copy this key pair to any switch, and also copy the public file to the home directory of the SCP server.

```
Step 6 switch(config)# username admin keypair import bootflash:key_rsa rsa
```
#### **Example:**

```
Enter Passphrase:
switch(config)# show username admin keypair
**************************************
rsa Keys generated: Thu Jul 9 11:10:29 2009
ssh-rsa
AAAAB3NzaC1yc2EAAAABIwAAAIEAxWmjJT+oQhIcvnrMbx2BmD
0P8boZElTfJFx9fexWp6rOiztlwODtehnjadWc6A+DE2DvYNvq
srU9TBypYDPQkR/+Y6cKubyFWVxSBG/NHztQc3+QC1zdkIxGNJ
bEHyFoajzNEO8LLOVFIMCZ2Td7gxUGRZc+fbqS33GZsCAX6v0=
bitcount:262144
fingerprint:
8d:44:ee:6c:ca:0b:44:95:36:d0:7d:f2:b5:78:74:7d
**************************************
could not retrieve dsa key information
**************************************
```
Imports the keypair to the home directory of the switch.

The uri given here must be the uri of the private key and the public should be present on the same location with extension ".pub". The user will be prompted for the passphrase, and the same passphrase must be entered as was used to encrypt the key.

Once the private keys are copied to the switches which need to do passwordless copy to a server, and that server has the public key copied to its authorized keys file in home directory, the user will be able to do passwordless file copy and ssh to the server from the switches.

To copy the public key to the authorized\_keys file on the server, user can also copy the key from the show command mentioned above. **Note**

```
Step 7 server# cat key_rsa.pub >> $HOME/.ssh/ authorized_keys
```
Appends the public key stored in key rsa.pub to the authorized keys file on the SCP server. The passwordless ssh/scp is then enabled from the switch to this server using the standard ssh and scp commands.

# **Default Settings for SSH**

The following table lists the default settings for SSH parameters.

**Table 13: Default SSH Parameters**

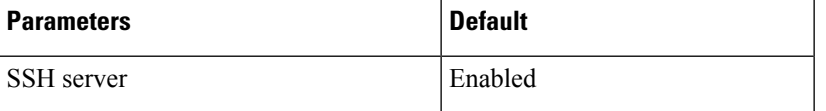

 $\mathbf l$ 

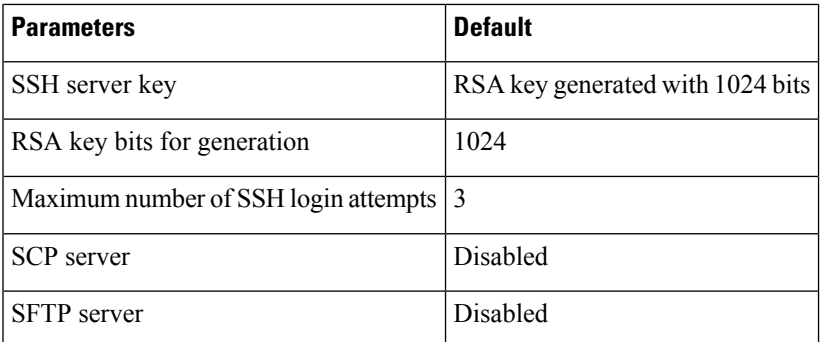

L

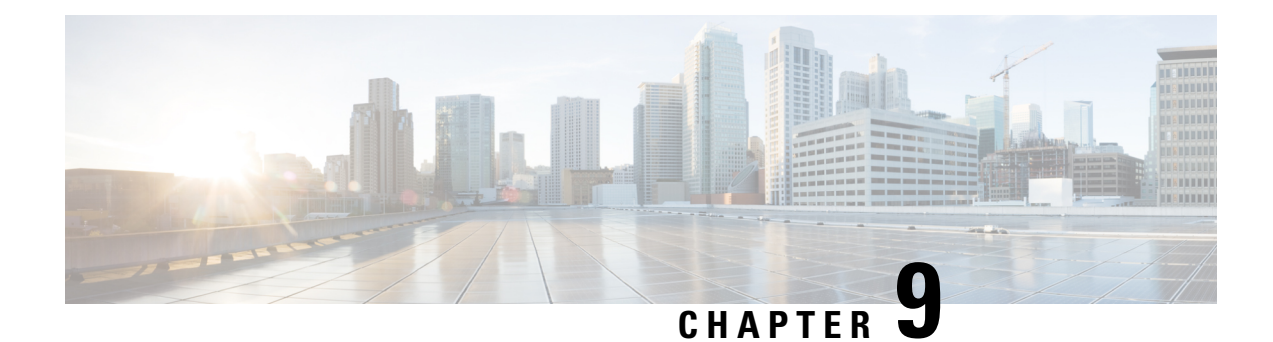

# **Configuring IP Security**

This chapter describes the IP security (IPsec) protocol support for Cisco MDS 9000 Series switches. IP security (IPsec) protocol is a framework of open standards that provides data confidentiality, data integrity, and data authentication between participating peers. It is developed by the Internet Engineering Task Force (IETF). IPsec provides security services at the IP layer, including protecting one or more data flows between a pair of hosts, between a pair of security gateways, or between a security gateway and a host. The overall IPsec implementation is the latest version of RFC 2401. Cisco NX-OS IPsec implements RFC 2402 through RFC 2410.

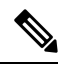

**Note**

The term IPsec is sometimes used to describe the entire protocol of IPsec data services and IKE security protocols and is other times used to describe only the data services.

This chapter includes the following sections:

- [Information](#page-203-0) About IPsec, on page 184
- [About](#page-204-0) IKE, on page 185
- IPsec [Compatibility,](#page-205-0) on page 186
- IPsec and IKE [Terminology,](#page-205-1) on page 186
- Supported IPsec Transforms and [Algorithms,](#page-207-0) on page 188
- Supported IKE Transforms and [Algorithms,](#page-207-1) on page 188
- IPsec Digital [Certificate](#page-208-0) Support, on page 189
- Manually [Configuring](#page-210-0) IPsec and IKE, on page 191
- Optional IKE Parameter [Configuration,](#page-216-0) on page 197
- Crypto [IPv4-ACLs,](#page-219-0) on page 200
- IPsec [Maintenance,](#page-231-0) on page 212
- Global [Lifetime](#page-232-0) Values, on page 213
- Displaying IKE [Configurations,](#page-233-0) on page 214
- Displaying IPsec [Configurations,](#page-234-0) on page 215
- Sample FCIP [Configuration,](#page-238-0) on page 219
- Sample iSCSI [Configuration,](#page-242-0) on page 223
- Default [Settings,](#page-244-0) on page 225

# <span id="page-203-0"></span>**Information About IPsec**

IPsec uses the Internet Key Exchange (IKE) protocol to handle protocol and algorithm negotiation and to generate the encryption and authentication keys used by IPsec. While IKE can be used with other protocols, itsinitial implementation is with the IPsec protocol. IKE provides authentication of the IPsec peers, negotiates IPsec security associations, and establishes IPsec keys. IKE uses RFCs 2408, 2409, 2410, and 2412, and additionally implements the draft-ietf-ipsec-ikev2-16.txt draft.

IPsec provides security for transmission of sensitive information over unprotected networks such as the Internet. IPsec acts at the network layer, protecting and authenticating IP packets between participating IPsec devices (peers).

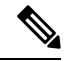

IPsec is not supported on the Cisco Fabric Switch for HP c-Class BladeSystem and the Cisco Fabric Switch for IBM BladeCenter. **Note**

IPsec provides security for transmission of sensitive information over unprotected networks such as the Internet. IPsec acts at the network layer, protecting and authenticating IP packets between participating IPsec devices (peers).

IPsec provides the following network security services. In general, the local security policy dictates the use of one or more of these services between two participating IPsec devices:

- Data confidentiality—The IPsec sender can encrypt packets before transmitting them across a network.
- Data integrity—The IPsec receiver can authenticate packets sent by the IPsec sender to ensure that the data is not altered during transmission.
- Data origin authentication—The IPsec receiver can authenticate the source of the IPsec packets sent. This service is dependent upon the data integrity service.
- Anti-replay protection—The IPsec receiver can detect and reject replayed packets.

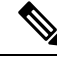

**Note**

The term *data authentication* is used to mean data integrity and data origin authentication. In this chapter it also includes anti-replay services, unless otherwise specified.

With IPsec, data can be transmitted across a public network without fear of observation, modification, or spoofing. This includes applications such as Virtual Private Networks (VPNs), intranets, extranets, and remote user access.

IPsec as implemented in Cisco NX-OS software supports the Encapsulating Security Payload (ESP) protocol. This protocol encapsulates the data to be protected and provides data privacy services, optional data authentication, and optional anti-replay services.

Ш

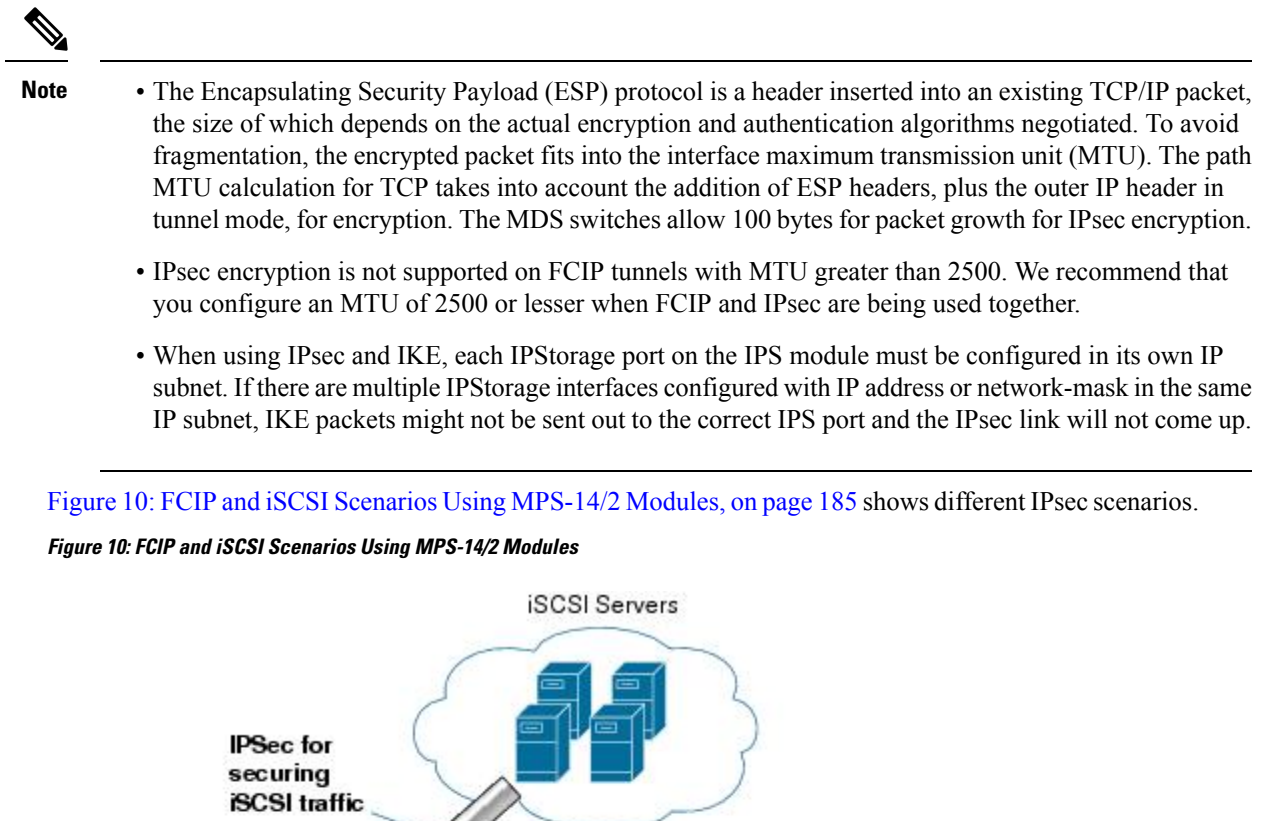

<span id="page-204-1"></span>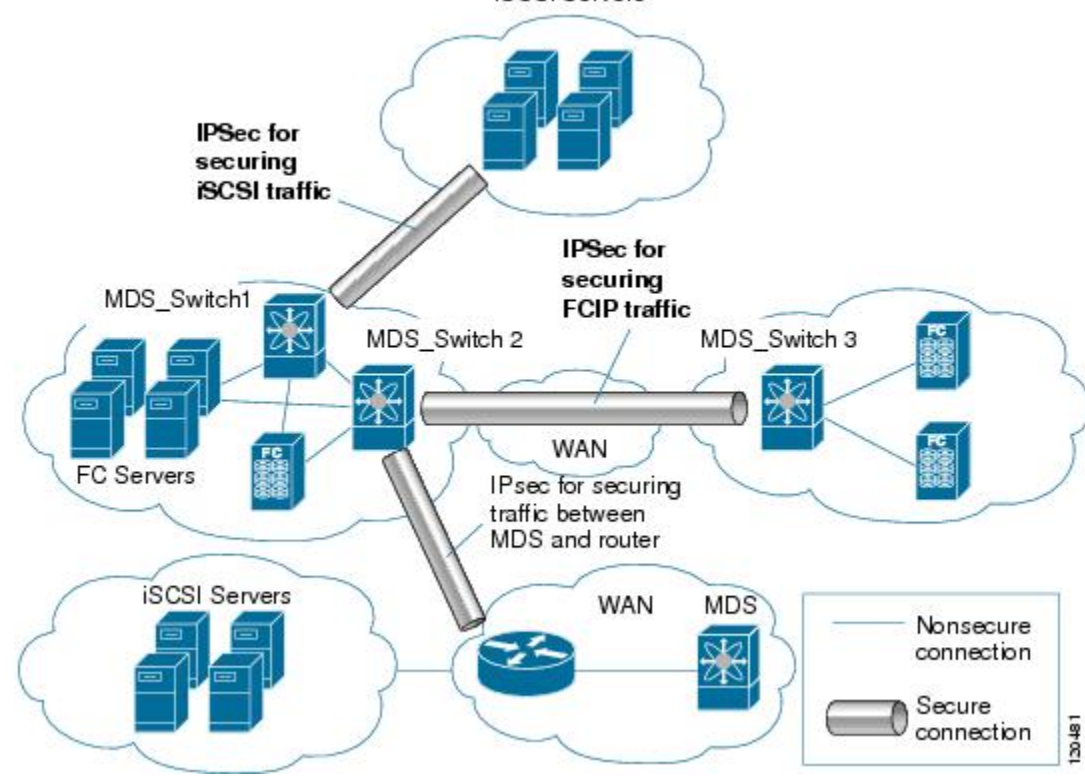

# <span id="page-204-0"></span>**About IKE**

IKE automatically negotiates IPsec security associations and generates keys for all switches using the IPsec feature. Specifically, IKE provides these benefits:

• Allows you to refresh IPsec SAs.

- Allows IPsec to provide anti-replay services.
- Supports a manageable, scalable IPsec configuration.
- Allows dynamic authentication of peers.

# <span id="page-205-0"></span>**IPsec Compatibility**

IPsec features are compatible with the following Cisco MDS 9000 Series hardware:

- Cisco MDS 9220i Fabric Switch
- Cisco MDS 9250i Multiservice Fabric Switches.
- Cisco MDS 24/10 port SAN Extension Module on Cisco MDS 9700 Series Switches.
- The IPsec feature is not supported on the management interface.

IPsec features are compatible with the following fabric setup:

- Two connected Cisco MDS 9200 Switches or Cisco MDS 9500 Directors running Cisco MDS SAN-OS Release 2.0(1b) or later, or Cisco NX-OS 4.1(1).
- A Cisco MDS 9200 Switches or Cisco MDS 9500 Directors running Cisco MDS SAN-OS Release 2.0(1b) or later, or Cisco NX-OS 4.1(1) connected to any IPsec compliant device.
- The following features are not supported in the Cisco NX-OS implementation of the IPsec feature:
	- Authentication Header (AH).
	- Transport mode.
	- Security association bundling.
	- Manually configuring security associations.
	- Per host security association option in a crypto map.
	- Security association idle timeout.
	- Dynamic crypto maps.

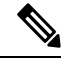

**Note** Any reference to crypto maps in this document, only refers to static crypto maps.

# <span id="page-205-1"></span>**IPsec and IKE Terminology**

The terms used in this chapter are explained in this section.

• Security association (SA)— An agreement between two participating peers on the entries required to encrypt and decrypt IP packets. Two SAs are required for each peer in each direction (inbound and outbound) to establish bidirectional communication between the peers. Sets of bidirectional SA records are stored in the SA database (SAD). IPsec uses IKE to negotiate and bring up SAs. Each SA record includes the following information:

- Security parameter index (SPI)—A number which, together with a destination IP address and security protocol, uniquely identifies a particular SA. When using IKE to establish the SAs, the SPI for each SA is a pseudo-randomly derived number.
- Peer—A switch or other device that participates in IPsec. For example, a Cisco MDS switch or other Cisco routers that support IPsec.
- Transform—A list of operations done to provide data authentication and data confidentiality. For example, one transform is the ESP protocol with the HMAC-MD5 authentication algorithm.
- Session key—The key used by the transform to provide security services.
- Lifetime—A lifetime counter (in seconds and bytes) is maintained from the time the SA is created. When the time limit expires the SA is no longer operational and, if required, is automatically renegotiated (rekeyed).
- Mode of operation—Two modes of operation are generally available for IPsec: tunnel mode and transport mode. The Cisco NX-OS implementation of IPsec only supports the tunnel mode. The IPsec tunnel mode encrypts and authenticates the IP packet, including its header. The gateways encrypt traffic on behalf of the hosts and subnets. The Cisco NX-OS implementation of IPsec does not support transport mode.

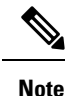

The term *tunnel mode* is different from the term *tunnel*, which is used to indicate a secure communication path between two peers, such as two switches connected by an FCIP link.

- Anti-replay—A security service where the receiver can reject old or duplicate packets to protect itself against replay attacks. IPsec provides this optional service by use of a sequence number combined with the use of data authentication.
- Data authentication—Data authentication can refer either to integrity alone or to both integrity and authentication (data origin authentication is dependent on data integrity).
	- Data integrity—Verifies that data has not been altered.
	- Data origin authentication—Verifies that the data was actually sent by the claimed sender.
- Data confidentiality—A security service where the protected data cannot be observed.
- Data flow—A grouping of traffic, identified by a combination of source address and mask or prefix, destination address mask or prefix length, IP next protocol field, and source and destination ports, where the protocol and port fields can have any of these values. Traffic matching a specific combination of these values is logically grouped together into a data flow. A data flow can represent a single TCP connection between two hosts, or it can represent traffic between two subnets. IPsec protection is applied to data flows.
- Perfect forward secrecy (PFS)—A cryptographic characteristic associated with a derived shared secret value. WithPFS, if one key is compromised, previous and subsequent keys are not compromised, because subsequent keys are not derived from previous keys.
- Security Policy Database (SPD)—An ordered list of policies applied to traffic. A policy decides if a packet requires IPsec processing, if it should be allowed in clear text, or if it should be dropped.
	- The IPsec SPDs are derived from user configuration of crypto maps.
	- The IKE SPD is configured by the user.

# <span id="page-207-0"></span>**Supported IPsec Transforms and Algorithms**

The component technologies implemented for IPsec include the following transforms:

- Advanced Encrypted Standard (AES) is an encryption algorithm. It implements either 128 or 256 bits using Cipher Block Chaining (CBC) or counter mode.
- Data Encryption Standard (DES) is used to encrypt packet data and implements the mandatory 56-bit DES-CBC. CBC requires an initialization vector (IV) to start encryption. The IV is explicitly given in the IPsec packet.
- Triple DES(3DES) is a stronger form of DES with 168-bit encryption keysthat allow sensitive information to be transmitted over untrusted networks.

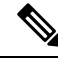

- Cisco NX-OS images with strong encryption are subject to United States government export controls, and have a limited distribution. Images to be installed outside the United States require an export license. Customer orders might be denied or subject to delay due to United States government regulations. Contact your sales representative or distributor for more information, or send e-mail to export@cisco.com. **Note**
	- Message Digest 5 (MD5) is a hash algorithm with the HMAC variant. HMAC is a keyed hash variant used to authenticate data.
	- Secure Hash Algorithm (SHA-1, SHA-2) is a hash algorithm with the Hash Message Authentication Code (HMAC) variant. IPsec supports SHA-2 on Cisco MDS 9250i Multiservice Fabric Switches starting from Cisco MDS NX-OS Release 7.3(0)D1(1).
	- AES-XCBC-MAC is a Message Authentication Code (MAC) using the AES algorithm.

# <span id="page-207-1"></span>**Supported IKE Transforms and Algorithms**

The component technologies implemented for IKE include the following transforms:

- Diffie-Hellman (DH) is a public-key cryptography protocol that allows two parties to establish a shared secret over an unsecure communications channel. Diffie-Hellman is used within IKE to establish session keys. Group 1 (768-bit), Group 2 (1024-bit), and Group 5 (1536-bit) are supported.
- Advanced Encrypted Standard (AES) is an encryption algorithm. It implements either 128 bits using Cipher Block Chaining (CBC) or counter mode.
- Data Encryption Standard (DES) is used to encrypt packet data and implements the mandatory 56-bit DES-CBC. CBC requires an initialization vector (IV) to start encryption. The IV is explicitly given in the IPsec packet.
- Triple DES (3DES) is a stronger form of DES with 168-bit encryption keys that allow sensitive information to be transmitted over untrusted networks.

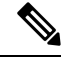

**Note**

Cisco NX-OS images with strong encryption are subject to United States government export controls, and have a limited distribution. Images to be installed outside the United States require an export license. Customer orders might be denied or subject to delay due to United States government regulations. Contact your sales representative or distributor for more information, or send e-mail to export@cisco.com.

- Message Digest 5 (MD5) is a hash algorithm with the HMAC variant. HMAC is a keyed hash variant used to authenticate data.
- Secure Hash Algorithm (SHA-1, SHA-2) is a hash algorithm with the Hash Message Authentication Code (HMAC) variant. IKEv2 supports SHA-2 on Cisco MDS 9250i Multiservice Fabric Switches starting from Cisco MDS NX-OS Release 7.3(0)D1(1).

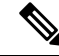

**Note** IKEv1 does not support SHA-2.

• The switch authentication algorithm uses the preshared keys based on the IP address

# <span id="page-208-0"></span>**IPsec Digital Certificate Support**

This section describes the advantages of using certificate authorities (CAs) and digital certificates for authentication.

### **Implementing IPsec Without CAs and Digital Certificates**

Without a CA and digital certificates, enabling IPsec services (such as encryption) between two Cisco MDS switches requires that each switch has the key of the other switch (such as an RSA public key or a shared key). You must manually specify either the RSA public keys or preshared keys on each switch in the fabric using IPsec services. Also, each new device added to the fabric will require manual configuration of the other switches in the fabric to support secure communication. Each (see Figure 11: Two IPsec [Switches](#page-208-1) Without CAs and Digital [Certificates,](#page-208-1) on page 189) switch uses the key of the other switch to authenticate the identity of the otherswitch; this authentication always occurs when IPsec traffic is exchanged between the two switches.

<span id="page-208-1"></span>If you have multiple Cisco MDS switches in a mesh topology and wish to exchange IPsec traffic passing among all of those switches, you must first configure shared keys or RSA public keys among all of those switches.

**Figure 11: Two IPsec Switches Without CAs and Digital Certificates**

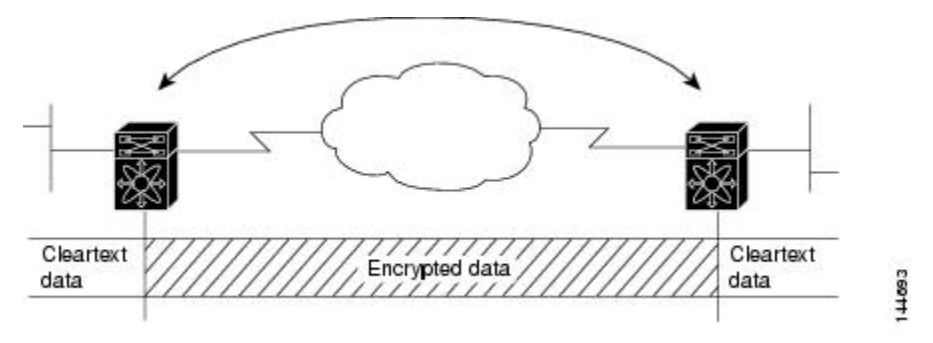

Every time a new switch is added to the IPsec network, you must configure keys between the new switch and each of the existing switches. (In Figure 12: Four IPsec Switches Without a CA and Digital [Certificates,](#page-209-0) on [page](#page-209-0) 190), four additional two-part key configurations are required to add a single encrypting switch to the network).

Consequently, the more devices that require IPsec services, the more involved the key administration becomes. This approach does not scale well for larger, more complex encrypting networks.

<span id="page-209-0"></span>**Figure 12: Four IPsec Switches Without <sup>a</sup> CA and Digital Certificates**

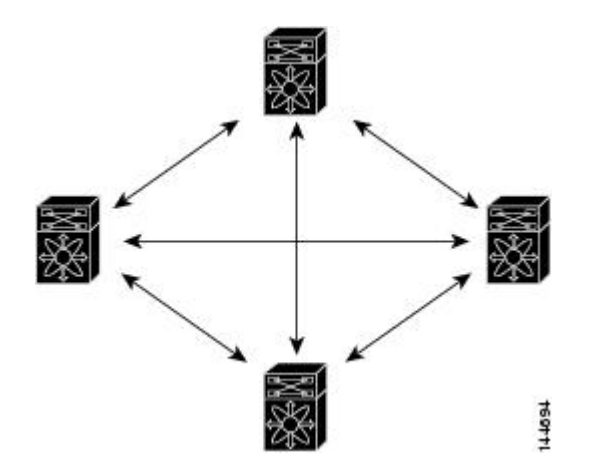

### **Implementing IPsec with CAs and Digital Certificates**

With CA and digital certificates, you do not have to configure keys between all the encrypting switches. Instead, you individually enroll each participating switch with the CA, requesting a certificate for the switch. When this has been accomplished, each participating switch can dynamically authenticate all the other participating switches. When two devices want to communicate, they exchange certificates and digitally sign data to authenticate each other. When a new device is added to the network, you simply enroll that device with a CA, and none of the other devices needs modification. When the new device attempts an IPsec connection, certificates are automatically exchanged and the device can be authenticated.

<span id="page-209-1"></span>Figure 13: Dynamically [Authenticating](#page-209-1) Devices with a CA, on page 190 shows the process of dynamically authenticating the devices.

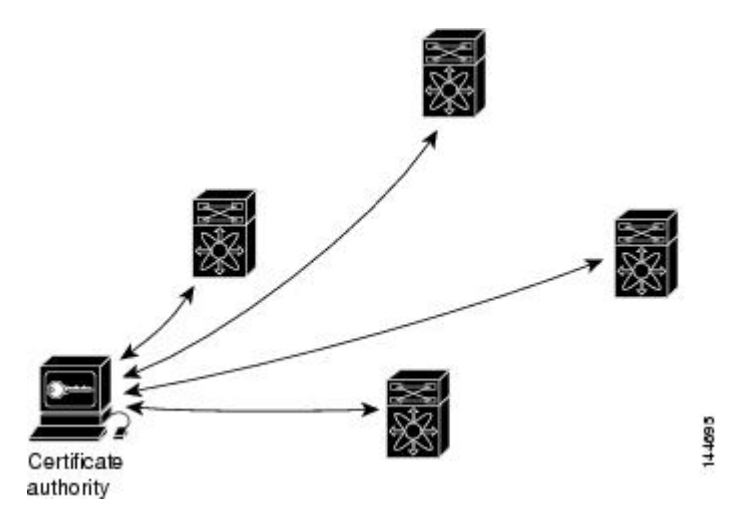

**Figure 13: Dynamically Authenticating Devices with <sup>a</sup> CA**

To add a new IPsec switch to the network, you need only configure that new switch to request a certificate from the CA, instead of making multiple key configurations with all the other existing IPsec switches.

### **How CA Certificates Are Used by IPsec Devices**

When two IPsec switches want to exchange IPsec-protected traffic passing between them, they must first authenticate each other—otherwise, IPsec protection cannot occur. The authentication is done with IKE.

IKE can use two methods to authenticate the switches, using preshared keys without a CA and using RSA key-pairs with a CA. Both methods require that keys must be preconfigured between the two switches.

Without a CA, a switch authenticates itself to the remote switch using either RSA-encrypted preshared keys.

With a CA, a switch authenticates itself to the remote switch by sending a certificate to the remote switch and performing some public key cryptography. Each switch must send its own unique certificate that was issued and validated by the CA. This process works because the certificate of each switch encapsulates the public key of the switch, each certificate is authenticated by the CA, and all participating switches recognize the CA as an authenticating authority. This scheme is called IKE with an RSA signature.

Your switch can continue sending its own certificate for multiple IPsec sessions, and to multiple IPsec peers until the certificate expires. When the certificate expires, the switch administrator must obtain a new one from the CA.

CAs can also revoke certificates for devices that will no longer participate in IPsec. Revoked certificates are not recognized as valid by other IPsec devices. Revoked certificates are listed in a certificate revocation list (CRL), which each peer may check before accepting a certificate from another peer.

Certificate support for IKE has the following considerations:

- The switch FQDN (host name and domain name) must be configured before installing certificates for IKE.
- Only those certificates that are configured for IKE or general usage are used by IKE.
- The first IKE or general usage certificate configured on the switch is used as the default certificate by IKE.
- The default certificate is for all IKE peers unless the peer specifies another certificate.
- If the peer asks for a certificate which is signed by a CA that it trusts, then IKE uses that certificate, if it exists on the switch, even if it is not the default certificate.
- If the default certificate is deleted, the next IKE or general usage certificate, if any exists, is used by IKE as the default certificate.
- Certificate chaining is not supported by IKE.
- IKE only sends the identity certificate, not the entire CA chain. For the certificate to be verified on the peer, the same CA chain must also exist there.

# <span id="page-210-0"></span>**Manually Configuring IPsec and IKE**

This section describes how to manually configure IPsec and IKE.

IPsec provides secure data flows between participating peers. Multiple IPsec data flows can exist between two peers to secure different data flows, with each tunnel using a separate set of SAs.

After you have completed IKE configuration, configure IPsec.

To configure IPsec in each participating IPsec peer, follow these steps:

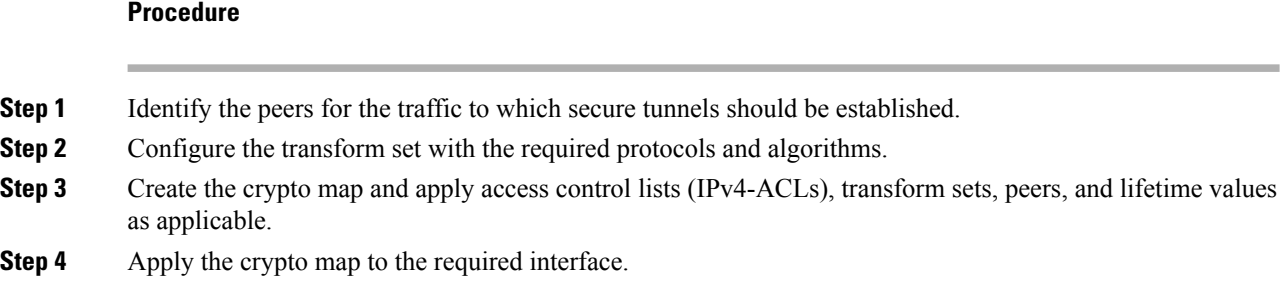

### **IKE Prerequisites**

Before using IPsec and IKE on IPStorage or Gigabit Ethernet interfaces, ensure these local interfaces are configured in separate IP subnets. If not, IKE packets may not be sent to the right peer and thus the IPsec tunnel will not come up.

You cannot disable IKE if IPsec is enabled. If you disable the IKE feature, the IKE configuration is cleared from the running configuration.

For more information, see the Interface Subnet [Requirements](https://www.cisco.com/c/en/us/td/docs/switches/datacenter/mds9000/sw/8_x/config/ip_services/ipsvc/ips.html#pgfId-2050331) section in the *Cisco MDS 9000 Series IP Services Configuration Guide, Release 8.x*.

## **IPsec Prerequisites**

To use the IPsec feature, you need to perform the following tasks:

• Obtain the ENTERPRISE\_PKG license (see the Cisco MDS 9000 Series NX-OS [Licensing](https://www.cisco.com/c/en/us/support/storage-networking/mds-9000-nx-os-san-os-software/products-licensing-information-listing.html) Guide).

From Cisco MDS NX-OS Release 9.2(2), the IPsec feature is included in the default feature set and does not require an ENTERPRISE\_PKG license on the Cisco MDS 9220i Fabric Switch.

• Configure IKE as described in the [Enabling](#page-211-0) IKE , on page 192 section.

### <span id="page-211-0"></span>**Enabling IKE**

To enable IKE, follow these steps:

### **Procedure**

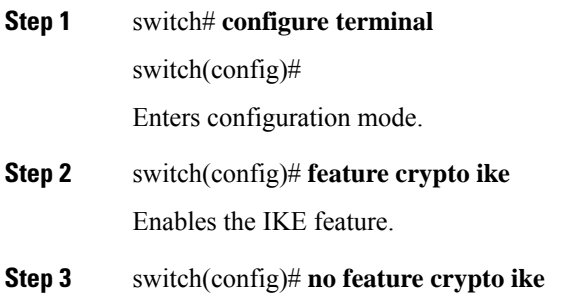

(Optional) Disables (default) the IKE feature.

**Note** You must disable IPsec before you can disable the IKE feature.

### **Configuring the IKE Domain**

You must apply the IKE configurations to an IPsec domain to allow traffic to reach the supervisor module in the local switch. Fabric Manager sets the IPsec domain automatically when you configure IKE.

To configure the IPsec domain, follow these steps:

#### **Procedure**

**Step 1** switch# **configure terminal** switch(config)# Enters configuration mode. **Step 2** switch(config)# **crypto ike domain ipsec**

switch(config-ike-ipsec)#

Allows IKE configurations for IPsec domains.

### **About IKE Tunnels**

An IKE tunnel is a secure IKE session between two endpoints. IKE createsthistunnel to protect IKE messages used in IPsec SA negotiations.

Two versions of IKE are used in the Cisco NX-OS implementation.

- IKE version 1 (IKEv1) is implemented using RFC 2407, 2408, 2409, and 2412.
- IKE version 2 (IKEv2) is a simplified and more efficient version and does not interoperate with IKEv1. IKEv2 is implemented using the draft-ietf-ipsec-ikev2-16.txt draft.

### **About IKE Policy Negotiation**

To protect IKE negotiations, each IKE negotiation begins with a common (shared) IKE policy. An IKE policy defines a combination of security parameters to be used during the IKE negotiation. By default, no IKE policy is configured. You must create IKE policies at each peer. This policy states which security parameters will be used to protect subsequent IKE negotiations and mandates how peers are authenticated. You can create multiple, prioritized policies at each peer to ensure that at least one policy will match a remote peer's policy.

You can configure the policy based on the encryption algorithm (DES, 3DES, or AES), the hash algorithm (SHA or MD5), and the DH group (1, 2, or 5). Each policy can contain a different combination of parameter values. A unique priority number identifies the configured policy. This number ranges from 1 (highest priority) to 255 (lowest priority). You can create multiple policies in a switch. If you need to connect to a remote peer, you must ascertain that at least one policy in the localswitch containsthe identical parameter values configured in the remote peer. If several policies have identical parameter configurations, the policy with the lowest number is selected.

The following table provides a list of allowed transform combinations.

**Table 14: IKE Transform Configuration Parameters**

| <b>Parameter</b>      | <b>Accepted Values</b>                    | <b>Keyword</b>   | <b>Default Value</b> |
|-----------------------|-------------------------------------------|------------------|----------------------|
| encryption algorithm  | 56-bit DES-CBC                            | des              | 3des                 |
|                       | 168-bit DES                               | 3des             |                      |
|                       | 128-bit AES                               | aes              |                      |
| hash algorithm        | SHA-1 (HMAC variant) SHA-2 (HMAC variant) | sha              | sha                  |
|                       | MD5 (HMAC variant)                        | sha256           |                      |
|                       |                                           | sha512           |                      |
|                       |                                           | md <sub>5</sub>  |                      |
| authentication method | Preshared keys                            | Not configurable | Preshared keys       |
| DH group identifier   | 768-bit DH                                | 1                | 1                    |
|                       | $1024$ -bit DH                            | $\overline{2}$   |                      |
|                       | 1536-bit DH                               | 5                |                      |

The following table lists the supported and verified settings for IPsec and IKE encryption authentication algorithms on the Microsoft Windows and Linux platforms:

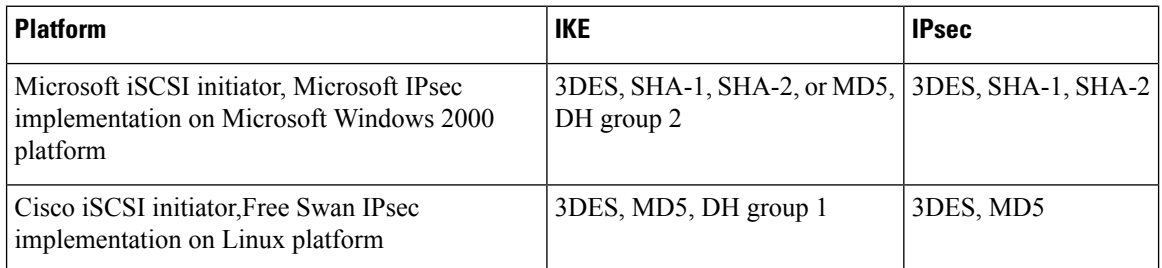

# $\mathscr{P}$

When you configure the hash algorithm, the corresponding HMAC version is used as the authentication algorithm. **Note**

When the IKE negotiation begins, IKE looks for an IKE policy that is the same on both peers. The peer that initiates the negotiation will send all its policies to the remote peer, and the remote peer will try to find a match. The remote peer looks for a match by comparing its own highest priority policy against the other peer's received policies. The remote peer checks each of its policies in order of its priority (highest priority first) until a match is found.

A match is found when the two peers have the same encryption, hash algorithm, authentication algorithm, and DH group values. If a match is found, IKE completes the security negotiation and the IPsec SAs are created.

If an acceptable match is not found, IKE refuses negotiation and the IPsec data flows will not be established.

## **Configuring an IKE Policy**

To configure the IKE negotiation parameters, follow these steps:

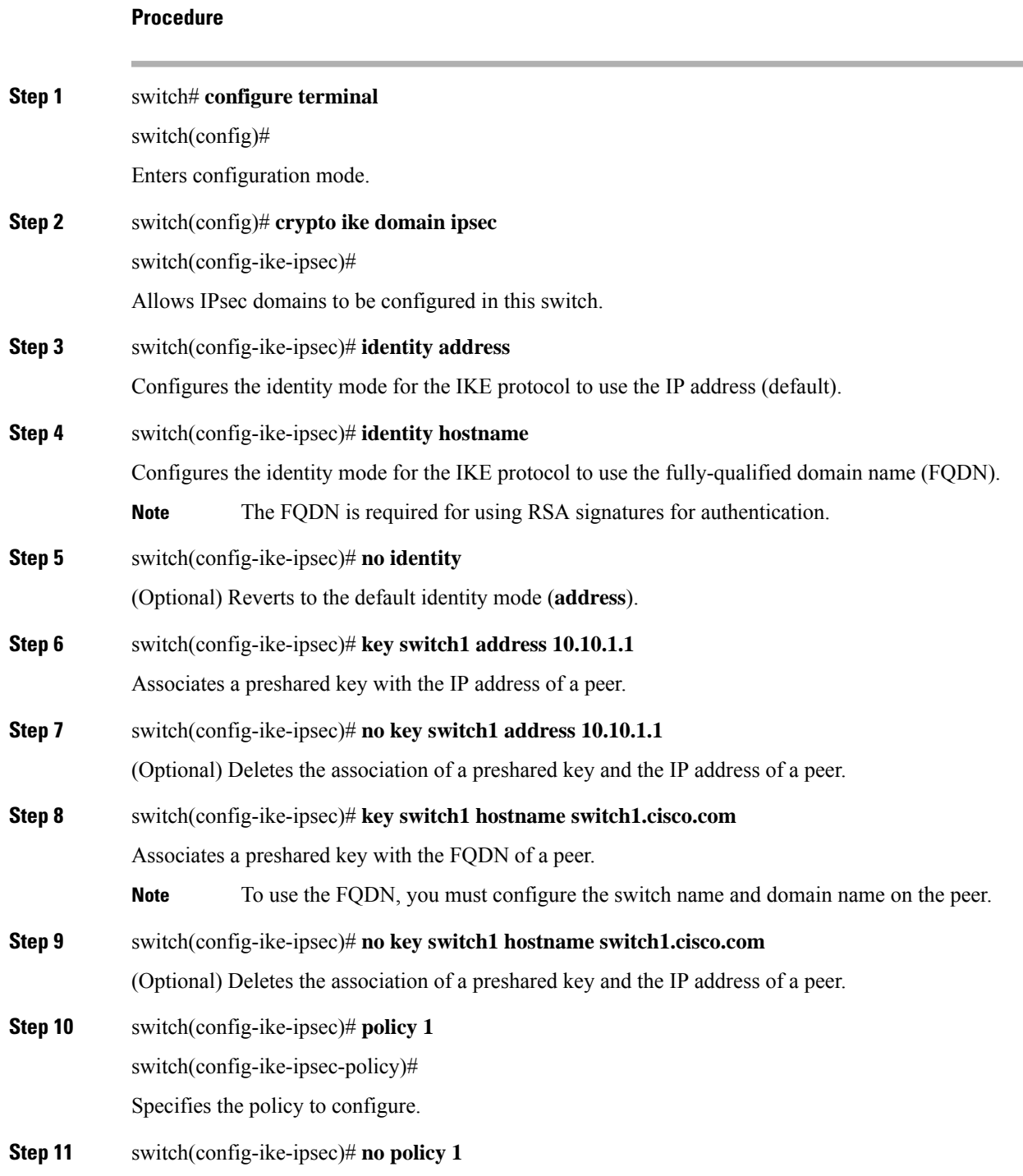

(Optional) Deletes the specified policy.

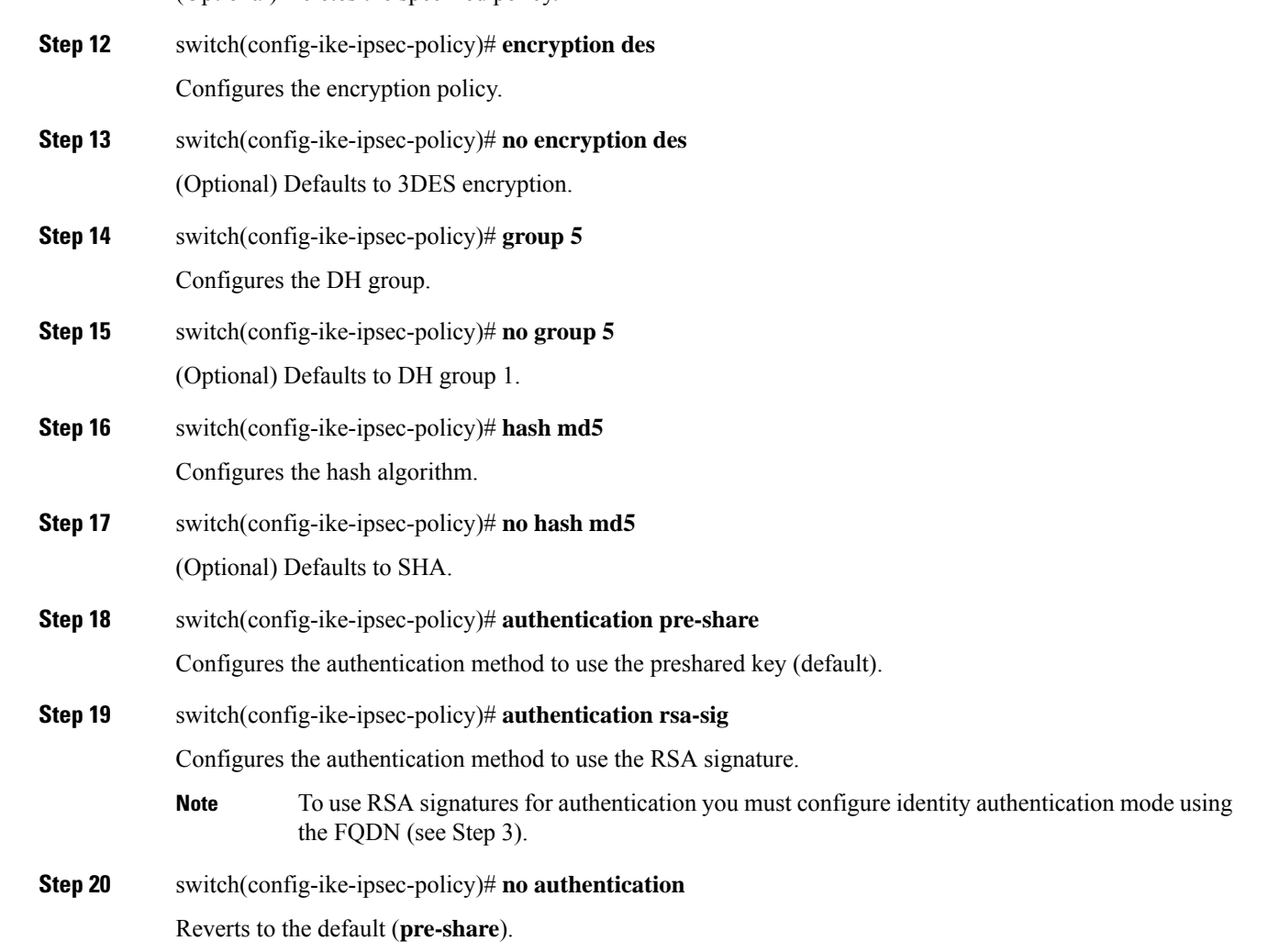

### **Example**

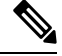

**Note**

- When the authentication method is rsa-sig, make sure the identity hostname is configured for IKE because the IKE certificate has a subject name of the FQDN type.
	- $\bullet$  Before you downgrade to Cisco MDS NX-OS Release 5.2(x), unconfigure the preshared key. Once downgrading is complete, reconfigure the preshared key using the key key-name hostname host or key key-name address ip-address commands.
## **Optional IKE Parameter Configuration**

You can optionally configure the following parameters for the IKE feature:

- The lifetime association within each policy—The lifetime ranges from 600 to 86,400 seconds. The default is 86,400 seconds (equals one day). The lifetime association within each policy is configured when you are creating an IKE policy. See [Configuring](#page-214-0) an IKE Policy, on page 195.
- The keepalive time for each peer if you use IKEv2—The keepalive ranges from 120 to 86,400 seconds. The default is 3,600 seconds (equals one hour).
- The initiator version for each peer—IKE v1 or IKE v2 (default). Your choice of initiator version does not affect interoperability when the remote device initiates the negotiation. Configure this option if the peer device supports IKEv1 and you can play the initiator role for IKE with the specified device. Use the following considerations when configuring the initiator version with FCIP tunnels:
	- If the switches on both sides of an FCIP tunnel are running MDS SAN-OS Release 3.0(1) or later, or Cisco NX-OS 4.1(1) you must configure initiator version IKEv1 on both sides of an FCIP tunnel to use only IKEv1. If one side of an FCIP tunnel is using IKEv1 and the other side is using IKEv2, the FCIP tunnel uses IKEv2.
	- If the switch on one side of an FCIP tunnel is running MDS SAN-OS Release 3.0(1) or later, or Cisco NX-OS 4.1(1b) and the switch on the other side of the FCIP tunnel is running MDS SAN-OS Release 2.x, configuring IKEv1 on either side (or both) results in the FCIP tunnel using IKEv1.

**Note** Only IKE v1 is supported to build IPsec between 2.x and 3.x MDS switches.

<u>/I\</u>

**Caution**

You may need to configure the initiator version even when the switch does not behave as an IKE initiator under normal circumstances. Always using this option guarantees a faster recovery of traffic flows in case of failures.

 $\boldsymbol{\varOmega}$ 

**Tip** The keepalive time only applies to IKEv2 peers and not to all peers.

When IPsec implementations in the host prefer to initiate the IPsec rekey, be sure to configure the IPsec lifetime value in the Cisco MDS switch to be higher than the lifetime value in the host. **Note**

This section includes the following topics:

### **Configuring the Lifetime Association for a Policy**

To configure the lifetime association for each policy, follow these steps:

### **Procedure**

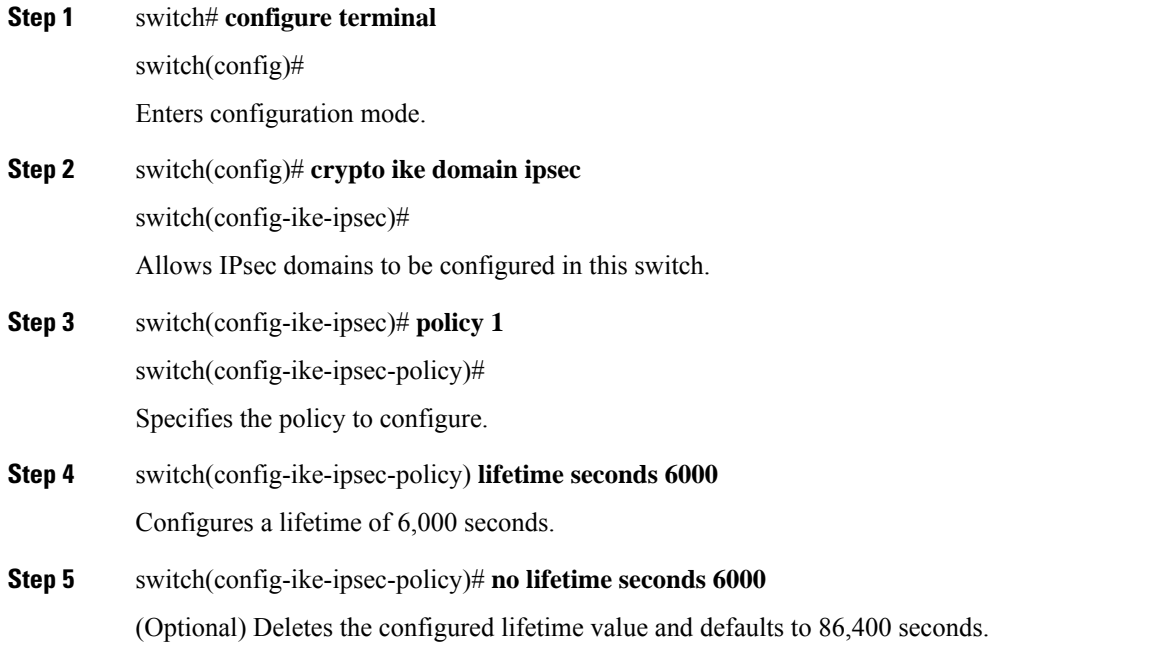

## **Configuring the Keepalive Time for a Peer**

To configure the keepalive time for each peer, follow these steps:

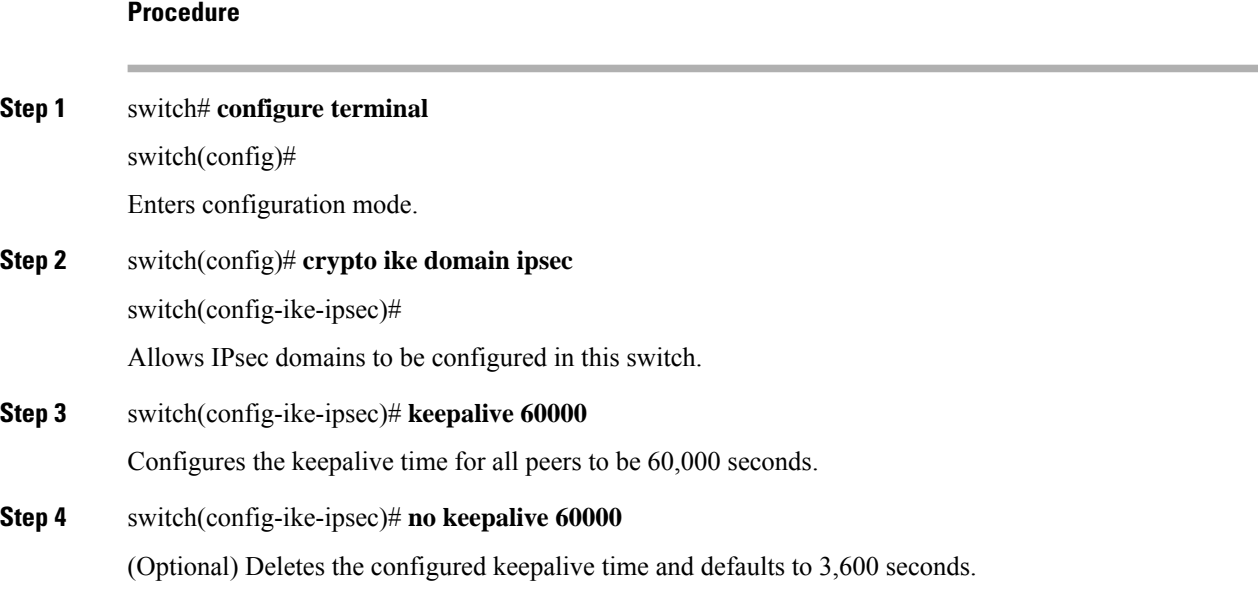

Ш

## **Configuring the Initiator Version**

To configure the initiator version using IPv4, follow these steps:

### **Procedure**

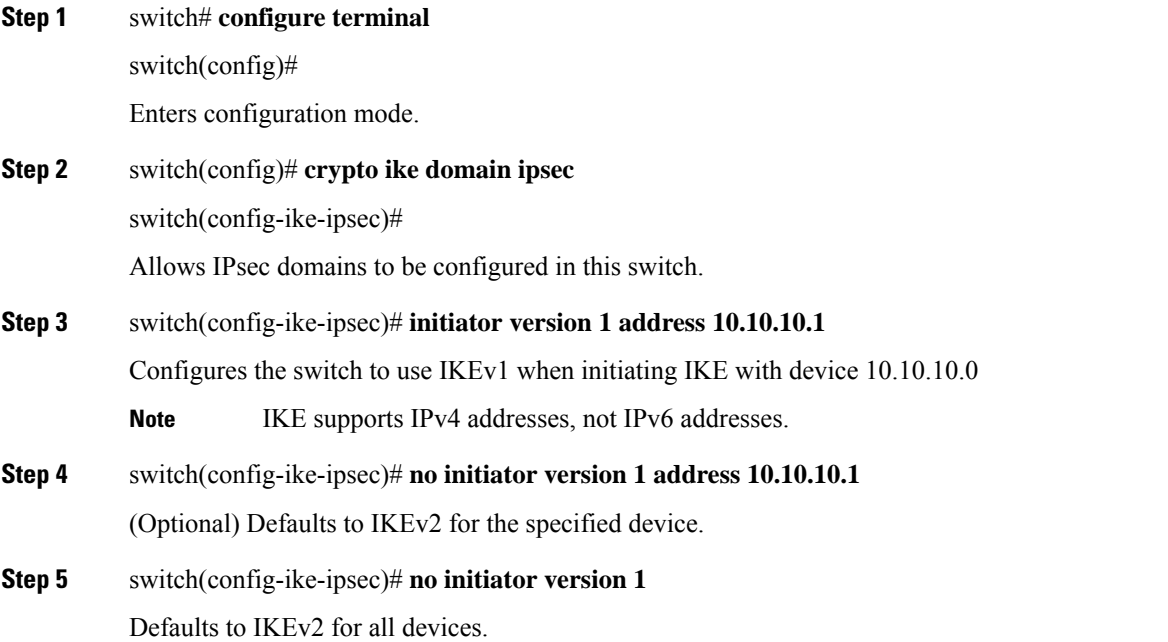

## **Clearing IKE Tunnels or Domains**

If an IKE tunnel ID is notspecified for the IKE configuration, you can clear all existing IKE domain connections by issuing the **clear crypto ike domain ipsec sa** command in EXEC mode.

switch# **clear crypto ike domain ipsec sa**

$$
\overbrace{\phantom{a}}^{\Lambda}
$$

**Caution** When you delete all the SAs within a specific IKEv2 tunnel, then that IKE tunnel is automatically deleted.

If an SA is specified for the IKE configuration, you can clear the specified IKE tunnel ID connection by issuing the **clear crypto ike domain ipsec sa** *IKE\_tunnel-ID* command in EXEC mode.

switch# **clear crypto ike domain ipsec sa 51**

$$
\overline{\mathbb{V}}
$$

**Caution** When you delete the IKEv2 tunnel, the associated IPsec tunnel under that IKE tunnel is automatically deleted.

### **Refreshing SAs**

Use the **crypto ike domain ipsec rekey IPv4-ACL***-index* command to refresh the SAs after performing IKEv2 configuration changes.

## **Crypto IPv4-ACLs**

IP access control lists (IPv4-ACLs) provide basic network security to all switches in the Cisco MDS 9000 Family. IPv4 IP-ACLs restrict IP-related traffic based on the configured IP filters. See [About](#page-127-0) IPv4 and IPv6 Access [Control](#page-127-0) Lists for details on creating and defining IPv4-ACLs.

In the context of crypto maps, IPv4-ACLs are different from regular IPv4-ACLs. Regular IPv4-ACLs determine what traffic to forward or block at an interface. For example, IPv4-ACLs can be created to protect all IP traffic between subnet A and subnet Y or Telnet traffic between host A and host B.

This section contains the following topics:

### **About Crypto IPv4-ACLs**

Crypto IPv4-ACLs are used to define which IP traffic requires crypto protection and which traffic does not.

Crypto IPv4-ACLs associated with IPsec crypto map entries have four primary functions:

- Select outbound traffic to be protected by IPsec (permit = protect).
- Indicate the data flow to be protected by the new SAs (specified by a single permit entry) when initiating negotiations for IPsec SAs.
- Process inbound traffic to filter out and discard traffic that should have been protected by IPsec.
- Determine whether or not to accept requests for IPsec SAs on behalf of the requested data flows when processing IKE negotiation from the IPsec peer.

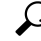

If you want some traffic to receive one type of IPsec protection (for example, encryption only) and other traffic to receive a different type of IPsec protection (for example, both authentication and encryption), create two IPv4-ACLs. Use both IPv4-ACLs in different crypto maps to specify different IPsec policies. **Tip**

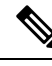

**Note** IPsec does not support IPv6-ACLs.

### **Crypto IPv4-ACL Guidelines**

Follow these guidelines when configuring IPv4-ACLs for the IPsec feature:

- The Cisco NX-OS software only allows name-based IPv4-ACLs.
- When an IPv4-ACL is applied to a crypto map, the following options apply:
	- Permit—Applies the IPsec feature to the traffic.
	- Deny—Allows clear text (default).

**Note** IKE traffic (UDP port 500) is implicitly transmitted in clear text.

• The IPsec feature only considers the source and destination IPv4 addresses and subnet masks, protocol, and single port number. There is no support for IPv6 in IPsec.

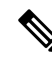

**Note** The IPsec feature does not support port number ranges and ignores higher port number field, if specified.

- The permit option causes all IP traffic that matches the specified conditions to be protected by crypto, using the policy described by the corresponding crypto map entry.
- The deny option prevents traffic from being protected by crypto. The first deny statement causes the traffic to be in clear text.
- The crypto IPv4-ACL you define is applied to an interface after you define the corresponding crypto map entry and apply the crypto map set to the interface.
- Different IPv4-ACLs must be used in different entries of the same crypto map set.
- Inbound and outbound traffic is evaluated against the same outbound IPv4-ACL. Therefore, the IPv4-ACL's criteria is applied in the forward direction to traffic exiting your switch, and the reverse direction to traffic entering your switch.
- Each IPv4-ACL filter assigned to the crypto map entry is equivalent to one security policy entry. The IPsec feature supports up to 120 security policy entries for each MPS-14/2 module and Cisco MDS 9216i Switch.
- IPsec protection (see Figure 14: IPsec Processing of Crypto IPv4-ACLs, on page 202) is applied to traffic between switch interface S0 (IPv4 address 10.0.0.1) and switch interface S1 (IPv4 address 20.0.0.2) as the data exits switch A's S0 interface enroute to switch interface S1. For traffic from 10.0.0.1 to 20.0.0.2, the IPv4-ACL entry on switch A is evaluated as follows:
	- source  $=$  IPv4 address 10.0.0.1
	- $\cdot$  dest = IPv4 address 20.0.0.2

For traffic from 20.0.0.2 to 10.0.0.1, that same IPv4-ACL entry on switch A is evaluated as follows:

- source = IPv4 address  $20.0.0.2$
- $\bullet$  dest = IPv4 address 10.0.0.1

#### <span id="page-221-0"></span>**Figure 14: IPsec Processing of Crypto IPv4-ACLs**

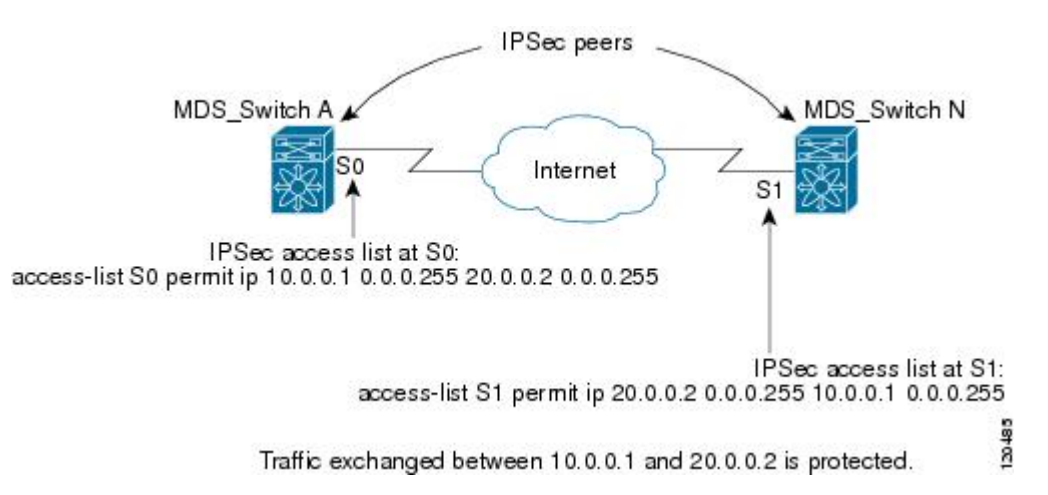

- If you configure multiple statements for a given crypto IPv4-ACL that is used for IPsec, the first permit statement that is matched is used to determine the scope of the IPsec SA. Later, if traffic matches a different permit statement of the crypto IPv4-ACL, a new, separate IPsec SA is negotiated to protect traffic matching the newly matched IPv4-ACL statement.
- Unprotected inbound traffic that matches a permit entry in the crypto IPv4-ACL for a crypto map entry flagged as IPsec is dropped, because this traffic was expected to be protected by IPsec.
- You can use the **show ip access-lists** command to view all IP-ACLs. The IP-ACLs used for traffic filtering purposes are also used for crypto.
- For IPsec to interoperate effectively with Microsoft iSCSI initiators, specify the TCP protocol and the local iSCSI TCP port number (default 3260) in the IPv4-ACL. This configuration ensures the speedy recovery of encrypted iSCSI sessions following disruptions such as Gigabit Ethernet interfaces shutdowns, VRRP switchovers, and port failures.
- The following example of a IPv4-ACL entry shows that the MDS switch IPv4 address is 10.10.10.50 and remote Microsoft host running encrypted iSCSI sessions is 10.10.10.16:

```
switch(config)# ip access-list aclmsiscsi2 permit tcp 10.10.10.50 0.0.0.0 range port 3260
3260 10.10.10.16 0.0.0.0
```
### **Mirror Image Crypto IPv4-ACLs**

For every crypto IPv4-ACL specified for a crypto map entry defined at the local peer, define a mirror image crypto IPv4-ACL at the remote peer. This configuration ensures that IPsec traffic applied locally can be processed correctly at the remote peer.

The crypto map entries themselves must also support common transforms and must refer to the other system as a peer. **Tip**

Figure 15: IPsec Processing of Mirror Image [Configuration,](#page-222-0) on page 203 shows some sample scenarios with and without mirror image IPv4-ACLs.

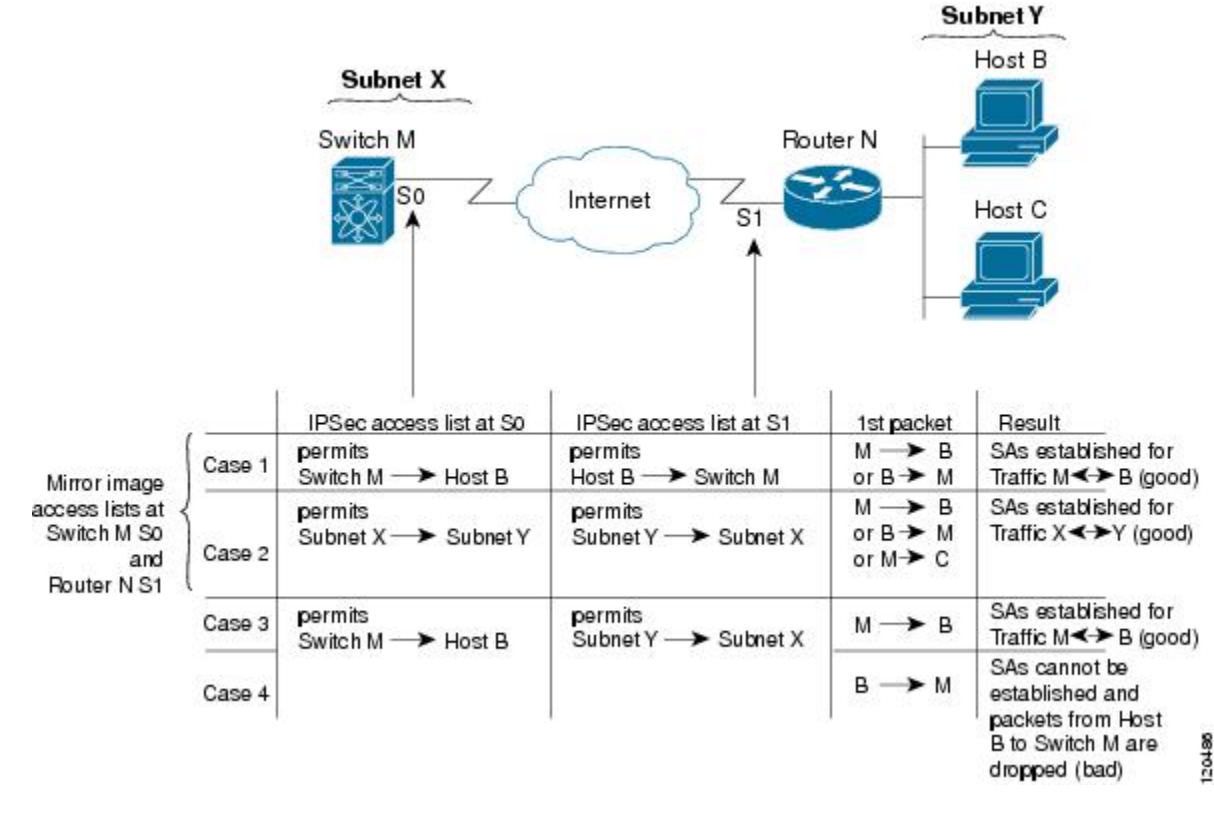

#### <span id="page-222-0"></span>**Figure 15: IPsec Processing of Mirror Image Configuration**

As Figure 15: IPsec Processing of Mirror Image [Configuration,](#page-222-0) on page 203 indicates, IPsec SAs can be established as expected whenever the two peers' crypto IPv4-ACLs are mirror images of each other. However, an IPsec SA can be established only some of the time when the IPv4-ACLs are not mirror images of each other. This can happen in the case when an entry in one peer's IPv4-ACL is a subset of an entry in the other peer's IPv4-ACL, such as shown in cases 3 and 4 of Figure 15: IPsec Processing of Mirror Image Configuration, on [page](#page-222-0) 203. IPsecSA establishment is critical to IPsec. WithoutSAs, IPsec does not work, causing any packets matching the crypto IPv4-ACL criteria to be silently dropped instead of being forwarded with IPsec security.

In case 4, an SA cannot be established because SAs are always requested according to the crypto IPv4-ACLs at the initiating packet's end. In case 4, router N requests that all traffic between subnet X and subnet Y be protected, but this is a superset of the specific flows permitted by the crypto IPv4-ACL at switch M so the request is not permitted. Case 3 works because switch M's request is a subset of the specific flows permitted by the crypto IPv4-ACL at router N.

Because of the complexities introduced when crypto IPv4-ACLs are not configured as mirror images at peer IPsec devices, we strongly encourage you to use mirror image crypto IPv4-ACLs.

### **The any Keyword in Crypto IPv4-ACLs**

### $\boldsymbol{\varOmega}$

We recommend that you configure mirror image crypto IPv4-ACLs for use by IPsec and that you avoid using the **any** option. **Tip**

The **any** keyword in a permit statement is discouraged when you have multicast traffic flowing through the IPsec interface. This configuration can cause multicast traffic to fail.

The **permit any** statement causes all outbound traffic to be protected (and all protected traffic sent to the peer specified in the corresponding crypto map entry) and requires protection for all inbound traffic. Then, all inbound packets that lack IPsec protection are silently dropped, including packets for routing protocols, NTP, echo, echo response, and so forth.

You need to be sure you define which packets to protect. If you must use **any** in a permit statement, you must preface that statement with a series of deny statements to filter out any traffic (that would otherwise fall within that permit statement) that you do not want to be protected.

## **Creating Crypto IPv4-ACLs**

To create IPv4-ACLs, follow these steps:

### **Procedure**

**Step 1** switch# **configure terminal** switch(config)#

Enters configuration mode.

**Step 2** switch(config)# **ip access-list List1 permit ip 10.1.1.100 0.0.0.255 11.1.1.100 0.0.0.255** Permits all IP traffic from and to the specified networks.

#### **Example**

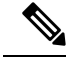

The **show ip access-list** command does not display the crypto map entries. Use the **show crypto map** command to display the associated entries. **Note**

## **About Transform Sets in IPsec**

A transform set represents a certain combination ofsecurity protocols and algorithms. During the IPsec security association negotiation, the peers agree to use a particular transform set for protecting a particular data flow.

You can specify multiple transform sets, and then specify one or more of these transform sets in a crypto map entry. The transform set defined in the crypto map entry is used in the IPsec security association negotiation to protect the data flows specified by that crypto map entry's access list.

During IPsec security association negotiations with IKE, the peers search for a transform set that is the same at both peers. When such a transform set is found, it is selected and applied to the protected traffic as part of both peers' IPsec security associations.

Ш

## $\boldsymbol{\mathcal{Q}}$

If you change a transform set definition, the change is only applied to crypto map entries that reference the transform set. The change is not applied to existing security associations, but used in subsequent negotiations to establish new security associations. If you want the new settings to take effect sooner, you can clear all or part of the security association database. **Tip**

When you enable IPsec, the Cisco NX-OS software automatically creates a default transform set (ipsec\_default\_tranform\_set) using AES-128 encryption and SHA-1 authentication algorithms. **Note**

The following table provides a list of allowed transform combinations for IPsec.

| <b>Parameter</b>                           | <b>Accepted Values</b> | <b>Keyword</b>                |
|--------------------------------------------|------------------------|-------------------------------|
| encryption algorithm                       | 56-bit DES-CBC         | esp-des                       |
|                                            | 168-bit DES            | esp-3des                      |
|                                            | 128-bit AES-CBC        | esp-aes 128                   |
|                                            | 128-bit AES-CTR $^3$   | esp-aes 128 ctr               |
|                                            | 256-bit AES-CBC        | esp-aes 256                   |
|                                            | 256-bit AES-CTR 1      | esp-aes 256 ctr               |
| hash/authentication algorithm 1 (optional) | SHA-1 (HMAC variant)   | esp-sha1-hmac                 |
|                                            | SHA-2 (HMAC variant)   | esp-sha256-hmac $\frac{4}{3}$ |
|                                            | MD5 (HMAC variant)     | esp-sha512-hmac $\frac{5}{2}$ |
|                                            | AES-XCBC-MAC           | esp-md5-hmac                  |
|                                            |                        | esp- aes-xcbc-mac<br>6        |

**Table 15: IPsec Transform Configuration Parameters**

<span id="page-224-3"></span><span id="page-224-2"></span><span id="page-224-1"></span><span id="page-224-0"></span> $3\,$  If you configure the AES counter (CTR) mode, you must also configure the authentication algorithm.

<sup>4</sup> The esp-sha256-hmac authentication algorithm is supported only in IKEv2.

<sup>5</sup> The esp-sha512-hmac authentication algorithm is supported only in IKEv2.

6 Starting from Cisco MDS NX-OS Release 5.2(2), the **esp-aes-xcbc-mac** authentication algorithm is not supported.

The following table lists the supported and verified settings for IPsec and IKE encryption authentication algorithms on the Microsoft Windows and Linux platforms:

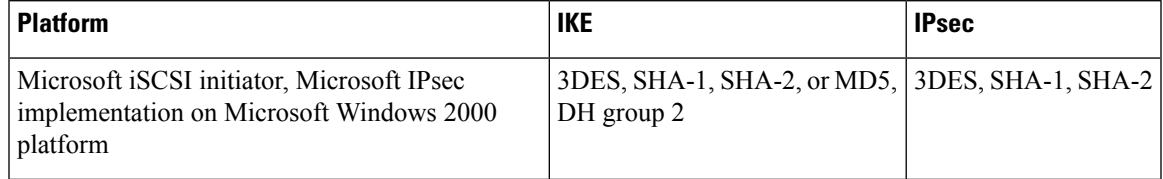

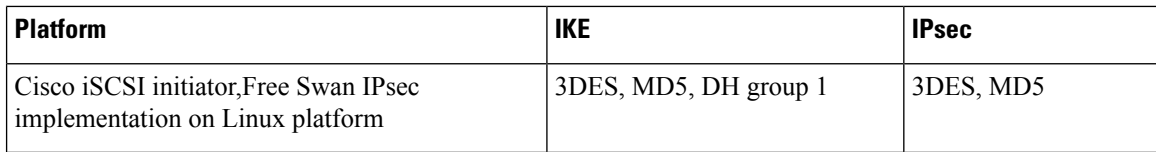

## **Configuring Transform Sets**

To configure transform sets, follow these steps:

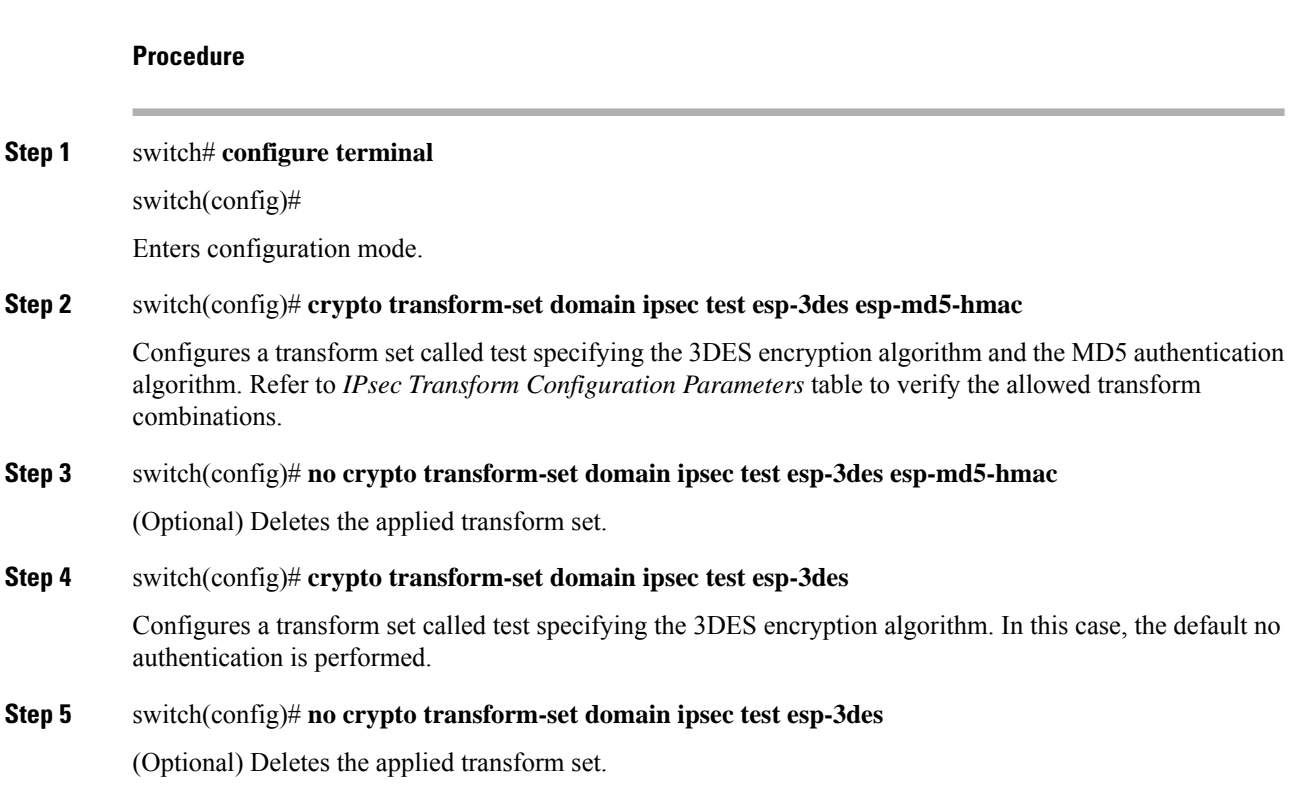

## **About Crypto Map Entries**

Once you have created the crypto IPv4-ACLs and transform sets, you can create crypto map entries that combine the various parts of the IPsec SA, including the following:

- The traffic to be protected by IPsec (per the crypto IPv4-ACL). A crypto map set can contain multiple entries, each with a different IPv4-ACL.
- The granularity of the flow to be protected by a set of SAs.
- The IPsec-protected traffic destination (who the remote IPsec peer is).
- The local address to be used for the IPsec traffic (applying to an interface).
- The IPsec security to be applied to this traffic (selecting from a list of one or more transform sets).
- Other parameters to define an IPsec SA.

Crypto map entries with the same crypto map name (but different map sequence numbers) are grouped into a crypto map set.

When you apply a crypto map set to an interface, the following events occur:

- A security policy database (SPD) is created for that interface.
- All IP traffic passing through the interface is evaluated against the SPD.

If a crypto map entry sees outbound IP traffic that requires protection, an SA is negotiated with the remote peer according to the parameters included in the crypto map entry.

The policy derived from the crypto map entries is used during the negotiation of SAs. If the local switch initiates the negotiation, it will use the policy specified in the crypto map entries to create the offer to be sent to the specified IPsec peer. If the IPsec peer initiates the negotiation, the local switch checks the policy from the crypto map entries and decides whether to accept or reject the peer's request (offer).

For IPsec to succeed between two IPsec peers, both peers' crypto map entries must contain compatible configuration statements.

### **SA Establishment Between Peers**

When two peers try to establish an SA, they must each have at least one crypto map entry that is compatible with one of the other peer's crypto map entries.

For two crypto map entries to be compatible, they must at least meet the following criteria:

- The crypto map entries must contain compatible crypto IPv4-ACLs (for example, mirror image IPv4-ACLs). If the responding peer entry is in the local crypto, the IPv4-ACL must be permitted by the peer's crypto IPv4-ACL.
- The crypto map entries must each identify the other peer or must have auto peer configured.
- If you create more than one crypto map entry for a given interface, use the seq-num of each map entry to rank the map entries: the lower the seq-num, the higher the priority. At the interface that has the crypto map set, traffic is evaluated against higher priority map entries first.
- The crypto map entries must have at least one transform set in common, where IKE negotiations are carried out and SAs are established. During the IPsec SA negotiation, the peers agree to use a particular transform set when protecting a particular data flow.

When a packet matches a permit entry in a particular IPv4-ACL, the corresponding crypto map entry is tagged, and the connections are established.

### **Crypto Map Configuration Guidelines**

When configuring crypto map entries, follow these guidelines:

- The sequence number for each crypto map decides the order in which the policies are applied. A lower sequence number is assigned a higher priority.
- Only one IPv4-ACL is allowed for each crypto map entry (the IPv4-ACL itself can have multiple permit or deny entries).
- When the tunnel endpoint is the same as the destination address, you can use the auto-peer option to dynamically configure the peer.
- For IPsec to interoperate effectively with Microsoft iSCSI initiators, specify the TCP protocol and the local iSCSI TCP port number (default 3260) in the IPv4-ACL. This configuration ensures the speedy recovery of encrypted iSCSI sessions following disruptions such as Gigabit Ethernet interfaces shutdowns, VRRP switchovers, and port failures.

 $\mathbf I$ 

## **Creating Crypto Map Entries**

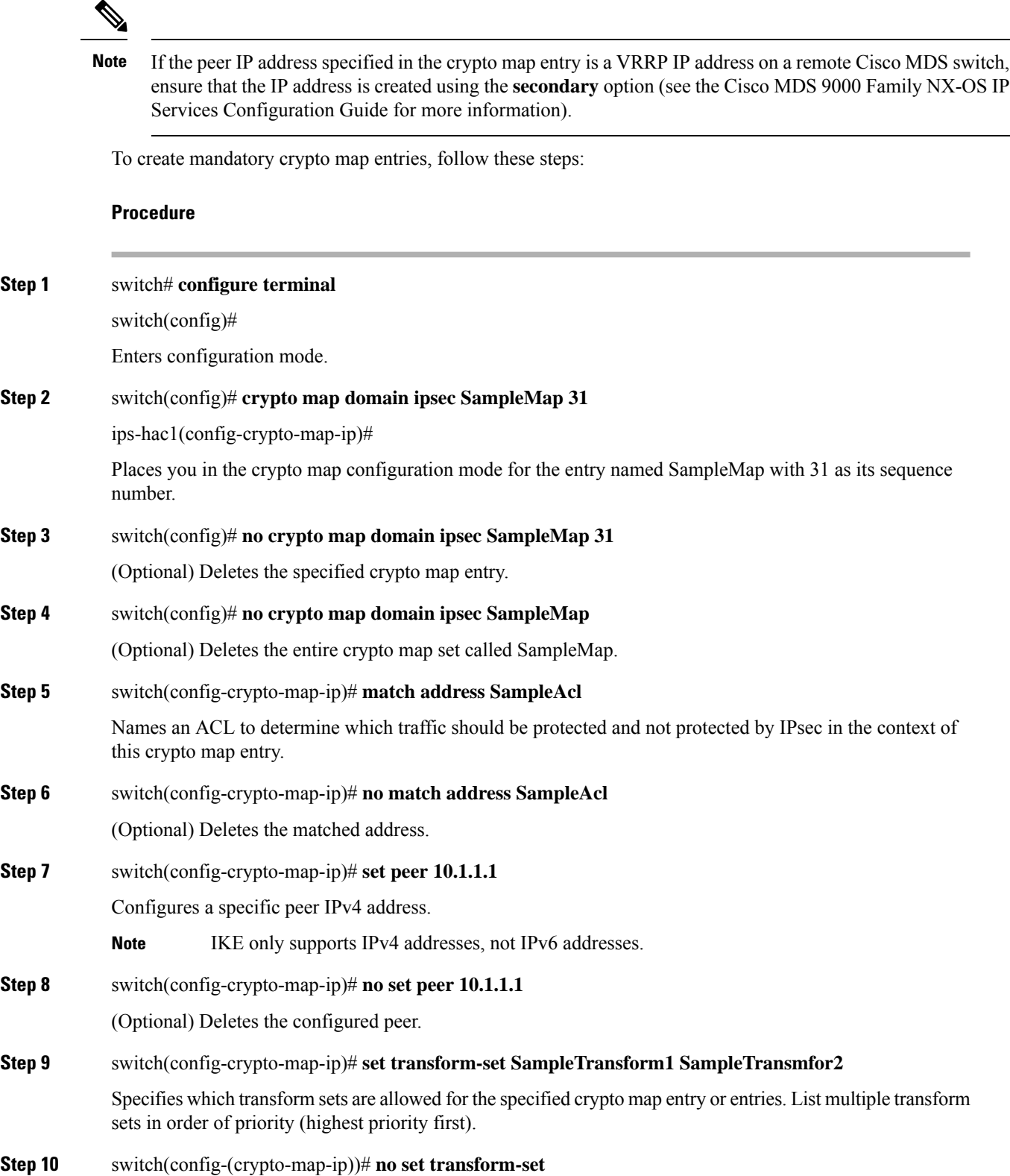

(Optional) Deletes the association of all transform sets (regardless of you specifying a transform set name).

## **About SA Lifetime Negotiation**

You can override the global lifetime values (size and time) by configuring an SA-specific lifetime value.

To specify SA lifetime negotiation values, you can optionally configure the lifetime value for a specified crypto map. If you do, this value overrides the globally set values. If you do not specify the crypto map specific lifetime, the global value (or global default) is used.

See the Global [Lifetime](#page-232-0) Values, on page 213 for more information on global lifetime values.

## **Setting the SA Lifetime**

To set the SA lifetime for a specified crypto map entry, follow these steps:

### **Procedure**

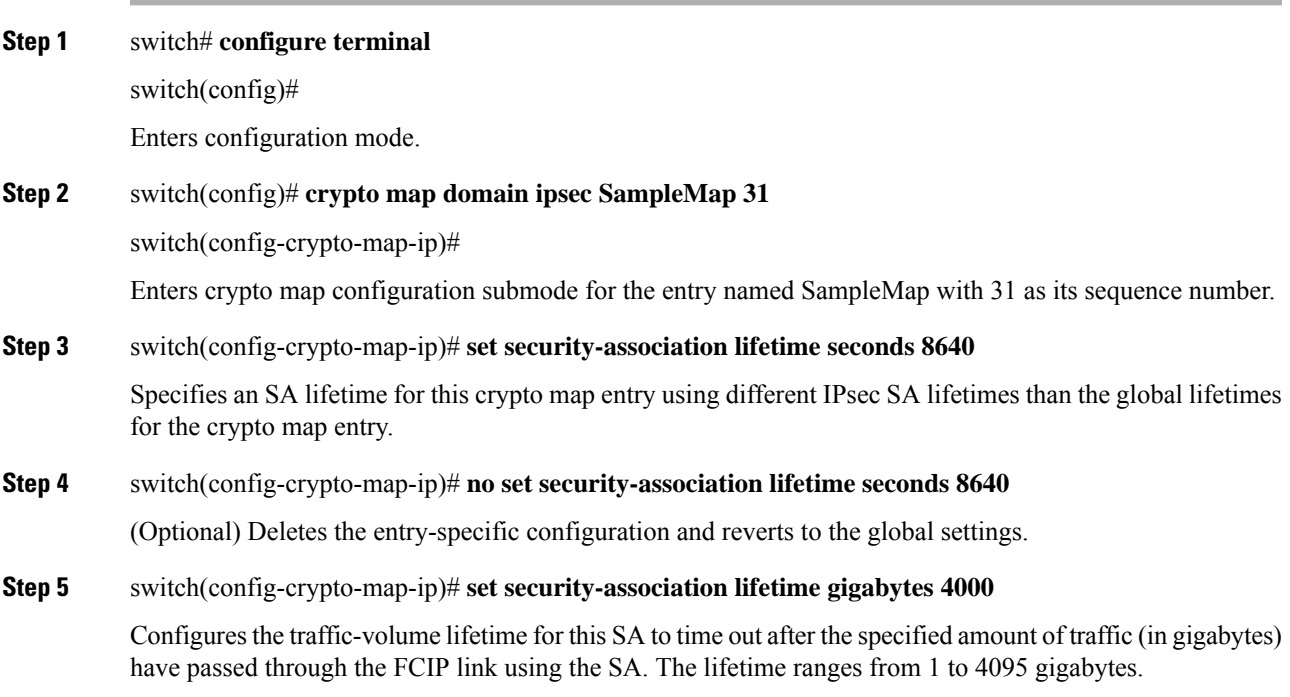

### **About the AutoPeer Option**

Setting the peer address as **auto-peer** in the crypto map indicates that the destination endpoint of the traffic should be used as the peer address for the SA. Using the same crypto map, a unique SA can be set up at each of the endpoints in the subnet specified by the crypto map's IPv4-ACL entry. Auto-peer simplifies configuration when traffic endpoints are IPsec capable. It is particularly useful for iSCSI, where the iSCSI hosts in the same subnet do not require separate configuration.

Figure 16: iSCSI with [End-to-End](#page-229-0) IPsec Using the auto-peer Option, on page 210 shows a scenario where the auto-peer option can simplify configuration. Using the auto-peer option, only one crypto map entry is needed for all the hosts from subnet X to set up SAs with the switch. Each host will set up its own SA, but will share the crypto map entry. Without the auto-peer option, each host needs one crypto map entry.

<span id="page-229-0"></span>See Sample iSCSI [Configuration,](#page-242-0) on page 223 for more details.

**Figure 16: iSCSI with End-to-End IPsec Using the auto-peer Option**

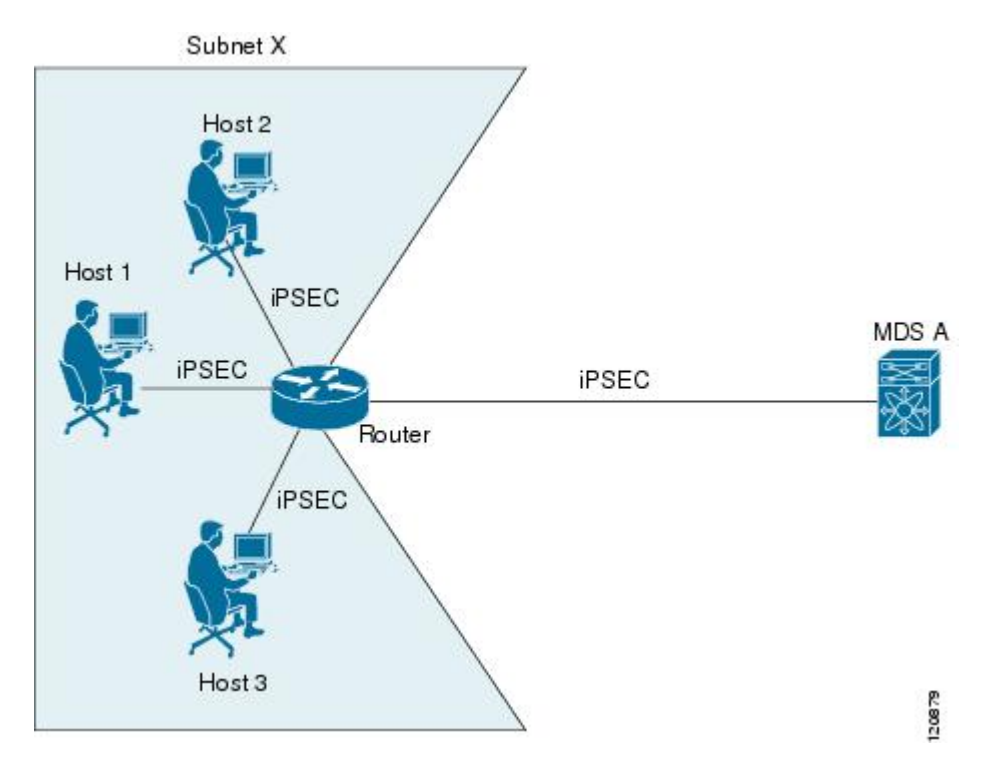

### **Configuring the AutoPeer Option**

To configure the auto-peer option, follow these steps:

### **Procedure**

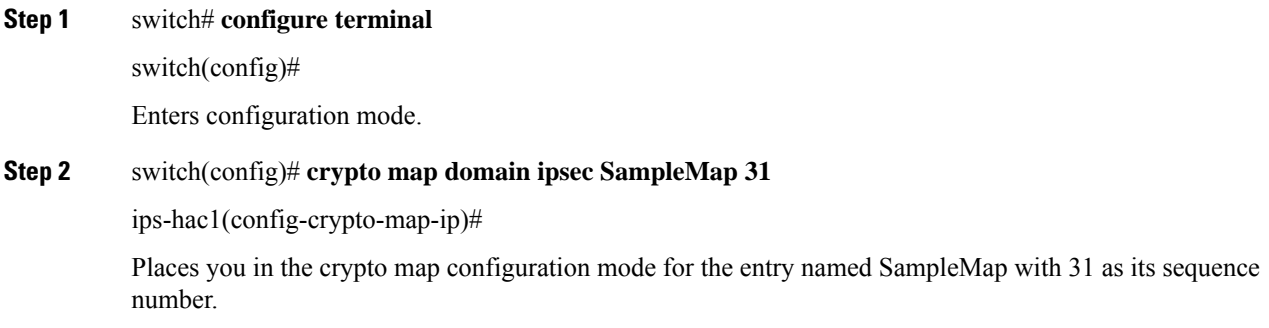

Ш

**Step 3** switch(config-crypto-map-ip)# **set peer auto-peer** Directs the software to select (during the SA setup) the destination peer IP address dynamically.

**Step 4** switch(config-crypto-map-ip)# **no set peer auto-peer**

(Optional) Deletes the auto-peer configuration.

## **About Perfect Forward Secrecy**

To specifySA lifetime negotiation values, you can also optionally configure the perfect forward secrecy (PFS) value in the crypto map.

The PFS feature is disabled by default. If you set the PFS group, you can set one of the DH groups: 1, 2, 5, or 14. If you do not specify a DH group, the software uses group 1 by default.

### **Configuring Perfect Forward Secrecy**

To configure the PFS value, follow these steps:

### **Procedure**

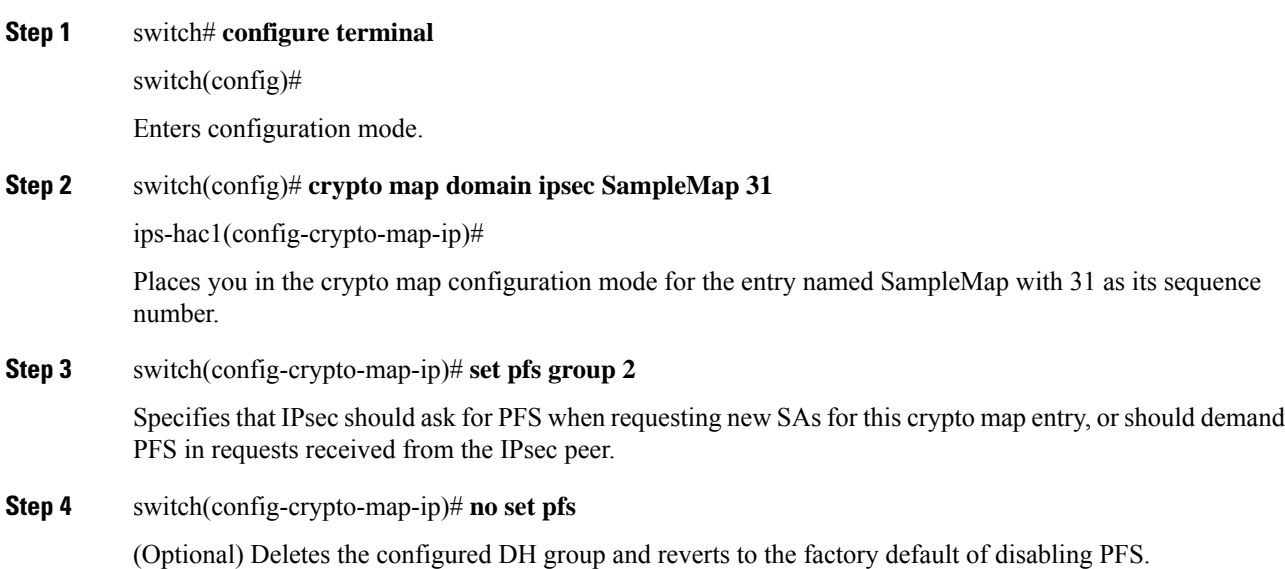

## **About Crypto Map Set Interface Application**

You need to apply a crypto map set to each interface through which IPsec traffic will flow. Applying the crypto map set to an interface instructs the switch to evaluate all the interface's traffic against the crypto map set and to use the specified policy during connection or SA negotiation on behalf of the traffic to be protected by crypto.

You can apply only one crypto map set to an interface. You can apply the same crypto map to multiple interfaces. However, you cannot apply more than one crypto map set to each interface.

### **Applying a Crypto Map Set**

To apply a crypto map set to an interface, follow these steps:

### **Procedure**

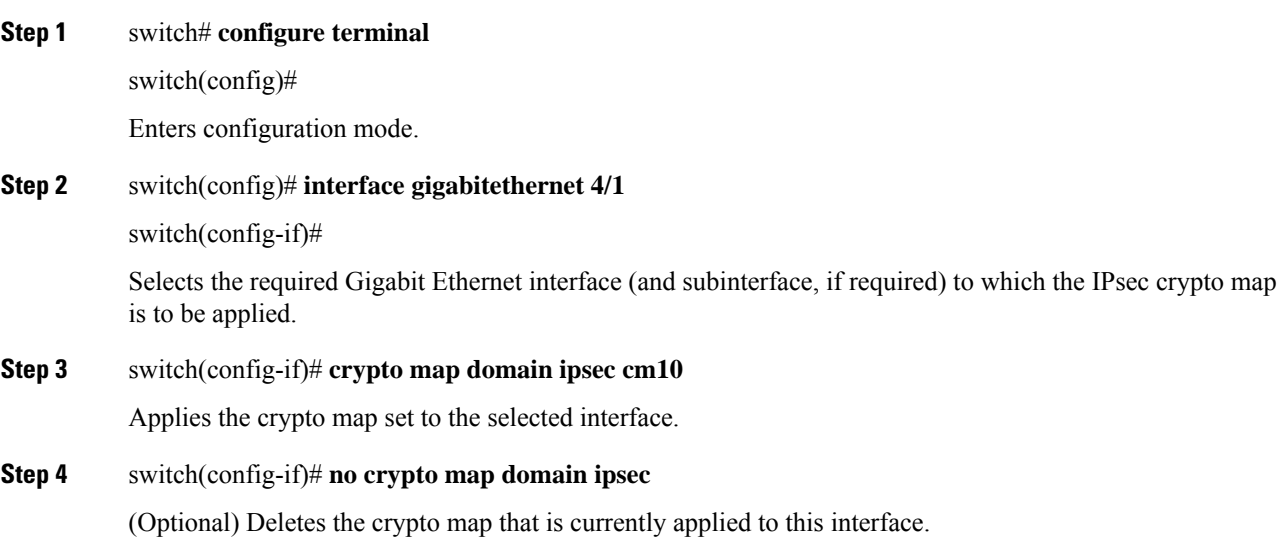

## **IPsec Maintenance**

Certain configuration changes will only take effect when negotiating subsequent security associations. If you want the new settings to take immediate effect, you must clear the existing security associations so that they will be reestablished with the changed configuration. If the switch is actively processing IPsec traffic, it is desirable to clear only the portion of the security association database that would be affected by the configuration changes (that is, clear only the security associations established by a given crypto map set). Clearing the full security association database should be reserved for large-scale changes, or when the router is processing very little other IPsec traffic.

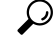

You can obtain the SA index from the output of the **show crypto sa domain interface gigabitethernet** *slot/port* command. **Tip**

Use the following command to clear part of the SA database.

switch# **clear crypto sa domain ipsec interface gigabitethernet 2/1 inbound sa-index 1**

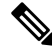

After clearing the security associations for IPsec, ensure that you wait for at least 10 seconds before you run the **system switchover** command. **Note**

## <span id="page-232-0"></span>**Global Lifetime Values**

If you have not configured a lifetime in the crypto map entry, the global lifetime values are used when negotiating new IPsec SAs.

You can configure two lifetimes: timed or traffic-volume. An SA expires after the first of these lifetimes is reached. The default lifetimes are 3,600 seconds (one hour) and 450 GB.

If you change a global lifetime, the new lifetime value will not be applied to currently existing SAs, but will be used in the negotiation of subsequently established SAs. If you wish to use the new values immediately, you can clear all or part of the SA database.

Assuming that the particular crypto map entry does not have lifetime values configured, when the switch requests new SAs it will specify its global lifetime values in the request to the peer; it will use this value as the lifetime of the new SAs. When the switch receives a negotiation request from the peer, it uses the value determined by the IKE version in use:

- If you use IKEv1 to set up IPsec SAs, the SA lifetime values are chosen to be the smaller of the two proposals. The same values are programmed on both the ends of the tunnel.
- If you use IKEv2 to set up IPsec SAs, the SAs on each end have their own set up of lifetime values and thus the SAs on both sides expire independently.

The SA (and corresponding keys) will expire according to whichever comes sooner, either after the specified amount of time (in seconds) has passed or after the specified amount of traffic (in bytes) has passed.

A new SA is negotiated before the lifetime threshold of the existing SA is reached to ensure that negotiation completes before the existing SA expires.

The new SA is negotiated when one of the following thresholds is reached (whichever comes first):

- 30 seconds before the lifetime expires or
- Approximately 10% of the lifetime in bytes remain

If no traffic has passed through when the lifetime expires, a new SA is not negotiated. Instead, a new SA will be negotiated only when IPsec sees another packet that should be protected.

To configure global SA lifetimes, follow these steps:

### **Procedure**

**Step 1** switch# **configure terminal**

switch(config)#

Enters configuration mode.

**Step 2** switch(config)# **crypto global domain ipsec security-association lifetime seconds 86400**

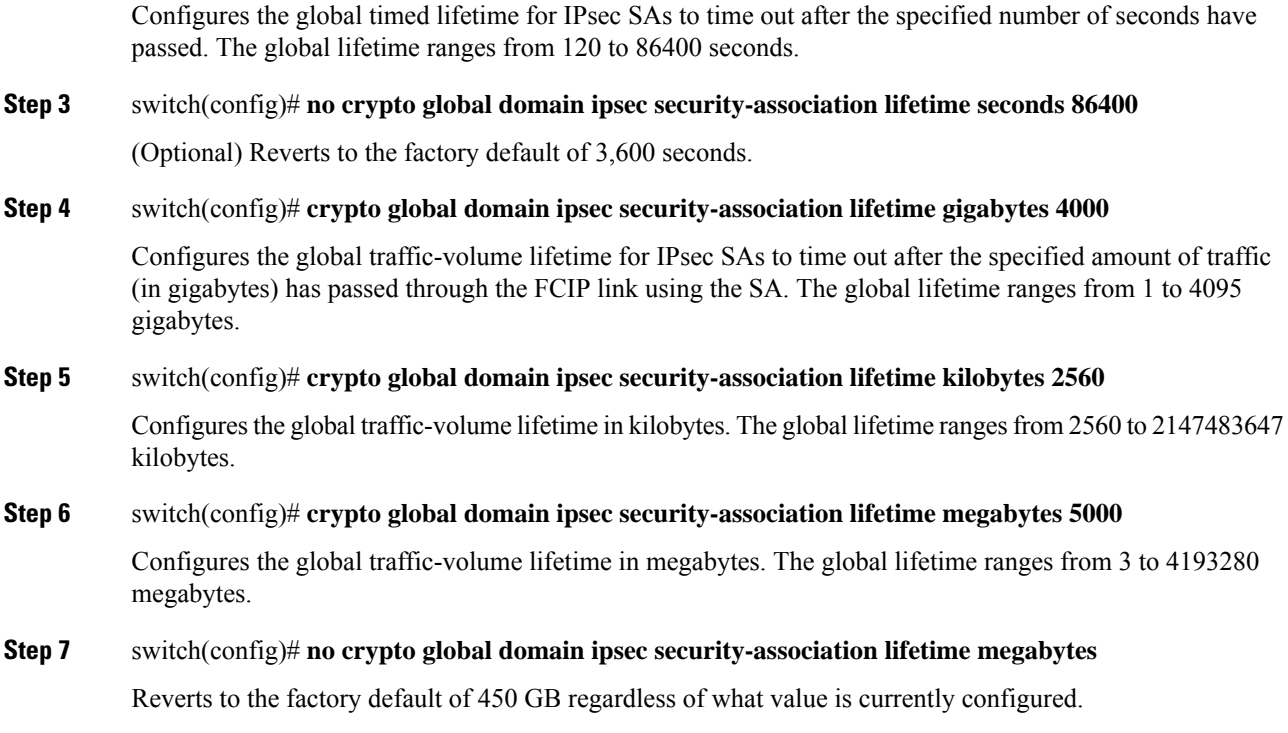

## **Displaying IKE Configurations**

You can verify the IKE information by using the **show** set of commands. See the following examples.

### **Displays the Parameters Configured for Each IKE Policy**

```
switch# show crypto ike domain ipsec
```
keepalive 60000

### **Displays the Initiator Configuration**

switch# **show crypto ike domain ipsec initiator**

```
initiator version 1 address 1.1.1.1
initiator version 1 address 1.1.1.2
```
### **Displays the Key Configuration**

switch# **show crypto ike domain ipsec key**

key abcdefgh address 1.1.1.1 key bcdefghi address 1.1.2.1 Ш

#### **Displays the Currently Established Policies for IKE**

switch# **show crypto ike domain ipsec policy 1**

```
Priority 1, auth pre-shared, lifetime 6000 secs, encryption 3des, hash md5, DH group 5
Priority 3, auth pre-shared, lifetime 86300 secs, encryption aes, hash sha1, DH group 1
Priority 5, auth pre-shared-key, lifetime 86400 secs, encryption 3des, hash sha256, DH group
1
```
#### **Displays the Currently Established SAs for IKE**

switch# **show crypto ike domain ipsec sa**

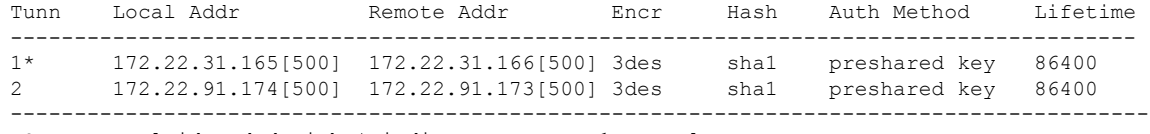

NOTE: tunnel id ended with \* indicates an IKEv1 tunnel

## **Displaying IPsec Configurations**

You can verify the IPsec information by using the **show** set of commands. See the following examples.

#### **Displays Information for the Specified ACL**

```
switch# show ip access-list acl10
```
ip access-list acl10 permit ip 10.10.10.0 0.0.0.255 10.10.10.0 0.0.0.255 (0 matches)

In the above example, the display output match is only displayed of an interface (not the crypto map) meets this criteria.

### **Displays the Transform Set Configuration**

switch# **show crypto transform-set domain ipsec**

Transform set: 1/1 {esp-3des esp-sha256-hmac} will negotiate {tunnel} Transform set: ipsec default transform set {esp-aes 128 esp-sha1-hmac} will negotiate {tunnel}

### **Displays All Configured Crypto Maps**

```
switch# show crypto map domain ipsec
```

```
Crypto Map "cm10" 1 ipsec
       Peer = Auto Peer
        IP ACL = acl10permit ip 10.10.10.0 255.255.255.0 10.10.10.0 255.255.255.0
        Transform-sets: 3des-md5, des-md5,
        Security Association Lifetime: 4500 megabytes/3600 seconds
       PFS (Y/N): N
       Interface using crypto map set cm10:
           GigabitEthernet4/1
Crypto Map "cm100" 1 ipsec
        Peer = Auto Peer
       IP ACL = ac1100
```

```
permit ip 10.10.100.0 255.255.255.0 10.10.100.0 255.255.255.0
Transform-sets: 3des-md5, des-md5,
Security Association Lifetime: 4500 megabytes/3600 seconds
PFS (Y/N): N
Interface using crypto map set cm100:
   GigabitEthernet4/2
```
#### **Displays the Crypto Map Information for a Specific Interface**

switch# **show crypto map domain ipsec interface gigabitethernet 4/1**

```
Crypto Map "cm10" 1 ipsec
        Peer = Auto Peer
        IP ACL = acl10permit ip 10.10.10.0 255.255.255.0 10.10.10.0 255.255.255.0
        Transform-sets: 3des-md5, des-md5,
        Security Association Lifetime: 4500 megabytes/3600 seconds
        PFS (Y/N): N
        Interface using crypto map set cm10:
            GigabitEthernet4/1
```
### **Displays the Specified Crypto Map Information**

switch# **show crypto map domain ipsec tag cm100**

```
Crypto Map "cm100" 1 ipsec
        Peer = Auto Peer
        IP ACL = acl100
           permit ip 10.10.100.0 255.255.255.0 10.10.100.0 255.255.255.0
        Transform-sets: 3des-md5, des-md5,
        Security Association Lifetime: 4500 megabytes/3600 seconds
        PFS (Y/N): N
        Interface using crypto map set cm100:
            GigabitEthernet4/2
```
### **Displays SA Association for the Specified Interface**

switch# **show crypto sad domain ipsec interface gigabitethernet 4/1**

```
interface: GigabitEthernet4/1
   Crypto map tag: cm10, local addr. 10.10.10.1
   protected network:
   local ident (addr/mask): (10.10.10.0/255.255.255.0)
   remote ident (addr/mask): (10.10.10.4/255.255.255.255)
   current_peer: 10.10.10.4
     local crypto endpt.: 10.10.10.1, remote crypto endpt.: 10.10.10.4
     mode: tunnel, crypto algo: esp-3des, auth algo: esp-md5-hmac
    current outbound spi: 0x30e000f (51249167), index: 0
     lifetimes in seconds:: 3600
     lifetimes in bytes:: 423624704
    current inbound spi: 0x30e0000 (51249152), index: 0
     lifetimes in seconds:: 3600
     lifetimes in bytes:: 423624704
```
### **Displays All SA Associations**

switch# **show crypto sad domain ipsec** interface: GigabitEthernet4/1 Crypto map tag: cm10, local addr. 10.10.10.1 protected network: local ident (addr/mask): (10.10.10.0/255.255.255.0)

```
remote ident (addr/mask): (10.10.10.4/255.255.255.255)
current_peer: 10.10.10.4
 local crypto endpt.: 10.10.10.1, remote crypto endpt.: 10.10.10.4
 mode: tunnel, crypto algo: esp-3des, auth algo: esp-md5-hmac
current outbound spi: 0x30e000f (51249167), index: 0
 lifetimes in seconds:: 3600
 lifetimes in bytes:: 423624704
current inbound spi: 0x30e0000 (51249152), index: 0
 lifetimes in seconds:: 3600
 lifetimes in bytes:: 423624704
```
### **Displays Information About the Policy Database**

switch# **show crypto spd domain ipsec**

```
Policy Database for interface: GigabitEthernet4/1, direction: Both
# 0: deny udp any port eq 500 any
# 1: deny udp any any port eq 500
  2: permit ip 10.10.10.0 255.255.255.0 10.10.10.0 255.255.255.0
# 63: deny ip any any
Policy Database for interface: GigabitEthernet4/2, direction: Both
# 0: deny udp any port eq 500 any <-----------------------UDP default entry
# 1: deny udp any any port eq 500 <---------------------- UDP default entry
# 3: permit ip 10.10.100.0 255.255.255.0 10.10.100.0 255.255.255.0
# 63: deny ip any any <---------------------------------------- Clear text default
entry
```
### **Displays SPD Information for a Specific Interface**

switch# **show crypto spd domain ipsec interface gigabitethernet 4/2**

Policy Database for interface: GigabitEthernet3/1, direction: Both # 0: deny udp any port eq 500 any # 1: deny udp any any port eq 500 2: permit ip 10.10.10.0 255.255.255.0 10.10.10.0 255.255.255.0 # 127: deny ip any any

### **Displays Detailed iSCSI Session Information for a Specific Interface**

switch# **show iscsi session detail**

```
Initiator iqn.1987-05.com.cisco:01.9f39f09c7468 (ips-host16.cisco.com)
   Initiator ip addr (s): 10.10.10.5
 Session #1 (index 24)
   Discovery session, ISID 00023d000001, Status active
 Session #2 (index 25)
   Target ibm1
   VSAN 1, ISID 00023d000001, TSIH 0, Status active, no reservation
   Type Normal, ExpCmdSN 42, MaxCmdSN 57, Barrier 0
   MaxBurstSize 0, MaxConn 1, DataPDUInOrder Yes
   DataSeqInOrder Yes, InitialR2T Yes, ImmediateData No
   Registered LUN 0, Mapped LUN 0
   Stats:
     PDU: Command: 41, Response: 41
     Bytes: TX: 21388, RX: 0
   Number of connection: 1
   Connection #1
     iSCSI session is protected by IPSec -----------The iSCSI session protection status
     Local IP address: 10.10.10.4, Peer IP address: 10.10.10.5
     CID 0, State: Full-Feature
     StatSN 43, ExpStatSN 0
     MaxRecvDSLength 131072, our MaxRecvDSLength 262144
     CSG 3, NSG 3, min pdu size 48 (w/ data 48)
```
AuthMethod none, HeaderDigest None (len 0), DataDigest None (len 0) Version Min: 0, Max: 0 FC target: Up, Reorder PDU: No, Marker send: No (int 0) Received MaxRecvDSLen key: Yes

### **Displays FCIP Information for a Specific Interface**

```
switch# show interface fcip 1
fcip1 is trunking
   Hardware is GigabitEthernet
    Port WWN is 20:50:00:0d:ec:08:6c:c0
    Peer port WWN is 20:10:00:05:30:00:a7:9e
   Admin port mode is auto, trunk mode is on
   Port mode is TE
   Port vsan is 1
   Speed is 1 Gbps
    Trunk vsans (admin allowed and active) (1)
   Trunk vsans (up) (1)
   Trunk vsans (isolated) ()
   Trunk vsans (initializing) ()
   Using Profile id 1 (interface GigabitEthernet2/1)
   Peer Information
     Peer Internet address is 10.10.11.1 and port is 3225
   FCIP tunnel is protected by IPSec -----------The FCIP tunnel protection status
   Write acceleration mode is off
   Tape acceleration mode is off
   Tape Accelerator flow control buffer size is 256 KBytes
    IP Compression is disabled
   Special Frame is disabled
   Maximum number of TCP connections is 2
   Time Stamp is disabled
   QOS control code point is 0
    QOS data code point is 0
   B-port mode disabled
   TCP Connection Information
     2 Active TCP connections
       Control connection: Local 10.10.11.2:3225, Remote 10.10.11.1:65520
       Data connection: Local 10.10.11.2:3225, Remote 10.10.11.1:65522
     2 Attempts for active connections, 0 close of connections
   TCP Parameters
     Path MTU 1400 bytes
     Current retransmission timeout is 200 ms
     Round trip time: Smoothed 2 ms, Variance: 1
     Advertized window: Current: 124 KB, Maximum: 124 KB, Scale: 6
     Peer receive window: Current: 123 KB, Maximum: 123 KB, Scale: 6
     Congestion window: Current: 53 KB, Slow start threshold: 48 KB
     Current Send Buffer Size: 124 KB, Requested Send Buffer Size: 0 KB
     CWM Burst Size: 50 KB
    5 minutes input rate 128138888 bits/sec, 16017361 bytes/sec, 7937 frames/sec
    5 minutes output rate 179275536 bits/sec, 22409442 bytes/sec, 46481 frames/sec
     10457037 frames input, 21095415496 bytes
        308 Class F frames input, 32920 bytes
        10456729 Class 2/3 frames input, 21095382576 bytes
        9907495 Reass frames
        0 Error frames timestamp error 0
      63792101 frames output, 30250403864 bytes
        472 Class F frames output, 46816 bytes
        63791629 Class 2/3 frames output, 30250357048 bytes
        0 Error frames
```
Ш

#### **Displays the Global IPsec Statistics for the Switch**

switch# **show crypto global domain ipsec**

```
IPSec global statistics:
       Number of crypto map sets: 3
       IKE transaction stats: 0 num, 256 max
       Inbound SA stats: 0 num
       Outbound SA stats: 0 num
```
### **Displays the IPsec Statistics for the Specified Interface**

switch# **show crypto global domain ipsec interface gigabitethernet 3/1**

```
IPSec interface statistics:
       IKE transaction stats: 0 num
       Inbound SA stats: 0 num, 512 max
       Outbound SA stats: 0 num, 512 max
```
### **Displays the Global SA Lifetime Values**

switch# **show crypto global domain ipsec security-association lifetime**

Security Association Lifetime: 450 gigabytes/3600 seconds

## **Sample FCIP Configuration**

<span id="page-238-0"></span>Figure 17: IP Security Usage in an FCIP [Scenario,](#page-238-0) on page 219 focuses on implementing IPsec for one FCIP link (Tunnel 2). Tunnel 2 carries encrypted data between MDS A and MDS C.

**Figure 17: IP Security Usage in an FCIP Scenario**

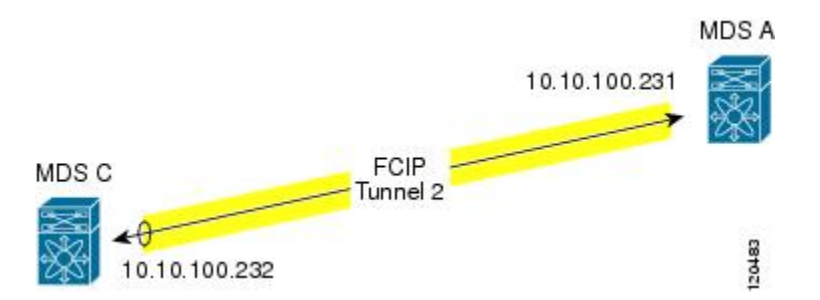

To configure IPsec for the FCIP scenario shown in Figure 17: IP Security Usage in an FCIP Scenario, on page [219](#page-238-0), follow these steps:

### **Procedure**

**Step 1** Enable IKE and IPsec in Switch MDS A.

sw10.1.1.100# **configure terminal** sw10.1.1.100(config)# **feature crypto ike** sw10.1.1.100(config)# **feature crypto ipsec**

**Step 2** Configure IKE in Switch MDS A.

```
sw10.1.1.100(config)# crypto ike domain ipsec
           sw10.1.1.100(config-ike-ipsec)# key ctct address 10.10.100.232
           sw10.1.1.100(config-ike-ipsec)# policy 1
           sw10.1.1.100(config-ike-ipsec-policy)# encryption 3des
           sw10.1.1.100(config-ike-ipsec-policy)# hash md5
           sw10.1.1.100(config-ike-ipsec-policy)# end
           sw10.1.1.100#
Step 3 Configure the ACLs in Switch MDS A.
           sw10.1.1.100# configure terminal
           sw10.1.1.100(config)# ip access-list acl1 permit tcp 10.10.100.231 0.0.0.0 10.10.100.232
           0.
           0.0.0
Step 4 Configure the transform set in Switch MDS A.
           sw10.1.1.100(config)# crypto transform-set domain ipsec tfs-02 esp-aes 128
           esp-sha1-hmac
Step 5 Configure the crypto map in Switch MDS A.
           sw10.1.1.100(config)# crypto map domain ipsec cmap-01 1
           sw10.1.1.100(config-crypto-map-ip)# match address acl1
           sw10.1.1.100(config-crypto-map-ip)# set peer 10.10.100.232
           sw10.1.1.100(config-crypto-map-ip)# set transform-set tfs-02
           sw10.1.1.100(config-crypto-map-ip)# set security-association lifetime seconds 3600
           sw10.1.1.100(config-crypto-map-ip)# set security-association lifetime gigabytes 3000
           sw10.1.1.100(config-crypto-map-ip)# set pfs group5
           sw10.1.1.100(config-crypto-map-ip)# end
           sw10.1.1.100#
Step 6 Bind the interface to the crypto map set in Switch MDS A.
           sw10.1.1.100# configure terminal
           sw10.1.1.100(config)# int gigabitethernet 7/1
           sw10.1.1.100(config-if)# ip addr 10.10.100.231 255.255.255.0
           sw10.1.1.100(config-if)# crypto map domain ipsec cmap-01
           sw10.1.1.100(config-if)# no shut
           sw10.1.1.100(config-if)# exit
           sw10.1.1.100(config)#
Step 7 Configure FCIP in Switch MDS A.
           sw10.1.1.100(config)# feature fcip
           sw10.1.1.100(config)# fcip profile 2
           sw10.1.1.100(config-profile)# ip address 10.10.100.231
           sw10.1.1.100(config-profile)# int fcip 2
           sw10.1.1.100(config-if)# peer-info ipaddr 10.10.100.232
           sw10.1.1.100(config-if)# use-profile 2
           sw10.1.1.100(config-if)# no shut
           sw10.1.1.100(config-if)# end
           sw10.1.1.100#
Step 8 Verify the configuration in Switch MDS A.
            sw10.1.1.100# show crypto global domain ipsec security-association lifetime
           Security Association Lifetime: 4500 megabytes/3600 seconds
           sw10.1.1.100# show crypto map domain ipsec
           Crypto Map "cmap-01" 1 ipsec
                   Peer = 10.10.100.232
                   IP ACL = acl1
                       permit ip 10.10.100.231 255.255.255.255 10.10.100.232 255.255.255.255
```

```
Transform-sets: tfs-02,
                   Security Association Lifetime: 3000 gigabytes/3600 seconds
                   PFS (Y/N): Y
                   PFS Group: group5
           Interface using crypto map set cmap-01:
               GigabitEthernet7/1
           sw10.1.1.100# show crypto transform-set domain ipsec
           Transform set: tfs-02 {esp-aes 128 esp-sha1-hmac}
               will negotiate {tunnel}
           sw10.1.1.100# show crypto spd domain ipsec
           Policy Database for interface: GigabitEthernet7/1, direction: Both
           # 0: deny udp any port eq 500 any
           # 1: deny udp any any port eq 500
           # 2: permit ip 10.10.100.231 255.255.255.255 10.10.100.232 255.255.255.255
           # 63: deny ip any any
           sw10.1.1.100# show crypto ike domain ipsec
           keepalive 3600
           sw10.1.1.100# show crypto ike domain ipsec key
           key ctct address 10.10.100.232
           sw10.1.1.100# show crypto ike domain ipsec policy
           Priority 1, auth pre-shared, lifetime 86300 secs, encryption 3des, hash md5, DH group 1
Step 9 Enable IKE and IPsec in Switch MDS C.
           sw11.1.1.100# configure terminal
           sw11.1.1.100(config)# feature crypto ike
           sw11.1.1.100(config)# feature crypto ipsec
Step 10 Configure IKE in Switch MDS C.
           sw11.1.1.100(config)# crypto ike domain ipsec
           sw11.1.1.100(config-ike-ipsec)# key ctct address 10.10.100.231
           sw11.1.1.100(config-ike-ipsec)# policy 1
           sw11.1.1.100(config-ike-ipsec-policy)# encryption 3des
           sw11.1.1.100(config-ike-ipsec-policy)# hash md5
           sw11.1.1.100(config-ike-ipsec-policy)# exit
           sw11.1.1.100(config-ike-ipsec)# end
           sw11.1.1.100#
Step 11 Configure the ACLs in Switch MDS C.
           sw11.1.1.100# configure terminal
           sw11.1.1.100(config)# ip access-list acl1 permit ip 10.10.100.232 0.0.0.0 10.10.100.231
           0.0.0.0
Step 12 Configure the transform set in Switch MDS C.
           sw11.1.1.100(config)# crypto transform-set domain ipsec tfs-02 esp-aes 128
           esp-sha1-hmac
Step 13 Configure the crypto map in Switch MDS C.
           sw11.1.1.100(config)# crypto map domain ipsec cmap-01 1
           sw11.1.1.100(config-crypto-map-ip)# match address acl1
           sw11.1.1.100(config-crypto-map-ip)# set peer 10.10.100.231
           sw11.1.1.100(config-crypto-map-ip)# set transform-set tfs-02
           sw11.1.1.100(config-crypto-map-ip)# set security-association lifetime seconds 3600
           sw11.1.1.100(config-crypto-map-ip)# set security-association lifetime gigabytes 3000
           sw11.1.1.100(config-crypto-map-ip)# set pfs group5
```

```
sw11.1.1.100(config-crypto-map-ip)# exit
           sw11.1.1.100(config)#
Step 14 Bind the interface to the crypto map set in Switch MDS C.
           sw11.1.1.100(config)# int gigabitethernet 1/2
           sw11.1.1.100(config-if)# ip addr 10.10.100.232 255.255.255.0
           sw11.1.1.100(config-if)# crypto map domain ipsec cmap-01
           sw11.1.1.100(config-if)# no shut
           sw11.1.1.100(config-if)# exit
           sw11.1.1.100(config)#
Step 15 Configure FCIP in Switch MDS C.
           sw11.1.1.100(config)# feature fcip
           sw11.1.1.100(config)# fcip profile 2
           sw11.1.1.100(config-profile)# ip address 10.10.100.232
           sw11.1.1.100(config-profile)# int fcip 2
           sw11.1.1.100(config-if)# peer-info ipaddr 10.10.100.231
           sw11.1.1.100(config-if)# use-profile 2
           sw11.1.1.100(config-if)# no shut
           sw11.1.1.100(config-if)# exit
           sw11.1.1.100(config)# exit
Step 16 Verify the configuration in Switch MDS C.
           sw11.1.1.100# show crypto global domain ipsec security-association lifetime
           Security Association Lifetime: 4500 megabytes/3600 seconds
           sw11.1.1.100# show crypto map domain ipsec
           Crypto Map "cmap-01" 1 ipsec
                   Peer = 10.10.100.231
                   TP ACL = ac11permit ip 10.10.100.232 255.255.255.255 10.10.100.231 255.255.255.255
                   Transform-sets: tfs-02,
                   Security Association Lifetime: 3000 gigabytes/3600 seconds
                   PFS (Y/N): Y
                    PFS Group: group5
           Interface using crypto map set cmap-01:
               GigabitEthernet1/2
           sw11.1.1.100# show crypto spd domain ipsec
           Policy Database for interface: GigabitEthernet1/2, direction: Both
           # 0: deny udp any port eq 500 any
           # 1: deny udp any any port eq 500
           # 2: permit ip 10.10.100.232 255.255.255.255 10.10.100.231 255.255.255.255
           # 63: deny ip any any
           sw11.1.1.100# show crypto sad domain ipsec
           interface: GigabitEthernet1/2
               Crypto map tag: cmap-01, local addr. 10.10.100.232
               protected network:
               local ident (addr/mask): (10.10.100.232/255.255.255.255)
               remote ident (addr/mask): (10.10.100.231/255.255.255.255)
               current_peer: 10.10.100.231
                 local crypto endpt.: 10.10.100.232, remote crypto endpt.: 10.10.100.231
                 mode: tunnel, crypto algo: esp-3des, auth algo: esp-md5-hmac
                current outbound spi: 0x38f96001 (955867137), index: 29
                 lifetimes in seconds:: 3600
                 lifetimes in bytes:: 3221225472000
                current inbound spi: 0x900b011 (151040017), index: 16
                 lifetimes in seconds:: 3600
                 lifetimes in bytes:: 3221225472000
```
sw11.1.1.100# **show crypto transform-set domain ipsec** Transform set: tfs-02 {esp-aes 128 esp-sha1-hmac} will negotiate {tunnel}

sw11.1.1.100# **show crypto ike domain ipsec** keepalive 3600

sw11.1.1.100# **show crypto ike domain ipsec key** key ctct address 10.10.100.231

sw11.1.1.100# **show crypto ike domain ipsec policy** Priority 1, auth pre-shared, lifetime 86300 secs, encryption 3des, hash md5, DH group 1

sw11.1.1.100# **show crypto ike domain ipsec sa** Tunn Local Addr Remote Addr Encr Hash Auth Method Lifetime ---------------------------------------------------------------------------------------- 1\* 10.10.100.232[500] 10.10.100.231[500] 3des md5 preshared key 86300 ----------------------------------------------------------------------------------------- NOTE: tunnel id ended with \* indicates an IKEv1 tunnel

### **Step 17** Verify the configuration in Switch MDS A.

```
sw10.1.1.100# show crypto sad domain ipsec
interface: GigabitEthernet7/1
   Crypto map tag: cmap-01, local addr. 10.10.100.231
   protected network:
    local ident (addr/mask): (10.10.100.231/255.255.255.255)
    remote ident (addr/mask): (10.10.100.232/255.255.255.255)
    current_peer: 10.10.100.232
     local crypto endpt.: 10.10.100.231, remote crypto endpt.: 10.10.100.232
     mode: tunnel, crypto algo: esp-3des, auth algo: esp-md5-hmac
     current outbound spi: 0x900b01e (151040030), index: 10
     lifetimes in seconds:: 3600
     lifetimes in bytes:: 3221225472000
     current inbound spi: 0x38fe700e (956198926), index: 13
     lifetimes in seconds:: 3600
     lifetimes in bytes:: 3221225472000
sw10.1.1.100# show crypto ike domain ipsec sa
Tunn Local Addr Remote Addr Encr Hash Auth Method Lifetime
                       -------------------------------------------------------------------------------
  1 10.10.100.231[500] 10.10.100.232[500] 3des md5 preshared key 86300
```
You have now configured IPsec in both switches MDS A and MDS C.

## <span id="page-242-0"></span>**Sample iSCSI Configuration**

Figure 18: iSCSI with [End-to-End](#page-243-0) Ipsec, on page 224 focuses on the iSCSI session between MDS A and the hosts in subnet 12.12.1/24. Using the **auto-peer** option, when any host from the subnet 12.12.1.0/24 tries to connect to the MDS switch's Gigabit Ethernet port 7/1, an SA is created between the hosts and the MDS switch. With auto-peer, only one crypto map is necessary to create SAs for all the hosts in the same subnet. Without auto-peer, you need one crypto map entry per host.

#### <span id="page-243-0"></span>**Figure 18: iSCSI with End-to-End Ipsec**

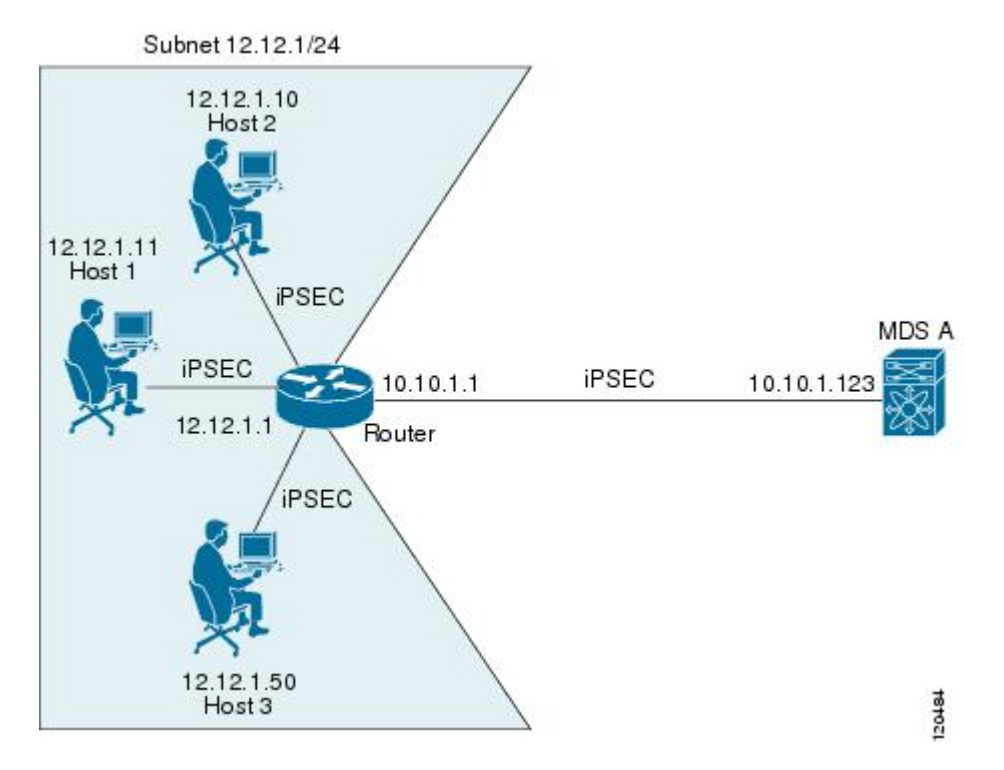

To configure IPsec for the iSCSI scenario shown in Figure 18: iSCSI with [End-to-End](#page-243-0) Ipsec, on page 224, follow these steps:

### **Procedure**

**Step 1** Configure the ACLs in Switch MDS A.

sw10.1.1.100# **configure terminal** sw10.1.1.100(config)# **ip access-list acl1 permit tcp 10.10.1.0 0.0.0.255 range port 3260 3260 12.12.1.0 0.0.0.255**

**Step 2** Configure the transform set in Switch MDS A.

sw10.1.1.100(config)# **crypto transform-set domain ipsec tfs-01 esp-3des esp-md5-hmac**

**Step 3** Configure the crypto map in Switch MDS A.

sw10.1.1.100(config)# **crypto map domain ipsec cmap-01 1** sw10.1.1.100(config-crypto-map-ip)# **match address acl1** sw10.1.1.100(config-crypto-map-ip)# **set peer auto-peer** sw10.1.1.100(config-crypto-map-ip)# **set transform-set tfs-01** sw10.1.1.100(config-crypto-map-ip)# **end** sw10.1.1.100#

**Step 4** Bind the interface to the crypto map set in Switch MDS A.

```
sw10.1.1.100# configure terminal
sw10.1.1.100(config)# int gigabitethernet 7/1
sw10.1.1.100(config-if)# ip address 10.10.1.123 255.255.255.0
sw10.1.1.100(config-if)# crypto map domain ipsec cmap-01
sw10.1.1.100(config-if)# no shut
```

```
sw10.1.1.100(config-if)# end
sw10.1.1.100#
```
You have now configured IPsec in MDS A using the Cisco MDS IPsec and iSCSI features.

## **Default Settings**

The following table lists the default settings for IKE parameters.

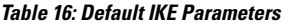

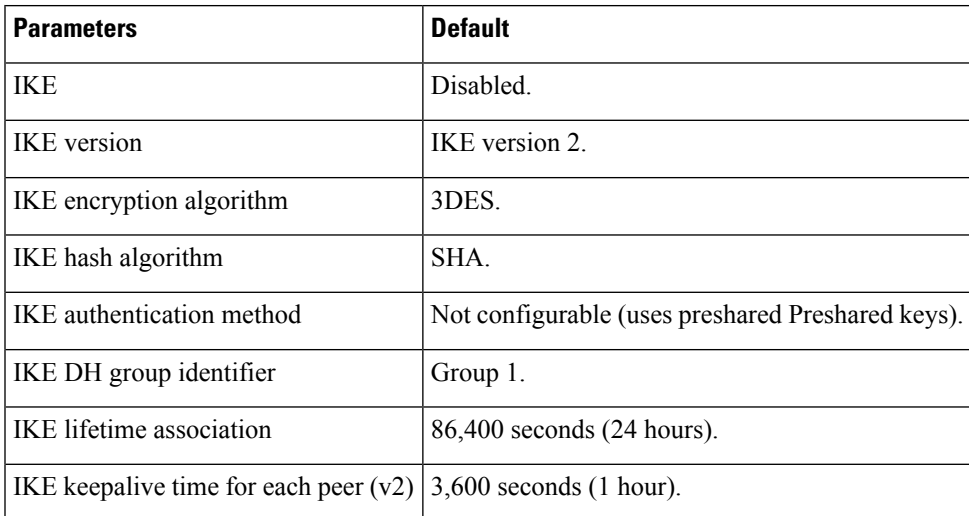

The following table lists the default settings for IPsec parameters.

### **Table 17: Default IPsec Parameters**

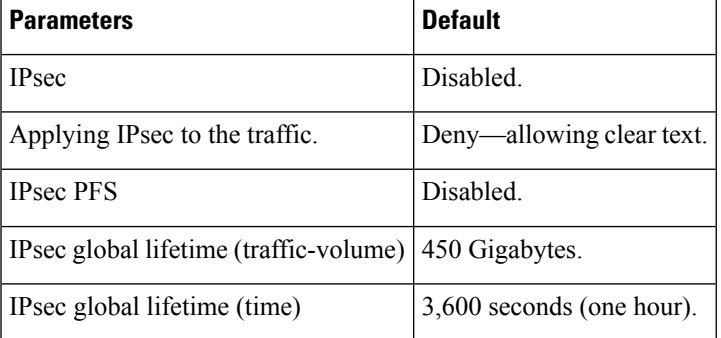

 $\mathbf I$ 

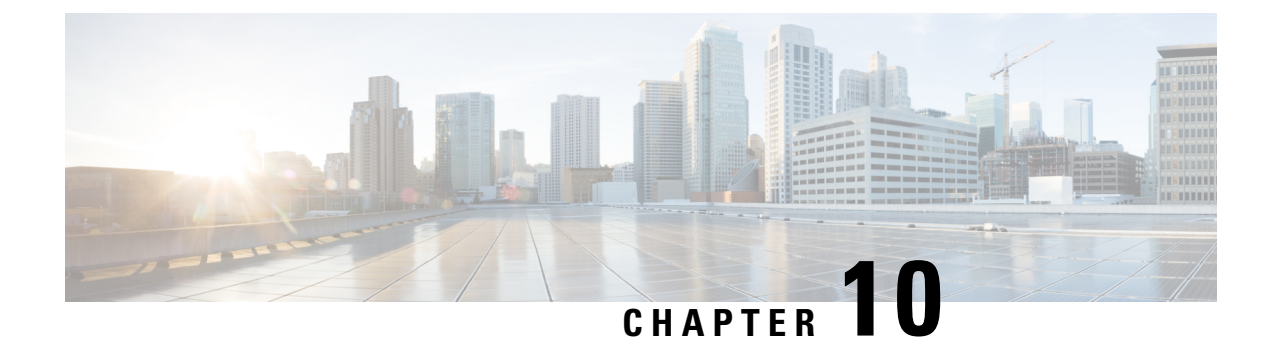

# **Configuring FC-SP and DHCHAP**

 $\setminus$ 

This chapter includes the following sections:

- About Fabric [Authentication,](#page-246-0) on page 227
- [DHCHAP,](#page-247-0) on page 228
- Sample [Configuration,](#page-257-0) on page 238
- Default [Settings,](#page-258-0) on page 239

## <span id="page-246-0"></span>**About Fabric Authentication**

Fibre Channel Security Protocol (FC-SP) capabilities provide switch-switch and host-switch authentication to overcome security challenges for enterprise-wide fabrics. Diffie-Hellman Challenge Handshake Authentication Protocol (DHCHAP) is an FC-SP protocol that provides authentication between Cisco MDS 9000 Family switches and other devices. DHCHAP consists of the CHAP protocol combined with the Diffie-Hellman exchange.

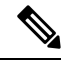

**Note**

Cisco NX-OS Release 6.2(1) does not support the Fibre Channel Security Protocol (FC-SP) feature only on Cisco MDS 9710. Support for FC-SP on Cisco MDS 9710 begins in Cisco NX-OS Release 6.2(9).

To authenticate through VFC ports, FC-SP peers use the port VSAN for communication. Hence, the port VSAN needs to be the same and active on both the peers to send and receive authentication messages.

All switches in the Cisco MDS 9000 Family enable fabric-wide authentication from one switch to another switch, or from a switch to a host. These switch and host authentications are performed locally or remotely in each fabric. As storage islands are consolidated and migrated to enterprise-wide fabrics new security challenges arise. The approach of securing storage islands cannot always be guaranteed in enterprise-wide fabrics.

For example, in a campus environment with geographically distributed switches someone could maliciously interconnect incompatible switches or you could accidentally do so, resulting in Inter-Switch Link (ISL) isolation and link disruption. This need for physical security is addressed by switches in the Cisco MDS 9000 Family (see Figure 19: Switch and Host [Authentication,](#page-247-1) on page 228 ).

<span id="page-247-1"></span>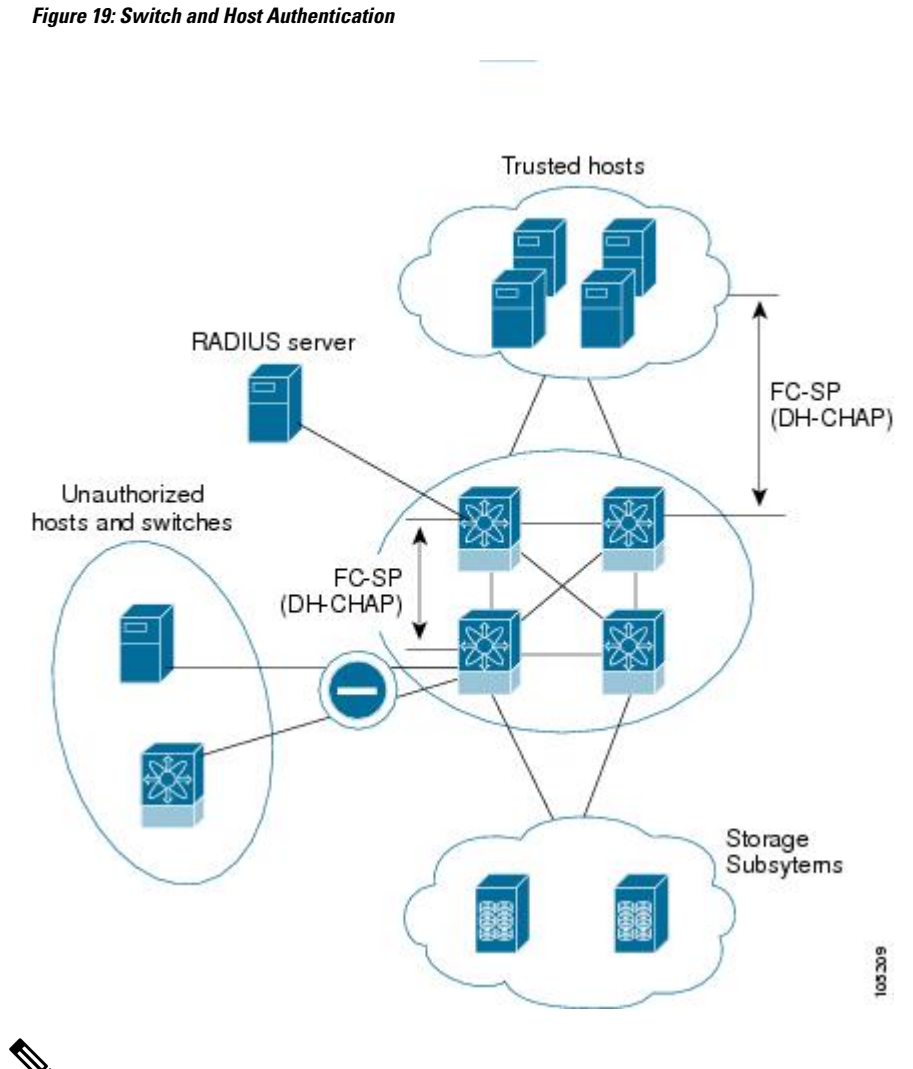

Fibre Channel (FC) host bus adapters(HBAs) with appropriate firmware and drivers are required for host-switch authentication. **Note**

## <span id="page-247-0"></span>**DHCHAP**

DHCHAP is an authentication protocol that authenticates the devices connecting to a switch. Fibre Channel authentication allows only trusted devices to be added to a fabric, which prevents unauthorized devices from accessing the switch.

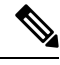

**Note** The terms FC-SP and DHCHAP are used interchangeably in this chapter.

DHCHAP is a mandatory password-based, key-exchange authentication protocol that supports both switch-to-switch and host-to-switch authentication. DHCHAP negotiates hash algorithms and DH groups before performing authentication. It supports MD5 and SHA-1 algorithm-based authentication.

Configuring the DHCHAP feature requires the ENTERPRISE\_PKG license (see the Cisco MDS 9000 Family NX-OS Licensing Guide).

To configure DHCHAP authentication using the local password database, follow these steps:

### **Procedure**

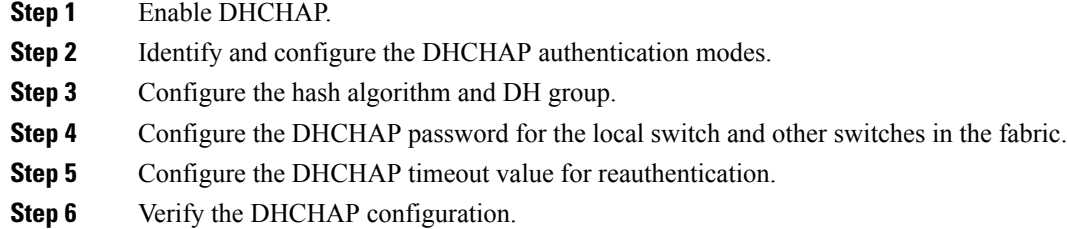

### **Example**

This section includes the following topics:

### **DHCHAP Compatibility with Existing Cisco MDS Features**

This section identifies the impact of configuring the DHCHAP feature along with existing Cisco MDS features:

- PortChannel interfaces—If DHCHAP is enabled for ports belonging to a PortChannel, DHCHAP authentication is performed at the physical interface level, not at the PortChannel level.
- FCIP interfaces—The DHCHAP protocol works with the FCIP interface just as it would with a physical interface.
- Port security or fabric binding—Fabric binding policies are enforced based on identities authenticated by DHCHAP.
- VSANs—DHCHAP authentication is not done on a per-VSAN basis.
- High availability—DHCHAP authentication works transparently with existing HA features.

### **About Enabling DHCHAP**

By default, the DHCHAP feature is disabled in all switches in the Cisco MDS 9000 Family.

You must explicitly enable the DHCHAP feature to access the configuration and verification commands for fabric authentication. When you disable this feature, all related configurations are automatically discarded.

### **Enabling DHCHAP**

To enable DHCHAP for a Cisco MDS switch, follow these steps:

### **Procedure**

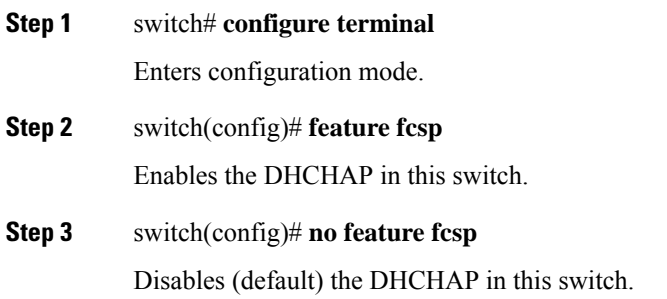

## **About DHCHAP Authentication Modes**

The DHCHAP authentication status for each interface depends on the configured DHCHAP port mode.

When the DHCHAP feature is enabled in a switch, each Fibre Channel interface or FCIP interface may be configured to be in one of four DHCHAP port modes:

- On—During switch initialization, if the connecting device supports DHCHAP authentication, the software performs the authentication sequence. If the connecting device does not support DHCHAP authentication, the software moves the link to an isolated state.
- Auto-Active—During switch initialization, if the connecting device supports DHCHAP authentication, the software performs the authentication sequence. If the connecting device does not support DHCHAP authentication, the software continues with the rest of the initialization sequence.
- Auto-Passive (default)—The switch does not initiate DHCHAP authentication, but participates in DHCHAP authentication if the connecting device initiates DHCHAP authentication.
- Off—The switch does not support DHCHAP authentication. Authentication messages sent to such ports return error messages to the initiating switch.

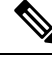

**Note**

Whenever DHCHAP port mode is changed to a mode other than the Off mode, reauthentication is performed.

Changing DHCHAP port mode for a VE link requires a port flap on both the ends.

The following table identifies the switch-to-switch authentication behavior between two Cisco MDS switches in various modes.

### **Table 18: DHCHAP Authentication Status Between Two MDS Switches**

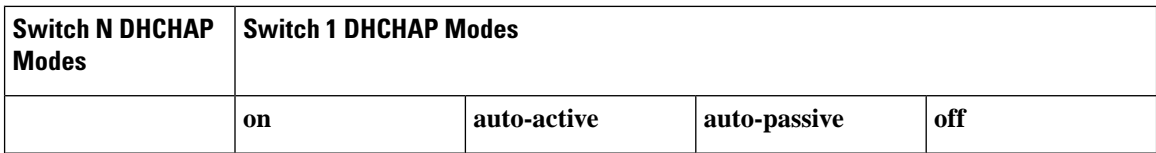

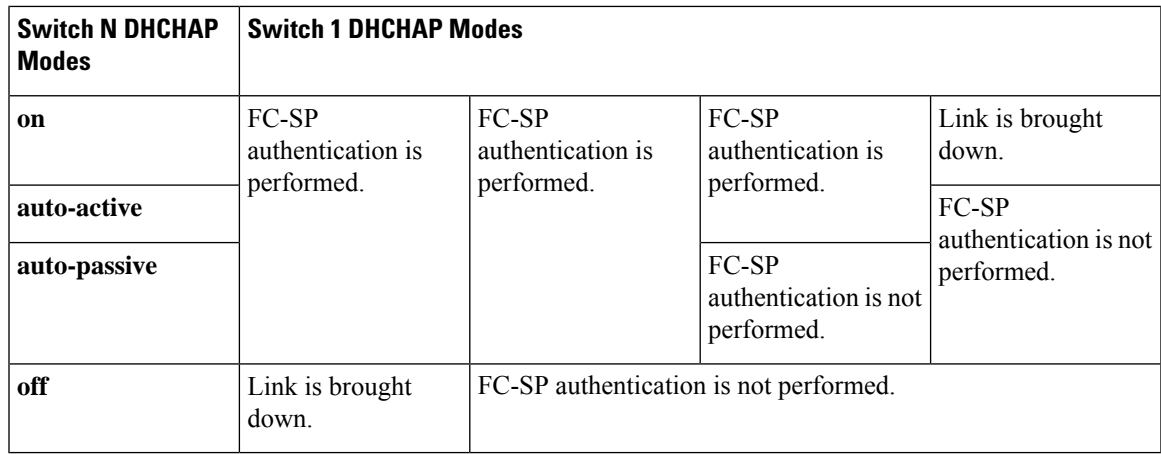

## **Configuring the DHCHAP Mode**

To configure the DHCHAP mode for a particular interface, follow these steps:

### **Procedure**

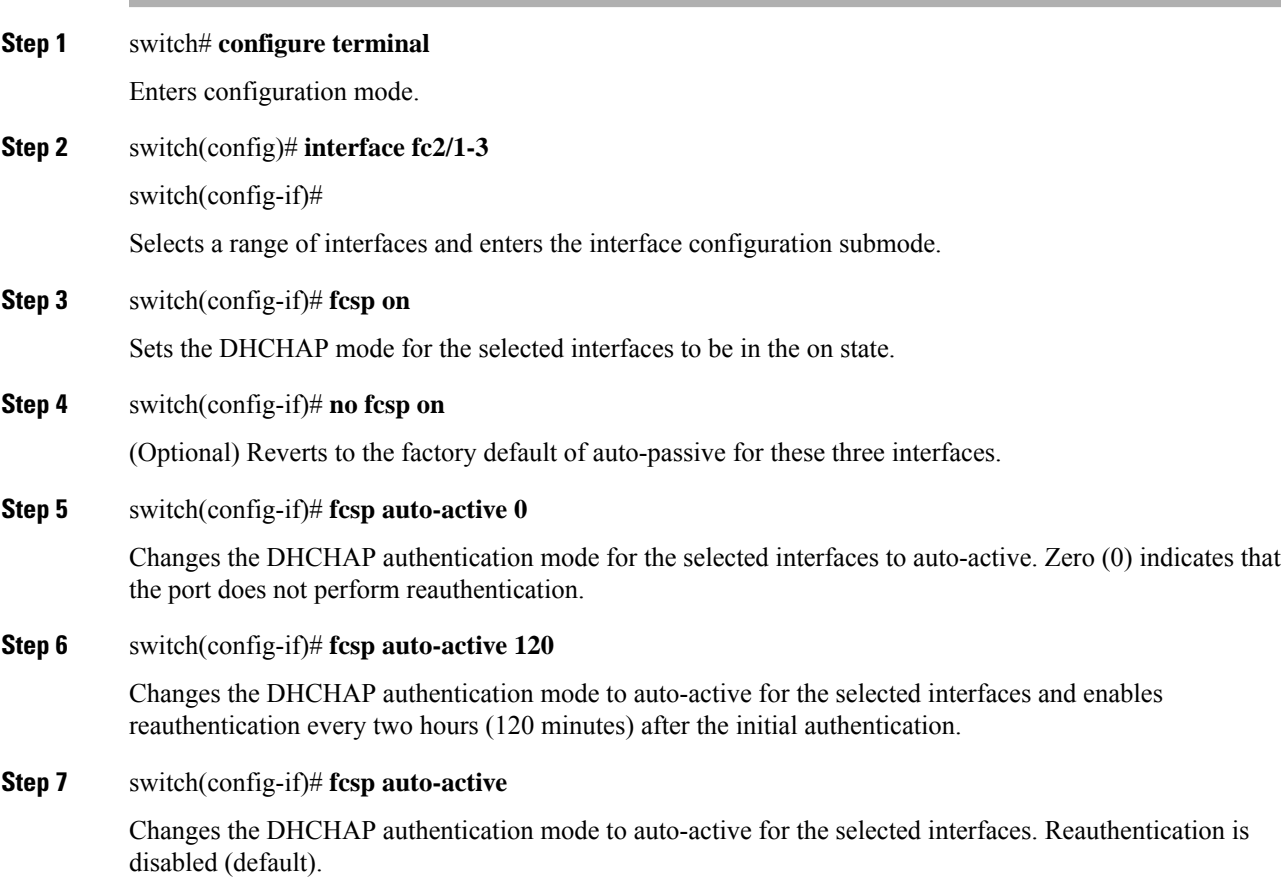

### **About DHCHAP Hash Algorithm**

Cisco MDS switches support a default hash algorithm priority list of MD5 followed by SHA-1 for DHCHAP authentication.

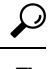

**Tip** If you change the hash algorithm configuration, then change it globally for all switches in the fabric.

 $\bigwedge$ 

If AAA authentication for fcsp dhchap is enabled, the MD5 hash algorithm must be set if AAA authentication uses RADIUS or TACACS+. This is because RADIUS and TACACS+ applications do not support other hash algorithms. **Caution**

## **Configuring the DHCHAP Hash Algorithm**

To configure the hash algorithm, follow these steps:

### **Procedure**

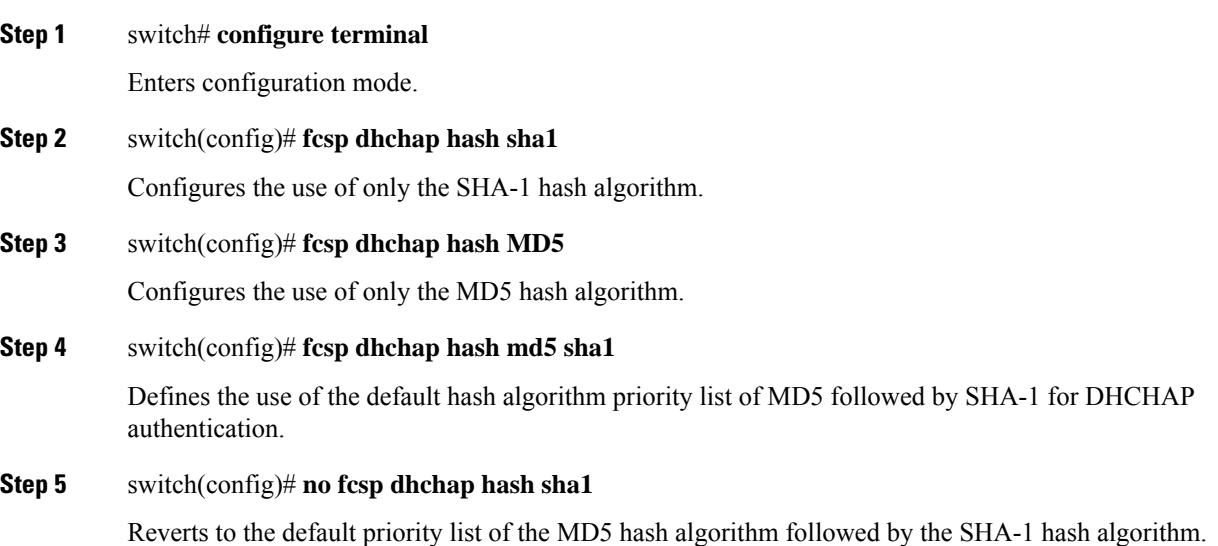

### **About DHCHAP Group Settings**

FC-SP supports multiple DHCHAP groups. The allowed groups may be changed from the default list. The list is configured in the order of highest to lowest priority to be used when negotiating with the FC-SP peer. Each side compares the list of groups received with the local group list and the highest priority group is used. Each group should be specified no more than once in the configuration command.
Refer to the **fcsp dhchap dhgroup** command in the *Cisco MDS 9000 Series NX-OS Command Reference Guide* for details about the groups.

**Tip** If you change the DH group configuration, change it globally for all switches in the fabric.

### **Configuring the DHCHAP Group Settings**

To change the DH group settings, follow these steps:

#### **Procedure**

- **Step 1** switch# **configure terminal** Enters configuration mode. **Step 2** switch(config)# **fcsp dhchap dhgroup 2 3 4** Specifies the list of DH groups to be use. The list is specified in order of descending priority. Unspecified groups are excluded from use by DHCHAP.
- **Step 3** switch(config)# **no fcsp dhchap dhgroup 2 3 4**

(Optional) Reverts to the DHCHAP default order.

### **About DHCHAP Password**

DHCHAP authentication in each direction requires a shared secret password between the connected devices. To do this, you can use one of three approaches to manage passwords for all switches in the fabric that participate in DHCHAP.

- Approach 1—Use the same password for all switches in the fabric. This is the simplest approach. When you add a new switch, you use the same password to authenticate that switch in this fabric. It is also the most vulnerable approach if someone from the outside maliciously attempts to access any one switch in the fabric.
- Approach 2—Use a different password for each switch and maintain that password list in each switch in the fabric. When you add a new switch, you create a new password list and update all switches with the new list. Accessing one switch yields the password list for all switches in that fabric.
- Approach 3—Use different passwords for different switches in the fabric. When you add a new switch, multiple new passwords corresponding to each switch in the fabric must be generated and configured in each switch. Even if one switch is compromised, the password of other switches are still protected. This approach requires considerable password maintenance by the user.

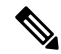

**Note** All passwords are restricted to 64 alphanumeric characters and can be changed, but not deleted.

**Procedure**

 $\mathcal{Q}$ 

We recommend using RADIUS or TACACS+ for fabrics with more than five switches. If you need to use a local password database, you can continue to do so using Approach 3 and using the Cisco MDS 9000 Family Fabric Manager to manage the password database. **Tip**

### **Configuring DHCHAP Passwords for the Local Switch**

To configure the DHCHAP password for the local switch, follow these steps:

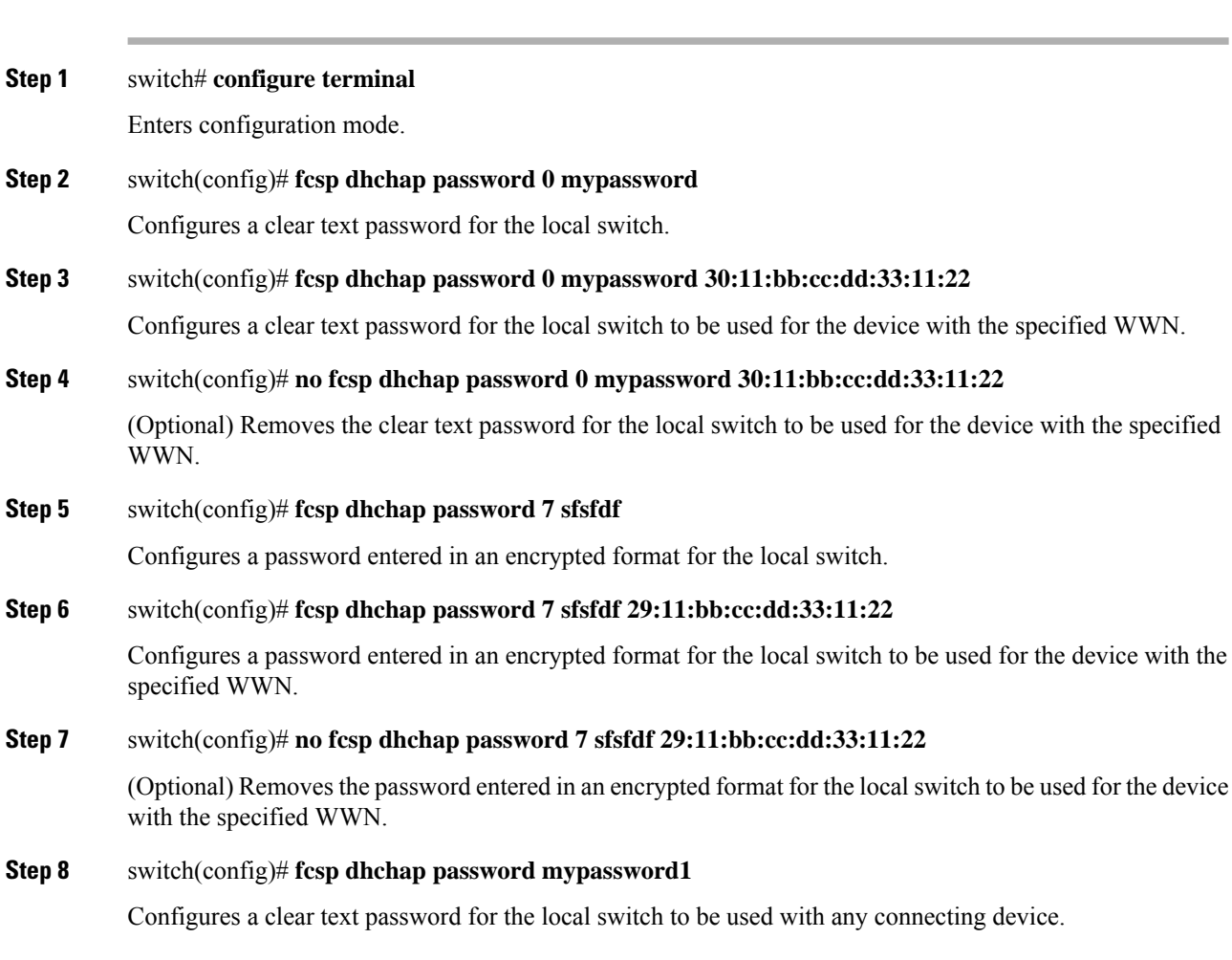

### **About Password Configuration for Remote Devices**

You can configure passwords in the local authentication database for other devices in a fabric. The other devices are identified by their device name, which is also known as the switch WWN or device WWN. The password is restricted to 64 characters and can be specified in clear text (0) or in encrypted text (7).

Ш

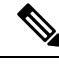

**Procedure**

The switch WWN identifies the physical switch. This WWN is used to authenticate the switch and is different from the VSAN node WWN. **Note**

### **Configuring DHCHAP Passwords for Remote Devices**

To locally configure the remote DHCHAP password for another switch in the fabric, follow these steps:

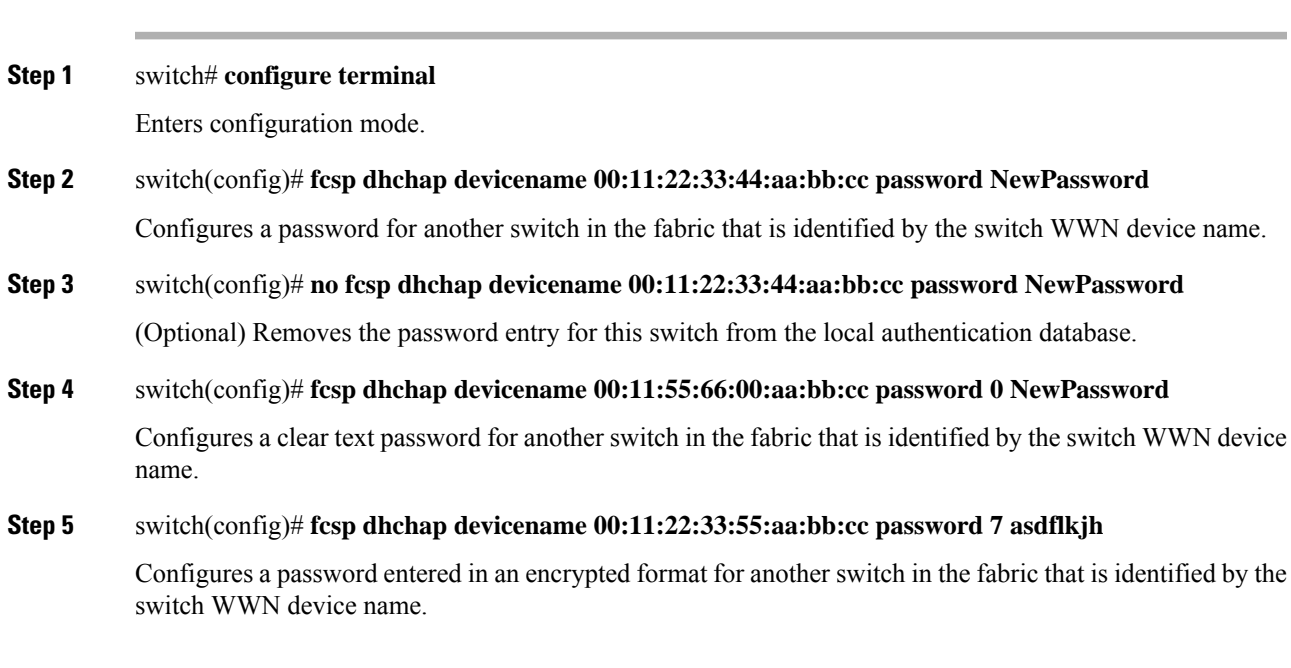

## **About DHCHAP Timeout Value**

During the DHCHAP protocol exchange, if the MDS switch does not receive the expected DHCHAP message within a specified time interval, authentication failure is assumed. The time ranges from 20 (no authentication is performed) to 1000 seconds. The default is 30 seconds.

When changing the timeout value, consider the following factors:

- The existing RADIUS and TACACS+ timeout values.
- The same value must also be configured on all switches in the fabric.

### **Configuring the DHCHAP Timeout Value**

To configure the DHCHAP timeout value, follow these steps:

#### **Procedure**

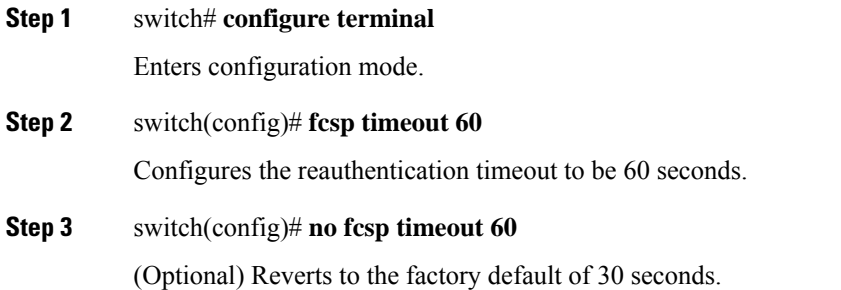

### **Configuring DHCHAP AAA Authentication**

You can individually set authentication options. If authentication is not configured, local authentication is used by default.

To configure the AAA authentication follow these steps:

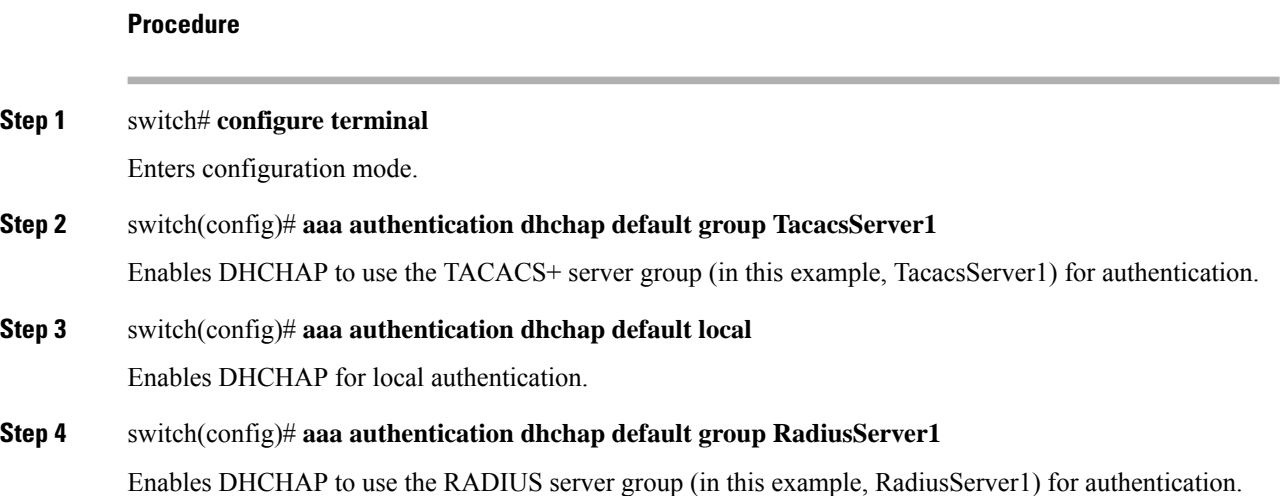

### **Displaying Protocol Security Information**

Use the **show fcsp** commands to display configurations for the local database (see the following examples).

### **Displays DHCHAP Configurations in FC Interfaces**

```
switch# show fcsp interface fc1/9
fc1/9:
        fcsp authentication mode:SEC_MODE_ON
        Status: Successfully authenticated
```
#### **Displays DHCHAP Statistics for an FC Interface**

switch# **show fcsp interface fc1/9 statistics** fc1/9: fcsp authentication mode:SEC\_MODE\_ON Status: Successfully authenticated Statistics: FC-SP Authentication Succeeded:5 FC-SP Authentication Failed:0 FC-SP Authentication Bypassed:0

#### **Displays the FC-SP WWN of the Device Connected through a Specified Interface**

switch# **show fcsp interface fc 2/1 wwn**

```
f\nc0/1.
        fcsp authentication mode:SEC_MODE_ON
        Status: Successfully authenticated
       Other device's WWN:20:00:00:e0:8b:0a:5d:e7
```
#### **Displays Hash Algorithm and DHCHAP Groups Configured for the Local Switch**

switch# **show fcsp dhchap**

```
Supported Hash algorithms (in order of preference):
DHCHAP_HASH_MD5
DHCHAP_HASH_SHA_1
Supported Diffie Hellman group ids (in order of preference):
DHCHAP_GROUP_NULL
DHCHAP_GROUP_1536
DHCHAP_GROUP_1024
DHCHAP_GROUP_1280
DHCHAP_GROUP_2048
```
#### **Displays the DHCHAP Local Password Database**

switch# **show fcsp dhchap database**

```
DHCHAP Local Password:
       Non-device specific password:**********
        Password for device with WWN:29:11:bb:cc:dd:33:11:22 is ******
       Password for device with WWN:30:11:bb:cc:dd:33:11:22 is **********
Other Devices' Passwords:
        Password for device with WWN:00:11:22:33:44:aa:bb:cc is ***********
```
#### **Displays the ASCII Representation of the Device WWN**

switch# **show fcsp asciiwwn 30:11:bb:cc:dd:33:11:22**

Ascii representation of WWN to be used with AAA servers:**Ox\_3011bbccdd331122**

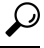

Use the ASCII representation of the device WWN (identified in bold in Displays the ASCII Representation of the Device WWN example) to configure the switch information on RADIUS and TACACS+ servers. **Tip**

# **Sample Configuration**

<span id="page-257-0"></span>This section provides the steps to configure the example illustrated in Figure 20: Sample [DHCHAP](#page-257-0) [Authentication,](#page-257-0) on page 238.

**Figure 20: Sample DHCHAP Authentication**

Password sent by MDS-9216 to MDS-9509

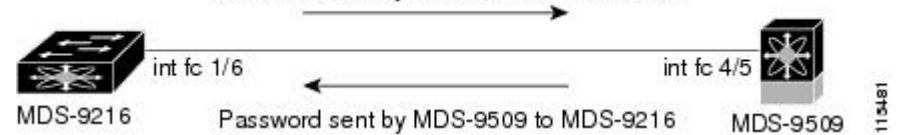

To configure the authentication setup shown in Figure 20: Sample DHCHAP [Authentication,](#page-257-0) on page 238, follow these steps:

#### **Procedure**

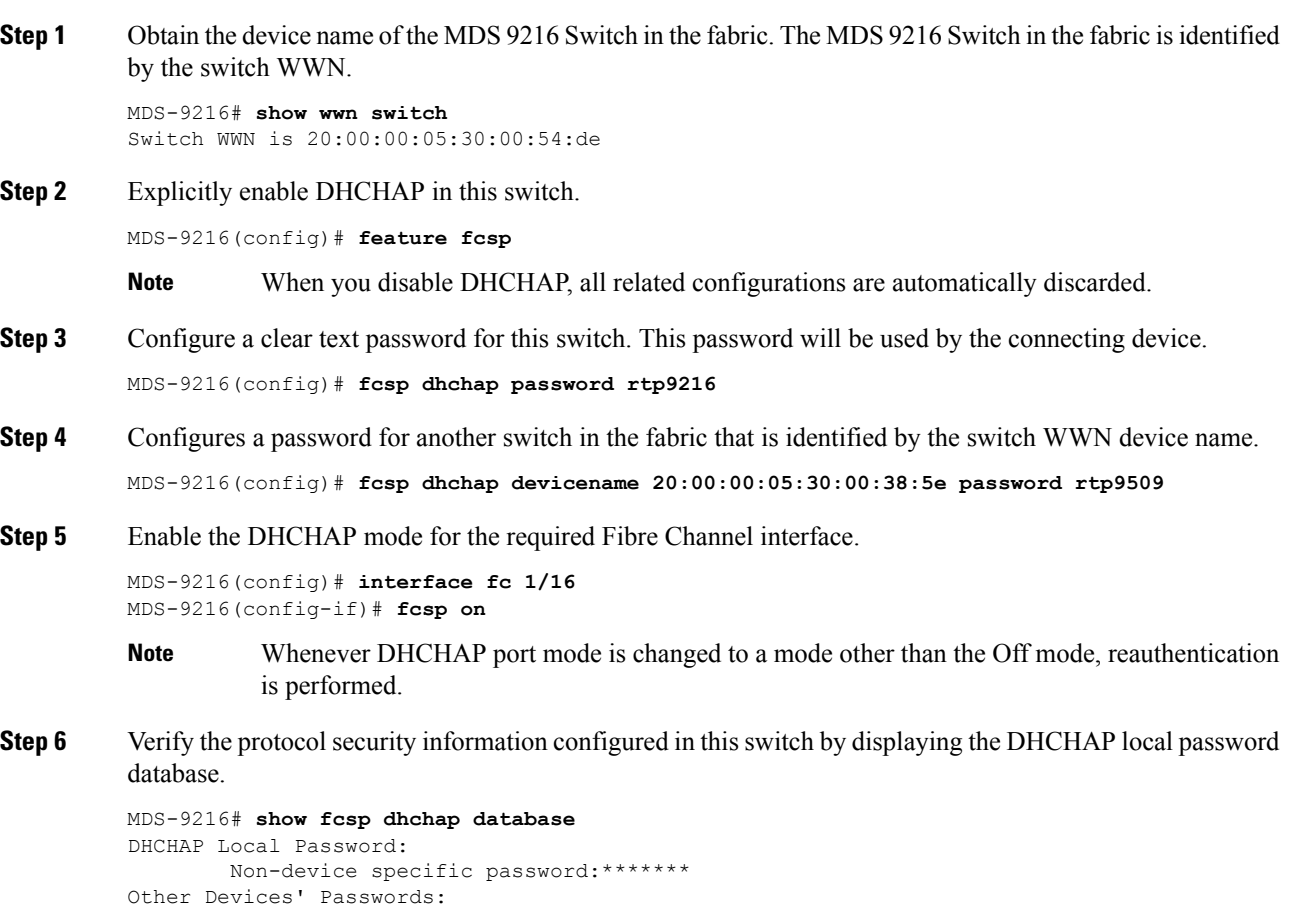

Password for device with WWN:20:00:00:05:30:00:38:5e is \*\*\*\*\*\*\*

**Step 7** Display the DHCHAP configuration in the Fibre Channel interface.

Ш

```
MDS-9216# show fcsp interface fc 1/6
fc1/6
        fcsp authentication mode:SEC_MODE_ON
        Status:Successfully authenticated
```
**Step 8** Repeat these steps on the connecting MDS 9509 Switch.

```
MDS-9509# show wwn switch
Switch WWN is 20:00:00:05:30:00:38:5e
MDS-9509(config)# feature fcsp
MDS-9509(config)# fcsp dhchap password rtp9509
MDS-9509(config)# fcsp dhchap devicename 20:00:00:05:30:00:54:de password rtp9216
MDS-9509(config)# interface fc 4/5
MDS-9509(config-if)# fcsp on
MDS-9509# show fcsp dhchap database
DHCHAP Local Password:
       Non-device specific password:*******
Other Devices' Passwords:
        Password for device with WWN:20:00:00:05:30:00:54:de is *******
MDS-9509# show fcsp interface fc 4/5
Fc4/5fcsp authentication mode:SEC_MODE_ON
        Status:Successfully authenticated
```
You have now enabled and configured DHCHAP authentication for the sample setup in Figure 20: [Sample](#page-257-0) DHCHAP [Authentication,](#page-257-0) on page 238.

# **Default Settings**

The following table lists the default settings for all fabric security features in any switch.

**Table 19: Default Fabric Security Settings**

| <b>Parameters</b>                                                              | <b>Default</b>                                                        |
|--------------------------------------------------------------------------------|-----------------------------------------------------------------------|
| <b>DHCHAP</b> feature                                                          | Disabled                                                              |
| DHCHAP hash algorithm                                                          | A priority list of MD5 followed by SHA-1 for DHCHAP<br>authentication |
| DHCHAP authentication mode                                                     | Auto-passive                                                          |
| DHCHAP group default priority exchange order $(0, 4, 1, 2,$ and 3 respectively |                                                                       |
| DHCHAP timeout value                                                           | 30 seconds                                                            |

 $\mathbf I$ 

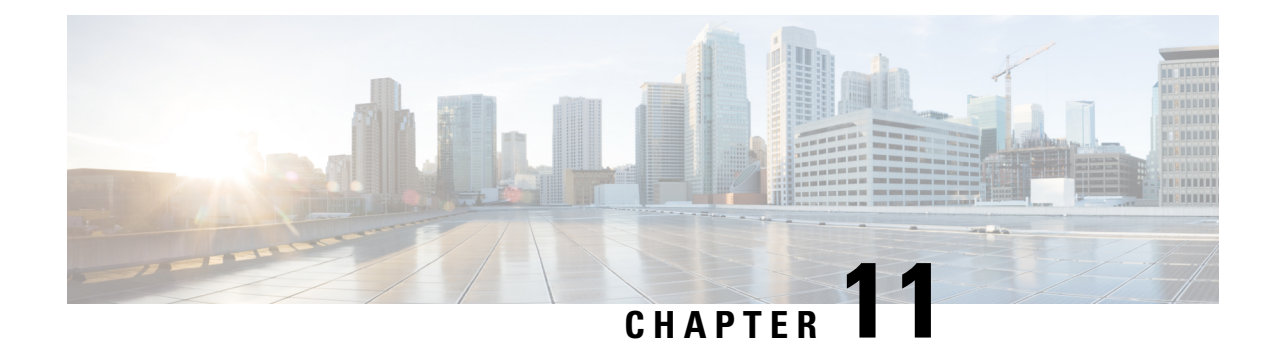

# **Configuring Port Security**

All Cisco MDS 9000 Series Switches provide port security features that reject intrusion attempts and report these intrusions to the administrator.

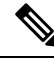

Port security is supported for Fibre Channel ports and Fibre Channel over Ethernet (FCoE) ports as fc-port-security. **Note**

This chapter includes the following sections:

- About Port [Security,](#page-260-0) on page 241
- Port Security [Configuration,](#page-262-0) on page 243
- [Enabling](#page-264-0) Port Security, on page 245
- Port Security [Activation,](#page-264-1) on page 245
- [Activating](#page-264-2) Port Security, on page 245
- [Auto-learning,](#page-266-0) on page 247
- Port Security Manual [Configuration,](#page-269-0) on page 250
- Port Security [Configuration](#page-271-0) Distribution, on page 252
- Database Merge [Guidelines,](#page-275-0) on page 256
- Database [Interaction,](#page-275-1) on page 256
- Default [Settings,](#page-281-0) on page 262

## <span id="page-260-0"></span>**About Port Security**

All switches in the Cisco MDS 9000 Family provide port security features that reject intrusion attempts and report these intrusions to the administrator.

Typically, any Fibre Channel device in a SAN can attach to any SAN switch port and access SAN services based on zone membership. Port security features prevent unauthorized access to a switch port in the Cisco MDS 9000 Family in the following ways:

- Login requests from unauthorized Fibre Channel devices (Nx ports) and switches (xE ports) are rejected.
- All intrusion attempts are reported to the SAN administrator through system messages.
- Configuration distribution uses the CFS infrastructure, and is limited to those switches that are CFS capable. Distribution is disabled by default.

• Configuring the port security policy requires the ENTERPRISE\_PKG license (see the *Cisco MDS 9000 Family NX-OS Licensing Guide*).

This section includes the following topics:

### **Port Security Enforcement**

To enforce port security, configure the devices and switch port interfaces through which each device or switch is connected, and activate the configuration.

- Use the port world wide name (pWWN) or the node world wide name (nWWN) to specify the Nx port connection for each device.
- Use the switch world wide name (sWWN) to specify the xE port connection for each switch.

Each Nx and xE port can be configured to restrict a single port or a range of ports.

Enforcement of port security policies are done on every activation and when the port tries to come up.

The port security feature uses two databases to accept and implement configuration changes.

- Configuration database—All configuration changes are stored in the configuration database.
- Active database—The database currently enforced by the fabric. The port security feature requires all devices connecting to a switch to be part of the port security active database. The software uses this active database to enforce authorization.

### **About Auto-Learning**

You can instruct the switch to automatically learn (auto-learn) the port security configurations over a specified period. This feature allows any switch in the Cisco MDS 9000 Family to automatically learn about devices and switches that connect to it. Use this feature when you activate the port security feature for the first time as it saves tedious manual configuration for each port. You must configure auto-learning on a per-VSAN basis. If enabled, devices and switches that are allowed to connect to the switch are automatically learned, even if you have not configured any port access.

When auto-learning is enabled, learning happens for the devices or interfaces that were already logged into the switch and the new devices or interfaces that need to be logged in. Learned entries on a port are cleaned up after you shut down that port if auto-learning is still enabled.

Learning does not override the existing configured port security policies. So, for example, if an interface is configured to allow a specific pWWN, then auto-learning will not add a new entry to allow any other pWWN on that interface. All other pWWNs will be blocked even in auto-learning mode.

No entries are learned for a port in the shutdown state.

When you activate the port security feature, auto-learning is also automatically enabled.

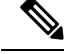

If you activate portsecurity feature, auto-learning gets enabled by default. You cannot re-activate portsecurity until auto-learning is disabled or deactivate and activate again. **Note**

### **Port Security Activation**

By default, the port security feature is not activated in any switch in the Cisco MDS 9000 Family.

By activating the port security feature, the following apply:

- Auto-learning is also automatically enabled, which means:
	- From this point, auto-learning happens for the devices or interfaces that were already logged into the switch and also for the new devices will login in future.
	- You cannot activate the database until you disable auto-learning.
- All the devices that are already logged in are learned and are added to the active database.
- All entries in the configured database are copied to the active database.

After the database is activated, subsequent device login is subject to the activated port bound WWN pairs, excluding the auto-learned entries. You must disable auto-learning before the auto-learned entries become activated.

When you activate the port security feature, auto-learning is also automatically enabled. You can choose to activate the port security feature and disable auto-learning.

### O

If a port is shut down because of a denied login attempt, and you subsequently configure the database to allow that login, the port does not come up automatically. You must explicitly issue a no shutdown CLI command to bring that port back online. **Tip**

# <span id="page-262-0"></span>**Port Security Configuration**

The steps to configure port security depend on which features you are using. Auto-learning works differently if you are using CFS distribution.

This section includes the following topics:

### **Configuring Port Security with Auto-Learning and CFS Distribution**

To configure port security, using auto-learning and CFS distribution, follow these steps:

#### **Procedure**

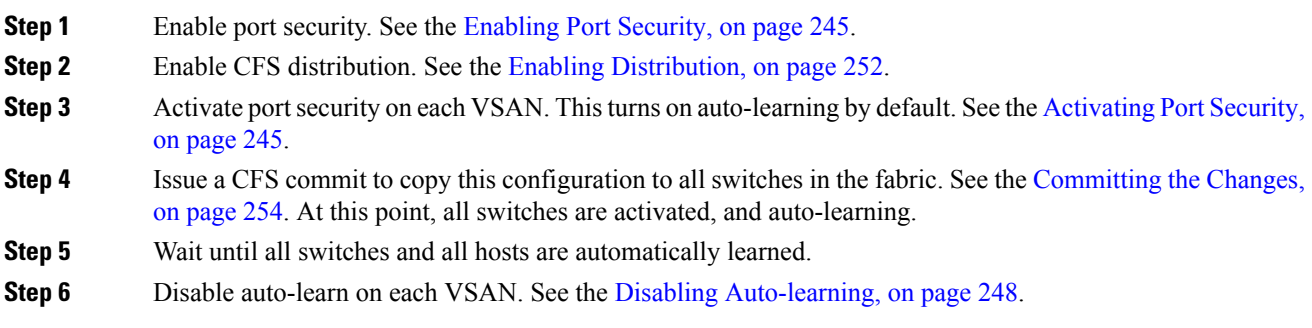

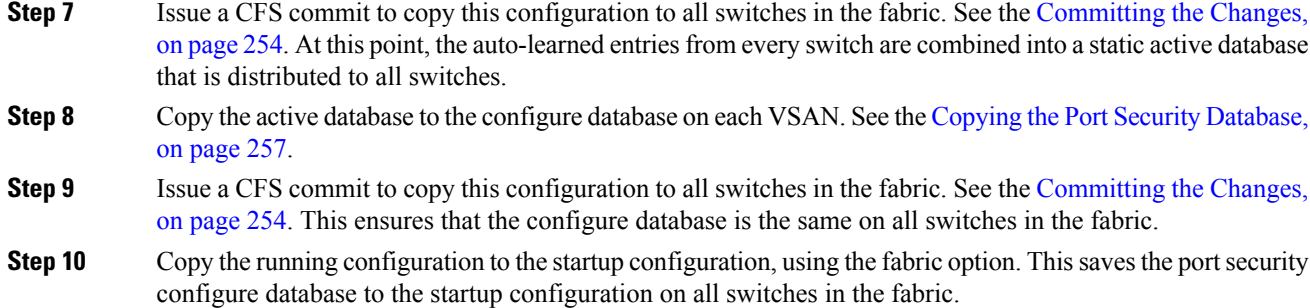

## **Configuring Port Security with Auto-Learning without CFS**

To configure port security using auto-learning without CFS, follow these steps:

### **Procedure**

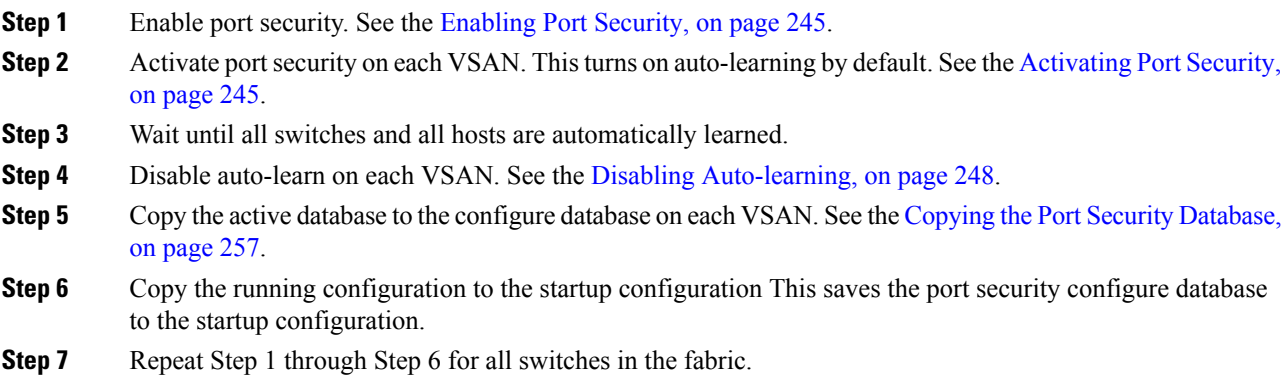

### **Configuring Port Security with Manual Database Configuration**

To configure port security and manually configure the port security database, follow these steps:

### **Procedure**

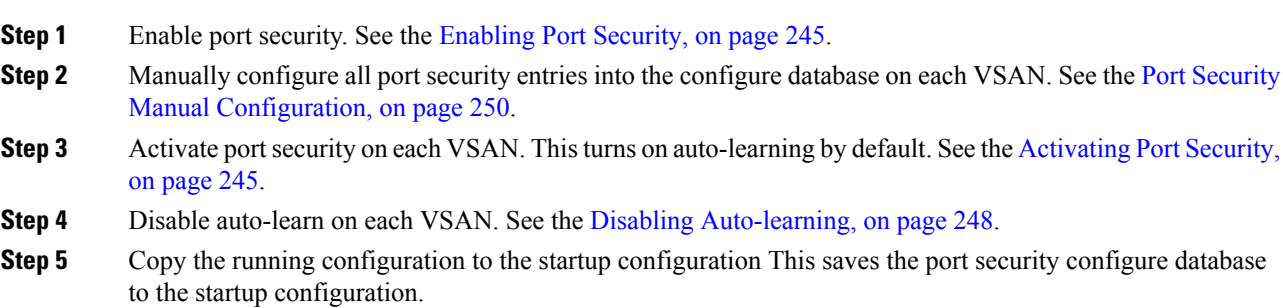

**Step 6** Repeat Step 1 through Step 5 for all switches in the fabric.

# <span id="page-264-0"></span>**Enabling Port Security**

By default, the port security feature is disabled in all switches in the Cisco MDS 9000 Family. To enable port security, follow these steps:

### **Procedure**

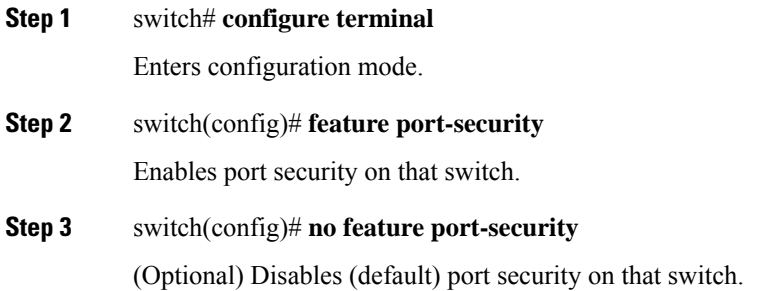

# <span id="page-264-2"></span><span id="page-264-1"></span>**Port Security Activation**

This section includes the following topics:

# **Activating Port Security**

To activate the port security feature, follow these steps:

### **Procedure**

**Step 1** switch# **configure terminal**

switch(config)#

Enters configuration mode.

- **Step 2** switch(config)# **port-security activate vsan 1** Activates the port security database for the specified VSAN, and automatically enables auto-learning.
- **Step 3** switch(config)# **port-security activate vsan 1 no-auto-learn** Activates the port security database for the specified VSAN, and disables auto-learning.

# **Step 4** switch(config)# **no port-security activate vsan 1** (Optional) Deactivates the port security database for the specified VSAN, and automatically disables auto-learning. **Example Note** If required, you can disable auto-learning (see the Disabling [Auto-learning,](#page-267-0) on page 248)

### **Database Activation Rejection**

Database activation is rejected in the following cases:

- Missing or conflicting entries exist in the configuration database but not in the active database.
- The auto-learning feature was enabled before the activation. To reactivate a database in this state, disable auto-learning.
- The exact security is not configured for each PortChannel member.
- The configured database is empty but the active database is not.

If the database activation isrejected due to one or more conflictslisted in the previoussection, you may decide to proceed by forcing the port security activation.

### **Forcing Port Security Activation**

If the port security activation request is rejected, you can force the activation.

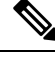

**Note** An activation using the **force** option can log out existing devices if they violate the active database.

You can view missing or conflicting entries using the **port-security database diff active vsan** command in EXEC mode.

To forcefully activate the port security database, follow these steps:

#### **Procedure**

**Step 1** switch# **configure terminal**

switch(config)#

Enters configuration mode.

#### **Step 2** switch(config)# **port-security activate vsan 1 force**

Forces the VSAN 1 port security database to activate despite conflicts.

## **Database Reactivation**

To reactivate the port security database, follow these steps:

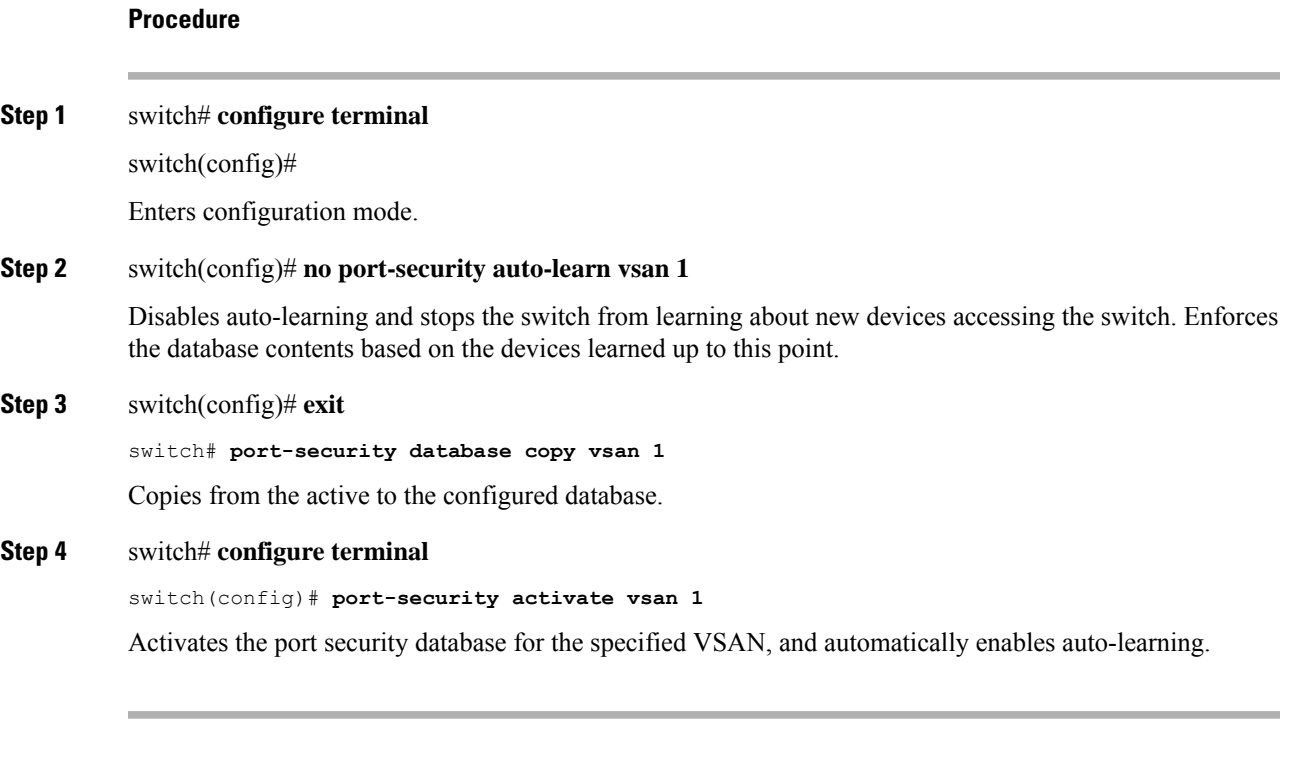

#### **Example**

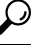

If auto-learning is enabled, and you cannot activate the database, you will not be allowed to proceed without the force option until you disable auto-learning. **Tip**

# <span id="page-266-0"></span>**Auto-learning**

This section contains the following topics:

### **About Enabling Auto-learning**

The state of the auto-learning configuration depends on the state of the port security feature:

• If the port security feature is not activated, auto-learning is disabled by default.

• If the port security feature is activated, auto-learning is enabled by default (unless you explicitly disabled this option).

 $\mathcal{Q}$ 

If auto-learning is enabled on a VSAN, you can only activate the database for that VSAN by using the **force** option. **Tip**

### **Enabling Auto-learning**

To enable auto-learning, follow these steps:

#### **Procedure**

**Step 1** switch# **configure terminal**

switch(config)#

Enters configuration mode.

#### **Step 2** switch(config)# **port-security auto-learn vsan 1**

Enables auto-learning so the switch can learn about any device that is allowed to access VSAN 1. These devices are logged in the port security active database.

### <span id="page-267-0"></span>**Disabling Auto-learning**

To disable auto-learning, follow these steps:

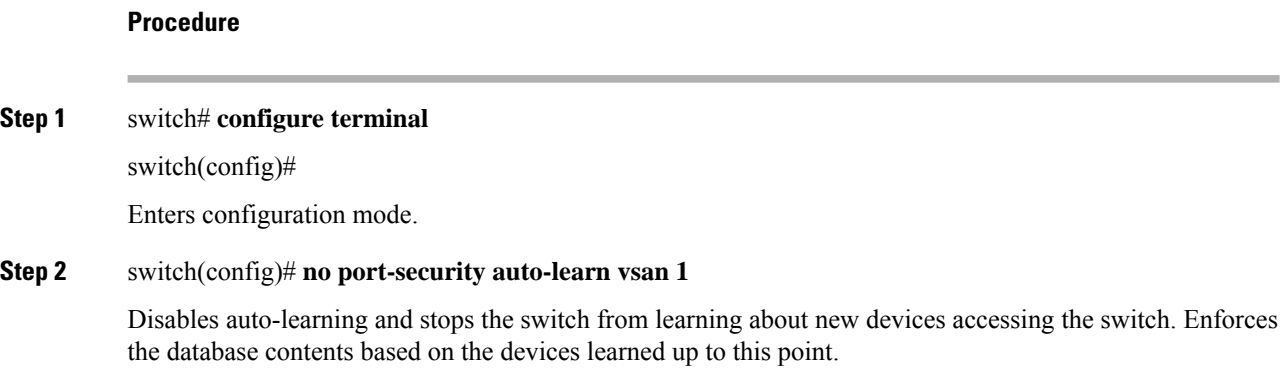

### **Auto-learning Device Authorization**

The following table summarizes the authorized connection conditions for device requests.

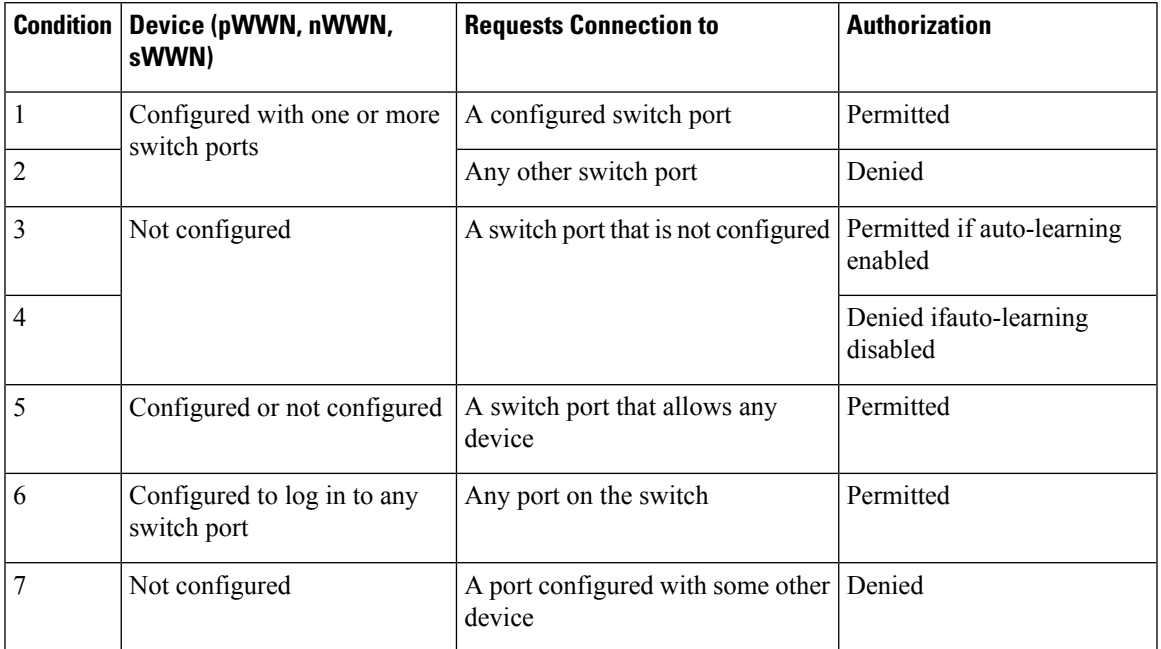

#### **Table 20: Authorized Auto-learning Device Requests**

### **Authorization Scenarios**

Assume that the port security feature is activated and the following conditions are specified in the active database:

- A pWWN (P1) is allowed access through interface fc1/1 (F1).
- A pWWN (P2) is allowed access through interface fc1/1 (F1).
- A nWWN (N1) is allowed access through interface fc1/2 (F2).
- Any WWN is allowed access through interface fc1/3 (F3).
- A nWWN (N3) is allowed access through any interface.
- A pWWN (P3) is allowed access through interface fc1/4 (F4).
- A sWWN (S1) is allowed access through interface fc1/10-13 (F10 to F13).
- A pWWN (P10) is allowed access through interface fc1/11 (F11).

The following table summarizes the port security authorization results for this active database. The conditions listed refer to the conditions mentioned in **Authorized Auto-learning Device Requests** table.

#### **Table 21: Authorization Results for Scenario**

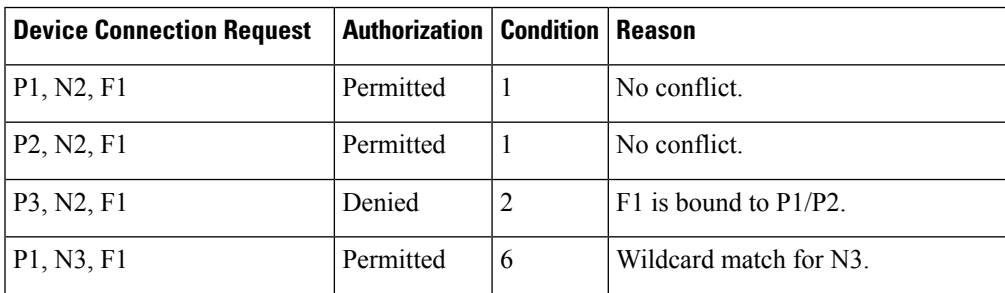

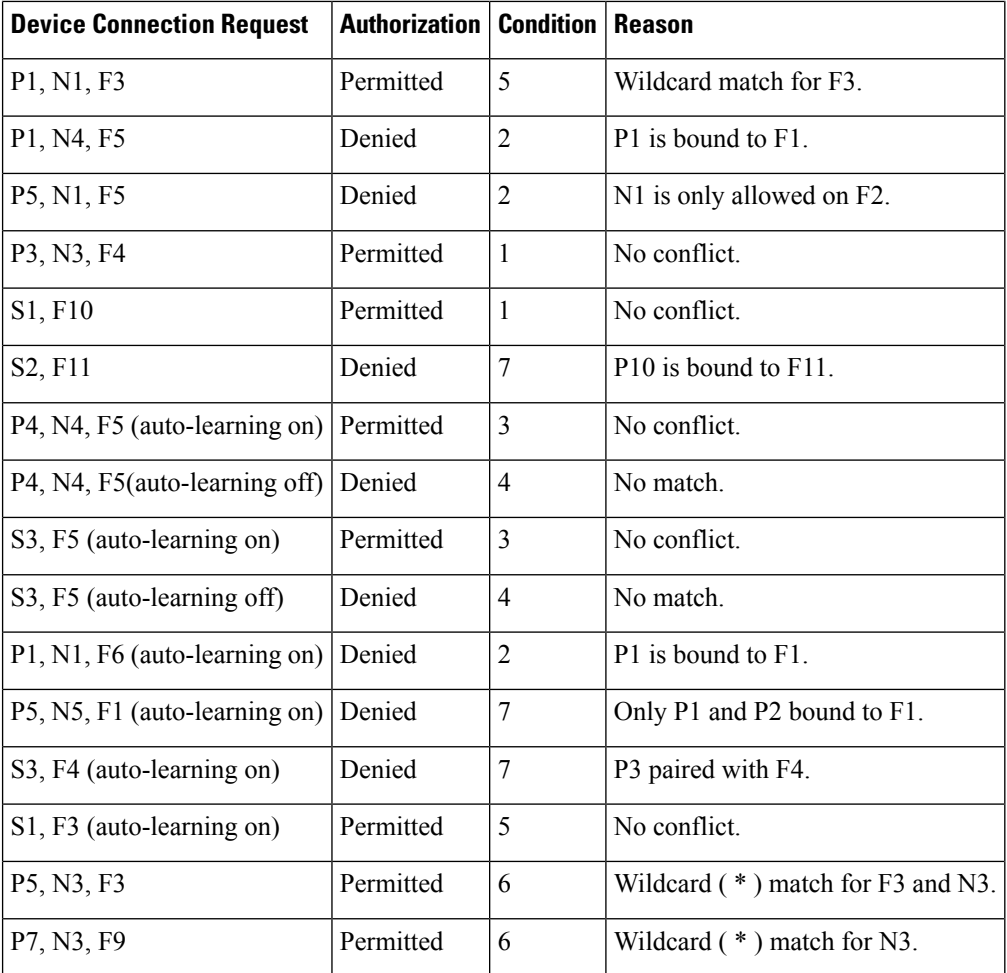

# <span id="page-269-0"></span>**Port Security Manual Configuration**

To configure port security on any switch in the Cisco MDS 9000 Family, follow these steps:

#### **Procedure**

- **Step 1** Identify the WWN of the ports that need to be secured.
- **Step 2** Secure the fWWN to an authorized nWWN or pWWN.
- **Step 3** Activate the port security database.
- **Step 4** Verify your configuration.

### **Example**

This section includes the following topics:

### **About WWN Identification**

If you decide to manually configure port security, be sure to adhere to the following guidelines:

- Identify switch ports by the interface or by the fWWN.
- Identify devices by the pWWN or by the nWWN.
- If an Nx port is allowed to log in to SAN switch port Fx, then that Nx port can only log in through the specified Fx port.
- If an Nx port's nWWN is bound to an Fx port WWN, then all pWWNs in the Nx port are implicitly paired with the Fx port.
- TE port checking is done on each VSAN in the allowed VSAN list of the trunk port.
- All PortChannel xE ports must be configured with the same set of WWNs in the same PortChannel.
- E port security is implemented in the port VSAN of the E port. In this case the sWWN is used to secure authorization checks.
- Once activated, the config database can be modified without any effect on the active database.
- By saving the running configuration, you save the configuration database and activated entries in the active database. Learned entries in the active database are not saved.

### **Adding Authorized Port Pairs**

To add authorized port pairs for port security, follow these steps:

#### **Procedure**

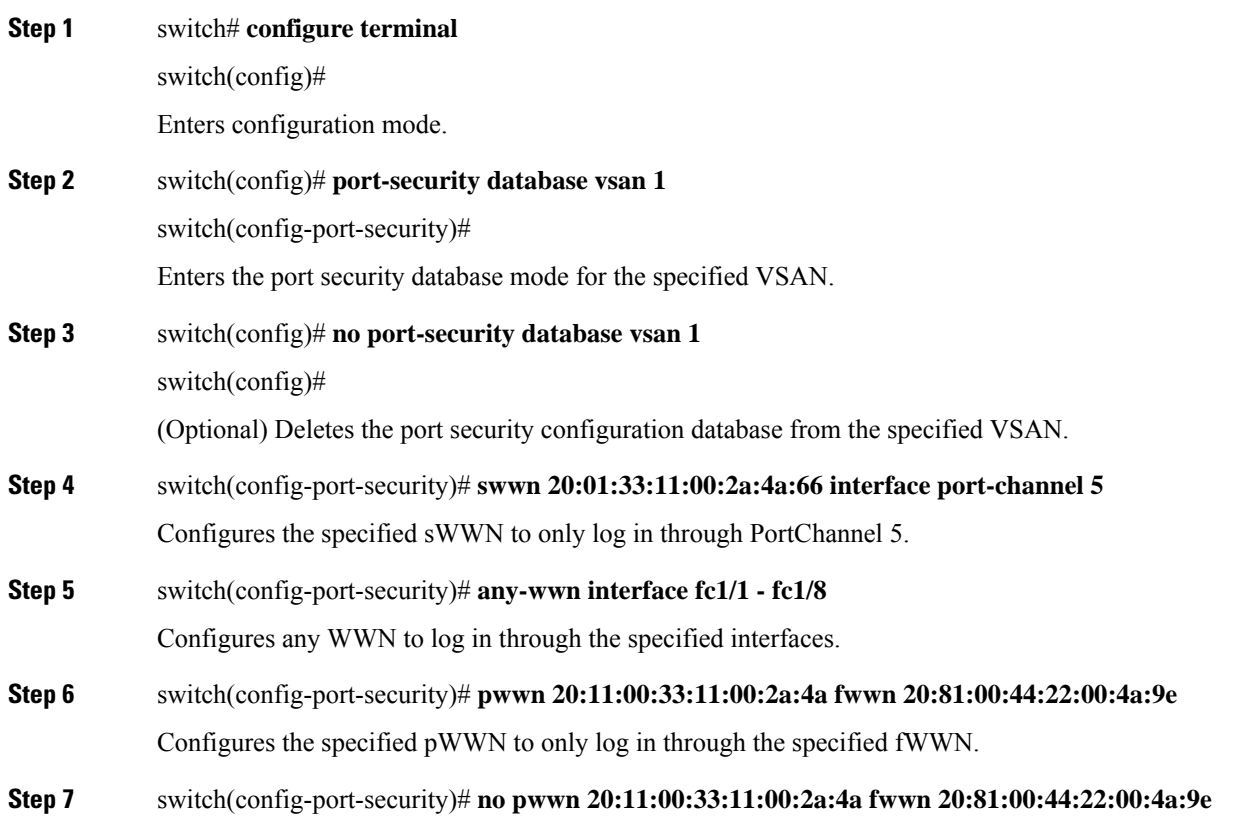

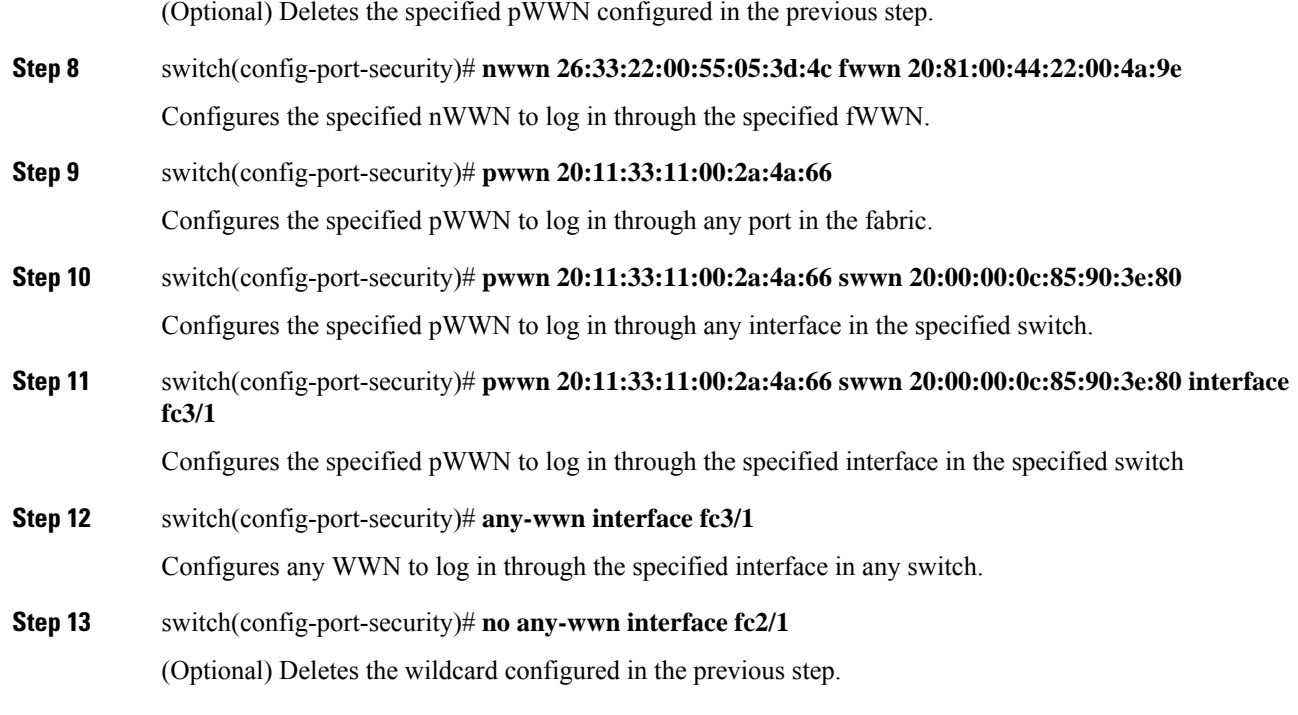

#### **Example**

After identifying the WWN pairs that need to be bound, add those pairs to the port security database.

 $\boldsymbol{\mathsf{Q}}$ 

**Tip**

Remote switch binding can be specified at the local switch. To specify the remote interfaces, you can use either the fWWN or sWWN-interface combination.

# <span id="page-271-1"></span><span id="page-271-0"></span>**Port Security Configuration Distribution**

The port security feature uses the Cisco Fabric Services (CFS) infrastructure to enable efficient database management, provide a single point of configuration for the entire fabric in the VSAN, and enforce the port security policies throughout the fabric.

This section includes the following topics:

### **Enabling Distribution**

To enable the port security distribution, follow these steps:

Ш

### **Procedure**

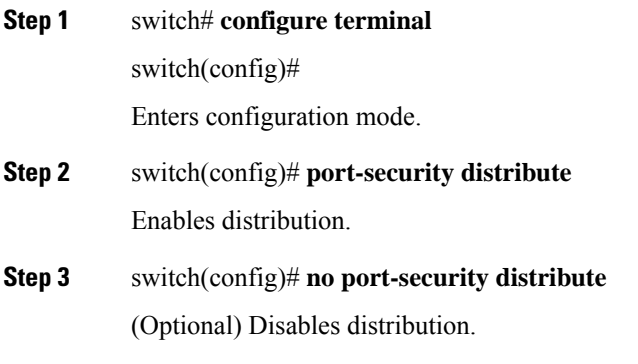

#### **Example**

For example, if you activate port security, follow up by disabling auto-learning, and commit the changes in the pending database, then the net result of your actions is the same as issuing a **port-security activate vsan** *vsan-id* **no-auto-learn** command.

All the configurations performed in distributed mode are stored in a pending (temporary) database. If you modify the configuration, you need to commit or discard the pending database changes to the configurations. The fabric remains locked during this period. Changes to the pending database are not reflected in the configurations until you commit the changes.

Port activation or deactivation and auto-learning enable or disable do not take effect until after a CFS commit if CFS distribution is enabled. Always follow any one of these operations with a CFS commit to ensure proper configuration. See the Activation and Auto-learning [Configuration](#page-273-1) Distribution, on [page](#page-273-1) 254. **Note**

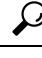

In this case, we recommend that you perform a commit at the end of each operation: after you activate port security and after you enable auto learning. **Tip**

### **Locking the Fabric**

The first action that modifies the existing configuration creates the pending database and locks the feature in the VSAN. After you lock the fabric, the following situations apply:

- No other user can make any configuration changes to this feature.
- A copy of the configuration database becomes the pending database.

To display the CFS lock information, use the show cfs lock command. For more information, see the Cisco MDS 9000 Family Command Reference.

### <span id="page-273-0"></span>**Committing the Changes**

If you commit the changes made to the configurations, the configurationsin the pending database are distributed to other switches. On a successful commit, the configuration change is applied throughout the fabric and the lock is released.

To commit the port security configuration changes for the specified VSAN, follow these steps:

#### **Procedure**

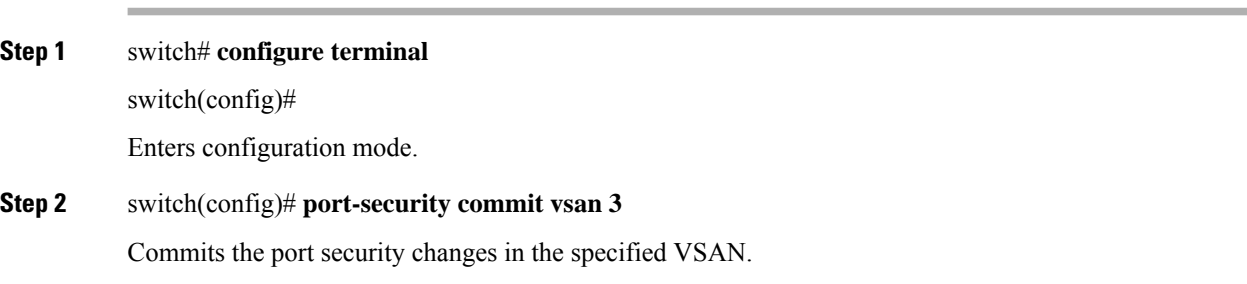

### **Discarding the Changes**

If you discard (terminate) the changes made to the pending database, the configuration remains unaffected and the lock is released.

To display the CFS lock information, use the show cfs lock command. For more information, see the Cisco MDS 9000 Family Command Reference.

To discard the port security configuration changes for the specified VSAN, follow these steps:

# **Procedure Step 1** switch# **configure terminal** switch(config)# Enters configuration mode. **Step 2** switch(config)# **port-security abort vsan 5** Discards the port security changes in the specified VSAN and clears the pending configuration database.

### <span id="page-273-1"></span>**Activation and Auto-learning Configuration Distribution**

Activation and auto-learning configurations in distributed mode are remembered as actions to be performed when you commit the changes in the pending database.

Learned entries are temporary and do not have any role in determining if a login is authorized or not. As such, learned entries do not participate in distribution. When you disable learning and commit the changes in the

pending database, the learned entries become static entries in the active database and are distributed to all switches in the fabric. After the commit, the active database on all switches is identical.

If the pending database contains more than one activation and auto-learning configuration when you commit the changes, then the activation and auto-learning changes are consolidated and the behavior may change (see the following table).

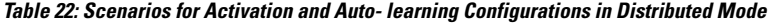

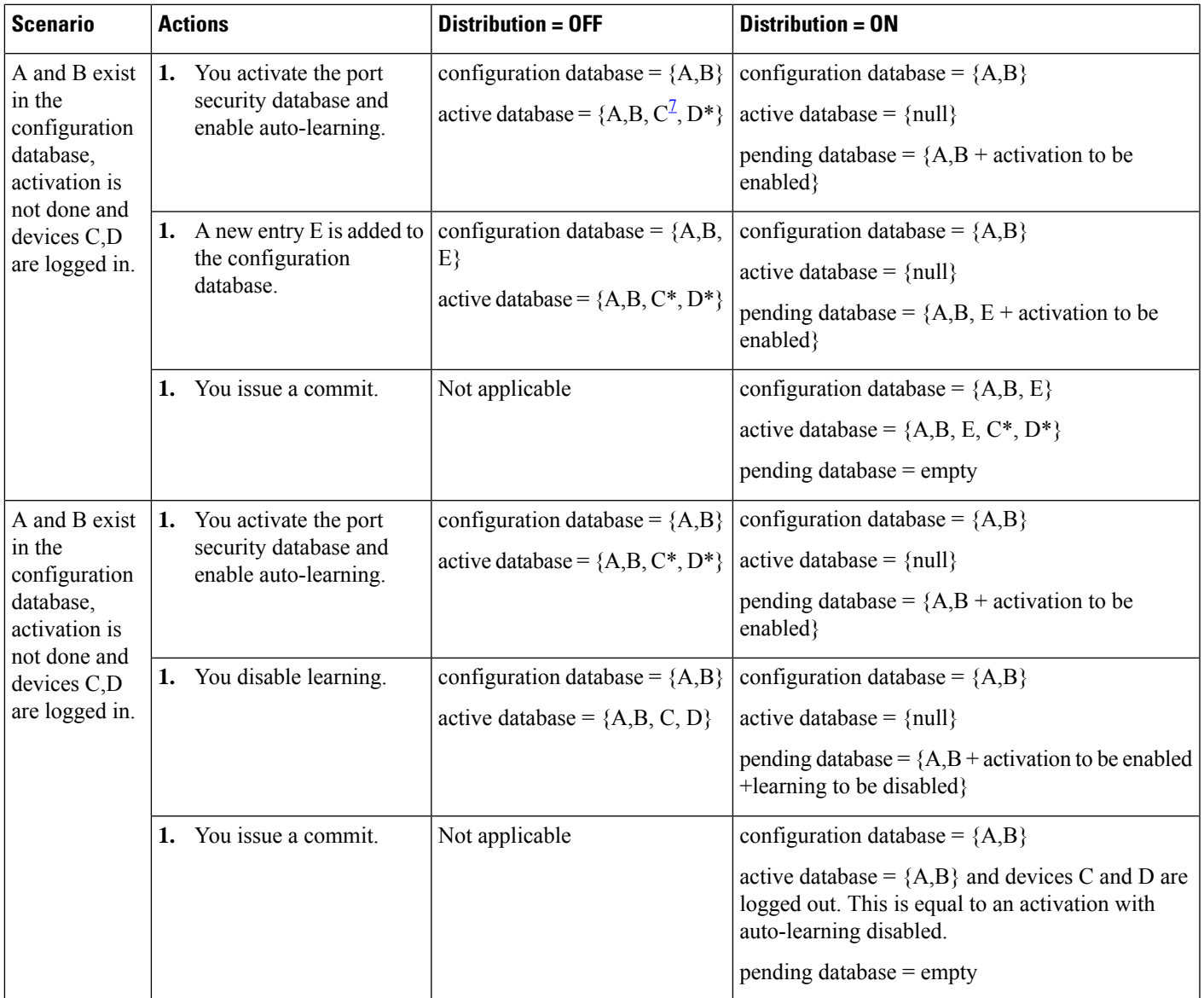

<span id="page-274-0"></span><sup>7</sup> The \* (asterisk):autolearned entries \* (asterisk) indicates learned entries.

### $\mathcal{L}$

In this case, we recommend that you perform a commit at the end of each operation: after you activate port security and after you enable auto-learning. **Tip**

## <span id="page-275-0"></span>**Database Merge Guidelines**

A database merge refers to a union of the configuration database and static (unlearned) entries in the active database.

When merging the database between two fabrics, follow these guidelines:

- Verify that the activation status and the auto-learning status is the same in both fabrics.
- Verify that the combined number of configurations for each VSAN in both databases does not exceed 2 K.

 $\triangle$ 

**Caution**

If you do not follow these two conditions, the merge will fail. The next distribution will forcefully synchronize the databases and the activation states in the fabric.

# <span id="page-275-1"></span>**Database Interaction**

The following table lists the differences and interaction between the active and configuration databases.

#### **Table 23: Active and Configuration Port Security Databases**

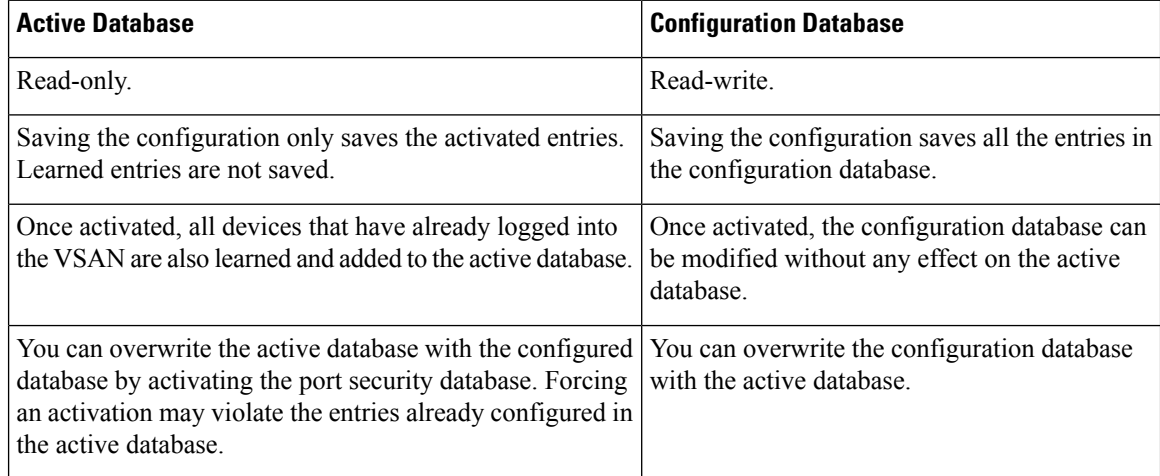

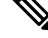

You can overwrite the configuration database with the active database using the **port-security database copy vsan** command. The **port-security database diff active vsan** command in EXEC mode lists the differences between the active database and the configuration database. **Note**

This section includes the following topics:

### **Database Scenarios**

Figure 21: Port Security Database Scenarios, on page 257 depicts various scenarios to depict the active database and the configuration database status based on port security configurations.

<span id="page-276-1"></span>**Figure 21: Port Security Database Scenarios**

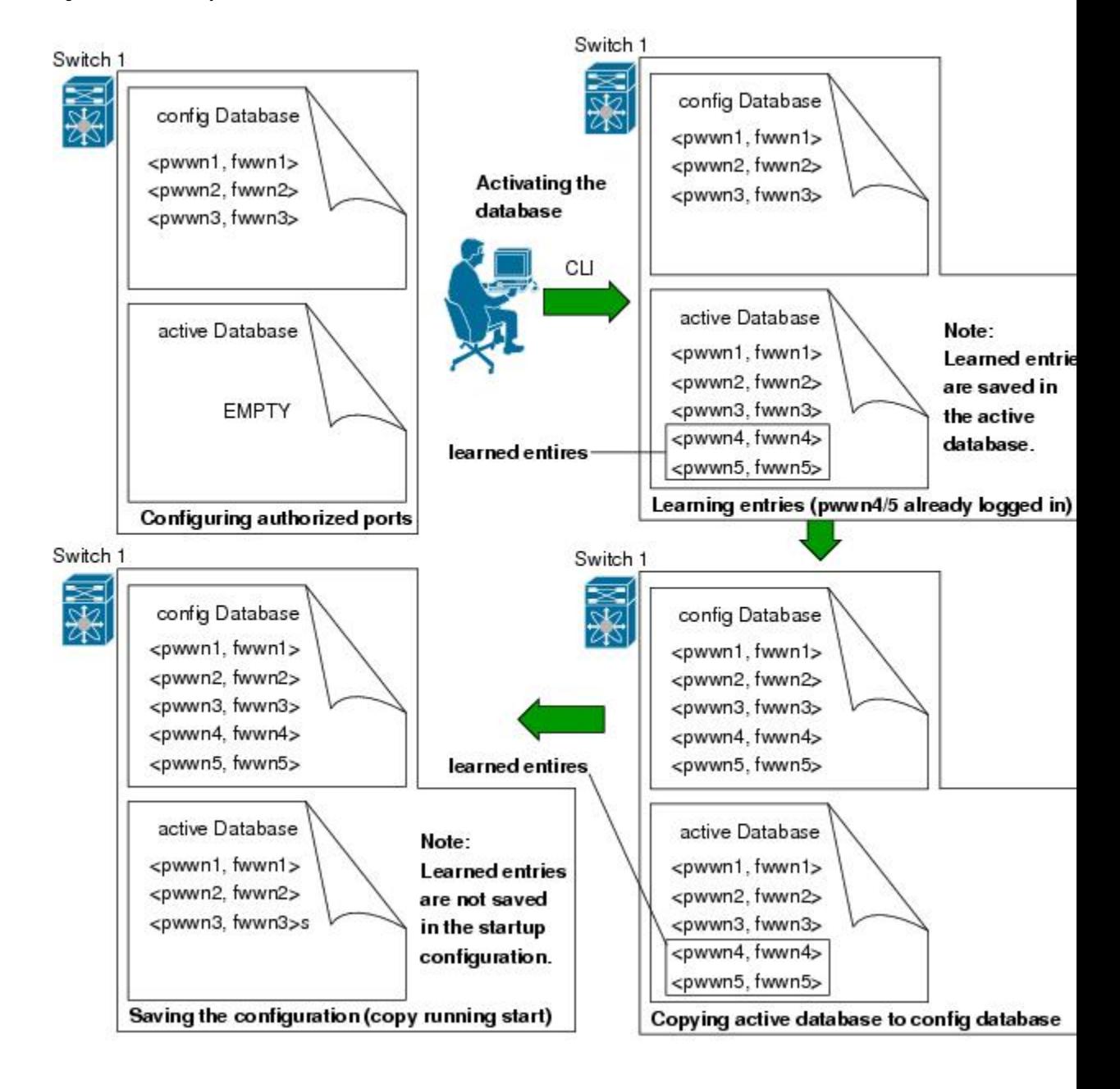

### <span id="page-276-0"></span>**Copying the Port Security Database**

Use the **port-security database copy vsan** command to copy from the active to the configured database. If the active database is empty, this command is not accepted.

switch# **port-security database copy vsan 1**

Use the**port-securitydatabasediff active vsan** command to view the differences between the active database and the configuration database. This command can be used when resolving conflicts.

switch# **port-security database diff active vsan 1**

Use the**port-security database diff config vsan** command to obtain information on the differences between the configuration database and the active database.

switch# **port-security database diff config vsan 1**

We recommend that you issue the **port-security database copy vsan** command after disabling auto-learning. This action will ensure that the configuration database is in sync with the active database. If distribution is enabled, this command creates a temporary copy (and consequently a fabric lock) of the configuration database. If you lock the fabric, you need to commit the changes to the configuration databases in all the switches. **Tip**

### **Deleting the Port Security Database**

If the distribution is enabled, the deletion creates a copy of the database. An explicit **port-security commit** command is required to actually delete the database. **Tip**

Use the**no port-security database vsan** command in configuration mode to delete the configured database for a specified VSAN

switch(config)# **no port-security database vsan 1**

### **Cleaning the Port Security Database**

Use the **clear port-security statistics vsan** command to clear all existing statistics from the port security database for a specified VSAN.

switch# **clear port-security statistics vsan 1**

Use the **clear port-security database auto-learn interface** command to clear any learned entries in the active database for a specified interface within a VSAN.

switch# **clear port-security database auto-learn interface fc1/1 vsan 1**

Use the **clear port-security database auto-learn vsan** command to clear any learned entries in the active database for the entire VSAN.

switch# **clear port-security database auto-learn vsan 1**

- **Note**
	- The **clear port-security database auto-learn** and**clear port-security statistics** commands are only relevant to the local switch and do not acquire locks. Also, learned entries are only local to the switch and do not participate in distribution.

Use the **port-security clear vsan** command to clear the pending session in the VSAN from any switch in the VSAN.

switch# **clear port-security session vsan 5**

### **Displaying Port Security Configuration**

The **show port-security database** commands display the configured port security information (see the following examples).

#### **Displays the Contents of the Port Security Configuration Database**

switch# **show port-security database**

```
---------------------------------------------------------------------------------------
VSAN Logging-in Entity Logging-in Point (Interface)
----------------------------------------------------------------------------------------
1 21:00:00:e0:8b:06:d9:1d(pwwn) 20:0d:00:05:30:00:95:de(fc1/13)
1 50:06:04:82:bc:01:c3:84(pwwn) 20:0c:00:05:30:00:95:de(fc1/12)
2 20:00:00:05:30:00:95:df(swwn) 20:0c:00:05:30:00:95:de(port-channel 128)
3 20:00:00:05:30:00:95:de(swwn) 20:01:00:05:30:00:95:de(fc1/1)
[Total 4 entries]
```
You can optionally specify a fWWN and a VSAN, or an interface and a VSAN in the **show port-security** command to view the output of the activated port security (see **Displays the Port Security Configuration Database in VSAN 1** ).

#### **Displays the Port Security Configuration Database in VSAN 1**

switch# **show port-security database vsan 1**

```
--------------------------------------------------------------------------------
Vsan Logging-in Entity Logging-in Point (Interface)
--------------------------------------------------------------------------------
1 * * 20:85:00:44:22:00:4a:9e (fc3/5)
1 20:11:00:33:11:00:2a:4a(pwwn) 20:81:00:44:22:00:4a:9e (fc3/1)
[Total 2 entries]
```
----------------------------------------------------------------------------------------

#### **Displays the Activated Database**

switch# **show port-security database active**

```
VSAN Logging-in Entity Logging-in Point (Interface) Learnt
----------------------------------------------------------------------------------------
     21:00:00:e0:8b:06:09:1d(pwm) 20:0d:00:05:30:00:95:de(fc1/13)1 50:06:04:82:bc:01:c3:84(pwwn) 20:0c:00:05:30:00:95:de(fc1/12) Yes
2 20:00:00:05:30:00:95:df(swwn) 20:0c:00:05:30:00:95:de(port-channel 128) Yes
3 20:00:00:05:30:00:95:de(swwn) 20:01:00:05:30:00:95:de(fc1/1)
[Total 4 entries]
```
#### **Displays the Contents of the Temporary Configuration Database**

switch# **show port-security pending vsan 1**

```
Session Context for VSAN 1
---------------------------
Activation Status: Active
Auto Learn Status: On
Force activate: No
Config db modified: Yes
Activation done: Yes
Session owner: admin(2)
Session database:
--------------------------------------------------------------------------------
VSAN Logging-in Entity Logging-in Point (Interface)
--------------------------------------------------------------------------------
1 20:11:00:33:22:00:2a:4a(pwwn) 20:41:00:05:30:00:4a:1e(fc2/1)
[Total 1 entries]
```
#### **Displays the Difference Between the Temporary Configuration Database and the Configuration Database**

switch# **show port-security pending-diff vsan 1**

```
Session Diff for VSAN: 1
-------------------------
Database will be activated
Learning will be turned ON
Database Diff:
+pwwn 20:11:00:33:22:00:2a:4a fwwn 20:41:00:05:30:00:4a:1e
```
The access information for each port can be individually displayed. If you specify the fWWN or interface options, all devices that are paired in the active database (at that point) with the given fWWN or the interface are displayed (see the following examples).

#### **Displays the Wildcard fWWN Port Security in VSAN 1**

switch# **show port-security database fwwn 20:85:00:44:22:00:4a:9e vsan 1**

Any port can login thru' this fwwn

#### **Displays the Configured fWWN Port Security in VSAN 1**

switch# **show port-security database fwwn 20:01:00:05:30:00:95:de vsan 1**

20:00:00:0c:88:00:4a:e2(swwn)

Ш

#### **Displays the Interface Port Information in VSAN 2**

switch# **show port-security database interface fc 1/1 vsan 2**

20:00:00:0c:88:00:4a:e2(swwn)

The port security statistics are constantly updated and available at any time (see **Displays the Port Security Statistics**).

#### **Displays the Port Security Statistics**

switch# **show port-security statistics**

Statistics For VSAN: 1 ------------------------ Number of pWWN permit: 2 Number of nWWN permit: 2 Number of sWWN permit: 2 Number of pWWN deny : 0 Number of nWWN deny : 0 Number of sWWN deny : 0 Total Logins permitted : 4 Total Logins denied : 0 Statistics For VSAN: 2 ------------------------ Number of pWWN permit: 0 Number of nWWN permit: 0 Number of sWWN permit: 2 Number of pWWN deny : 0 Number of nWWN deny : 0 Number of sWWN deny : 0 ...

To verify the status of the active database and the auto-learning configuration, use the **show port-security status** command (see **Displays the Port Security Status**).

#### **Displays the Port Security Status**

switch# **show port-security status** Fabric Distribution Enabled VSAN 1 :No Active database, learning is disabled, Session Lock Taken VSAN 2 :No Active database, learning is disabled, Session Lock Taken ...

The **show port-security** command displays the previous 100 violations by default (see **Displays the Violations in the Port Security Database**).

#### **Displays the Violations in the Port Security Database**

switch# **show port-security violations**

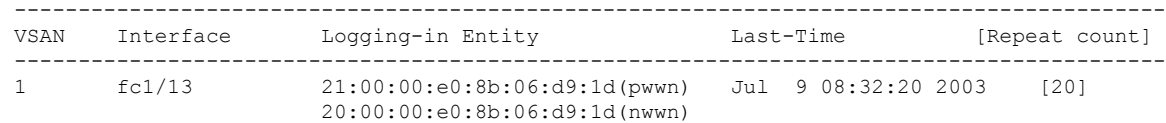

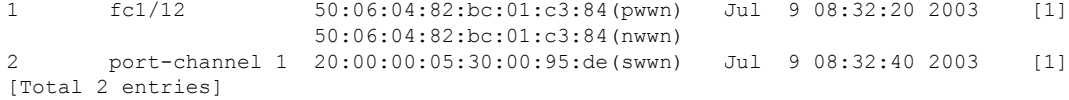

The **show port-security** command issued with the **last** *number* option displays only the specified number of entries that appear first.

# <span id="page-281-0"></span>**Default Settings**

The following table lists the default settings for all port security features in any switch.

**Table 24: Default Security Settings**

| <b>Parameters</b>        | <b>Default</b>                       |                                                                 |
|--------------------------|--------------------------------------|-----------------------------------------------------------------|
| Auto-learn               | Enabled if port security is enabled. |                                                                 |
| Port security   Disabled |                                      |                                                                 |
| Distribution             | Disabled.                            |                                                                 |
|                          | <b>Note</b>                          | Enabling distribution enables it on all VSANs<br>in the switch. |

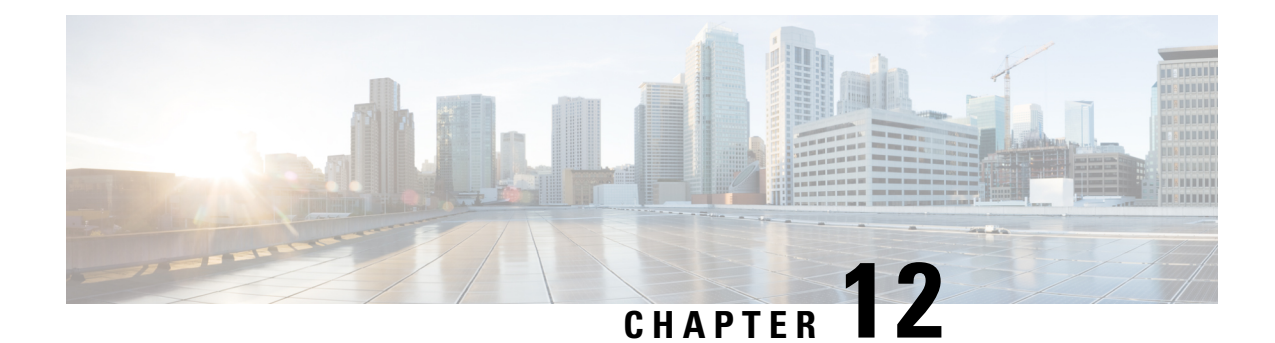

# **Configuring Fibre Channel Common Transport Management Security**

This chapter describes the Fibre Channel Common Transport (FC-CT) Management Security feature for Cisco MDS 9000 Series switches.

This chapter includes the following sections:

- About Fibre Channel Common [Transport](#page-282-0) , on page 263
- [Configuration](#page-283-0) Guidelines, on page 264
- [Configuring](#page-283-1) the Fibre Channel Common Transport Query, on page 264
- Verifying Fibre Channel Common Transport [Management](#page-284-0) Security, on page 265
- Default [Settings,](#page-284-1) on page 265

# <span id="page-282-0"></span>**About Fibre Channel Common Transport**

With the FC-CT management security feature, you can configure the network in such a manner that only a storage administrator or a network administrator can send queries to a switch and access information such as devices that are logged in devices in the fabric, switches in the fabric, how they are connected, how many ports each switch has and where each port is connected, configured zone information and privilege to add or delete zone and zone sets, and host bus adapter (HBA) details of all the hosts connected in the fabric.

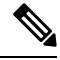

**Note**

In Cisco MDS NX-OS Release 6.2(9), the FC management feature is disabled by default. To enable FC management feature, use the fc-management enable command.

You can configure which pWWNs can send FC-CT management query and modify request to the management server. When any of the modules, such as a zone server, unzoned Fibre Channel name server (FCNS), or Fabric Configuration Server (FCS) receives an FC-CT management query, they perform a read operation on the FC-management database. If device is found in FC-management database, a reply is sent according to the permissions granted. If the device is not found in the FC-management database, each module sends a reject. If FC-management is disabled, each module processes each management query.

# <span id="page-283-0"></span>**Configuration Guidelines**

The FC-management security feature has the following configuration guidelines:

- When the FC-management security feature is enabled on a Cisco MDS switch, all management queries to the server are rejected unless the port world-wide name (pWWN) of the device that is sending management queries is added to FC-management database.
- When you enable FC Management, FC-CT management server queries from N\_Port Virtualization (NPV) switches to N\_Port Identifier Virtualization (NPIV) switches are rejected. We recommend that you add the switch world-wide name (sWWN) of the NPV switch to the FC management database of the NPIV switch after enabling the FC-management security feature.

# <span id="page-283-1"></span>**Configuring the Fibre Channel Common Transport Query**

To configure the FC-CT management security, follow these steps:

### **Procedure**

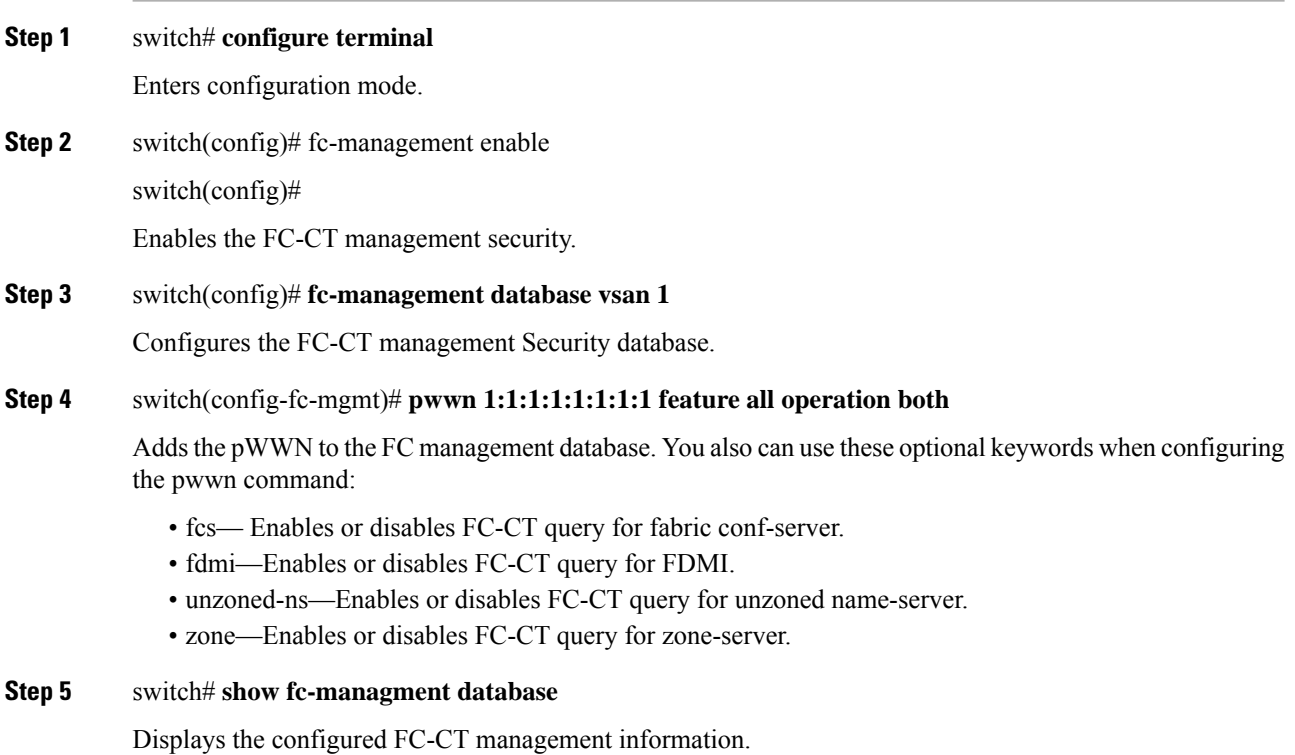

П

# <span id="page-284-0"></span>**Verifying Fibre Channel Common Transport Management Security**

The **show fc-management database** command displays the configured FC-CT management security feature information, see the following example.

**Displays the Contents of the Fibre Channel Common Transport Query**

switch# **show fc-management database**

-------------------------------------------------------------- VSAN PWWN FC-CT Permissions per FC services -------------------------------------------------------------- 1 01:01:01:01:01:01:01:01 Zone(RW), Unzoned-NS(RW), FCS(RW), FDMI(RW) 1 02:02:02:02:02:02:02:02 Zone(R), Unzoned-NS(R), FCS(R), FDMI(R) 1 03:03:03:03:03:03:03:03 Zone(W), Unzoned-NS(W), FCS(W), FDMI(W) -------------------------------------------------------------- Total 3 entries switch#

To verify the if theFC-management security feature is enabled or not, use the **show fc-management status** command:

switch# **show fc-management status**

Mgmt Security Disabled

# <span id="page-284-1"></span>**Default Settings**

The following table lists the default settings for the FC management security feature in a Cisco MDS 9000 Family switch.

**Table 25: Default FC Management Settings**

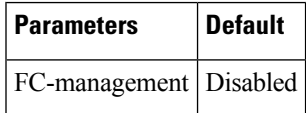

 $\mathbf I$ 

#### **Cisco MDS 9000 Series Security Configuration Guide, Release 9.x**

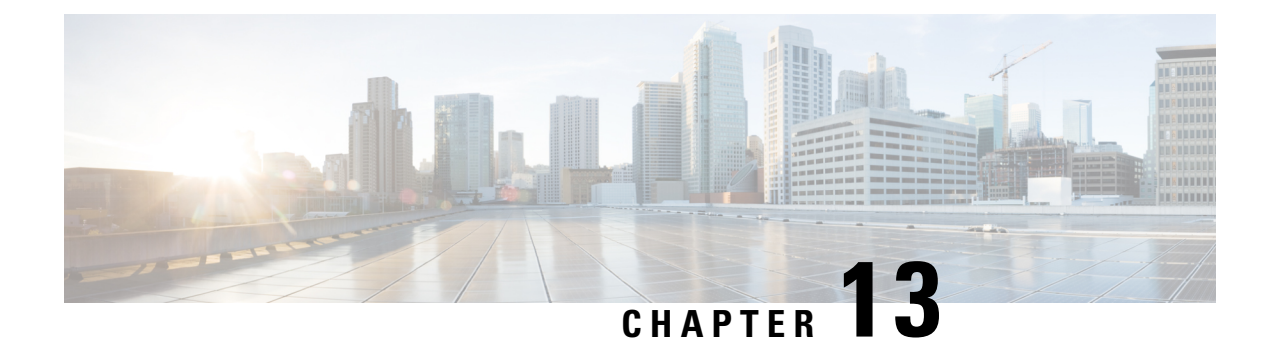

# **Configuring Fabric Binding**

This chapter describes the fabric binding feature provided in the Cisco MDS 9000 Series Switches. It includes the following sections:

- About Fabric [Binding](#page-286-0), on page 267
- Fabric Binding [Configuration,](#page-287-0) on page 268
- Default [Settings,](#page-296-0) on page 277

# <span id="page-286-0"></span>**About Fabric Binding**

The fabric binding feature ensures ISLs are only enabled between specified switches in the fabric binding configuration. Fabric binding is configured on a per-VSAN basis.

This feature helps prevent unauthorized switches from joining the fabric or disrupting current fabric operations. It uses the Exchange Fabric Membership Data (EFMD) protocol to ensure that the list of authorized switches is identical in all switches in the fabric.

This section has the following topics:

### **Licensing Requirements**

Fabric binding requires that you install either the MAINFRAME\_PKG license or the ENTERPRISE\_PKG license on your switch.

See the *Cisco MDS 9000 Family NX-OS Licensing Guide* for more information on license feature support and installation.

### **Port Security Versus Fabric Binding**

Port security and fabric binding are two independent features that can be configured to complement each other. The following table compares the two features.

**Table 26: Fabric Binding and Port Security Comparison**

| <b>Fabric Binding</b>                 | Port Security                         |
|---------------------------------------|---------------------------------------|
| Binds the fabric at the switch level. | Binds devices at the interface level. |

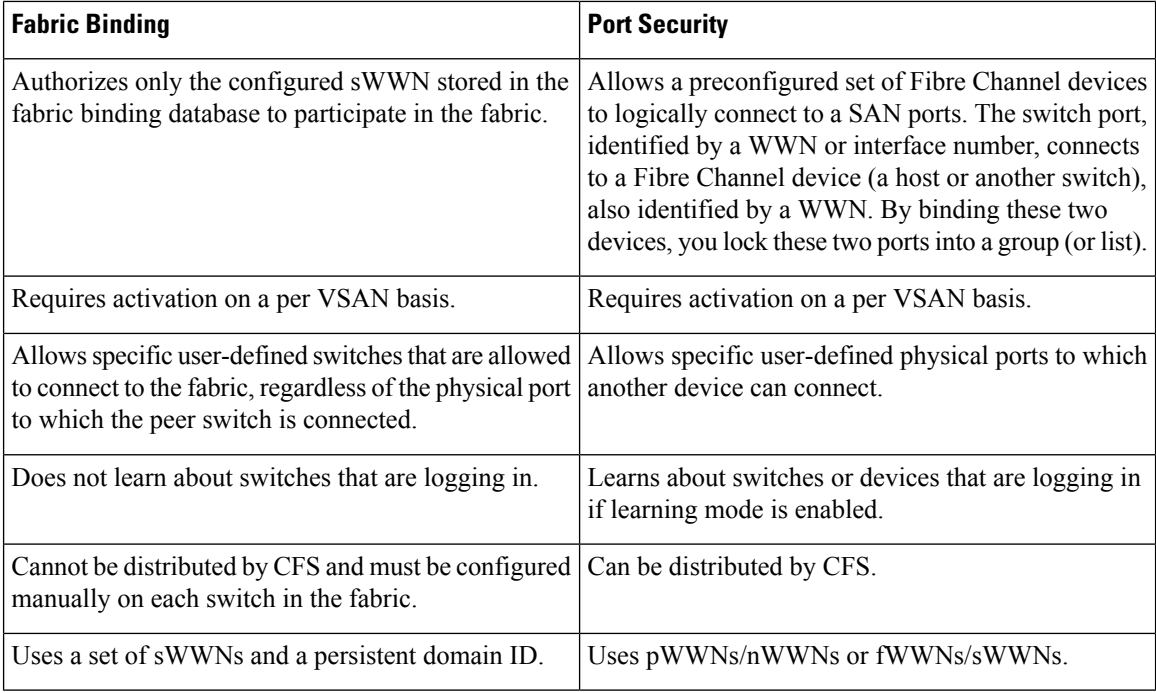

Port-level checking for xE ports is as follows:

- The switch login uses both port security binding and fabric binding for a given VSAN.
- Binding checks are performed on the port VSAN as follows:
	- E port security binding check on port VSAN
	- TE port security binding check on each allowed VSAN

While port security complements fabric binding, they are independent features and can be enabled or disabled separately.

### **Fabric Binding Enforcement**

To enforce fabric binding, configure the switch world wide name (sWWN) to specify the xE port connection for each switch. Enforcement of fabric binding policies are done on every activation and when the port tries to come up. In a FICON VSAN, the fabric binding feature requires all sWWNs connected to a switch and their persistent domain IDs to be part of the fabric binding active database. In a Fibre Channel VSAN, only the sWWN is required; the domain ID is optional.

 $\mathscr{D}$ 

**Note**

All switches in a Fibre Channel VSAN using fabric binding must be running Cisco MDS SAN-OS Release 3.0(1) and NX-OS Release 4.1(1b) or later.

# <span id="page-287-0"></span>**Fabric Binding Configuration**

To configure fabric binding in each switch in the fabric, follow these steps:
#### **Procedure**

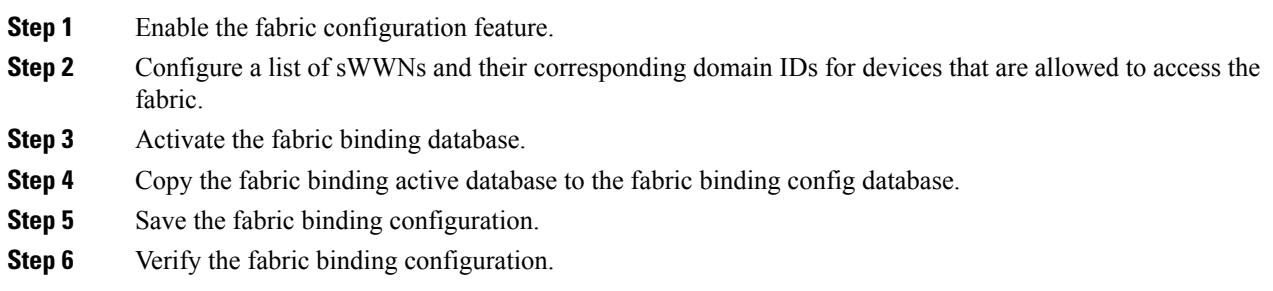

## **Enabling Fabric Binding**

The fabric binding feature must be enabled in each switch in the fabric that participates in the fabric binding. By default, this feature is disabled in all switches in the Cisco MDS 9000 Family. The configuration and verification commands for the fabric binding feature are only available when fabric binding is enabled on a switch. When you disable this configuration, all related configurations are automatically discarded.

To enable fabric binding on any participating switch, follow these steps:

#### **Procedure**

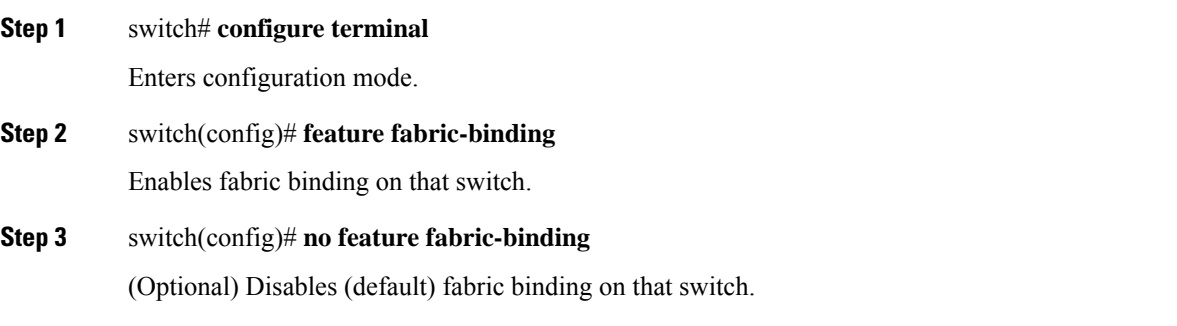

#### **Example**

View the status of the fabric binding feature of a fabric binding-enabled switch by issuing the **show fabric-binding status** command.

switch# **show fabric-binding status**

VSAN 1:Activated database VSAN 4:No Active database

### <span id="page-289-1"></span>**Configuring Switch WWN List for a FICON VSAN**

A user-specified fabric binding list contains a list of switch WWNs (sWWNs) within a fabric. If an sWWN attempts to join the fabric, and that sWWN is not on the list or the sWWN is using a domain ID that differs from the one specified in the allowed list, the ISL between the switch and the fabric is automatically isolated in that VSAN and the switch is denied entry into the fabric.

The persistent domain ID can be specified along with the sWWN. Domain ID authorization is required in FICON VSANs where the domains are statically configured and the end devices reject a domain ID change in all switches in the fabric. Domain ID authorization is not required in Fibre Channel VSANs.

To configure a list of sWWNs and domain IDs for a FICON VSAN, follow these steps:

#### **Procedure**

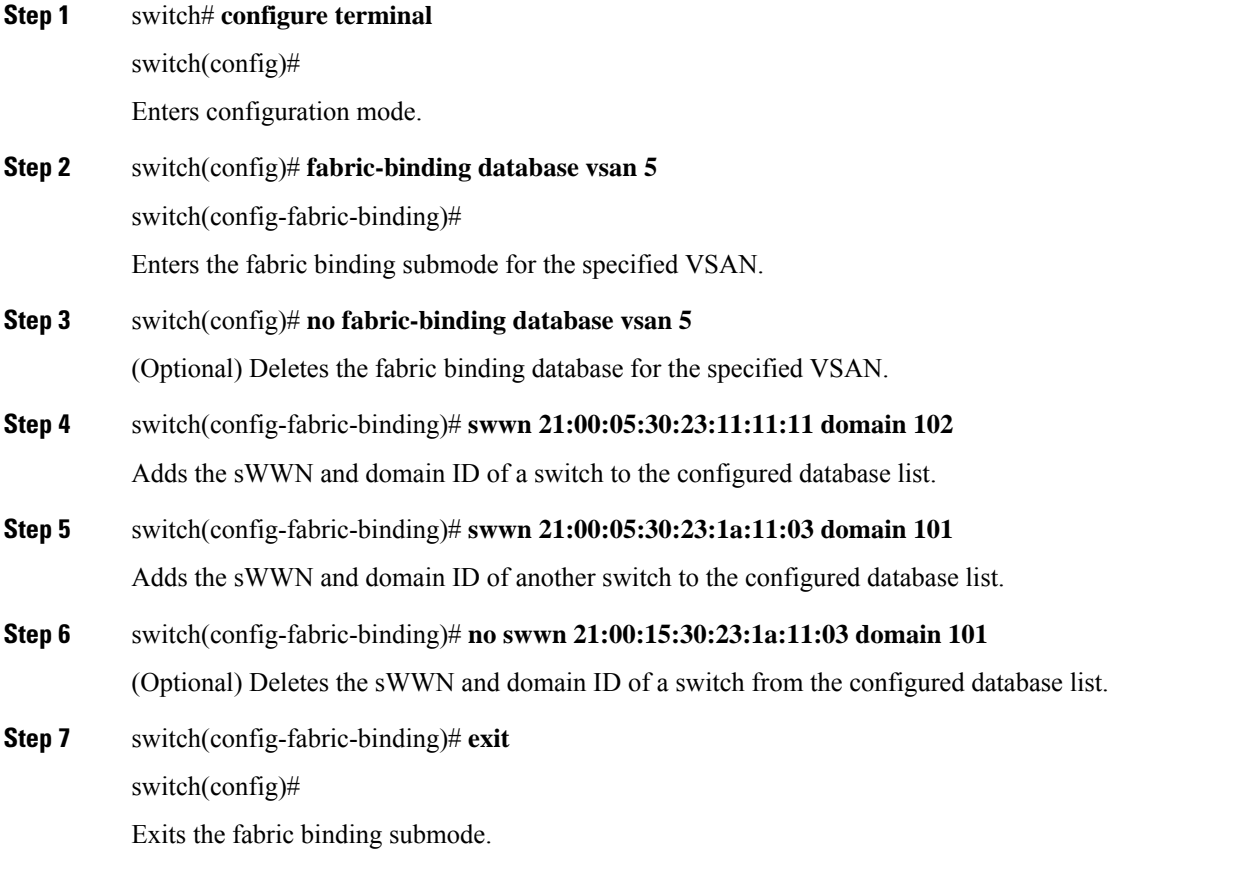

### <span id="page-289-0"></span>**Configuring Switch WWN List for a Fiber Channel VSAN**

To configure a list of sWWNs and optional domain IDs for a Fibre Channel VSAN, follow these steps:

#### **Procedure**

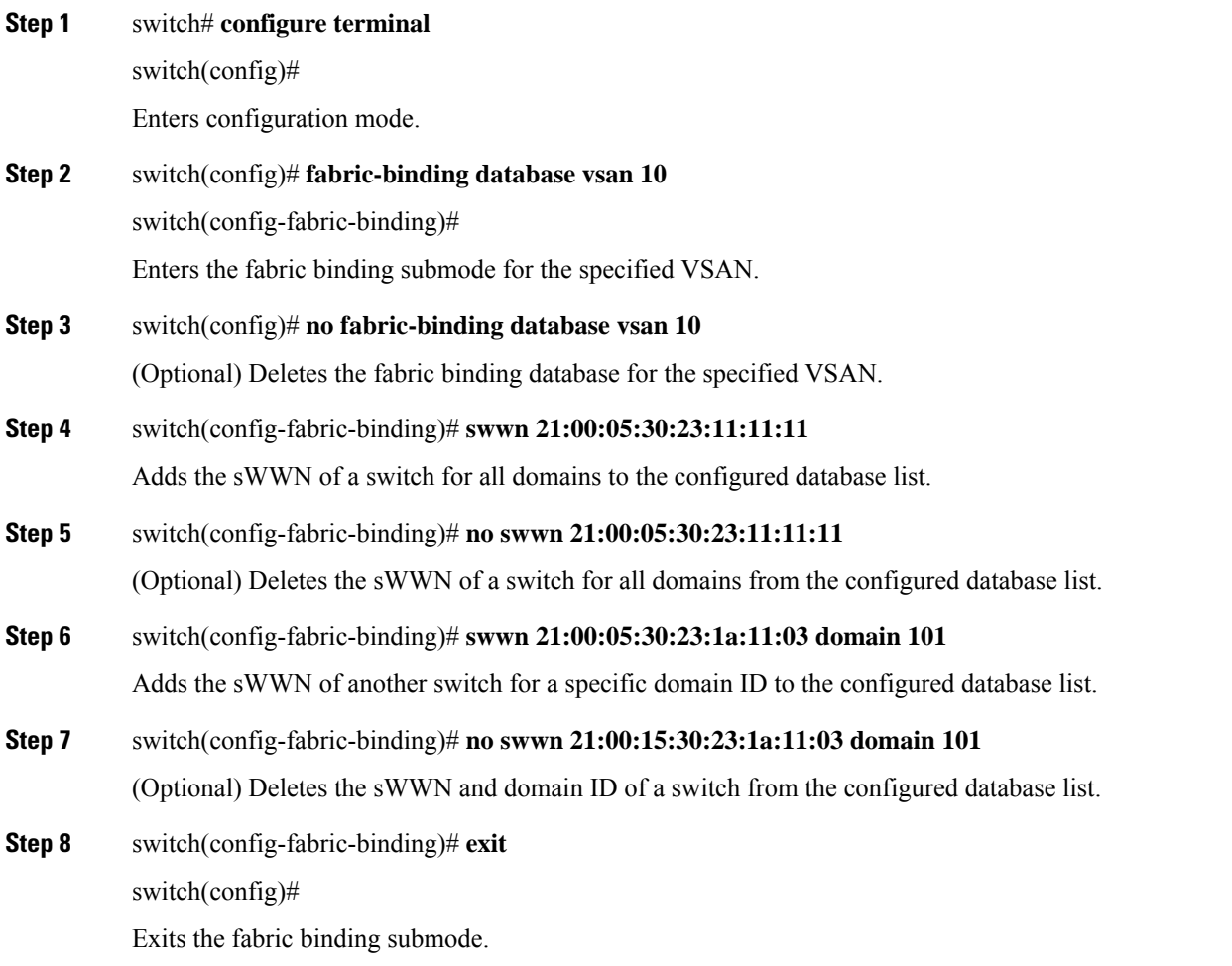

### <span id="page-290-0"></span>**Fabric Binding Activation**

The fabric binding feature maintains a configuration database (config-database) and an active database. The config-database is a read-write database that collects the configurations you perform. These configurations are only enforced upon activation. This activation overwrites the active database with the contents of the config- database. The active database is read-only and is the database that checks each switch that attempts to log in.

By default, the fabric binding feature is not activated. You cannot activate the fabric binding database on the switch if entries existing in the configured database conflict with the current state of the fabric. For example, one of the already logged in switches may be denied login by the config-database. You can choose to forcefully override these situations.

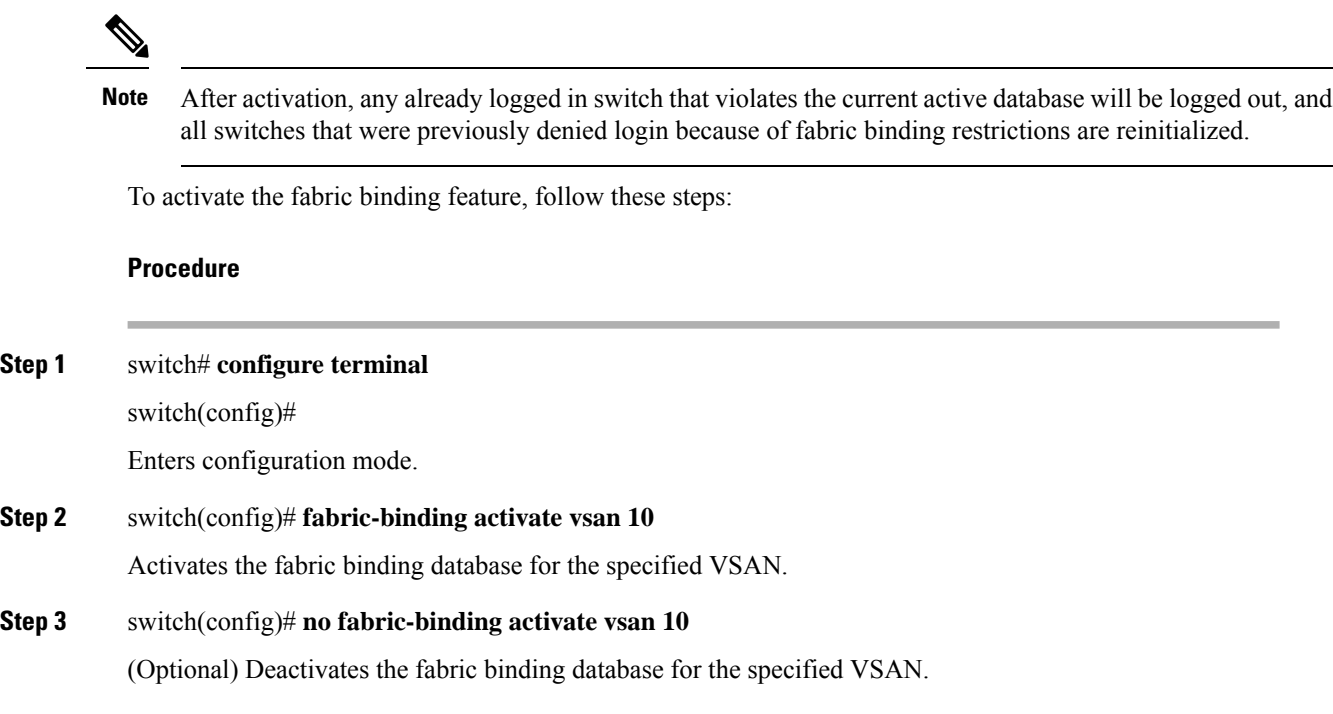

### <span id="page-291-0"></span>**Forcing Fabric Binding Activation**

If the database activation is rejected due to one or more conflicts listed in the previous section, you may decide to proceed with the activation by using the **force** option.

To forcefully activate the fabric binding database, follow these steps:

#### **Procedure**

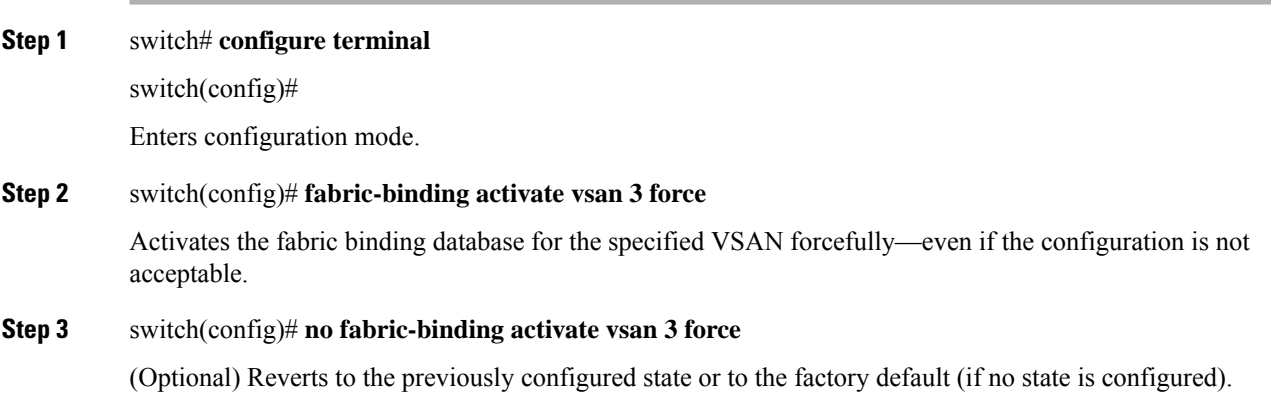

**Cisco MDS 9000 Series Security Configuration Guide, Release 9.x**

### <span id="page-292-2"></span>**Saving Fabric Binding Configurations**

When you save the fabric binding configuration, the config database is saved to the running configuration.

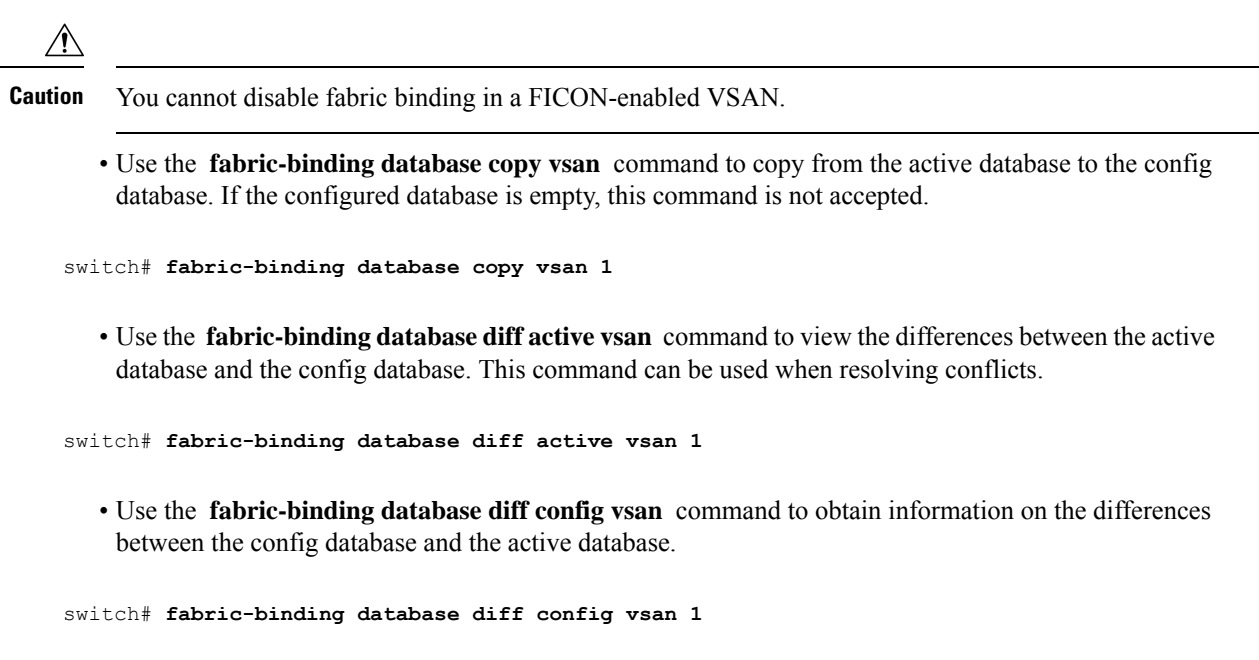

• Use the **copy running-config startup-config** command to save the running configuration to the startup configuration so that the fabric binding config database is available after a reboot.

switch# **copy running-config startup-config**

## <span id="page-292-1"></span><span id="page-292-0"></span>**Clearing the Fabric Binding Statistics**

Use the **clear fabric-binding statistics** command to clear all existing statisticsfrom the fabric binding database for a specified VSAN.

switch# **clear fabric-binding statistics vsan 1**

### <span id="page-292-3"></span>**Deleting the Fabric Binding Database**

Use the **no fabric-binding** command in configuration mode to delete the configured database for a specified VSAN.

switch(config)# **no fabric-binding database vsan 10**

### **Verifying Fabric Binding Configurations**

Use the **show** commands to display all fabric binding information configured on this switch (see the following examples).

#### **Displays Configured Fabric Binding Database Information**

switch# **show fabric-binding database**

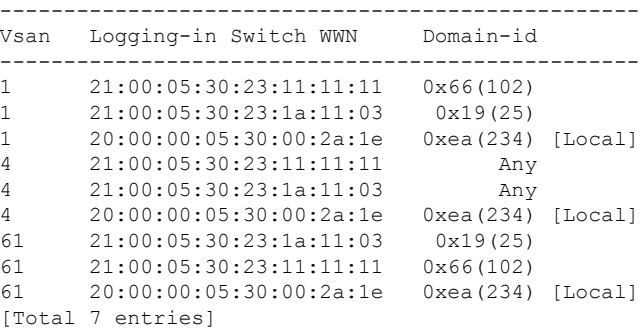

#### **Displays Active Fabric Binding Information**

switch# **show fabric-binding database active**

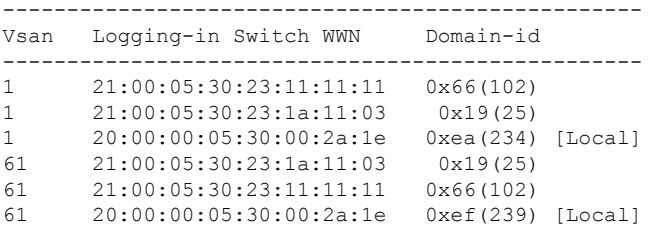

#### **Displays Configured VSAN-Specific Fabric Binding Information**

switch# **show fabric-binding database vsan 4**

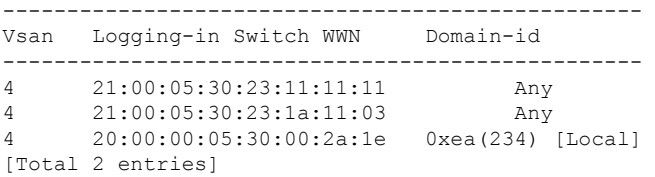

#### **Displays Active VSAN-Specific Fabric Binding Information**

switch# **show fabric-binding database active vsan 61**

```
--------------------------------------------------
Vsan Logging-in Switch WWN Domain-id
--------------------------------------------------
61 21:00:05:30:23:1a:11:03 0x19(25)
61 21:00:05:30:23:11:11:11 0x66(102)
61 20:00:00:05:30:00:2a:1e 0xef(239) [Local]
[Total 3 entries]
```
#### **Displays Fabric Binding Statistics**

switch# **show fabric-binding statistics**

```
Statistics For VSAN: 1
```
------------------------ Number of sWWN permit: 0 Number of sWWN deny : 0 Total Logins permitted : 0 Total Logins denied : 0 Statistics For VSAN: 4 ------------------------ Number of sWWN permit: 0 Number of sWWN deny : 0 Total Logins permitted : 0 Total Logins denied : 0 Statistics For VSAN: 61 ------------------------ Number of sWWN permit: 0 Number of sWWN deny : 0 Total Logins permitted : 0 Total Logins denied : 0 Statistics For VSAN: 345 ------------------------ Number of sWWN permit: 0 Number of sWWN deny : 0 Total Logins permitted : 0 Total Logins denied : 0 Statistics For VSAN: 346 ------------------------ Number of sWWN permit: 0 Number of sWWN deny : 0 Total Logins permitted : 0 Total Logins denied : 0 Statistics For VSAN: 347 ------------------------ Number of sWWN permit: 0 Number of sWWN deny : 0 Total Logins permitted : 0 Total Logins denied : 0 Statistics For VSAN: 348 ------------------------ Number of sWWN permit: 0 Number of sWWN deny : 0 Total Logins permitted : 0 Total Logins denied : 0 Statistics For VSAN: 789 ------------------------ Number of sWWN permit: 0 Number of sWWN deny : 0 Total Logins permitted : 0 Total Logins denied : 0 Statistics For VSAN: 790 ------------------------ Number of sWWN permit: 0 Number of sWWN deny : 0 Total Logins permitted : 0 Total Logins denied : 0

#### **Displays Fabric Binding Status for Each VSAN**

switch# **show fabric-binding status**

VSAN 1 :Activated database VSAN 4 :No Active database VSAN 61 :Activated database VSAN 345 :No Active database VSAN 346 :No Active database VSAN 347 :No Active database VSAN 348 :No Active database VSAN 789 :No Active database VSAN 790 :No Active database

#### **Displays Fabric Binding Violations**

switch# **show fabric-binding violations**

```
-------------------------------------------------------------------------------
VSAN Switch WWN [domain] Last-Time [Repeat count] Reason
                            -------------------------------------------------------------------------------
2 20:00:00:05:30:00:4a:1e [0xeb] Nov 25 05:46:14 2003 [2] Domain mismatch<br>3 20:00:00:05:30:00:4a:1e [*] Nov 25 05:44:58 2003 [2] sWWN not found
      20:00:00:05:30:00:4a:1e [*] Nov 25 05:44:58 2003
4 20:00:00:05:30:00:4a:1e [*] Nov 25 05:46:25 2003 [1] Database mismatch
```
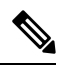

In VSAN 3 the sWWN itself was not found in the list. In VSAN 2, the sWWN was found in the list, but has a domain ID mismatch. **Note**

#### **Displays EFMD Statistics**

switch# **show fabric-binding efmd statistics**

```
EFMD Protocol Statistics for VSAN 1
----------------------------------------
Merge Requests -> Transmitted : 0 , Received : 0
Merge Accepts -> Transmitted : 0 , Received : 0
Merge Rejects -> Transmitted : 0, Received : 0
Merge Busy -> Transmitted : 0, Received : 0
Merge Errors -> Transmitted : 0, Received : 0
EFMD Protocol Statistics for VSAN 4
 ----------------------------------------
Merge Requests -> Transmitted : 0 , Received : 0
Merge Accepts -> Transmitted : 0, Received : 0
Merge Rejects -> Transmitted : 0 , Received : 0
Merge Busy -> Transmitted : 0, Received : 0
Merge Errors -> Transmitted : 0, Received : 0
EFMD Protocol Statistics for VSAN 61
----------------------------------------
Merge Requests -> Transmitted : 0, Received : 0
Merge Accepts -> Transmitted : 0, Received : 0
Merge Rejects -> Transmitted : 0 , Received : 0
Merge Busy -> Transmitted : 0, Received : 0
Merge Errors -> Transmitted : 0, Received : 0
```
#### **Displays EFMD Statistics for a Specified VSAN**

switch# **show fabric-binding efmd statistics vsan 4**

EFMD Protocol Statistics for VSAN 4 ---------------------------------------- Merge Requests -> Transmitted : 0, Received : 0 Merge Accepts -> Transmitted : 0, Received : 0 Merge Rejects -> Transmitted : 0 , Received : 0 Merge Busy -> Transmitted : 0, Received : 0 Merge Errors -> Transmitted : 0, Received : 0

# <span id="page-296-0"></span>**Default Settings**

The following table lists the default settings for the fabric binding feature.

**Table 27: Default Fabric Binding Settings**

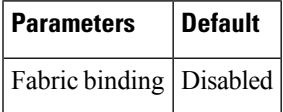

 $\mathbf I$ 

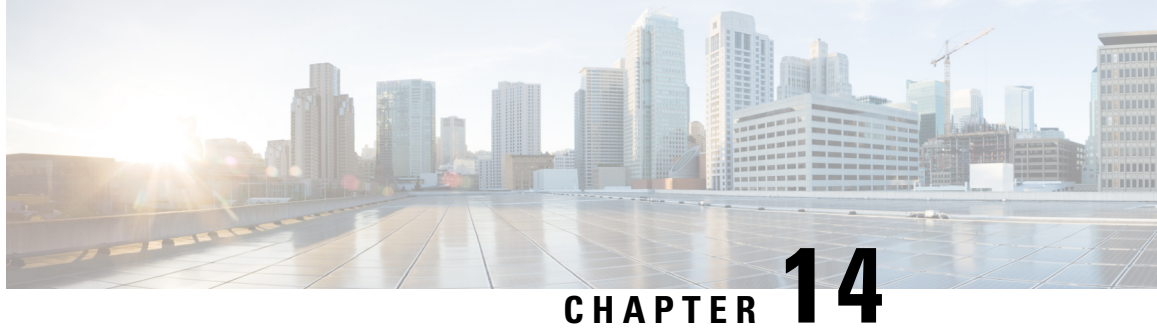

# **Configuring Cisco TrustSec Fibre Channel Link Encryption**

This chapter provides an overview of the Cisco TrustSec Fibre Channel (FC) Link Encryption feature and describes how to configure and set up link-level encryption between switches.

The chapter includes the following sections:

- Cisco TrustSec FC Link Encryption [Terminology,](#page-298-0) on page 279
- Support for AES [Encryption,](#page-298-1) on page 279
- About Cisco TrustSec FC Link [Encryption,](#page-299-0) on page 280
- Viewing Cisco TrustSec FC Link Encryption [Information,](#page-304-0) on page 285
- Cisco TrustSec FC Link [Encryption](#page-305-0) Best Practices, on page 286

## <span id="page-298-0"></span>**Cisco TrustSec FC Link Encryption Terminology**

The following Cisco TrustSec FC Link Encryption-related terms are used in this chapter:

- Galois Counter Mode (GCM)—A block cipher mode of operation providing confidentiality and data-origin authentication.
- Galois Message Authentication Code (GMAC)—A block cipher mode of operation providing only data-origin authentication. It is the authentication-only variant of GCM.
- Security Association (SA)—A connection that handles the security credentials and controls how they propagate between switches. The SA includes parameters such as salt and keys.
- Key—A 128-bit hexadecimal string that is used for frame encryption and decryption. The default value is zero.
- Salt —A 32-bit hexadecimal number that is used during encryption and decryption. The same salt must be configured on both sides of the connection to ensure proper communication. The default value is zero.
- Security Parameters Index (SPI) number—A 32-bit number that identifies the SA to be configured to the hardware. The range is from 256 to 65536.

## <span id="page-298-1"></span>**Support for AES Encryption**

The Advanced Encryption Standard (AES) is the symmetric cipher algorithm that provides a high-level of security, and can accept different key sizes.

The Cisco TrustSec FC Link Encryption feature supports the 128-bit AES for security encryption and enables either AES-GCM or AES-GMAC for an interface. The AES-GCM mode provides encryption and authentication of the frames and AES-GMAC provides only the authentication of the frames that are being passed between the two peers.

## <span id="page-299-0"></span>**About Cisco TrustSec FC Link Encryption**

Cisco TrustSec FC Link Encryption is an extension of the Fibre Channel-Security Protocol (FC-SP) feature and uses the existing FC-SP architecture to provide integrity and confidentiality of transactions. Encryption is now added to the peer authentication capability to provide security and prevent unwanted traffic interception. Peer authentication is implemented according to the FC-SP standard using the Diffie-Hellman Challenge Handshake Authentication Protocol (DHCHAP) protocol.

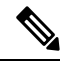

Cisco TrustSec FC Link Encryption is currently only supported between Cisco MDS switches. This feature is not supported when you downgrade to software versions which do not have the Encapsulating Security Protocol (ESP) support. **Note**

This section includes the following topics:

### <span id="page-299-2"></span><span id="page-299-1"></span>**Supported Modules**

For more information about supported modules, see the Cisco TrustSec FC Link Encryption section of the Cisco MDS 9000 NX-OS and [SAN-OS](https://www.cisco.com/c/en/us/support/storage-networking/mds-9000-nx-os-san-os-software/products-release-notes-list.html) Software Release Notes.

### **Enabling Cisco TrustSec FC Link Encryption**

By default, the FC-SP feature and the Cisco TrustSec FC Link Encryption feature are disabled in all switches in the Cisco MDS 9000 Family.

You must explicitly enable the FC-SP feature to access the configuration and verification commands for fabric authentication and encryption. When you disable this feature, all related configurations are automatically discarded.

To enable FC-SP for a Cisco MDS switch, follow these steps:

#### **Procedure**

**Step 1** switch# **configure terminal**

Enters configuration mode.

- **Step 2** switch(config)# **feature fcsp** Enables the FC-SP feature.
- **Step 3** switch(config)# **no feature fcsp**

П

(Optional) Disables (default) the FC-SP feature in this switch.

#### **Example**

Configuring the Cisco TrustSec FC Link Encryption feature requires the ENTERPRISE PKG license. For more information, refer to the *Cisco MDS 9000 Family NX-OS Licensing Guide*.

### <span id="page-300-2"></span>**Setting Up Security Associations**

To perform encryption between the switches, a security association (SA) needs to be set up. An administrator manually configures the SA before the encryption can take place. The SA includes parameters such as keys and salt, that are required for encryption. You can set up to 2000 SAs in a switch.

To set up an SA between two switches, follow these steps:

#### **Procedure**

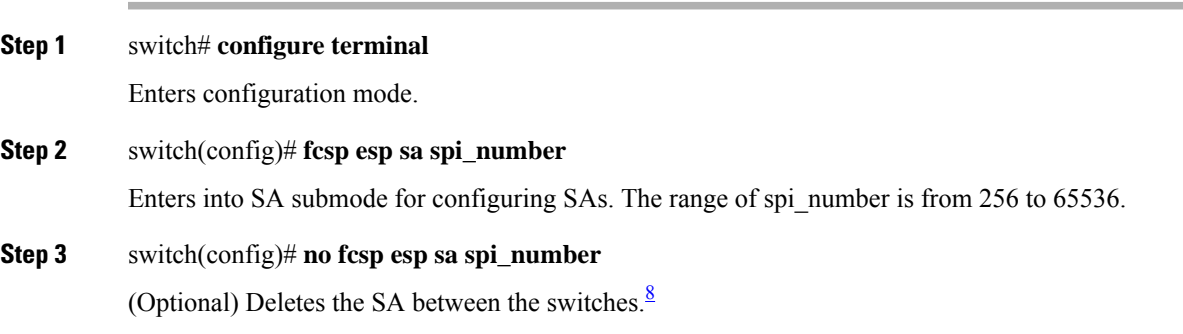

#### **Example**

To determine which ports are using the SA, use the show running-config fcsp command. Refer to theViewing Running System [Information,](#page-305-1) on page 286.

**Note** Cisco TrustSec FC Link Encryption is currently supported only on DHCHAP on and off modes.

### <span id="page-300-1"></span><span id="page-300-0"></span>**Setting Up Security Association Parameters**

To set up the SA parameters, such as keys and salt, follow these steps:

<sup>&</sup>lt;sup>8</sup> If the specified SA is currently programmed to the ports, this command returns an error saying that the SA is in use.

#### **Procedure**

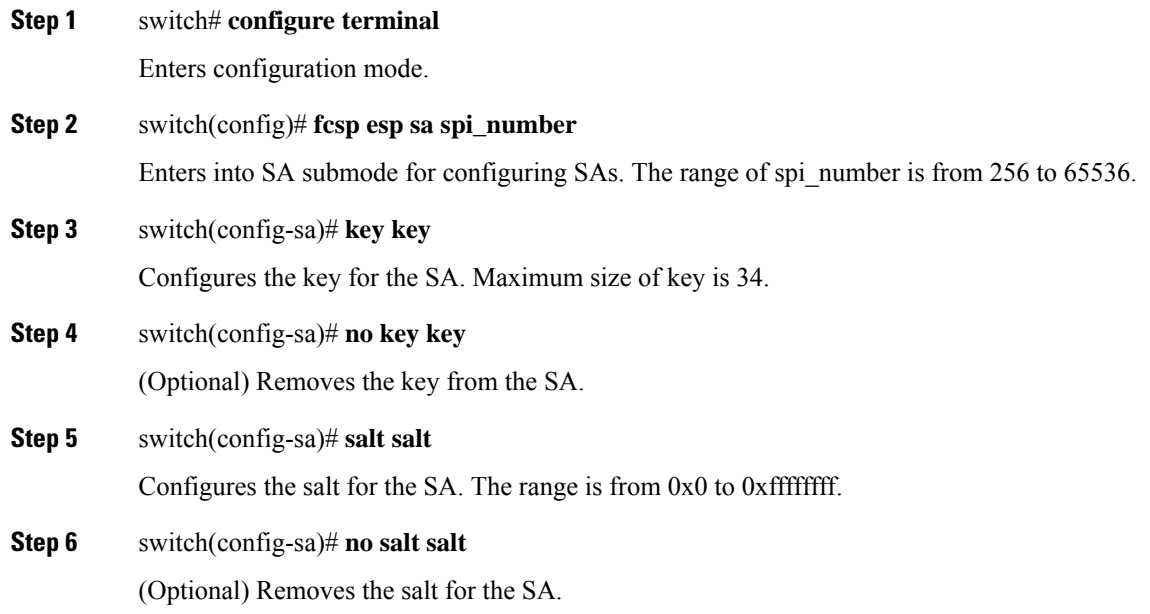

### <span id="page-301-0"></span>**Configuring ESP Settings**

This section includes the following topics:

### **Configuring ESP on Ingress and Egress Ports**

Once the SA is created, you need to configure Encapsulating Security Protocol (ESP) on the ports. You should specify the egress and ingress ports for the encryption and decryption of packets between the network peers. The egress SA specifies which keys or parameters are to be used for encrypting the packets that leave the switch. The ingress SA specifies which keys or parameters are to be used to decrypt the packets entering that particular port.

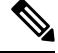

**Note** While configuring ESP, only E and Auto port modes are supported.

This section covers the following topics:

#### **Configuring ESP on Ingress Port**

To configure SA to the ingress hardware, follow these steps:

**Procedure**

**Step 1** switch# **configure terminal**

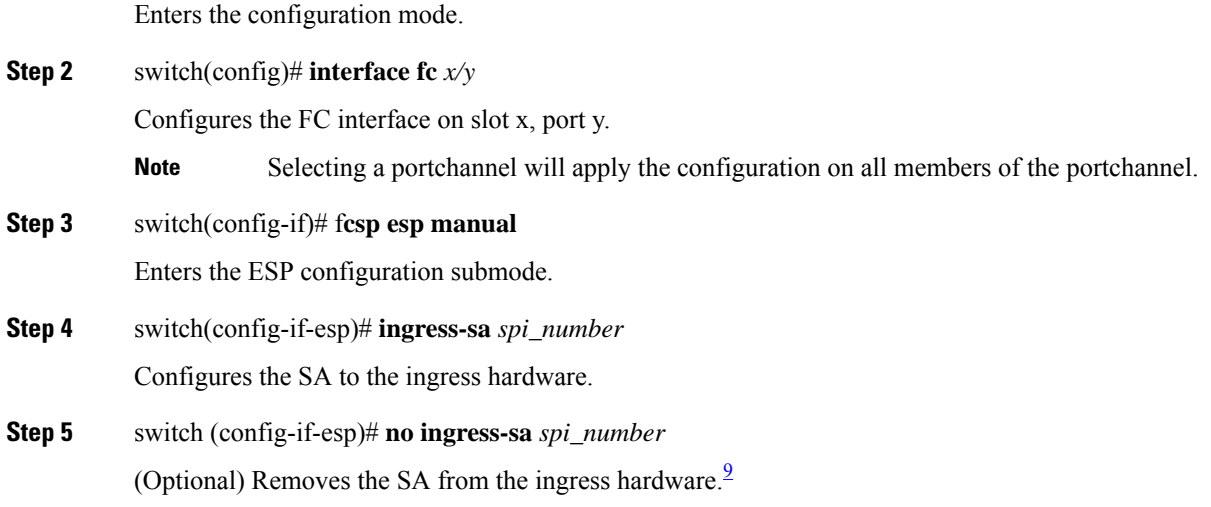

#### **Configuring ESP on Egress Ports**

To configure SA to the egress hardware, follow these steps:

#### **Procedure**

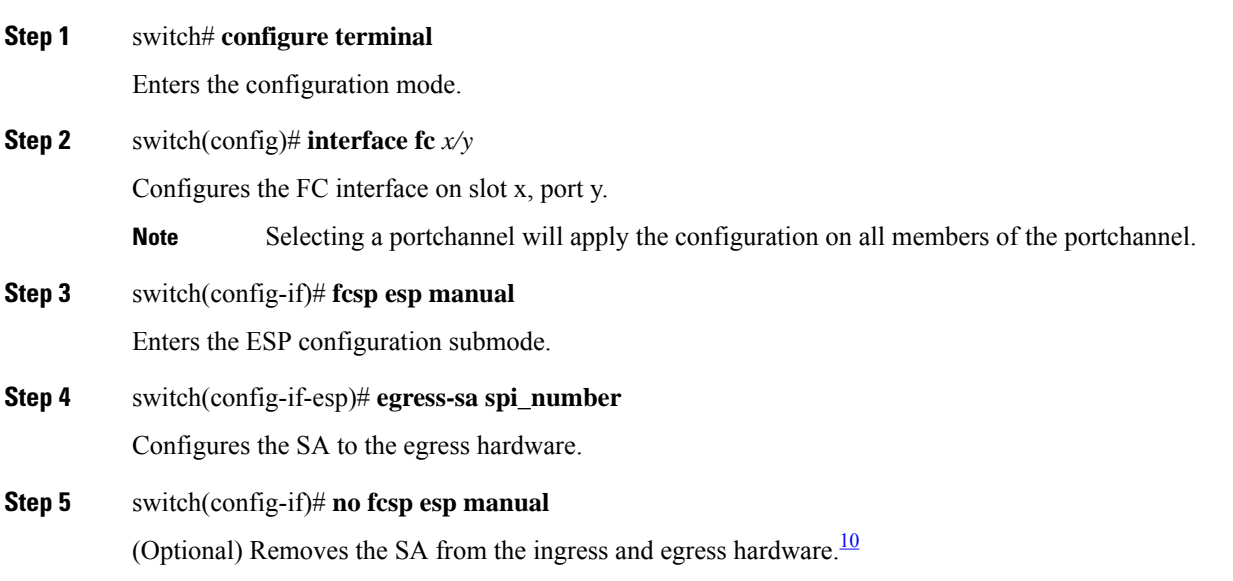

<span id="page-302-1"></span><span id="page-302-0"></span><sup>&</sup>lt;sup>9</sup> If SA is not configured in the ingress port, then running this command returns an error message.<br><sup>10</sup> If SA is not configured in the egress port, then running this command returns an error message.

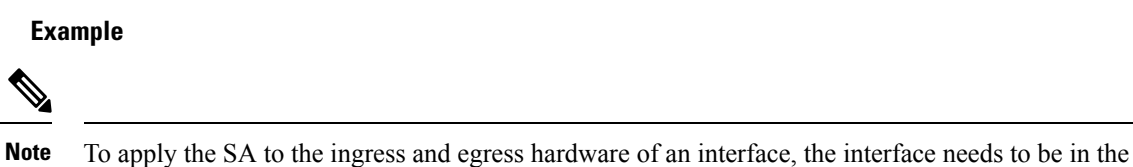

admin shut mode.

### <span id="page-303-0"></span>**Configuring ESP Modes**

Configure the ESP settings for the ports as GCM to enable message authentication and encryption or as GMAC to enable message authentication.

The default ESP mode is AES-GCM.

This section covers the following topics:

#### **Configuring AES-GCM**

To configure the AES-GCM mode, follow these steps:

#### **Procedure**

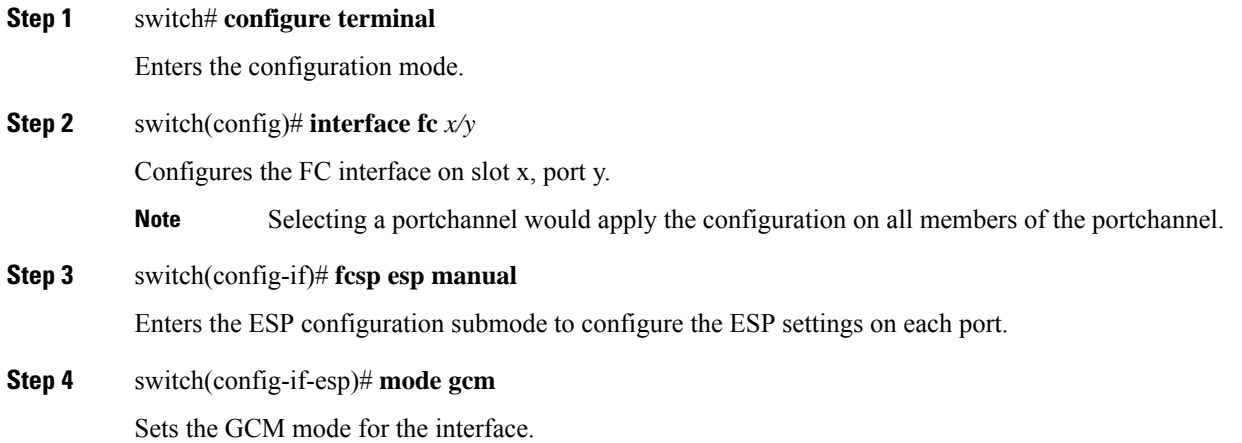

#### **Configuring AES-GMAC**

To configure AES-GMAC mode, follow these steps:

#### **Procedure**

## **Step 1** switch# **configure terminal**

Enters the configuration mode.

#### **Step 2** switch(config)# **interface fc** *x/y*

Ш

Configures the FC interface on slot x, port y. **Note** Selecting a portchannel would apply the configuration on all members of the portchannel. **Step 3** switch(config-if)# **fcsp esp manual** Enters the ESP configuration submode to configure the ESP settings on each port. **Step 4** switch(config-if-esp)# **mode gmac** Sets the GMAC mode for the interface. **Step 5** switch(config-if-esp)# **no mode gmac** (Optional) Removes the GMAC mode from the interface and applies the default AES-GCM mode.

#### **Example**

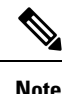

- The ESP modes are set only after aSA is configured to either the ingress or the egress hardware. If SA has not been configured, ESP is turned off and encapsulation does not occur.
- An ESP mode change always needs a port flap because the change is not seamless if it is done after you configure the port; although the configurations are not rejected.
- Only ISLs with FC-SP port mode turned on and available on ESP capable switches or blades are displayed.
- You can modify an existing ESP configuration provided the selected ISLs are enabled.

## <span id="page-304-0"></span>**Viewing Cisco TrustSec FC Link Encryption Information**

You can view information about the Cisco TrustSec FC Link Encryption feature using the show commands Fabric Manager or Device Manager.

This section covers the following topics:

### **Viewing FC-SP Interface Information**

Use the **show fcsp interface** command to show all FC-SP-related information for a specific interface.

```
switch# show fcsp interface fc7/41
```

```
fc7/41:
fcsp authentication mode:SEC_MODE_OFF
ESP is enabled
configured mode is: GCM
programmed ingress SA: 300, 303
programmed egress SA: 300
Status:FC-SP protocol in progress
```
### <span id="page-305-1"></span>**Viewing Running System Information**

Use the **show running-config fcsp** command to show all the run-time information relevant to FC-SP. All details about ESP and configured interfaces are displayed. Use this command to determine which ports are using SA.

switch# **show running-config fcsp**

```
version 4.1(2)
feature fcsp
fcsp esp sa 300
key 0x00000000000000000000000000123456
salt 0x123456
fcsp esp sa 301
key 0x00000000000000000000000000123456
salt 0x1234567
fcsp esp sa 302
key 0x00000000000000000000000000123456
salt 0x123456
interface fc8/48
fcsp off
fcsp esp manual
ingress-sa 300
ingress-sa 301
egress-sa 300
```
### **Viewing FC-SP Interface Statistics**

Use the **show fcsp interface statistics** command to show all statistics related to DHCHAP and ESP for an interface. The ESP statistics shown depend on the ESP supported by the port ASIC.

```
switch# show fcsp interface fc3/31 statistics
```

```
fc7/41:
fcsp authentication mode:SEC_MODE_ON
ESP is enabled
configured mode is: GMAC
programmed ingress SA: 256, 257
programmed egress SA: 256
Status:Successfully authenticated
Authenticated using local password database
Statistics:
FC-SP Authentication Succeeded:17
FC-SP Authentication Failed:3
FC-SP Authentication Bypassed:0
FC-SP ESP SPI Mismatched frames:0
FC-SP ESP Auth failed frames:0
```
## <span id="page-305-0"></span>**Cisco TrustSec FC Link Encryption Best Practices**

Best practices are the recommended steps that should be taken to ensure the proper operation of Cisco TrustSec FC Link Encryption.

This section covers the following topics:

### **General Best Practices**

This section lists the general best practices for Cisco TrustSec FC Link Encryption:

- Ensure that Cisco TrustSec FC Link Encryption is enabled only between MDS switches. This feature is supported only on E-ports or the ISLs, and errors will result if non-MDS switches are used.
- Ensure that the peers in the connection have the same configurations. If there are differences in the configurations, a "port re-init limit exceeded" error message is displayed.
- Before applying the SA to the ingress and egress hardware of a switch interface, ensure that the interface is in the admin shut mode.

### **Best Practices for Changing Keys**

After the SA is applied to the ingress and egress ports, you should change the keys periodically in the configuration. The keys should be changed sequentially to avoid traffic disruption.

As an example, consider that a security association has been created between two switches, Switch1 and Switch2. The SA is configured on the ingress and egress ports as shown in the following example:

```
switch# configure terminal
switch(config)# interface fc1/1
switch(config-if)# fcsp esp manual
switch(config-if)# ingress-sa 256
switch(config-if)# egress-sa 256
```
To change the keys for these switches, follow these steps:

#### **Procedure**

```
Step 1 Add a new SA on Switch1 and Switch2.
```

```
switch# configure terminal
switch(config)# fcsp esp sa 257
switch(config-sa)# key 0xAC9EF8BC8DB2DBD2008D184F794E0C38
switch(config-sa)# salt 0x1234
```
**Step 2** Configure the ingress SA on Switch1.

```
switch# configure terminal
switch(config)# interface fc1/1
switch(config-if)# fcsp esp manual
switch(config-if)# ingress-sa 257
```
**Step 3** Configure the ingress and the egress SA on Switch2.

```
switch# configure terminal
switch(config)# interface fc1/1
switch(config-if)# fcsp esp manual
switch(config-if)# ingress-sa 257
switch(config-if)# egress-sa 257
```
**Step 4** Configure the egress SA on Switch1.

```
switch# configure terminal
switch(config)# interface fc1/1
switch(config-if)# fcsp esp manual
switch(config-if)# egress-sa 257
```
**Step 5** Remove the previously configured ingress SA from both the switches.

```
switch# configure terminal
switch(config)# interface fc1/1
switch(config-if)# fcsp esp manual
switch(config-if)# no ingress-sa 256
```
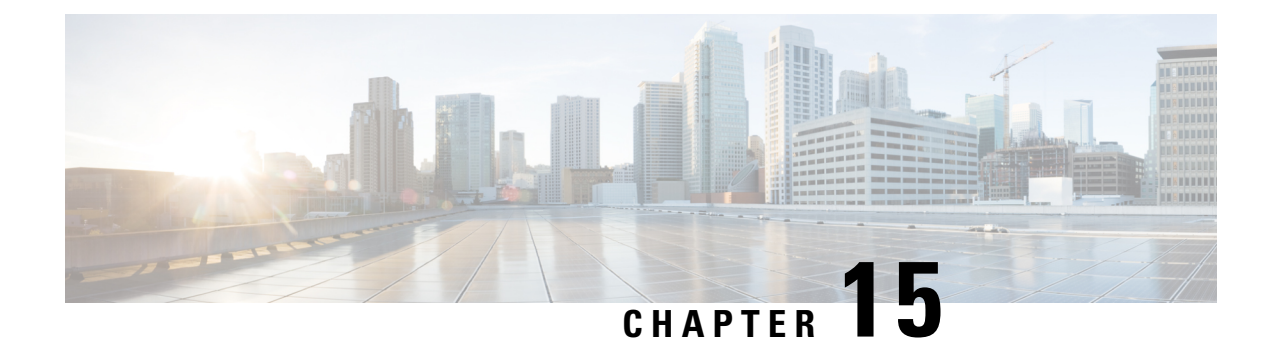

# **Configuring Secure Boot**

- [Information](#page-308-0) About Cisco Secure Boot, on page 289
- Information About [Anti-counterfeit](#page-309-0) Measures, on page 290

## <span id="page-308-0"></span>**Information About Cisco Secure Boot**

Cisco Secure Boot support is introduced in the Cisco MDS 9700 48-Port 32-Gbps Fibre Channel Switching Module, Cisco MDS 9132T Fibre Channel Switch, Cisco MDS 9396T Fibre Channel Switch, and Cisco MDS 9148T Fibre Channel Switch from Cisco MDS NX-OS Release 8.1(1) and later.

Cisco Secure Boot ensures that the first code executed on a Cisco hardware platform is authentic and unmodified. Cisco Secure Boot anchors the microloader in immutable hardware, establishing a root of trust and preventing Cisco network devices from executing tampered network software. It protects the boot code in the hardware, shows the image hashes, and provides the secure unique device identification (SUDI) certificate for the device. During the bootup process, if the authentication of the secure key fails, the line card module fails to bootup preventing the tampering of BIOS. Secure boot is enabled by default.

During a software authentication, Cisco is differentiated by anchoring the secure boot processin the hardware, thus providing the most robust security. It is robust because a hardware modification is difficult, expensive, and not easy to conceal even if hackers have physical possession of the device.

#### **Cisco Secure Boot Workflow**

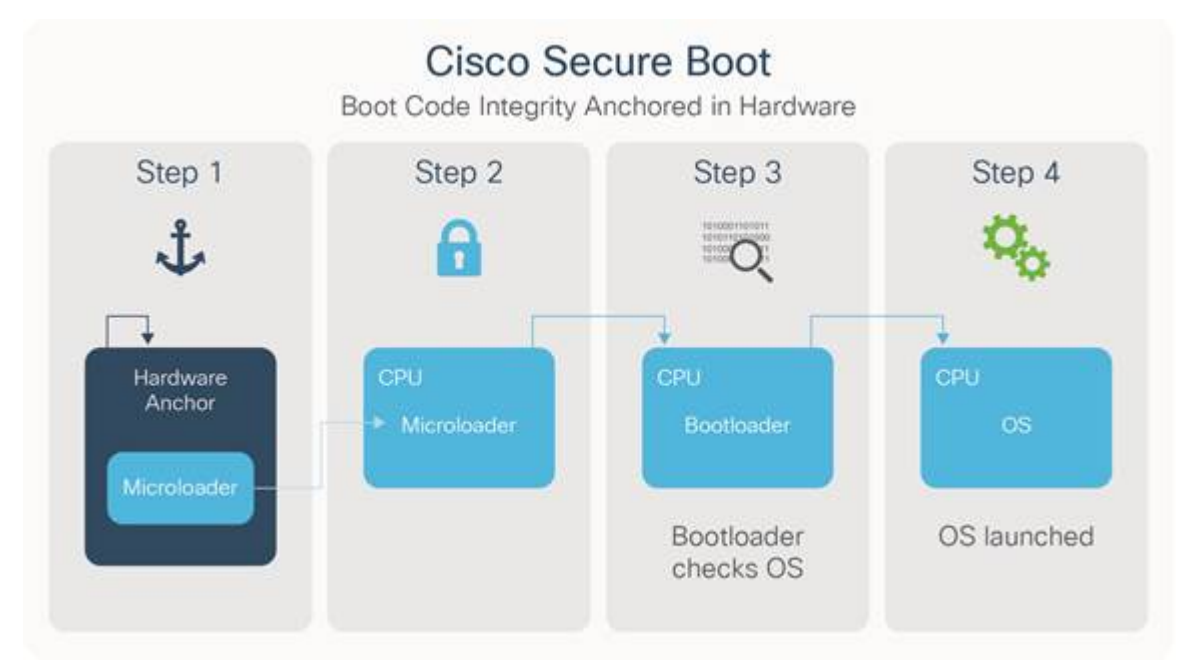

- **1.** In the context of genuine hardware-anchored secure boot, the first instructions that run on a CPU are stored in immutable hardware.
- **2.** When the device boots up, the microloader verifies whether the next set of instructions are from Cisco by validating the Cisco digital signature on that set of instructions.
- **3.** The bootloader validates the operating system is from Cisco by checking whether it is digitally signed by Cisco.
- **4.** The operating system is launched, if all the checks are passed. If any of the digital signature checks fail, the Cisco device will not let that software to boot, thus ensuring that malicious code does not run on the device.

## <span id="page-309-0"></span>**Information About Anti-counterfeit Measures**

From Cisco MDS NX-OS Release 8.1(1), Anti-counterfeit measures are introduced on the Cisco MDS 9700 48-Port 32-Gbps Fibre Channel Switching Module, Cisco MDS 9132T Fibre Channel Switch, Cisco MDS 9396T Fibre Channel Switch, and Cisco MDS 9148T Fibre Channel Switch.

The Anti-counterfeit measures ensure that the Cisco hardware platform with a Cisco NX-OS software image is genuine and unmodified, thereby establishing a hardware-level root of trust and an immutable device identity for the system to build on.

The Cisco MDS switch is built with ACT2-enabled ASIC. This embeds a corresponding SUDI X.509v3 certificate into the hardware. The SUDI certificate, the associated key pair, and the entire certificate chain is stored in the tamper-resistant Cisco Trust Anchor chip. The key pair is bound to a specific chip and the private key is not exported. These features make cloning or spoofing of identity information impossible.

The SUDI is permanently programmed into Trust Anchor module (TAm) and logged by Cisco during the closed, secured, and audited manufacturing processes of Cisco. This programming provides strong supply chain security, which is important for embedded systems such as routers and switches.

If an ACT2 authentication failure occurs, the following error message is displayed:

ACT2\_AUTH\_FAIL: ACT2 test has failed on module 9 with error : ACT2 authentication failure

For assistance with ACT2 authentication failure, contact the Cisco Technical Assistance Center (TAC).

L

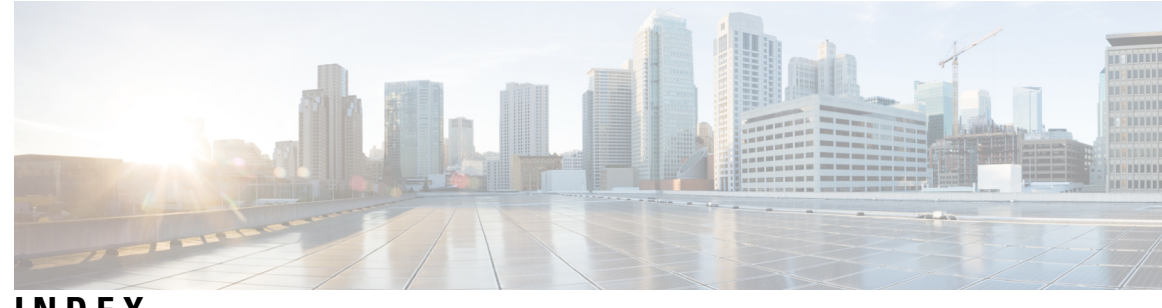

### **INDEX**

#### \* (asterisk) **[249](#page-268-0)** port security wildcard\* (asterisk) **[249](#page-268-0)** port security wildcards **[249](#page-268-0)**

3DES encryption **[188](#page-207-0)** IKE **[188](#page-207-0)** IPsec **[188](#page-207-1)**

### **A**

AAA **[36–38](#page-55-0), [90–91,](#page-109-0) [93–94](#page-112-0), [97](#page-116-0), [99–100,](#page-118-0) [104,](#page-123-0) [236](#page-255-0)** authentication process **[38](#page-57-0)** authorization process **[38](#page-57-0)** configuring accounting services **[99–100](#page-118-0)** default settings **[104](#page-123-0)** DHCHAP authentication **[236](#page-255-0)** displaying error-enabled status **[37](#page-56-0)** distributing with CFS (procedure) **[93–94](#page-112-0)** enabling server distribution **[90–91](#page-109-0)** local servicesAAA **[97](#page-116-0)** setting authentication **[97](#page-116-0)** remote services **[36](#page-55-0)** starting a distribution sessionTACACS+ **[91](#page-110-0)** starting a distribution session **[91](#page-110-0)** AAA authentication **[39](#page-58-0)** enabling default user roles **[39](#page-58-0)** AAA servers **[36,](#page-55-1) [38](#page-57-1)** groups **[36](#page-55-1)** monitoring **[38](#page-57-1)** remote authentication **[36](#page-55-2)** Access Control Lists. See IPv4-ACLs\ **[108](#page-127-0)** accounting **[99–100](#page-118-0)** configuring services **[99–100](#page-118-0)** administrator passwords **[72](#page-91-0)** recovering (procedure **[72](#page-91-0)** Advanced Encrypted Standard encryption. See AES encryption **[188](#page-207-1)** AES encryption **[188](#page-207-0)** IKE **[188](#page-207-0)** IPsec **[188](#page-207-1)** AES-XCBC-MAC **[188](#page-207-1)** IPsec **[188](#page-207-1)** authentication **[35–36,](#page-54-0) [227](#page-246-0)** fabric security **[227](#page-246-0)** guidelines **[36](#page-55-2)**

authentication *(continued)* local **[35](#page-54-0)** remote **[35–36](#page-54-0)** user IDs **[35](#page-54-0)**

### **C**

CAs **[125–129,](#page-144-0) [131–132](#page-150-0), [136](#page-155-0), [138–140,](#page-157-0) [143,](#page-162-0) [162–163](#page-181-0)** authenticating **[132](#page-151-0)** certificate download example **[143](#page-162-0)** configuring **[129](#page-148-0), [139](#page-158-0)** creating a trust point **[131](#page-150-0)** default settings **[163](#page-182-0)** deleting digital certificates **[138](#page-157-0)** description **[125](#page-144-0), [129](#page-148-1)** displaying configuration **[140](#page-159-0)** enrollment using cut-and-paste **[128](#page-147-0)** example configuration **[140](#page-159-1)** identity **[126](#page-145-0)** maintaining **[136](#page-155-0)** maximum limits **[162](#page-181-0)** monitoring **[136](#page-155-0)** multiple trust points **[127](#page-146-0)** peer certificates **[128](#page-147-1)** purpose **[125](#page-144-1)** certificate authorities. See CAs **[125](#page-144-0)** certificate revocation lists. See CRLs **[129](#page-148-2)** Cisco Access Control Server. See Cisco ACS **[101](#page-120-0)** Cisco ACS **[101](#page-120-0)** configuring for RADIUS **[101](#page-120-0)** configuring for TACACS+ **[101](#page-120-0)** Cisco vendor ID **[70](#page-89-0)** description **[70](#page-89-0)** cisco-av-pair **[70](#page-89-1)** specifying for SNMPv3 **[70](#page-89-1)** common roles **[29](#page-48-0)** configuring **[29](#page-48-0)** common users **[31](#page-50-0)** mapping CLI to SNMP **[31](#page-50-0)** CRLs **[129](#page-148-2), [133](#page-152-0), [138](#page-157-1), [156](#page-175-0), [158](#page-177-0)** configuring **[138](#page-157-1)** configuring revocation checking methods **[133](#page-152-0)** description **[129](#page-148-2)** downloading example **[158](#page-177-0)** generation example **[156](#page-175-0)**

crypto IPv4-ACLs **[200,](#page-219-0) [202–204](#page-221-0), [208](#page-227-0)** any keyword **[203](#page-222-0)** configuration guidelines **[200](#page-219-0)** creating **[204](#page-223-0)** creating crypto map entries **[208](#page-227-0)** mirror images **[202](#page-221-0)** crypto map entries **[209,](#page-228-0) [213](#page-232-0)** configuring global lifetime values **[213](#page-232-0)** global lifetime values **[213](#page-232-0)** setting SA lifetimes **[209](#page-228-0)** crypto map sets **[211](#page-230-0)** applying to interfaces **[211](#page-230-0)** crypto maps **[206–211](#page-225-0)** auto-peer option **[209](#page-228-1)** configuration guidelines **[207](#page-226-0)** configuring autopeer option **[210](#page-229-0)** configuring perfect forward secrecy **[211](#page-230-1)** creating entries **[208](#page-227-0)** entries for IPv4-ACLs **[206](#page-225-0)** perfect forward secrecy **[211](#page-230-2)** SA lifetime negotiations **[209](#page-228-2)** SAs between peers **[207](#page-226-1)**

#### **D**

Data Encryption Standard encryption. See DES encryption **[188](#page-207-1)** DES encryption **[188](#page-207-0)** IKE **[188](#page-207-0)** IPsec **[188](#page-207-1)** DH **[188](#page-207-0)** IKE **[188](#page-207-0)** DHCHAP **[227–230](#page-246-0), [232–236,](#page-251-0) [238–239](#page-257-0)** AAA authenticationDHCHAP **[236](#page-255-0)** configuring AAA authentication **[236](#page-255-0)** authentication modes **[230](#page-249-0)** compatibility with other SAN-OS features **[229](#page-248-0)** configuring **[228,](#page-247-0) [236](#page-255-1)** default settings **[239](#page-258-0)** description **[228](#page-247-0)** displaying security information **[236](#page-255-1)** enabling **[229](#page-248-1)** group settings **[232](#page-251-1)** hash algorithms **[232](#page-251-0)** licensing **[228](#page-247-0)** passwords for local switches **[233](#page-252-0)** passwords for remote devices **[234](#page-253-0)** sample configuration **[238](#page-257-0)** See also FC-SP[DHCHAP **[227](#page-246-0)** zzz] **[227](#page-246-0)** timeout values **[235](#page-254-0)** Diffie-Hellman Challenge Handshake Authentication Protocol. See DHCHAP **[227](#page-246-0)** Diffie-Hellman protocol. See DH **[188](#page-207-0)** digital certificates **[125,](#page-144-0) [128–129](#page-147-1), [134](#page-153-0), [136–140,](#page-155-0) [147,](#page-166-0) [154](#page-173-0), [162](#page-181-0), [167](#page-186-0), [189](#page-208-0), [191](#page-210-0)** configuration example **[140](#page-159-2)**

digital certificates *(continued)* configuring **[129,](#page-148-0) [139](#page-158-0)** deleting from CAs **[138](#page-157-0)** description **[125,](#page-144-0) [129](#page-148-1)** exporting **[129](#page-148-1), [137](#page-156-0)** generating requests for identity certificates **[134](#page-153-1)** importing **[129](#page-148-1), [137](#page-156-1)** installing identity certificates **[134](#page-153-0)** IPsec **[189](#page-208-0), [191](#page-210-0)** maintaining **[136](#page-155-0)** maximum limits **[162](#page-181-0)** monitoring **[136](#page-155-0)** peers **[128](#page-147-1)** purpose **[125](#page-144-1)** requesting identity certificate example **[147](#page-166-0)** revocation example **[154](#page-173-0)** SSH support **[167](#page-186-0)** digital signature algorithm. See DSA key pairs **[168](#page-187-0)** dsa key pairs **[168](#page-187-0)** generatingDSA key-pairs **[168](#page-187-0)** generating **[168](#page-187-0)**

### **E**

E ports **[267](#page-286-0)** fabric binding checking **[267](#page-286-0)** EFMD **[267](#page-286-1)** fabric binding **[267](#page-286-1)** encrypted passwords **[15](#page-34-0)** user accounts **[15](#page-34-0)** Exchange Fabric Membership Data. See EFMD **[267](#page-286-1)**

#### **F**

fabric binding **[229](#page-248-0), [267–268,](#page-286-1) [271–273](#page-290-0), [277](#page-296-0)** activation **[271](#page-290-0)** checking for Ex ports **[267](#page-286-0)** clearing statistics **[273](#page-292-0)** compatibility with DHCHAP **[229](#page-248-0)** configuration **[268](#page-287-0), [273](#page-292-1)** default settings **[277](#page-296-0)** deleting database **[273](#page-292-1)** description **[267–268](#page-286-1)** EFMD **[267](#page-286-1)** enforcement **[268](#page-287-1)** forceful activation **[272](#page-291-0)** licensing requirements **[267](#page-286-2)** port security comparison **[267](#page-286-0)** saving configurations **[273](#page-292-2)** verifying configuration **[273](#page-292-3)** fabric security **[227](#page-246-0), [239](#page-258-0)** authentication **[227](#page-246-0)** default settings **[239](#page-258-0)** FC-SP **[227,](#page-246-0) [229](#page-248-1)** authentication **[227](#page-246-0)**

FC-SP *(continued)* enabling **[229](#page-248-1)** See also DHCHAP[FC-SP **[227](#page-246-0)** zzz] **[227](#page-246-0)** FCIP **[219](#page-238-0), [229](#page-248-0)** compatibility with DHCHAP **[229](#page-248-0)** sample IPsec configuration **[219](#page-238-0)** Federal Information Processing Standards. See FIPS **[9](#page-28-0)** Fibre Channel **[270](#page-289-0)** sWWNs for fabric binding **[270](#page-289-0)** Fibre Channel Security Protocol. See FC-SP **[227](#page-246-0)** FICON **[270](#page-289-1)** fabric binding requirements **[270](#page-289-1)** sWWNs for fabric binding **[270](#page-289-1)** FIPS **[9–10](#page-28-1)** configuration guidelines **[9](#page-28-1)** self-tests **[10](#page-29-0)**

### **G**

global keys **[64](#page-83-0)** assigning for RADIUS **[64](#page-83-0)**

### **H**

high availability **[229](#page-248-0)** compatibility with DHCHAP **[229](#page-248-0)** host keys **[62](#page-81-0)** assigning **[62](#page-81-0)** host names **[129](#page-148-3)** configuring for digital certificates **[129](#page-148-3)**

### **I**

ICMP packets **[111](#page-130-0)** type value **[111](#page-130-0)** IDs **[70](#page-89-0)** Cisco vendor ID **[70](#page-89-0)** IKE **[163](#page-182-0), [185–186,](#page-204-0) [188,](#page-207-0) [192,](#page-211-0) [200,](#page-219-1) [214,](#page-233-0) [225](#page-244-0)** algorithms for authentication **[188](#page-207-0)** default settings **[225](#page-244-0)** default settingsdigital certificates **[163](#page-182-0)** default settings **[163](#page-182-0)** description **[185](#page-204-0)** displaying configurations **[214](#page-233-0)** enabling **[192](#page-211-0)** refreshing SAs **[200](#page-219-1)** terminology **[186](#page-205-0)** transforms for encryption **[188](#page-207-0)** IKE domains **[193](#page-212-0), [199](#page-218-0)** clearing **[199](#page-218-0)** configuring **[193](#page-212-0)** IKE initiators **[199,](#page-218-1) [214](#page-233-0)** configuring version **[199](#page-218-1)** displaying configuration **[214](#page-233-0)**

IKE peers **[198](#page-217-0), [214](#page-233-0)** configuring keepalive times **[198](#page-217-0)** displaying keepalive configuration **[214](#page-233-0)** IKE policies **[193](#page-212-1), [195](#page-214-0), [197](#page-216-0), [214](#page-233-0)** configuring lifetime associations **[197](#page-216-0)** configuring negotiation parameters **[195](#page-214-0)** displaying current policies **[214](#page-233-0)** negotiation **[193](#page-212-1)** IKE tunnels **[193](#page-212-2), [199](#page-218-0)** clearing **[199](#page-218-0)** description **[193](#page-212-2)** Internet Key Exchange. See IKE **[184](#page-203-0)** IP domain names **[129](#page-148-3)** configuring for digital certificates **[129](#page-148-3)** IP filters **[108–109](#page-127-0)** contents **[109](#page-128-0)** restricting IP traffic **[108](#page-127-0)** IP security. See IPsec **[184](#page-203-0)** IPsec **[184,](#page-203-0) [186,](#page-205-1) [188–189](#page-207-1), [191–192,](#page-210-0) [200,](#page-219-2) [204,](#page-223-1) [212–213](#page-231-0), [215](#page-234-0), [219](#page-238-0), [223,](#page-242-0) [225](#page-244-0)** algorithms for authentication **[188](#page-207-1)** crypto IPv4-ACLs **[200,](#page-219-2) [204](#page-223-0)** default settings **[225](#page-244-0)** description **[184](#page-203-0)** digital certificate support **[189,](#page-208-0) [191](#page-210-0)** displaying configurations **[215](#page-234-0)** fabric setup requirements **[186](#page-205-1)** global lifetime values **[213](#page-232-0)** hardware compatibility **[186](#page-205-1)** licensing requirements **[192](#page-211-1)** maintenance **[212](#page-231-0)** prerequisites **[192](#page-211-1)** RFC implementations **[184](#page-203-0)** sample FCIP configuration **[219](#page-238-0)** sample iSCSI configuration **[223](#page-242-0)** terminology **[186](#page-205-0)** transform sets **[204](#page-223-1)** transforms for encryption **[188](#page-207-1)** unsupported features **[186](#page-205-1)** IPv4-ACLs **[108,](#page-127-1) [115–119](#page-134-0), [121](#page-140-0), [124](#page-143-0), [200](#page-219-2), [204](#page-223-0), [206](#page-225-0)** adding entries **[115](#page-134-0)** applying to interfaces **[119](#page-138-0), [121](#page-140-0)** clearing counters **[124](#page-143-0)** configuration guidelines **[108](#page-127-1)** crypto **[200](#page-219-2), [204](#page-223-0)** crypto map entries **[206](#page-225-0)** displaying configuration **[117](#page-136-0)** reading dump logs **[118](#page-137-0)** removing entries **[116–117](#page-135-0)** verifying interface configuration **[121](#page-140-1)** IPv6-ACLs **[108](#page-127-0)** iSCSI **[223](#page-242-0)** sample IPsec configuration **[223](#page-242-0)**

#### **L**

logins **[36](#page-55-3)** SSH **[36](#page-55-3)** Telnet **[36](#page-55-3)**

### **M**

MD5 authentication **[188](#page-207-1)** IKE **[188](#page-207-0)** IPsec **[188](#page-207-1)** Message Authentication Code using AES. See AES-XCBC-MAC **[188](#page-207-1)** Message Digest 5. See MD5 authentication **[188](#page-207-1)** Microsoft Challenge Handshake Authentication Protocol. See MSCHAP **[96](#page-115-0)** MSCHAP **[96](#page-115-1)** description **[96](#page-115-1)**

#### **N**

network administrators **[35](#page-54-1)** additional roles **[35](#page-54-1)** permissions **[35](#page-54-1)** network operators **[35](#page-54-1)** permissions **[35](#page-54-1)**

#### **O**

Open UDP and TCP Ports on Cisco MDS 9000 Series Platforms **[122](#page-141-0)**

### **P**

passwords **[14–15,](#page-33-0) [72,](#page-91-0) [233–234](#page-252-0)** DHCHAP **[233–234](#page-252-0)** encrypted **[15](#page-34-0)** recovering (procedure) **[72](#page-91-0)** strong characteristics **[14](#page-33-0)** persistent domain ID **[270](#page-289-1)** FICON VSANs **[270](#page-289-1)** PKI **[127](#page-146-1)** enrollment support **[127](#page-146-1)** port security **[180](#page-199-0), [229](#page-248-0), [241–246,](#page-260-0) [251–252](#page-270-0), [254](#page-273-0), [256–259,](#page-275-0) [262,](#page-281-0) [265,](#page-284-0) [267](#page-286-0)** activating **[245](#page-264-0)** activation **[243](#page-262-0)** activation rejection **[246](#page-265-0)** adding authorized pairs **[251](#page-270-0)** auto-learning **[242](#page-261-0)** cleaning up databasesport security databases **[258](#page-277-0)** cleaning up **[258](#page-277-0)** compatibility with DHCHAP **[229](#page-248-0)** configuration guidelines **[243](#page-262-1)** configuring CFS distribution **[252,](#page-271-0) [254](#page-273-0)** copying databasesport security databases **[257](#page-276-0)** copying **[257](#page-276-0)**

port security *(continued)* data scenariosport security databases **[257](#page-276-1)** scenarios **[257](#page-276-1)** database interactionsport security databases **[256](#page-275-0)** interactions **[256](#page-275-0)** database merge guidelinesport security databases **[256](#page-275-1)** merge guidelines **[256](#page-275-1)** deactivating **[245](#page-264-0)** default settings **[180](#page-199-0), [262](#page-281-0)** deleting databasesport security databases **[258](#page-277-1)** deleting **[258](#page-277-1)** disabling **[245](#page-264-1)** displaying configuration **[259,](#page-278-0) [265](#page-284-0)** displaying configurationport security **[259](#page-278-0), [265](#page-284-0)** displaying configuration **[259,](#page-278-0) [265](#page-284-0)** enabling **[245](#page-264-1)** enforcement mechanisms **[242](#page-261-1)** fabric binding comparison **[267](#page-286-0)** forcing activation **[246](#page-265-1)** license requirement **[241](#page-260-0)** manual configuration guidelinesport security databases **[244](#page-263-0)** manual configuration guidelines **[244](#page-263-0)** unauthorized accesses preventedport security **[241](#page-260-0)** preventing unauthorized accesses **[241](#page-260-0)** WWN identification **[251](#page-270-1)** port security auto-learning **[242–243,](#page-261-0) [247–248](#page-266-0), [254](#page-273-0)** description **[242](#page-261-0)** device authorization **[248](#page-267-0)** disabling **[248](#page-267-1)** distributing configuration **[254](#page-273-0)** enabling **[247](#page-266-0)** guidelines for configuring with CFS **[243](#page-262-2)** port security databases **[247,](#page-266-1) [259,](#page-278-0) [265](#page-284-0)** displaying configuration **[259,](#page-278-0) [265](#page-284-0)** displaying violations **[259](#page-278-0)** reactivating **[247](#page-266-1)** PortChannels **[229](#page-248-0)** compatibility with DHCHAP **[229](#page-248-0)** preshared keys **[64](#page-83-0), [75](#page-94-0)** RADIUS **[64](#page-83-0)** TACACS+ **[75](#page-94-0)** profiles **[18](#page-37-0), [22](#page-41-0)** configuring **[18](#page-37-0)** modifying **[22](#page-41-0)** Public Key Infrastructure. See PKI **[125](#page-144-0)**

#### **R**

RADIUS **[61–62,](#page-80-0) [64–66](#page-83-0), [68](#page-87-0), [71](#page-90-0), [87](#page-106-0), [90–91,](#page-109-0) [93–94](#page-112-1), [101](#page-120-0), [104](#page-123-0)** assigning host keys **[62](#page-81-0)** CFS merge guidelines **[94](#page-113-0)** clearing configuration distribution sessions **[94](#page-113-1)** configuring Cisco ACS **[101](#page-120-0)** configuring server groups **[87](#page-106-0)** configuring server monitoring parameters **[66](#page-85-0)** configuring test idle timer **[68](#page-87-1)**

RADIUS *(continued)* configuring test user name **[68](#page-87-0)** default settings **[104](#page-123-0)** description **[61](#page-80-0)** discarding configuration distribution changes **[93](#page-112-0)** displaying configured parameters **[71](#page-90-0)** enabling configuration distribution **[90–91](#page-109-0)** sending test messages for monitoring **[68](#page-87-2)** setting preshared keys **[64](#page-83-0)** specifying server timeout **[65](#page-84-0)** specifying servers **[62](#page-81-0)** specifying time-out **[65](#page-84-1)** starting a distribution session **[91](#page-110-0)** role databases **[25–26,](#page-44-0) [28](#page-47-0)** clearing distribution sessions **[26](#page-45-0)** committing changes to fabric **[25](#page-44-1)** disabling distribution **[25](#page-44-0)** discarding database changes **[25](#page-44-2)** enabling distribution **[25](#page-44-0)** viewing with Fabric Manager **[28](#page-47-0)** roles **[18,](#page-37-0) [20,](#page-39-0) [22,](#page-41-0) [24,](#page-43-0) [26,](#page-45-1) [28–29](#page-47-0), [31](#page-50-1), [35](#page-54-1)** configuring **[18](#page-37-0)** configuring rules **[20](#page-39-0)** default permissions **[35](#page-54-1)** default setting **[31](#page-50-1)** displaying information **[26](#page-45-1)** distributing configurations **[24](#page-43-0), [28](#page-47-0)** modifying profiles **[22](#page-41-0)** See also command roles[roles **[29](#page-48-0)** zzz] **[29](#page-48-0)** user profiles **[35](#page-54-1)** roles database **[26](#page-45-1)** displaying information **[26](#page-45-1)** roles databases **[24,](#page-43-1) [26](#page-45-2)** description **[24](#page-43-2)** locking in the fabric **[24](#page-43-1)** merge guidelines **[26](#page-45-2)** rsa key pairs **[168](#page-187-0)** generating **[168](#page-187-0)** RSA key-pairs **[126,](#page-145-1) [129–130](#page-148-1), [137](#page-156-1), [139–140](#page-158-0)** deleting **[139](#page-158-0)** description **[126](#page-145-1)** displaying configuration **[140](#page-159-0)** exporting **[129,](#page-148-1) [137](#page-156-1)** generating **[130](#page-149-0)** importing **[129,](#page-148-1) [137](#page-156-1)** rules **[20](#page-39-0)** configuring **[20](#page-39-0)**

#### **S**

```
SAs 200, 207, 209, 213–215
    displaying for IKE 214
    displaying global lifetime values 215
    establishing between IPsec peers 207
    global lifetime values 213
```
SAs *(continued)* lifetime negotiations **[209](#page-228-2)** refreshing **[200](#page-219-1)** setting lifetime **[209](#page-228-0)** security **[34–35](#page-53-0)** accounting **[35](#page-54-2)** managing on the switch **[34](#page-53-0)** security associations. See SAs **[186](#page-205-0)** security control **[61](#page-80-0), [75](#page-94-1), [97](#page-116-0)** local **[97](#page-116-0)** remote **[75](#page-94-1)** remote AAA servers **[61](#page-80-0)** server groups **[87,](#page-106-0) [89](#page-108-0)** configuring **[87](#page-106-0), [89](#page-108-0)** SHA-1 **[188](#page-207-1)** IKE **[188](#page-207-0)** SNMP **[29,](#page-48-0) [31,](#page-50-0) [34](#page-53-1)** creating roles **[29](#page-48-0)** mapping CLI operations **[31](#page-50-0)** security features **[34](#page-53-1)** SNMPv3 **[70](#page-89-1)** specifying cisco-av-pair **[70](#page-89-1)** SSH **[5,](#page-24-0) [36,](#page-55-3) [165,](#page-184-0) [167–170](#page-186-0), [172](#page-191-0), [176–177](#page-195-0)** clearing hosts **[176](#page-195-0)** default service **[165](#page-184-1)** description **[5](#page-24-0), [165](#page-184-0)** digital certificate authentication **[167](#page-186-0)** displaying status **[177](#page-196-0)** enabling **[177](#page-196-1)** generating server key-pairs **[5](#page-24-1), [168](#page-187-0)** logins **[36](#page-55-3)** overwriting server key-pairs **[172](#page-191-0)** protocol status **[177](#page-196-0)** specifying keys **[169–170](#page-188-0)** SSH clients **[166](#page-185-0)** support on NX-OS devices **[166](#page-185-0)** SSH key pairs **[172](#page-191-0)** overwriting **[172](#page-191-0)** SSH login attempts **[171](#page-190-0)** configuring **[171](#page-190-0)** SSH servers **[166](#page-185-1)** key-pair support **[166](#page-185-2)** support on NX-OS devices **[166](#page-185-1)** switch security **[31](#page-50-1), [104](#page-123-0)** default settings **[31,](#page-50-1) [104](#page-123-0)** sWWNs **[270](#page-289-1)** configuring for fabric binding **[270](#page-289-1)**

### **T**

TACACS+ **[75–80,](#page-94-0) [82–83,](#page-101-0) [85,](#page-104-0) [89–91](#page-108-0), [93–94,](#page-112-1) [101,](#page-120-0) [104](#page-123-0)** CFS merge guidelines **[94](#page-113-0)** clearing configuration distribution sessions **[94](#page-113-1)** configuring Cisco ACS **[101](#page-120-0)** configuring server groups **[89](#page-108-0)** default settings **[104](#page-123-0)**

TACACS+ *(continued)* description **[75](#page-94-2)** discarding configuration distribution changes **[93](#page-112-1)** displaying information **[85](#page-104-0)** enabling **[76](#page-95-0)** enabling configuration distribution **[90–91](#page-109-0)** global keys **[75](#page-94-0)** sending test messages for monitoring **[82](#page-101-0)** setting default server timeout **[79](#page-98-0)** setting global secret keys **[78](#page-97-0)** setting preshared key **[75](#page-94-0)** setting server addresses **[76–77](#page-95-1)** setting server monitoring parameters **[80](#page-99-0)** setting timeout value **[79](#page-98-1)** specifying server at login **[83](#page-102-0)** validating **[83](#page-102-1)** TCP ports **[110](#page-129-0)** IPv4-ACLs **[110](#page-129-0)** TE ports **[267](#page-286-0)** fabric binding checking **[267](#page-286-0)** Telnet **[36](#page-55-3), [177](#page-196-1)** enabling **[177](#page-196-1)** logins **[36](#page-55-3)** Telnet servers **[167](#page-186-1)** support on NX-OS devices **[167](#page-186-1)** transform sets **[204,](#page-223-1) [206,](#page-225-1) [208](#page-227-0)** configuring for IPsec **[206](#page-225-1)** creating crypto map entries **[208](#page-227-0)** description **[204](#page-223-1)** Triple DES. See 3DEC encryption **[188](#page-207-1)** trust points **[126–127,](#page-145-0) [131,](#page-150-0) [135](#page-154-0)** creating **[131](#page-150-0)** description **[126](#page-145-0)** multiple **[127](#page-146-0)** saving configuration across reboots **[135](#page-154-0)** TrustSec FC Link Encryption **[279–282,](#page-298-0) [284–286](#page-303-0)** Best Practices **[286](#page-305-0)** enabling **[280](#page-299-1)** ESP Modes **[284](#page-303-0)** ESP Settings **[282](#page-301-0)** Information **[285](#page-304-0)** Security Association Parameters **[281](#page-300-1)** Security Associations **[281](#page-300-2)** Supported Modules **[280](#page-299-2)**

TrustSec FC Link Encryption *(continued)* Terminology **[279](#page-298-0)**

#### **U**

UDP ports **[110](#page-129-0)** IPv4-ACLs **[110](#page-129-0)** user accounts **[13–14,](#page-32-0) [17–18](#page-36-0)** configuring **[13](#page-32-0)** configuring profiles **[18](#page-37-0)** configuring roles **[18](#page-37-0)** displaying information **[17](#page-36-0)** password characteristics **[14](#page-33-0)** user IDs **[35](#page-54-0)** authentication **[35](#page-54-0)** user profiles **[35](#page-54-1)** role information **[35](#page-54-1)** users **[13](#page-32-1), [15](#page-34-0), [17](#page-36-0)** configuring **[15](#page-34-0)** deleting **[15](#page-34-0)** description **[13](#page-32-1)** displaying account information **[17](#page-36-0)** logging out other users **[17](#page-36-1)**

#### **V**

vendor-specific attributes. See VSAs **[70](#page-89-0)** VSAN policies **[23](#page-42-0), [31](#page-50-1)** default roles **[31](#page-50-1)** licensingVSANs **[23](#page-42-1)** configuring policies **[23](#page-42-1)** modifying **[23](#page-42-0)** VSANs **[23,](#page-42-1) [108,](#page-127-0) [229](#page-248-0)** compatibility with DHCHAP **[229](#page-248-0)** IP routing **[108](#page-127-0)** policies **[23](#page-42-1)** VSAs **[70](#page-89-0)** communicating attributes **[70](#page-89-0)** protocol options **[70](#page-89-2)**

#### **W**

WWNs **[251](#page-270-1)** port security **[251](#page-270-1)**